# Qlik NPrinting

Qlik NPrinting® February 2024 Copyright © 1993-2023 QlikTech International AB. Todos os direitos reservados.

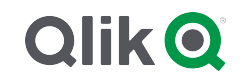

© aaaa QlikTech International AB. All rights reserved. All company and/or product names may be trade names, trademarks and/or registered trademarks of the respective owners with which they are associated.

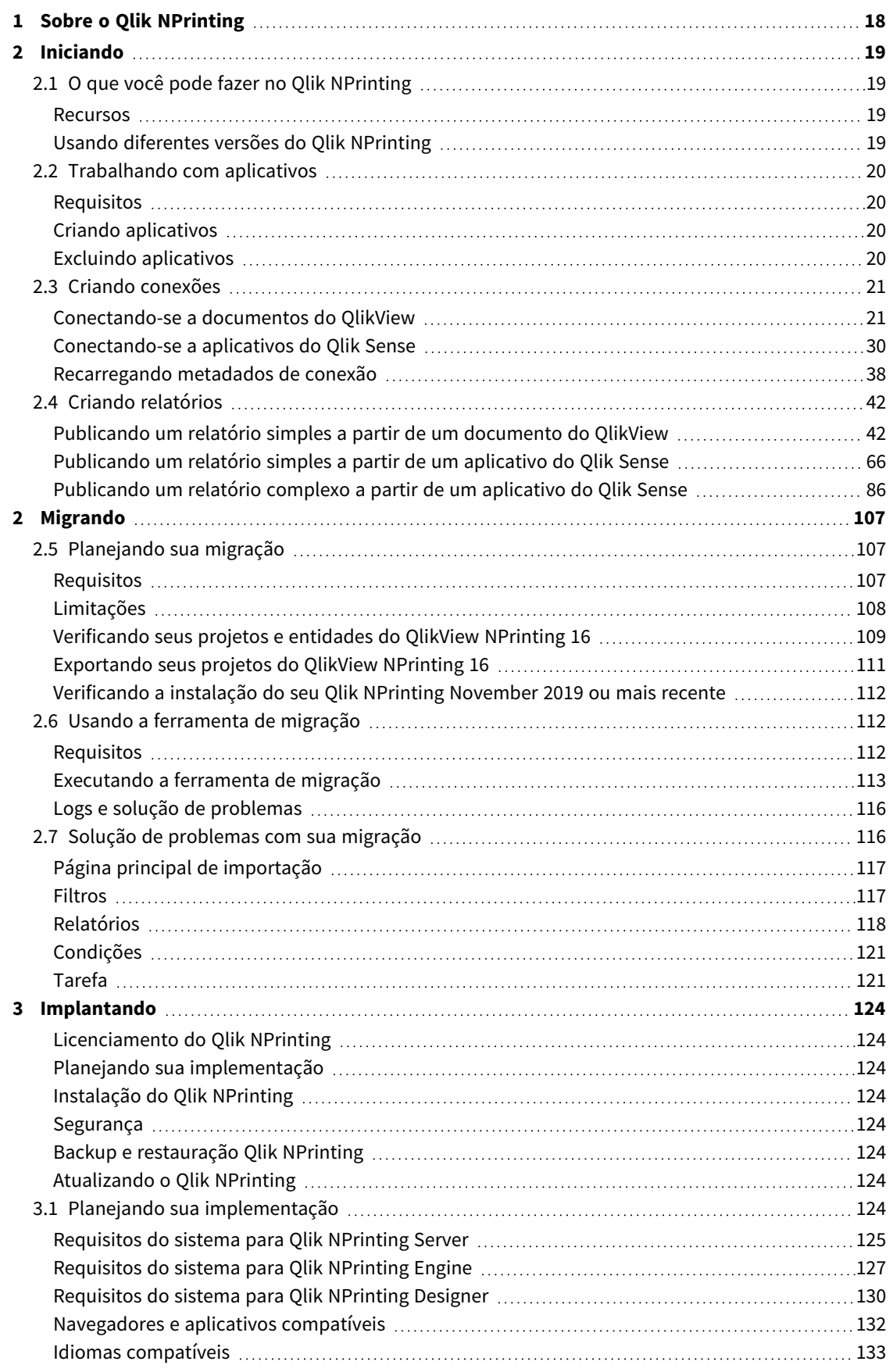

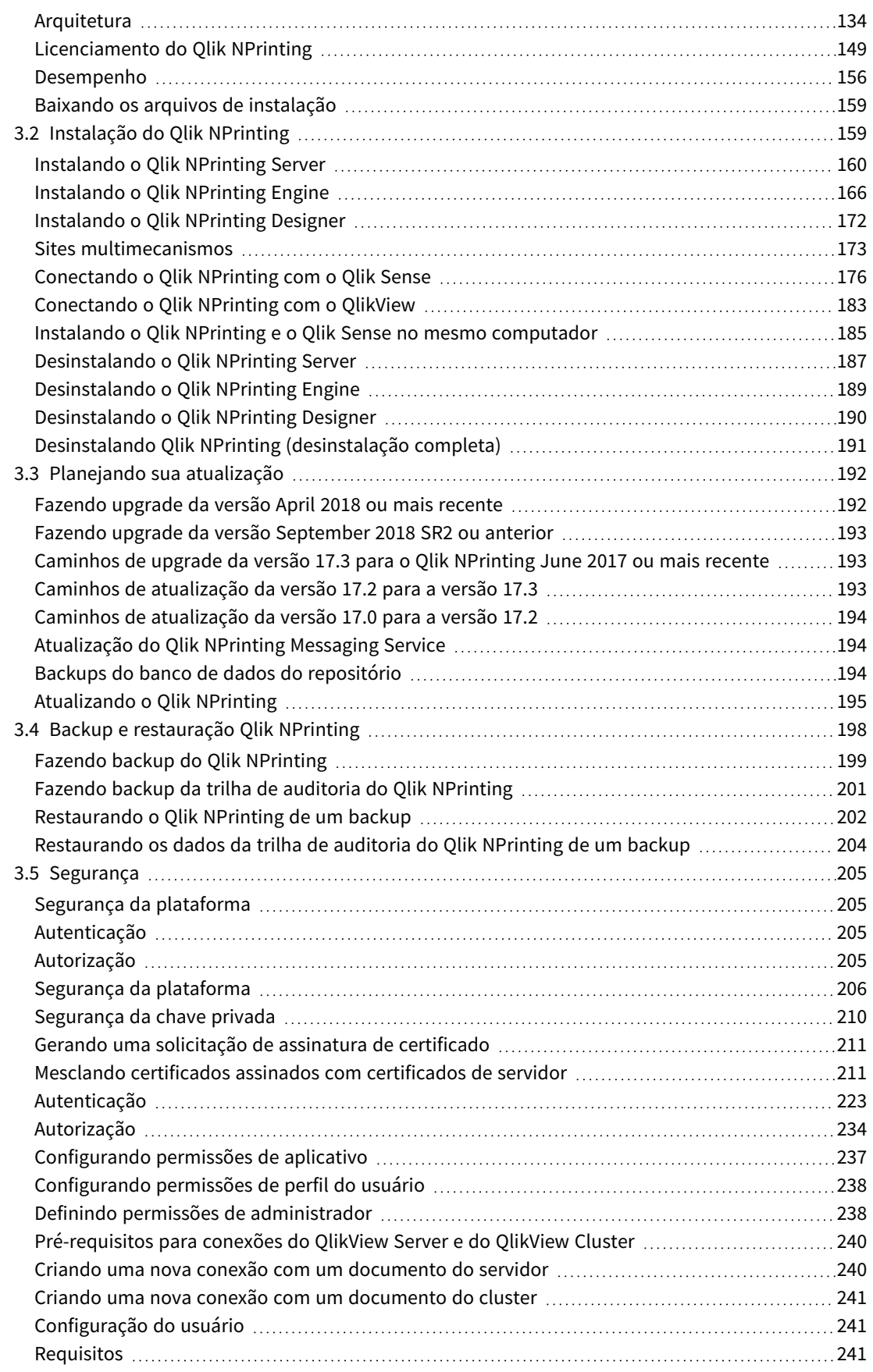

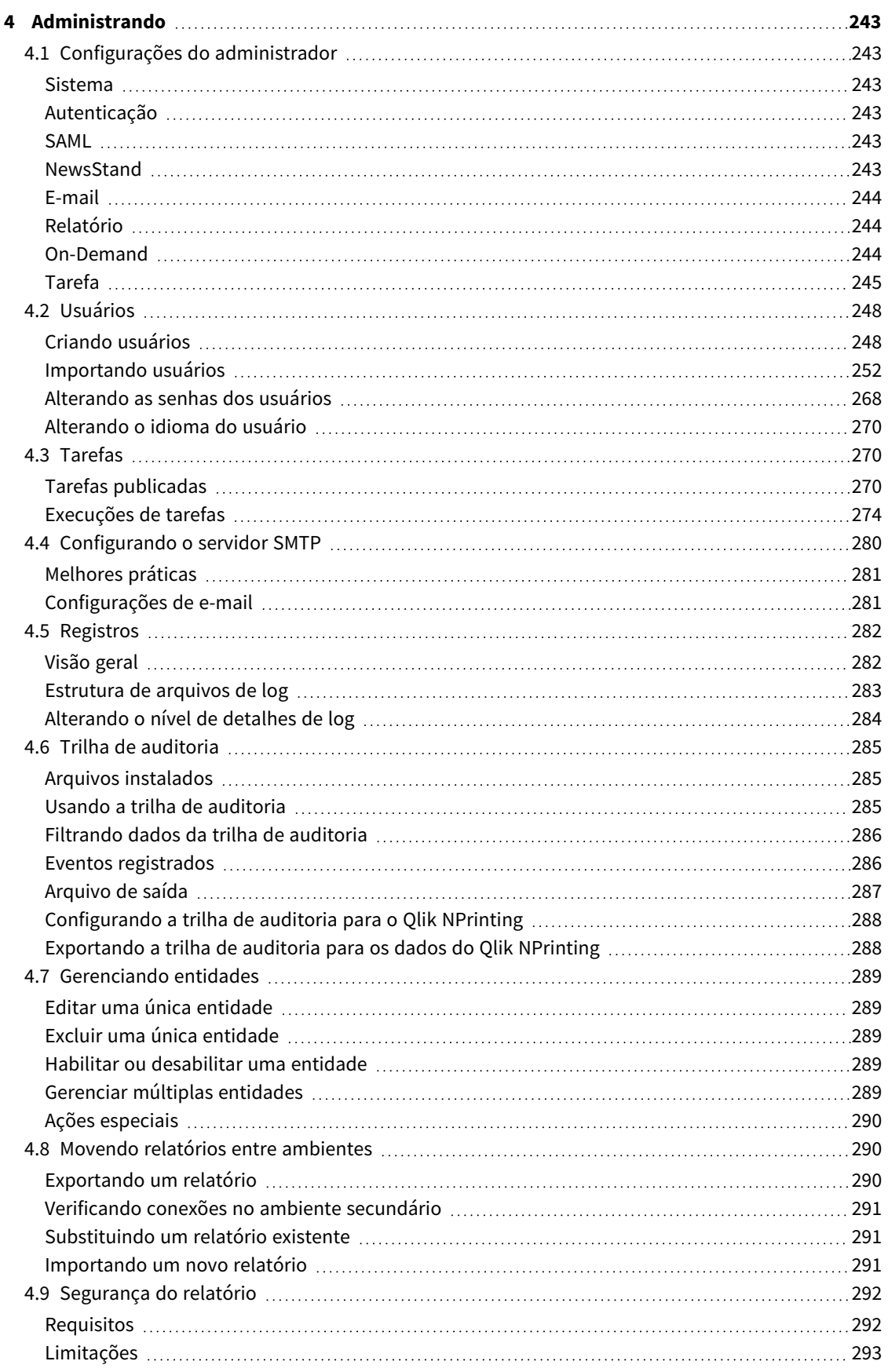

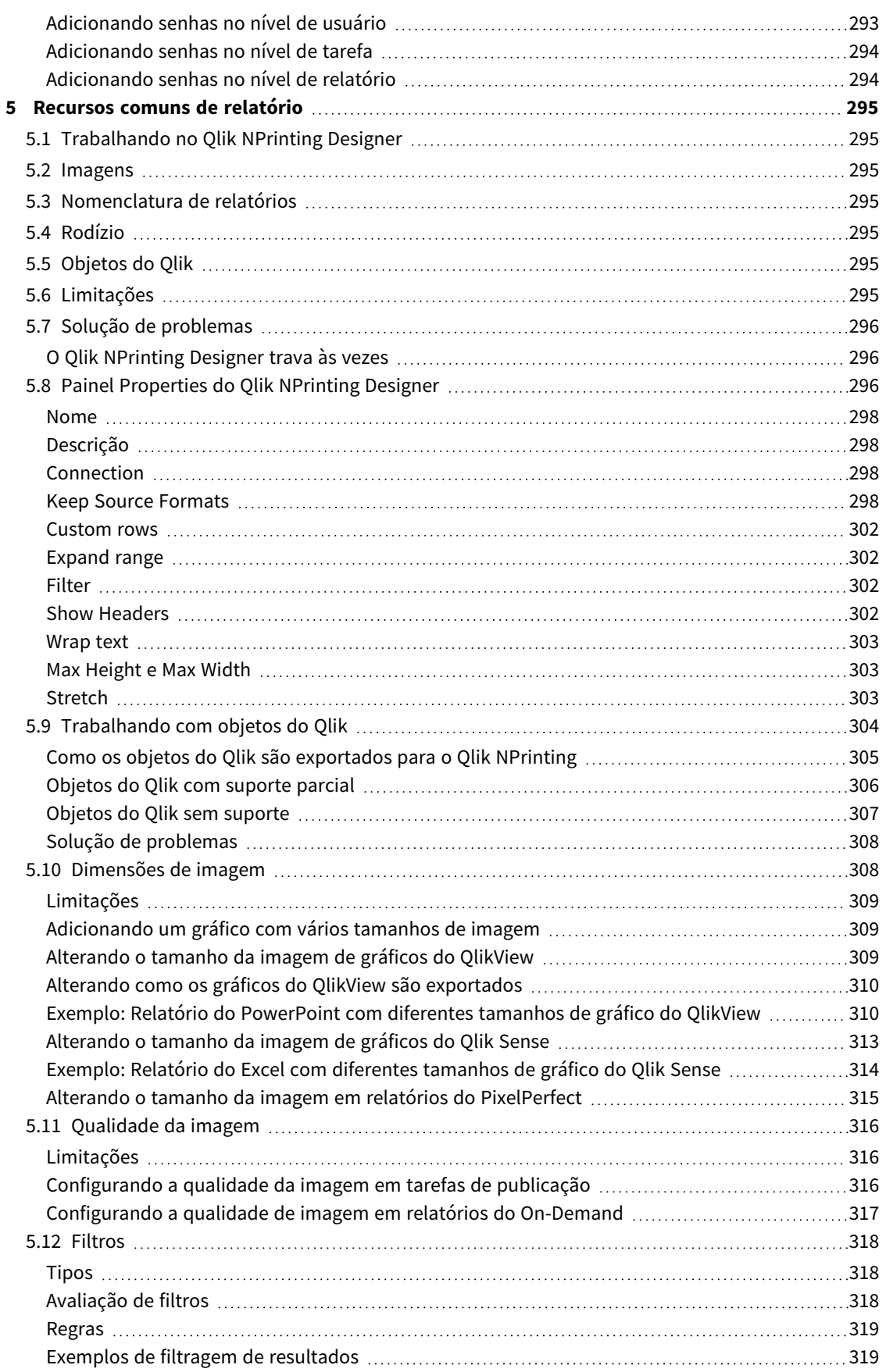

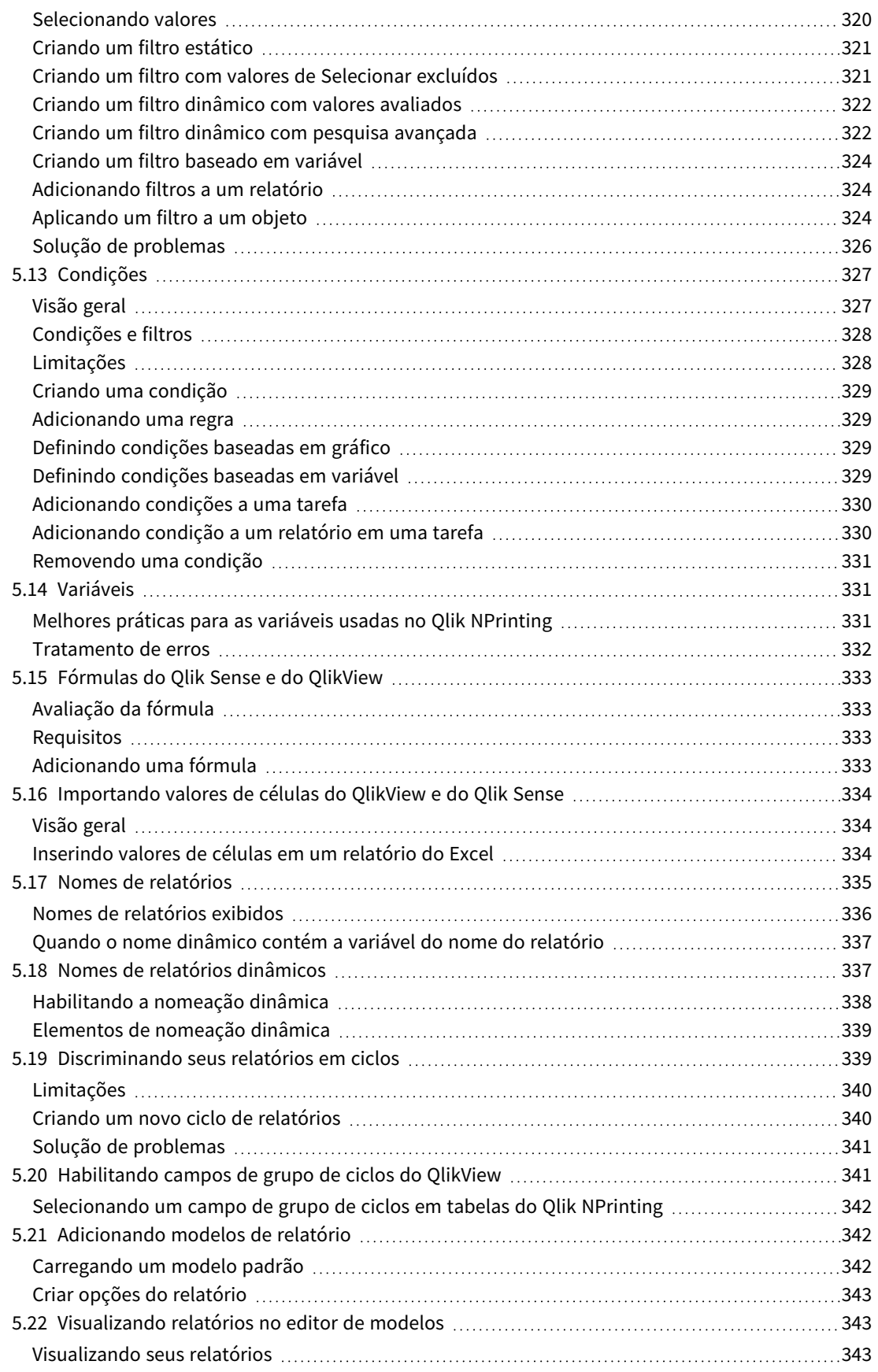

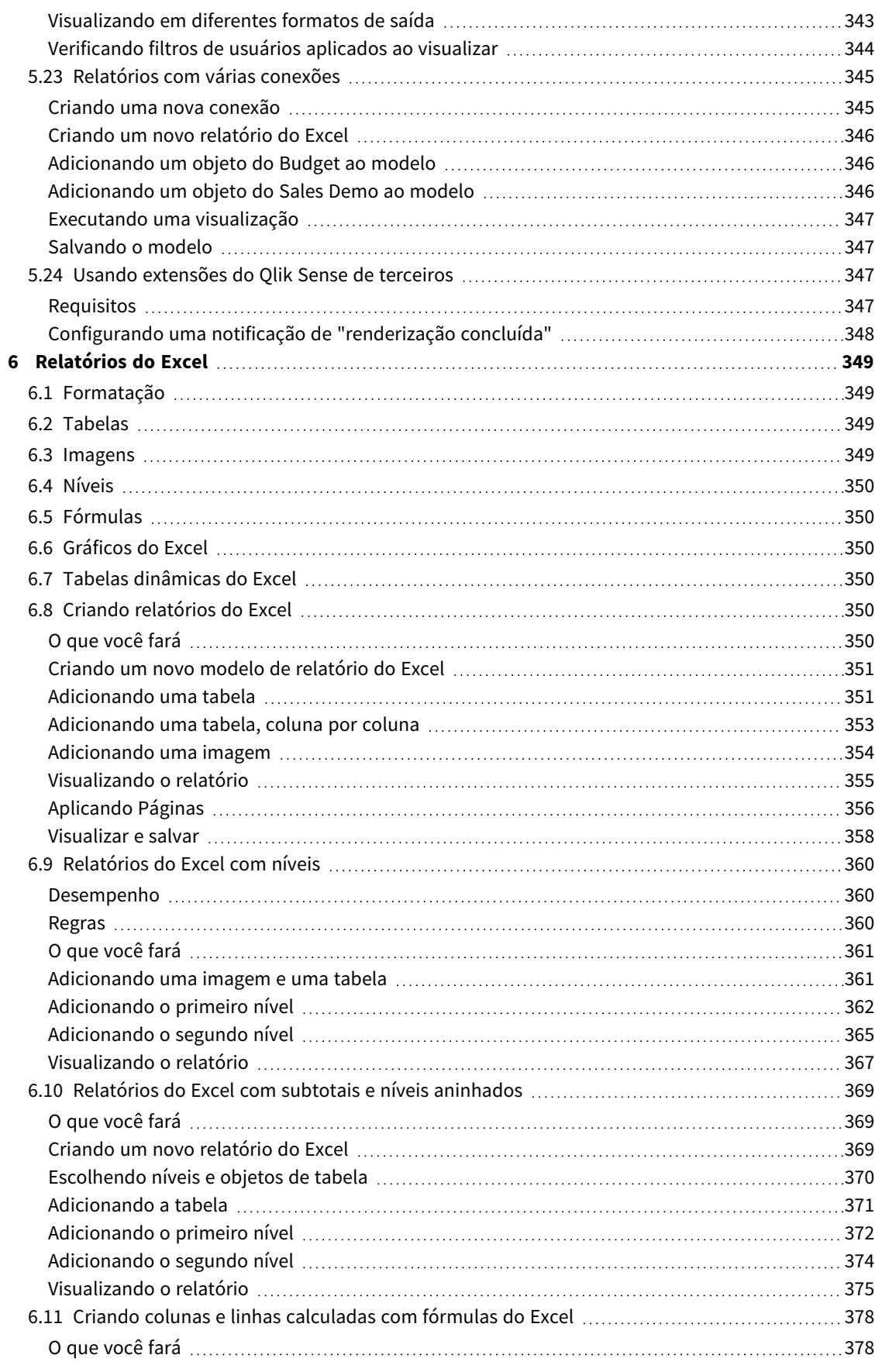

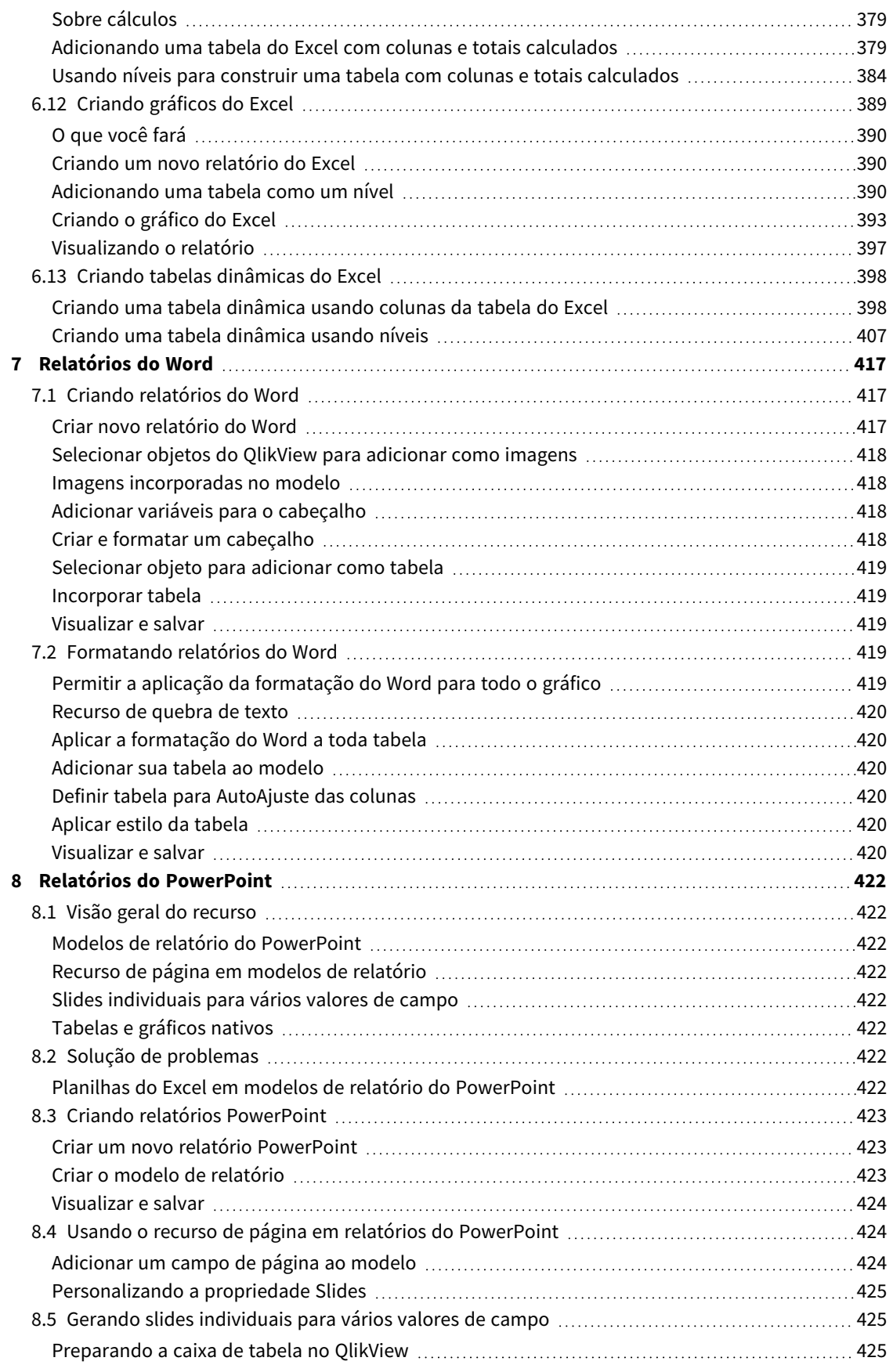

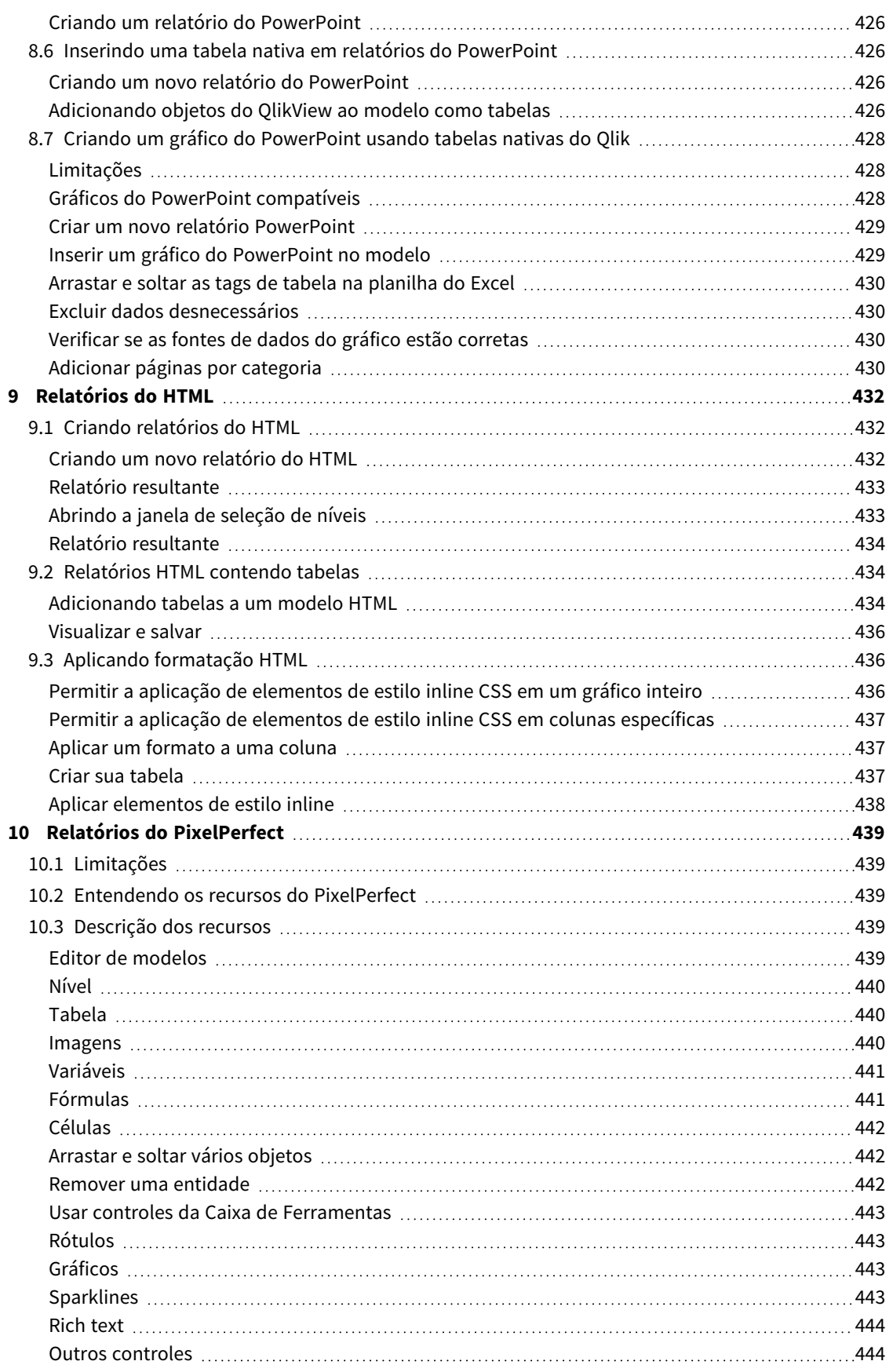

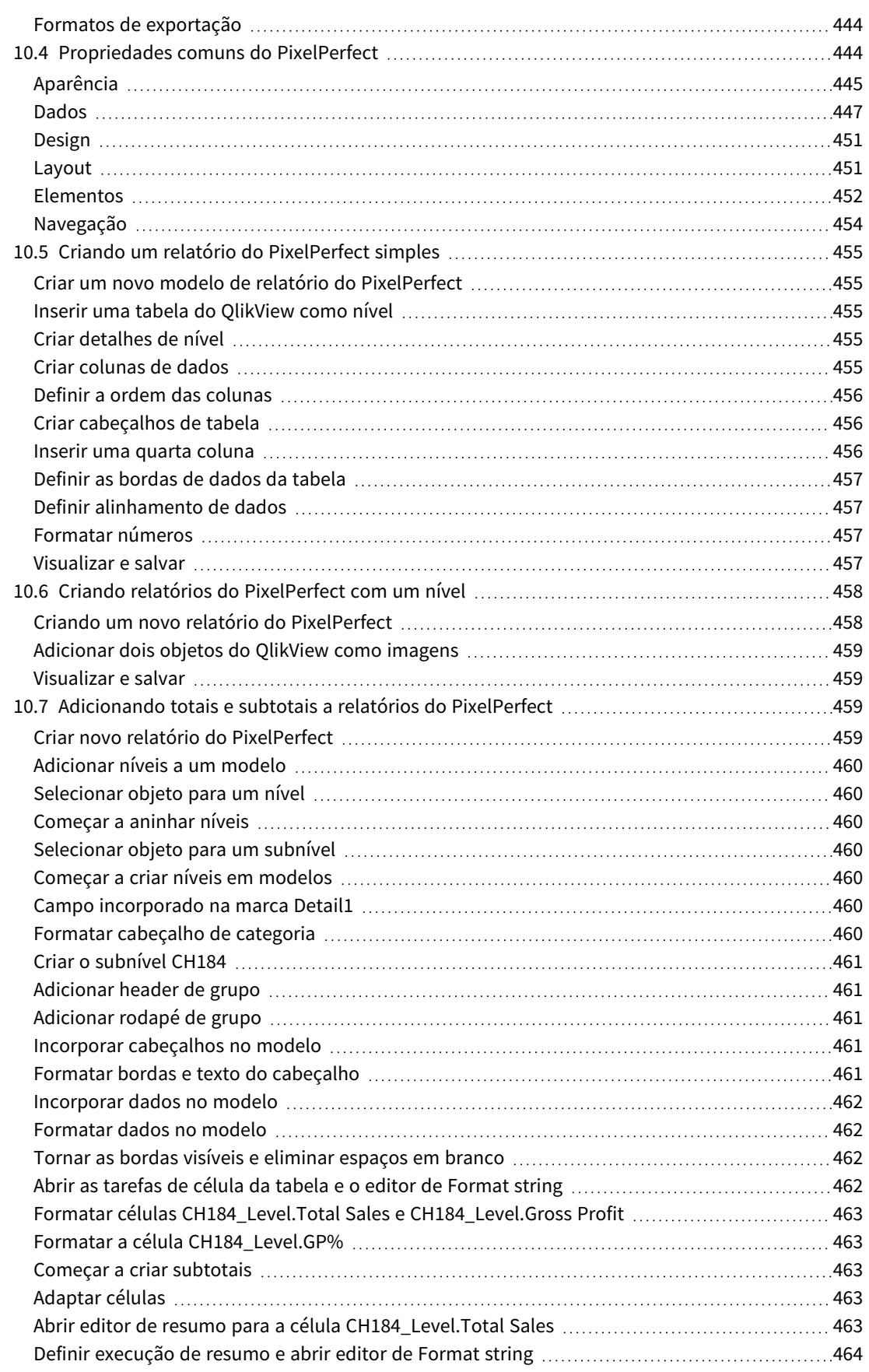

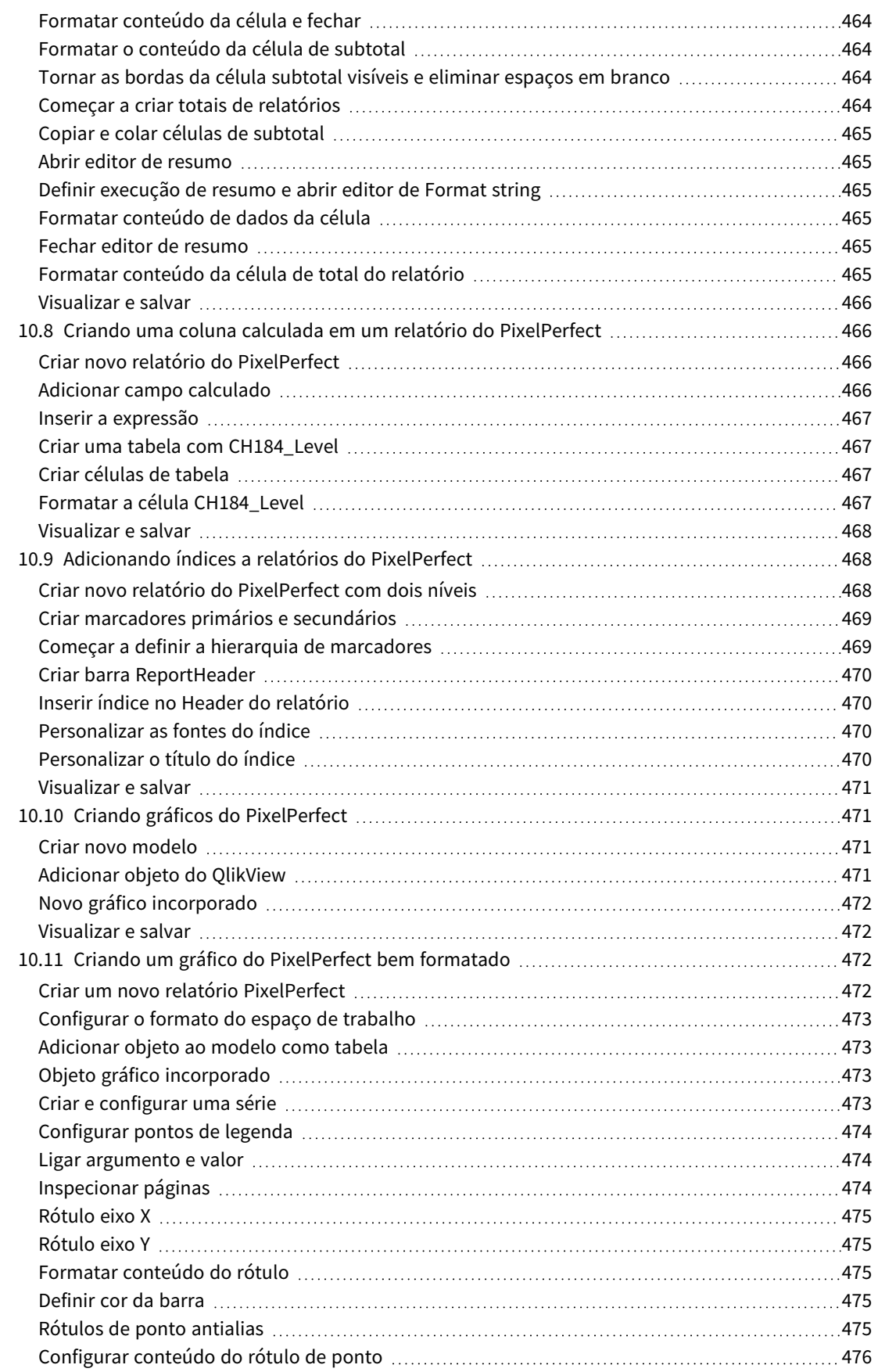

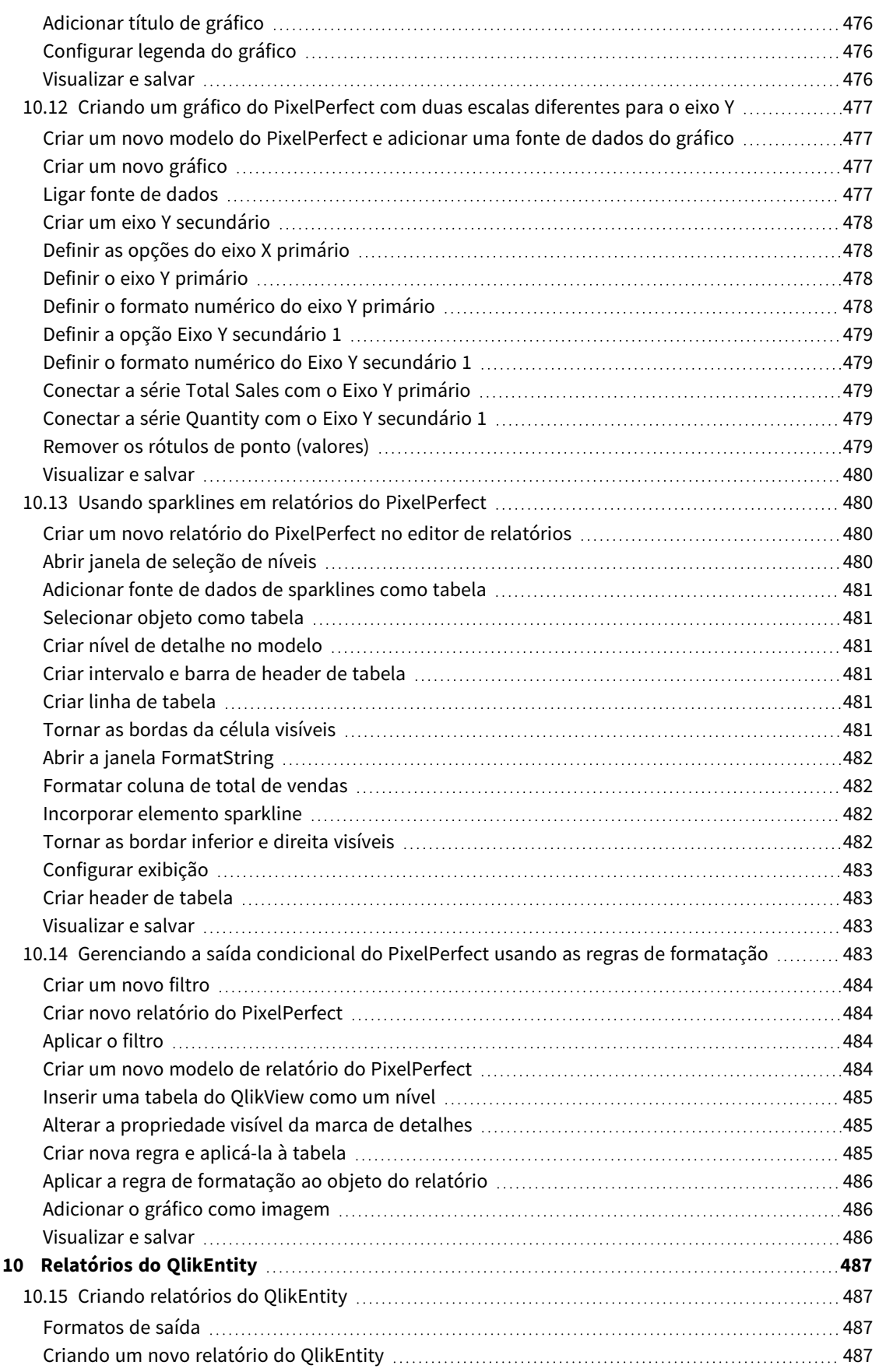

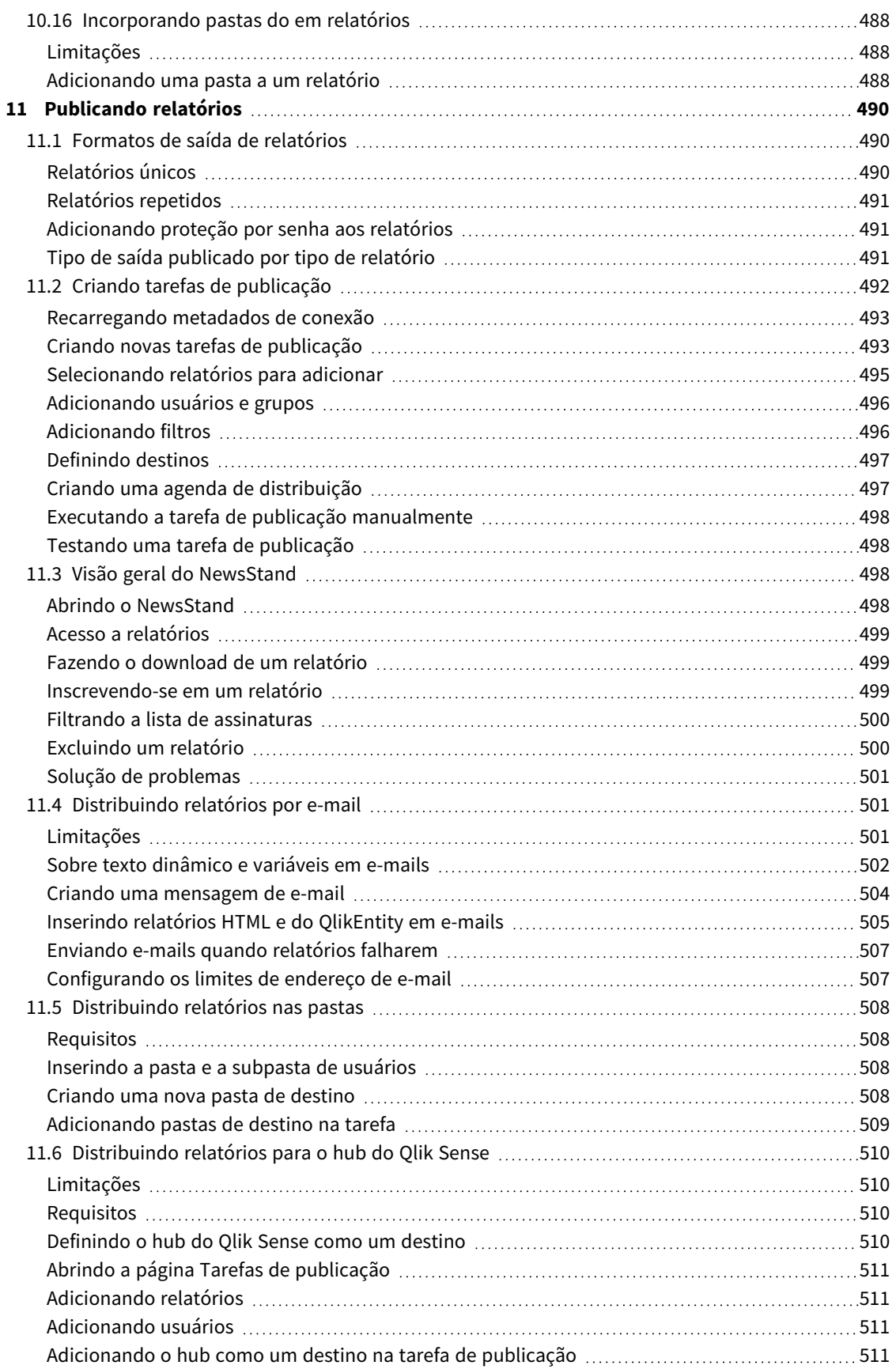

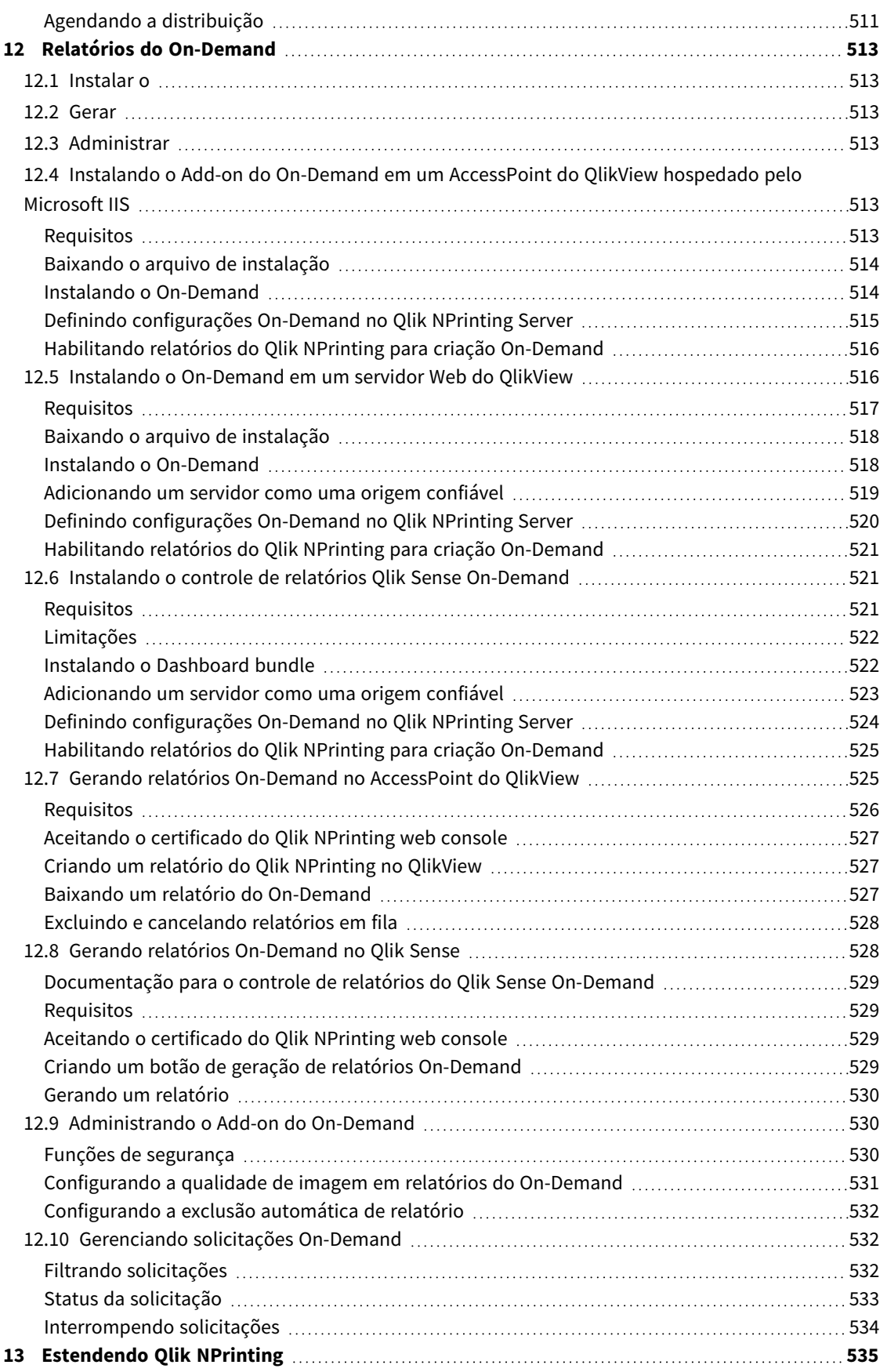

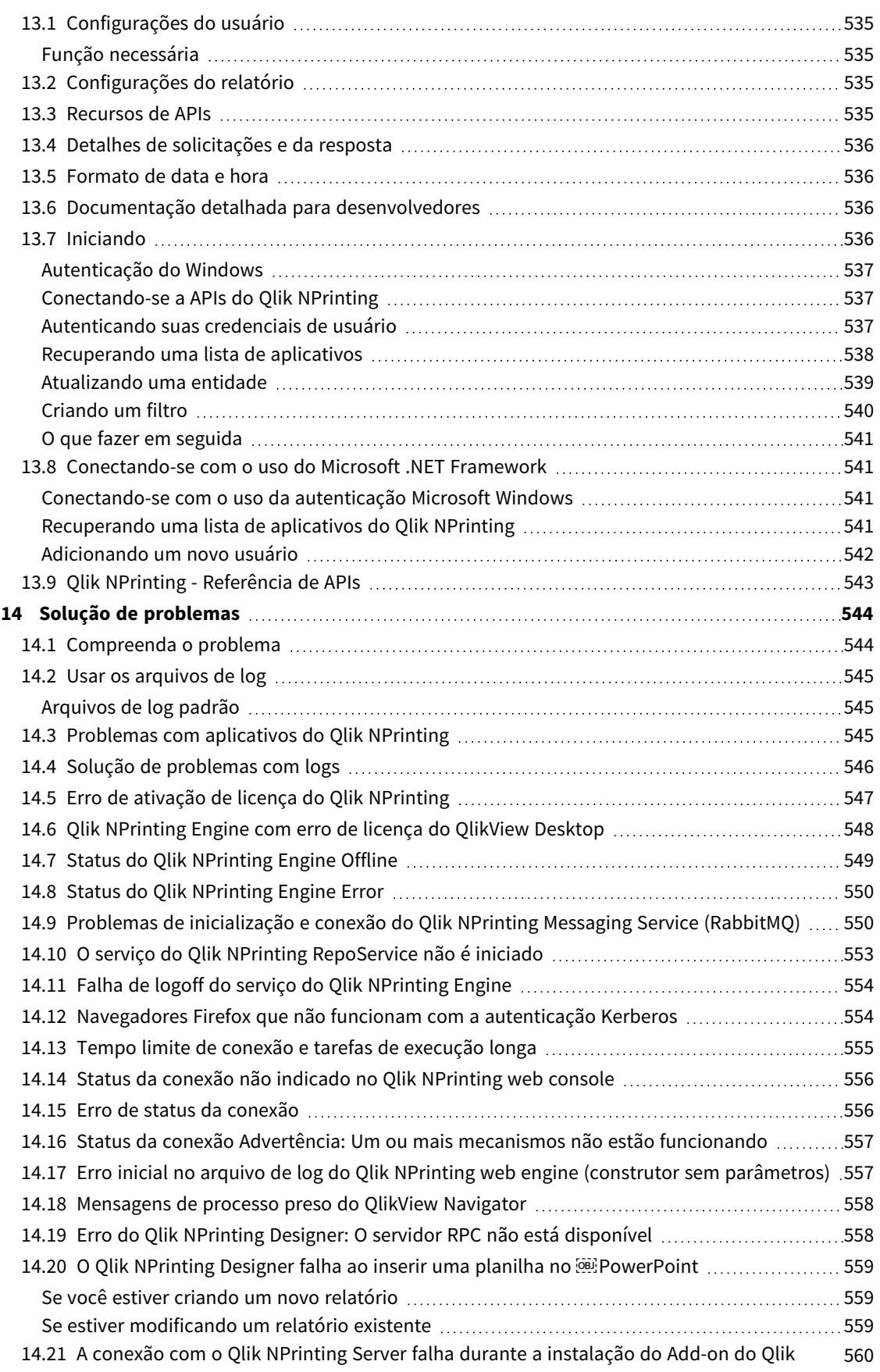

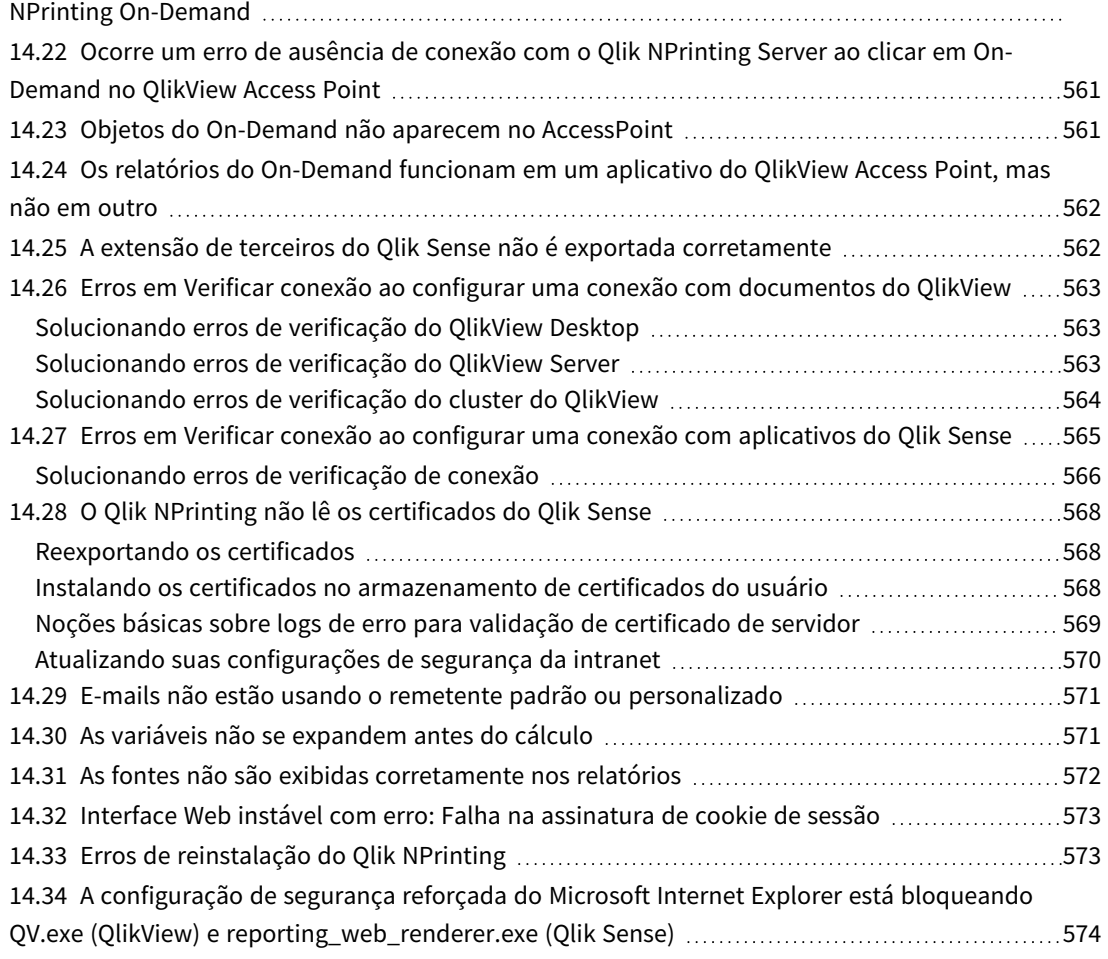

# <span id="page-17-0"></span>1 Sobre o Qlik NPrinting

O Qlik NPrinting é uma plataforma de geração de relatórios que permite criar relatórios usando seus dados do QlikView e do Qlik Sense e distribuí-los automaticamente em vários formatos padrão.

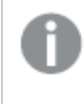

*O Qlik NPrinting é uma ferramenta de relatório local para o Qlik Sense Enterprise on Windows e o QlikView no Windows.*

# <span id="page-18-0"></span>2 Iniciando

<span id="page-18-1"></span>Comece bem aprendendo os fundamentos do Qlik NPrinting. Em seguida, você pode criar modelos de relatório com nossos tutoriais.

# 2.1 O que você pode fazer no Qlik NPrinting

O Qlik NPrinting tem uma interface da web responsiva para tarefas administrativas e para o design de relatórios.

<span id="page-18-2"></span>Um sistema de distribuição centralizado simplifica a geração e a distribuição de relatórios agendados. Os usuários podem acessar e assinar um conjunto completo de relatórios.

## Recursos

O Qlik NPrinting oferece:

- <sup>l</sup> Distribuição programada e única de relatórios para o hub do Qlik Sense, pastas, e-mail e NewsStand.
- <sup>l</sup> Cliente com base em servidor para configuração, agendamento e distribuição de relatórios.
- <sup>l</sup> Portal de inscrição online para que os usuários exibam, façam download e se inscrevam nos relatórios disponíveis.
- <sup>l</sup> Segurança baseada em funções no nível do aplicativo para administradores, desenvolvedores e destinatários.
- <sup>l</sup> Escalabilidade empresarial multimecanismo, maior governança e segurança.
- <span id="page-18-3"></span>• Integração total com o Microsoft Office.

## Usando diferentes versões do Qlik NPrinting

Esta tabela compara os principais recursos do Qlik NPrinting 17 e mais recentes com os do QlikView NPrinting 16.

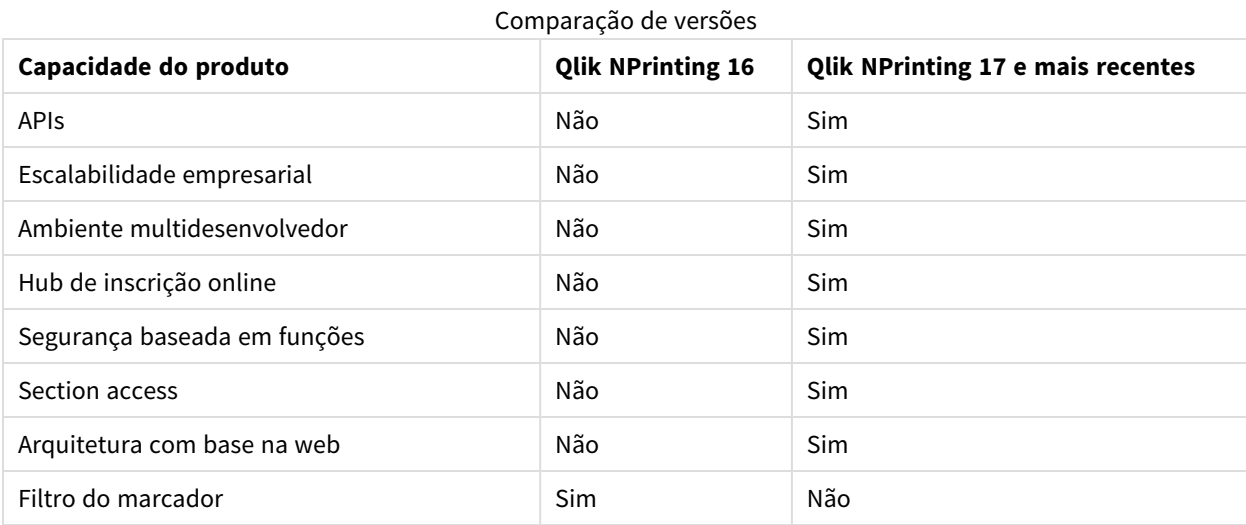

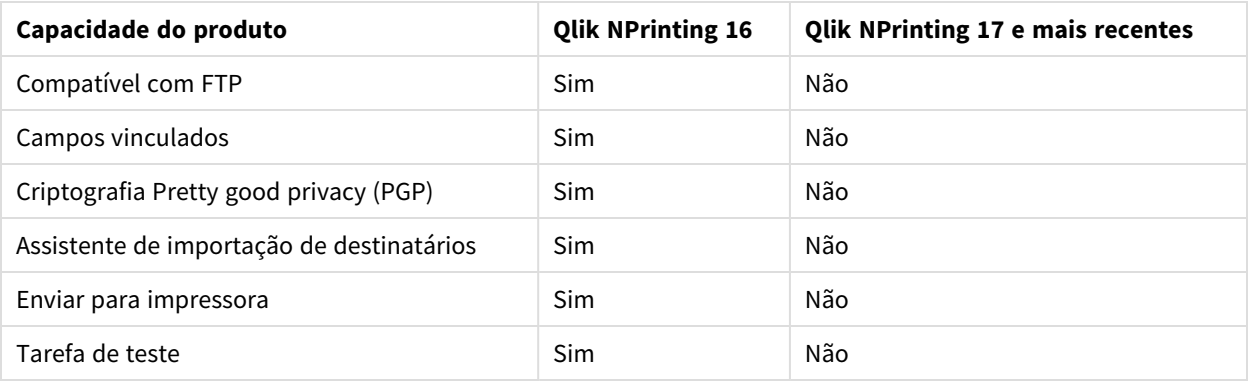

# <span id="page-19-0"></span>2.2 Trabalhando com aplicativos

Os aplicativos do Qlik NPrinting contêm modelos de relatório, filtros e conexões com aplicativos do Qlik Sense ou documentos do QlikView.

<span id="page-19-1"></span>Isso é diferente de aplicativos do Qlik Sense, que contêm dados e usam visualizações para explorar esses dados.

## Requisitos

<span id="page-19-2"></span>A configuração do Qlik NPrinting Engine deve estar concluída. Consulte: *[Instalação](#page-158-1) do Qlik NPrinting (page 159)*.

## Criando aplicativos

Faça o seguinte:

- 1. Faça login no console da Web do Qlik NPrinting.
- 2. No menu principal, clique no menu suspenso **Aplicativos** e clique em **Aplicativos**.
- 3. Clique no botão **Criar aplicativo**.
	- a. Insira um nome para esse novo aplicativo.
	- b. Verifique se a caixa de seleção **Habilitado** está marcada. Caso contrário, seu aplicativo será ignorado pelo Qlik NPrinting Engine.
	- c. Clique em **Criar**.

<span id="page-19-3"></span>Seu aplicativo foi criado.

## Excluindo aplicativos

A função de usuário que você deseja usar para excluir um aplicativo deve estar com a permissão **Excluir** habilitada.

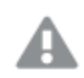

*A exclusão de um aplicativo removerá todos os relatórios e filtros associados.*

Faça o seguinte:

- 1. No menu principal, clique no menu suspenso **Aplicativos** e clique em **Aplicativos**.
- 2. Localize o aplicativo que deseja excluir. Use as opções **Exibir** e **Filtrar**, caso existam muitos aplicativos.
- 3. Clique no ícone na coluna **Ações** do aplicativo que você deseja excluir.
- <span id="page-20-0"></span>4. Selecione **Excluir** no menu que será exibido.

O aplicativo é removido do Qlik NPrinting Server.

## 2.3 Criando conexões

Para poder criar modelos de relatório, primeiro você deve criar conexões de origem do Qlik NPrinting com documentos do QlikView ou aplicativos do Qlik Sense. Cada relatório, filtro e tarefa está vinculado a um ou mais documentos do QlikView ou aplicativos do Qlik Sense.

*Esta seção descreve como conectar documentos do QlikView ou aplicativos do Qlik Sense específicos ao Qlik NPrinting. Se você estiver instalando o Qlik NPrinting e tentando se conectar a um servidor do QlikView ou do Qlik Sense, consulte: [Conectando](#page-182-0) o Qlik NPrinting com o QlikView (page 183) e [Conectando](#page-175-0) o Qlik NPrinting com o Qlik Sense (page 176).*

As conexões devem ser adicionadas após a criação inicial de um aplicativo do Qlik NPrinting. Você pode adicionar novas conexões ou modificar as conexões existentes para cada aplicativo do Qlik NPrinting. Não há limite para o número de conexões que podem ser adicionadas a um aplicativo.

As conexões são estabelecidas com o Qlik NPrinting Engine e não com o Qlik NPrinting Server. Em um ambiente de produção, o Qlik NPrinting Engine e o Qlik NPrinting Server são instalados em computadores separados. As regras de firewall e a resolução de DNS devem ser configuradas nos computadores do Qlik NPrinting Engine e não no Qlik NPrinting Server.

## <span id="page-20-1"></span>Conectando-se a documentos do QlikView

É possível conectar-se a qualquer documento do QlikView em servidores do QlikView que você tem permissão para acessar.

*Essa página descreve como conectar documentos do QlikView específicos ao Qlik NPrinting. Se você estiver instalando o Qlik NPrinting e tentando se conectar a um servidor do QlikView ou instalar certificados, consulte: [Conectando](#page-182-0) o Qlik NPrinting com o QlikView (page 183).*

## Objetos sem suporte do QlikView

Os seguintes objetos não têm suporte no Qlik NPrinting:

- Estados alternados
- Disparadores: pasta, documento e dentro de objetos
- <sup>l</sup> Propriedade da caixa de listagem e da caixa múltipla **Sempre um selecionado**
- Campos do modo AND (calculados) em filtros, ciclos, níveis, páginas
- Botões que contêm "ações" funcionam como disparadores
- Contêineres dentro de um contêiner
- Quaisquer objetos de extensão de terceiros
- <sup>l</sup> Identidades alternadas: como *qvp://<servername>/qwvs/salesdemo.qvw*
- Pacotes qmem agrupados
- Modo WebView

Se você criar conexões com documentos do QlikView que contenham esses objetos, a conexão não funcionará.

Para obter mais informações sobre objetos sem suporte, consulte *Objetos do Qlik sem [suporte](#page-306-0) (page 307)*.

#### Relatórios On-Demand

Relatórios On-Demand não podem se conectar a vários documentos do QlikView.

Você não pode criar conexões com documentos do QlikView que usem o seguinte se estiver gerando relatórios On-Demand:

- <sup>l</sup> Seleções de variável usadas nos botões de entrada como disparadores para selecionar dados
- <sup>l</sup> Caixas de entrada
- Dimensões calculadas
- Guias ocultas

### Solução de problemas

O Qlik NPrinting não pode modificar ou remover essas opções. Como resultado, o Qlik NPrinting pode não ter acesso ao conjunto de dados inteiro do documento do QlikView conectado durante o processo de geração de cache e de relatório.

Se você deseja usar documentos do QlikView com recursos sem suporte, crie uma cópia com os recursos removidos:

Faça o seguinte:

- 1. Crie uma cópia do documento do QlikView.
- 2. Remova todos os recursos sem suporte do novo documento do QlikView. Certifique-se de que o modo WebView esteja desativado.
- 3. Use o documento copiado do QlikView para geração de relatórios.

## Requisitos

O Qlik NPrinting Server e pelo menos um Qlik NPrinting Engine devem estar instalados e ativados.

Conexões Qlik NPrinting QlikView exigem uma implementação do QlikView Server que foi instalada com a opção de grupo "Administradores do QlikView".

## Regras de conexão para documentos do QlikView

As seguintes regras se aplicam a conexões com documentos do QlikView:

- <sup>l</sup> Você pode criar conexões de um único aplicativo do Qlik NPrinting com vários documentos do QlikView.
- As conexões não são compartilhadas entre os aplicativos do Olik NPrinting. Se desejar conectar o mesmo documento do QlikView a vários aplicativos do Qlik NPrinting, será necessário criar uma conexão para cada aplicativo.
- <sup>l</sup> Para criar conexões, seus documentos do QlikView devem ser armazenados em um dos seguintes locais:
	- <sup>o</sup> seu computador local
	- $\degree$  uma pasta de rede compartilhada
	- $\degree$  um servidor do OlikView que você tem permissão de acessar
	- <sup>o</sup> um cluster do QlikView

*O section access não possui suporte total para documentos locais do QlikView. Se você se conectar a um documento local do QlikView com section access, os destinatários do relatório verão todos os dados disponíveis, como se o section access não tivesse sido aplicado. Você deve usar filtros do Qlik NPrinting ou se conectar a documentos via QlikView Server para garantir que os usuários recebam apenas dados permitidos.*

## Tipos de status de conexão

A coluna **Status do cache** mostra um dos seguintes valores de cada conexão configurada:

- <sup>l</sup> **Nunca gerado**: a conexão nunca foi aberta.
- **Pendente**: o Qlik NPrinting está tentando se conectar.
- **· Gerando**: o Qlik NPrinting está conectado e importando metadados.
- <sup>l</sup> **Gerado**: a conexão foi bem-sucedida em todos os mecanismos Qlik NPrinting.
- **Erro:** a conexão está falhando em todos os mecanismos disponíveis. O Qlik NPrinting scheduler service tentará se conectar novamente dois minutos após a falha.

A coluna **Status da conexão** mostra um dos seguintes valores de cada conexão configurada:

- <sup>l</sup> **Conexão bem-sucedida em todos os mecanismos NPrinting.**
- <sup>l</sup> **Aviso: um ou mais mecanismos não estão funcionando.**
- <sup>l</sup> **Falha na conexão em todos os mecanismos NPrinting.**

Para saber mais sobre o status da conexão e o recarregamento de metadados da conexão, consulte: *[Recarregando](#page-37-0) metadados de conexão (page 38)*.

## Testes e solução de problemas

Existem várias maneiras de resolver um status de **Aviso**, **Erro** ou **Falha na conexão**. Para começar, abra a conexão que você deseja solucionar e clique no botão **Executar verificação**. Isso mostrará uma lista de possíveis problemas. Veja a seguir um exemplo em que a verificação falhou porque o **Caminho do documento** está incorreto:

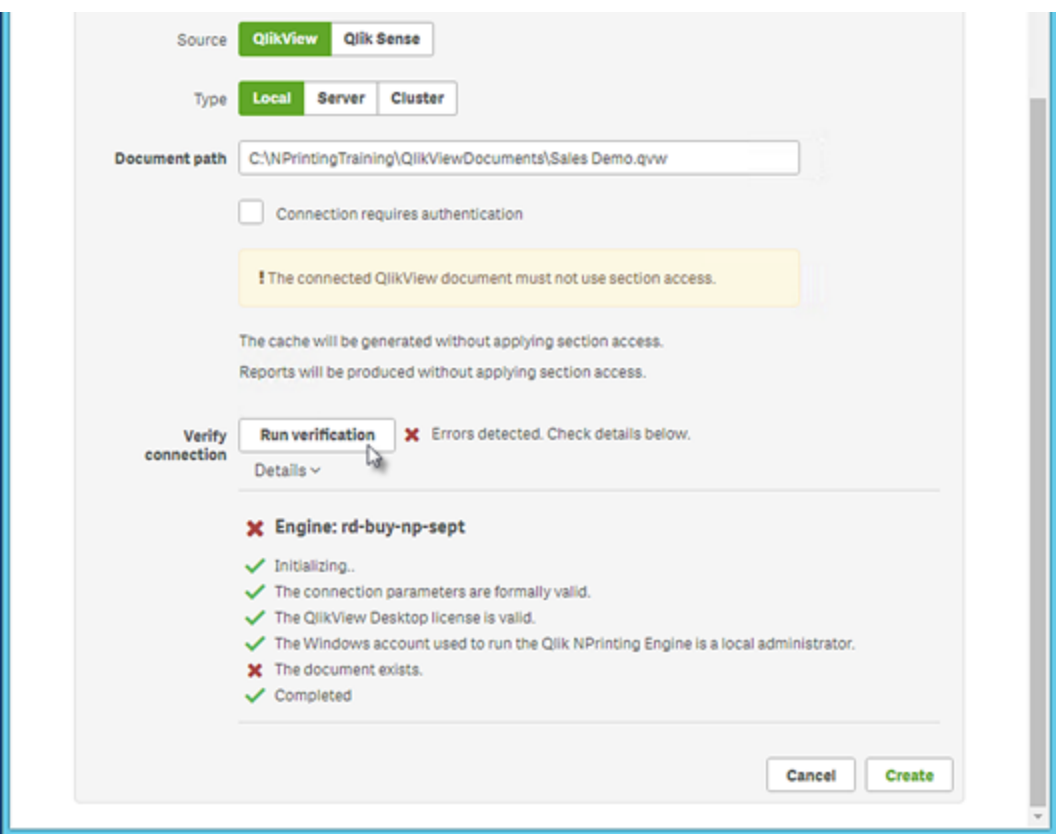

Você também pode verificar o seguinte:

- <sup>l</sup> Propriedades da conexão: Por exemplo, verifique o caminho do documento, o nome de usuário e a senha do QlikView.
- · Instalação e configuração do Qlik NPrinting Engine: Por exemplo, um mecanismo com o QlikView Desktop 12 não pode abrir um documento em um servidor QlikView 11.2. Verifique também se o QlikView Desktop tem uma licença ativa para o usuário do Windows que está executando o serviço.

Depois de resolver problemas, inicie novamente a geração de cache ou execute uma tarefa.

Veja a seguir algumas causas comuns de erros de conexão:

- <sup>l</sup> *Erros em Verificar conexão ao configurar uma conexão com [documentos](#page-562-0) do QlikView (page 563)*
- <sup>l</sup> *Erro de status da [conexão](#page-555-1) (page 556)*
- <sup>l</sup> *Status da conexão não indicado no Qlik [NPrinting](#page-555-0) web console (page 556)*
- <sup>l</sup> *Tempo limite de conexão e tarefas de [execução](#page-554-0) longa (page 555)*

### Conectando-se a um documento local do QlikView

Faça o seguinte:

1. No menu **Aplicativos**, clique em **Conexões**. A página **Conexões** é exibida.

- 2. Clique em **Criar conexão** para abrir uma nova janela de conexão.
- 3. No campo **Nome**, digite um nome para a conexão. Por exemplo, digite *Sales Demo*.
- 4. Na lista suspensa **Aplicativo**, selecione o aplicativo do Qlik NPrinting a partir do qual você deseja criar a conexão.
- 5. No campo **Caminho do documento**, digite o caminho do documento do QlikView ao qual você quer se conectar.

Por exemplo, digite *C:\NPrintingServer\QlikViewDocuments\Samples\Sales Demo.qvw*. Use o caminho no computador no qual o Qlik NPrinting está instalado.

*Unidades de rede mapeadas, como Z:\NPrintingServer\QlikViewDocuments, não têm suporte pelo Qlik NPrinting. Você deve usar caminhos UNC (Convenção de nomenclatura uniforme), como \\ServerName\NPrintingServer\QlikViewDocuments.*

- 6. Verifique se **Tipo** está definido como **Local**.
- 7. Se solicitado, insira o nome de usuário e a senha do documento do QlikView. Se estiver se conectando a um documento local do QlikView com Section Access, deverá inserir as credenciais de um usuário com a função de ADMIN. Caso contrário, a geração de cache terminará com um erro. Não há suporte para usuários de domínio do Windows. Usuários do Section Access devem ser definidos no script. Sugerimos que você use um usuário sem filtros para que o cache seja concluído.
- 8. Clique no botão **Executar verificação**. Isso garante que sua conexão seja válida. Se a conexão for válida, você verá uma mensagem "Verificação bem sucedida". Caso contrário, você verá a seguinte mensagem: "Erros detectados. Verifique os detalhes abaixo."
- 9. Em **Notificações**, você pode selecionar **Enviar notificação por e-mail quando a recarga de metadados for concluída**. Um e-mail será enviado para os endereços especificados em **Configurações** > **Tarefas**. Consulte: *[Notificações](#page-279-1) de execução de tarefa (page 280)*.
- 10. Quando suas configurações de conexão tiverem sido verificadas, clique em **Criar**. Você retornará automaticamente ao menu **Conexões**.
- 11. Clique na sua nova conexão. Você verá o status **Status do cache - Gerando**. Isso significa que o Qlik NPrinting está se conectando ao QlikView e importando metadados. Se você tiver um documento grande do QlikView, esse processo poderá demorar vários minutos.

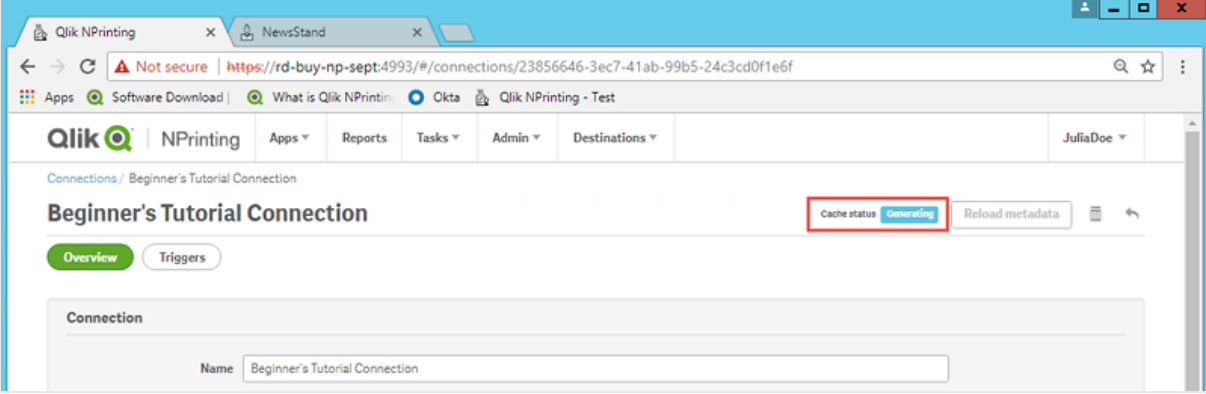

12. Quando o status do cache indicar **Gerado**, você poderá criar um novo modelo de relatório. Se você receber um status de **Erro**, verifique suas informações de conexão.

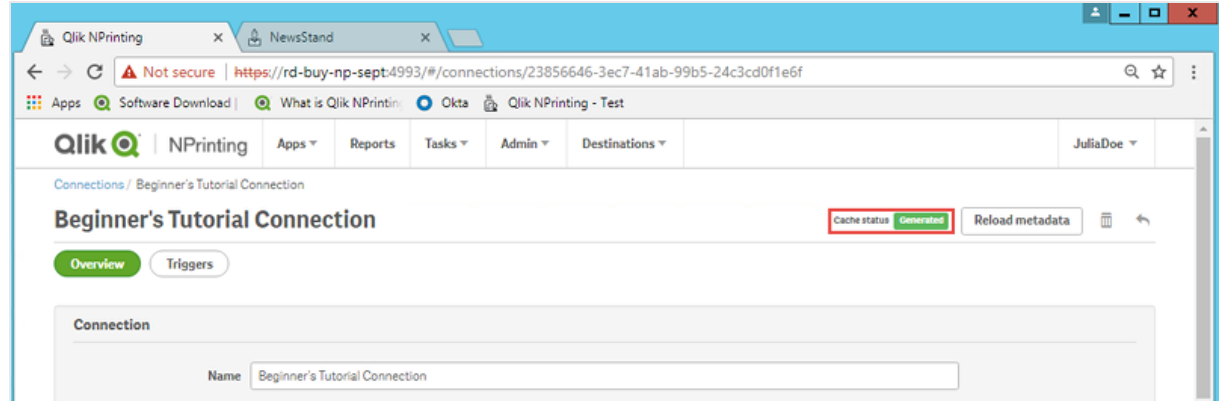

Agora, você poderá ver sua nova conexão na tela **Conexões**.

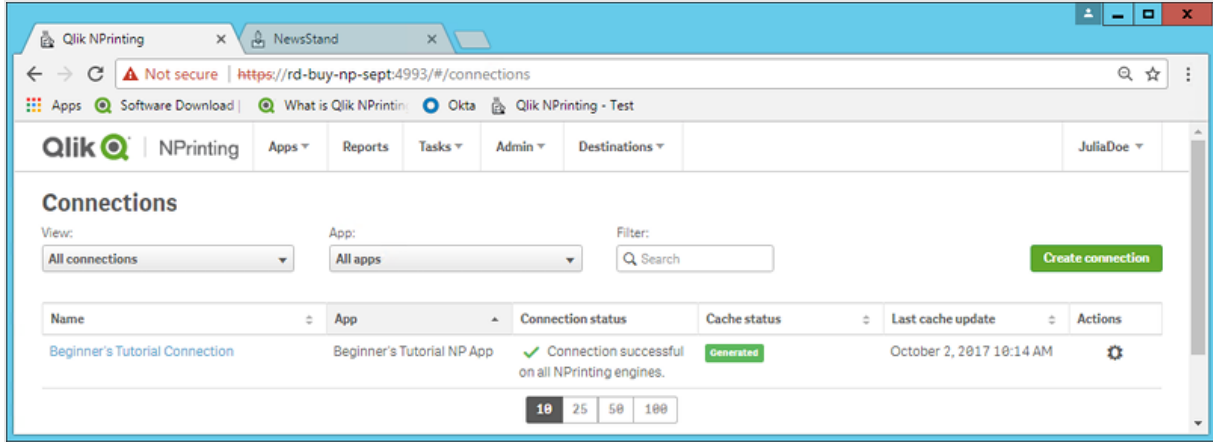

### Pré-requisitos para conexões do QlikView Server e do QlikView Cluster

Para gerar relatórios usando conexões do QlikView Server ou do QlikView Cluster, é necessário:

- Acesso a pelo menos um QlikView Server.
- O usuário do Windows que executa o serviço do Qlik NPrinting Engine Windows deve pertencer ao grupo QlikView Administrators Windows no computador do QlikView Server.
- <sup>l</sup> Para configurar o Qlik NPrinting para **Autorização NTFS**, ele deve ser configurado no Qlik Management Console. Isso significa que o sistema operacional Windows controla o acesso ao arquivo (documento) para usuários e grupos por meio das configurações de segurança NTFS.
- <sup>l</sup> Para configurar o Qlik NPrinting para acesso a arquivos controlado pelo QlikView da autorização DMS, consulte *DMS for Qlik [NPrinting](#page-232-0) (page 233)*.

Se você estiver usando o section access também, o seguinte também será necessário:

- Conexões devem ser configuradas para usar a autenticação do servidor.
- <sup>l</sup> A conta de domínio deve ser definida nas configurações do usuário, independente do tipo de autenticação ativado nas configurações gerais do Qlik NPrinting.

## Conectando-se a documentos do QlikView no QlikView Server

*Você precisa de um QlikView Server licenciado e de acesso ao documento QlikView de destino para abrir um arquivo .qvw.*

*Para conectar o Qlik NPrinting a um cluster de Servidores QlikView, a autenticação na instalação do QlikView deve ser gerenciada usando um Grupo de administradores do QlikView.*

Faça o seguinte:

- 1. No menu **Aplicativos**, clique em **Conexões**. A página **Conexões** é exibida.
- 2. Clique em **Criar conexão**.
- 3. No campo **Nome**, digite um nome para a conexão. Por exemplo, digite *Sales Demo from Server*.
- 4. Na lista suspensa **Aplicativo**, selecione o aplicativo do Qlik NPrinting a partir do qual você deseja criar a conexão.

Por exemplo, selecione *Sales Demo*.

- 5. Clique no botão **Server** na linha **Tipo**. O formulário qvp:// é exibido.
- 6. No formulário qvp://, insira o endereço do QlikView Server seguido pelo nome do arquivo .qvw. Por exemplo, ServerAddress/DocumentName.qvw.
- 7. Se necessário, marque a caixa de seleção **A conexão requer autenticação** e selecione **Autenticação do servidor** ou **Autenticação do documento**.
	- <sup>l</sup> **Autenticação do servidor**: Insira as credenciais do usuário do domínio que serão usadas para a conexão com o servidor. Use este formato:

**Domínio**\ **Nome de usuário**

Habilite o sinalizador **Aplicar section access de usuário para relatórios** se quiser aplicar section access de usuários específicos ao gerar relatórios para eles.

- <sup>l</sup> **Autenticação do documento**: insira o **Nome de usuário** e a **Senha** de um usuário com privilégios administrativos no documento.
- 8. Clique no botão **Executar verificação**. Isso garante que sua conexão seja válida. Se a conexão for válida, você verá uma mensagem "Verificação bem sucedida". Caso contrário, você verá a seguinte mensagem: "Erros detectados. Verifique os detalhes abaixo."
- 9. Quando suas configurações de conexão tiverem sido verificadas, clique em **Criar**. Você retornará automaticamente ao menu **Conexões**.
- 10. Clique na sua nova conexão. Você verá o status: **Status do cache - Gerando**. Isso significa que o Qlik NPrinting está se conectando ao QlikView e importando metadados. Se você tiver um documento grande do QlikView, esse processo poderá demorar vários minutos.
- 11. Quando o status do cache indicar **Gerado**, você poderá criar um novo modelo de relatório. Se você receber um status de **Erro**, verifique suas informações de conexão.

Agora, você poderá ver sua nova conexão na tela **Conexões**.

Solucionando problemas de conexão do QlikView Server

- 1. Certifique-se de que o QlikView Desktop e o QlikView Server sejam da mesma versão, incluindo SR.
- 2. No QlikView Management Console, verifique se a pasta montada é navegável.
- 3. O uso de pseudo-URLs no formato *qvp://[[username][@]]hostname[:port|;protocol]/docname* não tem suporte em conexões do Qlik NPrinting.
- 4. Verifique as credenciais:
	- a. Anote a conta de serviço usada para executar o serviço Qlik NPrinting Engine.
	- b. Na máquina executando o Qlik NPrinting Engine, navegue para a pasta do QlikView.
	- c. Mantenha pressionado Shift e clique com o botão direito em *Qv.exe*.
	- d. Selecione **Executar como um usuário diferente**.
	- e. Digite as credenciais da conta de serviço mencionadas acima.
	- f. Certifique-se de que o QlikView Desktop não seja aberto como Personal Edition.
	- g. Clique em **Arquivo > Abrir** no QlikView Server. Abra seu documento do QlikView.
	- h. Anote o caminho e o nome do arquivo no cabeçalho do QlikView Desktop e use-os nas configurações de conexão do Qlik NPrinting.

## Conectando-se a documentos do QlikView no QlikView Cluster

Qlik NPrinting pode ser conectado aos clusters de QlikView Servers. Isso permite a otimização da produção de relatórios, equilibrando a carga de trabalho entre Qlik NPrinting Engines e os clusters de QlikView Servers.

*Para conectar o Qlik NPrinting a um cluster de Servidores QlikView, a autenticação na instalação do QlikView deve ser gerenciada usando um Grupo de administradores do QlikView.*

#### **Requisitos**

Para criar uma conexão com um cluster de QlikView Servers, você precisa de:

- Pelo menos um cluster ativo de OlikView Servers. Se tiver mais de um cluster, você poderá selecionar aquele que deseja usar.
- Computadores QMS e QVS acessíveis de Qlik NPrinting Engines.
- Serviços do Olik NPrinting Engine executados por um usuário que seja:
	- $\bullet$  um usuário de domínio
	- <sup>l</sup> parte do grupo de segurança Administrators do QlikView em todos os nós do cluster.

<sup>l</sup> parte do grupo de segurança Management API do QlikView no computador em que o QMS é executado.

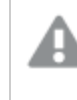

*Grupos de segurança Management API do QlikView não são criados durante a instalação. É necessário criá-los e preenchê-los manualmente.*

Para configurar uma conexão com o QlikView Cluster, você precisa das seguintes informações, disponíveis no Qlik Management Console:

- <sup>l</sup> Endereço e ID do cluster estão em **Sistema** > **Configuração**.
	- <sup>l</sup> O endereço do cluster está na guia **Management service** (Serviço de gerenciamento) > **Summary** (Resumo).
	- <sup>l</sup> O ID do cluster pode ser encontrado escolhendo o servidor QVWS em **QlikView Web Servers** (Servidores da Web QlikView). O ID do cluster ID está no campo **Nome** da guia **Geral**.

Você também precisará do **Caminho completo do documento**. Ele está localizado em QlikView Desktop.

*O Caminho completo do documento deve diferenciar maiúsculas de minúsculas.*

Faça o seguinte:

- 1. Inicie o QlikView Desktop e abra seu documento, selecionando **Arquivo** > **Abrir no servidor**. Não use o caminho local para abrir o documento.
- 2. Selecione **Ajuda** > **Informações de suporte do documento**.
- 3. Em **Informações do documento**, localize **Documento**. Você verá um texto que começa com *qvp://*.
- 4. Remova *qvp://* e o nome do servidor para obter o **Caminho completo do documento**.
	- <sup>l</sup> Se o texto indicar *qvp://<servername>/SalesDemo2017.qvw*, então o **Caminho completo do documento** será *SalesDemo2017.qvw*.
	- <sup>l</sup> Se o seu documento estiver dentro de subpastas, estas deverão fazer parte do **Caminho completo do documento**. Por exemplo, se o texto indicar *qvp://<servername>/AppDemo/Sales/SalesDemo2017.qvw*, então o **Caminho completo do documento** será *AppDemo/Sales/SalesDemo2017.qvw*.

Faça o seguinte:

- 1. No menu **Aplicativos**, clique em **Conexões**. A página **Conexões** é exibida.
- 2. Clique em **Criar conexão**.
- 3. No campo **Nome**, digite um nome para a conexão.
- 4. A inserção da **Descrição** é opcional.
- 5. Na lista suspensa **Aplicativo**, selecione o aplicativo do Qlik NPrinting a partir do qual você deseja criar a conexão.
- 6. Clique no botão **Cluster** na linha **Tipo**. Serão exibidos formulários relacionados.
- 7. Insira o endereço do QMS no formulário **Endereço**.
- 8. Digite o nome do cluster ao qual você deseja se conectar na **ID do cluster**.
- 9. Insira o **Caminho completo do documento** com distinção entre maiúsculas e minúsculas.
- 10. Se necessário, ative o sinalizador **A conexão requer autenticação** e insira sua **Identidade**.
- 11. Ative o mostrador **Aplicar section access de usuário para relatórios** se quiser aplicar section access de usuários específicos ao gerar relatórios para eles.
- 12. Clique no botão **Executar verificação**. Isso garante que sua conexão seja válida. Se a conexão for válida, você verá uma mensagem "Verificação bem sucedida". Caso contrário, você verá a seguinte mensagem: "Erros detectados. Verifique os detalhes abaixo."
- 13. Quando suas configurações de conexão tiverem sido verificadas, clique em **Criar**. Você retornará automaticamente ao menu **Conexões**.
- 14. Clique na sua nova conexão. Você verá o status: **Status do cache - Gerando**. Isso significa que o Qlik NPrinting está se conectando ao QlikView e importando metadados. Se você tiver um documento grande do QlikView, esse processo poderá demorar vários minutos.
- 15. Quando o status do cache indicar **Gerado**, você poderá criar um novo modelo de relatório. Se você receber um status de **Erro**, verifique suas informações de conexão.

Agora, você poderá ver sua nova conexão na tela **Conexões**.

## Modificando ou excluindo uma conexão

*Se você tentar excluir uma conexão que possui relatórios ou filtros associados, verá um pop-up de aviso listando os elementos que se tornarão inválidos após a exclusão.*

Faça o seguinte:

- 1. No menu **Aplicativos**, clique em **Conexões**.
- 2. Clique na conexão que você deseja modificar ou excluir.
- 3. a. Para modificar, faça as alterações desejadas e clique em **Salvar**.
	- b. Para excluir, clique em  $\mathbb{I}$ .

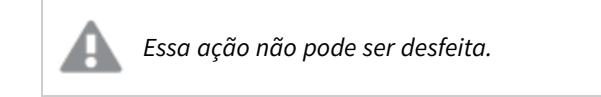

## <span id="page-29-0"></span>Conectando-se a aplicativos do Qlik Sense

É possível conectar-se a aplicativos Qlik Sense que estão armazenados em servidores do Qlik Sense que você tem permissão para acessar.

Essa página mostra como conectar aplicativos do Qlik Sense específicos ao Qlik NPrinting. Se você estiver:

- <sup>l</sup> Instalando o Qlik NPrinting e tentando conectar-se a um servidor do Qlik Sense, consulte *[Conectando](#page-175-0) o Qlik [NPrinting](#page-175-0) com o Qlik Sense (page 176)*.
- <sup>l</sup> Tentando publicar seus relatórios no hub do Qlik Sense, consulte *[Distribuindo](#page-509-0) relatórios para o hub do Qlik [Sense](#page-509-0) (page 510)*

## Objetos sem suporte do Qlik Sense

Você não deve criar conexões para aplicativos Qlik Sense que usam o seguinte:

- <sup>l</sup> **Sempre um valor selecionado** para campos
- Dimensões calculadas
- Dimensões hierarquizadas
- Estados alternados
- Disparadores de pasta

O Qlik NPrinting não pode modificar ou remover essas opções. Como resultado, o Qlik NPrinting pode não ter acesso ao conjunto de dados inteiro do aplicativo Qlik Sense conectado durante o processo de geração de cache e de relatório.

Se quiser usar um aplicativo Qlik Sense com esses recursos sem suporte:

Faça o seguinte:

- 1. Crie uma cópia do aplicativo Qlik Sense.
- 2. Remova todos os recursos sem suporte.
- 3. Use o aplicativo Qlik Sense copiado para geração de relatórios.

Para obter mais informações sobre objetos sem suporte, consulte: *[Objetos](#page-306-0) do Qlik sem suporte (page 307)*.

#### Relatórios On-Demand

Você não poderá criar conexões com aplicativos Qlik Sense que usam o seguinte se você estiver gerando relatórios On-Demand:

- <sup>l</sup> Seleções de variável usadas nos botões de entrada como disparadores para selecionar dados
- <sup>l</sup> Caixas de entrada
- Dimensões calculadas
- Guias ocultas

### Requisitos

- O Qlik NPrinting Server e pelo menos um Qlik NPrinting Engine devem estar instalados e ativados.
- <sup>l</sup> Certificados do Qlik Sense exportados do Qlik Management Console (QMC) e instalado em todos computadores Qlik NPrinting Engine. Para obter mais informações, consulte *[Validando](#page-176-0) a conexão com o Qlik [Sense](#page-176-0) (page 177)*.
- O usuário do Qlik NPrinting que cria a conexão deve ter uma conta de usuário de domínio que seja membro do mesmo domínio que o servidor do Qlik NPrinting e o servidor do Qlik Sense.

<sup>l</sup> Uma conexão válida para o Qlik Sense. Para obter mais informações, consulte *[Conectando](#page-175-0) o Qlik NPrinting com o Qlik [Sense](#page-175-0) (page 176)*.

## Regras de conexão para aplicativos do Qlik Sense

As seguintes regras se aplicam a conexões com aplicativos do Qlik Sense:

- <sup>l</sup> Você pode criar conexões de um único aplicativo do Qlik NPrinting com vários aplicativos do Qlik Sense.
- As conexões não são compartilhadas entre os aplicativos do Olik NPrinting. Se desejar conectar o mesmo aplicativo do Qlik Sense a vários aplicativos do Qlik NPrinting, será necessário criar uma conexão para cada aplicativo.

## Tipos de status de conexão

A coluna **Status do cache** mostra um dos seguintes valores de cada conexão configurada:

- <sup>l</sup> **Nunca gerado**: a conexão nunca foi aberta.
- **Pendente**: o Qlik NPrinting está tentando se conectar.
- **· Gerando**: o Qlik NPrinting está conectado e importando metadados.
- **· Gerado**: a conexão foi bem-sucedida em todos os mecanismos Qlik NPrinting.
- **Erro:** a conexão está falhando em todos os mecanismos disponíveis. O Qlik NPrinting scheduler service tentará se conectar novamente dois minutos após a falha.

A coluna **Status da conexão** mostra um dos seguintes valores de cada conexão configurada:

- <sup>l</sup> **Conexão bem-sucedida em todos os mecanismos NPrinting.**
- <sup>l</sup> **Aviso: um ou mais mecanismos não estão funcionando.**
- <sup>l</sup> **Falha na conexão em todos os mecanismos NPrinting.**

## Testes e solução de problemas

Existem várias maneiras de resolver um status de **Aviso**, **Erro** ou **Falha na conexão**. Para começar, abra a conexão que você deseja solucionar e clique no botão **Executar verificação**. Isso mostrará uma lista de possíveis problemas. Veja a seguir um exemplo em que a verificação falhou porque os certificados do Qlik Sense não foram instalados corretamente:

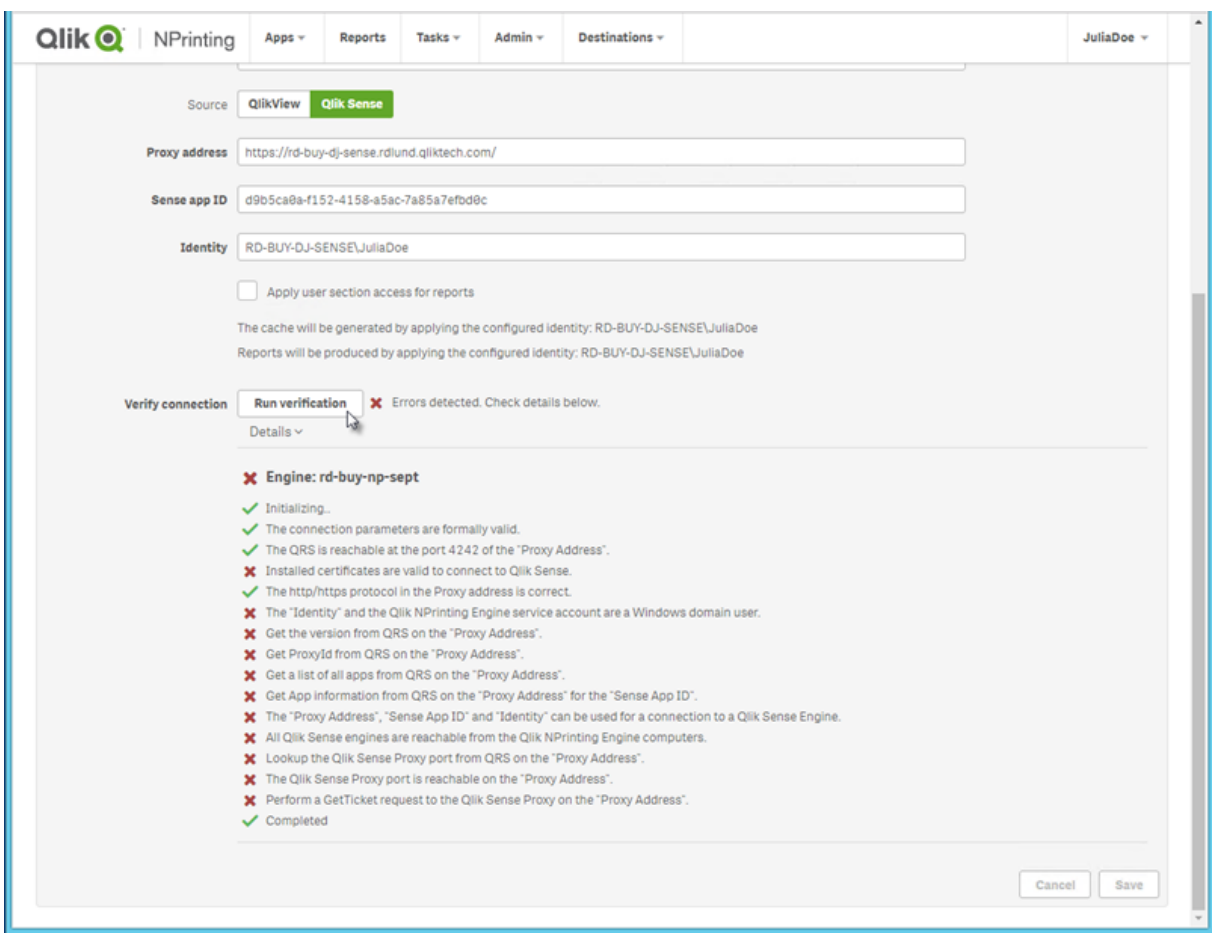

Você também pode verificar o seguinte:

- <sup>l</sup> Propriedades da conexão: Por exemplo, verifique se os certificados do Qlik Sense estão presentes no computador do Qlik NPrinting Engine. Verifique também o endereço do proxy e o ID do aplicativo.
- · Instalação e configuração do Qlik NPrinting Engine: Por exemplo, verifique se o Qlik NPrinting Engine está em execução.

Depois de resolver problemas, inicie novamente a geração de cache ou execute uma tarefa.

Veja a seguir algumas causas comuns de erros de conexão:

- <sup>l</sup> *Erros em Verificar conexão ao configurar uma conexão com [aplicativos](#page-564-0) do Qlik Sense (page 565)*
- <sup>l</sup> *Status da conexão não indicado no Qlik [NPrinting](#page-555-0) web console (page 556)*
- <sup>l</sup> *Tempo limite de conexão e tarefas de [execução](#page-554-0) longa (page 555)*

### Conectando-se a aplicativos do Qlik Sense em um servidor do Qlik Sense

Faça o seguinte:

- 1. Faça logon no Qlik NPrinting como um usuário com autorização para executar tarefas de conexão.
- 2. No menu **Aplicativos**, clique em **Conexões**. A página **Conexões** é exibida.
- 3. Clique em **Criar conexão**.
- 4. Na caixa **Nome**, digite um nome para a conexão.
- 5. Na lista suspensa **Aplicativo**, selecione o aplicativo Qlik NPrinting ao qual deseja conectar.
- 6. Clique em **Qlik Sense** como sua **Origem**.
- 7. Insira as seguintes informações:
	- <sup>l</sup> **Endereço de proxy**: o nome completo do computador do servidor do Qlik Sense. O endereço de proxy deve ser prefixado com HTTP ou HTTPS se estiver habilitado no proxy do Qlik Sense. HTTPS é o padrão. Você pode encontrar essas informações no hub do Qlik Sense, na barra de endereço do seu navegador ou na página de visão geral do seu aplicativo. O formato é: *https://nome\_computador\_sense\_proxy.nome\_domínio*.

*Seu endereço de proxy pode ter um prefixo no final. Nesse caso, o formato é: https://nome\_computador\_sense\_proxy.nome\_domínio/prefixo.*

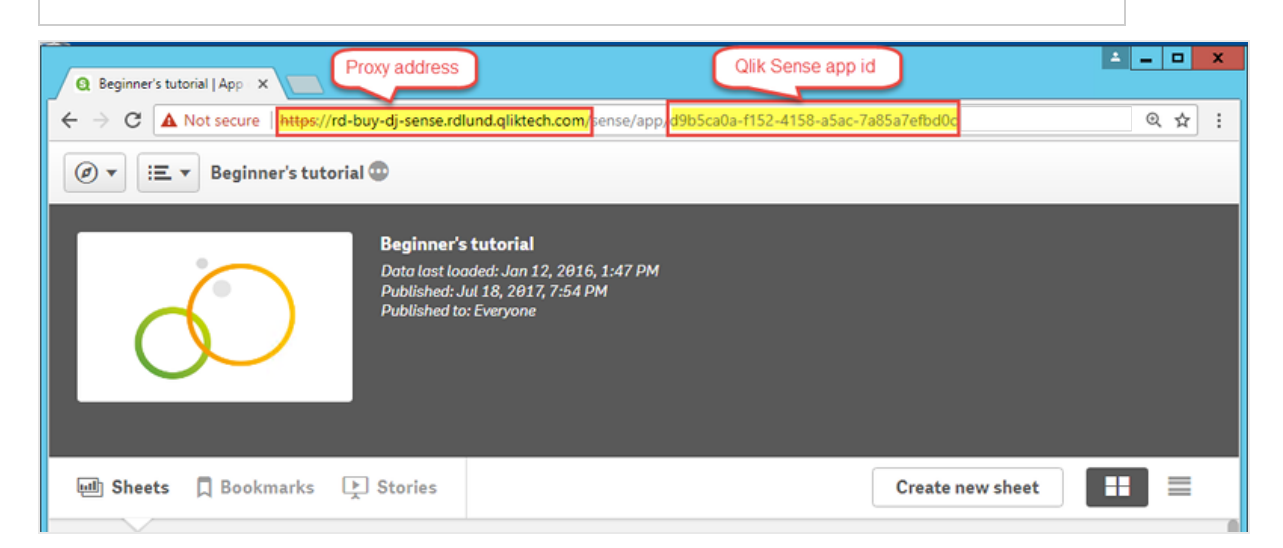

<sup>l</sup> **ID de aplicativo do Qlik Sense**:

Essas informações estão disponíveis no Qlik Sense QMC em **Aplicativos**. Se você não conseguir ver a coluna de ID do aplicativo, clique no  $\boxplus$  na parte superior direita e marque "ID".

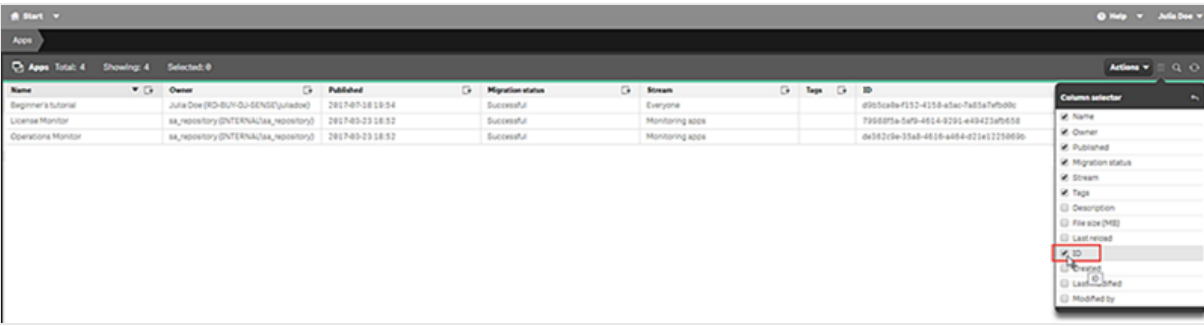

<sup>l</sup> **Identidade**: o *<nome de domínio do Windows>\<nome de usuário>* do usuário do Qlik Sense que tem acesso ao aplicativo.

Estas informações estão disponíveis no Qlik Sense QMC em **Usuários**. Você precisará das informações nos campos **Diretório do usuário** e **ID do usuário**.

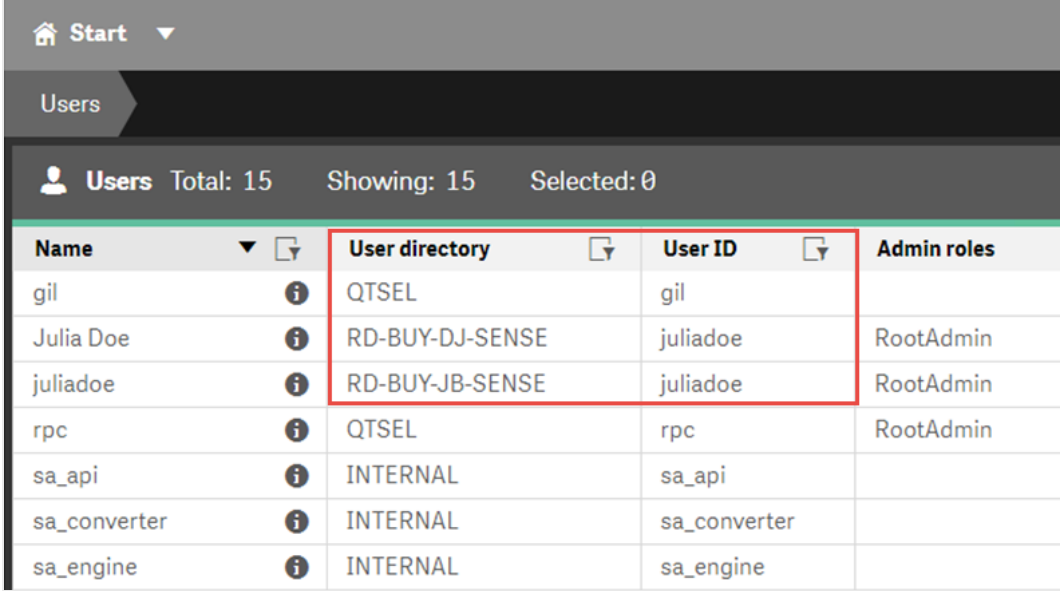

8. Se quiser aplicar as cores do tema do aplicativo Sense a relatórios criados com essa conexão, clique na caixa de seleção **Aplicar tema do aplicativo Sense**. Se você fizer alterações no tema do aplicativo Sense, será necessário carregar manualmente a conexão

para aplicar o tema atualizado.

- 9. Se quiser aplicar o section access à **Identidade** selecionada, clique na caixa de seleção **Aplicar section access de usuário para relatórios**.
- 10. Clique no botão **Executar verificação**. Isso garante que sua conexão seja válida. Se a conexão for válida, você verá uma mensagem "Verificação bem sucedida". Caso contrário, você verá a seguinte mensagem: "Erros detectados. Verifique os detalhes abaixo."

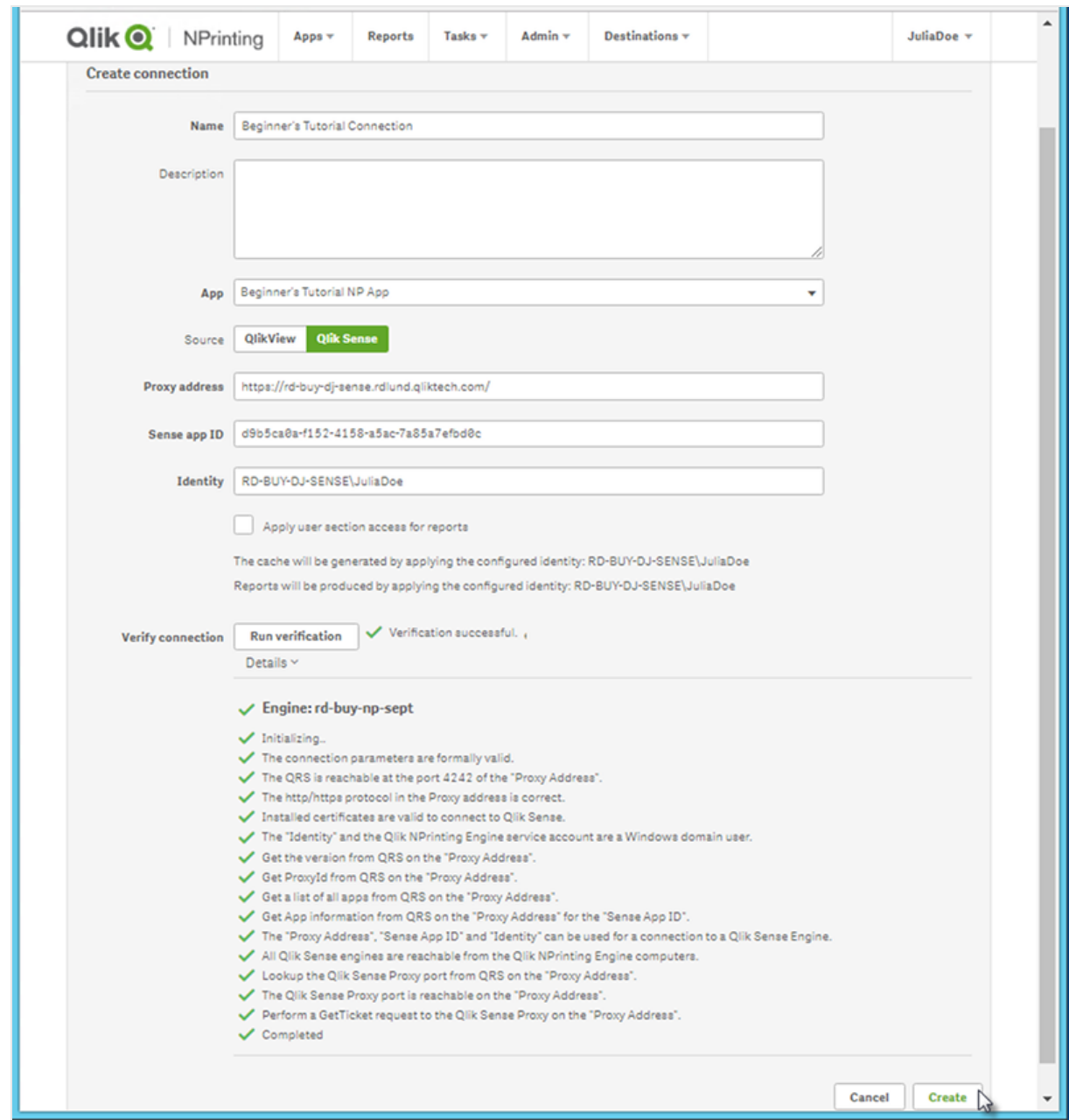

- 11. Em **Notificações**, você pode selecionar **Enviar notificação por e-mail quando a recarga de metadados for concluída**. Um e-mail será enviado para os endereços especificados em **Configurações** > **Tarefas**. Consulte: *[Notificações](#page-279-1) de execução de tarefa (page 280)*.
- 12. Quando suas configurações de conexão tiverem sido verificadas, clique em **Criar**. Você retornará automaticamente ao menu **Conexões**.
- 13. Clique na sua nova conexão. Você verá o status **Status do cache - Gerando**. Isso significa que o Qlik NPrinting está se conectando ao Qlik Sense e importando metadados. Se você tiver um aplicativo grande do Qlik Sense, isso poderá demorar vários minutos.
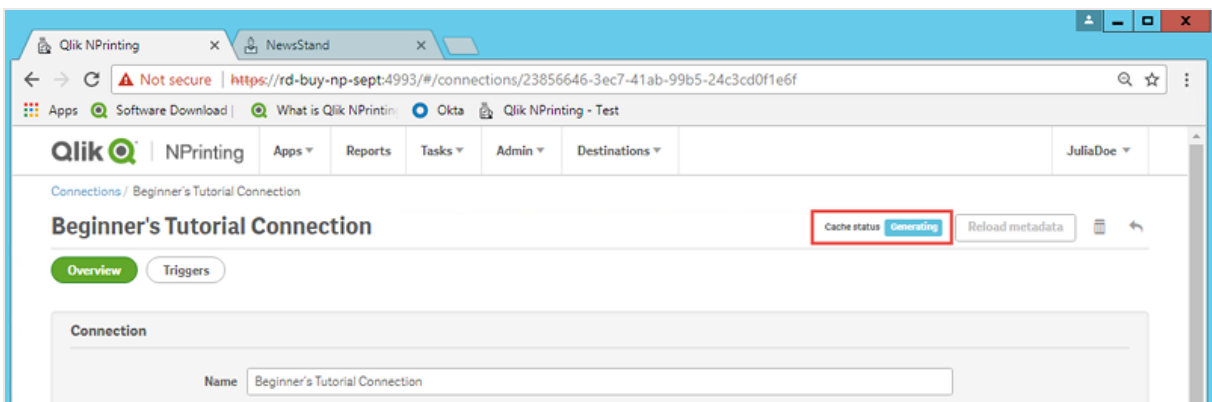

14. Quando o status do cache indicar **Gerado**, você poderá criar um novo modelo de relatório. Se você receber um status de **Erro**, verifique suas informações de conexão.

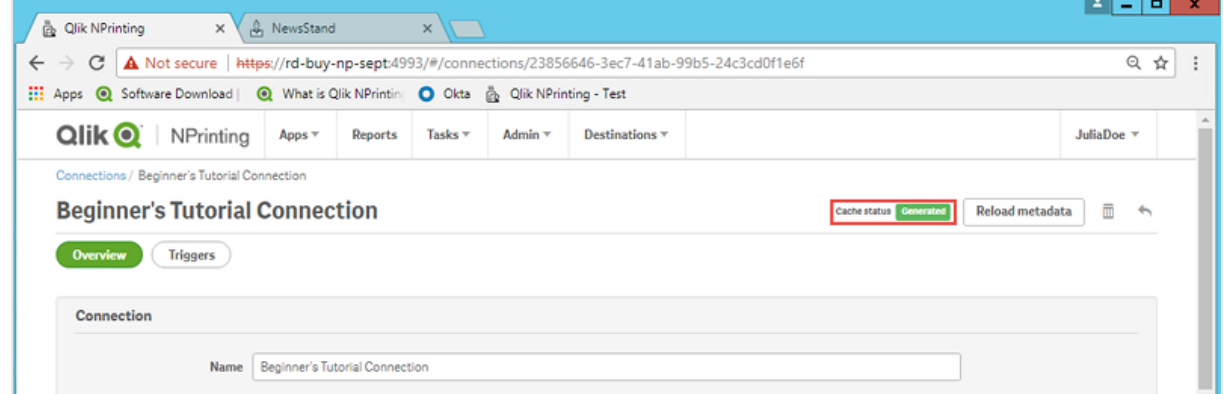

Agora, você poderá ver sua nova conexão na tela **Conexões**.

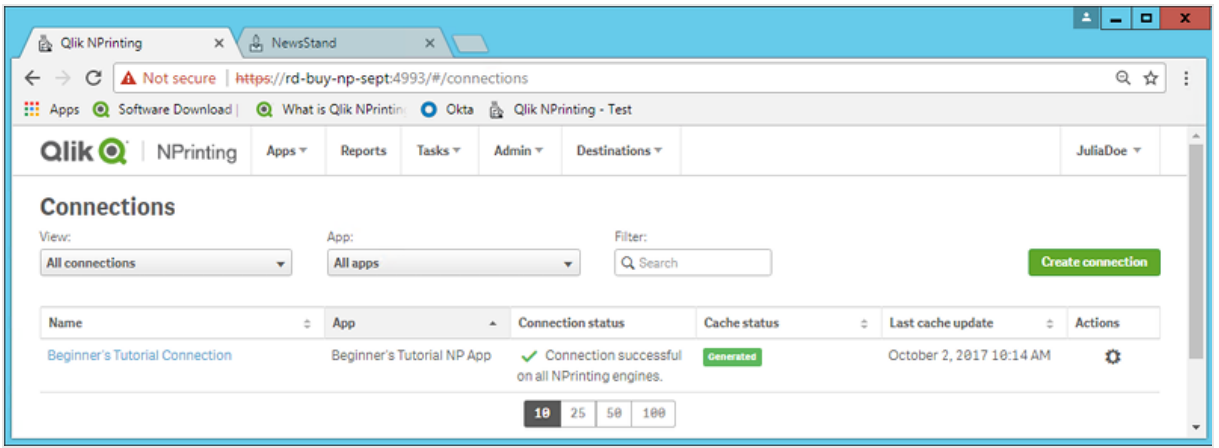

# Modificando ou excluindo uma conexão

*Se você tentar excluir uma conexão que possui relatórios ou filtros associados, verá um aviso listando os elementos que se tornarão inválidos após a exclusão.*

A

Faça o seguinte:

- 1. No menu **Aplicativos**, clique em **Conexões**.
- 2. Clique na conexão que você deseja modificar ou excluir.
- 3. a. Para modificar, faça as alterações desejadas e clique em **Salvar**.
	- b. Para excluir, clique em  $\overline{m}$ .

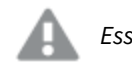

*Essa ação não pode ser desfeita.*

# Recarregando metadados de conexão

Metadados de conexão contêm informações sobre os dados e as estruturas de documentos do QlikView ou aplicativos do Qlik Sense vinculados.

O Qlik NPrinting carrega os metadados automaticamente quando uma nova conexão é criada. Metadados também devem ser atualizados sempre que você altera a estrutura de dados ou o conteúdo de documentos do QlikView ou aplicativos do Qlik Sense conectados ao Qlik NPrinting. Isso garante que o Qlik NPrinting esteja ciente dessas alterações.

Após o recarregamento dos metadados, todas as instâncias de *QV.exe* e *reporting\_web\_renderer.exe* que estiverem em execução em Qlik NPrinting Engines associados à conexão serão interrompidas e reiniciadas automaticamente para serem atualizadas. Os relatórios existentes não são gerados novamente de modo automático; portanto, podem conter dados antigos. Os relatórios gerados após um recarregamento de metadados mostrarão os dados atualizados.

Os tempos de **atualização do último cache** são exibidos em relação ao fuso horário do usuário conectado. Eles podem ser diferentes do fuso horário do Qlik NPrinting Server. Você pode alterar seu fuso horário clicando no seu nome de usuário no canto superior direito e selecionando **Configurações**.

## Tipos de status de conexão

A coluna **Status do cache** mostra um dos seguintes valores de cada conexão configurada:

- <sup>l</sup> **Nunca gerado**: a conexão nunca foi aberta.
- **Pendente**: o Qlik NPrinting está tentando se conectar.
- **· Gerando**: o Olik NPrinting está conectado e importando metadados.
- <sup>l</sup> **Gerado**: a conexão foi bem-sucedida em todos os mecanismos Qlik NPrinting.
- **Erro:** a conexão está falhando em todos os mecanismos disponíveis. O Qlik NPrinting scheduler service tentará se conectar novamente dois minutos após a falha.

A coluna **Status da conexão** mostra um dos seguintes valores de cada conexão configurada:

- <sup>l</sup> **Conexão bem-sucedida em todos os mecanismos NPrinting.**
- <sup>l</sup> **Aviso: um ou mais mecanismos não estão funcionando.**
- <sup>l</sup> **Falha na conexão em todos os mecanismos NPrinting.**

# Solução de problemas

Existem várias maneiras de resolver um status de **Aviso**, **Erro** ou **Falha na conexão**. Para começar, abra a conexão que você deseja solucionar e clique no botão **Executar verificação**. Isso mostrará uma lista de possíveis problemas. Veja a seguir um exemplo em que a verificação falhou porque os certificados do Qlik Sense não foram instalados corretamente:

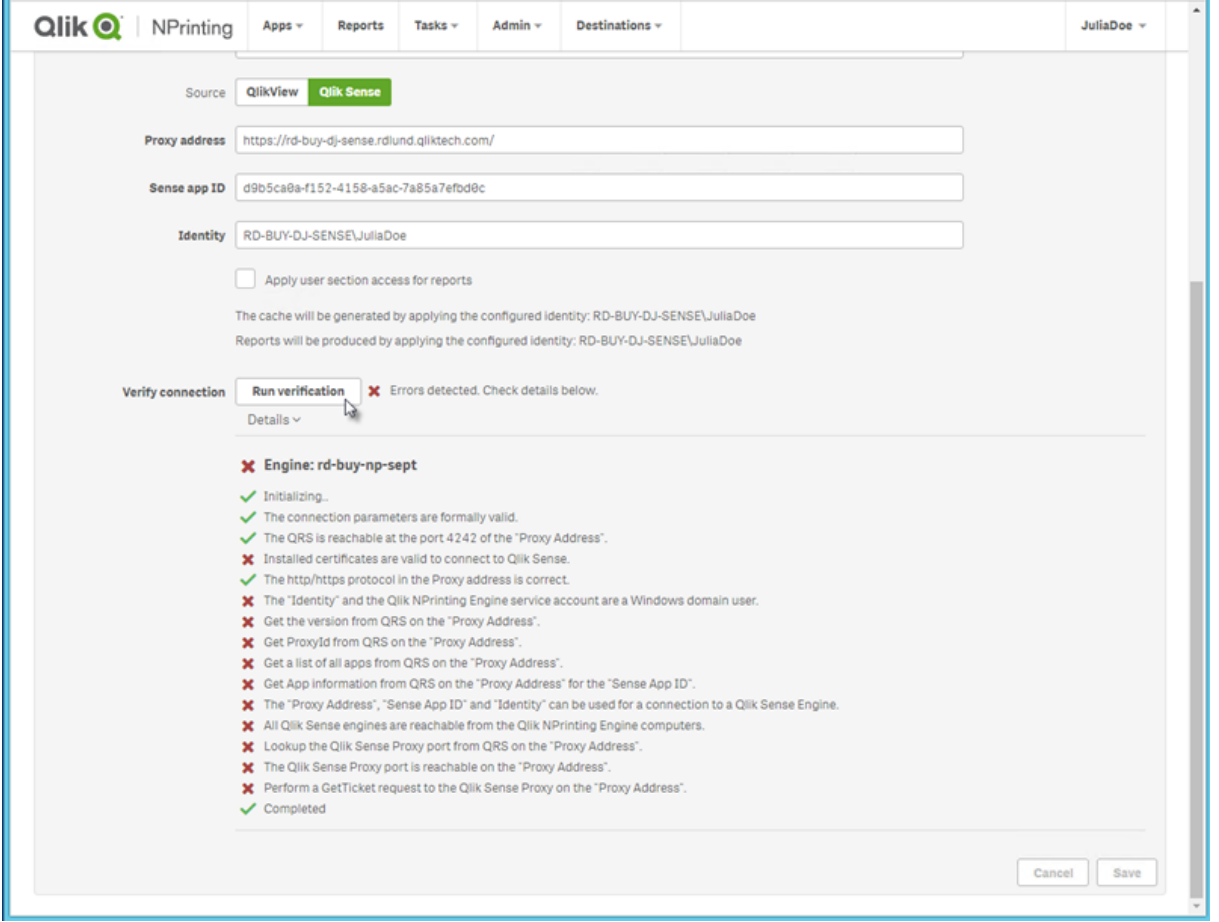

Você também pode verificar o seguinte:

- Propriedades da conexão: Por exemplo, verifique o caminho do documento, o nome de usuário e a senha do QlikView. No Qlik Sense, verifique se os certificados estão presentes no computador do Qlik NPrinting Engine.
- · Instalação e configuração do Qlik NPrinting Engine: Por exemplo, um mecanismo com o QlikView Desktop 12 não pode abrir um documento em um servidor QlikView 11.2. Verifique também se o QlikView Desktop tem uma licença ativa para o usuário do Windows que está executando o serviço.

Depois de resolver problemas, inicie novamente a geração de cache ou execute uma tarefa.

Veja a seguir algumas causas comuns de erros de conexão:

- <sup>l</sup> *Erros em Verificar conexão ao configurar uma conexão com [aplicativos](#page-564-0) do Qlik Sense (page 565)*
- <sup>l</sup> *Erros em Verificar conexão ao configurar uma conexão com [documentos](#page-562-0) do QlikView (page 563)*
- <sup>l</sup> *Erro de status da [conexão](#page-555-0) (page 556)*
- <sup>l</sup> *Status da conexão não indicado no Qlik [NPrinting](#page-555-1) web console (page 556)*
- <sup>l</sup> *Tempo limite de conexão e tarefas de [execução](#page-554-0) longa (page 555)*

## Recarregando metadados manualmente

Faça o seguinte:

- 1. No menu principal, clique no menu suspenso **Aplicativos** e clique em **Conexões**. Revise as entradas na coluna **Última atualização do cache**. Você deverá recarregar os metadados se o valor de **Última atualização do cache** for **-**.
- 2. Clique no nome da conexão para abri-la.
- 3. Em **Notificações**, você pode selecionar **Enviar notificação por e-mail quando a recarga de metadados for concluída**. Um e-mail será enviado para os endereços especificados em **Configurações** > **Tarefas**. Consulte: *[Notificações](#page-279-0) de execução de tarefa (page 280)*.
- 4. Clique em **Recarregar metadados**.

Você verá o status:**Status do cache - Gerando**. Isso significa que o Qlik NPrinting está se conectando ao Qlik Sense ou ao QlikView e importando metadados. Se você tiver um aplicativo ou um documento grande, esse processo poderá demorar vários minutos.

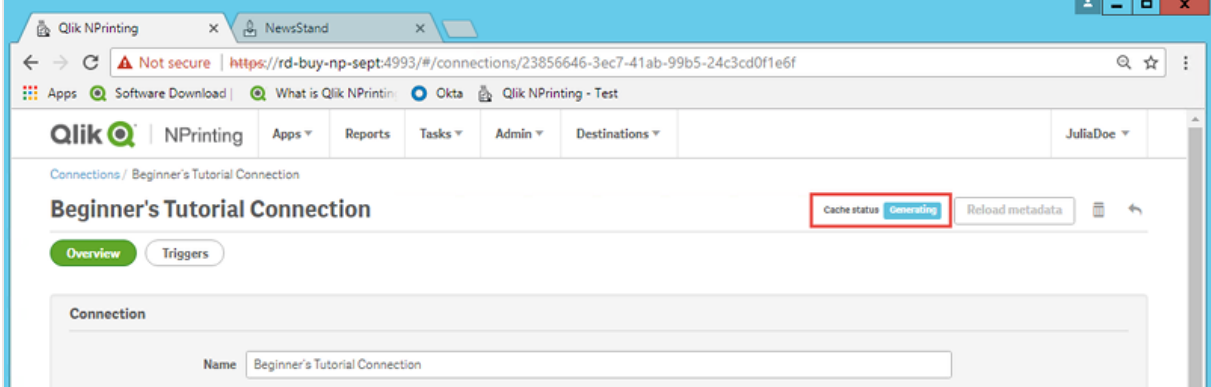

5. Quando o status do cache indicar **Gerado**, você poderá criar um novo modelo de relatório. Se você

receber um status de **Erro**, verifique suas informações de conexão.

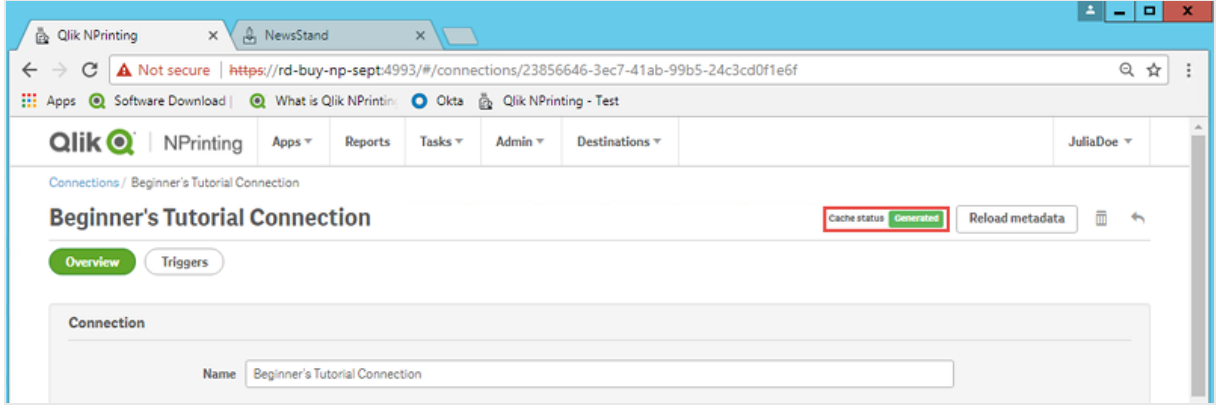

Os metadados da sua conexão foram atualizados. Agora, você pode criar ou atualizar relatórios associados a essas conexões.

## Recarregando metadados via disparador programado

Você pode criar disparadores para programar recarregamentos regulares de metadados.

Faça o seguinte:

- 1. No menu principal, clique no menu suspenso **Aplicativos** e clique em **Conexões**.
- 2. Clique no nome da conexão para abri-la.
- 3. Clique no botão **Disparadores**.
- 4. Clique em **Criar disparador**.
- 5. Digite um nome para o disparador.
- 6. Selecione o **Tipo de programação** e a **Hora**.
- 7. Defina uma **Data de início** e um **Fuso horário**.
- 8. Clique no botão **Habilitado**.
- 9. Clique no botão **Criar**.

Seus metadados serão agora recarregados automaticamente com base nas suas configurações.

#### Práticas recomendadas para carregamento de metadados

Metadados também devem ser atualizados sempre que você alterar a estrutura de dados de documentos QlikView ou aplicativos Qlik Sense conectados ao Qlik NPrinting. Isso garante que as alterações sejam propagadas corretamente no cache de conexão do Qlik NPrinting e que os objetos disponíveis no cache estejam atualizados com o documento do QlikView ou aplicativo do Qlik Sense correspondente.

Um carregamento programado ou manual deverá ser disparado se:

• Objetos no documento ou aplicativo conectado não estiverem visíveis no Qlik NPrinting Designer ao editar relatórios.

- <sup>l</sup> Objetos no documento ou aplicativo conectado não estiverem visíveis na lista de objetos disponíveis ao criar relatórios do QlikEntity.
- Valores do campo de filtro não estiverem visíveis nas sugestões ao criar ou editar filtros do Qlik NPrinting.
- <sup>l</sup> Variáveis do documento ou do aplicativo não estiverem listadas ao editar valores relacionados a variáveis no Qlik NPrinting. Por exemplo: condições, caminhos de pasta, variáveis incorporadas em mensagens de e-mail.

Os dados do documento e do aplicativo podem ser armazenados em cache nas conexões existentes e não poderão ser atualizados se as tarefas subsequentes forem executadas antes e depois do carregamento dos dados no documento do QlikView ou aplicativo do Qlik Sense. O envio de dados depende da configuração específica do documento.

O carregamento de metadados permite atualizar todas as conexões de dados, garantindo que a versão mais recente dos dados seja usada durante a execução da tarefa.

É recomendável carregar metadados antes de executar tarefas de publicação se:

- Você tiver carregamentos frequentes de dados no seu documento do QlikView ou aplicativo do Qlik Sense.
- <sup>l</sup> Você executar tarefas frequentemente no Qlik NPrinting que podem manter as conexões de dados ativas.

É possível carregar metadados:

- Manualmente
- Usando disparadores agendados
- Usando a API de carregamentos de conexão. Para obter mais informações, consulte POST [/connections/](https://help.qlik.com/en-US/nprinting/May2021/APIs/NP+API/index.html?page=22) [{id}/reload](https://help.qlik.com/en-US/nprinting/May2021/APIs/NP+API/index.html?page=22).

# 2.4 Criando relatórios

Relatórios permitem compartilhar visualizações do Qlik Sense e do QlikView em vários formatos, como Excel, Word, PowerPoint, PixelPerfect, HTML e PDF. O Qlik NPrinting permite o uso de ferramentas de edição familiares para mostrar objetos complexos da Qlik.

Você pode basear seus relatórios em modelos existentes ou criar seus próprios modelos. Esses relatórios podem ser filtrados, de modo que dados específicos só estejam disponíveis para determinados usuários.

Eles podem ser entregues em horários agendados ou quando solicitados por usuários individuais. Relatórios finais são arquivos estáticos contendo as cópias mais recentes dos dados originais do QlikView e do Qlik Sense, como estavam no momento em que o relatório foi gerado.

# <span id="page-41-0"></span>Publicando um relatório simples a partir de um documento do QlikView

Este tutorial mostrará como criar e publicar um relatório simples do Qlik NPrinting PowerPoint usando dados do QlikView.

O Qlik NPrinting tem vários recursos. Este tutorial tem como objetivo ajudar os usuários iniciantes a criar seu primeiro relatório. Ele não prevê cada tipo de relatório, elemento de design ou opção de publicação. Ao final deste tutorial, você terá criado, editado e publicado um relatório do PowerPoint que pode ser visualizado pelos seus usuários selecionados.

Outros tutoriais do Qlik NPrinting:

- <sup>l</sup> *[Publicando](#page-65-0) um relatório simples a partir de um aplicativo do Qlik Sense (page 66)*
- <sup>l</sup> *[Publicando](#page-85-0) um relatório complexo a partir de um aplicativo do Qlik Sense (page 86)*

*O Microsoft Office deve ser instalado para editar e criar relatórios em formatos de arquivo do Office.*

#### Neste tutorial:

### Acessando um [documento](#page-42-0) do QlikView

Relatórios precisam de dados. Aprenda a baixar e importar um documento de amostra do QlikView.

### [Conectando](#page-42-1) o Qlik NPrinting a um documento do QlikView

O Qlik NPrinting precisa se conectar ao seu documento do QlikView. Aprenda a configurar o Qlik NPrinting para que ele possa acessar um documento de amostra ou seus dados existentes do QlikView.

### Criando um novo modelo de relatório do Qlik [NPrinting](#page-46-0)

Modelos de relatórios controlam os formatos de layout e de saída de relatórios. Esta seção mostrará como criar um novo.

#### [Editando](#page-46-1) o modelo de relatório

Relatórios oferecem muitas opções de formatação diferentes. Nesta seção, você adicionará um título, imagens, uma tabela, um gráfico e páginas ao seu relatório.

#### [Publicando](#page-60-0) no NewsStand e em e-mails

<span id="page-42-0"></span>O NewsStand é um console da Web que seus usuários podem acessar para visualizar relatórios. Saiba como publicar seu relatório no NewsStand e por e-mail.

## Acessando um documento do QlikView

Documentos do QlikView contêm os dados e as visualizações que o Qlik NPrinting utiliza para gerar relatórios. Existem algumas maneiras diferentes de acessar um documento do QlikView.

- <sup>l</sup> Você pode baixar um documento do QlikView do site de ajuda do Qlik e salvá-lo em uma pasta no seu computador.
- <sup>l</sup> Você pode usar seu próprio documento do QlikView. Se estiver usando seu próprio documento para completar este tutorial, escolha um simples. Os tempos de carregamento no Qlik NPrinting são mais longos com documentos do QlikView complexos.

## <span id="page-42-1"></span>Conectando o Qlik NPrinting a um documento do QlikView

Agora, criaremos um aplicativo do Qlik NPrinting e o conectaremos ao seu documento do QlikView.

Os aplicativos do Qlik NPrinting contêm relatórios, filtros e conexões com aplicativos do Qlik Sense ou documentos do QlikView. Eles permitem o acesso do Qlik NPrinting Designer aos seus dados, para que eles possam ser usados em um relatório.

Faça o seguinte:

- 1. Faça login no console da Web do Qlik NPrinting.
- 2. No menu principal, clique no menu suspenso **Aplicativos** e selecione **Aplicativos**.
- 3. Clique no botão **Criar aplicativo**.
	- a. Digite um nome para esse novo aplicativo. Por exemplo: *Beginner's Tutorial NP App - QV*.
	- b. Verifique se a caixa de seleção **Habilitado** está marcada. Caso contrário, seu aplicativo será ignorado pelo Qlik NPrinting Engine.
	- c. Clique em **Criar**.

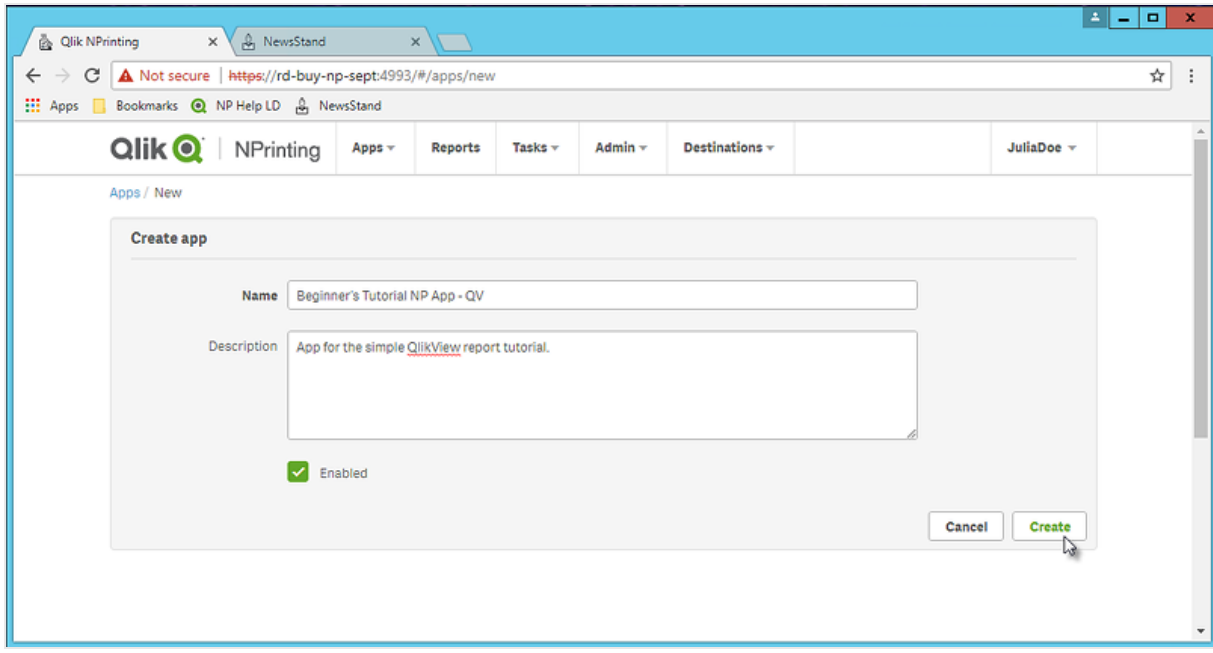

Você agora poderá ver o aplicativo *Beginner's Tutorial NP App - QV* em **Aplicativos**.

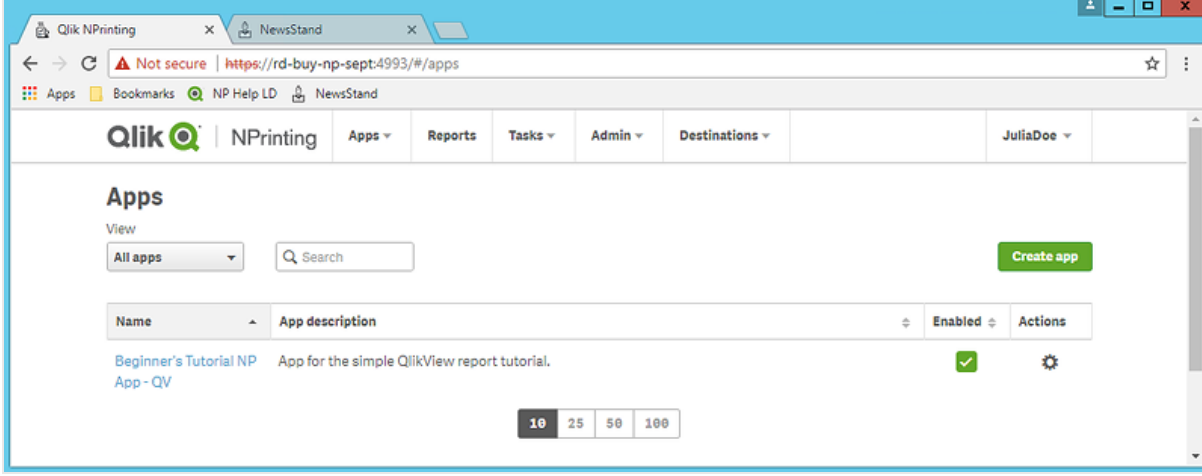

- 4. No menu principal, clique no menu suspenso **Aplicativos** e selecione **Conexões**.
	- a. Clique no botão **Criar conexão**.
	- b. Na caixa **Nome**, digite um nome para a conexão: *Beginner's Tutorial Connection - QV*.
	- c. Na lista suspensa **Aplicativo**, selecione o aplicativo do Qlik NPrinting que você criou anteriormente: *Beginner's Tutorial NP App - QV*.
	- d. Em **Origem**, selecione **QlikView**.
	- e. Em **Tipo**, selecione **Local**.
	- f. Em **Caminho do documento**, digite o local do documento do QlikView ao qual você deseja se conectar.

Por exemplo: *C:\Program Files\QlikView\Examples\Sales Demo.qvw*

*Unidades de rede mapeadas, como Z:\NPrintingServer\QlikViewDocuments, não têm suporte pelo Qlik NPrinting. Você deve usar caminhos UNC (Convenção de nomenclatura uniforme), como \\ServerName\NPrintingServer\QlikViewDocuments.*

g. Se o documento do QlikView exigir autenticação, verifique se a opção **Conexão requer autenticação** está marcada.

Consulte: *[Pré-requisitos](#page-239-0) para conexões do QlikView Server e do QlikView Cluster (page 240)*.

h. Clique no botão **Executar verificação**. Isso garante que sua conexão seja válida.

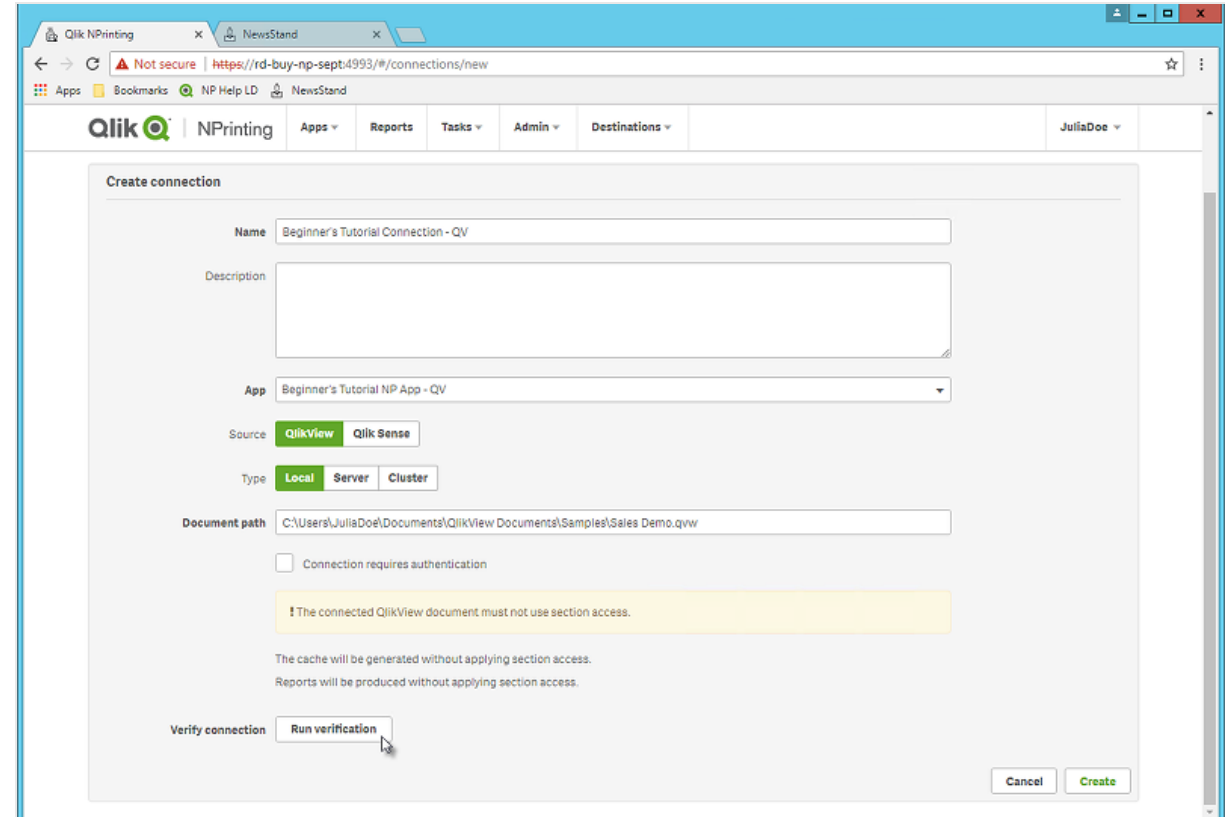

Se a conexão for válida, você verá uma mensagem "Verificação bem sucedida". Caso contrário, você verá a seguinte mensagem: "Erros detectados. Verifique os detalhes abaixo."

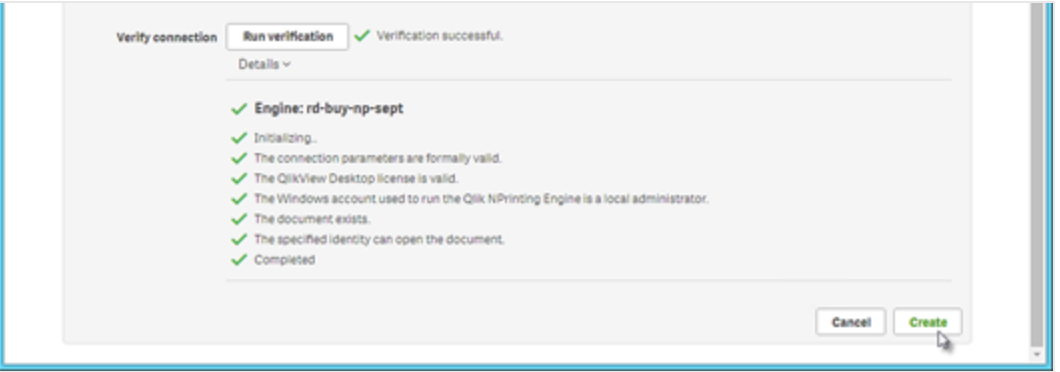

- i. Quando suas configurações de conexão tiverem sido verificadas, clique em **Criar**. Você retornará automaticamente ao menu **Conexões**.
- j. Sua nova conexão terá um status de **Status do cache - Gerando**. Isso significa que o Qlik NPrinting está se conectando ao QlikView e importando metadados. Se você tiver um documento grande do QlikView, esse processo poderá demorar vários minutos.

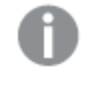

*Sempre que você adicionar novos objetos ao seu documento do QlikView, precisará recarregar os metadados da conexão.*

k. Quando o status do cache indicar **Gerado**, você poderá criar um novo modelo de relatório. Se você receber um status de **Erro**, verifique suas informações de conexão.

Agora, você poderá ver sua nova conexão na tela **Conexões**.

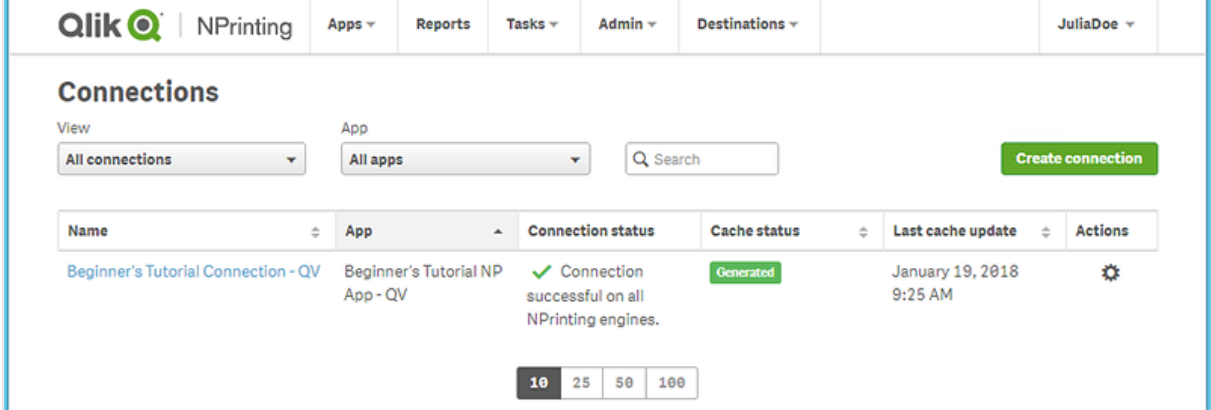

Se tiver problemas para se conectar ao seu documento do QlikView, consulte:

- <sup>l</sup> *[Conectando-se](#page-20-0) a documentos do QlikView (page 21)*
- <sup>l</sup> *Erros em Verificar conexão ao configurar uma conexão com [documentos](#page-562-0) do QlikView (page 563) [Solução](#page-543-0) de [problemas](#page-543-0) (page 544)*

# <span id="page-46-0"></span>Criando um novo modelo de relatório do Qlik NPrinting

Modelos de relatórios controlam os formatos de layout e saída de relatórios. Você pode organizar objetos e formatar páginas usando as opções padrão do tipo de relatório escolhido. Por exemplo, um relatório do PowerPoint terá as mesmas opções de formatação e a mesma interface que uma apresentação do PowerPoint.

Faça o seguinte:

- 1. No console da Web do Qlik NPrinting, clique em **Relatórios** no menu principal.
- 2. Clique no botão **Criar relatório**.
- 3. Insira um título no campo **Título**. Por exemplo: *Beginner's Tutorial NP PowerPoint*.
- 4. Na lista suspensa **Tipo**, selecione **PowerPoint**.
- 5. Na lista suspensa **Aplicativo**, selecione *Beginner's Tutorial NP App - QV*.
- 6. Nas opções de **Modelo**, clique em **Arquivo vazio**.
- 7. Verifique se a caixa de seleção **Habilitado** está marcada. Caso contrário, seu relatório será ignorado pelo Qlik NPrinting Engine.
- 8. Clique em **Criar**.

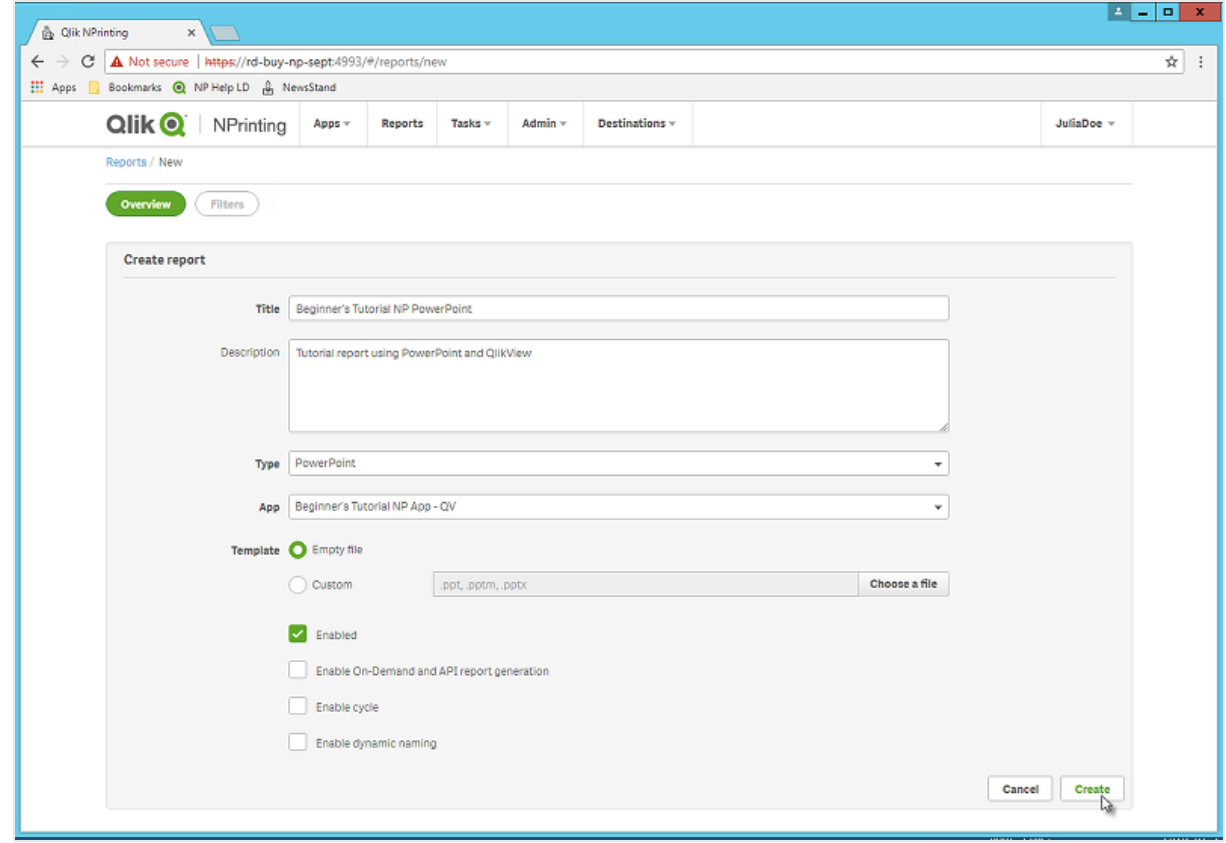

<span id="page-46-1"></span>Você agora poderá ver *Beginner's Tutorial NP PowerPoint* em **Relatórios**.

## Editando o modelo de relatório

Existem várias maneiras de editar um modelo de relatório. Adicionaremos o seguinte:

- <sup>l</sup> Títulos: texto simples usado para organizar seu relatório. Eles podem ser alterados usando a formatação padrão do PowerPoint.
- Tabelas: coletam seus dados do QlikView e os apresentam em formato tabular.
- · Imagens: coletam seus dados do QlikView e os apresentam como um arquivo .png.
- <sup>l</sup> Gráficos: coletam seus dados de tabelas do QlikView e os apresentam como um gráfico do PowerPoint.
- <sup>l</sup> Páginas: subdividem seus dados por uma dimensão. Eles podem ser aplicados a tabelas e imagens. Dividiremos **Ano** e **Nome da categoria**.

Esta seção não aborda tudo o que você pode fazer no Qlik NPrinting Designer. Se quiser saber mais a respeito de recursos de relatório avançados do PowerPoint, consulte: *Relatórios do [PowerPoint](#page-421-0) (page 422)*.

*Sua visualização de relatório pode parecer diferente da imagem mostrada abaixo, dependendo de como você a formatou. Alguns dos objetos podem ter nomes ligeiramente diferentes, dependendo da ordem em que foram selecionados.*

Faça o seguinte:

- 1. No console da Web do Qlik NPrinting, clique em **Relatórios** no menu principal.
- 2. Na tela **Relatórios**, clique no seu relatório.
- 3. Clique no botão **Editar modelo** para abrir o editor de modelos do Qlik NPrinting Designer.

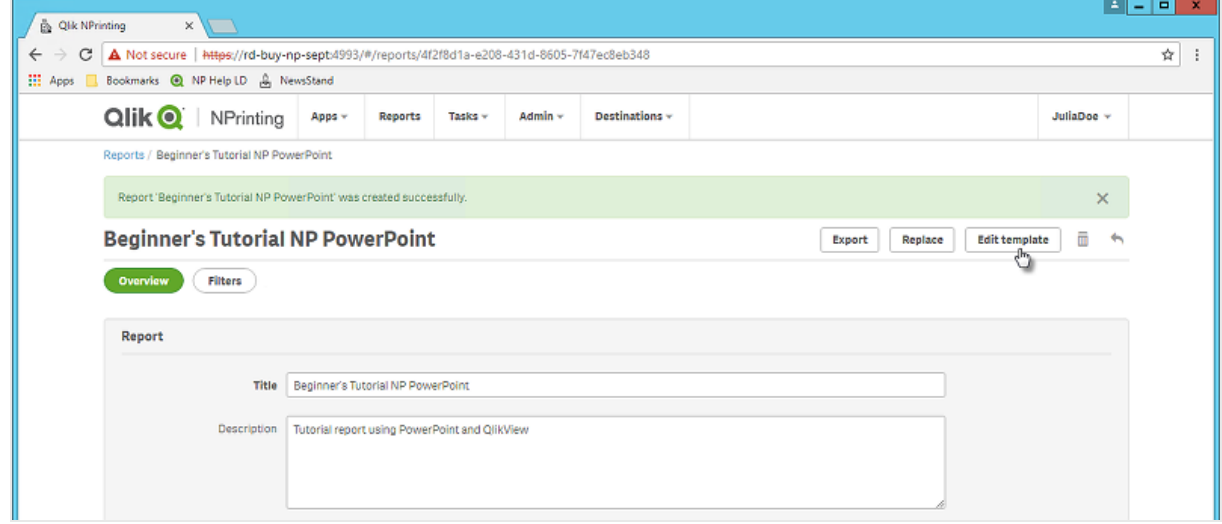

4. O Qlik NPrinting Designer abrirá. Como está criando um relatório do PowerPoint, você verá a interface padrão do PowerPoint. A maioria dos recursos de formatação do PowerPoint pode ser aplicada ao seu relatório usando essa interface.

- 5. Insira um título:
	- a. No primeiro slide, digite um título: Por exemplo, "Sales Trends by Product Category".
	- b. Insira um subtítulo ou exclua a caixa de texto de subtítulo.

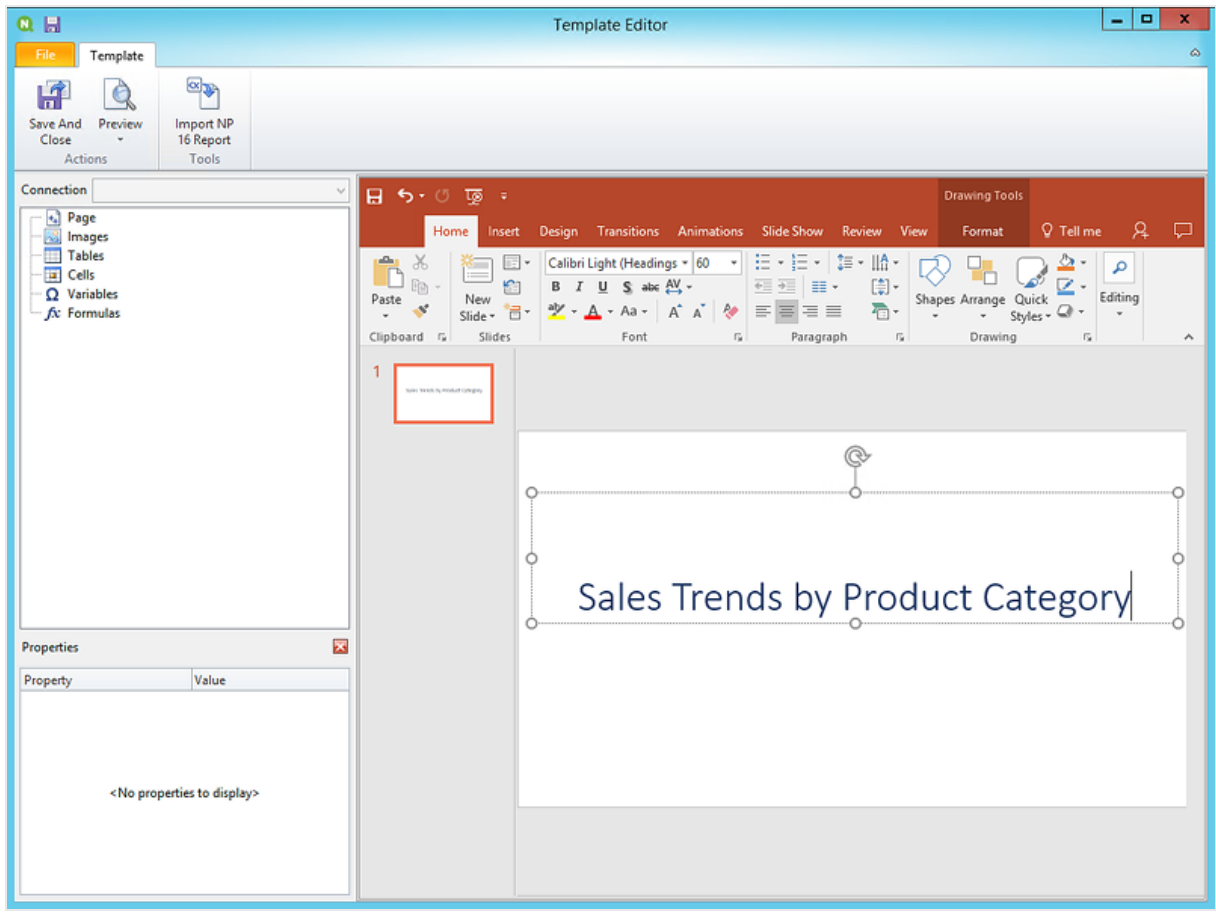

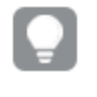

*Você pode usar as opções de formatação do PowerPoint para alterar a aparência desses títulos. Por exemplo, você pode alterar o tamanho e a cor da fonte.*

- 6. Adicionar imagens:
	- a. Na barra de ferramentas do PowerPoint, clique na guia **Inserir**.
	- b. Clique no botão **Novo slide**.
	- c. Digite um título: por exemplo, "Top Selling Products". Exclua a segunda caixa de texto vazia.
	- d. No painel esquerdo, clique com o botão direito do mouse em **Imagens** e selecione **Adicionar objetos**.

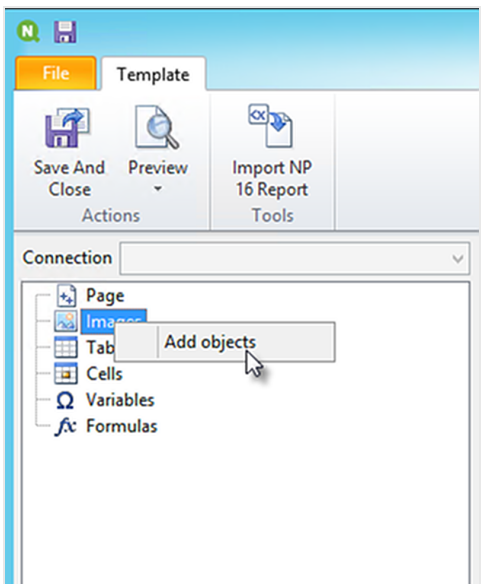

e. Uma nova janela será aberta. Selecione **Products** e **Sales by Category for 2014 vs 2013** e clique em **OK**.

Você pode selecionar várias opções, mantendo o botão CTRL pressionado.

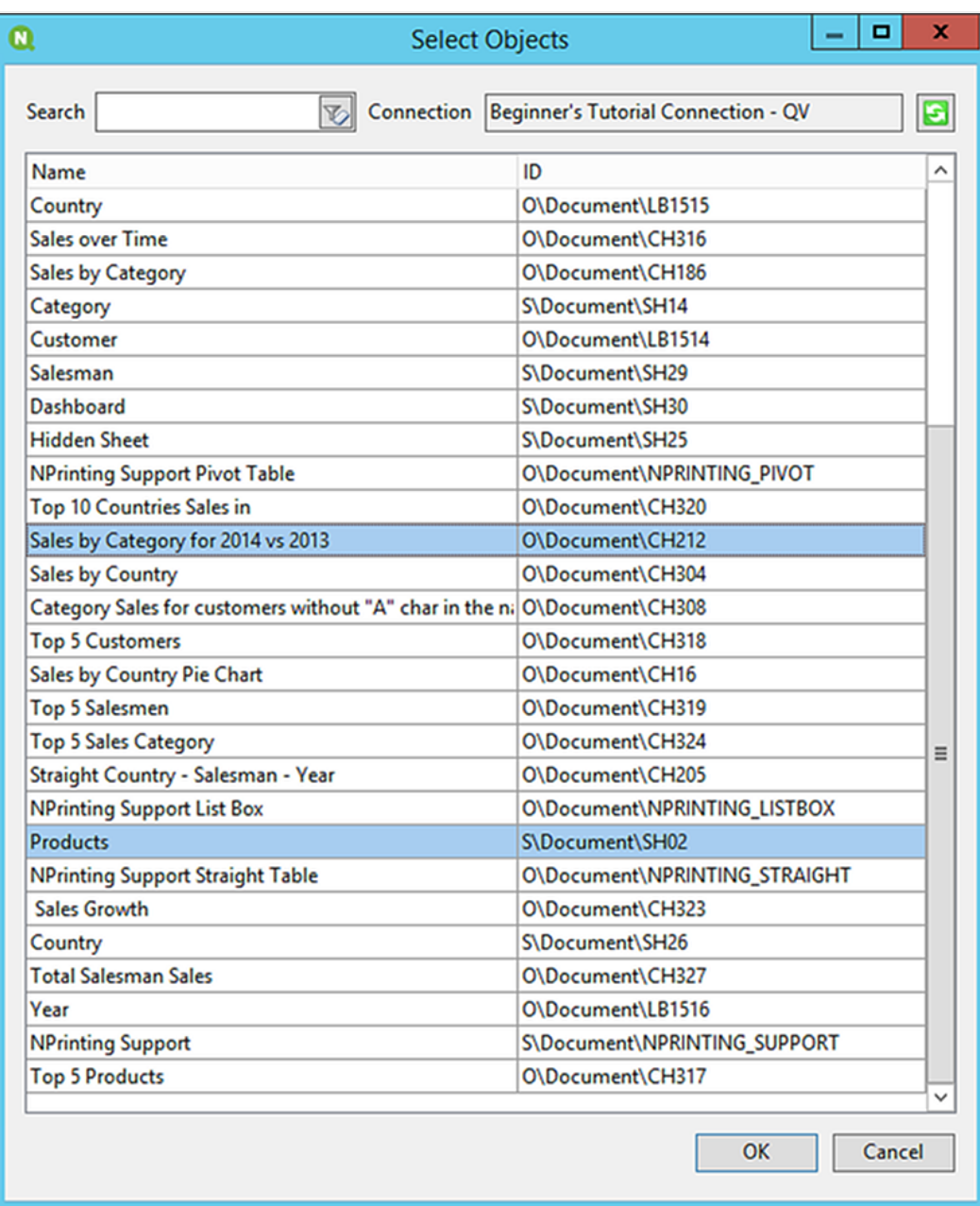

f. Arraste **SH02 - Products** até o slide.

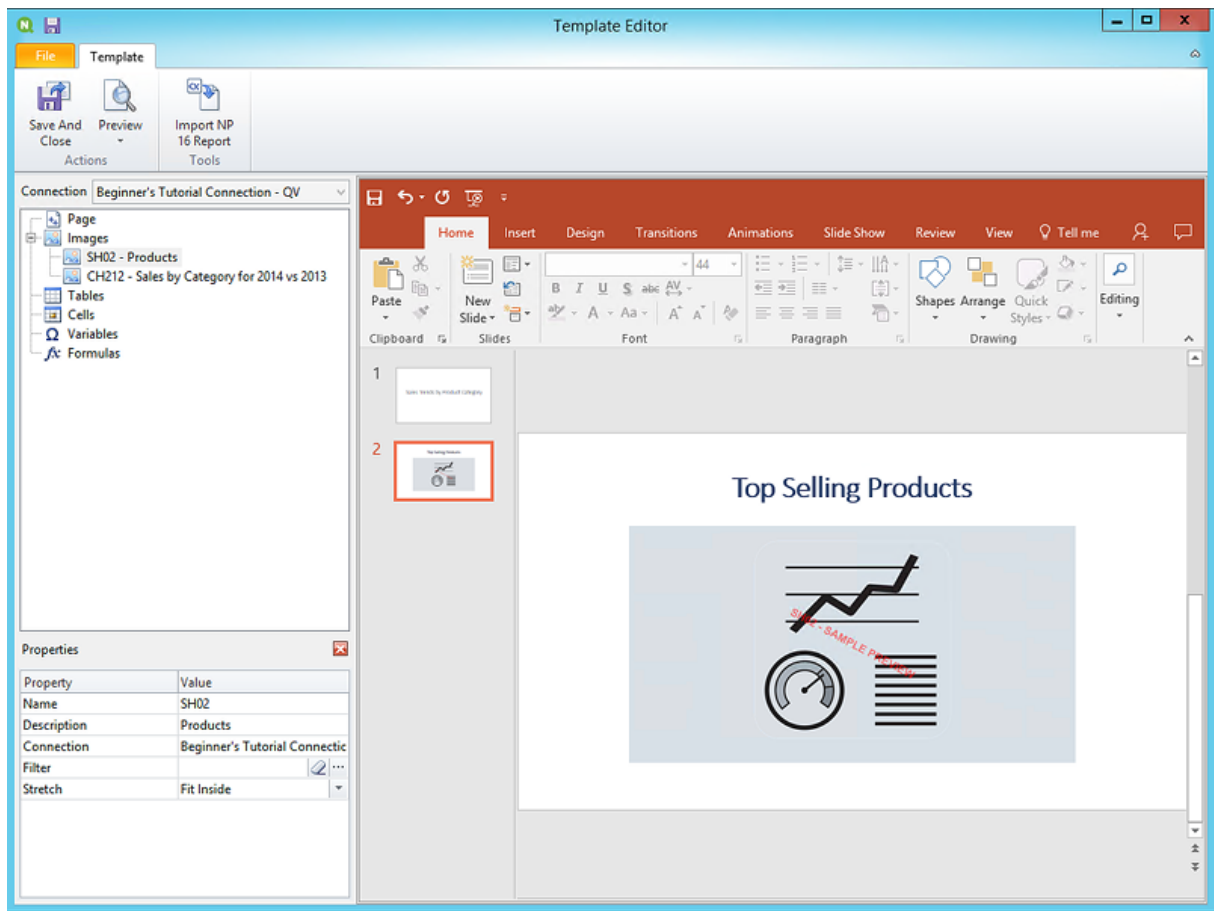

- g. Na barra de ferramentas do PowerPoint, clique na guia **Inserir**.
- h. Clique no botão **Novo slide**.
- i. Digite um título: por exemplo, "Sales by Category: 2013 vs 2014". Exclua a segunda caixa de texto vazia.
- j. Arraste **CH212 - Sales by Category for 2014 vs 2013** até o slide.

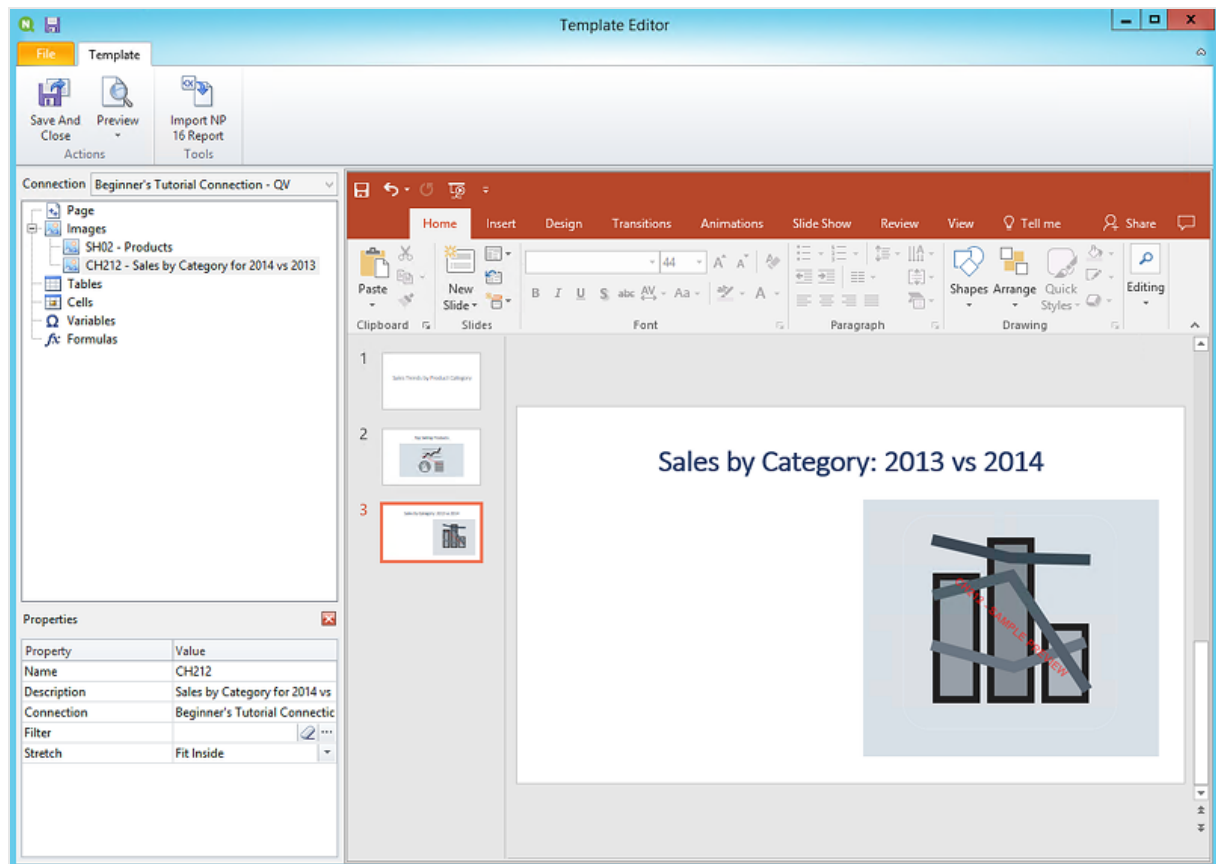

- 7. Adicionar uma tabela:
	- a. No painel esquerdo, clique com o botão direito do mouse em **Tabelas** e selecione **Adicionar objetos**.
	- b. Uma nova janela será aberta. Selecione **Vendas por categoria: 2013 vs 2014**. Clique em **OK**.

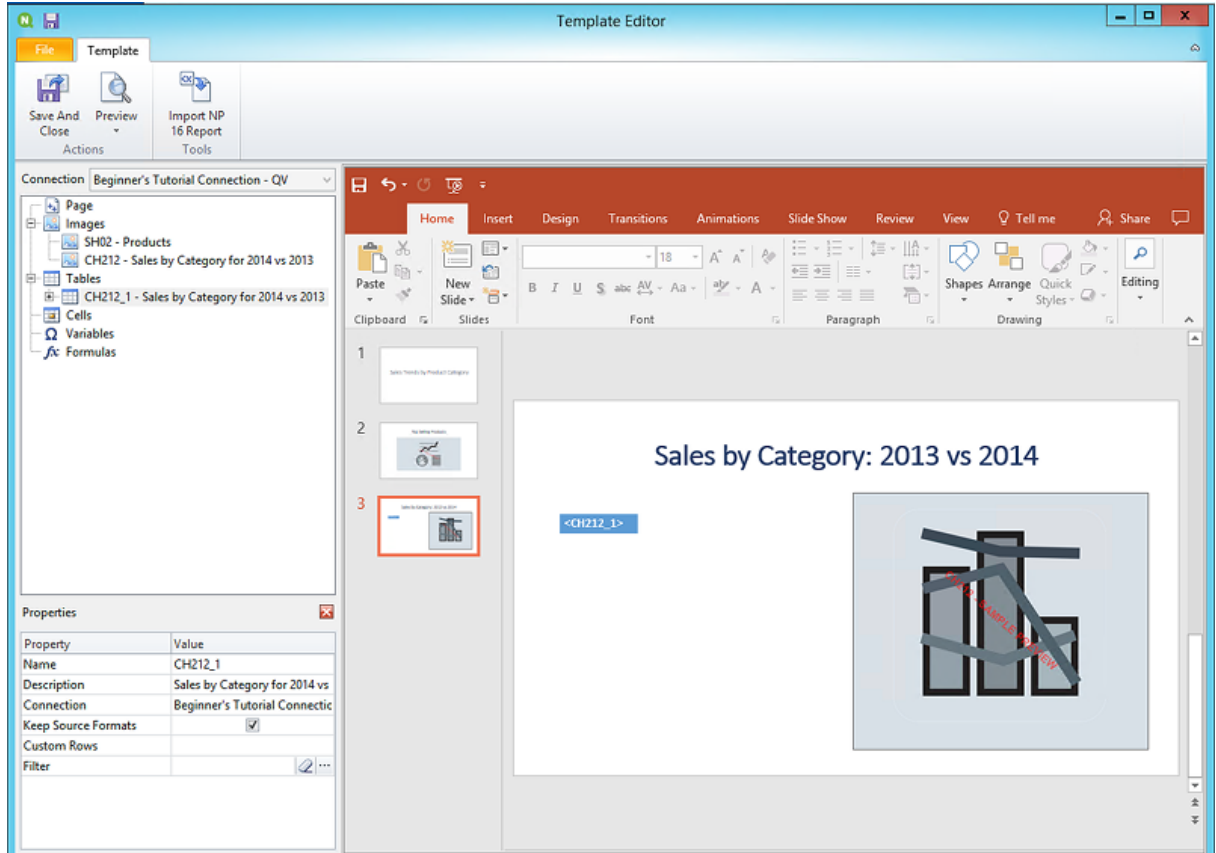

c. Arraste **CH212\_1 - Sales by Category for 2014 vs 2013** até o slide.

- 8. Adicione um gráfico nativo do PowerPoint:
	- a. Na barra de ferramentas do PowerPoint, clique na guia **Inserir**.
	- b. Clique no botão **Novo slide**.
	- c. Digite um título: por exemplo, "Sales Trends:". Exclua a segunda caixa de texto vazia.
	- d. No painel esquerdo, clique com o botão direito do mouse em **Tabelas** e selecione **Adicionar objetos**.
	- e. Uma nova janela será aberta. Selecione **CH326 - Sales by YearMonthNum**. Clique em **OK**.
	- f. Na barra de ferramentas do PowerPoint, selecione a guia **Inserir**.
	- g. Na seção **Ilustrações**, clique em **Gráfico**.
	- h. Uma nova janela será aberta. Em **Coluna**, selecione o primeiro gráfico de barras e clique em **OK**.

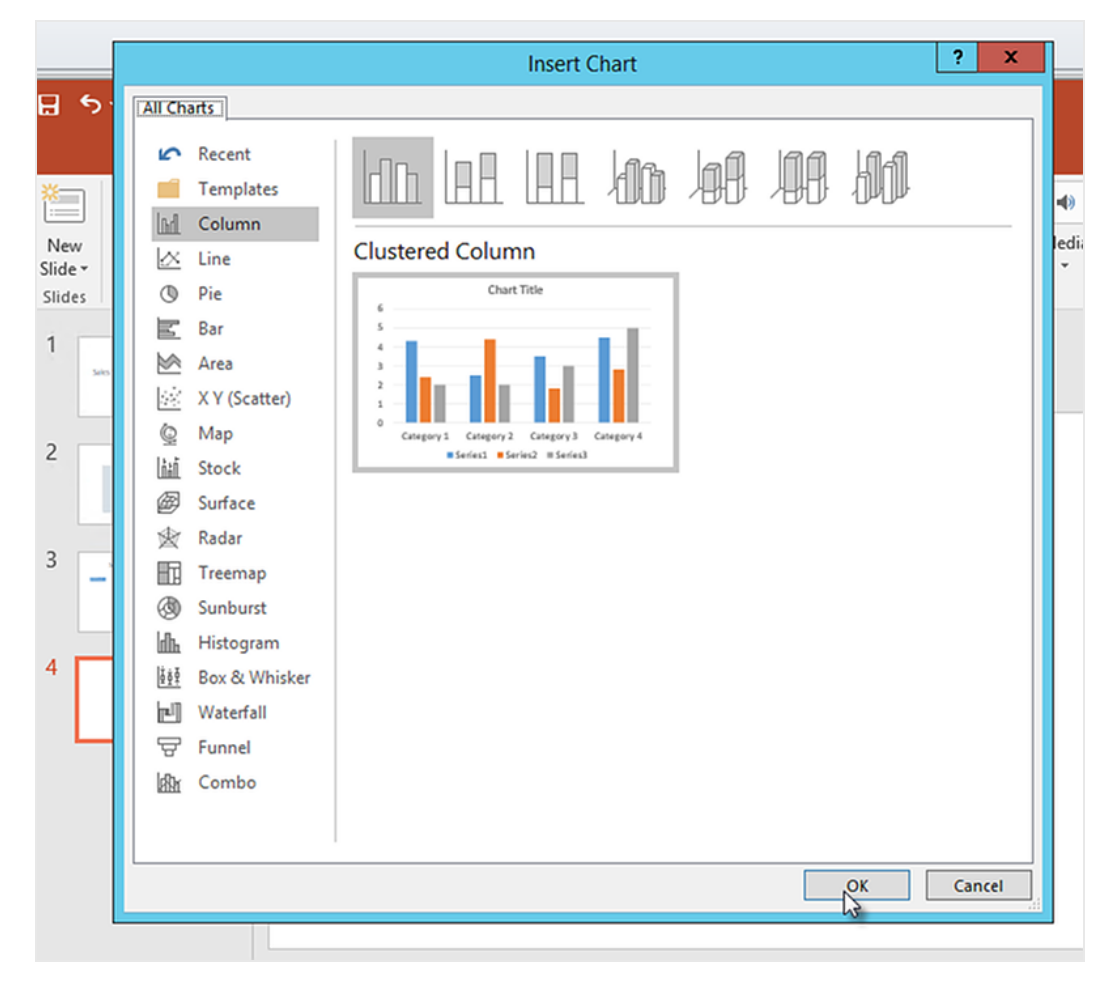

i. Uma planilha do Excel será aberta. Esta é a fonte de dados do seu gráfico.

Precisaremos inserir tags do Qlik NPrinting nesta planilha e remover alguns dados desnecessários.

# 2 Iniciando

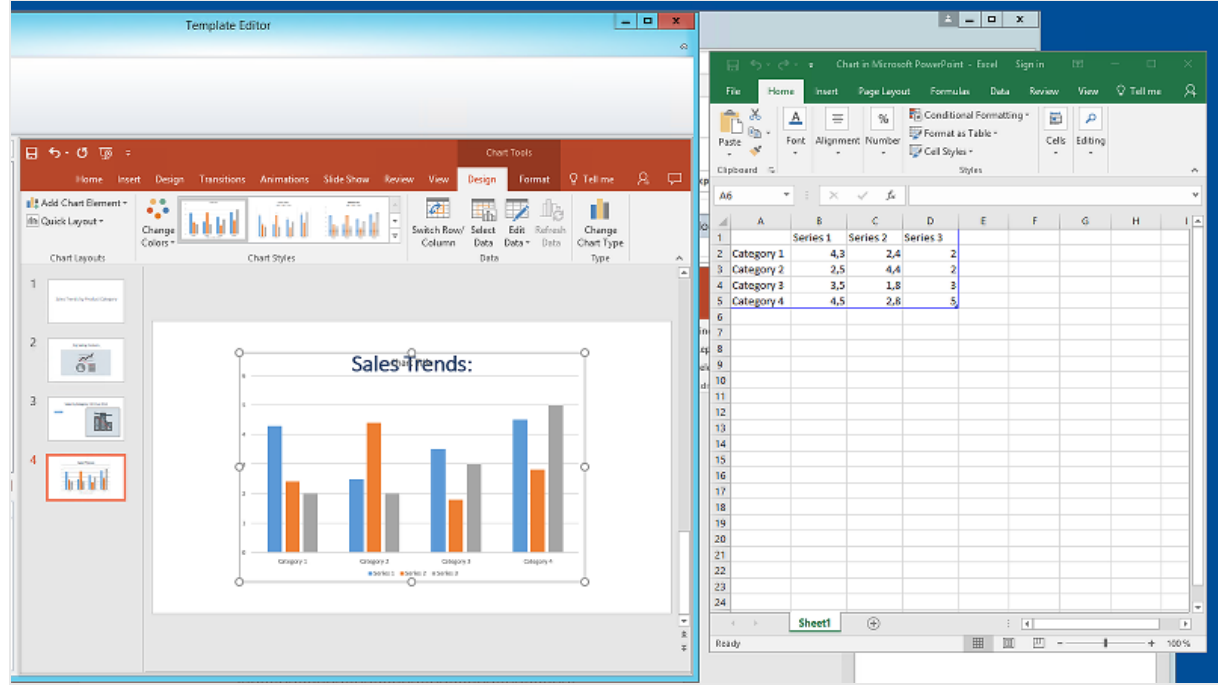

- j. No painel esquerdo da interface do PowerPoint, expanda o nó **CH326 - Sales by YearMonthNum**.
- k. Selecione as tags **YearMonthNum** e **Sales**. Você pode selecionar várias opções, mantendo o botão CTRL pressionado.
- l. Arraste a tag **Year MonthNum** e solte-a na planilha do Excel, na célula **A1**. Isso a transformará no eixo Y. Arraste as tags do **Sales** até a célula **B1**. Isso a transformará no eixo X.

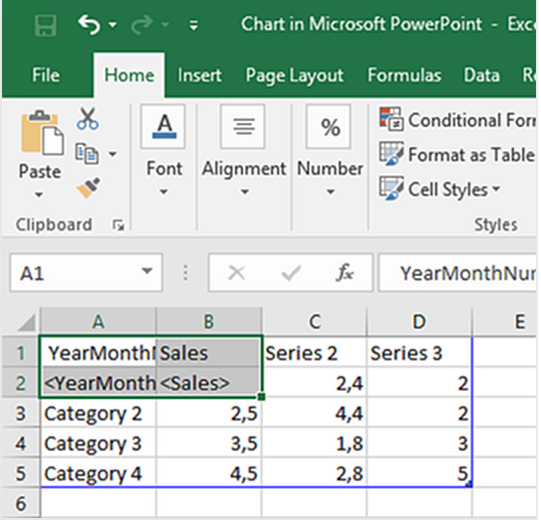

m. Selecione e exclua colunas **C** e **D**.

Os números reais são desnecessários, pois o Qlik NPrinting usará as tags para construir o gráfico.

n. Selecione e exclua as linhas **3**, **4** e **5**.

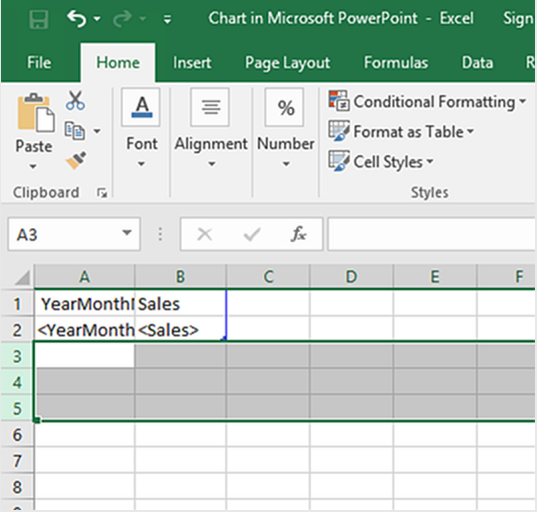

o. Feche o Excel.

Suas alterações serão salvas automaticamente.

p. Talvez seja necessário ajustar o tamanho do gráfico para que ele caiba no slide. Você pode usar as setas de dimensionamento.

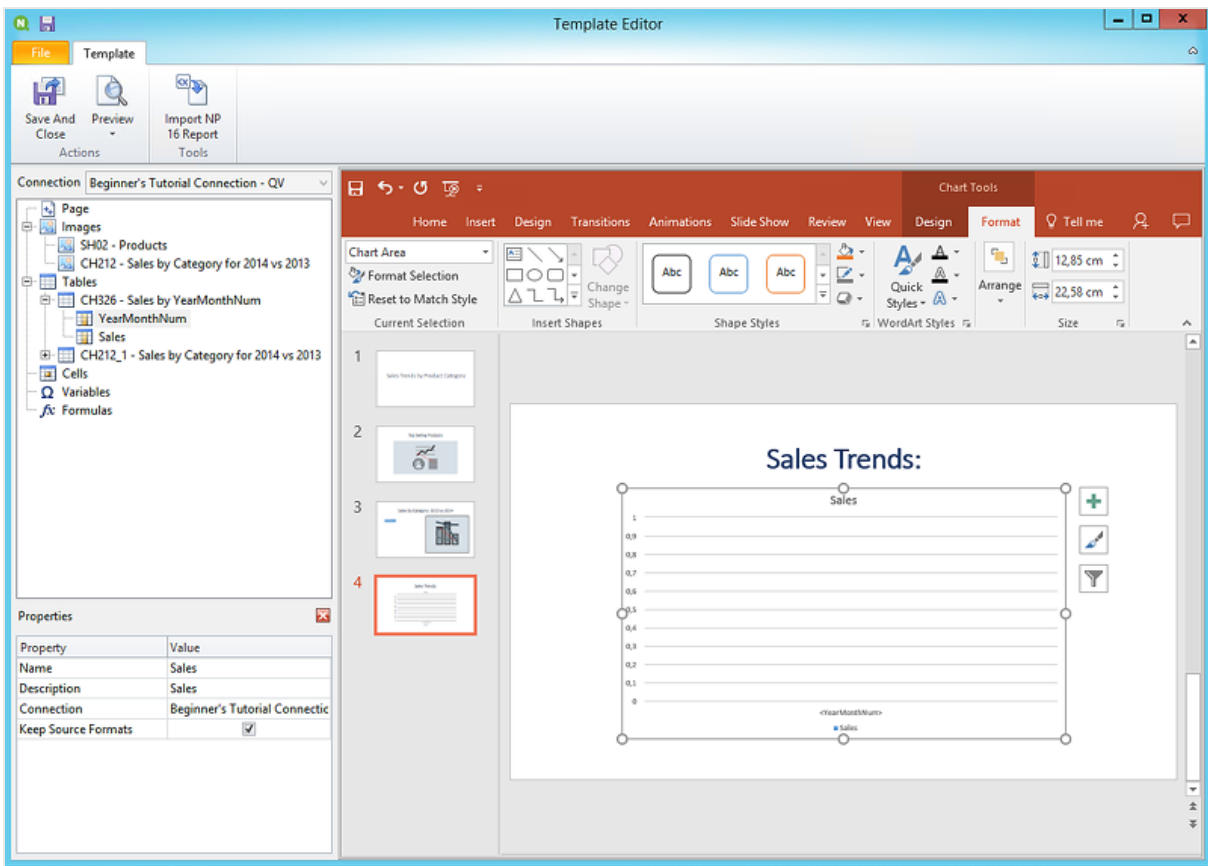

- q. No menu do editor de modelos do Qlik NPrinting, clique na guia **Arquivo**. Clique em **Salvar**.
- r. Clique na guia **Modelo** e clique no botão **Visualizar** para visualizar seu relatório.

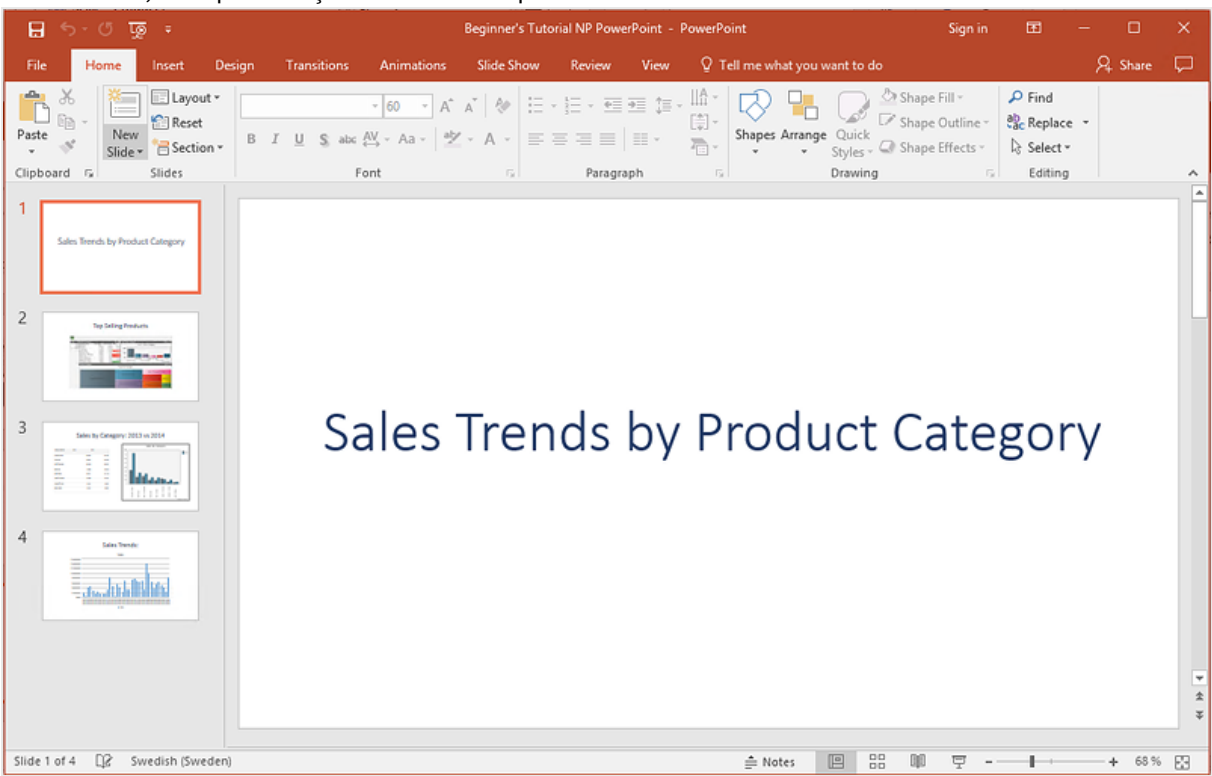

No momento, sua apresentação de slides tem quatro slides.

- 9. Adicione páginas:
	- a. Vá até o slide ao qual você deseja adicionar a página. Neste caso, o quarto slide. As páginas são aplicadas apenas ao slide atual.
	- b. No painel esquerdo, clique com o botão direito do mouse em **Página** e selecione **Adicionar página à pasta atual**.
	- c. Uma nova janela será aberta. Selecione **CategoryName**. Clique em **OK**.

*Nota: Se você adicionar uma segunda página a um slide, a página anterior será substituída.*

d. Expanda o nó **CategoryName\_Page - CategoryName**. Arraste a tag **CategoryName** até o slide. Essa tag dividirá seus dados por categoria, com cada categoria em um slide separado. O texto *<CategoryName>* mudará para corresponder à categoria de cada slide. Em vez de um slide que diz "Sales Trends:", você terá vários slides com títulos exclusivos: "Sales Trends: Baby Clothes", "Sales Trends: Women's Shoes".

A tag *<CategoryName>* aparecerá como uma nova caixa de texto. Se você recortar e colar esse novo texto na caixa de texto do título, poderá formatá-lo para que ele corresponda ao título com mais facilidade.

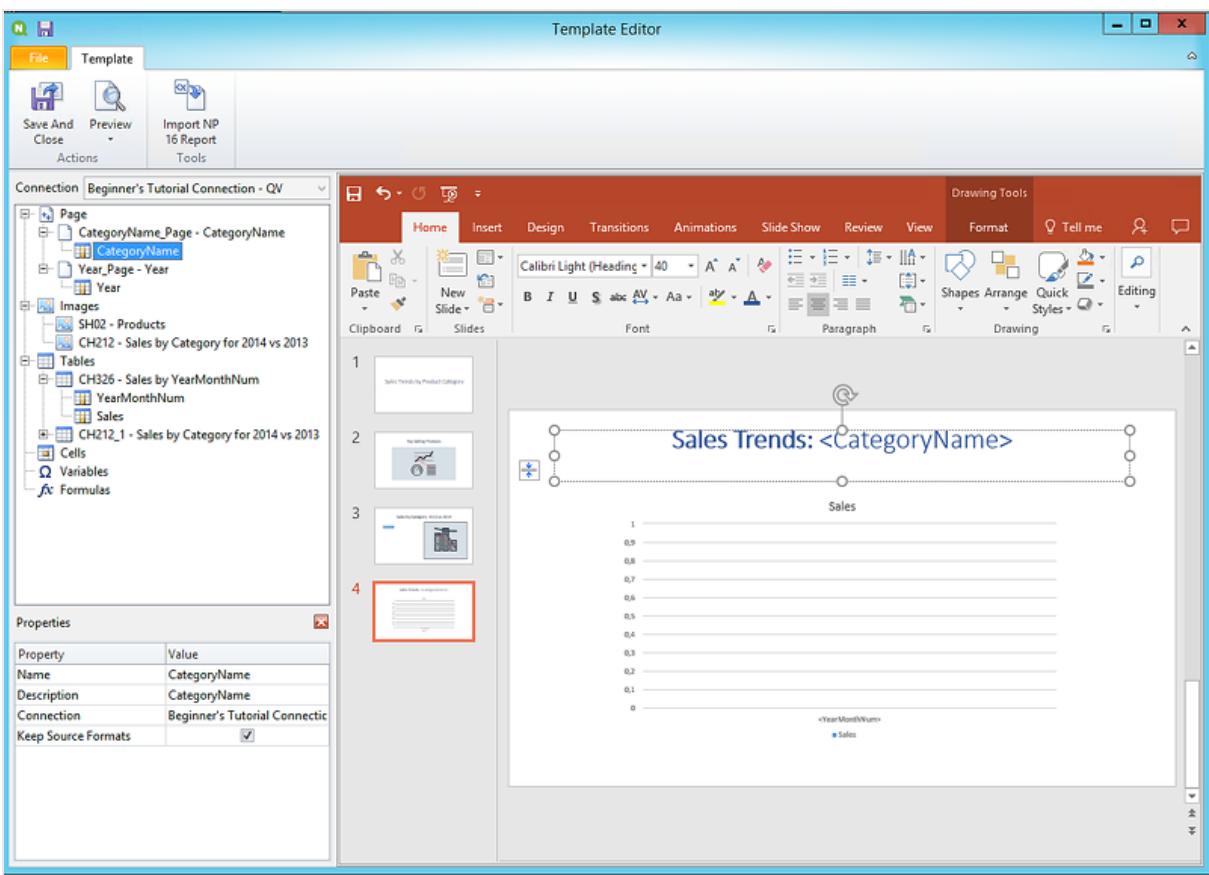

- a. Vá para o segundo slide, "Top Selling Products".
- b. No painel esquerdo, clique com o botão direito do mouse em **Página** e selecione **Adicionar página à pasta atual**.
- c. Uma nova janela será aberta. Selecione **Year**. Clique em **OK**.
- d. Expanda o nó **Year\_Page - Year**. Arraste a tag **Year** até o slide. Ela aparecerá como uma nova caixa de texto. Se você recortar e colar esse novo texto na caixa de texto do título, poderá formatá-lo para que ele corresponda ao título com mais facilidade.
- a. Na barra de ferramentas do PowerPoint, clique na guia **Inserir**.
- b. Clique no botão **Número do slide**.
- c. Uma nova janela será aberta. Clique nas caixas de seleção **Data e** hora, **Número do slide** e **Não mostrar no slide de título**. Clique em **Aplicar a todos**.

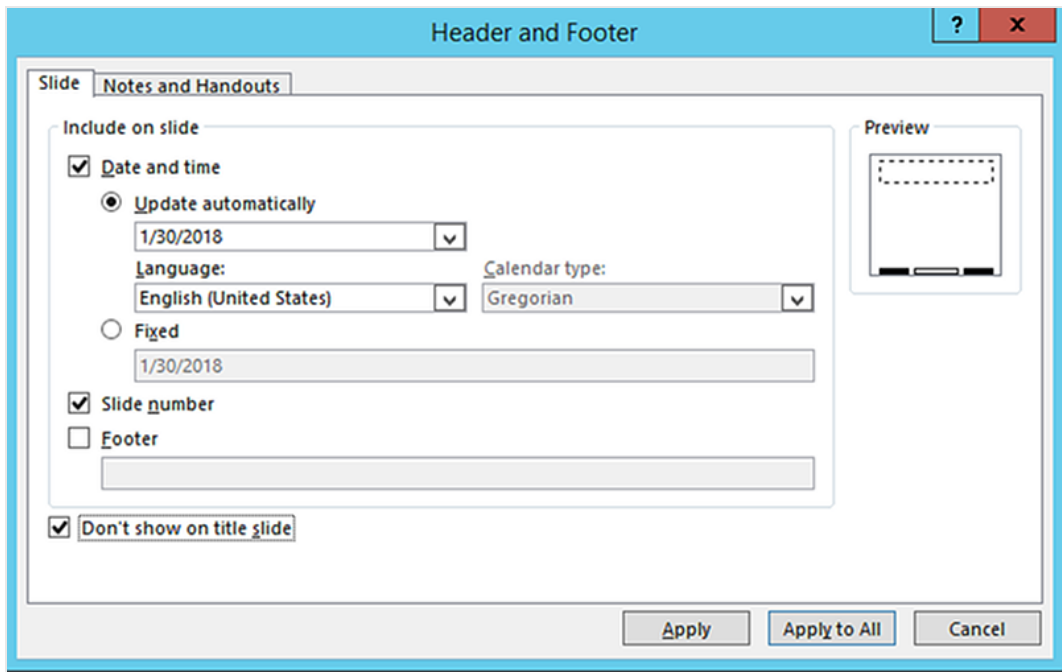

- 10. No menu do editor de modelos do Qlik NPrinting, clique na guia **Arquivo**. Clique em **Salvar**.
- 11. Clique na guia **Modelo** e clique no botão **Visualizar** para visualizar seu relatório. Pode levar vários minutos para a visualização ser carregada, dependendo do tamanho do relatório. Agora, você tem um relatório com 13 slides. Os slides com páginas aplicadas foram expandidos para novas páginas com informações divididas com base nas categorias de página aplicadas. Neste exemplo, os slides 2 a 4 mostram os dados filtrados por **Year**, enquanto os slides 6 a 13 mostram os dados filtrados por **CategoryName**.

# 2 Iniciando

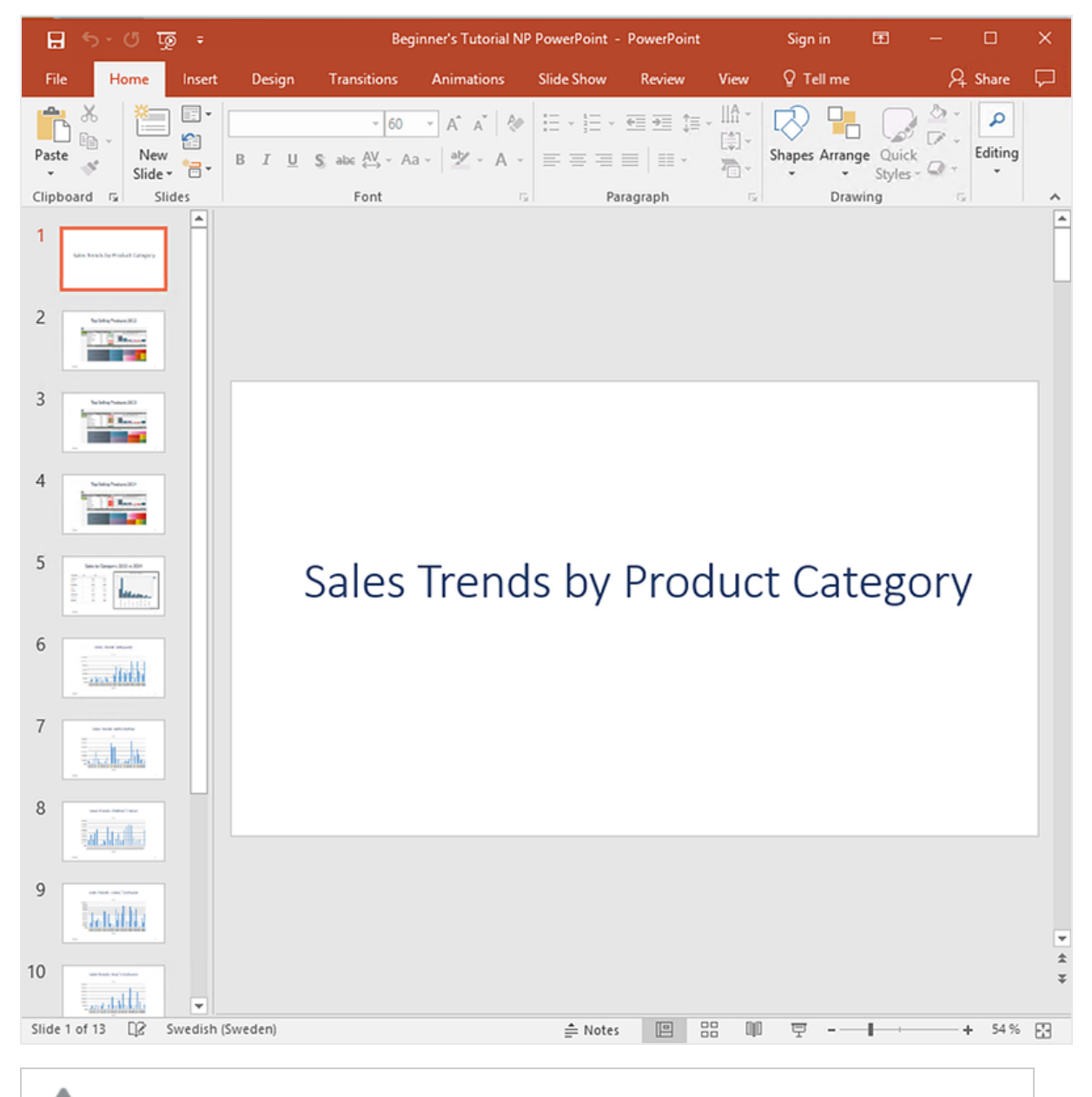

*As edições feitas no modo de visualização não serão salvas.*

- 12. Se quiser continuar editando, feche a janela de visualização e formate seu relatório no editor de modelos.
- 13. Quando terminar a edição, clique em **Salvar e fechar**.

<span id="page-60-0"></span>O modelo de relatório agora está salvo e pronto para ser compartilhado com os usuários.

## Publicando no NewsStand e em e-mails

Relatórios precisam ser publicados para que os usuários possam acessá-los. Publicaremos no NewsStand e por email.

NewsStand é um portal da web que possibilita aos usuários visualizar e fazer o download de relatórios e se inscrever em atualizações automáticas. Consulte: *Visão geral do [NewsStand](#page-497-0) (page 498)*

E-mails contêm seus relatórios como anexos. Seu conteúdo pode ser personalizado adicionando texto e imagens. Consulte: *[Distribuindo](#page-500-0) relatórios por e-mail (page 501)*.

*Você deve configurar seu servidor de e-mail SMTP para enviar e-mails do Qlik NPrinting. Consulte: [Configurando](#page-279-1) o servidor SMTP (page 280).*

Faça o seguinte:

- 1. No console da Web do Qlik NPrinting, clique em **Tarefas** no menu principal e selecione **Tarefa de publicação**.
- 2. Clique no botão **Criar tarefa**.

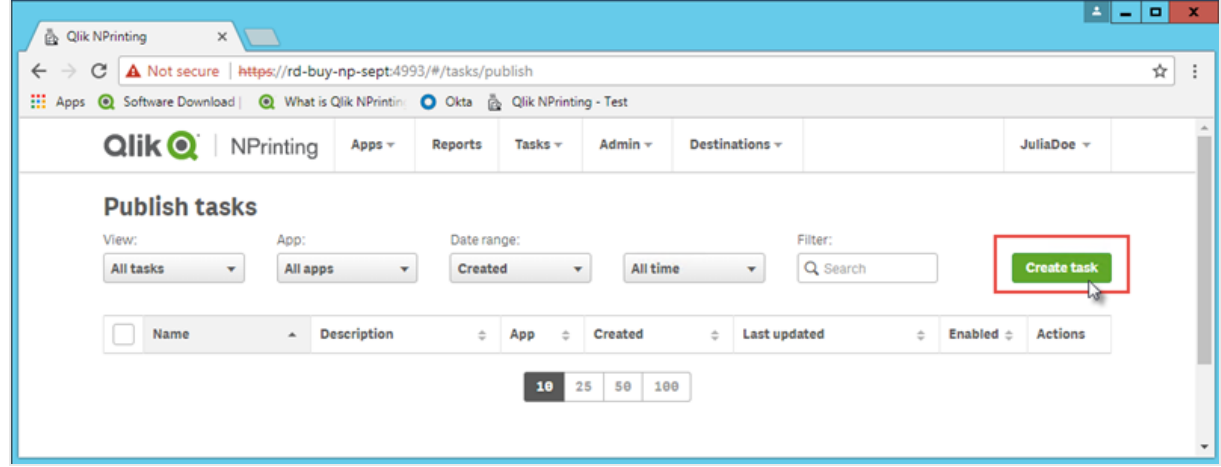

- a. Digite um nome. Por exemplo: *Publish Beginner's Tutorial NP PowerPoint*.
- b. Selecione seu aplicativo na lista suspensa: *Beginner's Tutorial NP App - QV*.
- c. Para as outras opções, deixe os valores padrão. Clique em **Criar**.
- 3. Clique na guia **Relatórios**.
	- a. Clique no botão **Adicionar relatório**.

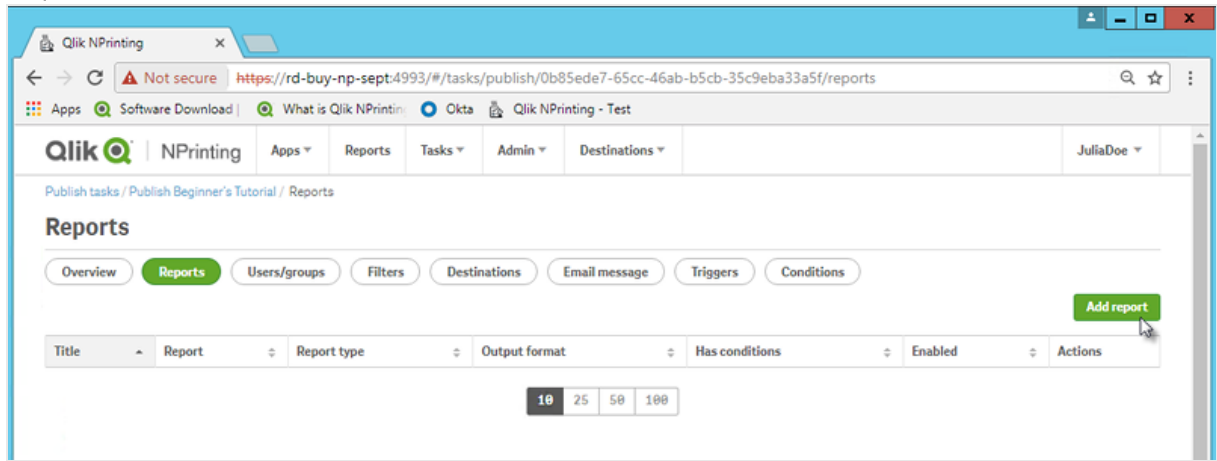

- b. Selecione *Beginner's Tutorial - NP PowerPoint* na lista suspensa **Escolher relatório**.
- c. Selecione **PPTX** na lista suspensa **Formato de saída**.
- d. Verifique se as caixas de seleção **Anexar ao e-mail** e **Habilitado** estão marcadas.

e. Clique em **Incluir relatório**.

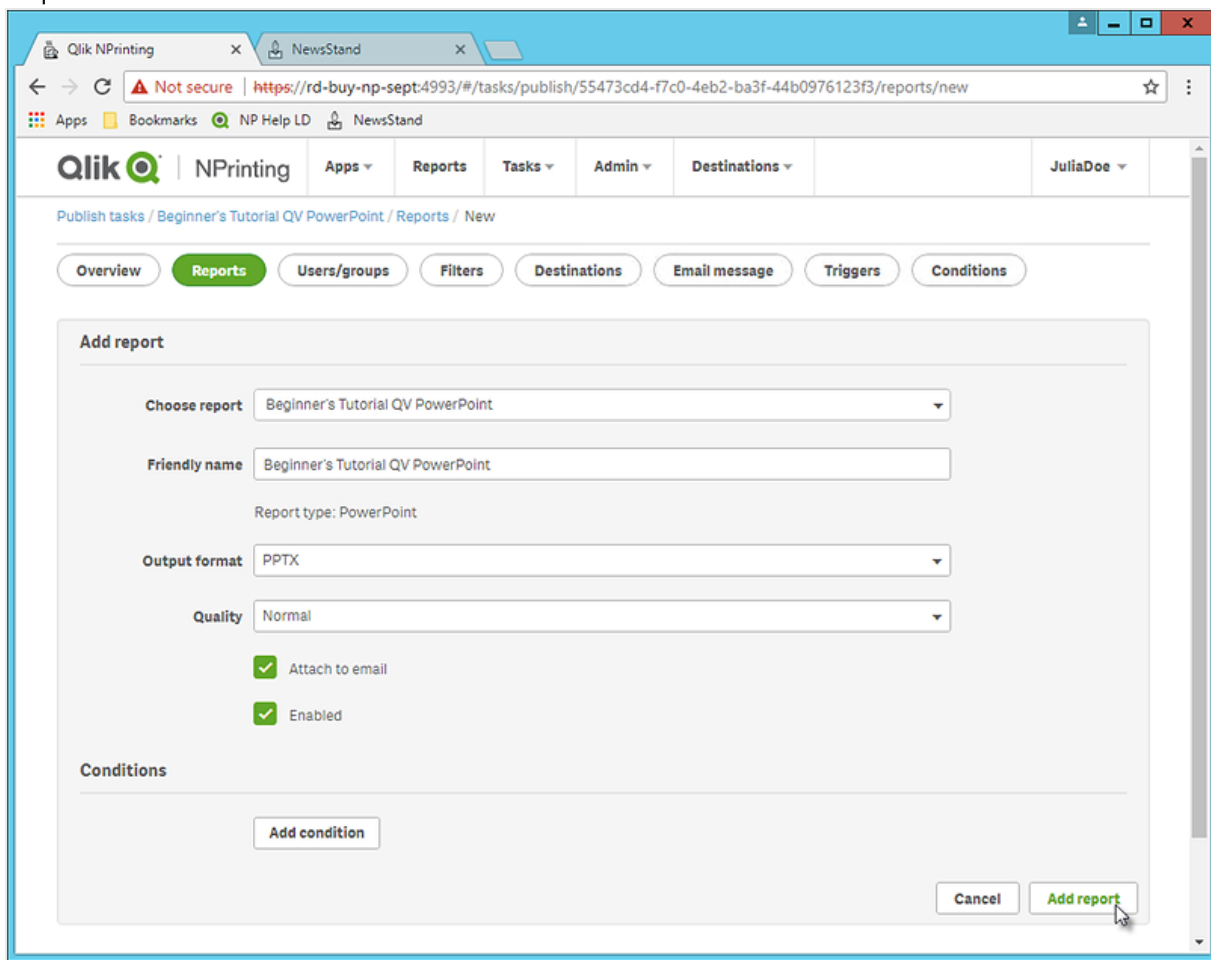

- 4. Clique na guia **Usuários/grupos**.
	- a. Clique no botão **Adicionar usuário ou grupo**.
	- b. Selecione um usuário ou grupo na lista suspensa **Escolher destinatário**. Se quiser aprender a criar novos usuários, consulte: *Criando [usuários](#page-247-0) (page 248)*.
	- c. Marque as caixas de seleção **Habilitado**, **Destino do NewsStand** e **Destino do e-mail**.
	- d. Clique em **Incluir destinatário**.
- 5. Clique na guia **Destinos**.
	- a. Na coluna **NewsStand**, clique na caixa de seleção **Publicar para todos**.
	- b. Na coluna **E-mail**, clique na caixa de seleção **Publicar para todos**.
	- c. Clique em **Salvar**.
- 6. Você retornará à guia **Visão geral**.
- 7. Clique no botão **Executar agora**.

Quando a tarefa estiver concluída, uma mensagem de confirmação será exibida na parte superior da página.

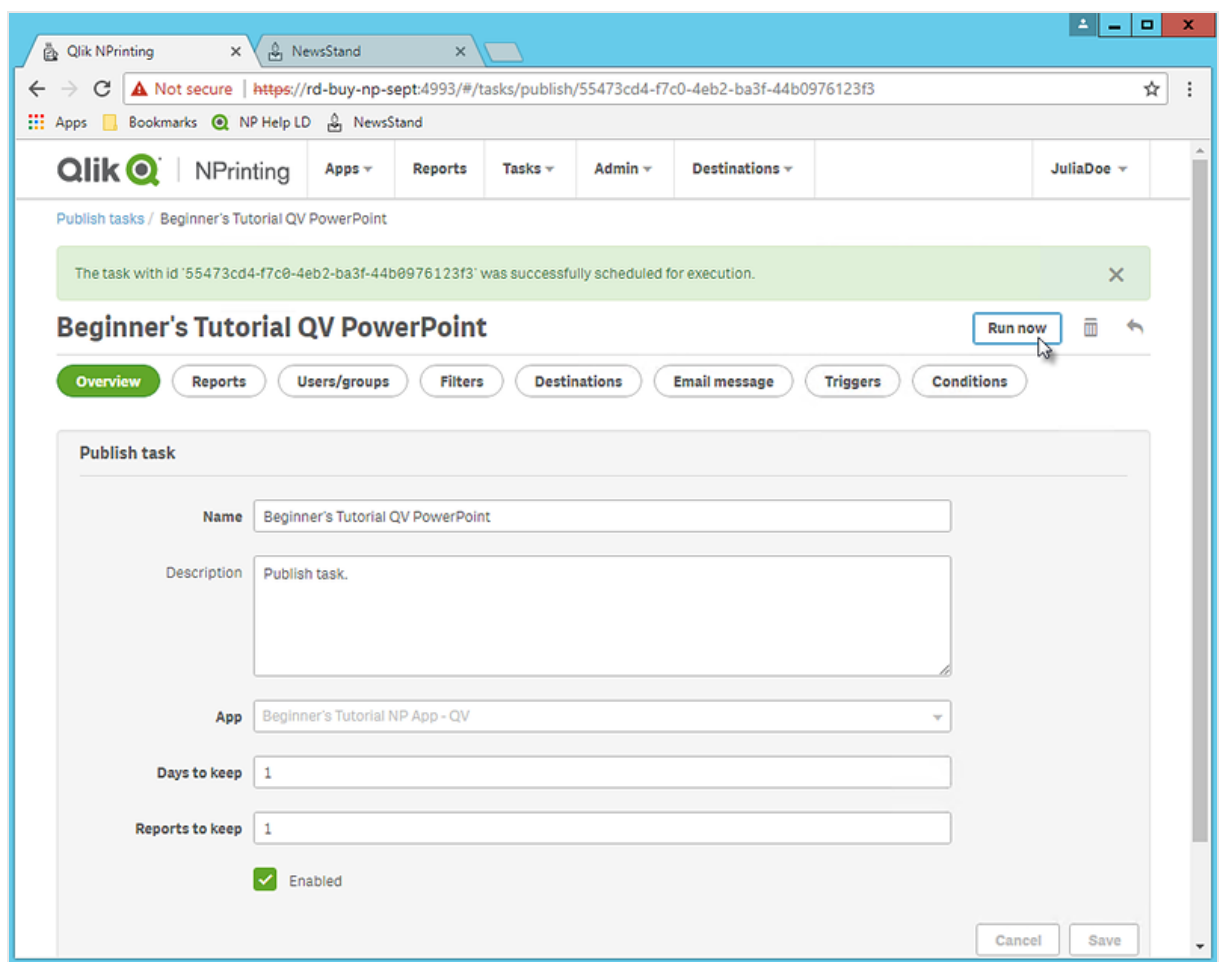

Seus destinatários podem agora acessar o NewsStand em seus navegadores e visualizar seus relatórios. Eles também receberão uma cópia em seus e-mails.

*Em instalações padrão, você pode alternar do console da Web do Qlik NPrinting para o seu NewsStand* mudando da porta 4993 para a porta 4994 na barra do navegador. Por exemplo, se o seu console da *Web é https://YourServerName:4993, seu NewsStand será https://YourServerName:4994.*

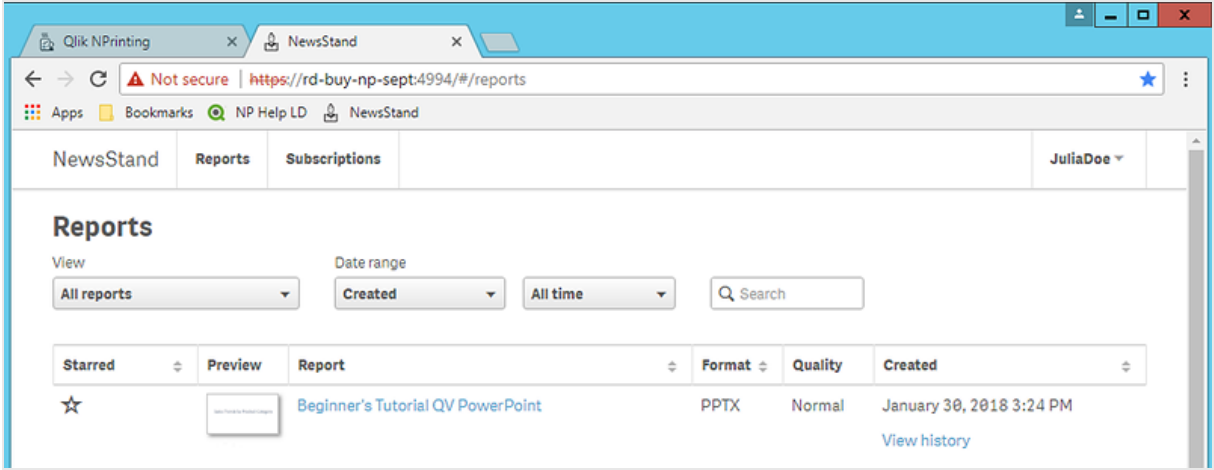

# <span id="page-65-0"></span>Publicando um relatório simples a partir de um aplicativo do Qlik Sense

Este tutorial mostrará como criar e publicar um relatório simples do Qlik NPrinting Excel usando dados do Qlik Sense.

O Qlik NPrinting tem vários recursos. Este tutorial tem como objetivo ajudar os usuários iniciantes a criar seu primeiro relatório. Ele não prevê cada tipo de relatório, elemento de design ou opção de publicação. Ao final deste tutorial, você terá criado, editado e publicado um relatório do Excel que pode ser visualizado pelos seus usuários selecionados.

Outros tutoriais do Qlik NPrinting:

- <sup>l</sup> *Publicando um relatório simples a partir de um [documento](#page-41-0) do QlikView (page 42)*
- <sup>l</sup> *[Publicando](#page-85-0) um relatório complexo a partir de um aplicativo do Qlik Sense (page 86)*

*O Microsoft Office deve ser instalado para editar e criar relatórios em formatos de arquivo do Office.*

Neste tutorial:

### [Acessando](#page-66-0) um aplicativo do Qlik Sense

Relatórios precisam de dados. Você aprenderá a fazer o download e a importar um aplicativo do Qlik Sense de amostra.

### [Conectando](#page-67-0) o Qlik NPrinting a um aplicativo do Qlik Sense

O Qlik NPrinting precisa se conectar ao seu aplicativo do Qlik Sense. Aprenda a configurar o Qlik NPrinting para que ele possa acessar o aplicativo de amostra ou seus dados existentes do Qlik Sense.

### Criando um novo modelo de relatório do Qlik [NPrinting](#page-72-0)

Modelos de relatórios controlam os formatos de layout e saída de relatórios. Esta seção mostrará como criar um novo.

### [Editando](#page-74-0) o modelo de relatório

Relatórios oferecem muitas opções de formatação diferentes. Nesta seção, você adicionará um título, uma imagem, uma tabela e um nível ao seu relatório.

### [Publicando](#page-82-0) no NewsStand e em e-mails

O NewsStand é um console da Web que seus usuários podem acessar para visualizar relatórios. Saiba como publicar seu relatório no NewsStand e por e-mail.

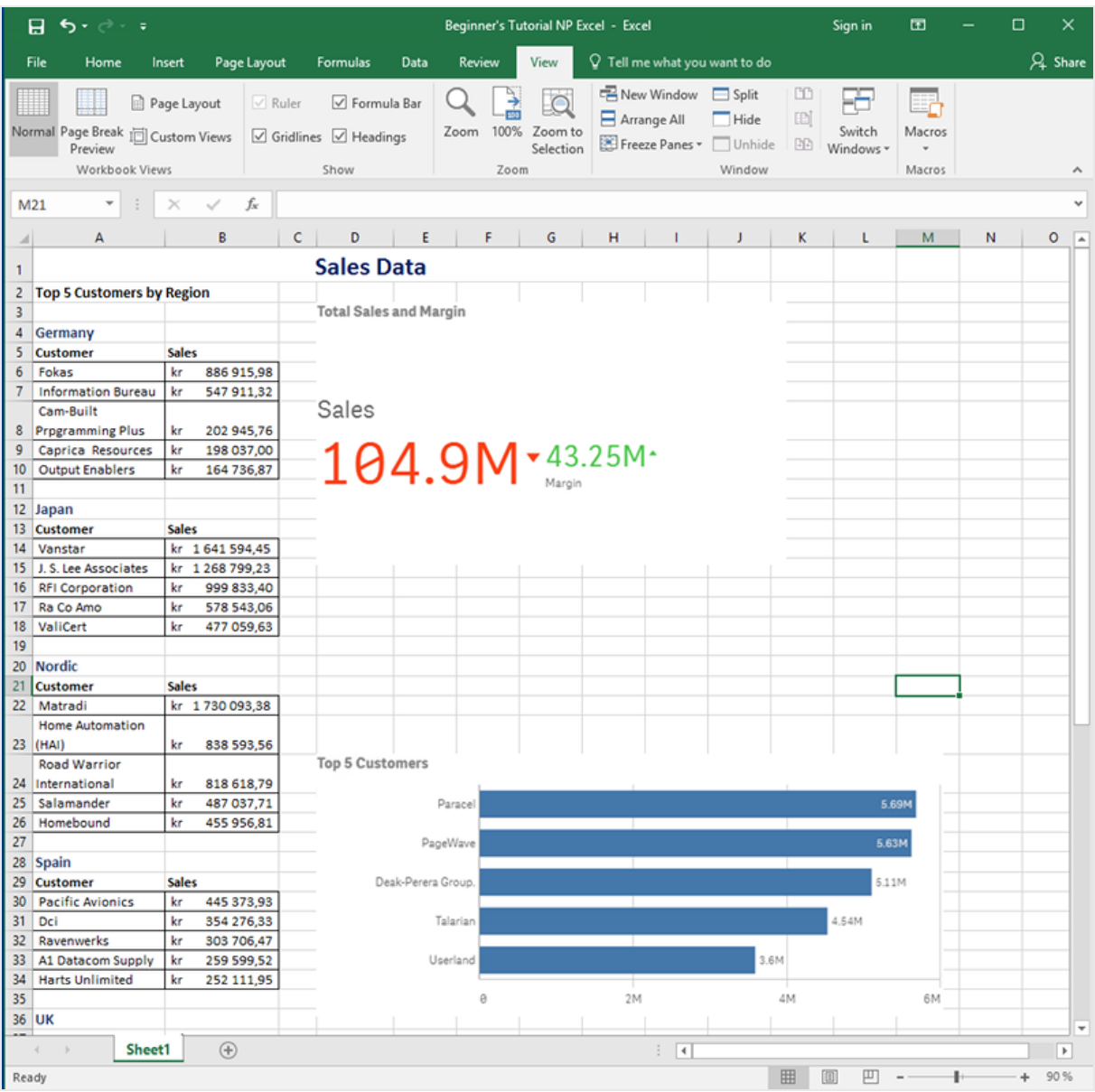

## <span id="page-66-0"></span>Acessando um aplicativo do Qlik Sense

Os aplicativos do Qlik Sense contêm os dados e as visualizações que o Qlik NPrinting usa para criar relatórios. Existem algumas maneiras diferentes de acessar um aplicativo do Qlik Sense.

- <sup>l</sup> Você pode fazer download de um aplicativo do Qlik Sense no site de ajuda do Qlik e enviá-lo à pasta *Aplicativos* do Qlik Sense.
- <sup>l</sup> Você pode usar seu próprio aplicativo do Qlik Sense. Se estiver usando seu próprio aplicativo para completar este tutorial, escolha um simples. O Qlik NPrinting passa por tempos de carregamento mais longos com aplicativos do Qlik Sense complexos.

# <span id="page-67-0"></span>Conectando o Qlik NPrinting a um aplicativo do Qlik Sense

Agora, vamos criar um aplicativo do Qlik NPrinting e conectá-lo ao seu aplicativo do Qlik Sense.

Um aplicativo do Qlik Sense e um aplicativo do Qlik NPrinting são muito diferentes:

- <sup>l</sup> Aplicativo do Qlik Sense: contém dados e usa visualizações para explorar esses dados.
- <sup>l</sup> Aplicativo do Qlik NPrinting: contém relatórios, filtros e a conexão com um aplicativo do Qlik Sense ou um documento do QlikView.

Os aplicativos do Qlik NPrinting permitem que o Qlik NPrinting Designer acesse seus dados do Qlik Sense para que informações possam ser usadas em um relatório.

*Para conectar o Qlik NPrinting aos seus aplicativos do Qlik Sense, os certificados Qlik Sense devem ser instalados em todos os computadores do Qlik NPrinting Engine. Consulte: Instalando [certificados](#page-211-0) do Qlik [NPrinting](#page-211-0) (page 212).*

#### Faça o seguinte:

- 1. Faça login no console da Web do Qlik NPrinting.
- 2. No menu principal, clique no menu suspenso **Aplicativos** e clique em **Aplicativos**.
- 3. Clique no botão **Criar aplicativo**.
	- a. Digite um nome para esse novo aplicativo. Por exemplo: *Tutorial para iniciantes - Aplicativo do NP*.
	- b. Verifique se a caixa de seleção **Habilitado** está marcada. Caso contrário, seu aplicativo será ignorado pelo Qlik NPrinting Engine.

c. Clique em **Criar**.

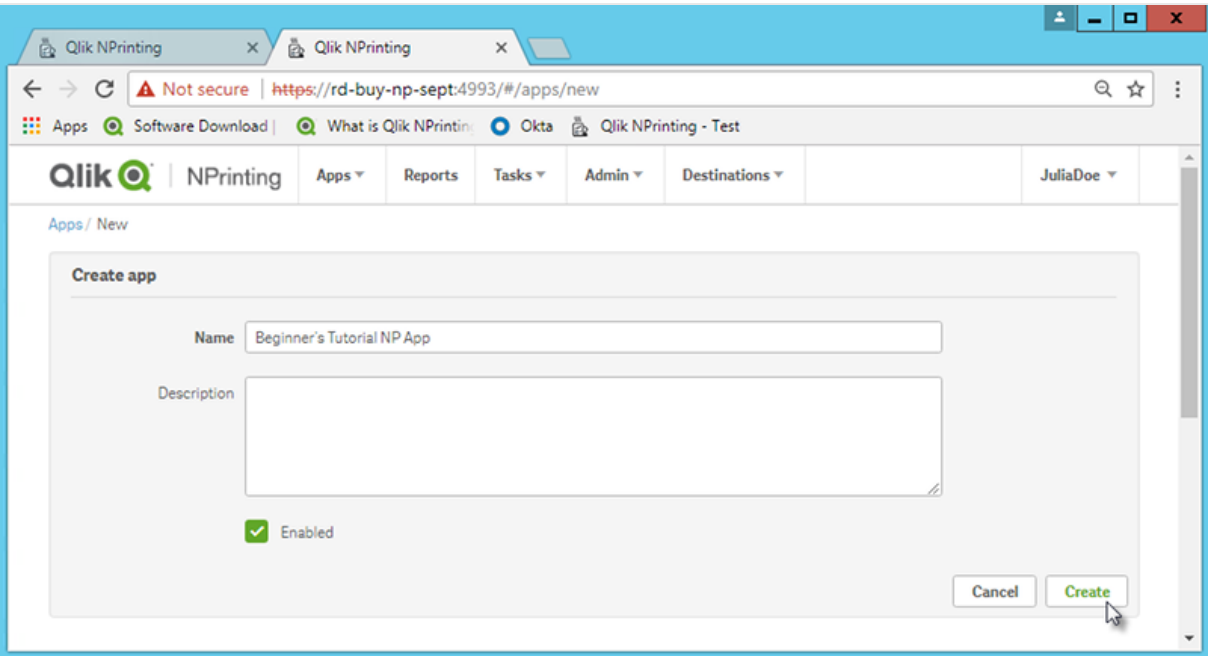

Você agora poderá ver o aplicativo *Beginner's tutorial NP App* em **Aplicativos**.

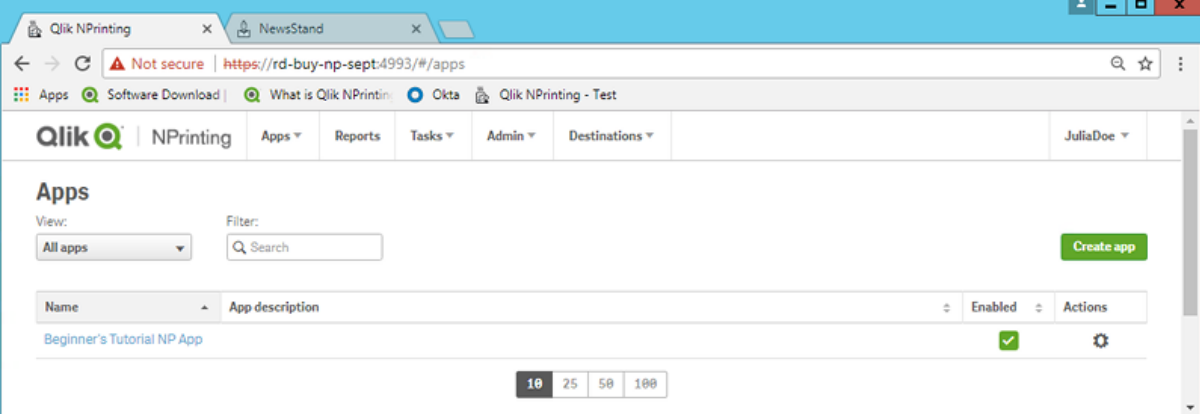

- 4. No menu principal, clique no menu suspenso **Aplicativos** e clique em **Conexões**.
	- a. Clique no botão **Criar conexão**.
	- b. Na caixa **Nome**, digite um nome para a conexão: *Beginner's Tutorial Connection*.
	- c. Na lista suspensa **Aplicativo**, selecione o aplicativo do Qlik NPrinting que você criou anteriormente: *Tutorial para iniciantes - Aplicativo do NP*.
	- d. Selecione **Qlik Sense** como sua **Fonte**.
	- e. Insira as seguintes informações:
		- <sup>l</sup> **Endereço de proxy**: o nome completo do computador do servidor do Qlik Sense. Você pode encontrar isso no hub do Qlik Sense, na barra de endereço do navegador. O formato é: *https://nome\_computador\_sense\_proxy.nome\_domínio*.
		- **· ID de aplicativo do Qlik Sense**: Essas informações estão disponíveis no hub do Qlik Sense, na barra de endereço do seu navegador, na página de visão geral do seu aplicativo.

# 2 Iniciando

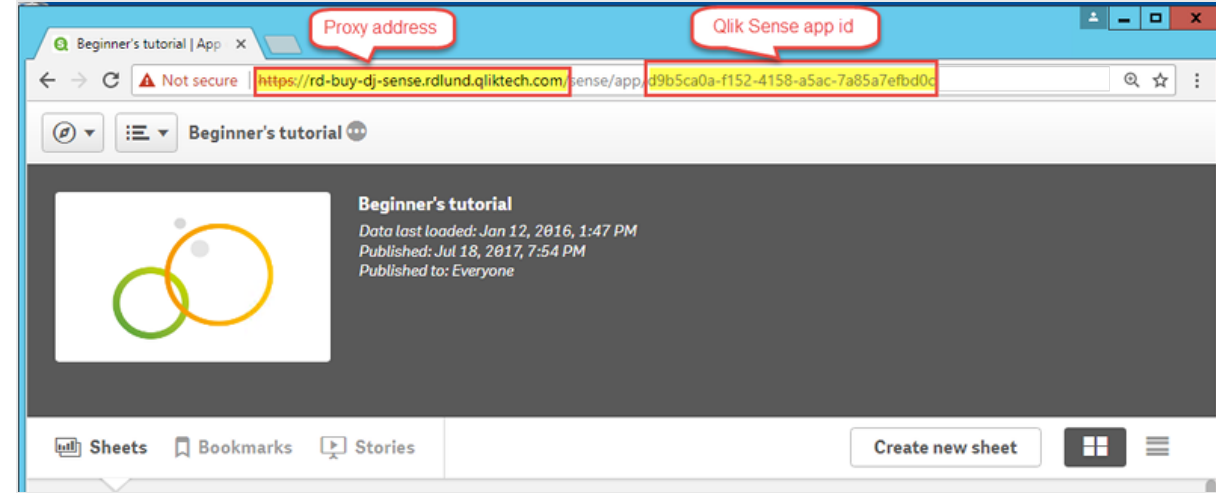

- <sup>l</sup> **Identidade**: o *<nome de domínio do Windows>\<nome de usuário>* do usuário do Qlik Sense que tem acesso ao aplicativo.
- f. Clique no botão **Executar verificação**. Isso garante que sua conexão seja válida. Se a conexão for válida, você verá uma mensagem "Verificação bem sucedida". Caso contrário, você verá a seguinte mensagem: "Erros detectados. Verifique os detalhes abaixo."

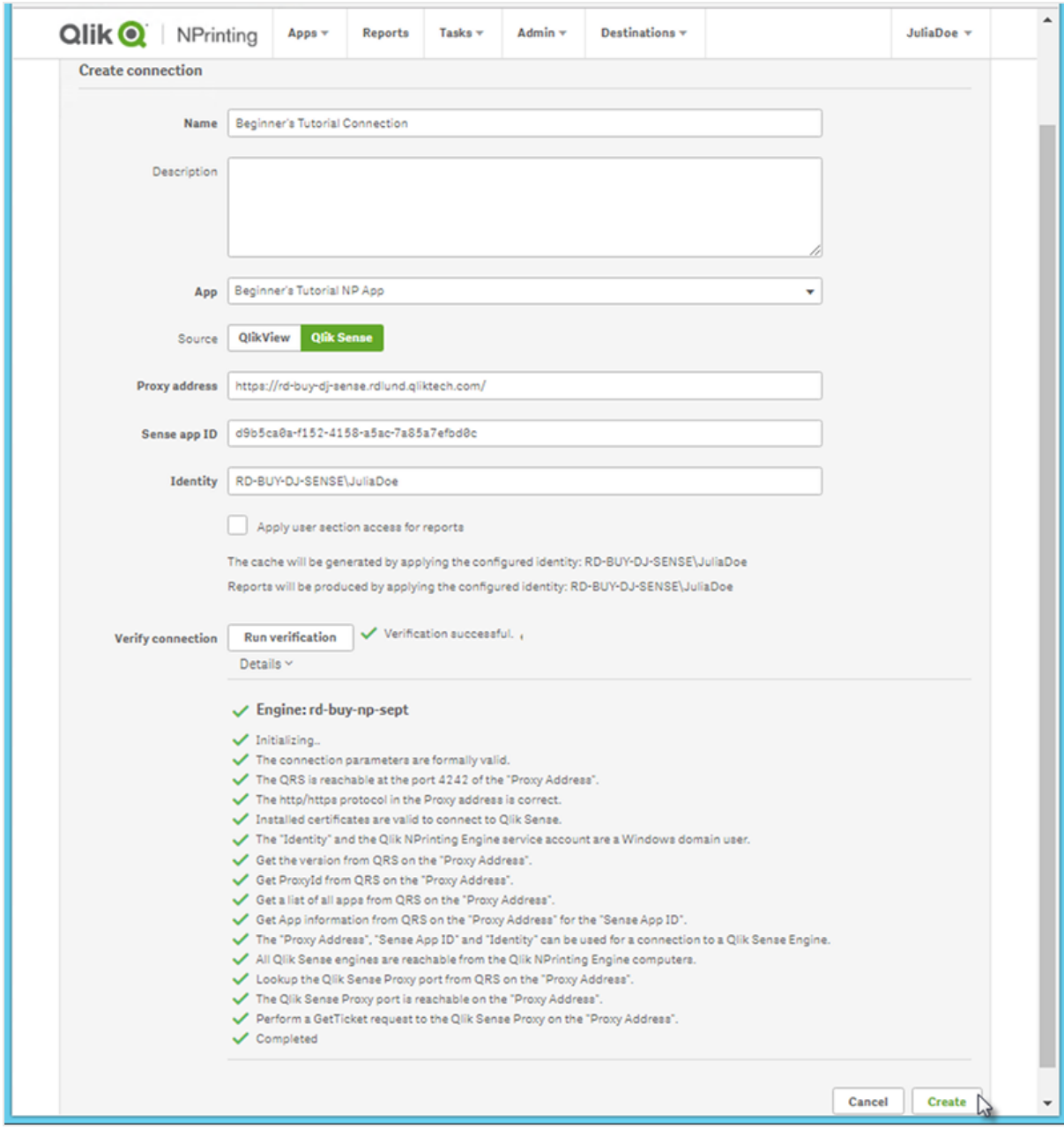

- g. Quando suas configurações de conexão tiverem sido verificadas, clique em **Criar**. Você retornará automaticamente ao menu **Conexões**.
- h. Clique na sua nova conexão. Você verá o status: **Status do cache - Gerando**. Isso significa que o Qlik NPrinting está se conectando ao Qlik Sense e importando metadados. Se você tiver um aplicativo grande do Qlik Sense, isso poderá demorar vários minutos.

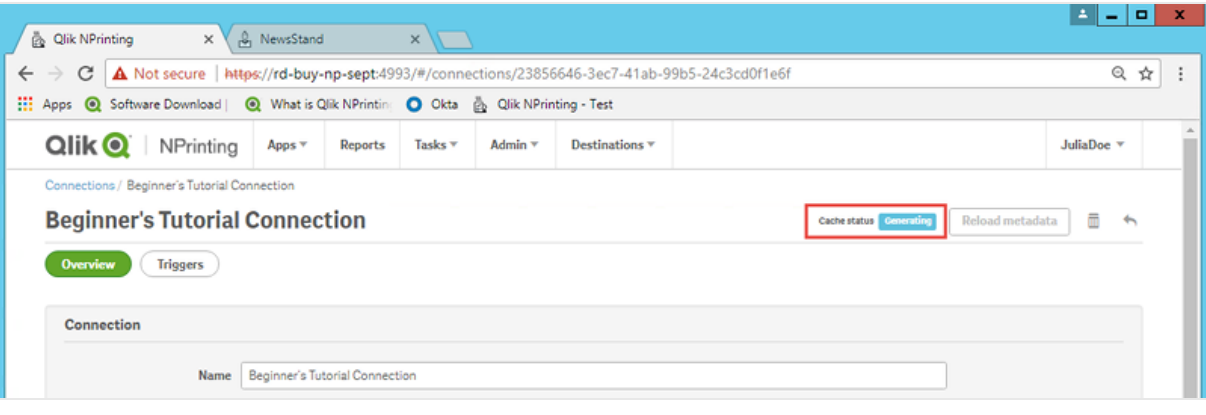

*Sempre que você adicionar novos objetos ao seu aplicativo do Qlik Sense, precisará recarregar os metadados da conexão.*

i. Quando o status do cache indicar **Gerado**, você poderá criar um novo modelo de relatório. Se você receber um status de **Erro**, verifique suas informações de conexão.

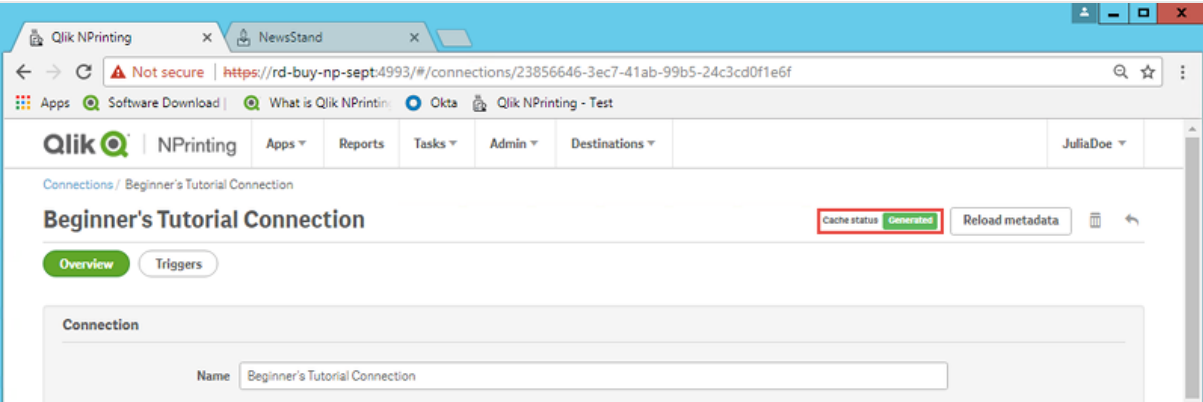

Agora, você poderá ver sua nova conexão na tela **Conexões**.

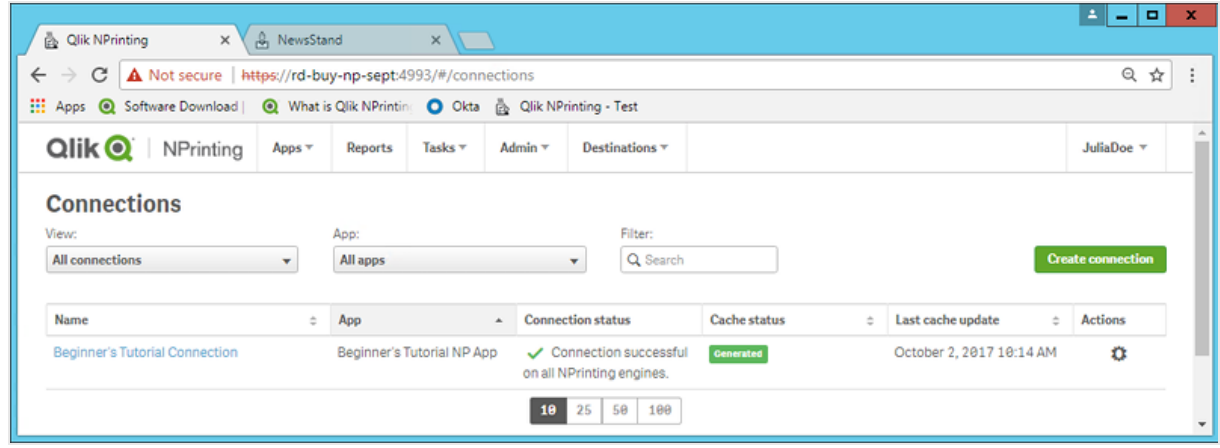
Se tiver problemas para se conectar ao seu aplicativo do Qlik Sense, consulte:

- <sup>l</sup> *Criando [conexões](#page-20-0) (page 21)*
- <sup>l</sup> *Solução de [problemas](#page-543-0) (page 544)*

#### Criando um novo modelo de relatório do Qlik NPrinting

Modelos de relatórios controlam os formatos de layout e saída de relatórios. Você pode organizar objetos e formatar páginas usando as opções padrão do tipo de relatório escolhido. Por exemplo, um relatório do Excel terá as mesmas opções de formatação e a mesma interface que uma planilha do Excel.

Faça o seguinte:

- 1. No console da Web do Qlik NPrinting, clique em **Relatórios** no menu principal.
- 2. Clique no botão **Criar relatório**.
- 3. Insira um título no campo **Título**. Por exemplo: *Tutorial para iniciantes - NP Excel*.
- **4. Na lista suspensa Tipo, selecione Excel.**
- 5. Na lista suspensa **Aplicativo**, selecione *Beginner's Tutorial NP App*.
- 6. Nas opções de **Modelo**, clique em **Arquivo vazio**.
- 7. Verifique se a caixa de seleção **Habilitado** está marcada. Caso contrário, seu relatório será ignorado pelo Qlik NPrinting Engine.

8. Clique em **Criar**.

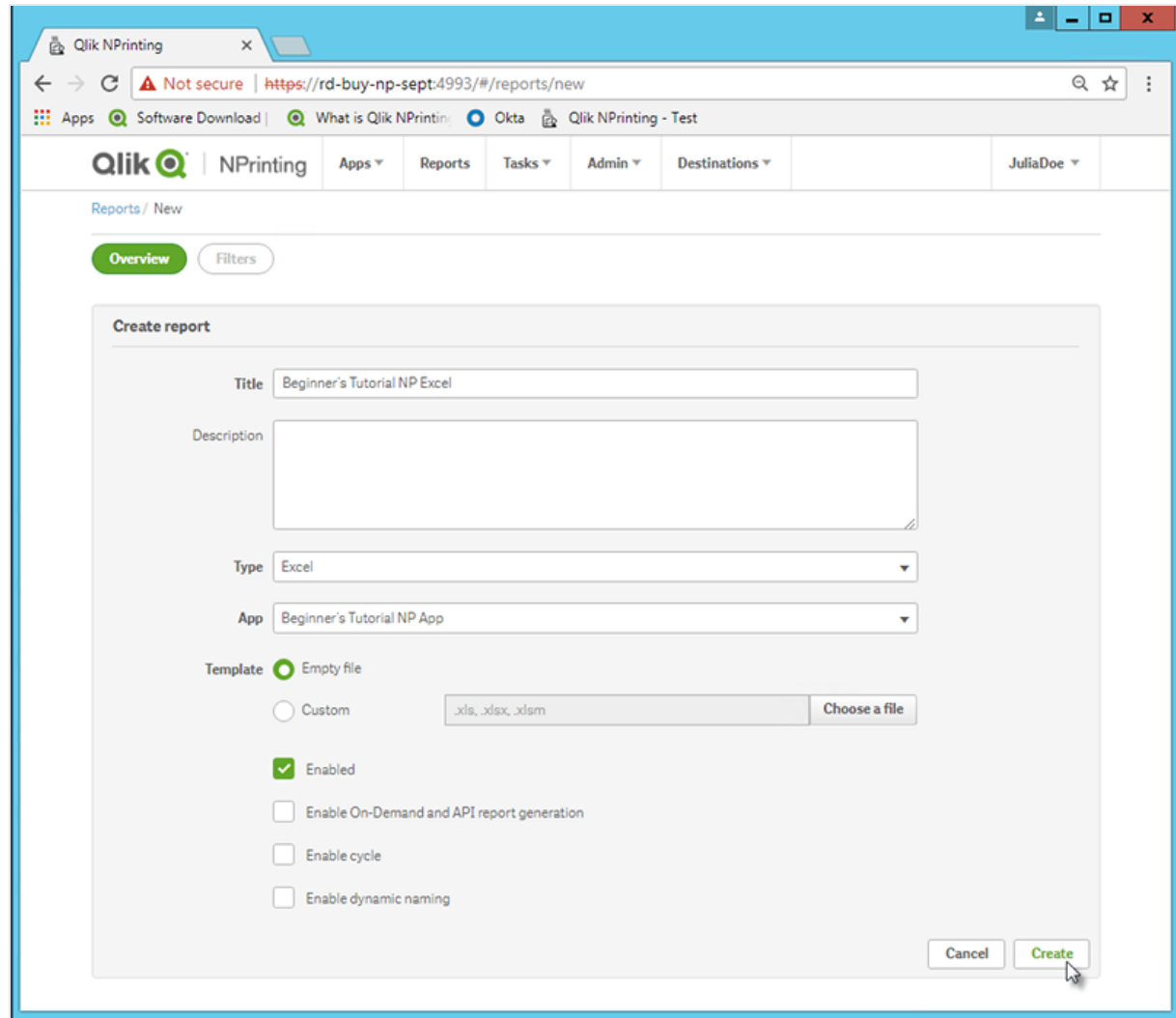

Você agora poderá ver o aplicativo *Beginner's tutorial NP Excel* em **Relatórios**.

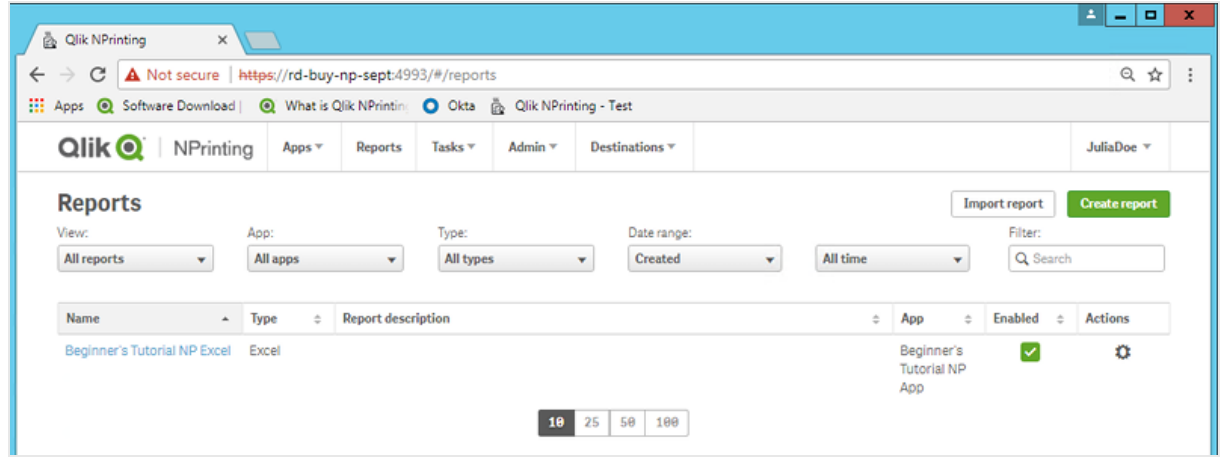

## Editando o modelo de relatório

Existem várias maneiras de editar um modelo de relatório. Adicionaremos o seguinte:

- <sup>l</sup> Títulos: texto simples usado para organizar seu relatório. Eles podem ser alterados usando a formatação padrão do Excel.
- <sup>l</sup> Níveis: subdividem seus dados por uma dimensão. Eles podem ser aplicados a tabelas e imagens. Dividiremos os **5 principais clientes** por **Região**.
- Tabelas: coletam seus dados do Qlik Sense e os apresentam em formato tabular.
- · Imagens: coletam seus dados do Qlik Sense e os apresentam como um arquivo .png.

Esta seção não aborda tudo o que você pode fazer no Qlik NPrinting Designer. Se quiser saber mais a respeito de recursos de relatório avançados do Excel, consulte: **[Relatórios](#page-348-0) do Excel**.

*Sua visualização de relatório pode parecer diferente da imagem mostrada abaixo, dependendo de como você a formatou. Alguns dos objetos podem ter nomes ligeiramente diferentes, dependendo da ordem em que foram selecionados.*

Faça o seguinte:

- 1. No console da Web do Qlik NPrinting, clique em **Relatórios** no menu principal.
- 2. Na tela **Relatórios**, clique no seu relatório.
- 3. Clique no botão **Editar modelo** para abrir o editor de modelos do Qlik NPrinting Designer.

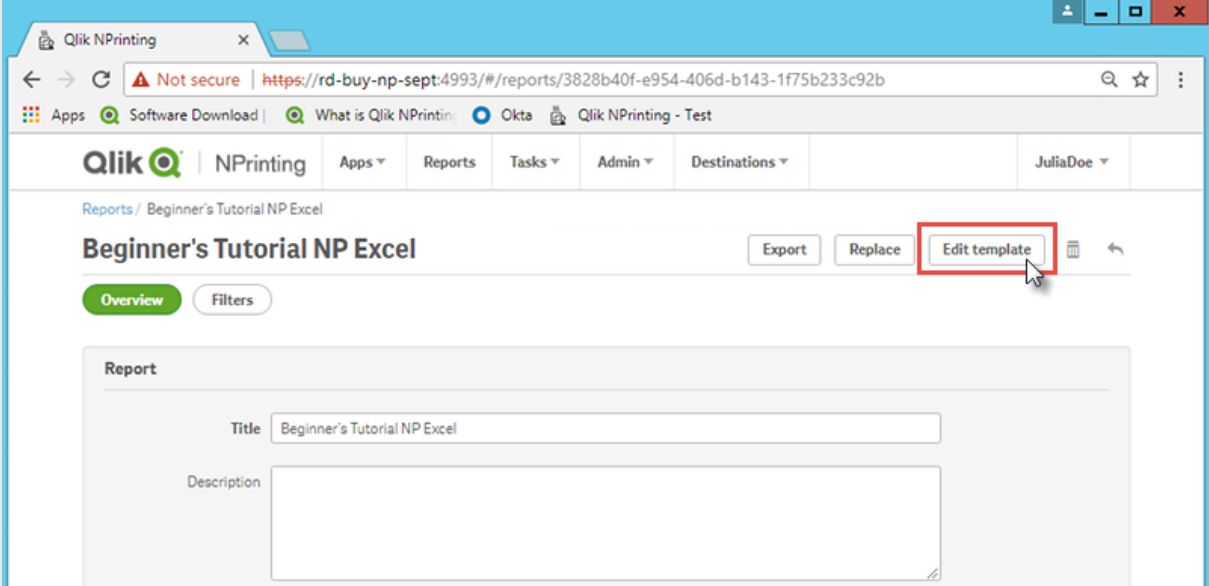

- 4. Insira um título:
	- a. Na célula A1, digite um título: Por exemplo, "Sales Data".
	- b. Na célula A2, digite um subtítulo: "Top 5 Customers by Region".

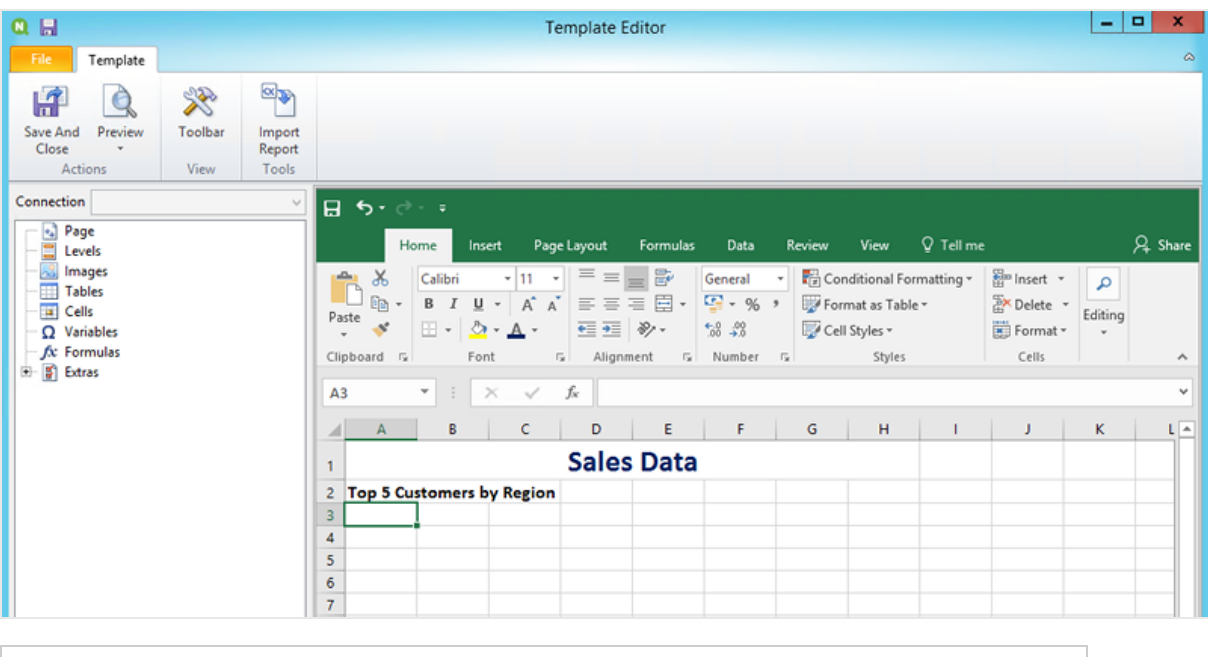

*Você pode usar as opções de formatação do Excel para alterar a aparência desses títulos. Por exemplo, você pode alterar o tamanho e a cor da fonte. Você também pode mesclar várias células para que o título seja centralizado com o restante do relatório.*

- 5. Adicionar um nível:
	- a. No painel esquerdo, clique com o botão direito do mouse em **Níveis** e selecione **Adicionar níveis**.
	- b. Uma nova janela será aberta. Selecione **Região**. Clique em **OK**.

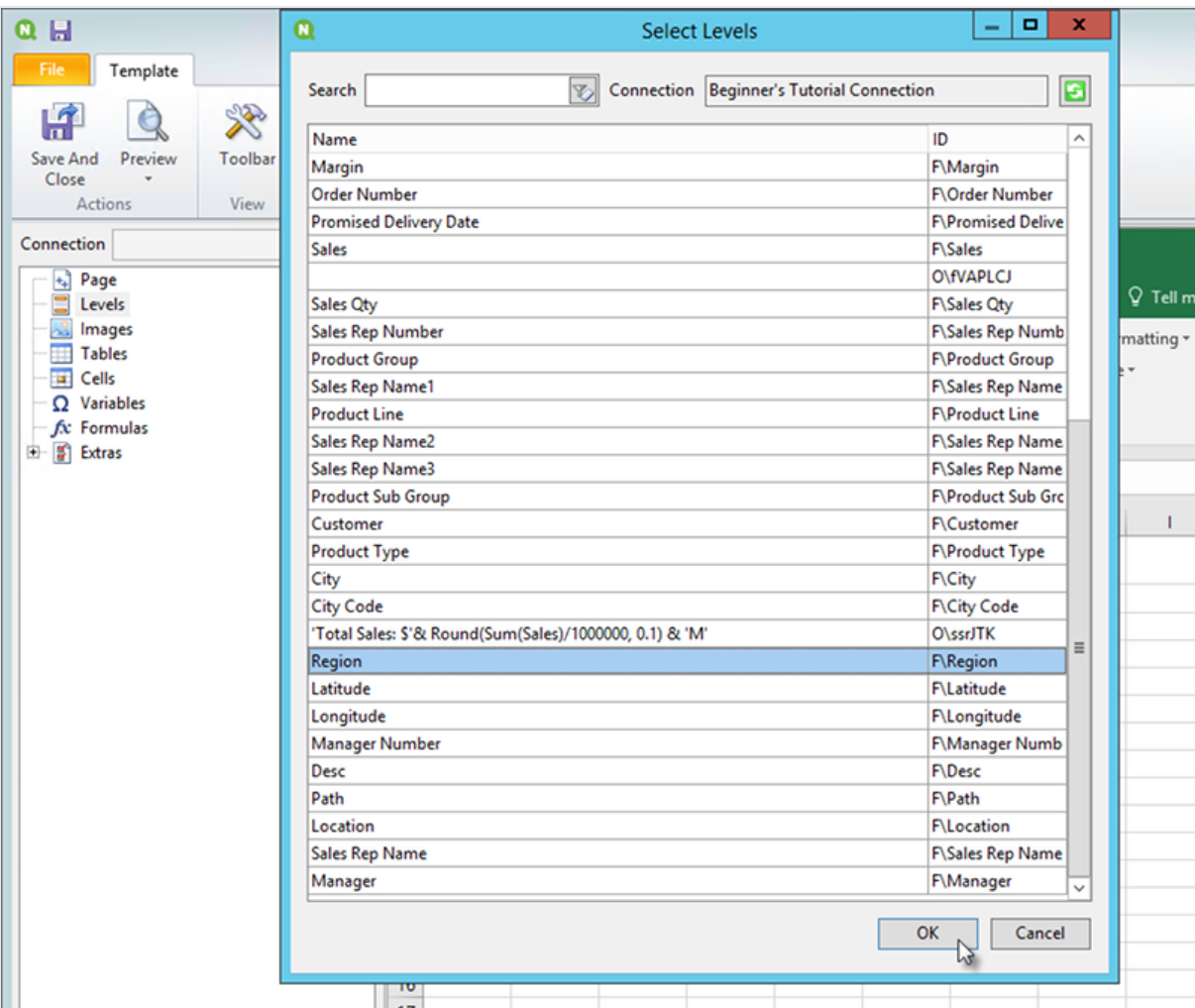

- c. Arraste **Region\_Level** até a célula A3.
- d. Insira três linhas abaixo de A3 para garantir que você tenha quatro células vazias entre as tags **<Region\_Level>** e **</Region\_Level>**.
- e. Expanda **Region\_Level** no painel esquerdo.
- f. Arraste e solte **Region** na célula A5. Isso garante que cada nível tenha um título.

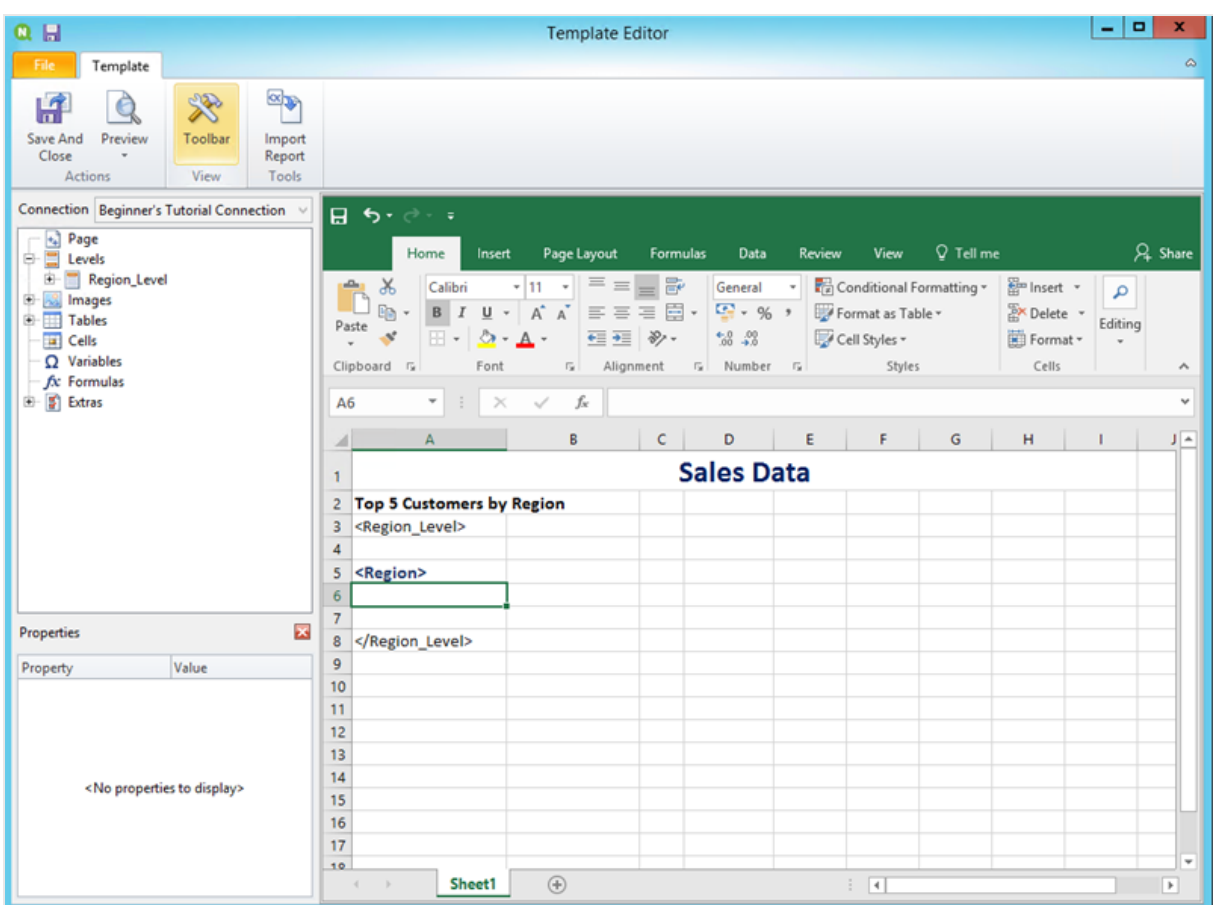

- 6. Adicionar uma tabela:
	- a. No painel esquerdo, clique com o botão direito do mouse em **Tabelas** e selecione **Adicionar objetos**.

b. Uma nova janela será aberta. Selecione **5 principais clientes**. Clique em **OK**.

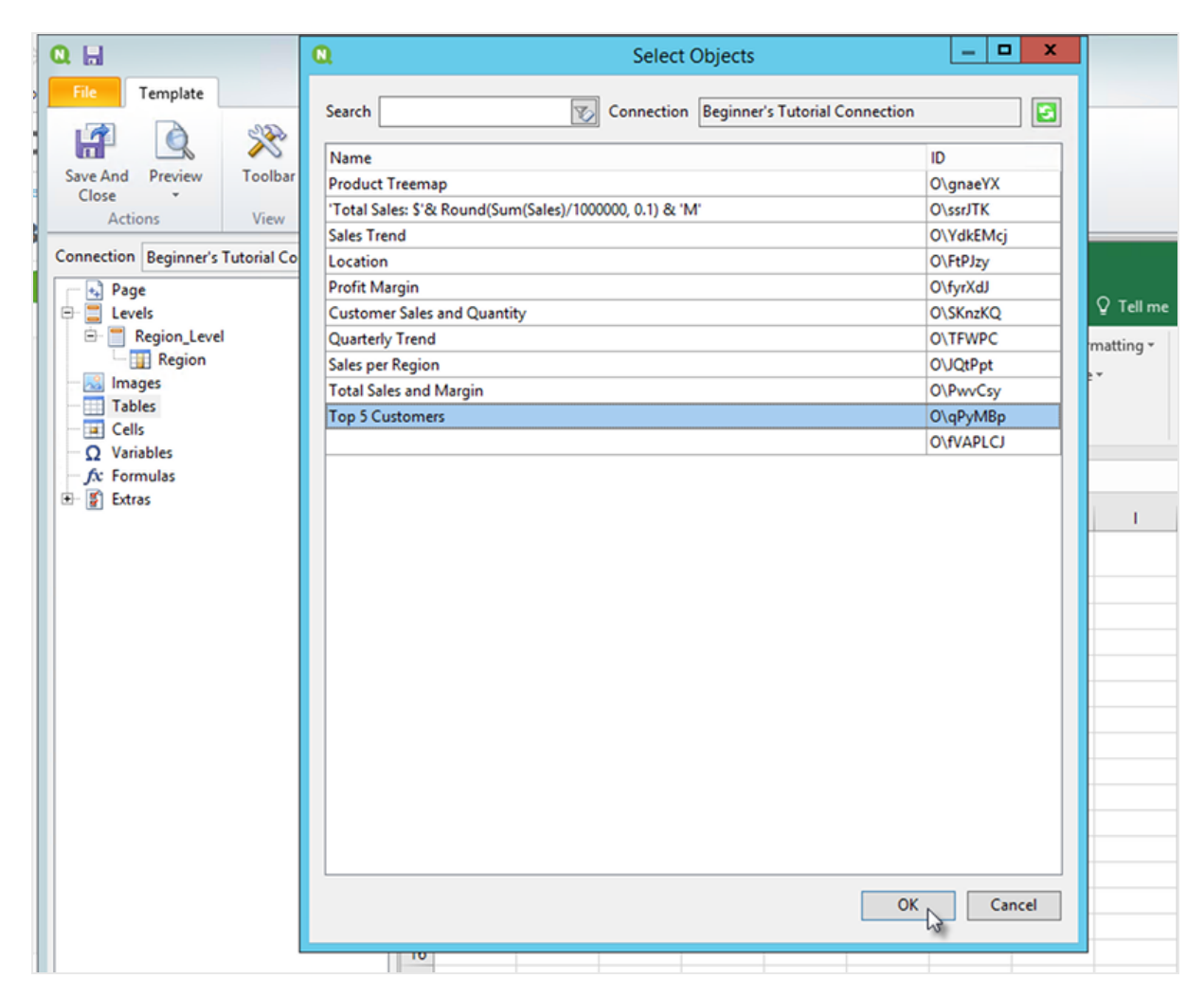

- c. Clique com o botão direito do mouse no novo nó com o rótulo **qPyMBp - Top 5 Customers**. Clique em **Propriedades**.
- d. No painel **Propriedades**, certifique-se de que a opção **Manter formatos originais** não esteja selecionada.
- e. Expanda **qPyMBp - Top 5 Customers**. Arraste **Customer** até a célula A6 e arraste **JWaPFv\_1 - Sales** até B6.

Esses dois objetos de tabela devem estar dentro das duas tags de níveis. Você pode formatá-los da mesma forma que uma tabela, adicionando uma cor de borda ou de plano de fundo.

f. Clique na célula B6. Na guia **Início**, vá até **Número** e selecione o ícone **Formato de número contábil**. Isso garante que os dados de **JWaPFv\_1 - Sales** sejam exibidos como moeda.

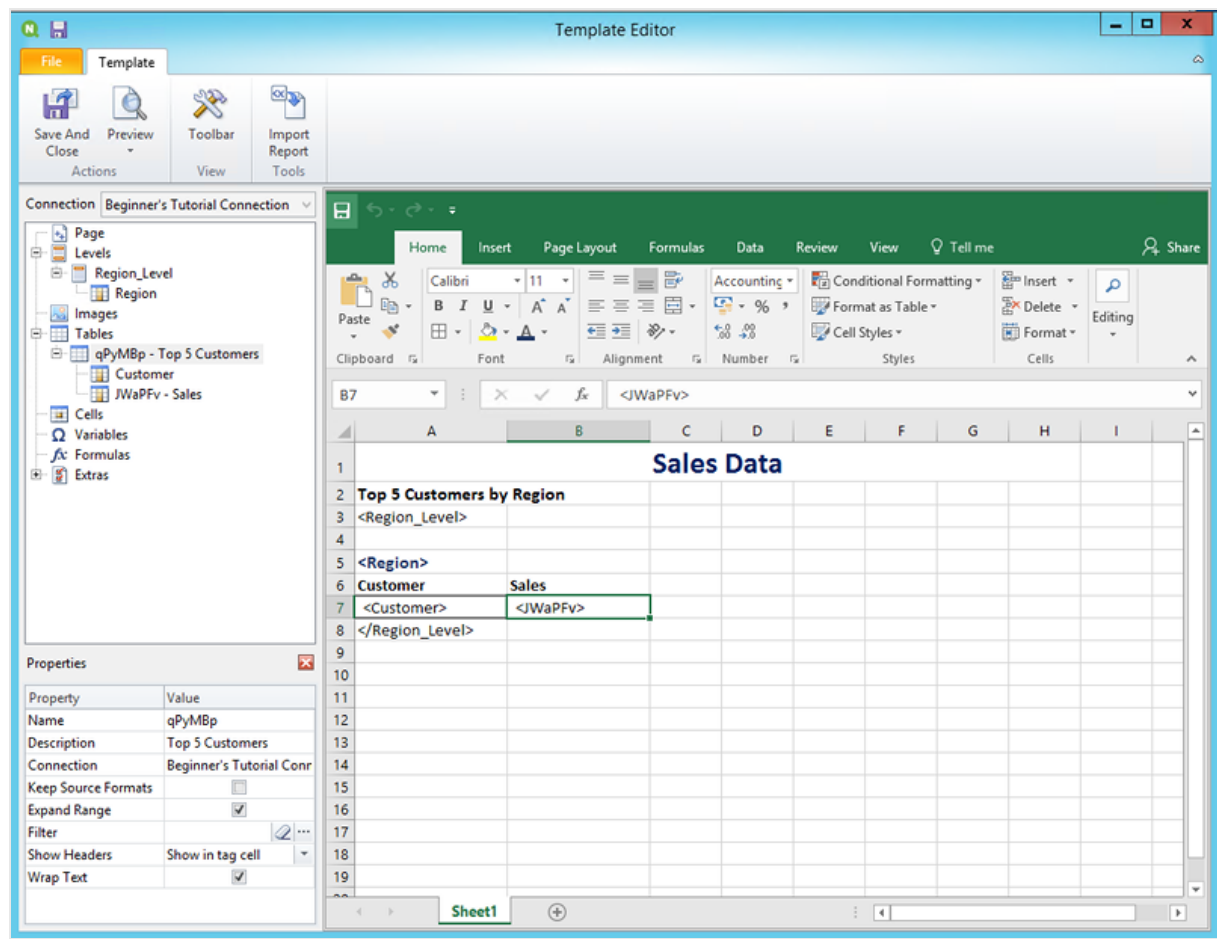

- 7. Adicionar imagens:
	- a. No painel esquerdo, clique com o botão direito do mouse em **Imagens** e selecione **Adicionar objetos**.
	- b. Uma nova janela será aberta. Selecione **Top 5 Customers** e **Total Sales and Margin** e clique em **OK**.

Você pode selecionar várias opções, mantendo o botão CTRL pressionado.

# 2 Iniciando

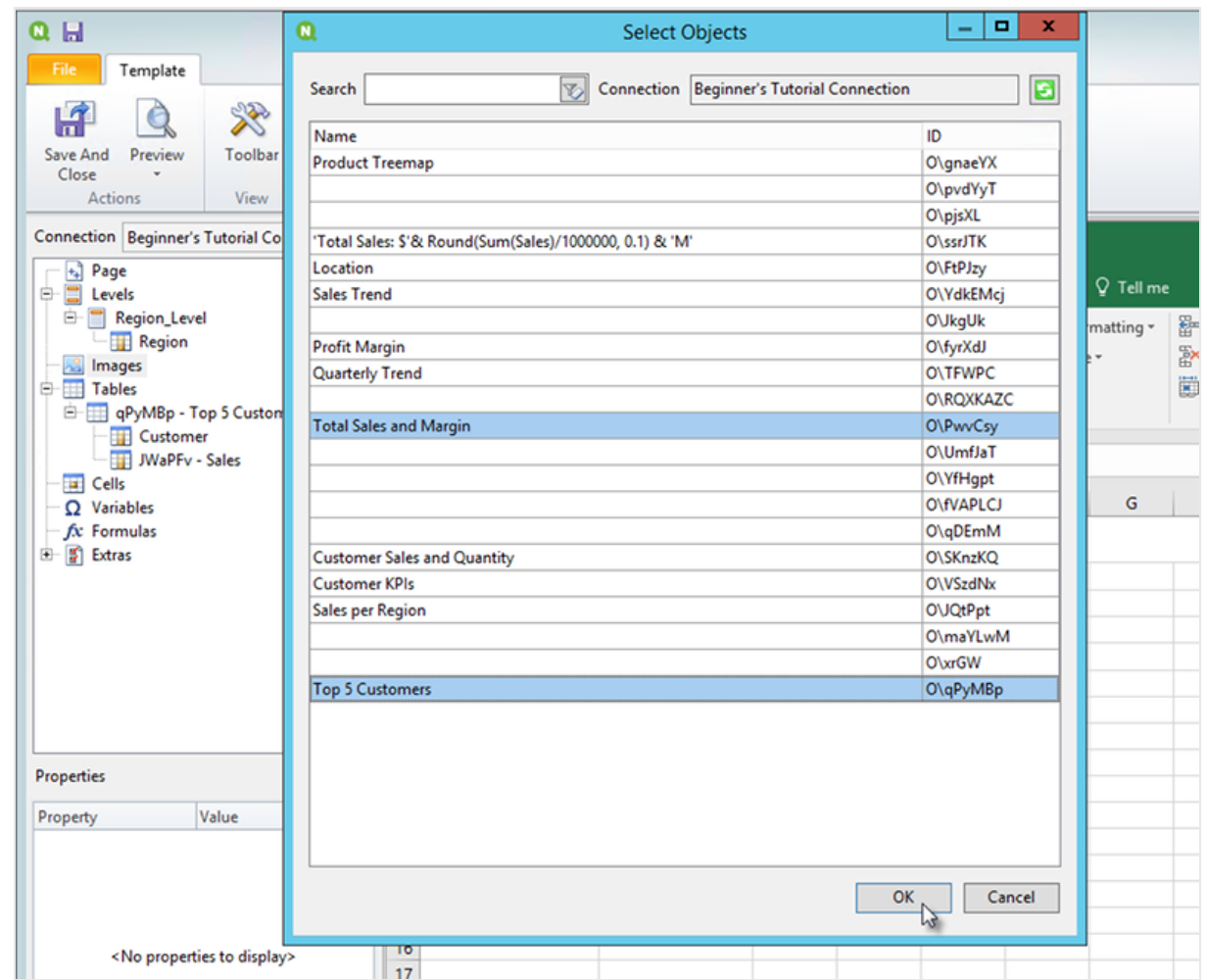

c. Clique no novo nó com o rótulo **PwvCsy - Total Sales and Margin** e arraste-o até a célula D3. Clique em **qPyMBp\_1 - Top 5 Customers** e arraste-o até a célula D7.

Como se tratam de imagens, tentar formatá-las usando as opções de formatação do Excel não terá efeito.

## 2 Iniciando

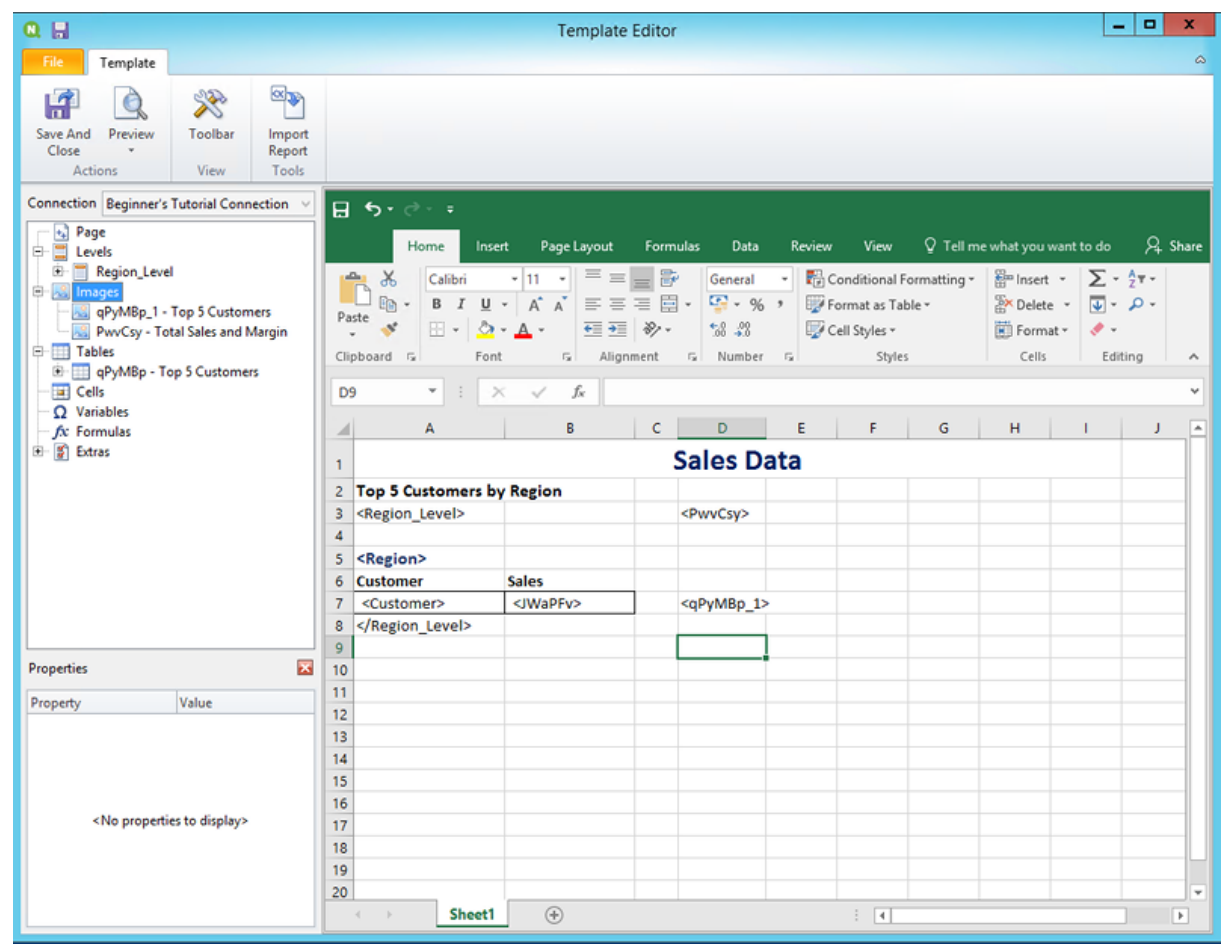

- 8. Na barra de ferramentas do Excel, clique na guia **Layout da página**.
- 9. Clique no menu suspenso **Orientação** e selecione **Paisagem**. Tipos de relatórios com várias tabelas que se estendem ao longo do comprimento serão exibidos mais claramente do que no formato de paisagem.
- 10. No menu do editor de modelos do Qlik NPrinting, clique na guia **Arquivo**. Clique em **Salvar**.
- 11. Clique na guia **Modelo** e clique no botão **Visualizar** para visualizar seu relatório. Pode levar vários minutos para a visualização ser carregada, dependendo do tamanho do relatório.

# 2 Iniciando

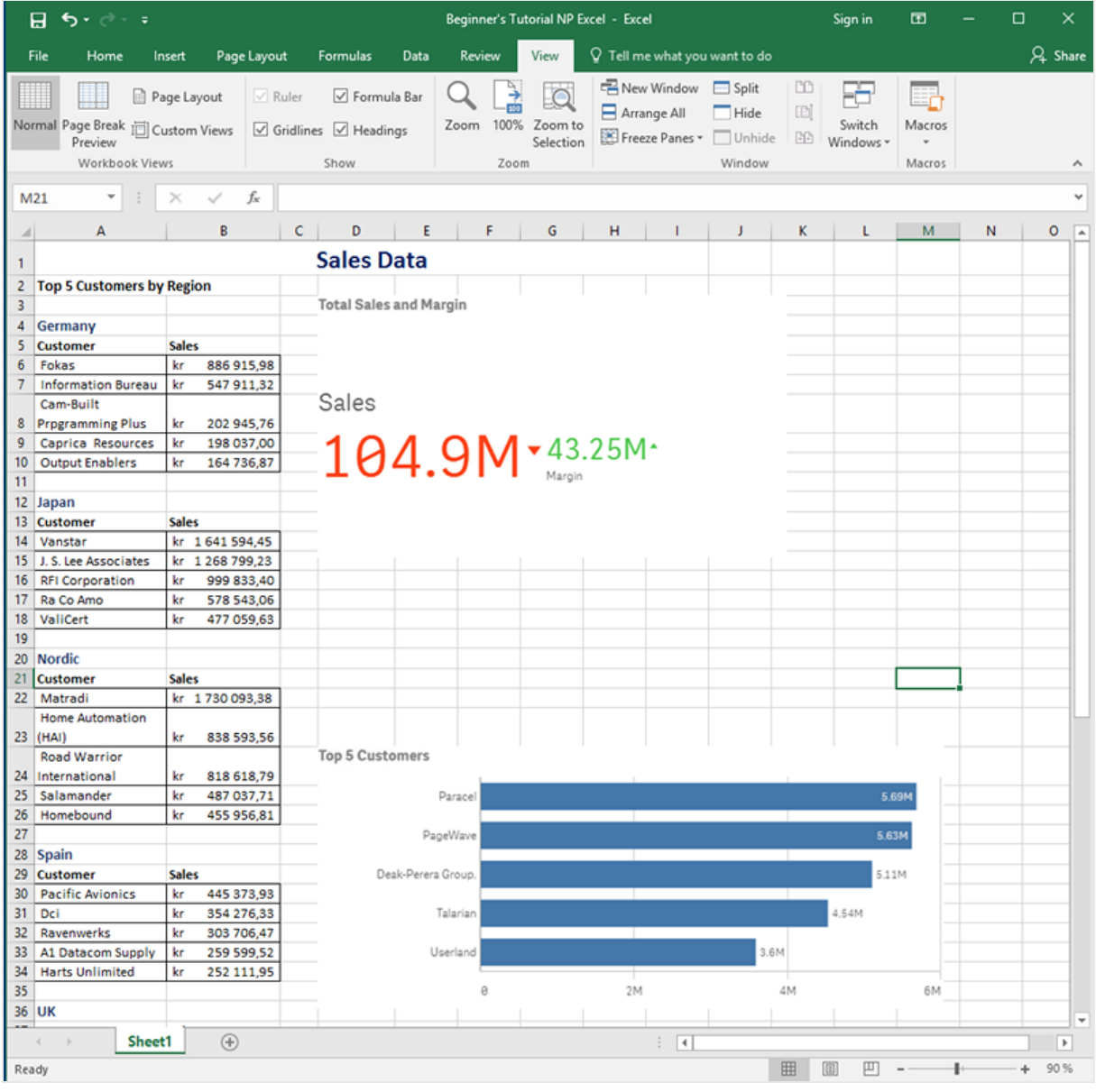

A

*As edições feitas no modo de visualização não serão salvas.*

12. Se quiser continuar editando, feche a janela de visualização e formate seu relatório no editor de modelos.

13. Quando terminar a edição, clique em **Salvar e fechar**.

O modelo de relatório agora está salvo e pronto para ser compartilhado com os usuários.

#### Publicando no NewsStand e em e-mails

Relatórios precisam ser publicados para que os usuários possam acessá-los. Publicaremos no NewsStand e por email.

NewsStand é um portal da web que possibilita aos usuários visualizar e fazer o download de relatórios e se inscrever em atualizações automáticas. Consulte: *Visão geral do [NewsStand](#page-497-0) (page 498)*

E-mails contêm seus relatórios como anexos. Seu conteúdo pode ser personalizado adicionando texto e imagens. Consulte: *[Distribuindo](#page-500-0) relatórios por e-mail (page 501)*.

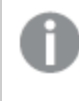

*Você deve configurar seu servidor de e-mail SMTP para enviar e-mails do Qlik NPrinting. Consulte[:Configurando](#page-279-0) o servidor SMTP (page 280).*

Faça o seguinte:

- 1. No console da Web do Qlik NPrinting, clique em **Tarefas** no menu principal e selecione **Tarefa de publicação**.
- 2. Clique no botão **Criar tarefa**.
	- a. Digite um nome.
	- b. Selecione seu aplicativo na lista suspensa: *Beginner's Tutorial NP App*.
	- c. Para as outras opções, deixe os valores padrão. Clique em **Criar**.
- 3. Clique na guia **Relatórios**.
	- a. Clique no botão **Adicionar relatório**.
	- b. Selecione *Beginner's Tutorial - NP Excel* na lista suspensa **Escolher relatório**.
	- c. Selecione **XLS** na lista suspensa **Formato de saída**.
	- d. Certifique-se de que as caixas de seleção **Anexar ao e-mail** e **Habilitado** estejam marcadas.
	- e. Clique em **Incluir relatório**.
- 4. Clique na guia **Usuários/grupos**.
	- a. Clique no botão **Adicionar usuário ou grupo**.
	- b. Selecione um usuário ou grupo na lista suspensa **Escolher destinatário**. Se quiser aprender a criar novos usuários, consulte:*Criando [usuários](#page-247-0) (page 248)*.
	- c. Marque as caixas de seleção **Habilitado**, **Destino do NewsStand** e **Destino do e-mail**.
	- d. Clique em **Incluir destinatário**.
- 5. Clique na guia **Destinos**.
	- a. Na coluna **NewsStand**, clique na caixa de seleção **Publicar para todos**.
	- b. Na coluna **E-mail**, clique na caixa de seleção **Publicar para todos**.
	- c. Clique em **Salvar**.
- 6. Você retornará à guia **Visão geral**.
- 7. Clique no botão **Executar agora**.

Uma mensagem de confirmação será exibida no topo da página.

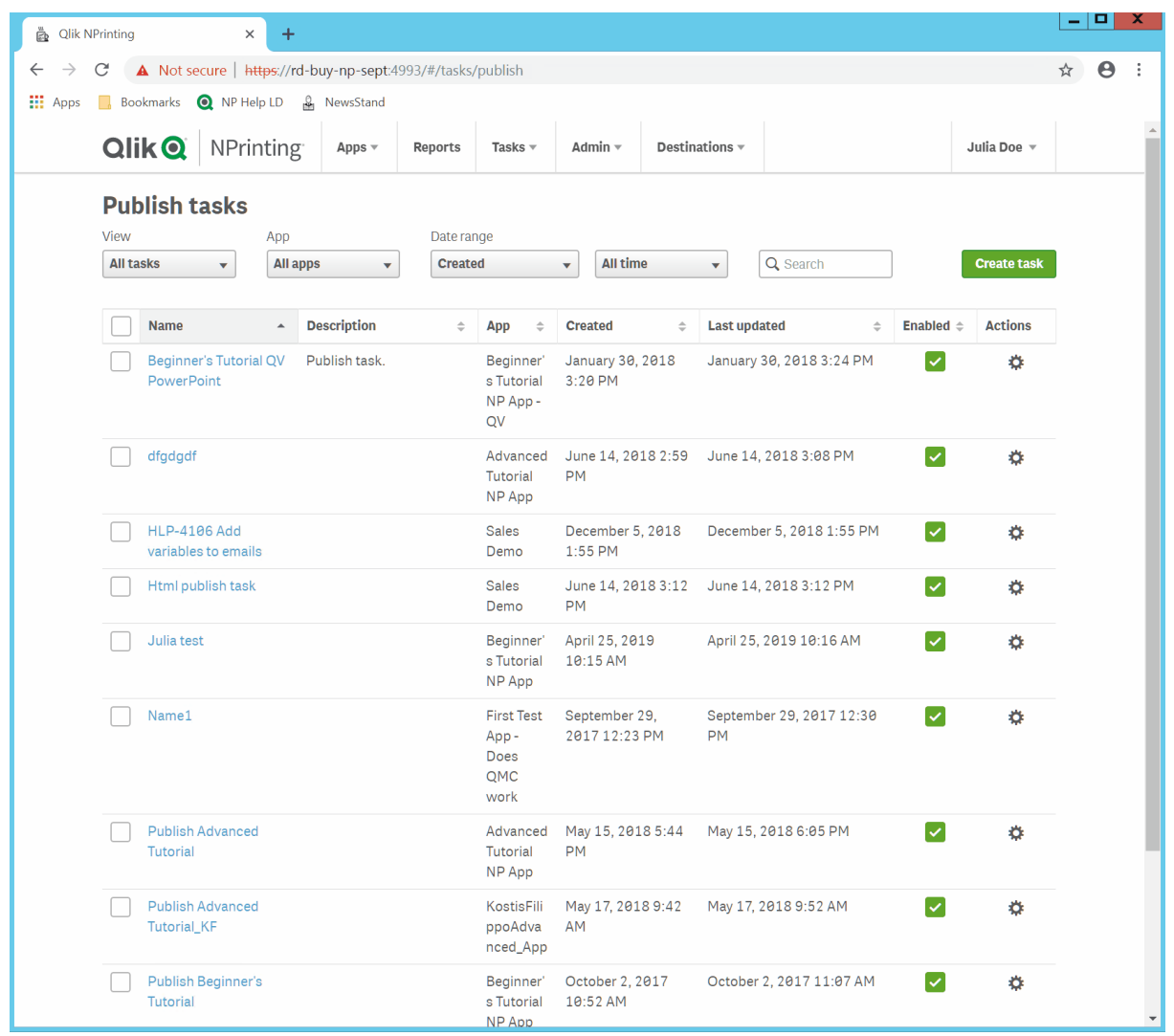

Seus destinatários podem agora acessar o NewsStand em seus navegadores e visualizar seus relatórios. Eles também receberão uma cópia em seus e-mails.

*Em instalações padrão, você pode alternar do console da Web do Qlik NPrinting para o seu NewsStand* mudando da porta 4993 para a porta 4994 na barra do navegador. Por exemplo, se o seu console da *Web é https://YourServerName:4993, seu NewsStand será https://YourServerName:4994.*

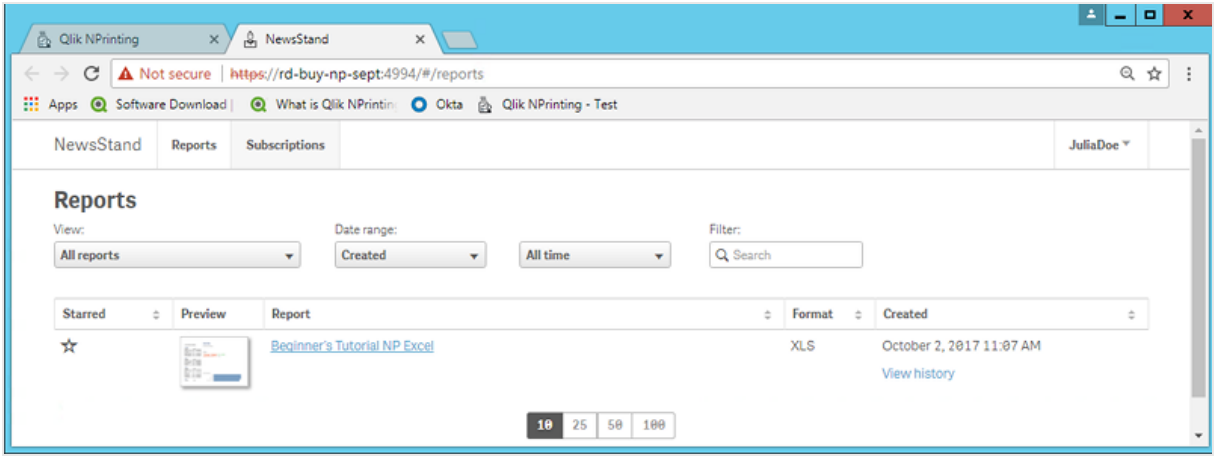

# Publicando um relatório complexo a partir de um aplicativo do Qlik Sense

Este tutorial mostrará como criar e publicar um relatório complexo do Qlik NPrinting Excel usando dados do Qlik Sense.

O Qlik NPrinting tem vários recursos. O objetivo deste tutorial é ajudar usuários experientes a criar um relatório. Ele não prevê cada tipo de relatório, elemento de design ou opção de publicação. Ao final deste tutorial, você terá criado, editado e publicado um relatório do Excel que pode ser visualizado pelos seus usuários selecionados.

Outros tutoriais do Qlik NPrinting:

- <sup>l</sup> *[Publicando](#page-65-0) um relatório simples a partir de um aplicativo do Qlik Sense (page 66)*
- <sup>l</sup> *Publicando um relatório simples a partir de um [documento](#page-41-0) do QlikView (page 42)*

*O Microsoft Office deve ser instalado para editar e criar relatórios em formatos de arquivo do Office.*

Neste tutorial:

#### [Acessando](#page-86-0) um aplicativo do Qlik Sense

Relatórios precisam de dados. Você aprenderá a fazer o download e a importar um aplicativo do Qlik Sense de amostra.

#### [Conectando](#page-86-1) o Qlik NPrinting a um aplicativo do Qlik Sense

O Qlik NPrinting precisa se conectar a um aplicativo do Qlik Sense. Saiba mais sobre como configurar o Qlik NPrinting para que ele possa acessar um aplicativo de amostra ou os seus dados existentes do Qlik Sense.

#### [Criando](#page-89-0) um novo filtro

Filtros permitem que você restrinja seus dados. Crie um filtro para controlar os dados visualizados pelos seus usuários.

#### Criando um novo modelo de relatório do Qlik [NPrinting](#page-90-0)

Modelos de relatórios controlam os formatos de layout e de saída de relatórios. Esta seção mostrará como criar um novo.

#### [Editando](#page-92-0) o modelo de relatório

Relatórios oferecem muitas opções de formatação diferentes. Você adicionará títulos, tabelas do Excel, tabelas com subtotais e níveis ao seu relatório.

#### [Publicando](#page-99-0) no NewsStand e em e-mails

<span id="page-86-0"></span>O NewsStand é um console da Web que seus usuários podem acessar para visualizar relatórios. Saiba como automatizar a publicação do seu relatório no NewsStand e por e-mail.

#### Acessando um aplicativo do Qlik Sense

Os aplicativos do Qlik Sense contêm os dados e as visualizações que o Qlik NPrinting usa para criar relatórios. Existem algumas maneiras diferentes de acessar um aplicativo do Qlik Sense:

- <sup>l</sup> Você pode fazer download de um aplicativo do Qlik Sense no site de ajuda do Qlik e enviá-lo à pasta *Aplicativos* do Qlik Sense. Este tutorial faz referência a muitos valores e campos encontrados nesse aplicativo de amostra. Caso você esteja trabalhando com este tutorial pela primeira vez, convém usar o aplicativo fornecido em vez de um aplicativo personalizado.
- <sup>l</sup> Você pode usar seu próprio aplicativo do Qlik Sense. Se estiver usando seu próprio aplicativo para completar este tutorial, escolha um simples. O Qlik NPrinting passa por tempos de carregamento mais longos com aplicativos do Qlik Sense complexos.

## <span id="page-86-1"></span>Conectando o Qlik NPrinting a um aplicativo do Qlik Sense

Agora, vamos criar um aplicativo do Qlik NPrinting e conectá-lo ao seu aplicativo do Qlik Sense.

Um aplicativo do Qlik Sense e um aplicativo do Qlik NPrinting são muito diferentes:

- <sup>l</sup> Aplicativo do Qlik Sense: contém dados e usa visualizações para explorar esses dados.
- <sup>l</sup> Aplicativo do Qlik NPrinting: contém relatórios, filtros e a conexão com um aplicativo do Qlik Sense ou um documento do QlikView.

Os aplicativos do Qlik NPrinting permitem que o Qlik NPrinting Designer acesse seus dados do Qlik Sense para que informações possam ser usadas em um relatório.

*Para conectar o Qlik NPrinting aos seus aplicativos do Qlik Sense, os certificados Qlik Sense devem ser instalados em todos os computadores do Qlik NPrinting Engine. Consulte: Instalando [certificados](#page-211-0) do Qlik [NPrinting](#page-211-0) (page 212).*

#### Faça o seguinte:

- 1. Faça login no console da Web do Qlik NPrinting.
- 2. No menu principal, clique no menu suspenso **Aplicativos** e clique em **Aplicativos**.
- 3. Clique no botão **Criar aplicativo**.
	- a. Digite um nome para esse novo aplicativo. Por exemplo: *Aplicativo do NP para tutorial avançado*.
	- b. Verifique se a caixa de seleção **Habilitado** está marcada. Caso contrário, seu aplicativo será ignorado pelo Qlik NPrinting Engine.
	- c. Clique em **Criar**.

Agora, você poderá ver *Aplicativo do NP para tutorial avançado* em **Aplicativos**.

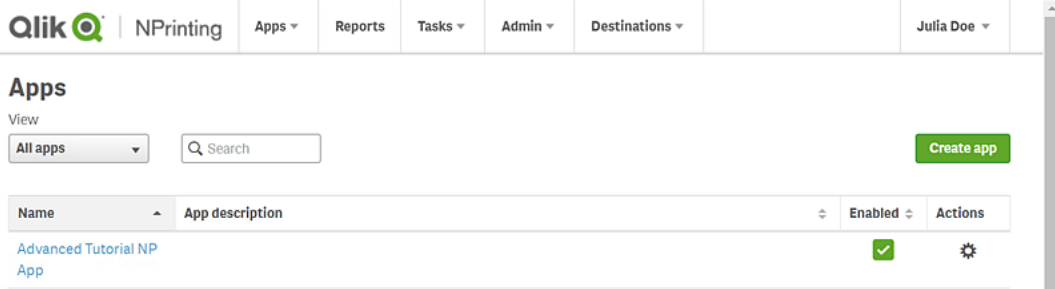

- 4. No menu principal, clique no menu suspenso **Aplicativos** e clique em **Conexões**.
	- a. Clique no botão **Criar conexão**.
	- b. Na caixa **Nome**, digite um nome para a conexão: *Conexão para tutorial avançado*.
	- c. Na lista suspensa **Aplicativo**, selecione o aplicativo do Qlik NPrinting que você criou anteriormente: *Aplicativo do NP para tutorial avançado*.
	- d. Selecione **Qlik Sense** como sua **Fonte**.
	- e. Insira as seguintes informações:
		- <sup>l</sup> **Endereço de proxy**: o nome completo do computador do servidor do Qlik Sense. Você pode encontrar isso no hub do Qlik Sense, na barra de endereço do navegador. O formato é: *https://nome\_computador\_sense\_proxy.nome\_domínio*.
		- **· ID de aplicativo do Qlik Sense**: Essas informações estão disponíveis no hub do Qlik Sense, na barra de endereço do seu navegador, na página de visão geral do seu aplicativo.

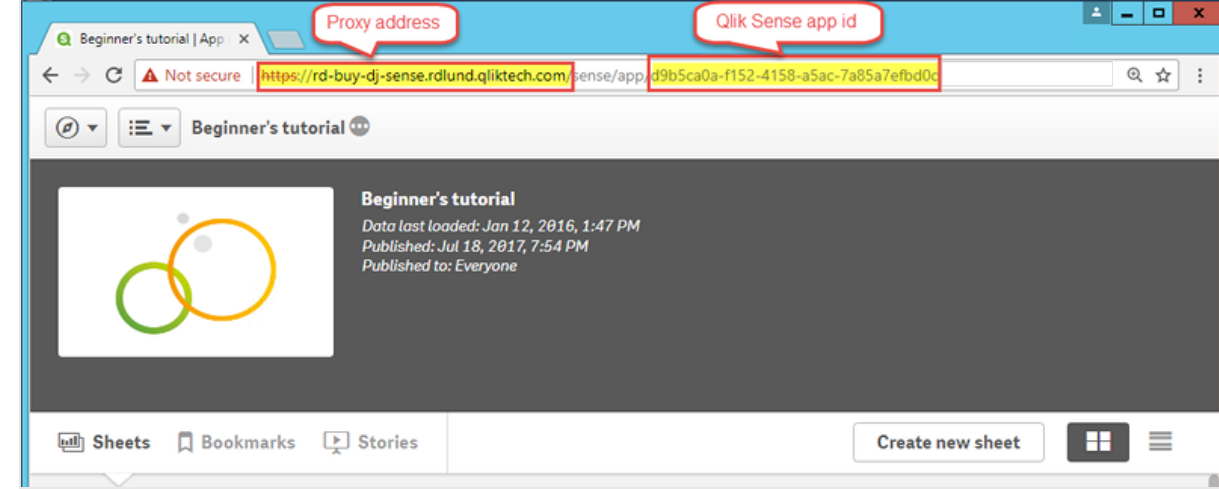

<sup>l</sup> **Identidade**: o *<nome de domínio do Windows>\<nome de usuário>* do usuário do Qlik Sense que tem acesso ao aplicativo.

f. Clique no botão **Executar verificação**. Isso garante que sua conexão seja válida. Se a conexão for válida, você verá uma mensagem "Verificação bem sucedida". Caso contrário, você verá a seguinte mensagem: "Erros detectados. Verifique os detalhes abaixo."

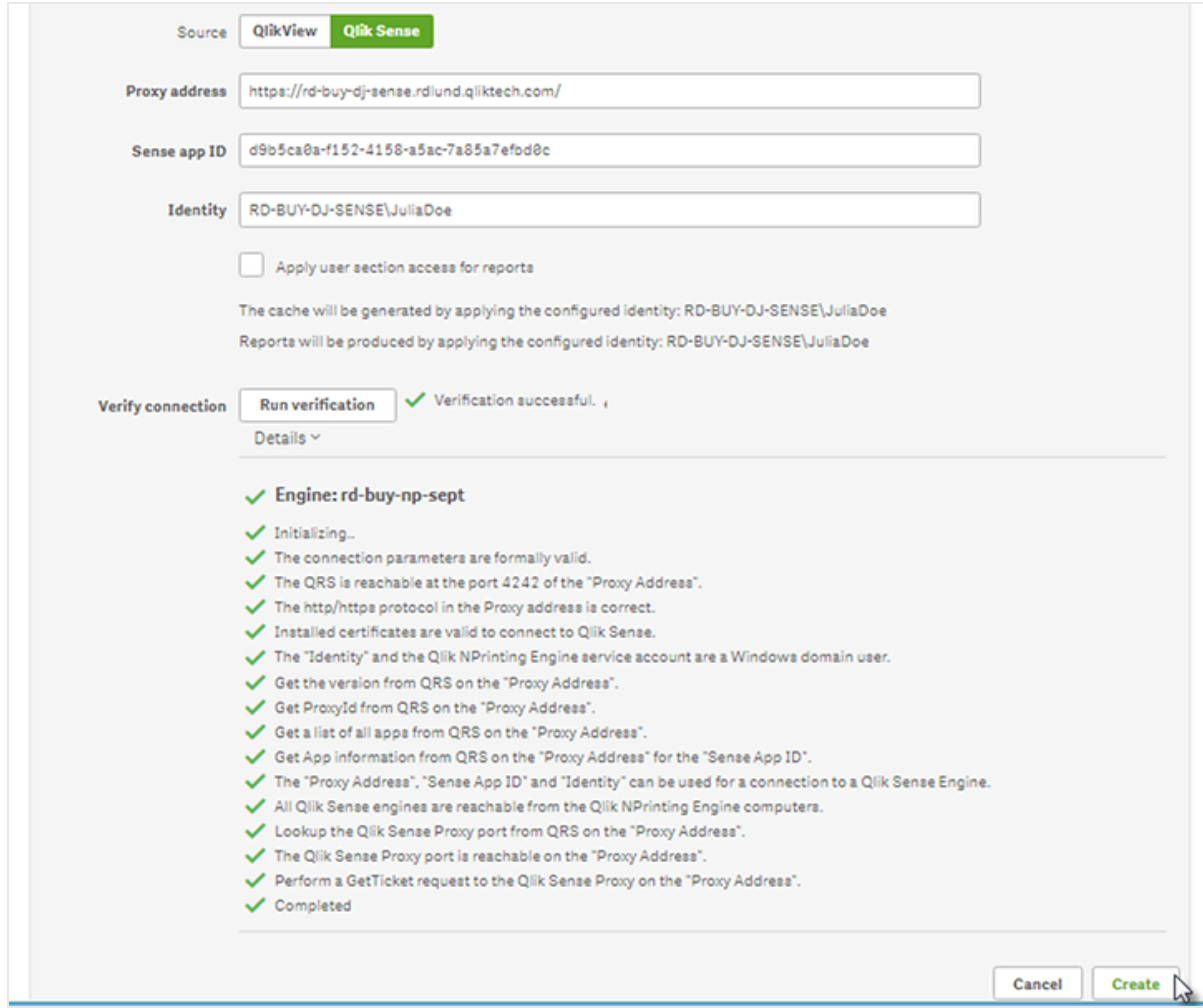

- g. Quando suas configurações de conexão tiverem sido verificadas, clique em **Criar**. Você retornará automaticamente ao menu **Conexões**.
- h. Clique na sua nova conexão. Você verá o status: **Status do cache - Gerando**. Isso significa que o Qlik NPrinting está se conectando ao Qlik Sense e importando metadados. Se você tiver um aplicativo grande do Qlik Sense, isso poderá demorar vários minutos.

*Sempre que você adicionar novos objetos ao seu aplicativo do Qlik Sense, precisará recarregar os metadados da conexão.*

i. Quando o status do cache indicar **Gerado**, você poderá criar um novo modelo de relatório. Se você receber um status de **Erro**, verifique suas informações de conexão.

Agora, você poderá ver sua nova conexão na tela **Conexões**.

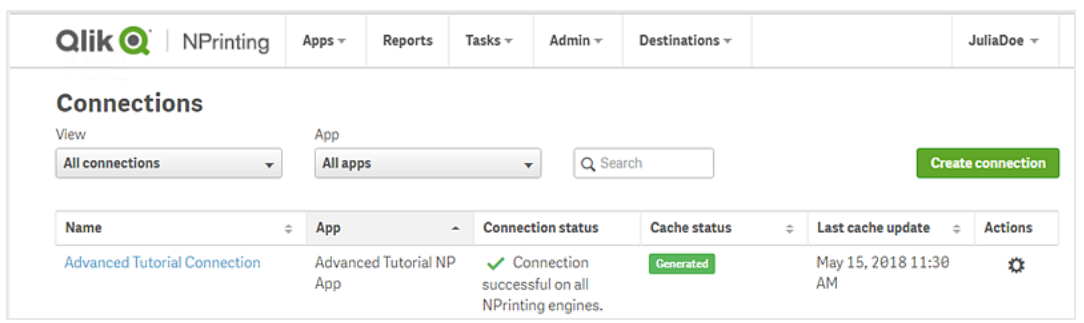

Se tiver problemas para se conectar ao seu aplicativo do Qlik Sense, consulte:

- <sup>l</sup> *Criando [conexões](#page-20-0) (page 21)*
- <span id="page-89-0"></span><sup>l</sup> *Solução de [problemas](#page-543-0) (page 544)*

#### Criando um novo filtro

Filtros estáticos permitem refinar dados de acordo com os campos do seu aplicativo do Qlik Sense. Neste caso, vamos criar um filtro chamado *Vinho e cerveja* a partir do campo *Grupo de produtos*. Uma tabela ou imagem com esse filtro aplicado exibirá apenas os resultados relacionados a vinhos e cervejas e ignorará todos os outros tipos de produtos.

Faça o seguinte:

- 1. No menu principal, clique na lista suspensa **Aplicativos** e selecione **Filtros**.
- 2. Clique em **Criar filtro**.
- 3. Digite um **Nome** para o filtro. Por exemplo: *Vinho e cerveja*.
- 4. Em **Aplicativo**, selecione *Aplicativo do NP para tutorial avançado*.
- 5. Clique em **Criar**.

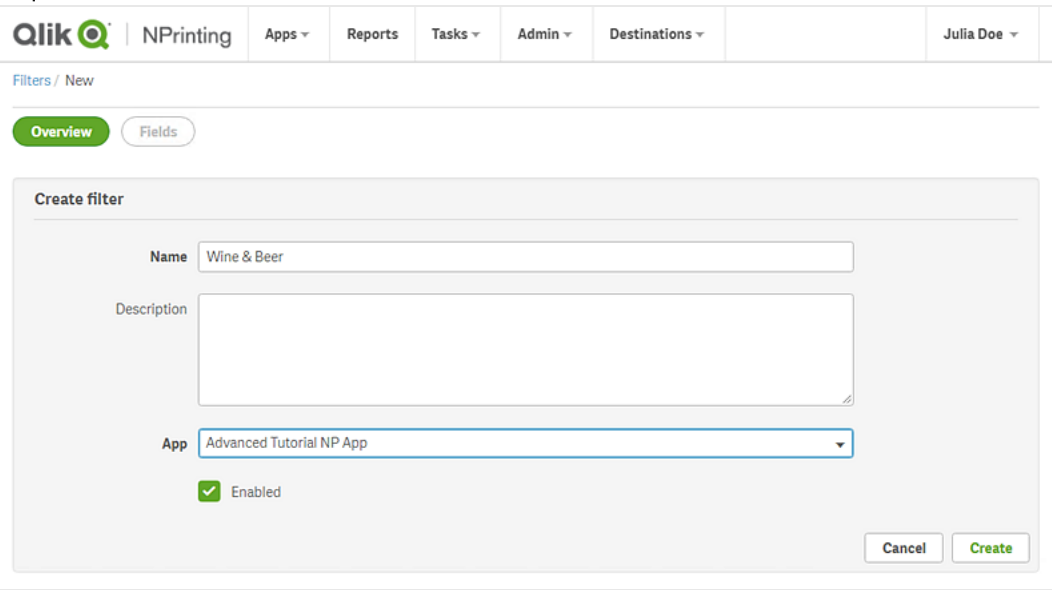

6. Clique em **Campos** no menu de filtros.

- 7. Clique em **Adicionar campo**.
- 8. Em **Conexão**, selecione sua conexão.
- 9. Em **Nome**, selecione **Grupo de produtos**. Deixe a opção **Substituir valores** desmarcada.
- 10. Deixe **O Valor é** na área **Valores**. Essa opção força o Qlik NPrinting a selecionar a lista de valores que você especificar.
- 11. Comece a digitar o valor desejado. Uma lista de valores possíveis será exibida. Nesse caso, escolha **Bebidas alcóolicas**.
- 12. Clique em **Criar**.

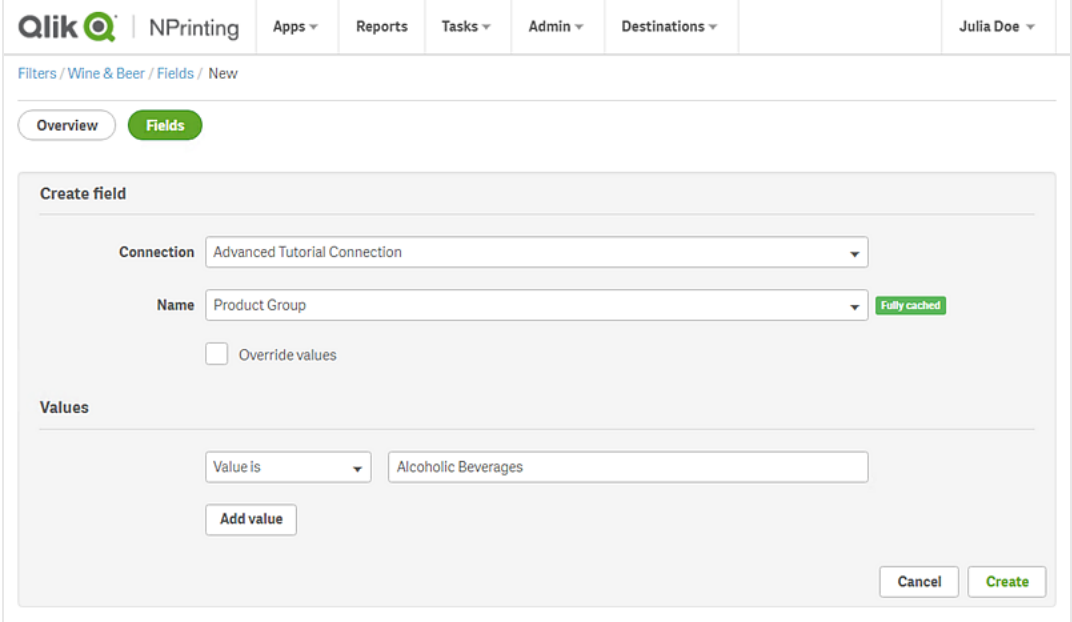

## <span id="page-90-0"></span>Criando um novo modelo de relatório do Qlik NPrinting

Modelos de relatórios controlam os formatos de layout e saída de relatórios. Você pode organizar objetos e formatar páginas usando as opções padrão do tipo de relatório escolhido. Por exemplo, um relatório do Excel terá as mesmas opções de formatação e a mesma interface que uma planilha do Excel.

Faça o seguinte:

- 1. No console da Web do Qlik NPrinting, clique em **Relatórios** no menu principal.
- 2. Clique no botão **Criar relatório**.
- 3. Insira um título no campo **Título**. Por exemplo: *Excel para tutorial avançado*.
- 4. Na lista suspensa **Tipo**, selecione **Excel**.
- 5. Na lista suspensa **Aplicativo**, selecione *Aplicativo do NP para tutorial avançado*.
- 6. Nas opções de **Modelo**, clique em **Arquivo vazio**.
- 7. Verifique se a caixa de seleção **Habilitado** está marcada. Caso contrário, seu relatório será ignorado pelo Qlik NPrinting Engine.

8. Clique na caixa de seleção **Habilitar nomeação dinâmica**. Isso permitirá que você adicione variáveis aos nomes dos seus relatórios.

Esses elementos de campo podem ser reordenados usando as alças de classificação à direita.

- 9. Você deve ter pelo menos uma variável. Escolha **Nome do relatório**.
- 10. Clique em **Adicionar variável**. Escolha **Departamento do usuário**.
- 11. Clique em **Adicionar variável**. Escolha **Personalizado**. Adicione um hífen ou sublinhado à caixa de texto exibida.
- 12. Clique em **Adicionar variável**. Escolha **Data**. Selecione um formato de data.
- 13. A caixa **Visualizar** mostra o nome do relatório dinâmico.
- 14. Clique em **Criar**.

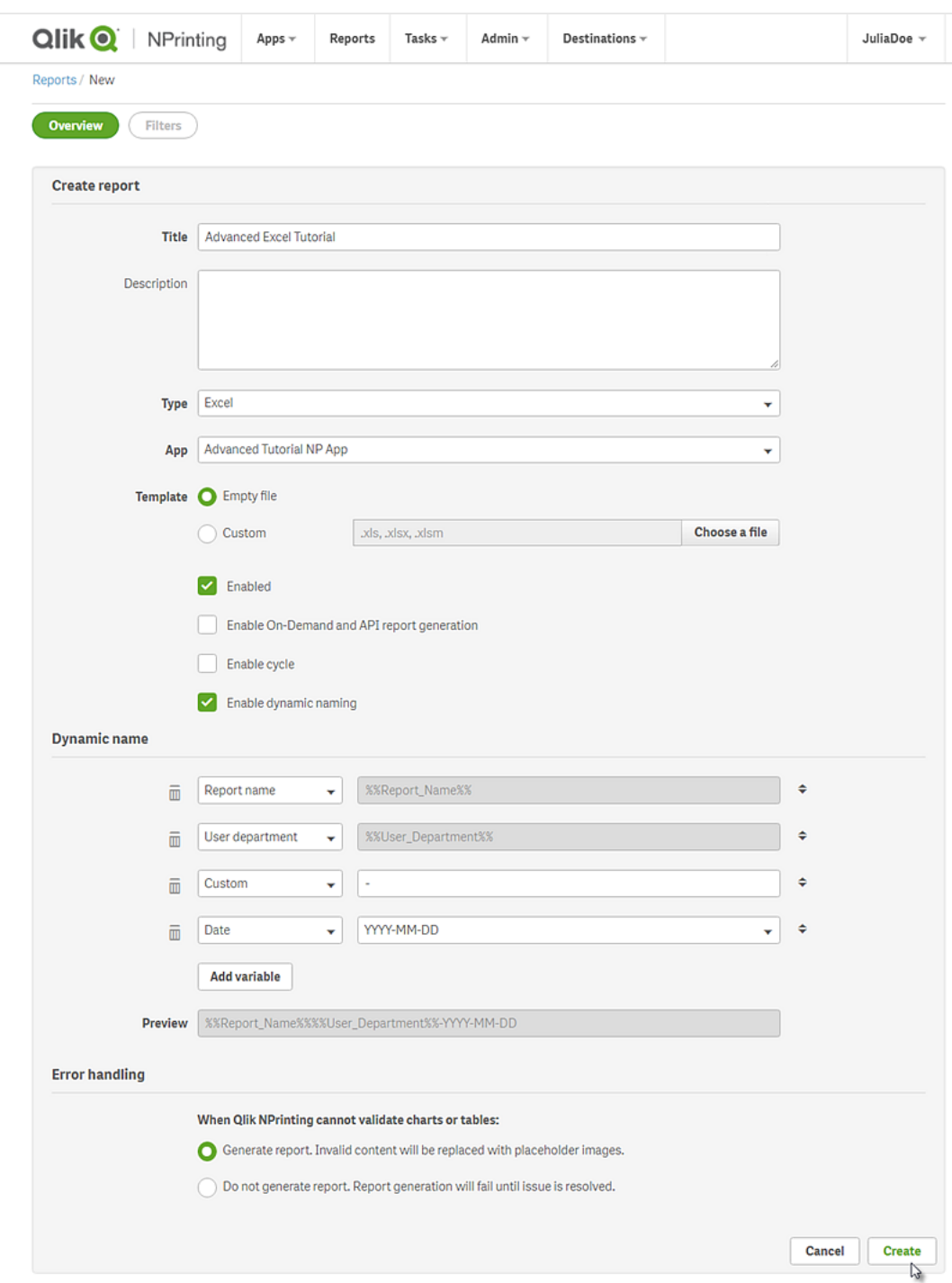

<span id="page-92-0"></span>Agora, você poderá ver *Excel para tutorial avançado* em **Relatórios**.

## Editando o modelo de relatório

Existem várias maneiras de editar um modelo de relatório. Adicionaremos o seguinte:

- <sup>l</sup> Títulos: texto simples usado para organizar seu relatório. Eles podem ser alterados usando a formatação padrão do Excel.
- <sup>l</sup> Níveis: subdividem seus dados por uma dimensão. Eles podem ser aplicados a tabelas e imagens.
- <sup>l</sup> Tabelas: coletam seus dados do Qlik Sense e os apresentam em formato tabular. Você pode criar tabelas do Excel ou importar tabelas do Qlik Sense.
- <sup>l</sup> Filtros de objeto: refine os dados exibidos em um objeto, como um gráfico ou uma tabela.

Esta seção não aborda tudo o que você pode fazer no Qlik NPrinting Designer. Se quiser saber mais a respeito de outros recursos de relatório do Excel, consulte: **[Relatórios](#page-348-0) do Excel**.

*A visualização do seu relatório pode parecer diferente das imagens mostradas abaixo, dependendo de como você o formatou. Alguns dos objetos podem ter nomes ligeiramente diferentes, dependendo da ordem em que foram selecionados.*

Faça o seguinte:

- 1. No Qlik NPrinting web console, clique em **Relatórios** no menu principal.
- 2. Na tela **Relatórios**, clique no seu relatório.
- 3. Clique no botão **Editar modelo** para abrir o editor de modelos do Qlik NPrinting Designer.

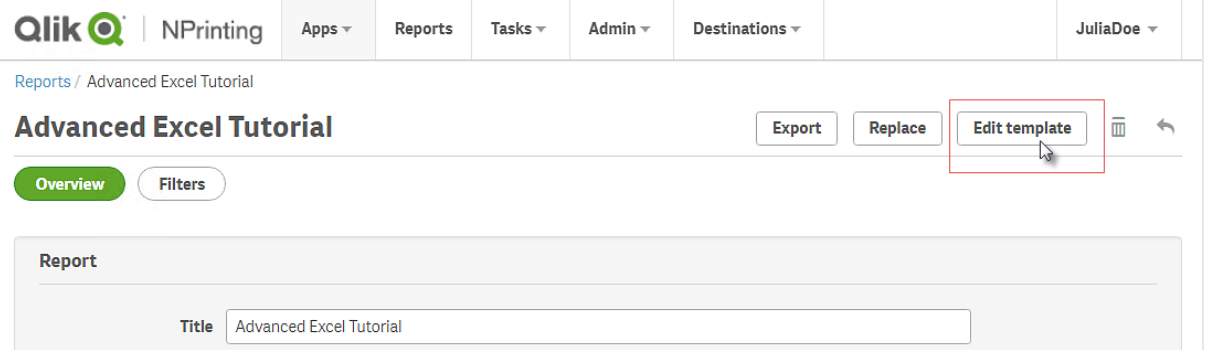

4. Na célula A1, digite um título: Por exemplo, *Quarterly trends and customer sales by region*.

*Você pode usar as opções de formatação do Excel para alterar a aparência desses títulos. Por exemplo, você pode alterar o tamanho e a cor da fonte. Você também pode mesclar várias células para que o título seja centralizado com o restante do relatório.*

- 5. Adicionar um nível:
	- a. No painel esquerdo, clique com o botão direito do mouse em **Níveis** e selecione **Adicionar níveis**.
	- b. Uma nova janela será aberta. Selecione **Região**. Clique em **OK**.

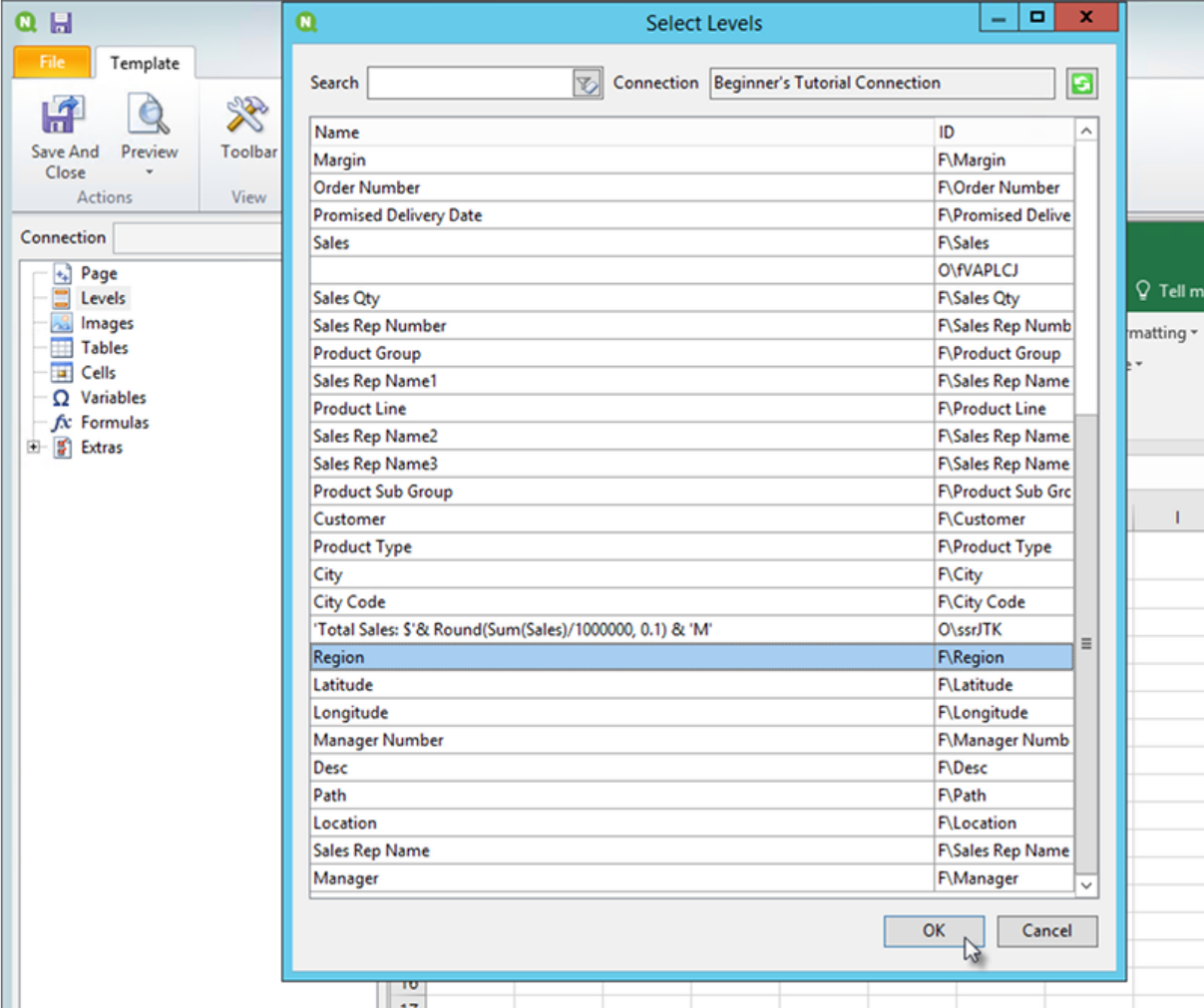

- c. Arraste **Region\_Level** até a célula A2.
- d. Recorte a tag **</Region\_Level>** e cole-a em A17. Os objetos inseridos dentro dessas tags serão organizados por região.
- e. Expanda **Region\_Level** no painel esquerdo.
- f. Arraste **Region** e solte-o na célula A4. Isso garante que cada nível tenha um título.
- 6. Adicione uma tabela do Excel:
	- a. Na célula A6, adicione um subtítulo: *Tendências trimestrais*.
	- b. No painel esquerdo, clique com o botão direito do mouse em **Tabelas** e selecione **Adicionar objetos**.
	- c. Uma nova janela será aberta. Selecione **Tendências trimestrais**. Clique em **OK**.
- d. No painel esquerdo, selecione **TFWPC - Tendências trimestrais**. Isso abrirá o painel **Propriedades** abaixo.
- e. Desmarque a caixa de seleção **Keep Source Formats**. Isso remove a formatação do Qlik Sense da tabela, para que você possa personalizá-la.
- f. Defina **Show Headers** como **Mostrar na célula de tag**.

Headers de coluna serão inseridos nas células de tag, e os dados começarão na linha abaixo. Fórmulas e variáveis nos headers originais do Qlik Sense não serão substituídas.

- g. Arraste **TFWPC - Tendências trimestrais** até a célula **A8**. Selecione a célula com a tag **TFWPC**, caso ela ainda não esteja selecionada.
- h. Clique na guia **Inserir** da barra de ferramentas do Excel.
- i. Clique no ícone de **Tabela** no grupo **Tabelas**. Clique em **OK**.
- j. Acesse **Ferramentas de tabela** > **Design** para aplicar a formatação da tabela.
	- <sup>l</sup> A formatação de fonte e alinhamento aplicada à célula de cabeçalho será aplicada a todas as células da tabela na linha de cabeçalho.
	- <sup>l</sup> A formatação de fonte e alinhamento aplicada à célula de conteúdo será aplicada a todas as células da tabela nas linhas de conteúdo.
	- <sup>l</sup> A formatação numérica não terá efeito.
- k. Clique em **Visualizar** na narra de ferramentas do Qlik NPrinting Designer para visualizar a tabela. Agora, você tem uma tabela do Excel que pode ser classificada e filtrada. No entanto, você não pode formatar números.
- 7. Adicione uma tabela com subtotais:
	- a. Na célula A11, adicione um subtítulo: *Vendas para clientes*.
	- b. No painel esquerdo, clique com o botão direito do mouse em **Tabelas** e selecione **Adicionar objetos**.
	- c. Uma nova janela será aberta. Selecione **Vendas para clientes e quantidade**. Clique em **OK**.
	- d. No painel esquerdo, selecione **Vendas para clientes e quantidade**. Isso abrirá o painel **Propriedades** abaixo.
	- e. Desmarque a caixa de seleção **Keep Source Formats**.
	- f. Expanda o novo nó **Vendas para clientes e quantidade**.

*Você só pode expandir o nó para revelar nós da coluna se o objeto for uma tabela estática ou uma caixa de tabela. Caso não veja o +, é porque você adicionou uma tabela dinâmica ou uma tabela estática com colunas calculadas.*

- g. Arraste **Cliente - Cliente** até A13 e **JWaPFv - Vendas** até B13.
- h. Na célula A15, digite: *Total da região*. Na célula B15, adicione uma fórmula: =SOMA(B14).

Formate B15 para exibir o conteúdo como moeda.

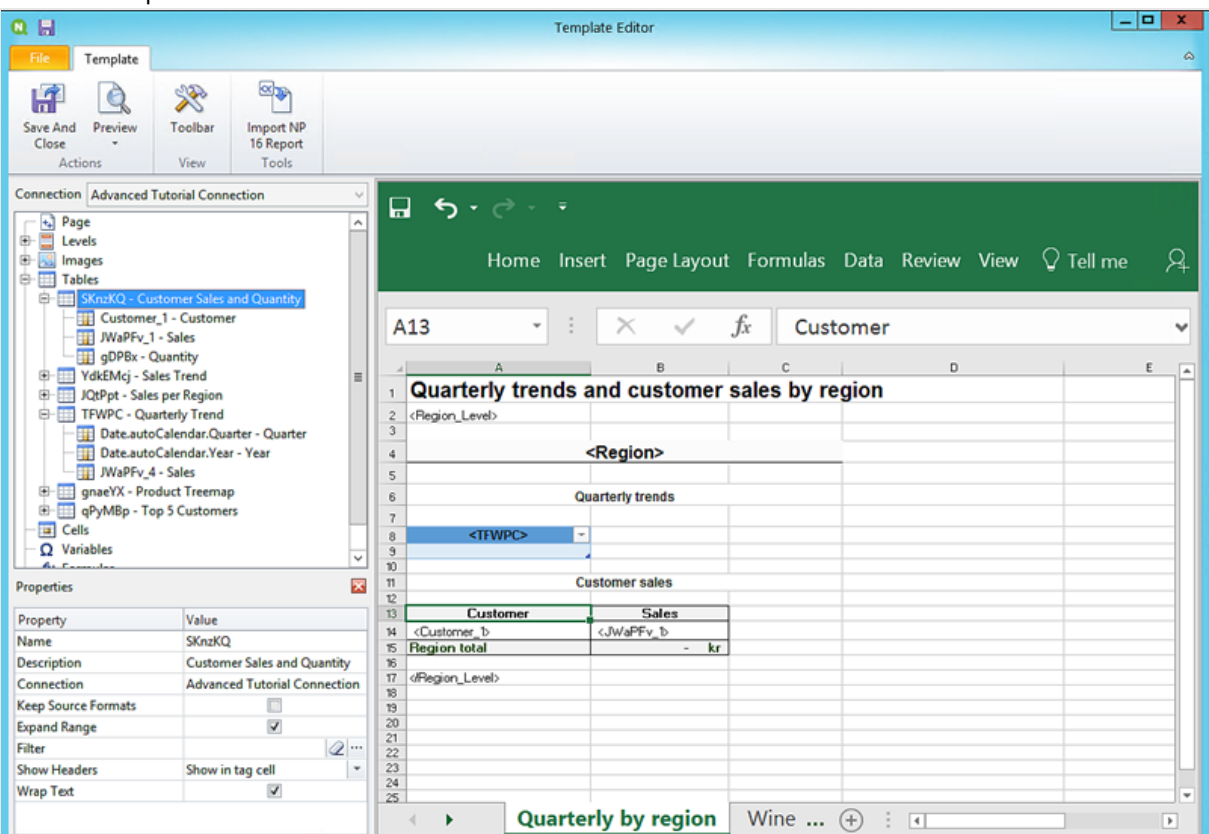

- 8. Adicione uma tabela com subtotais e um filtro:
	- a. Adicione uma nova pasta à pasta de trabalho do Excel.
	- b. Acesse a nova pasta. Na célula A1, adicione um subtítulo: *Vendas de vinho e cerveja por região*.
	- c. No painel esquerdo, clique com o botão direito do mouse em **Níveis** e selecione **Adicionar níveis**.
	- d. Uma nova janela será aberta. Selecione **Região**. Clique em **OK**.
	- e. Arraste **Region\_Level** até a célula A2.
	- f. Recorte a tag **</Region\_Level>** e cole-a em A17.
	- g. Expanda **Region\_Level** no painel esquerdo.
	- h. Arraste **Region** e solte-o na célula A4. Isso garante que cada nível tenha um título.
	- i. No painel esquerdo, clique com o botão direito do mouse em **Tabelas** e selecione **Adicionar objetos**.
	- j. Uma nova janela será aberta. Selecione **Mapa em árvore de produtos**. Clique em **OK**.
	- k. Clique no nó **Mapa em árvore de produtos**. Em **Propriedades > Filtrar**, clique em ¥. Selecione o filtro **Vinho e cerveja**.

Isso garantirá que essa nova tabela mostre apenas os dados relacionados a vinhos e cervejas. Desmarque a caixa de seleção **Keep Source Formats**.

l. Expanda o nó **Mapa em árvore de produtos**.

- m. Arraste **Tipo de produto** até B5 , **Descrição do item** até C5 e **Vendas** até D5.
- n. Na célula C7, digite: *Total da região*. Na célula D7, adicione uma fórmula: =SOMA(D6).
- o. Na célula C10, digite: *Total de vendas*. Na célula D10, adicione uma fórmula: =SOMA(D6:D8)/2.
- p. Selecione as células D7 e D10 e formate-as para exibir o conteúdo como moeda.

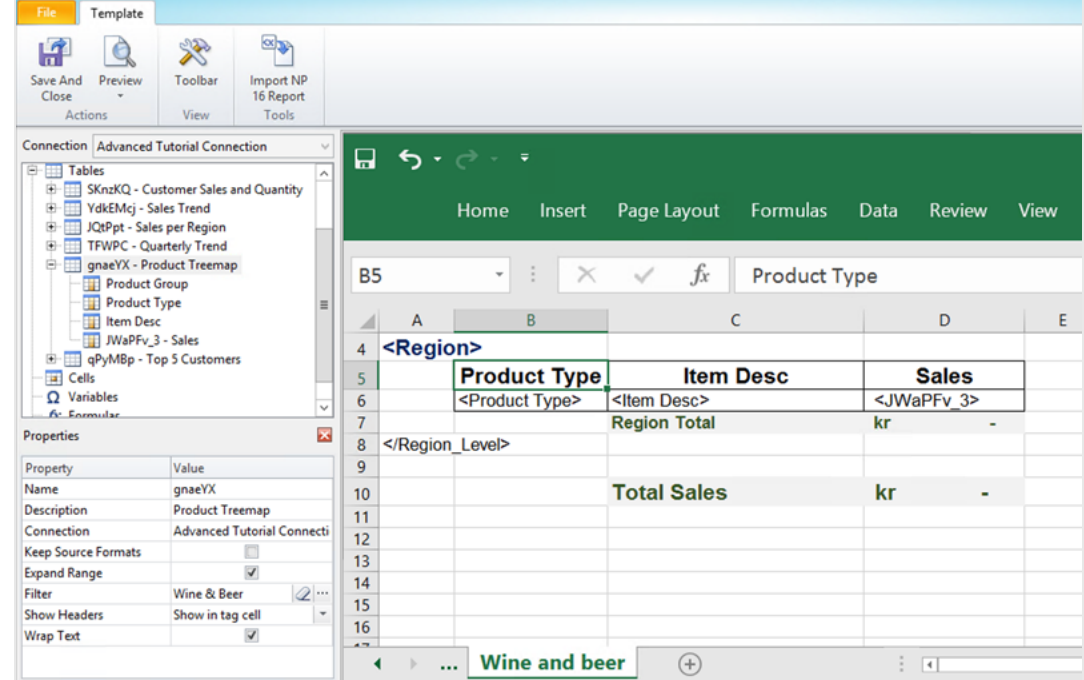

- 9. No menu do editor de modelos do Qlik NPrinting, clique na guia **Arquivo**. Clique em **Salvar**.
- 10. Clique na guia **Modelo** e clique no botão **Visualizar** para visualizar seu relatório. Pode levar vários minutos para a visualização ser carregada, dependendo do tamanho do relatório. É possível interromper a geração da visualização clicando no botão **Anular**.

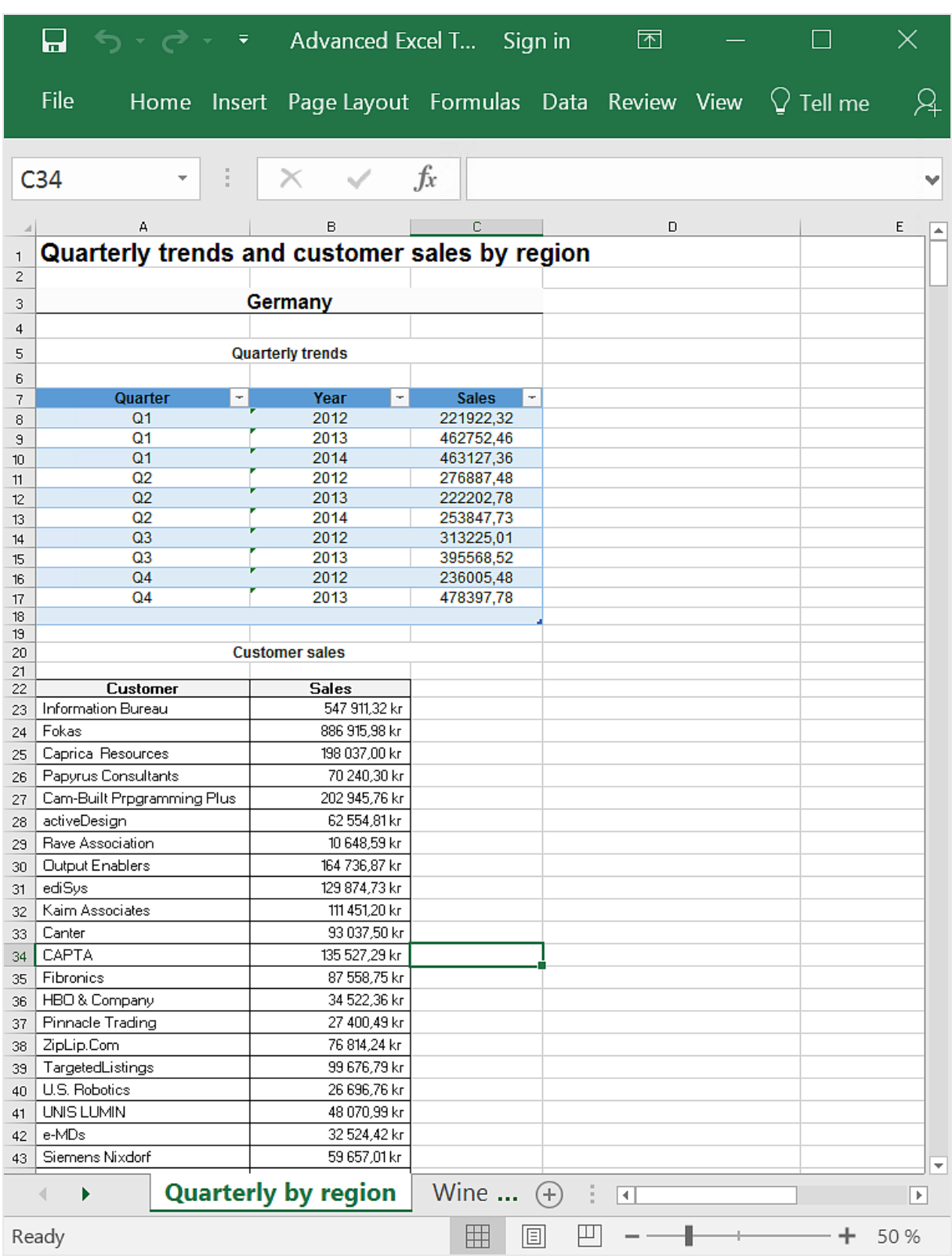

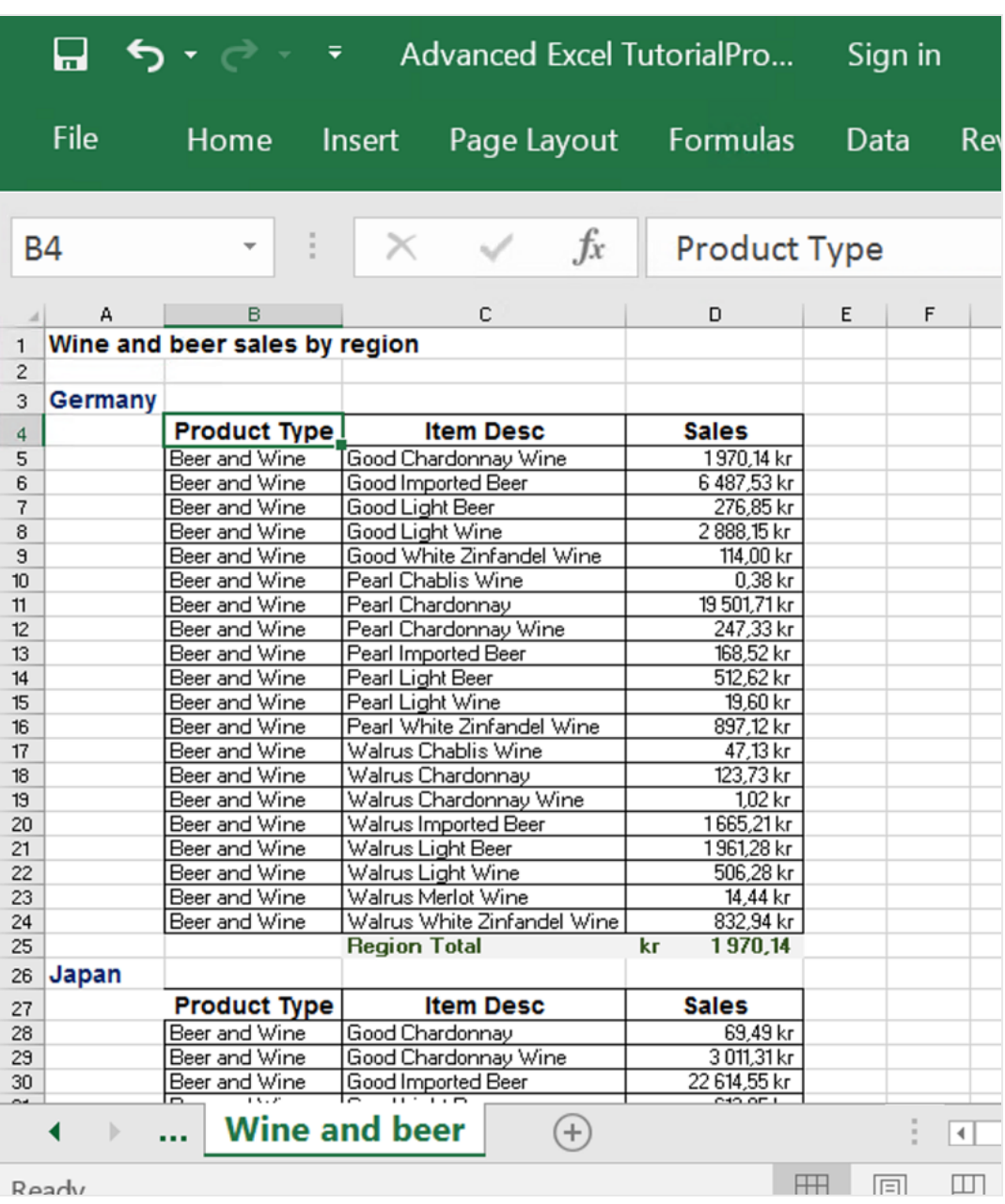

*As edições feitas no modo de visualização não serão salvas.* A

- 11. Se quiser continuar editando, feche a janela de visualização e formate seu relatório no editor de modelos.
- 12. Quando terminar a edição, clique em **Salvar e fechar**.

<span id="page-99-0"></span>O modelo de relatório agora está salvo e pronto para ser compartilhado com os usuários.

#### Publicando no NewsStand e em e-mails

Relatórios precisam ser publicados para que os usuários possam acessá-los. Publicaremos no NewsStand e por email.

NewsStand é um portal da web que possibilita aos usuários visualizar e fazer o download de relatórios e se inscrever em atualizações automáticas. Consulte: *Visão geral do [NewsStand](#page-497-0) (page 498)*

E-mails contêm seus relatórios como anexos. Seu conteúdo pode ser personalizado adicionando texto e imagens. Consulte: *[Distribuindo](#page-500-0) relatórios por e-mail (page 501)*.

Também criaremos um disparador, que publicará automaticamente seus relatórios de acordo com uma programação.

*Você deve configurar seu servidor de e-mail SMTP para enviar e-mails do Qlik NPrinting. Consulte: [Configurando](#page-279-0) o servidor SMTP (page 280).*

Faça o seguinte:

- 1. No console da Web do Qlik NPrinting, clique em **Tarefas** no menu principal e selecione **Tarefa de publicação**.
- 2. Clique no botão **Criar tarefa**.

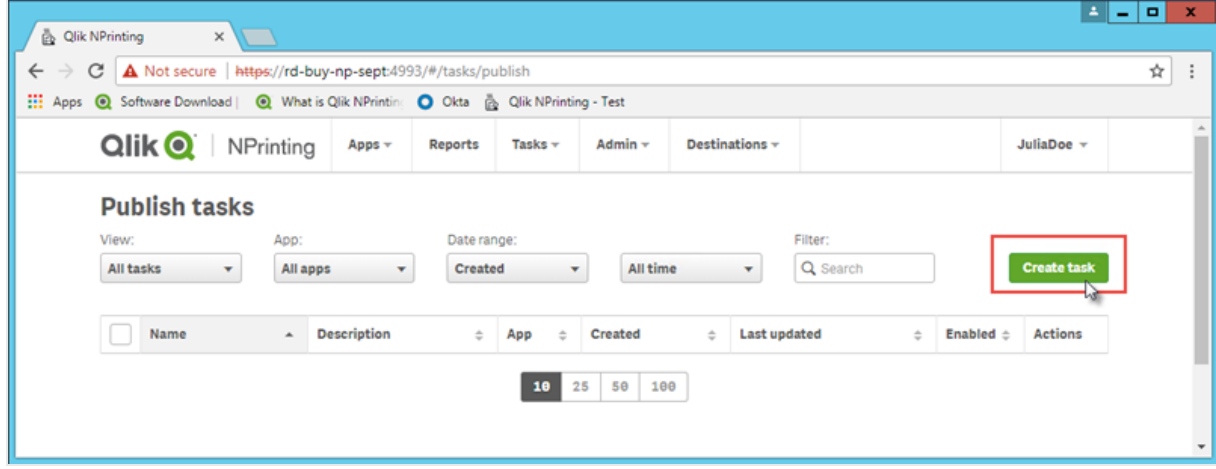

- a. Digite um nome. Por exemplo: *Tutorial avançado sobre publicação*.
- b. Selecione seu aplicativo na lista suspensa: *Aplicativo do NP para tutorial avançado*.

Julia Doe +

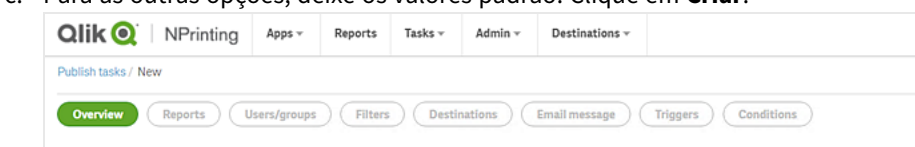

c. Para as outras opções, deixe os valores padrão. Clique em **Criar**.

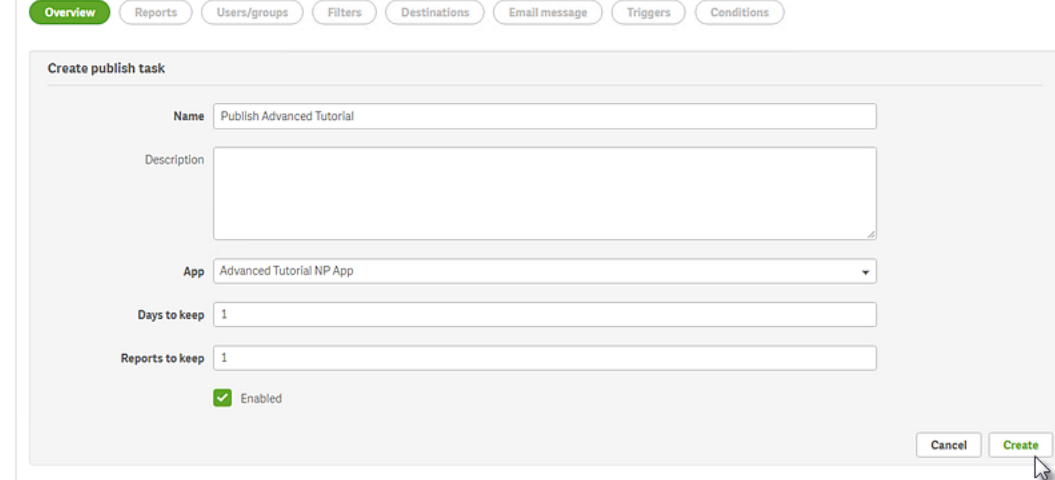

- 3. Clique na guia **Relatórios**.
	- a. Clique no botão **Adicionar relatório**.
	- b. Selecione *Advanced Tutorial Excel* na lista suspensa **Escolher relatório**.
	- c. Selecione **XLS** na lista suspensa **Formato de saída**.
	- d. Verifique se as caixas de seleção **Anexar ao e-mail** e **Habilitado** estão marcadas.
	- e. Clique em **Incluir relatório**.

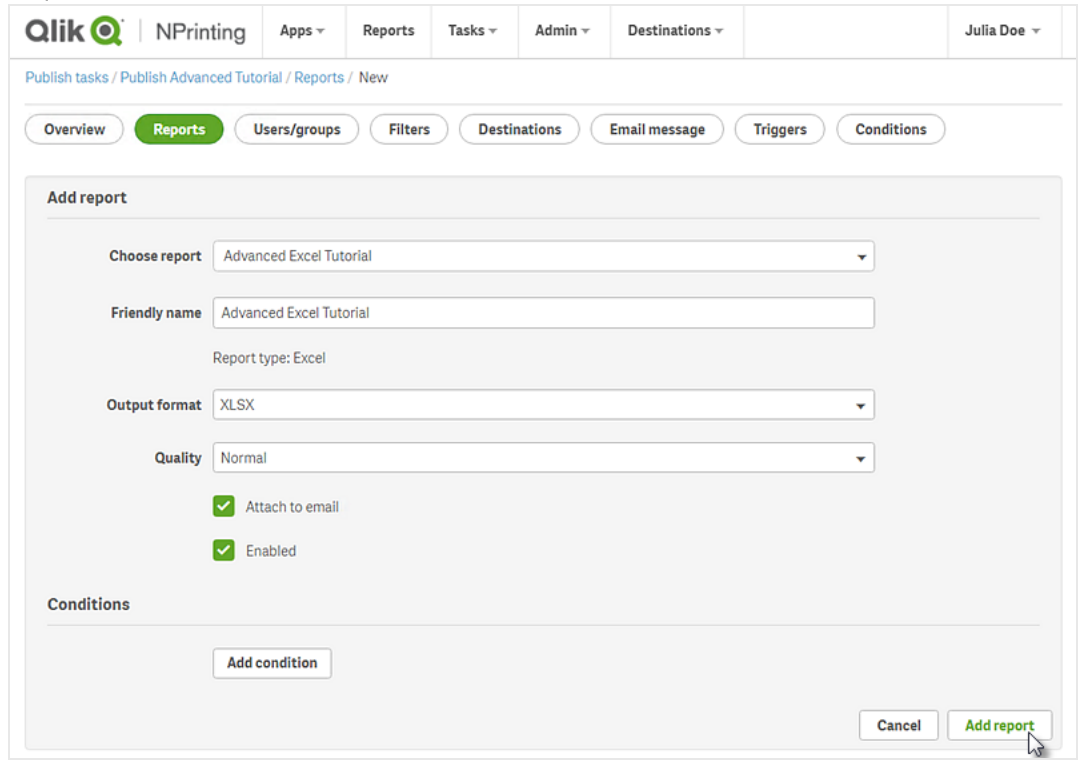

- 4. Clique na guia **Usuários/grupos**.
	- a. Clique no botão **Adicionar usuário ou grupo**.
	- b. Selecione um usuário ou grupo na lista suspensa **Escolher destinatário**. Se quiser aprender a criar novos usuários, consulte: *Criando [usuários](#page-247-0) (page 248)*.
	- c. Marque as caixas de seleção **Habilitado**, **Destino do NewsStand** e **Destino do e-mail**.
	- d. Clique em **Incluir destinatário**.
- 5. Clique na guia **Destinos**.
	- a. Na coluna **NewsStand**, clique na caixa de seleção **Publicar para todos**.
	- b. Na coluna **E-mail**, clique na caixa de seleção **Publicar para todos**.
	- c. Clique em **Salvar**.
- 6. Personalize o modelo de e-mail:
	- a. Clique em **Mensagem de e-mail** no menu da tarefa principal.
	- b. Em **De**, selecione uma das seguintes opções:
		- **· Usuário**: Selecione o e-mail do remetente na lista suspensa. É possível usar o formulário de pesquisa para filtrar a lista.
		- **Personalizar**: Insira um endereço de e-mail válido.
	- c. Na lista suspensa **Para**, escolha **Usuários selecionados**.
	- d. Digite um **Assunto**.
	- e. Selecione o **Formato** do e-mail clicando em **HTML**, que oferece suporte para texto formatado e texto dinâmico.
	- f. Adicione texto ao corpo do e-mail. Você pode personalizá-lo usando os botões de formatação.
	- g. Clique em **Usuários** e selecione tags na lista. Elas serão substituídas pelo valor apropriado durante a geração do e-mail.

Por exemplo, %%User Company%% será substituído pelo nome da empresa do destinatário. Neste exemplo, adicionamos %%User\_FullName%%, %%User\_Department%% e %%User Company%%.

Se os seus perfis de usuário não contiverem essas informações, a mensagem terá sequências de caracteres vazias. Consulte: *Criando [usuários](#page-247-0) (page 248)*.

h. Na lista suspensa **Anexos**, selecione **Todos os relatórios anexados**.

i. Clique em **Salvar**.

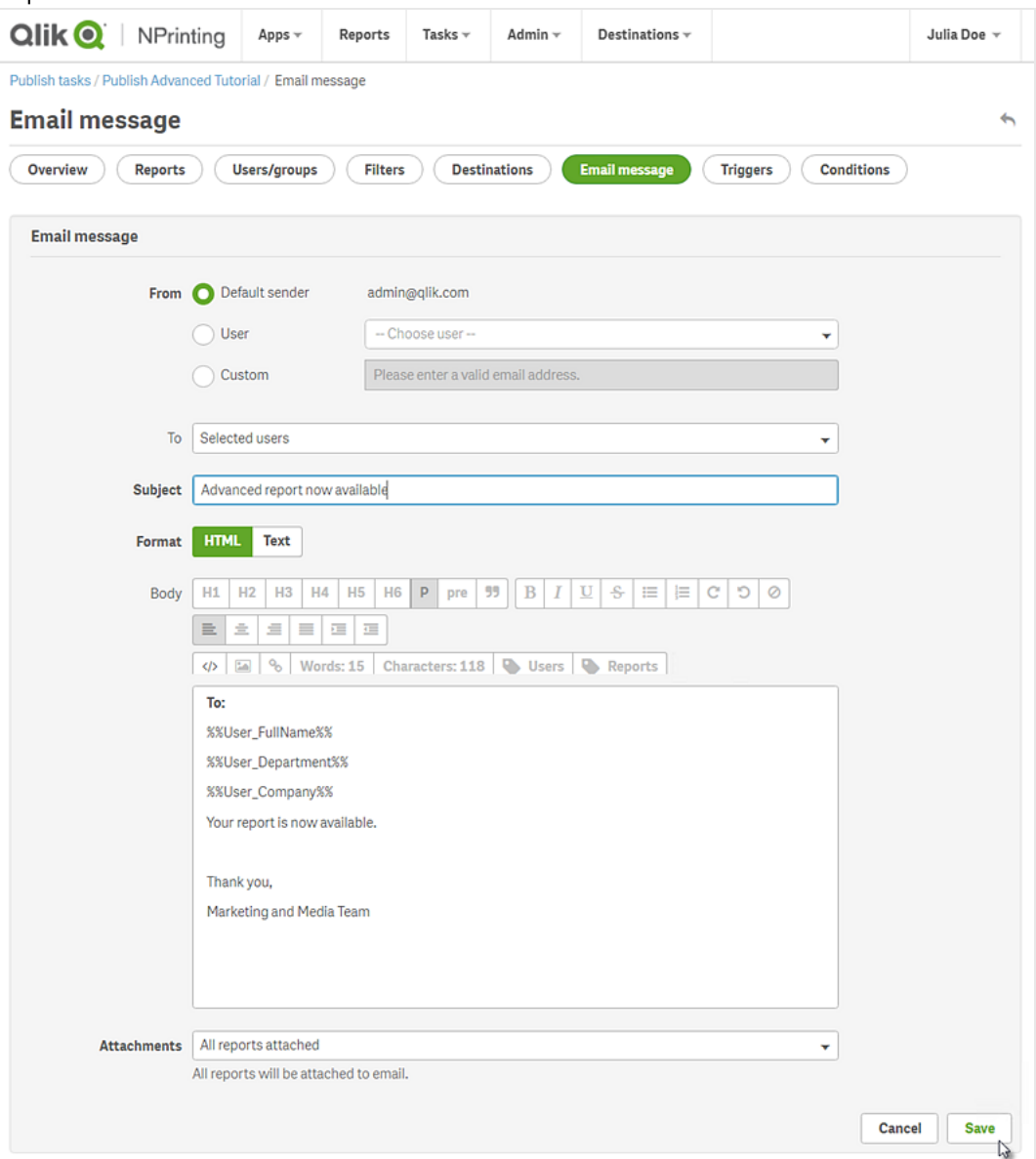

- 7. Crie um disparador:
	- a. Clique em **Disparadores** no menu de tarefa principal.
	- b. Clique em **Criar disparador**.
	- c. Insira um **Nome**: *Tutorial Trigger*.
	- d. Na seção **Programação**, selecione o **Tipo de programação**. Para este tutorial, escolha: **Semanal**. A tarefa será executada automaticamente nos dias especificados da semana.
	- e. Em **Frequência diária**, clique em **Uma vez**. Deixe a hora padrão.
	- f. Na seção **Início**, você pode ajustar a **Data inicial** e o **Fuso horário** do horário especificado no disparador. A data de início padrão é o dia em que o disparador é criado.

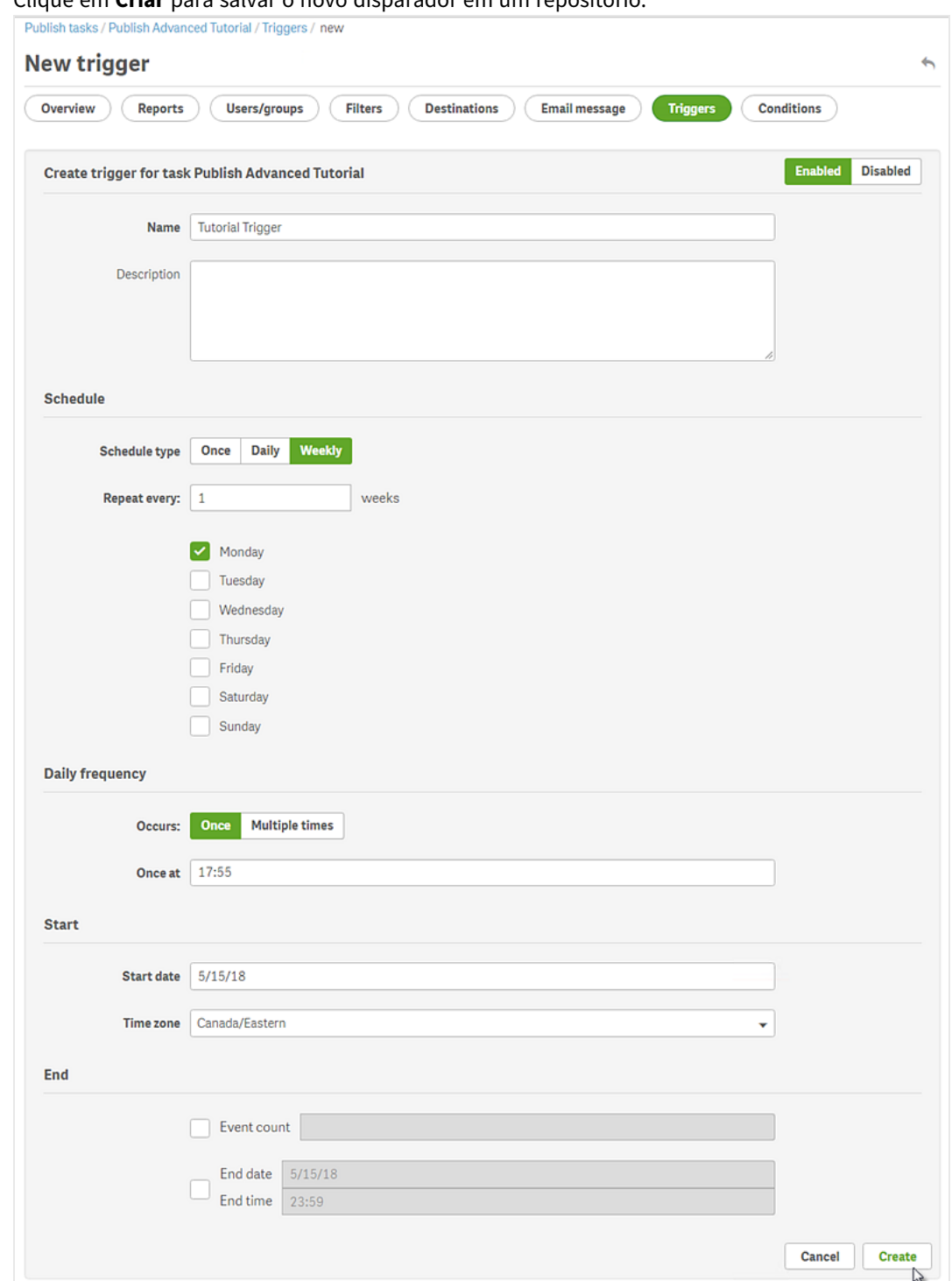

g. Clique em **Criar** para salvar o novo disparador em um repositório.

- 8. Retorne à página **Visão geral**.
- 9. Clique no botão **Executar agora**.

Uma mensagem de confirmação será exibida no topo da página.

Seus destinatários podem agora acessar o NewsStand em seus navegadores e visualizar seus relatórios. Eles também receberão uma cópia em seus e-mails. Como você criou um disparador, os usuários também receberão um relatório atualizado uma vez por semana, de acordo com a programação definida.

*Em instalações padrão, você pode alternar do console da Web do Qlik NPrinting para o seu NewsStand* mudando da porta 4993 para a porta 4994 na barra do navegador. Por exemplo, se o seu console da *Web é https://YourServerName:4993, seu NewsStand será https://YourServerName:4994.*

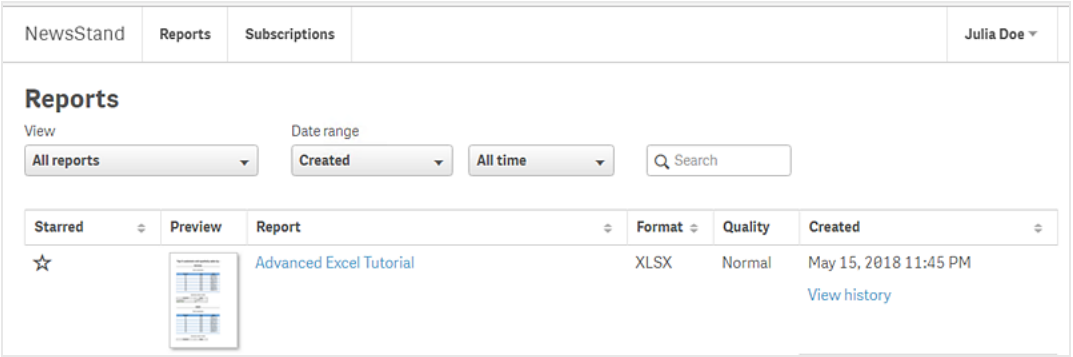

# 2 Migrando

Você pode usar a ferramenta de migração para importar entidades do QlikView NPrinting 16 no Qlik NPrinting November 2019 ou mais recente.

# 2.5 Planejando sua migração

Você deve verificar se seus projetos do QlikView NPrinting 16 funcionam corretamente e se configurou corretamente sua instalação do Qlik NPrinting November 2019 ou mais recente.

## Requisitos

- <sup>l</sup> Qlik NPrinting November 2019 (primeira versão com ferramenta de migração) ou mais recente.
- · QlikView NPrinting 16.3 (primeira versão com a ferramenta de exportação do projeto) ou mais recente. Veja a tabela abaixo.

## Atualizando o QlikView NPrinting 16 antes da migração

A ferramenta de migração depende da funcionalidade de exportação do projeto que foi introduzida no QlikView NPrinting 16.3. No entanto, a versão necessária do QlikView NPrinting 16 também depende da versão do QlikView em execução.

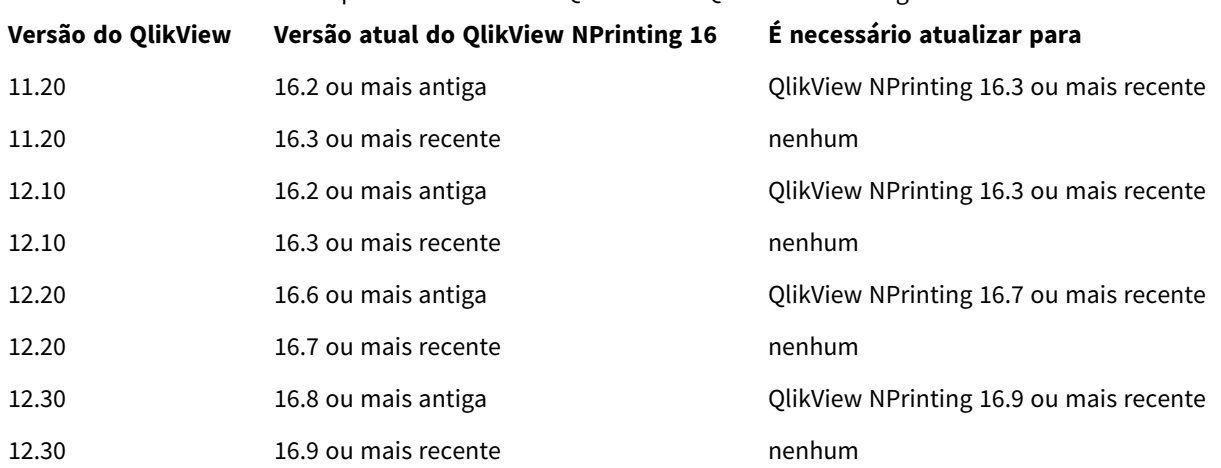

### Compatibilidade entre o QlikView e o QlikView NPrinting 16

## Atualizando o QlikView após a migração

Depois de migrar com sucesso para o Qlik NPrinting November 2019 ou mais recente, convém atualizar para uma versão mais recente do QlikView. Consulte: *[Compatibilidade](#page-128-0) do QlikView (page 129)*.

*Como prática recomendada, você deve migrar seus projetos do QlikView NPrinting 16 com êxito para o Qlik NPrinting antes de atualizar o QlikView.*

# Limitações

### Recursos sem suporte

Há recursos disponíveis no QlikView NPrinting 16 que não possuem suporte no Qlik NPrinting November 2019. Estes recursos não são migrados:

- Destinos FTP
- Criptografia Pretty good privacy (PGP)
- Enviar para impressora
- Tarefas de teste
- Anexar arquivos externos a e-mail
- Recursos de saída sem suporte (.docm, .pptm)
- Relatórios gerados compactados
- Importando arquivos HTML externos para corpos de e-mail
- Campos vinculados

Estes recursos são parcialmente migrados:

• Filtros de favoritos

## Tags de e-mail

As seguintes tags de e-mail não possuem suporte no Qlik NPrinting November 2019 ou mais recente:

- <sup>l</sup> %%Recipient\_Custom1%%
- <sup>l</sup> %%Recipient\_Custom2%%
- <sup>l</sup> %%Recipient\_Custom3%%
- <sup>l</sup> %%Link\_FTP\_Destination%%
- <sup>l</sup> %%Link\_FTP\_Output\_Folder%%
- <sup>l</sup> %%Link\_HTTP\_URL%%
- %%Link\_HTTP\_Output\_Folder%%
- <sup>l</sup> %%Link\_Path\_Output\_Folder%%
- <sup>l</sup> %%Execution\_Time%%
- <sup>l</sup> %%Execution\_Date%%
- <sup>l</sup> %%Zip\_Password%%
- <sup>l</sup> %%Link\_FTP\_.+?%%
- $\bullet$  %%Link\_File\_.+?%%
- <sup>l</sup> %%Link\_HTTP\_.+?%%
- <sup>l</sup> %%EmbedHTTP\_.+?%%

Elas não serão substituídas pelos valores correspondentes nas novas mensagens de e-mail. Você precisa removêlas dos corpos e assuntos do e-mail.
# Verificando seus projetos e entidades do QlikView NPrinting 16

Você deve verificar se os projetos que deseja migrar funcionam corretamente em sua instalação do QlikView NPrinting 16. Por exemplo, verifique se todos os arquivos de modelo de relatório estão presentes e funcionam corretamente. Verifique se os filtros usados nos objetos, relatórios, tarefas e usuários não foram excluídos. Quaisquer recursos que não possuam suporte no Qlik NPrinting November 2019 ou mais recente não serão importados.

### Conexões

Os documentos do QlikView não são incluídos no arquivo .zip de exportação do projeto. Para conexões locais, você deve se certificar de que o Qlik NPrinting Server possa acessá-las. Pode ser necessário movê-las para a pasta correta antes de continuar. Você pode criar conexões locais para documentos ou pastas compartilhadas da rede do QlikView, mas deve usar caminhos UNC. Por exemplo: *\\ServerName\FolderName\QlikViewDocument.qvw*.

As conexões para servidores do QlikView usando o protocolo QVP são importadas corretamente.

A opção de conexão do QlikView NPrinting 16 "Limpar todas as seleções" é o comportamento padrão no Qlik NPrinting 2019. Não pode ser modificado.

Se suas conexões do QlikView NPrinting 16 usarem variáveis de ambiente, elas serão substituídas por seus valores e as conexões serão importadas corretamente.

### Section access

O QlikView NPrinting 16 oferece suporte ao section access. Você deve definir usuários na tabela do section access do script. O Qlik NPrinting November 2019 ou mais recente oferece suporte apenas ao section access com segurança do NT. O Qlik NPrinting pode abrir arquivos .qvw locais com uma tabela do section access, mas é ignorado. Você deve substituí-lo por filtros. Antes de importar arquivos .qvw com o section access, leia: *[Pré](#page-239-0)[requisitos](#page-239-0) para conexões do QlikView Server e do QlikView Cluster (page 240)*.

### Relatórios

Os relatórios do QlikView NPrinting 16 são convertidos para o formato do Qlik NPrinting e armazenados no repositório.

No QlikView NPrinting 16, macros possuem suporte em todos os relatórios do Microsoft Office (Excel, Word e PowerPoint). O Qlik NPrinting November 2019 ou mais recente oferece suporte apenas macros em modelos do Excel (.xlsm). Em ambos os casos, as macros nunca são executadas durante a geração do relatório. O código VBA é copiado do modelo para o relatório gerado.

### Filtros

Os filtros baseados em campos do QlikView NPrinting 16 são importados e convertidos. No entanto, os filtros baseados em campos do QlikView NPrinting 16 funcionam de maneira diferente no Qlik NPrinting November 2019 ou mais recente. Sugerimos que você verifique os resultados. Por exemplo, no QlikView NPrinting 16, **Verificar filtro** é uma caixa que pode ser desmarcada. No Qlik NPrinting November 2019 ou mais recente, é o comportamento padrão.

Pesquisa avançada, variáveis e seleção excluída possuem suporte em ambos.

Os filtros baseados em marcadores não têm suporte no Qlik NPrinting November 2019 ou mais recente. O filtro será migrado, mas não conterá campos.

### Campos vinculados

Os campos vinculados não têm suporte no Qlik NPrinting November 2019 ou mais recente.

Se você estiver usando apenas campos vinculados ao QlikView NPrinting 16 para filtrar dados, poderá recriá-los manualmente no Qlik NPrinting November 2019 ou mais recente, usando campos de várias conexões. Se você estiver usando campos vinculados do QlikView NPrinting 16 em ciclos, níveis ou páginas, precisará mesclar os arquivos .qvw de origem em um .qvw exclusivo usado para geração de relatórios. Em seguida, use os campos do .qvw mesclado em ciclos e níveis.

### Tarefas

A ferramenta de migração importará apenas as tarefas de publicação do QlikView NPrinting 16. As seguintes tarefas não possuem suporte no Qlik NPrinting November 2019 ou mais recente:

- Carga
- Carga parcial
- Reduzir
- $\bullet$  Macro

As cargas devem ser gerenciadas centralmente usando o servidor do QlikView existente. As tarefas de importação de destinatário não são migradas, mas uma nova tarefa de usuário de importação pode ser criada manualmente no Qlik NPrinting November 2019 ou mais recente.

Os agendamentos não são migrados para disparadores. Você precisa recriá-los manualmente nas tarefas de publicação migradas. Consulte: *Criando tarefas de [publicação](#page-491-0) (page 492)*.

### Destinatários e usuários

Os destinatários do QlikView NPrinting 16 não são migrados para o Qlik NPrinting November 2019 ou mais recente como usuários.

Os destinatários no QlikView NPrinting 16 são apenas destinatários de relatórios. Por exemplo, um destinatário pode conter apenas uma pasta de destino. No Qlik NPrinting November 2019 ou mais recente, há usuários que têm acesso ao repositório com base nas funções de segurança.

No QlikView NPrinting 16, cada arquivo de projeto possui destinatários que podem ser iguais ou diferentes em outros projetos na mesma instalação. No Qlik NPrinting November 2019 ou mais recente, os usuários são compartilhados por toda a instalação. Eles são comuns para todos os aplicativos.

No QlikView NPrinting 16, cada destinatário tem um ID exclusivo. Você pode criar vários destinatários com o mesmo endereço de e-mail e filtros diferentes. No Qlik NPrinting, o endereço de e-mail é a chave principal de cada usuário. Portanto, você não pode criar mais de um usuário por e-mail ou adicionar mais de um endereço de e-mail a um único usuário. Existe uma solução alternativa usando as APIs do Qlik NPrinting e o conector REST da Qlik:  $\rightarrow$  Enviar vários e-mails para uma única tarefa de [publicação](https://community.qlik.com/t5/Qlik-NPrinting-Documents/Send-out-multiple-emails-for-a-single-Publish-Task-in-NPrinting/ta-p/1593697) no NPrinting 17+.

No Qlik NPrinting November 2019 ou mais recente, você precisa criar usuários manualmente ou importá-los de ou arquivos LDAP ou Excel . Esses, juntamente com as APIs, são os únicos métodos com suporte de importação do usuário. Outros métodos de importação anteriores, como uma tabela doQlikView, não possuem mais suporte. Você deve importar usuários depois de importar com sucesso seus projetos do QlikView NPrinting 16. Dessa forma, você pode associar usuários aos aplicativos autorizados de uma só vez. Uma prática recomendada é usar grupos. Dessa forma, você pode excluir, atualizar ou adicionar usuários com segurança com tarefas de importação ou APIs. Mas o grupo associado a uma tarefa de publicação permanece o mesmo.

### Trabalhos

O Qlik NPrinting November 2019 ou mais recente não possui entidades de trabalho que permitam encadear tarefas. Os trabalhos não são importados. Você pode criar uma sequência de tarefas no Qlik NPrinting November 2019 ou mais recente usando APIs: E→ Como usar as APIs do [NPrinting](https://community.qlik.com/t5/Qlik-Product-Innovation-Blog/How-To-Use-NPrinting-APIs-In-A-Qlik-Load-Script/ba-p/1472781) em um script de carga do Olik.

### Condições

No QlikView NPrinting 16, as condições estão associadas aos relatórios. No Qlik NPrinting November 2019 ou mais recente, as condições devem ser anexadas aos relatórios nas tarefas. Elas são migradas anexadas aos relatórios nas tarefas. As condições também podem ser aplicadas no nível da tarefa, o que pode ser feito manualmente após a migração.

# Exportando seus projetos do QlikView NPrinting 16

Cada projeto do QlikView NPrinting 16 será exportado para um único arquivo .zip que contém o arquivo .nsq original e os modelos de relatório. A ferramenta de migração usa o arquivo .zip exportado de cada projeto, não os arquivos.nsq diretamente. Um único projeto do QlikView NPrinting 16 será completamente armazenado em um único arquivo .nsq e em modelos relacionados. Você não precisa extrair o arquivo .zip.

Se houver conteúdo do projeto do QlikView NPrinting 16 que você não deseja migrar, remova esse conteúdo usando o QlikView NPrinting 16 Designer antes de exportar o projeto.

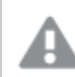

*Você deve fazer o backup dos arquivos .nsq antes de iniciar a exportação.*

Faça o seguinte:

- 1. Faça o login na máquina do QlikView NPrinting 16.
- 2. Abra o projeto que você deseja exportar.
- 3. Acesse **Ferramentas** e clique em **Exportar projeto**.

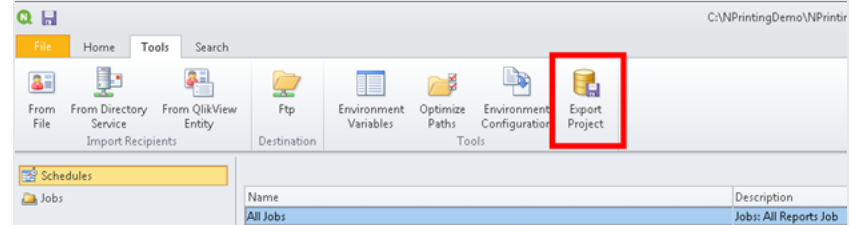

O arquivo .nsq será exportado como um arquivo .zip.

4. Repita esse processo para cada projeto que você deseja migrar.

# Verificando a instalação do seu Qlik NPrinting November 2019 ou mais

### recente

Verifique se você possui uma instalação do Qlik NPrinting November 2019 ou de tamanho adequado e configurada corretamente. Consulte: *[Implantando](#page-123-0) (page 124)*

*Se você possui uma instalação existente do Qlik NPrinting, deve criar um backup antes de iniciar a migração. Consulte: Fazendo backup do Qlik [NPrinting](#page-198-0) (page 199).*

# 2.6 Usando a ferramenta de migração

A ferramenta de migração migrará seus projetos do QlikView NPrinting 16 para seu novo ambiente. Arquivos de projeto (.nsq) são exportados e importados como arquivos .zip.

*Esse processo serve para a migração de arquivos de projeto do QlikView NPrinting 16 para o Qlik NPrinting November 2019 ou mais recente. Para mover relatórios entre diferentes ambientes usando a mesma versão do Qlik NPrinting, consulte: Movendo relatórios entre [ambientes](#page-289-0) (page 290).*

Você pode importar os projetos do QlikView NPrinting 16 para o Qlik NPrinting November 2019, um de cada vez. Cada projeto do QlikView NPrinting 16 será importado em um novo aplicativo Qlik NPrinting. Consulte: *[Trabalhando](#page-19-0) com aplicativos (page 20)*. O nome do aplicativo conterá a data e a hora da importação. Importar o mesmo projeto do QlikView NPrinting 16 várias vezes resultará em muitos aplicativos diferentes, um para cada importação. Aplicativos criados a partir do mesmo projeto não são substituídos.

*Se você possui uma instalação existente do Qlik NPrinting, deve criar um backup antes de iniciar a migração. Consulte: Fazendo backup do Qlik [NPrinting](#page-198-0) (page 199).*

## Requisitos

- Um arquivo de projeto do QlikView NPrinting 16 (.nsq), exportado como um arquivo .zip. Consulte: *[Planejando](#page-106-0) sua migração (page 107)*.
- <sup>l</sup> Um usuário do Qlik NPrinting com a função **Administrator** atribuída. Você também pode atribuir direitos de **importação de projetos do NPrinting 16** a uma função diferente. Consulte: *[Configurando](#page-236-0) permissões de [aplicativo](#page-236-0) (page 237)*.

*Se você habilitar essa permissão, essa função terá controle total de todos os aplicativos e execuções de tarefas. Isso é feito para que o usuário que está realizando a migração tenha direitos de acesso e edição ao novo aplicativo Qlik NPrinting que será criado como resultado dessa tarefa.*

# Executando a ferramenta de migração

O trabalho de importação será executado como um único trabalho até ser concluído. Você não pode selecionar entidades individuais para importar. Todo o projeto do QlikView NPrinting 16 será importado.

Faça o seguinte:

- 1. Efetue o login no Qlik NPrinting November 2019 ou mais recente como **Administrator** ou como uma função com direitos para **importar projetos do NPrinting 16**.
- 2. No menu principal, acesse **Admin** e clique em **Importar projetos do NPrinting 16**.
- 3. No canto superior direito, clique no botão verde **Importar projeto**.

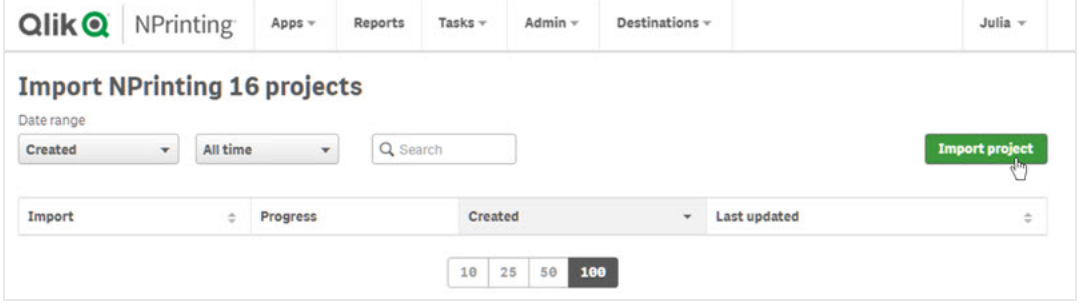

4. Clique em **Procurar…** e selecione o arquivo .zip exportado do QlikView NPrinting 16. Você pode importar um projeto por vez.

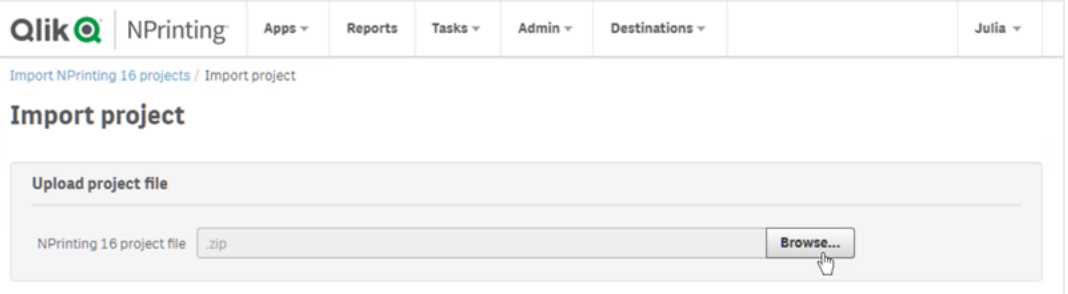

5. Em **Conexões encontradas**, verifique seus caminhos de conexão. Os caminhos importados para seus documentos do QlikView talvez precisem ser atualizados. Os caminhos são relacionados ao servidor do Qlik NPrinting November 2019 ou mais recente. Não há suporte para caminhos relativos. É preciso atualizá-los antes de continuar.

Em caso de erros ou avisos de conexão, abra a conexão no Qlik NPrinting web console e solucione o problema normalmente. Por exemplo, você pode clicar no botão **Verificar conexão**.

6. Clique no botão verde **Iniciar importação** no canto inferior direito.

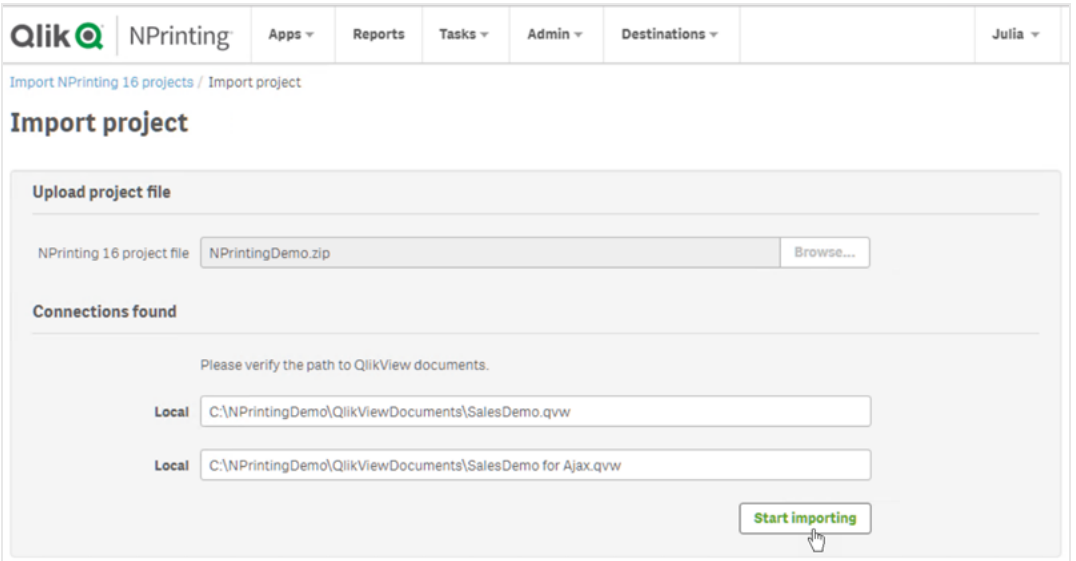

7. Aguarde até que todos os caches de conexão sejam gerados. Em caso de erros, abra a conexão específica, corrija o erro e gere o cache normalmente mais uma vez. Consulte: *[Conectando-se](#page-20-0) a documentos do [QlikView](#page-20-0) (page 21)*.

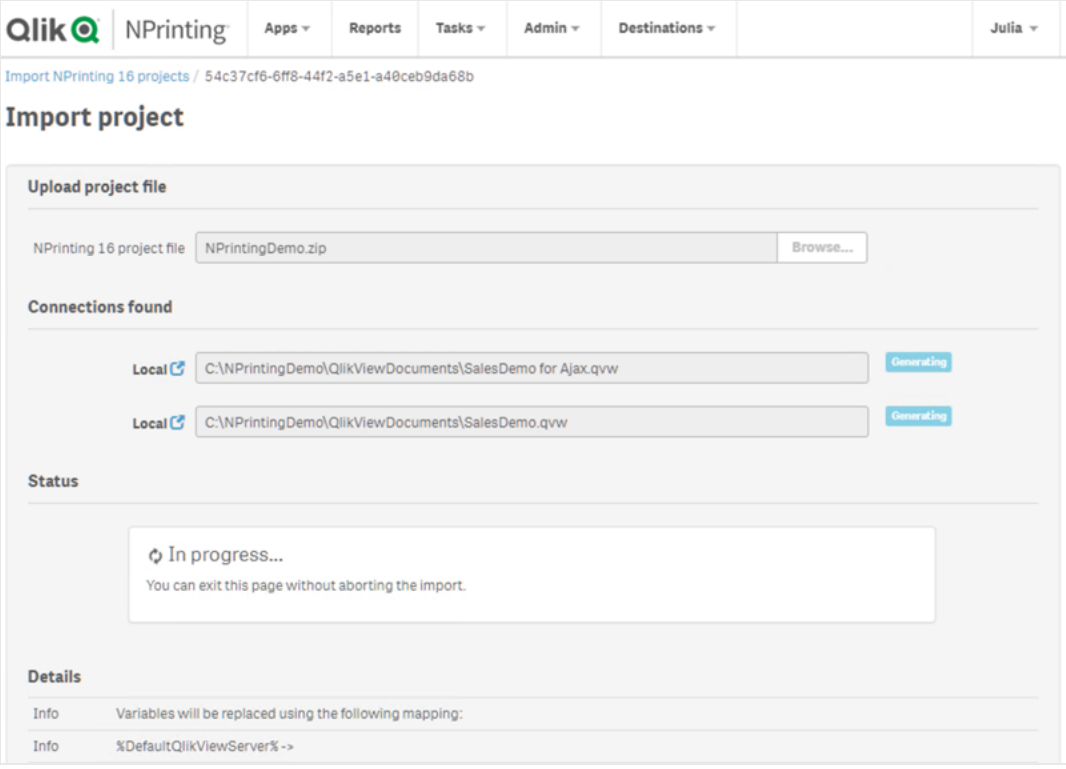

8. À medida que a ferramenta de migração é executada, o resultado de cada etapa concluída é exibido. Algumas linhas terão ícones azuis vinculados à entidade migrada relacionada. Você pode clicar neles para ver o status da importação.

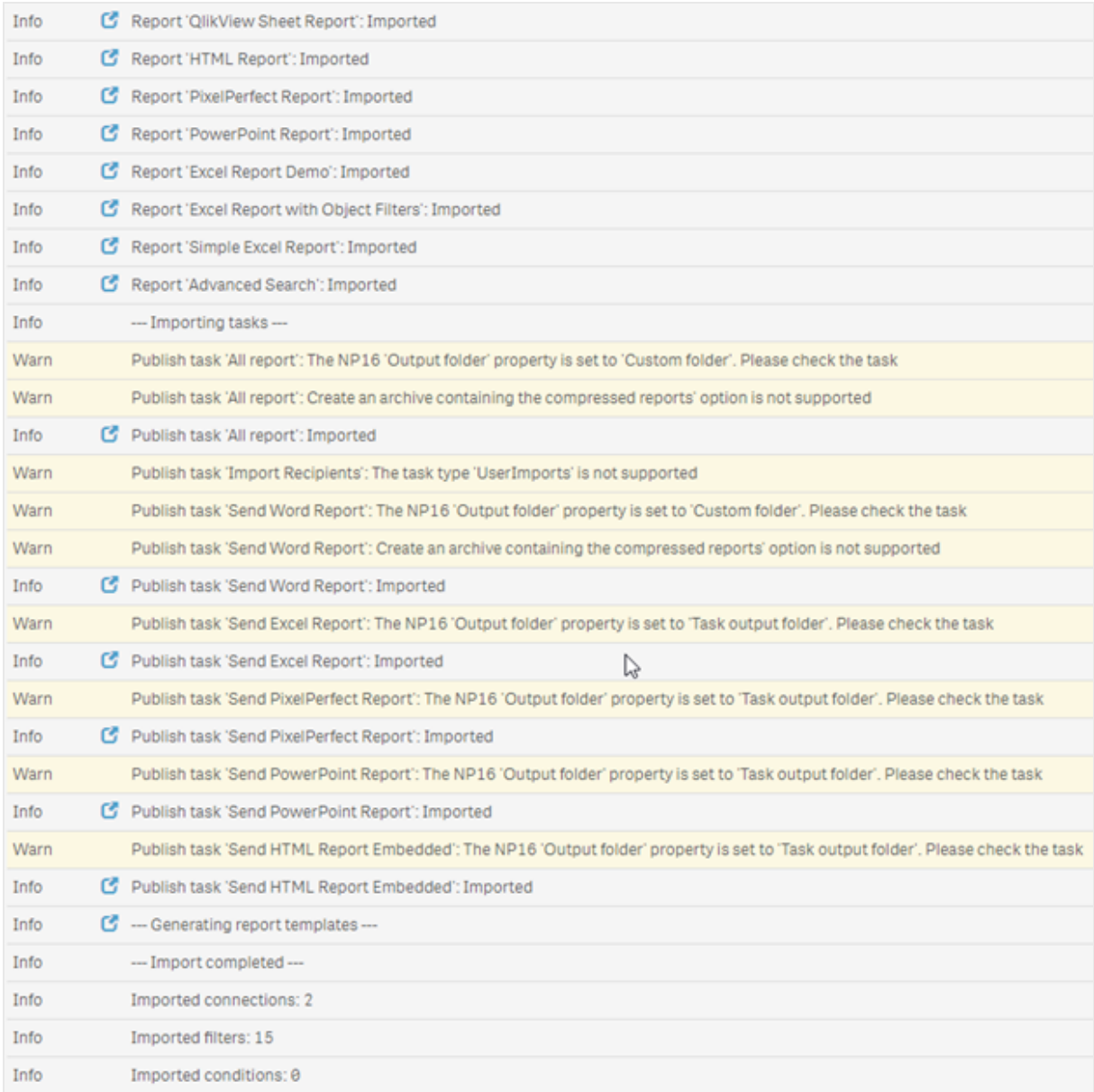

- 9. Cada entidade migrada com um status de **Aviso** ou **Erro** apresenta uma lista detalhada que descreve o problema. Você pode editar a entidade para resolver qualquer problema e marcá-la como **OK**.
- 10. Quando a ferramenta de migração parar de ser executada, confira todas as mensagens para garantir que sua importação foi bem-sucedida.

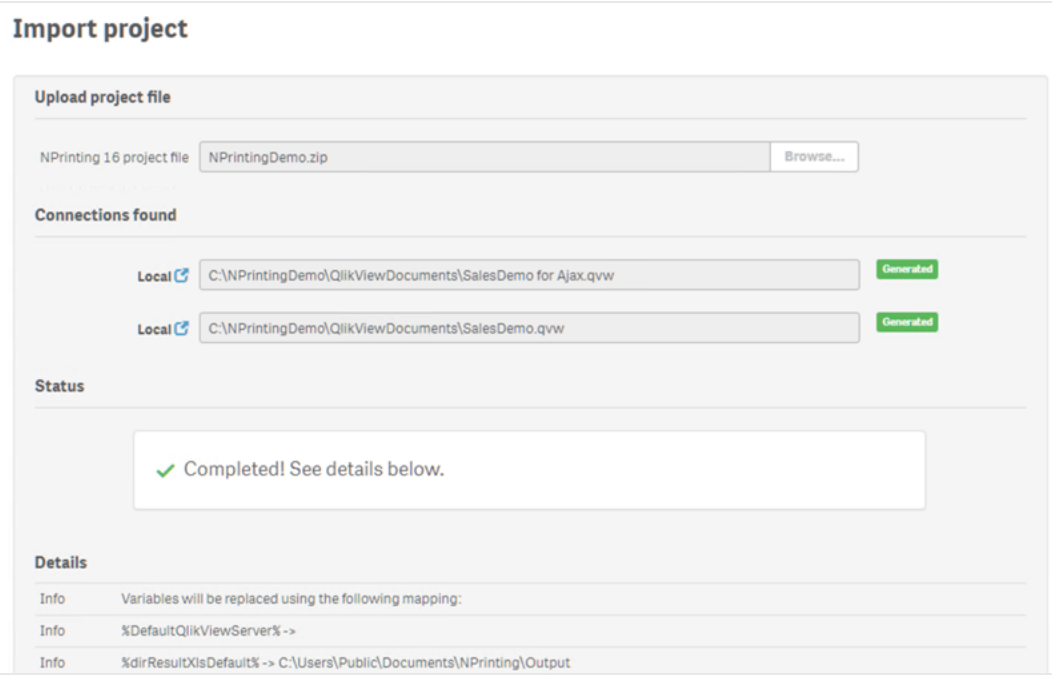

## Logs e solução de problemas

Mensagens de log estão visíveis na página de importação. Quando a migração tiver sido concluída, clique no botão **Baixar logs** para visualizar logs rapidamente.

Para revisar logs antigos, acesse **Admin** > **Importar projetos do NPrinting 16** e clique na importação que você deseja verificar.

<span id="page-115-0"></span>Se você tentar importar recursos sem suporte, eles serão registrados como não importados. Se a migração tiver avisos ou erros, consulte: *Solução de [problemas](#page-115-0) com sua migração (page 116)*.

# 2.7 Solução de problemas com sua migração

Esta seção lista soluções para mensagens de erro que podem ser exibidas durante a migração.

Qualquer texto abaixo que esteja entre colchetes {} será substituído pelo valor exato ou pelo nome de suas entidades.

Na página principal de importação, você pode clicar nos ícones azuis para ver uma entidade em uma nova guia.

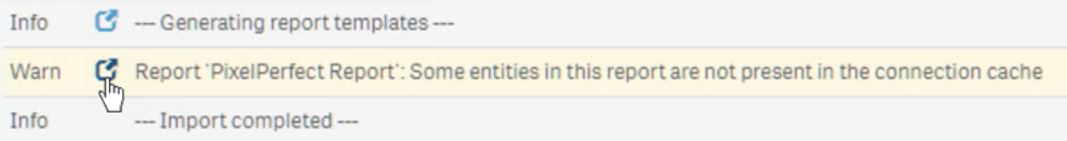

Se uma entidade tiver mensagens de erro ou de aviso, resolva-as e retorne à página de importação.

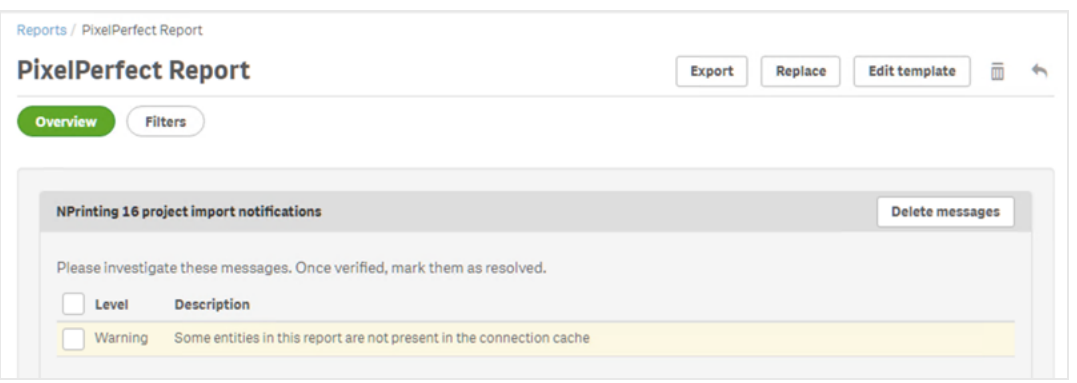

# Página principal de importação

As seguintes mensagens são exibidas apenas na página principal de migração.

Versão do arquivo NSQ não suportada. Abra o projeto NSQ com o NPrinting 16, salve-o e exporte-o novamente. Você está tentando importar um projeto do QlikView NPrinting 16 com o arquivo .nsq salvo em um formato antigo.

Para resolver:

- 1. Abra o arquivo .nsq original em uma versão recente do QlikView NPrinting 16.
- 2. Salve-o, mesmo que não tenha feito alterações, para forçar a conversão para um formato suportado
- 3. Exporte o projeto novamente.

O projeto do NPrinting 16 não contém conexões.

Você está tentando importar um projeto do QlikView NPrinting 16 sem conexões.

Para resolver: Verifique as conexões no QlikView NPrinting 16 e exporte o projeto novamente.

O arquivo carregado não é um projeto exportado do NPrinting 16 válido Você está carregando um arquivo de projeto exportado (.zip) que não contém um arquivo .nsq.

Para resolver: Exporte o projeto novamente no QlikView NPrinting 16.

### Filtros

A importação do filtro de variável falhou: {name} A importação de um filtro de variável falhou. Verifique se a variável {name} existe no .qvw relacionado.

Para resolver, tente um ou mais dos seguintes procedimentos:

- <sup>l</sup> Crie a variável no .qvw e atualize o cache de conexão.
- Modifique o filtro para evitar o uso da variável.
- Exclua o filtro.

A importação do campo de filtro falhou porque não há suporte para campos vinculados: {name} Campos vinculados não têm suporte no Qlik NPrinting November 2019 ou mais recente.

Para resolver: Modifique manualmente o filtro para usar os campos originais de diferentes conexões. O filtro funcionará conforme o esperado, mas não pode ser aplicado como nível, página ou ciclo.

A importação do marcador de filtro falhou, pois não há suporte para marcadores do QlikView: {name} Não há suporte para filtros de marcadores suporte no Qlik NPrinting November 2019 ou mais recente.

Para resolver: Modifique manualmente o filtro para recriar o marcador usando os campos originais.

Não há suporte para campos com 'bloqueio' aplicado. Esse filtro pode se comportar de maneira diferente do original: {name}

Não há suporte para a opção de campo de bloqueio do QlikView no Qlik NPrinting November 2019 ou mais recente.

Para resolver: Atualize manualmente o filtro criado.

Não é possível importar o campo: {name}. Este campo do QlikView é usado em vários campos: {qvId} Filtros do QlikView NPrinting 16 que usam o mesmo campo mais de uma vez não são suportados no Qlik NPrinting November 2019 ou mais recente.

Para resolver: Atualize manualmente o filtro gerado.

Não é possível importar o filtro de variável: {name}. Esta variável do QlikView é usada em outro filtro: {qvId} Filtros do QlikView NPrinting 16 que usam a mesma variável mais de uma vez não são suportados no Qlik NPrinting November 2019 ou mais recente.

Para resolver: Atualize manualmente o filtro gerado.

Campo ignorado por não apresentar valores: {name} Você está tentando importar um filtro que não tem valores de campo, nem a opção **Limpar todas as seleções** sinalizada.

Para resolver: Adicione manualmente o campo ao filtro recém-criado.

A importação do campo de filtro falhou: {name} A conexão com o campo {name} não existe no projeto importado do QlikView NPrinting 16.

Para resolver, tente um ou mais dos seguintes procedimentos:

- Atualize manualmente o filtro importado.
- Exclua o filtro.
- Atualize o projeto do QlikView NPrinting 16, exporte-o e importe-o novamente.

### Relatórios

Falha na importação do relatório: {name}

A importação do filtro {name} associado ao relatório falhou, pois o filtro não foi encontrado.

Para resolver: Crie manualmente o filtro ausente.

Falha na importação do filtro de objeto de relatório: {name} A importação do filtro {name}, usado no relatório como um filtro de objeto, falhou.

Para resolver: Crie manualmente o filtro ausente e adicione-o como um filtro de objeto.

Falha na importação de condição de relatório: {name} A importação da condição {name} associada ao relatório falhou.

Para resolver: Crie manualmente a condição ausente e adicione-a ao relatório.

Personalizando o "campo para adicionar nome de relatório" quando não há suporte para ciclos: {name} No Qlik NPrinting November 2019 ou mais recente, você não pode adicionar o valor de um campo ao nome do arquivo de relatório se ele for diferente do campo usado no ciclo.

Para resolver: Modifique manualmente a forma com que o nome do arquivo de relatório é criado usando os recursos de nomeação dinâmica suportados.

Consulte: *[Discriminando](#page-338-0) seus relatórios em ciclos (page 339)* e *Nomes de relatórios [dinâmicos](#page-336-0) (page 337)*.

O filtro precisa ser verificado: {name} Uma entidade está usando o filtro {name}, que tem erros ou mensagens de aviso.

Para resolver: Resolva os erros ou aviso no filtro {name}.

Conexão não encontrada: {name}. Está relacionada ao campo do ciclo: {field} A conexão {name} do campo {field} usado em um ciclo está ausente.

Para resolver: Adicione manualmente o campo em ciclo.

Conexão não encontrada: {name}. Está relacionada a uma variável usada na nomeação dinâmica: {variable} A conexão {name} com a variável {variable} usada na nomeação dinâmica está ausente.

Para resolver: Atualize manualmente a configuração de nomeação dinâmica adicionando a variável.

Variável do QlikView usada em nomeação dinâmica não encontrada: {name} A variável {name} do QlikView, usada na nomeação dinâmica, está ausente.

Para resolver: Atualize manualmente a configuração de nomeação dinâmica.

Tipo de variável sem suporte: {name}

Não há suporte para o tipo da variável {name} usada na configuração de nomeação dinâmica importada.

Para resolver: Abra o relatório e edite a configuração de nomeação dinâmica.

Objeto do QlikView não encontrado: {name}

O objeto do QlikView {name} usado no modelo de relatório está ausente.

Para resolver: Recrie o objeto no .qvw de origem e gere novamente o cache de conexão.

Erro ao ler a entidade do QlikView

Ocorreu um erro genérico ao ler uma entidade do QlikView. O erro existe no projeto importado do QlikView NPrinting 16.

Para resolver:

- 1. Abra a entidade que gera o erro.
- 2. Atualize a entidade e verifique se está funcionando corretamente.

Nenhum arquivo de modelo foi encontrado para este relatório O arquivo de modelo de relatório está ausente.

Para resolver:

- <sup>l</sup> Verifique se o arquivo de modelo está presente no projeto do QlikView NPrinting 16 de origem. Como é um sistema baseado em arquivo, o modelo pode ter sido excluído da pasta de modelos original. Nesse caso, você deve recuperá-lo de um backup ou recriá-lo na instalação do Qlik NPrinting.
- <sup>l</sup> Verifique se o relatório do QlikView NPrinting 16 contém o caminho correto para o modelo incluindo o nome do arquivo. A sintaxe pode ter sido modificada para um valor incorreto.
- Se você encontrar o arquivo na pasta de modelos do OlikView NPrinting 16, poderá criar manualmente o relatório em sua instalação do Qlik NPrinting e usá-lo como modelo personalizado. Em seguida:
	- <sup>o</sup> Abra-o no Qlik NPrinting Designer e adicione as entidades necessárias do QlikView na visualização em árvore ou
	- $\degree$  Exporte e importe o projeto do OlikView NPrinting 16 novamente e verifique se o modelo está correto.

Falha de conversão do modelo Falha na conversão do modelo de relatório.

Para resolver:

- 1. Abra o modelo no Qlik NPrinting Designer.
- 2. Resolva as mensagens de erro que aparecem.
- 3. Clique em **Salvar e fechar**. Isso forçará a conversão a ser executada novamente.

Algumas entidades neste relatório não estão presentes no cache de conexão Algumas entidades usadas no modelo estão ausentes no cache de conexão.

Para resolver:

- 1. Abra o modelo no Qlik NPrinting Designer para obter uma lista detalhada das entidades ausentes.
- 2. Resolva a lista criando as entidades ausentes no documento .qvw de origem. Ou remova-as do modelo.
- 3. Gere novamente o cache de conexão.

Esses erros também podem aparecer no projeto do QlikView NPrinting 16. Por exemplo, se as entidades foram excluídas do .qvw, mas ainda usadas no modelo. Nesse caso:

- 1. Resolva os erros na instalação do QlikView NPrinting 16.
- 2. Exporte-o e importe-o novamente.

# Condições

A condição precisa ser verificada: {name} A condição importada {name} usada em um relatório em uma tarefa possui mensagens de aviso ou de erro.

Para resolver: Verifique e corrija os erros listados.

Conexão não encontrada: {name} A conexão {name} usada na condição importada está ausente.

Para resolver: Atualize manualmente a condição.

Operador não encontrado: {name} O operador da condição importada {name} está ausente.

Para resolver: Atualize a condição definindo um operador com suporte.

Opção de valores não encontrada: {name} A opção de valores {name} usada na condição importada está ausente.

Para resolver: Abra a condição e atualize-a.

Variável do QlikView não encontrada: {name} A variável do QlikView {name} usada na condição importada está ausente.

Para resolver:

- Altere a condição usando uma variável existente.
- Crie a variável no .qvw de origem e atualize o cache de conexão.

Gráfico do QlikView não encontrado: {name} O gráfico do QlikView {name} usado na condição importada está ausente.

Para resolver: Crie o gráfico no .qvw de origem e atualize o cache de conexão.

### Tarefa

A importação do filtro de tarefa falhou: {name} O filtro {name} usado na tarefa importada está ausente.

Para resolver: Crie manualmente o filtro e associe-o à tarefa.

O filtro precisa ser verificado: {name}

Uma entidade está usando o filtro {name}, que possui erros ou mensagens de aviso.

Para resolver: Resolva os erros ou avisos no filtro.

O relatório precisa ser verificado: {name}

Você está tentando usar o relatório {name}, que possui mensagens de aviso ou de erro, em uma tarefa.

Para resolver: Abra o relatório {name} e corrija os erros.

A importação do relatório de tarefa falhou: {name} O relatório {name} usado na tarefa importada está ausente.

Para resolver:

- 1. Verifique os logs de importação para ver se houve um erro durante a importação do relatório.
- 2. Crie do zero o relatório na sua instalação do Qlik NPrinting November 2019. Ou use o modelo do QlikView NPrinting 16 ou o modelo personalizado.

O relatório de tarefas foi ignorado: {name}. Existe outro relatório com as mesmas configurações e formato de saída: {format}

No Qlik NPrinting November 2019 ou mais recente, não é possível adicionar o mesmo relatório com o mesmo formato de saída e a mesma qualidade mais de uma vez para cada tarefa. Somente o primeiro relatório é importado, e o restante será ignorado.

A importação do relatório de tarefa falhou: {name}. Não há suporte para o formato de saída: {format} Alguns formatos de saída (como documentos do Word com macros .docm e relatórios PixelPerfect como .csv) não têm suporte no Qlik NPrinting November 2019 ou mais recente.

Para resolver: Adicione o relatório à tarefa e selecione um dos formatos de saída com suporte. Consulte: *Formatos de saída de [relatórios](#page-489-0) (page 490)*.

A importação do relatório de tarefa falhou: {name}. Não há suporte para o formato de saída {format} com relatórios {type}

Você está tentando importar o relatório {name} em uma tarefa com um formato de saída sem suporte {format}.

Para resolver: Adicione o relatório à tarefa e selecione um dos formatos de saída com suporte. Consulte: *Formatos de saída de [relatórios](#page-489-0) (page 490)*.

O tipo de coloração {type} não tem suporte para este relatório de tarefas: {name} A cor é o único modo com suporte no Qlik NPrinting November 2019 ou mais recente.

A configuração avançada de várias páginas não tem suporte para este relatório de tarefas: {name} A paginação múltipla de relatórios não tem suporte para o relatório {name}.

Não há suporte para separador personalizado. A vírgula será usada no relatório de tarefas: {name} O uso de separadores personalizados não tem suporte no Qlik NPrinting November 2019 ou mais recente. Eles serão substituídos por vírgulas.

O intervalo de páginas personalizadas não tem suporte para este relatório de tarefas: {name} Intervalos de páginas personalizadas não têm suporte para o relatório {name} na tarefa.

Esta tag não tem suporte para o e-mail de tarefa: {name} O Qlik NPrinting November 2019 ou mais recente não tem suporte para determinadas tags de corpo de e-mail. Para resolver: Atualize o corpo do e-mail de acordo. Consulte: *[Planejando](#page-106-0) sua migração (page 107)*.

Não há suporte para o uso de um arquivo HTML externo como corpo do e-mail: {name} Não é possível usar um arquivo HTML externo como um corpo de e-mail.

Para resolver: Copie o conteúdo do arquivo HTML e cole-o no editor do corpo de e-mail.

Não há suporte para anexar arquivos externos ao e-mail da tarefa: {name} Não há suporte para anexos de e-mail externos.

A imagem do rodapé do e-mail não tem suporte: {name} As imagens de rodapé do e-mail não têm suporte. Você não pode adicioná-las manualmente.

Para resolver, tente um dos seguintes procedimentos:

- Edite o corpo do e-mail incorporando a imagem
- Crie um corpo de texto em HTML com a imagem.

A opção 'Criar um arquivo contendo os relatórios compactados' não tem suporte Não é possível criar um arquivo contendo os relatórios compactados.

Para resolver: Envie os relatórios descompactados.

A qualidade do relatório 'Baixa' e 'Média' não tem suporte. Em vez disso, será usado 'Normal' para este relatório de tarefas: {name}

A qualidade de relatório 'Baixa' e 'Média' não tem suporte.

Para resolver: Atualize manualmente a configuração de qualidade. Consulte: *[Qualidade](#page-315-0) da imagem (page 316)*.

A opção 'Configuração da impressora para cópias impressas' não tem suporte O Qlik NPrinting November 2019 ou mais recente não pode enviar relatórios gerados diretamente para as impressoras.

A pasta de saída de tarefa do NPrinting 16 foi definida como 'Pasta de saída da tarefa' Destinos do QlikView NPrinting 16 não são importados. Você deve adicioná-los manualmente às tarefas importadas.

A pasta de saída de tarefa do NPrinting 16 foi definida como 'Pasta do destinatário' Destinos do QlikView NPrinting 16 não são importados. Você deve adicioná-los manualmente às tarefas importadas.

A pasta de saída de tarefa do NPrinting 16 foi definida como 'Pasta de tarefas com subpasta do destinatário' Destinos do QlikView NPrinting 16 não são importados. Você deve adicioná-los manualmente às tarefas importadas.

A pasta de saída de tarefa do NPrinting 16 foi definida como 'Pasta personalizada' Destinos do QlikView NPrinting 16 não são importados. Você deve adicioná-los manualmente às tarefas importadas.

# <span id="page-123-0"></span>3 Implantando

O Qlik NPrinting tem três componentes para implementar: Qlik NPrinting Server, Qlik NPrinting Engine e Qlik NPrinting Designer.

O Qlik NPrinting Server é o nó central em seu sistema de geração de relatórios. Ele gerencia a administração do usuário, a segurança e todas as outras tarefas do lado do servidor. O Qlik NPrinting Engine cria relatórios com base nas informações do agendador. O Qlik NPrinting Designer é o software com base no Windows instalado apenas nos computadores de desenvolvedores que criam e modificam relatórios.

*O Qlik NPrinting é um produto complementar de relatórios no local para o Qlik Sense no Windows ou QlikView no Windows.*

# Licenciamento do Qlik NPrinting

Aprenda os requisitos de licenciamento e procedimentos para conectar o Qlik NPrinting ao QlikView ou Qlik Sense.

# Planejando sua implementação

Planeje sua implementação do Qlik NPrinting, descobrindo o que é necessário em termos de arquitetura, cenários de implementação e segurança.

# Instalação do Qlik NPrinting

Instale os componentes do Qlik NPrinting e ative licenças.

# Segurança

O Qlik NPrinting aproveita recursos internos e externos para gerenciar o acesso, a autenticação, a autorização e a governança de dados.

# Backup e restauração Qlik NPrinting

Crie um backup completo de sua instalação do Qlik NPrinting.

# Atualizando o Qlik NPrinting

Atualize o Qlik NPrinting para a versão mais recente.

# 3.1 Planejando sua implementação

Para planejar e se preparar com sucesso para a implementação do Qlik NPrinting, revise os seguintes tópicos:

### Requisitos do sistema

Verifique se o seu ambiente atende aos requisitos do sistema. *[Requisitos](#page-124-0) do sistema para Qlik NPrinting Server (page 125) [Requisitos](#page-126-0) do sistema para Qlik NPrinting Engine (page 127) [Requisitos](#page-129-0) do sistema para Qlik NPrinting Designer (page 130)*

#### *[Portas](#page-135-0) (page 136)*

Verifique se as portas necessárias estão disponíveis no sistema.

*[Navegadores](#page-131-0) e aplicativos compatíveis (page 132)* Verifique se os seus navegadores são compatíveis.

*Idiomas [compatíveis](#page-132-0) (page 133)*

Verifique se o seu idioma é compatível.

*[Arquitetura](#page-133-0) (page 134)*

Informe-se sobre a arquitetura do Qlik NPrinting.

*Contas de [usuário](#page-138-0) (page 139)*

Entenda e configure as várias contas de usuário necessárias para instalar e executar os serviços do Qlik NPrinting.

- *[Conectando](#page-175-0) o Qlik NPrinting com o Qlik Sense (page 176)* Entenda como o Qlik NPrinting funciona com o Qlik Sense.
- *[Conectando](#page-182-0) o Qlik NPrinting com o QlikView (page 183)* Entenda como o Qlik NPrinting funciona com o QlikView.

*[Configurando](#page-178-0) a validação do certificado do servidor para conexões do Qlik Sense (page [179\)](#page-178-0)*

Entenda como o Qlik NPrinting usa certificados do Qlik Sense para a segurança ao se conectar com o Qlik Sense e como exportar e instalar esses certificados.

*[Licenciamento](#page-148-0) do Qlik NPrinting (page 149)*

Tenha sua chave de licença do Qlik NPrinting em mãos.

*[Instalação](#page-158-0) do Qlik NPrinting (page 159)*

Depois de examinar e concluir essas tarefas, você estará pronto para instalar o Qlik NPrinting.

### <span id="page-124-0"></span>Requisitos do sistema para Qlik NPrinting Server

Esta seção lista os requisitos mínimos de hardware e de software para o Qlik NPrinting Server.

O Qlik NPrinting funcionará em máquinas físicas e virtuais. No entanto, não há suporte para aplicativos virtualizados. Por exemplo, o Qlik NPrinting Engine não funcionará se estiver instalado em um computador com versões virtualizadas do QlikView Desktop e do Microsoft Office distribuídas de um computador diferente. O QlikView Desktop e o Microsoft Office devem ser instalados localmente na mesma máquina física ou virtual em que os componentes do Qlik NPrinting estão instalados.

Para obter mais informações sobre aplicativos virtuais, consulte  $\mathbb{F}$  O que é [virtualização](https://www.vmware.com/topics/glossary/content/application-virtualization.html?resource=cat-942539936#cat-942539936) de aplicativos?

### Requisitos

Os requisitos de hardware listados nesta página são para configurações nas quais cada componente do Qlik NPrinting está instalado em um computador diferente. Caso você instale mais de um componente no mesmo computador, os requisitos mínimos de hardware aumentarão.

- Plataformas:
	- <sup>o</sup> Microsoft Windows Server 2012
	- <sup>o</sup> Microsoft Windows Server 2012 R2
	- <sup>o</sup> Microsoft Windows Server 2016
	- <sup>o</sup> Microsoft Windows Server 2019
	- <sup>o</sup> Microsoft Windows Server 2022
- <sup>l</sup> Processadores (CPUs): Processadores de vários núcleos compatíveis com x64 com um mínimo de dois núcleos.
- Memória: 8 GB no mínimo
- O Olik NPrinting só pode ser instalado em unidades C.
- <sup>l</sup> Espaço em disco: mínimo de 500 MB se a trilha de auditoria estiver desativada ou 2,5 GB se ela estiver habilitada.

*O espaço real em disco necessário depende de vários fatores. O tamanho do seu banco de dados, dos seus relatórios e dos arquivos em cache afetará seus requisitos de espaço. Para aplicativos e relatórios maiores, você precisará de mais de 500 MB de espaço em disco.*

- <sup>l</sup> Armazenamento: Apenas o armazenamento do Windows, local ou compartilhado, é compatível.
- <sup>l</sup> O Microsoft Internet Explorer não é compatível com o Qlik NPrinting. No entanto, se a Configuração de segurança reforçada do Microsoft Internet Explorer estiver ativada, podem ocorrer erros. Para obter mais informações, consulte *A [configuração](#page-573-0) de segurança reforçada do Microsoft Internet Explorer está bloqueando QV.exe (QlikView) e [reporting\\_web\\_renderer.exe](#page-573-0) (Qlik Sense) (page 574)*.
- Relógios do servidor:

Os relatórios de servidor Windows do Qlik NPrinting Server e Qlik NPrinting Engine devem ser sincronizados dentro de uma tolerância de 2 segundos. Um servidor Windows sincroniza seu relógio com o controlador de domínio. Portanto, se o Qlik NPrinting Server e o Qlik NPrinting Engine estiverem no mesmo domínio, os relógios estarão em sincronia. Você não deve remover manualmente esta opção. Se você instalar o Qlik NPrinting Server e o Qlik NPrinting Engine em domínios de servidores Windows diferentes, verifique se os relógios estão sincronizados com uma tolerância de 2 segundos.

• Segurança da plataforma: O TLS 1.2 deve estar habilitado.

*As ativações de licença solicitam acesso ao Qlik Licensing Service. Abra a porta 443 e permita chamadas de saída para license.qlikcloud.com. Há suporte para o uso de um proxy. Para obter mais informações sobre a configuração de um serviço de proxy no Windows, consulte [Configuração](#page-150-0) de proxy do serviço de licença (page 151)*

### Software adicional instalado

Durante a instalação do Qlik NPrinting Server, softwares de terceiros serão instalados se ainda não estiverem presentes. A tabela a seguir indica o software instalado e a versão para cada versão do Qlik NPrinting Server.

| Versão | Número da versão | <b>PostgreSOL</b> | <b>RabbitMO</b> | Erlang | Net Framework. |
|--------|------------------|-------------------|-----------------|--------|----------------|
| IR     | 24.4.5           | 13.13-1           | 3.12.10         | 25.2.1 | 4.8.0          |

Softwares adicionais instalados com o Qlik NPrinting Server

Os seguintes softwares são instalados durante a configuração do Qlik NPrinting Server e permanecem inalterados com novas versões de serviços ou atualizações de versão do Qlik NPrinting:

- Microsoft Visual C++ 2013 Redistributable x64 (12.0.30501)
- Microsoft Visual C++ 2015-2022 Redistributable x86 (14.36.32532)
- Microsoft Visual C++ 2015-2022 Redistributable x64 (14.36.32532)

#### <sup>l</sup> .NET framework: 4.8.0

*O .NET Framework é instalado quando você instala o Qlik NPrinting Server, o Qlik NPrinting Engine ou o Qlik NPrinting Designer. A instalação do .NET Framework requer uma conexão com a Internet. Se o .NET Framework ainda não estiver instalado em um computador sem conexão com a Internet, a instalação será interrompida. Antes de iniciar a instalação do Qlik NPrinting Server, Qlik NPrinting Engine ou Qlik NPrinting Designer, você deve instalar o .NET Framework em computadores sem conexão com a Internet. Se uma conexão com a Internet não estiver disponível em um computador com o .NET Framework já instalado, o instalador ignorará essa parte da instalação.*

# <span id="page-126-0"></span>Requisitos do sistema para Qlik NPrinting Engine

Esta seção lista os requisitos mínimos de hardware e de software para o Qlik NPrinting Engine.

O Qlik NPrinting funcionará em máquinas físicas e virtuais. No entanto, não há suporte para aplicativos virtualizados. Por exemplo, o Qlik NPrinting Engine não funcionará se estiver instalado em um computador com versões virtualizadas do QlikView Desktop e do Microsoft Office distribuídas de um computador diferente. O QlikView Desktop e o Microsoft Office devem ser instalados localmente na mesma máquina física ou virtual em que os componentes do Qlik NPrinting estão instalados.

Para obter mais informações sobre aplicativos virtuais, consulte **D** O que é [virtualização](https://www.vmware.com/topics/glossary/content/application-virtualization.html?resource=cat-942539936#cat-942539936) de aplicativos?

Por padrão, apenas um Qlik NPrinting Engine está disponível para cada licença do Qlik NPrinting Server. Se quiser adicionar mais mecanismos ao seu ambiente do Qlik NPrinting, você precisará adquiri-los.

### Requisitos

Esses requisitos do Qlik NPrinting Engine são para configurações nas quais cada componente do Qlik NPrinting está instalado em um computador diferente. Caso você instale mais de um componente (por exemplo, o Server e o Engine) no mesmo computador, os requisitos mínimos de hardware aumentarão.

- Plataformas:
	- <sup>o</sup> Microsoft Windows Server 2012
	- <sup>o</sup> Microsoft Windows Server 2012 R2
	- <sup>o</sup> Microsoft Windows Server 2016
	- <sup>o</sup> Microsoft Windows Server 2019
	- $\degree$  Microsoft Windows Server 2022 (a partir de maio de 2022 SR1)
- <sup>l</sup> Processadores (CPUs): Processadores de vários núcleos compatíveis com x64 com um mínimo de dois núcleos.
- · Memória: 2 GB são necessários para cada núcleo com o mínimo de 4 GB de RAM no total.
	- $\degree$  O OlikView Desktop deve ter memória suficiente para gerenciar os documentos do OlikView que você usa como fontes de dados de criação de relatórios.
	- <sup>o</sup> Um relatório MultiDoc é um relatório com dados de muitos documentos do QlikView. Se você criar relatórios MultiDoc, todos os documentos do QlikView usados como fontes de dados serão abertos ao mesmo tempo.
	- <sup>o</sup> A conexão de servidores adicionais do Qlik Sense terá um impacto nos recursos do sistema Qlik NPrinting Server. Pode ser necessário aumentar o uso da RAM e da CPU em computadores com o Qlik NPrinting Engine e o Qlik NPrinting Server da Qlik se você se conectar a vários Qlik Sense.
- O Olik NPrinting só pode ser instalado em unidades C.
- Espaço em disco: 300 MB no mínimo

*O espaço real em disco necessário depende de vários fatores. O tamanho dos seus relatórios e arquivos em cache afetará seus requisitos de espaço. Para aplicativos e relatórios maiores, você precisará de mais de 300 MB de espaço em disco.*

• Armazenamento: Somente há suporte para armazenamento do Windows, local ou compartilhado.

- <sup>l</sup> O Microsoft Internet Explorer não é compatível com o Qlik NPrinting. No entanto, se a Configuração de segurança reforçada do Microsoft Internet Explorer estiver ativada, podem ocorrer erros. Para obter mais informações, consulte *A [configuração](#page-573-0) de segurança reforçada do Microsoft Internet Explorer está bloqueando QV.exe (QlikView) e [reporting\\_web\\_renderer.exe](#page-573-0) (Qlik Sense) (page 574)*.
- Relógios do servidor:

Os relatórios de servidor Windows do Qlik NPrinting Server e Qlik NPrinting Engine devem ser sincronizados dentro de uma tolerância de 2 segundos. Um servidor Windows sincroniza seu relógio com o controlador de domínio. Portanto, se o Qlik NPrinting Server e o Qlik NPrinting Engine estiverem no mesmo domínio, os relógios estarão em sincronia. Você não deve remover manualmente esta opção. Se você instalar o Qlik NPrinting Server e o Qlik NPrinting Engine em domínios de servidores Windows diferentes, verifique se os relógios estão sincronizados com uma tolerância de 2 segundos.

• Segurança da plataforma: O TLS 1.2 deve estar habilitado.

*As ativações de licença solicitam acesso ao Qlik Licensing Service. Abra a porta 443 e permita chamadas de saída para license.qlikcloud.com. Há suporte para o uso de um proxy. Para obter mais informações sobre a configuração de um serviço de proxy no Windows, consulte [Configuração](#page-150-0) de proxy do serviço de licença (page 151)*

#### Compatibilidade do QlikView

O QlikView Desktop é necessário para conexão do QlikView com o Qlik NPrinting e deve estar instalado em cada computador do Qlik NPrinting Engine.

Se estiver usando conexões de servidor ou cluster, o QlikView Server e o QlikView Desktop devem estar na mesma versão.

O Qlik NPrinting February 2024 é compatível com as seguintes versões do QlikView:

- $\bullet$  OlikView May 2021 (12.60)
- $\bullet$  OlikView May 2022 (12.70)
- $\bullet$  OlikView May 2023 (12.80)

A QlikView Desktop Personal Edition não é compatível.

O QlikView no Qlik Cloud não é compatível.

Se você estiver migrando do QlikView NPrinting 16 para o Qlik NPrinting November 2019 ou mais recente, pode ser necessário atualizar sua versão do QlikView. Consulte: *[Atualizando](#page-106-1) o QlikView NPrinting 16 antes da migração [\(page](#page-106-1) 107)*.

#### Compatibilidade do Qlik Sense

O Qlik NPrinting February 2024 é compatível com as seguintes versões do Qlik Sense:

- A versão mínima com suporte é o Qlik Sense Enterprise on Windows November 2021.
- A versão máxima com suporte é o Qlik Sense Enterprise on Windows February 2024.

Nenhum software cliente é necessário para conexão do Qlik Sense com o Qlik NPrinting.

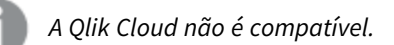

### Software adicional instalado

O seguinte software é instalado durante a configuração do Qlik NPrinting Engine, a menos que já esteja instalado. Ele não deve ser removido:

#### • PDF-XChange 5.0.269

O PDF-XChange é usado para criar PDFs de relatórios do QlikEntity. O PDF-XChange não é necessário para criar PDFs de outros tipos de relatórios. Se você não usar modelos do QlikEntity, poderá desinstalar o PDF-XChange.

*O PDF-XChange instalado com o Qlik NPrinting Engine. Ele não pode ser instalado manualmente fora da instalação do Qlik NPrinting Engine, pois a instalação utiliza parâmetros personalizados. Se precisar reinstalar o PDF-XChange, deverá desinstalar e reinstalar o Qlik NPrinting Engine.*

#### <sup>l</sup> .NET framework: 4.8.0

*O .NET Framework é instalado quando você instala o Qlik NPrinting Server, o Qlik NPrinting Engine ou o Qlik NPrinting Designer. A instalação do .NET Framework requer uma conexão com a Internet. Se o .NET Framework ainda não estiver instalado em um computador sem conexão com a Internet, a instalação será interrompida. Antes de iniciar a instalação do Qlik NPrinting Server, Qlik NPrinting Engine ou Qlik NPrinting Designer, você deve instalar o .NET Framework em computadores sem conexão com a Internet. Se uma conexão com a Internet não estiver disponível em um computador com o .NET Framework já instalado, o instalador ignorará essa parte da instalação.*

## <span id="page-129-0"></span>Requisitos do sistema para Qlik NPrinting Designer

Esta seção lista os requisitos mínimos de hardware e de software para o Qlik NPrinting Designer.

Os requisitos de hardware listados nesta página são para configurações nas quais cada componente do Qlik NPrinting está instalado em um computador diferente. Caso você instale mais de um componente (por exemplo, o Server e o Engine) no mesmo computador, os requisitos mínimos de hardware aumentarão.

O Qlik NPrinting funcionará em máquinas físicas e virtuais. No entanto, não há suporte para aplicativos virtualizados. Por exemplo, o Qlik NPrinting Engine não funcionará se estiver instalado em um computador com versões virtualizadas do QlikView Desktop e do Microsoft Office distribuídas de um computador diferente. O QlikView Desktop e o Microsoft Office devem ser instalados localmente na mesma máquina física ou virtual em que os componentes do Qlik NPrinting estão instalados.

Para obter mais informações sobre aplicativos virtuais, consulte  $\mathbb{F}$  O que é [virtualização](https://www.vmware.com/topics/glossary/content/application-virtualization.html?resource=cat-942539936#cat-942539936) de aplicativos?

### Requisitos

Esses requisitos do Qlik NPrinting Designer são para configurações nas quais cada componente do Qlik NPrinting está instalado em um computador diferente. Caso você instale mais de um componente (por exemplo, o Server e o Engine) no mesmo computador, os requisitos mínimos de hardware aumentarão.

- O Olik NPrinting Designer deve estar na mesma versão que o Olik NPrinting Server.
- <sup>l</sup> Plataformas: Tanto a arquitetura de 32 quanto a de 64 bits são compatíveis para esses sistemas operacionais.
	- <sup>o</sup> Esses sistemas operacionais têm suporte pelo Qlik NPrinting. Softwares de terceiros podem exigir service packs para serem instalados:
		- $\blacksquare$  Microsoft Windows 8.1
		- Microsoft Windows 10 compilação 1607 ou posterior
		- $\blacksquare$  Microsoft Windows 11 (a partir de maio de 2022 SR1)
	- $\degree$  Há suporte para esses sistemas operacionais de servidor, mas recomendamos que você instale o Qlik NPrinting Designer em computadores cliente, e não em servidores. A capacidade do servidor não é necessária ao desenvolver modelos de relatório:
		- Microsoft Windows Server 2012
		- Microsoft Windows Server 2012 R2
		- Microsoft Windows Server 2016
		- Microsoft Windows Server 2019
		- Microsoft Windows Server 2022 (a partir de maio de 2022 SR1)
- <sup>l</sup> Processadores (CPUs): Nenhuma necessidade específica para o Qlik NPrinting Designer. Ao criar modelos baseados no Microsoft Office, os requisitos do Microsoft Office são aplicáveis.
- Memória: 1 GB é necessário. Ao criar modelos baseados no Microsoft Office, os requisitos do Microsoft Office são aplicáveis.
- O Qlik NPrinting só pode ser instalado em unidades C.
- <sup>l</sup> Espaço em disco: 200 MB para instalação
- Armazenamento: Apenas o armazenamento do Windows, local ou compartilhado, é compatível.
- <sup>l</sup> Microsoft Office: É necessária uma licença válida do Microsoft Office. O Microsoft Office deve ser instalado localmente nos computadores em que o Qlik NPrinting Designer está instalado se você planeja criar modelos de relatório Excel, PowerPoint ou Word. Tanto a arquitetura de 32 quanto a de 64 bits são compatíveis:
	- <sup>o</sup> Excel 2016, 2019
	- <sup>o</sup> PowerPoint 2016, 2019
	- <sup>o</sup> Word 2016, 2019
	- <sup>o</sup> Microsoft Office 365 Desktop

*As instalações locais e o Click to Run têm suporte para uso com o Qlik NPrinting Designer. No entanto, as versões do Microsoft Office 365 para a Web e dispositivos móveis não têm suporte.*

Você não precisa do Microsoft Office para gerenciar modelos de relatórios do QlikEntity, do HTML e do PixelPerfect.

*As ativações de licença solicitam acesso ao Qlik Licensing Service. Abra a porta 443 e permita chamadas de saída para license.qlikcloud.com. Há suporte para o uso de um proxy. Para obter mais informações sobre a configuração de um serviço de proxy no Windows, consulte [Configuração](#page-150-0) de proxy do serviço de licença (page 151)*

### Software adicional instalado

O seguinte software é instalado durante a configuração do Qlik NPrinting Designer, a menos que já esteja instalado, e não deve ser removido:

<sup>l</sup> .NET framework: 4.8.0

O .NET Framework é instalado quando você instala o Qlik NPrinting Server, o Qlik NPrinting Engine ou o Qlik NPrinting Designer. A instalação do .NET Framework requer uma conexão com a Internet. Se o .NET Framework ainda não estiver instalado em um computador sem conexão com a Internet, a instalação será interrompida. Antes de iniciar a instalação do Qlik NPrinting Server, Qlik NPrinting Engine ou Qlik NPrinting Designer, você deve instalar o .NET Framework em computadores sem conexão com a Internet. Se uma conexão com a Internet não estiver disponível em um computador com o .NET Framework já instalado, o instalador ignorará essa parte da instalação.

### Solução de problemas

O Qlik NPrinting Designer trava às vezes

### **Possível causa**

Sua exibição do Windows está ampliada. Quando as configurações de 125% ou 150% são selecionadas, o Qlik NPrinting Designer pode falhar.

### **Ação proposta**

<span id="page-131-0"></span>Abre as **Configurações de exibição** do Windows no Painel de Controle. Definir o zoom como **Menor - 100%** (padrão).

### Navegadores e aplicativos compatíveis

Cada versão do Qlik NPrinting é testada para compatibilidade com as últimas versões de navegadores publicamente disponíveis. Devido à frequência das atualizações de versões de navegadores, o Qlik não inclui números específicos de versões de navegadores nos requisitos do sistema.

O Qlik NPrinting Designer, o Qlik NPrinting web console e o NewsStand são compatíveis com os seguintes navegadores da Web:

- Microsoft Edge (Apenas mecanismo Chromium)
- Google Chrome
- Mozilla Firefox (requer aceleração de hardware, sem suporte em ambientes virtuais)

*O Qlik NPrinting Designer não é executado como um aplicativo independente. O Qlik NPrinting Designer é iniciado a partir do Qlik NPrinting web console.*

*Para iniciar o Qlik NPrinting Designer, você precisa estar navegando em uma máquina Windows que já tenha o Qlik NPrinting Designer instalado.*

*Para o Qlik NPrinting web console e o NewsStand, é necessária uma resolução de tela mínima de 1024x768 em desktops e laptops. Atualmente não há suporte disponível para dispositivos móveis e telas pequenas.*

### Solução de problemas

O Microsoft Internet Explorer não é compatível com o Qlik NPrinting. No entanto, se a Configuração de segurança reforçada do Microsoft Internet Explorer estiver ativada, podem ocorrer erros. Para obter mais informações, consulte *A [configuração](#page-573-0) de segurança reforçada do Microsoft Internet Explorer está bloqueando QV.exe (QlikView) e [reporting\\_web\\_renderer.exe](#page-573-0) (Qlik Sense) (page 574)*.

### <span id="page-132-0"></span>Idiomas compatíveis

O Qlik NPrinting está disponível nos seguintes idiomas:

- · Inglês
- Francês
- Alemão
- Espanhol
- Português brasileiro
- Japonês
- Italiano
- Chinês simplificado

A geração de relatórios é totalmente compatível com o conteúdo nesses idiomas. Outros idiomas não compatíveis oficialmente. Poderão ocorrer problemas durante a geração de relatórios se for usado conteúdo em idiomas não compatíveis, especialmente os escritos da direita para a esquerda e alfabetos diferentes do romano.

As interfaces de usuário são traduzidas em idiomas compatíveis para o seguinte:

- Qlik NPrinting web console
- NewsStand
- Qlik NPrinting Designer

O idioma exibido na interface do usuário é determinado pelas configurações de localidade, que podem ser definidas por usuários e administradores. Para alterar o idioma da interface do usuário, consulte *[Alterando](#page-269-0) o idioma do [usuário](#page-269-0) (page 270)*.

A alteração das configurações de localidade afeta a interface do usuário do Qlik NPrinting. Os usuários também podem alterar o idioma do navegador, e os desenvolvedores de relatórios podem criar modelos para idiomas diferentes.

# <span id="page-133-0"></span>Arquitetura

O Qlik NPrinting é a solução de classe empresarial para a distribuição de relatórios em ambientes QlikView e Qlik Sense.

O Qlik NPrinting cria e distribui relatórios usando documentos do QlikView ou aplicativos do Qlik Sense como fontes de dados.

### Qlik NPrinting Server

O Qlik NPrinting Server consiste nos seguintes serviços componentes:

- Olik NPrinting scheduler service
- Olik NPrinting repository
- Olik NPrinting web engine
- Qlik NPrinting Messaging Service
- Serviço de auditoria do Olik NPrinting

Todos esses serviços são instalados automaticamente em um único servidor quando você instala o Qlik NPrinting Server.

### Qlik NPrinting scheduler service

O Qlik NPrinting scheduler service faz o seguinte:

- Distribui tarefas entre os mecanismos disponíveis
- Prioriza trabalhos
- Entrega relatórios
- Agenda trabalhos

Se o Qlik NPrinting scheduler service for reiniciado, os trabalhos serão reiniciados a partir do ponto em que pararam.

### Qlik NPrinting repository

O serviço do Qlik NPrinting repository armazena todos os dados necessários para que o Qlik NPrinting funcione adequadamente. Isso inclui: usuários e suas funções, metadados de relatórios, conexões e filtros. O Qlik NPrinting repository realiza a persistência de dados usando um servidor de banco de dados em segundo plano.

### Qlik NPrinting web engine

O serviço do Qlik NPrinting web engine gerencia a autorização e a autenticação de usuários com base nas funções de usuário. Consulte: *Criando [usuários](#page-247-0) (page 248)*

### Qlik NPrinting Messaging Service

O Qlik NPrinting Messaging Service gerencia a comunicação entre o Qlik NPrinting Server e os Qlik NPrinting Engines.

### Serviço de auditoria do Qlik NPrinting

O serviço de auditoria do Qlik NPrinting grava logs de auditoria no banco de dados de auditoria do Qlik NPrinting.

### Qlik NPrinting Engine

Os Qlik NPrinting Engines produzem relatórios com base nas informações recebidas do Qlik NPrinting scheduler service. Todos os Qlik NPrinting Engine são multisegmentados para tirar proveito das CPUs de vários canais. Você pode instalar vários Qlik NPrinting Engines em computadores diferentes para distribuir a carga de trabalho e criar um sistema de geração de relatórios de alta disponibilidade. Você pode instalar apenas um Qlik NPrinting Engine por computador.

### Front-end do Qlik NPrinting

O front-end do Qlik NPrinting consiste nos seguintes componentes:

- Interface do usuário baseada na Web
- On-Demand
- NewsStand
- Olik NPrinting Designer

### Interface do usuário baseada na Web

A interface do usuário baseada na Web é usada pelos administradores e usuários. Ela pode ser acessada em qualquer navegador da Web compatível. Para obter informações sobre os navegadores compatíveis, consulte *[Navegadores](#page-131-0) e aplicativos compatíveis (page 132)*.

### On-Demand

A geração de relatórios do On-Demand permite aos usuários solicitar relatórios sem aguardar a próxima geração agendada. Consulte: *Relatórios do [On-Demand](#page-512-0) (page 513)*

#### NewsStand

O NewsStand é um portal Web que permite que usuários autorizados visualizem, baixem e assinem relatórios.

### Qlik NPrinting Designer

O Qlik NPrinting Designer é um aplicativo da área de trabalho que possibilita aos desenvolvedores criar e gerenciar modelos de relatório. Ele é iniciado a partir do console da Web.

### <span id="page-135-0"></span>Portas

O Qlik NPrinting usa os seguintes números de porta TCP (Transmission Control Protocol).

### Segurança

- As portas do QlikView não são criptografadas. Elas são portas QlikView padrão.
- <sup>l</sup> Conexões de banco de dados são definidas apenas para conexões locais. Por exemplo, você só pode se conectar à instância do PostgreSQL que está sendo executada no mesmo computador. Você não deve alterar a configuração do PostgreSQL.
- Regras de firewall exigem que o acesso externo ao mecanismo da Web seja fechado.
- A conexão para intercâmbio de certificados está em texto simples, mas a mensagem propriamente dita é criptografada.

#### Portas padrão

*Portas adicionais usadas pelo RabbitMQ podem estar em uso em no seu sistema Qlik NPrinting. Para mais informações, veja* **□** Redes e [RabbitMQ](https://www.rabbitmq.com/networking.html).

Portas padrão

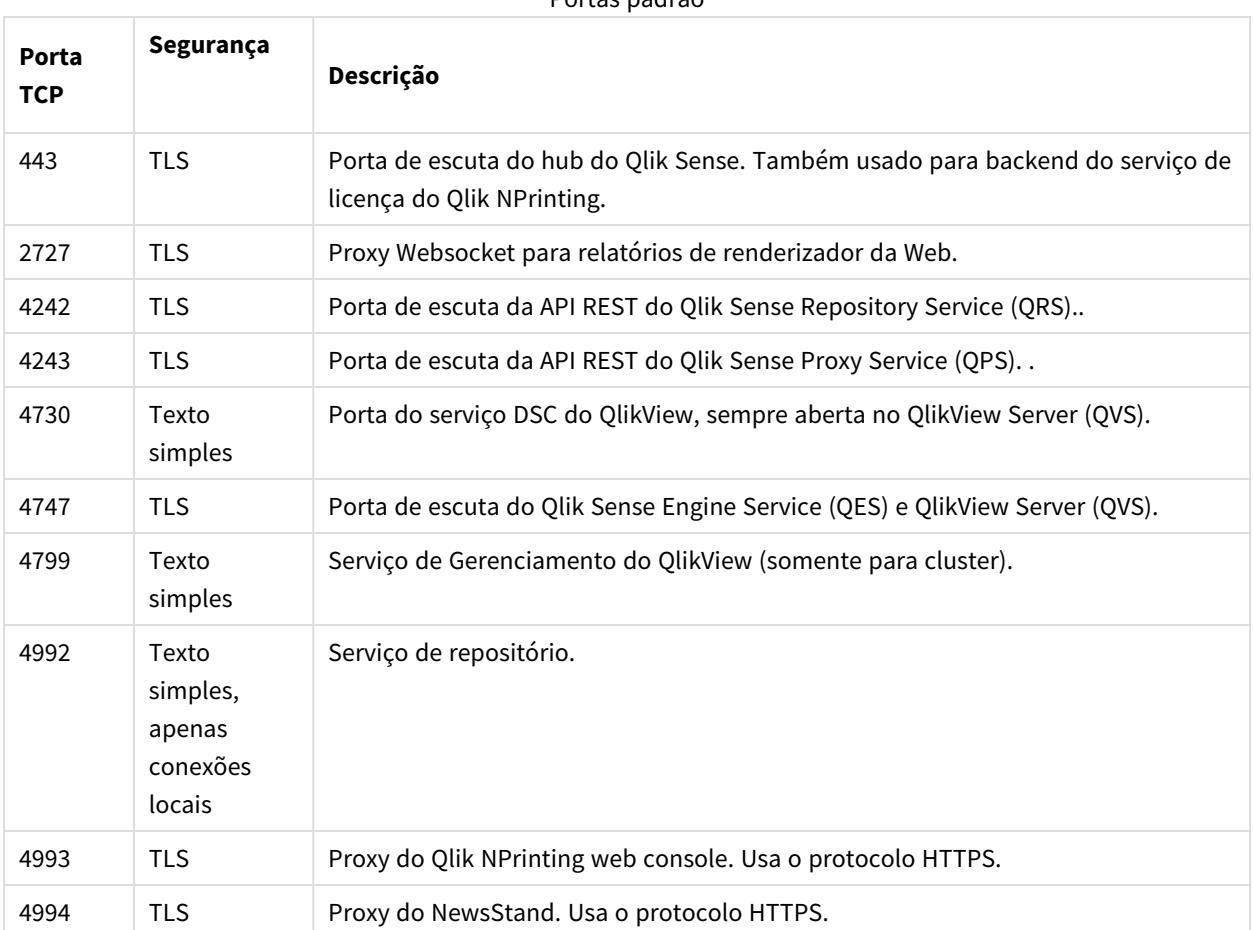

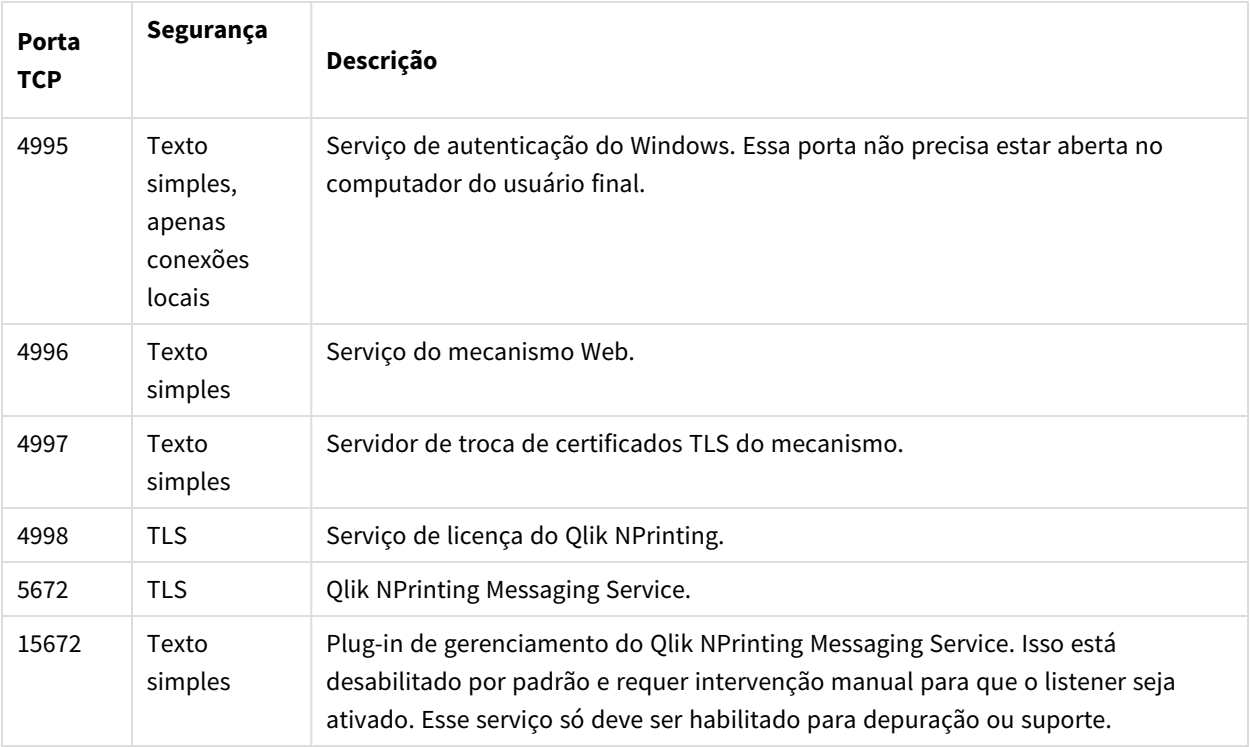

### Regras de firewall

### Regras mínimas de firewall

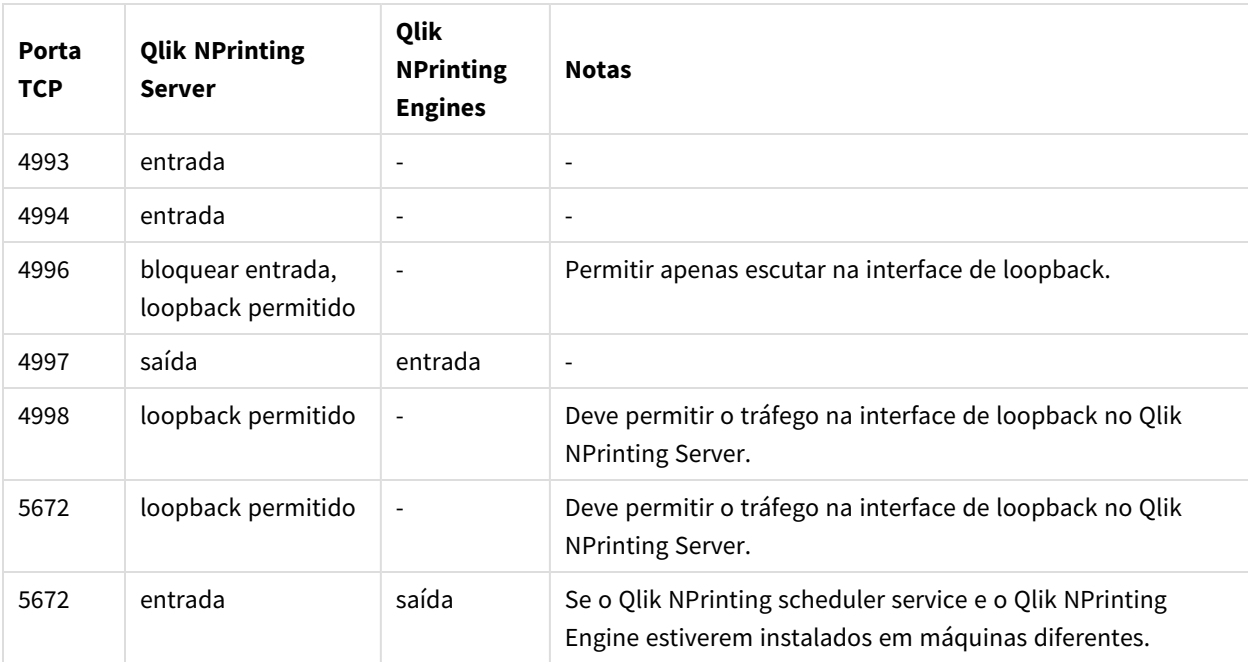

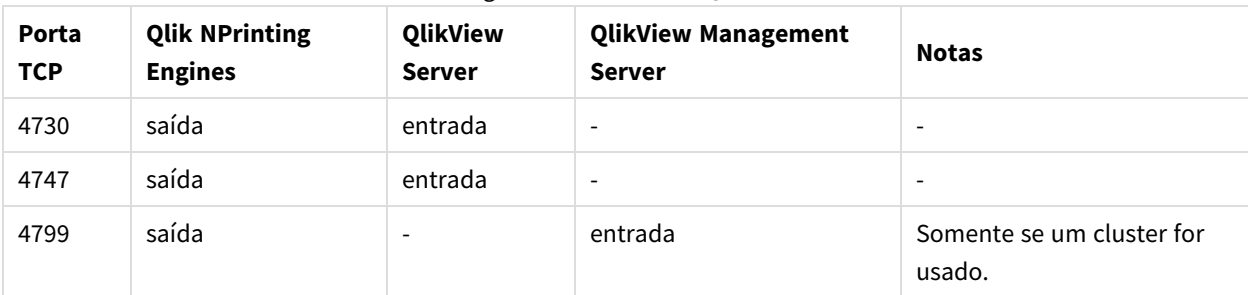

#### Regras de conexão do QlikView

#### Regras de conexão do Qlik Sense

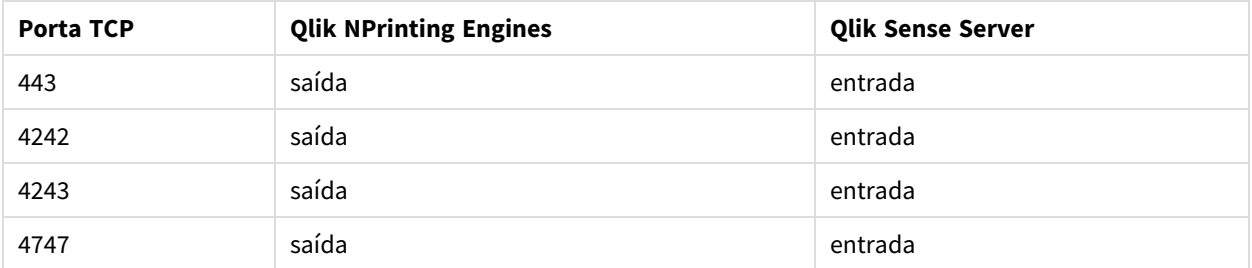

Publicar relatórios nas regras de conexão do hub do Qlik Sense

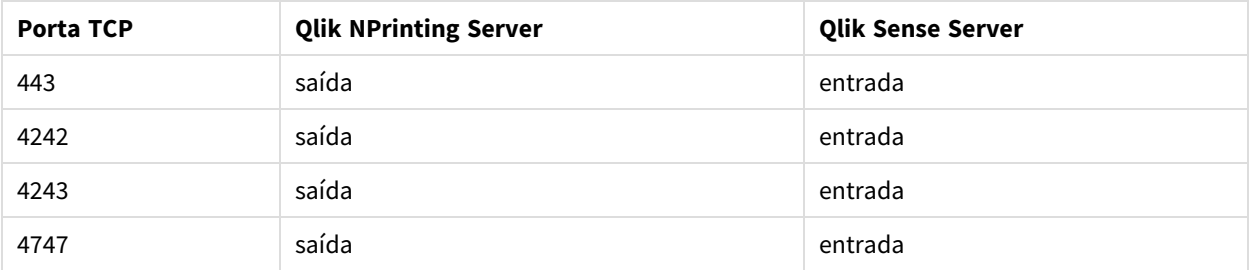

#### Alterando as portas padrão

Por padrão, o Qlik NPrinting web console está definido como porta 4993. O NewsStand está definido como porta 4994. Isso pode ser alterado editando o arquivo *webengine.config*. Esse arquivo geralmente está localizado em: *C:\Arquivos de Programas\NPrintingServer\NPrinting\Webengine\Qlik.NPrinting.Webengine.config*

*Você sempre deve fazer backup do seu repositório do Qlik NPrinting antes de editar um arquivo .config. Para obter mais informações, consulte Fazendo backup do Qlik [NPrinting](#page-198-0) (page 199).*

Faça o seguinte:

- 1. Interrompa o serviço do Qlik NPrinting web engine.
- 2. Abra o arquivo *webengine.config* em um editor de texto.
- 3. Atualize estas cadeias com seus valores de porta preferidos:
	- <add key="webconsole-proxy-port" value="4993" />
	- <add key="newsstand-proxy-port" value="4994" />
- 4. Salve o arquivo.
- 5. Inicie o serviço Qlik NPrinting web engine.

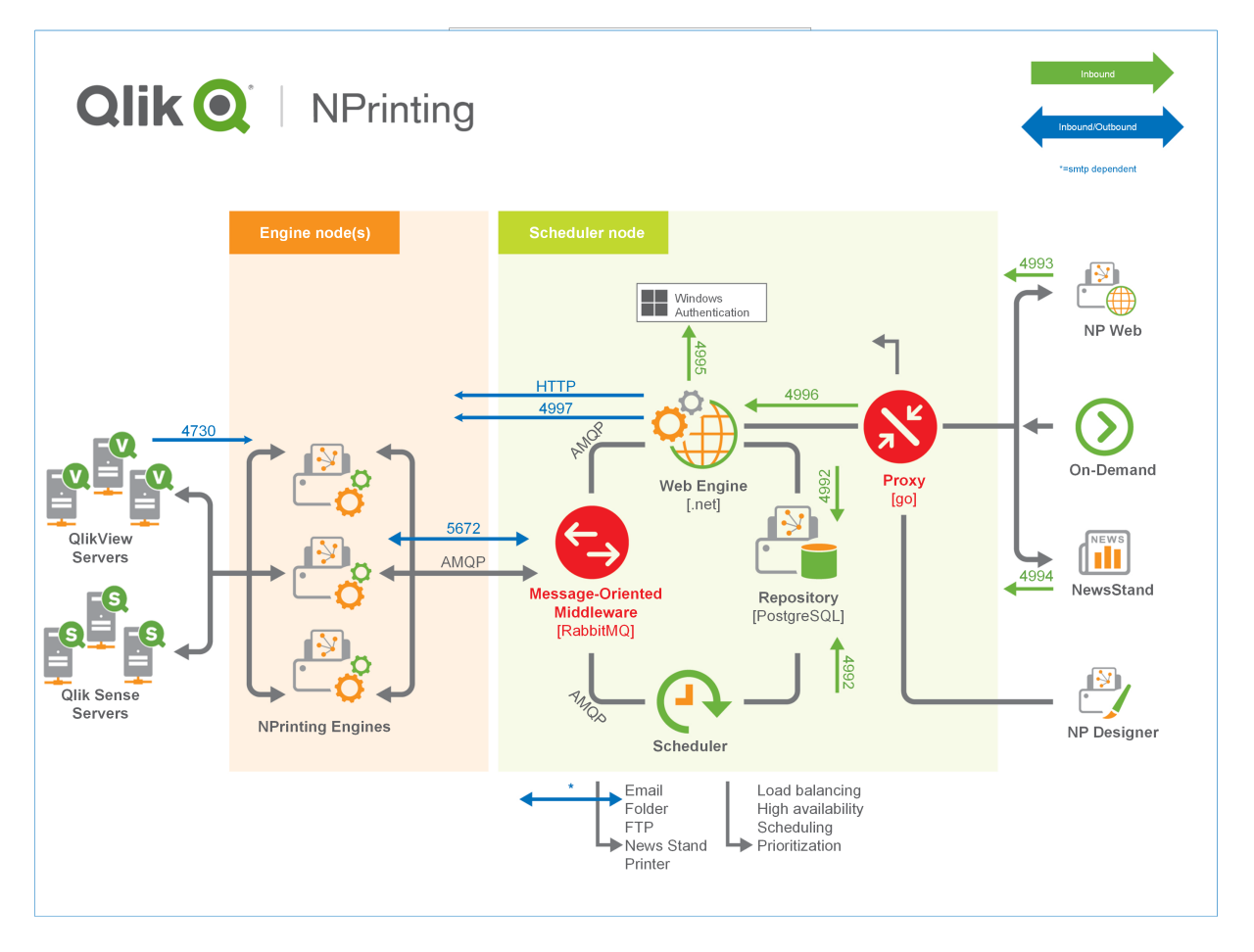

<span id="page-138-0"></span>Para obter mais informações sobre o gerenciamento de portas, consulte a ajuda do Microsoft Windows.

### Contas de usuário

Você deve configurar várias contas de usuário para instalar com êxito o Qlik NPrinting. As contas de usuário do Windows são criadas e gerenciadas com suas ferramentas de administração do servidor Windows.

Você deve criar essas contas de usuário do Windows antes de instalar o Qlik NPrinting:

- Administrador de serviços do Windows Qlik NPrinting Server
- Administrador de serviços do Windows Qlik NPrinting Engine
- Superusuário do banco de dados do Qlik NPrinting repository
- Administrador do banco de dados do Qlik NPrinting repository

*Cada conta de usuário do Windows deve ter uma senha. Essas senhas podem expirar de acordo com as configurações das regras de segurança de domínio do Windows. Se você não atualizar as senhas na configuração de cada serviço do Windows, os serviços não funcionarão mais. Para evitar isso, se o seu protocolo de segurança permitir, você poderá marcar a caixa de seleção A senha nunca expira no perfil de usuário do Windows.*

*A conta de serviço do Qlik NPrinting usada deve ser capaz de autenticar perfeitamente em segundo plano sem que seja solicitado um nome de usuário e senha. O acesso será negado se houver domínios separados e servidores autônomos.*

#### Administrador de serviços do Windows Qlik NPrinting Server

O administrador de serviços do Qlik NPrinting Server executa os seguintes serviços:

- Qlik NPrinting scheduler service
- Qlik NPrinting web engine

Você deve criar uma conta de usuário do Windows exclusiva para instalar o Qlik NPrinting Server e executar os serviços associados. Isso garante que não haja conflitos com outros serviços do Windows no mesmo computador. Se estiver instalando apenas uma instância do Qlik NPrinting Engine no mesmo computador que o Qlik NPrinting Server, você poderá usar a mesma conta de usuário do Windows para todos os serviços do Qlik NPrinting nesse computador. No entanto, é uma boa prática ter usuários diferentes para serviços diferentes. Alguns processos abertos pelo Qlik NPrinting também são abertos pelo Qlik Sense. É mais fácil solucionar problemas se você conseguir ver rapidamente qual usuário ou programa causou o erro.

Será solicitado que você insira essas credenciais na tela **Credenciais de logon de serviço** durante a instalação do Qlik NPrinting Server. Você também deve usar essas credenciais quando solicitado durante a ativação do Qlik NPrinting scheduler service e do Qlik NPrinting web engine.

#### **Requisitos**

O administrador de serviços do Qlik NPrinting Server deve:

- Ser membro do grupo Administradores local.
- Ter efetuado logon como um direito de serviço Efetue o logon com direitos de serviço.

#### **Alterando o administrador de serviços do Qlik NPrinting Server**

Faça o seguinte:

- 1. Pare o Qlik NPrinting scheduler service.
- 2. Interrompa o serviço do Qlik NPrinting web engine.
- 3. Altere a conta de usuário no Qlik NPrinting scheduler service e no Qlik NPrinting web engine. Esses dois serviços devem ser executados pelo mesmo usuário.
- 4. Inicie os dois serviços.

### Administrador de serviços do Windows Qlik NPrinting Engine

O administrador de serviços do Qlik NPrinting Engine executa o serviço do Qlik NPrinting Engine.

Você deve criar uma conta de usuário do Windows exclusiva para instalar o Qlik NPrinting Engine e executar os serviços associados. Isso garante que não haja conflitos com outros serviços do Windows no mesmo computador. Se estiver instalando apenas uma instância do Qlik NPrinting Engine no mesmo computador que o Qlik NPrinting Server, você poderá usar a mesma conta de usuário do Windows para todos os serviços do Qlik NPrinting nesse computador. No entanto, é uma boa prática ter usuários diferentes para serviços diferentes. Alguns processos abertos pelo Qlik NPrinting também são abertos pelo Qlik Sense. É mais fácil solucionar problemas se você conseguir ver rapidamente qual usuário ou programa causou o erro.

Será solicitado que você insira essas credenciais na tela **Credenciais de logon de serviço** durante a instalação do Qlik NPrinting Engine.

#### **Requisitos**

O administrador de serviços do Windows deve:

- **.** Ser membro do grupo Windows **Administradores** local.
- Ser um usuário de domínio.
- Ter efetuado logon como um direito de serviço Efetue o logon com direitos de serviço.

#### **Limitações**

Só é possível instalar uma instância do Qlik NPrinting Engine em cada computador.

#### **Requisitos adicionais do Qlik Sense**

Para conectar o Qlik NPrinting a aplicativos do Qlik Sense:

- <sup>l</sup> Adicione certificados de servidor do Qlik Sense ao Qlik NPrinting Engine. Consulte: *[Configurando](#page-178-0) a validação do [certificado](#page-178-0) do servidor para conexões do Qlik Sense (page 179)*
- A mesma conta de usuário do Windows poderá ser usada para todas as instalações do Qlik NPrinting Engine se você estiver se conectando apenas ao Qlik Sense.
- A conta de usuário do Windows que executa o servico Olik NPrinting Engine deve ter:
	- <sup>o</sup> Autorização **RootAdmin** configurada no QMC.
	- $\degree$  Uma conta de usuário de domínio que seja membro do mesmo domínio que o servidor do Olik NPrinting e o servidor do Qlik Sense.

#### **Requisitos adicionais do QlikView**

Para conectar o Qlik NPrinting a documentos do QlikView:

- <sup>l</sup> Você deverá usar uma conta de usuário do Windows diferente para cada instância do Qlik NPrinting Engine, se estiver se conectando ao QlikView.
- A conta de usuário do Windows deve pertencer ao grupo Administradores local do QlikView em todos os servidores QVS usados pelo Qlik NPrinting.
- A conta de usuário do Windows que executa o servico Olik NPrinting Engine deve ter um dos seguintes:
	- <sup>o</sup> Um usuário nomeado Client Access License (CAL), que é atribuído manualmente à conta do Active Directory do usuário de serviço do Qlik NPrinting Engine, no QlikView Server.
	- <sup>o</sup> Uma licença ativa do QlikView Desktop, que deve estar instalada no computador do Qlik NPrinting Engine.

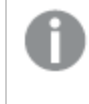

*A QlikView Desktop Personal Edition não é compatível. Consulte: [Licenciamento](#page-148-0) do Qlik [NPrinting](#page-148-0) (page 149)*

#### **Requisitos adicionais do QlikView Cluster**

Para criar uma conexão com um QlikView Cluster:

- <sup>l</sup> Você deverá usar uma conta de usuário do Windows diferente para cada instância do Qlik NPrinting Engine, se estiver se conectando ao QlikView.
- A conta de usuário do Windows que executa o serviço Qlik NPrinting Engine deve ter:
	- <sup>o</sup> Fazer parte do grupo de segurança Administrators do QlikView em todos os nós do cluster.
	- <sup>o</sup> Fazer parte do grupo de segurança Management API do QlikView no computador em que o QMS é executado. Esse grupo deve ser adicionado manualmente. Consulte o Manual de Referência do QlikView Server para obter mais informações.

*Os usuários que se conectam por meio da API devem ser membros do grupo de segurança Management API do QlikView. O grupo não é criado durante a instalação. Ele deve ser adicionado e preenchido manualmente (por exemplo, com os membros do grupo Administrators do QlikView).*

#### **Alterando o administrador de serviços do Qlik NPrinting Engine**

Você pode alterar a conta de usuário de serviços em todos os lançamentos, exceto:

- November 2018
- February 2019
- $\bullet$  April 2019
- June 2019

Se você possui uma dessas versões, precisará atualizar para o Qlik NPrinting September 2019 ou superior para alterar as contas de usuário de serviços.

Faça o seguinte:

- 1. Interrompa o serviço do Qlik NPrinting Engine.
- 2. Altere a contas de usuário de serviço.
- 3. Inicie o Qlik NPrinting Engine.

O status do mecanismo pode não ficar online imediatamente se você atualizou recentemente uma das versões listadas acima que não oferecem suporte à alteração da conta de serviço.

#### Faça o seguinte:

- 1. No Qlik NPrinting web console, acesse **Admin** > **Gerenciador de mecanismo**.
- 2. Remova e recrie a entrada do mecanismo relacionada.
- 3. Preencha o formulário de certificado para enviar os novos certificados para o mecanismo.

#### Superusuário do banco de dados do Qlik NPrinting repository

A função de superusuário do banco de dados do Qlik NPrinting repository ignora todas as verificações de permissões no banco de dados PostgreSQL, exceto o direito de logon. Não se trata de um usuário do Windows ou do Qlik NPrinting, mas é um usuário do PostgreSQL configurado durante a instalação do Qlik NPrinting repository.

O Qlik NPrinting repository é instalado com o Qlik NPrinting Server. Será solicitado que você insira uma senha para o superusuário na tela **Senha de superusuário do banco de dados do repositório** durante a instalação do Qlik NPrinting Server.

*Você deve salvar a senha do superusuário do banco de dados, pois será necessária para administrar sua instalação do PostgreSQL.*

#### Administrador do banco de dados do Qlik NPrinting repository

A função de administrador do banco de dados do Qlik NPrinting repository tem privilégios administrativos no Qlik NPrinting repository. Não se trata de um usuário do Windows ou do Qlik NPrinting, mas é um usuário do PostgreSQL configurado o banco de dados do repositório. Esse usuário é usado da primeira vez que você faz logon no Qlik NPrinting.

Essas credenciais não oferecem acesso aos documentos do QlikView ou aplicativos do Qlik Sense. O Qlik NPrinting repository contém apenas informações sobre a estrutura do sistema de geração de relatórios.

Será solicitado que você insira o **Nome de usuário do administrador**, o **Endereço de e-mail** e a **Senha** para criar o administrador do Qlik NPrinting Server na tela **Credenciais do administrador** durante a instalação do Qlik NPrinting Server.

#### **Requisitos**

O endereço de e-mail deve ser compatível com a especificação HTML explicada pelo E [W3C.](http://w3c.github.io/html-reference/input.email.html) Você não pode usar comentários, cadeias entre aspas e caracteres especiais: []/();:'"<>

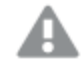

*Você deve salvar as credenciais de administrador do banco de dados, pois não poderá recuperá-las posteriormente.*

### Solução de problemas

#### **O acesso do usuário é negado com a mensagem "Suas credenciais não funcionaram"**

#### **Possível causa**

Você recebe uma caixa de diálogo do Windows que diz "Suas credenciais não funcionaram". Você está tentando fazer login no Qlik NPrinting usando o domínio incorreto. Seu acesso é negado porque o sistema tem domínios separados e servidores autônomos.

#### **Ação proposta**

Todas as configurações com suporte devem ser implementadas em um único domínio do Active Directory. Isso inclui:

- Qlik NPrinting Server
- Qlik NPrinting Engine
- OlikView Server
- Administrador de serviços do Windows Qlik NPrinting Server
- Administrador de serviços do Windows Qlik NPrinting Engine
- Superusuário do banco de dados do Qlik NPrinting repository
- Administrador do banco de dados do Qlik NPrinting repository

Se você estiver usando o JWT ou o SAML, as contas de usuário não precisam estar no mesmo domínio, mas devem estar em um domínio que o Qlik NPrinting possa autenticar na mesma floresta do Active Directory. Para obter mais informações, consulte: *[Autenticação](#page-228-0) do JWT (page 229)* e *O Security Assertion Markup [Language](#page-224-0) (SAML)* é um formato de dados de padrão aberto baseado em XML para o intercâmbio de dados de [autenticação](#page-224-0) e [autorização](#page-224-0) entre as partes (por exemplo, entre um provedor de identidade e um provedor de serviços). O SAML é *[normalmente](#page-224-0) usado para logon único (SSO) no navegador da Web. (page 225)*.

### Implementação de mecanismo único

Em uma instalação de mecanismo único, um mecanismo cria todos os relatórios solicitados. Não há balanceamento de carga já que todas as solicitações são gerenciadas por um mecanismo. O sistema de relatórios para se o mecanismo falhar. Quando o sistema estiver funcionando novamente, a criação e a distribuição de relatórios começa do ponto onde pararam.

É possível conectar-se simultaneamente a um QlikView Cluster e a um cluster Qlik Sense a partir de um único Qlik NPrinting Engine.

*Você pode instalar o Qlik NPrinting Server, o Qlik NPrinting Engine e o Qlik NPrinting Designer no mesmo computador ou em vários computadores diferentes.*
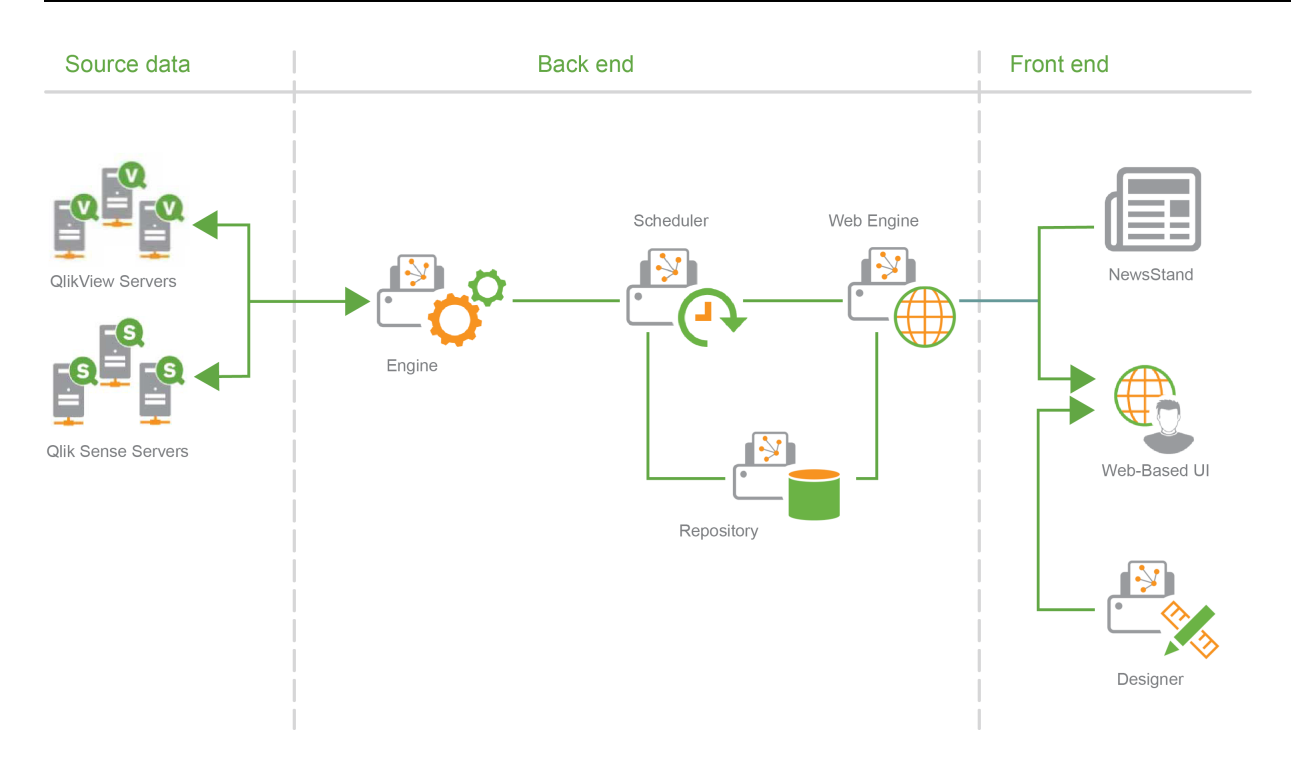

# Implementação multimecanismos

Em uma instalação multimecanismos, pelo menos dois mecanismos são instalados em computadores separados. O agendador distribui a carga de trabalho entre os mecanismos disponíveis.

Por exemplo, um relatório grande, composto de muitas entidades diferentes, seria dividido em muitas partes diferentes que seriam enviadas para mecanismos diferentes. Cada mecanismo cria uma parte, e o agendador coordena a junção de todo o relatório.

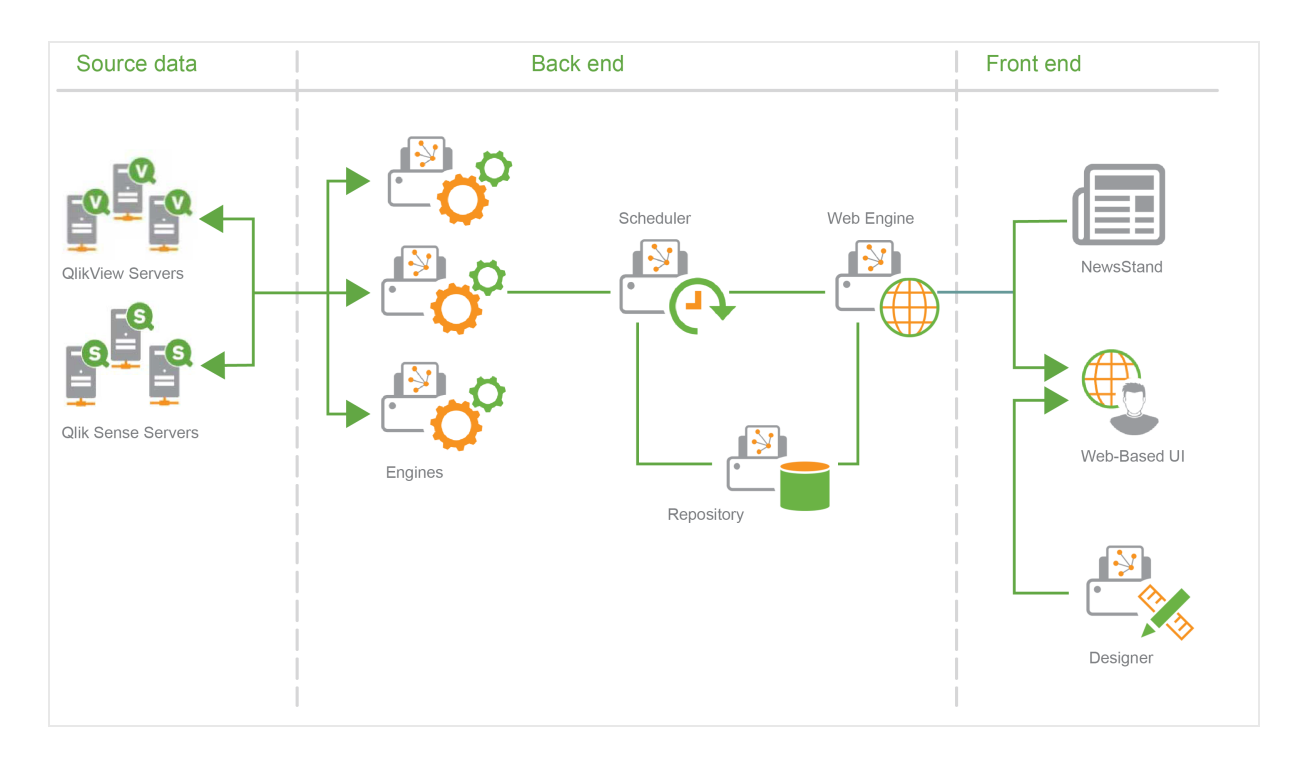

<span id="page-145-0"></span>Exemplo de implementação de vários mecanismos: Implementação de grande volume de relatórios do Excel a partir do QlikView

Em uma instalação de vários mecanismos em que é necessário gerar um relatório grande no formato Excel para um grande volume de usuários, o desempenho dos Qlik NPrinting Engines é importante.

*Se você estiver se conectando ao QlikView, cada serviço do Qlik NPrinting Engine no Windows exigirá uma conta de serviço de domínio dedicada separada. Para obter mais informações, consulte [Contas](#page-138-0) de [usuário](#page-138-0) (page 139).*

Neste exemplo, os relatórios se baseiam em um único documento do QlikView de aproximadamente 230 MB armazenado em disco e em um consumo de 20 GB de RAM. O documento do QlikView contém uma única tabela grande. Os relatórios devem ser distribuídos a 700 usuários do Qlik NPrinting, cada um com um único filtro dedicado. O modelo do Excel contém uma única tabela formada por um conjunto de colunas do documento do QlikView filtradas por usuário.

Solução implementada:

- <sup>l</sup> 2 QlikView Server 12.10 SR1 instalados em computadores com 20 núcleos de CPU e 256 GB de RAM
- <sup>l</sup> 1 Qlik NPrinting Server instalado em um computador com 8 núcleos de CPU e 32 GB de RAM
- <sup>l</sup> 3 Qlik NPrinting Engines instalados em computadores com 12 núcleos de CPU e 32 GB de RAM
- <sup>l</sup> Para minimizar o tempo de geração, o modelo do Excel não contém nenhum outro tipo de item como um nível ou gráfico.

<sup>l</sup> Os relatórios são distribuídos em pastas e, portanto, o tempo de distribuição do servidor de e-mails não é um gargalo.

Devido às configurações anti-spam, alguns servidores SMTP podem se recusar a entregar um número grande de e-mails em pouco tempo. Se quiser usar seu servidor SMTP para distribuir relatórios do Qlik NPrinting, verifique sua configuração e teste seu desempenho.

Nesse exemplo, a criação e a entrega de 700 relatórios do Excel demora cerca de 15 minutos.

Você pode usar as informações nesta página como um guia para dimensionar sua instalação, mas considere-as como diretrizes. Uma instalação diferente pode apresentar outro desempenho.

# Configurações compatíveis e não compatíveis

Esta seção descreve as configurações de instalação do Qlik NPrinting com e sem suporte.

### Configurações compatíveis

Para obter detalhes completos sobre as configurações com suporte, consulte as páginas de requisitos do sistema:

- <sup>l</sup> *[Requisitos](#page-124-0) do sistema para Qlik NPrinting Server (page 125)*
- <sup>l</sup> *[Requisitos](#page-126-0) do sistema para Qlik NPrinting Engine (page 127)*
- <sup>l</sup> *[Requisitos](#page-129-0) do sistema para Qlik NPrinting Designer (page 130)*

### **Instalação**

- O Qlik NPrinting só pode ser instalado em unidades C.
- <sup>l</sup> Você pode instalar o Qlik NPrinting Server, o Qlik NPrinting Engine e o Qlik NPrinting Designer no mesmo computador ou em vários computadores diferentes.
- <sup>l</sup> Você pode importar relatórios do Qlik NPrinting 16 no Qlik NPrinting 17 ou em ambientes superiores. Não é possível importar projetos inteiros (arquivos .nsq). Para obter mais informações, consulte *[Usando](#page-111-0) a [ferramenta](#page-111-0) de migração (page 112)*.
- <sup>l</sup> A geração de relatórios funcionará tanto em máquinas físicas quanto virtuais. Em ambas as configurações, aplicações virtualizadas não são compatíveis. Por exemplo, o Qlik NPrinting Engine não funcionará se estiver instalado em um computador com um QlikView Desktop virtualizado distribuído de um computador diferente.

#### **Conexões**

- <sup>l</sup> Você pode conectar uma implementação do Qlik NPrinting a vários ambientes do QlikView e do Qlik Sense.
- Você só pode se conectar a um QlikView Server que tenha sido inicialmente configurado usando o grupo Administradores do QlikView.

### **Domínios**

Todas as configurações com suporte devem ser implementadas em um único domínio do Active Directory. Isso inclui:

- Olik NPrinting Server
- Olik NPrinting Engine
- QlikView Server
- Olik Sense Server
- Administrador de serviços do Windows Qlik NPrinting Server
- Administrador de serviços do Windows Qlik NPrinting Engine
- Superusuário do banco de dados do Olik NPrinting repository
- Administrador do banco de dados do Olik NPrinting repository

### Configurações não compatíveis

### **Sistemas operacionais**

- <sup>l</sup> O Microsoft Windows é o único sistema operacional com suporte. Por exemplo, não é possível instalar o Qlik NPrinting Server em um computador Linux.
- O Olik NPrinting não pode ser instalado em computadores servidores Windows autônomos. Isso se deve ao fato de que servidores autônomos não pertencem ou não são governados por um domínio do Windows.

### **Instalação**

- <sup>l</sup> O Qlik NPrinting Engine e Server e o Qlik Sense Server não devem ser instalados no mesmo computador. Não há incompatibilidades conhecidas entre esses dois produtos, mas, em um ambiente de produção, o Qlik NPrinting deve ser instalado em um computador diferente (virtual ou físico) do Qlik Sense, pois o Qlik NPrinting Engine e Server consumirão todos os recursos disponíveis do computador no qual estiverem instalados. Isso pode causar o travamento do Qlik Sense devido à falta de recursos.
- <sup>l</sup> O Qlik NPrinting Engine e Server não devem ser instalados no mesmo computador em que o QlikView Server ou o QlikView Publisher está instalado. Não há incompatibilidades conhecidas entre esses dois produtos, mas, em um ambiente de produção, o Qlik NPrinting deve ser instalado em um computador diferente (virtual ou físico) do QlikView Server ou do QlikView Publisher, pois o Qlik NPrinting Engine e Server consumirão todos os recursos disponíveis do computador no qual estiverem instalados. Isso pode causar o travamento do QlikView Server ou do QlikView Publisher devido a falta de recursos.
- O QlikView Desktop e o Microsoft Office não podem ser distribuídos como aplicativos virtualizados. Eles devem estar instalados localmente na mesma máquina, física ou virtual na qual você instalou os componentes do Qlik NPrinting.
- Só é possível instalar uma instância do Qlik NPrinting Server, Engine ou Designer em um computador.
- <sup>l</sup> O Qlik NPrinting não oferece suporte a instalações do QlikView Server que usam "Certificados" durante o processo de instalação. A opção do grupo de Administradores do QlikView deve ser usada durante a instalação do QlikView Server para conexão com o Qlik NPrinting.

### **Domínios**

<sup>l</sup> Não há suporte para confianças de domínio, vários domínios e implementações entre domínios. Por exemplo, no local em que o Qlik NPrinting Server está implantado em um domínio, as contas de usuário do Windows mapeadas para usuários do Qlik NPrinting não podem ser contas de domínio de um domínio diferente do qual o Qlik NPrinting Server não é membro.

### **QlikView NPrinting 16 (Sem suporte desde 31 de março de 2020)**

- O QlikView NPrinting 16 e o Qlik NPrinting Designer June 2017 ou posterior não podem ser instalados no mesmo computador.
- O QlikView NPrinting 16 Server e o Qlik NPrinting June 2017 (ou posterior) Server ou Engine não podem ser instalados no mesmo computador.
- O Olik NPrinting Designer June 2017 ou versão posterior não podem gerenciar projetos do Olik NPrinting 16 (arquivos .nsq), mas você pode importar relatórios individuais do Qlik NPrinting 16. Para obter mais informações, consulte *Usando a [ferramenta](#page-111-0) de migração (page 112)*.

Para obter mais informações sobre o fim da vida útil do QlikView [NPrinting](https://community.qlik.com/t5/Support-Updates-Blog/NPrinting-16-reaching-EOL-on-Tuesday-March-31st/ba-p/1688629) 16, consulte  $\mathbb{F}$  NPrinting 16 [atingindo](https://community.qlik.com/t5/Support-Updates-Blog/NPrinting-16-reaching-EOL-on-Tuesday-March-31st/ba-p/1688629) EOL.

# <span id="page-148-0"></span>Licenciamento do Qlik NPrinting

O Qlik NPrinting pode ser instalado e configurado para se conectar a documentos do QlikView ou aplicativos do Qlik Sense. Os requisitos e procedimentos de licenciamento são diferentes, dependendo de você conectar o Qlik NPrinting ao QlikView ou ao Qlik Sense.

*O Qlik NPrinting é um produto complementar de relatórios no local para o Qlik Sense no Windows ou QlikView no Windows.*

Você não precisa ativar licenças para o Qlik NPrinting Designer ou o Qlik NPrinting Engine. Elas serão ativadas automaticamente com base nas informações de licença do Qlik NPrinting Server. Consulte: *[Licenciamento](#page-149-0) do Qlik [NPrinting](#page-149-0) Server (page 150)*.

Entre em contato com o [Atendimento](https://qliksupport.force.com/apex/QS_Home_Page) ao cliente para obter mais informações sobre códigos de licença do cliente.

# Qlik NPrinting com QlikView

Para iniciar o serviço Qlik NPrinting e se conectar ao QlikView, você deve ter um dos seguintes:

• Um usuário nomeado Client Access License (CAL), que é atribuído manualmente à conta do Active Directory do usuário de serviço do Qlik NPrinting Engine, no QlikView Server.

> *Uma CAL de usuários nomeados válida de um QlikView Server de produção deve ser usada para* a conta do usuário do servico do Olik NPrinting Engine. Se a CAL de um OlikView Server de teste *for usada, ela fará com que a indicação Personal Edition apareça na barra de título do QlikView Desktop, e essa edição não funcionará com o Qlik NPrinting.*

• Uma licença local do QlikView Desktop.

Para conectar o Qlik NPrinting Server ao QlikView, uma versão totalmente licenciada do QlikView Desktop é necessária. Você pode ativar o QlikView Desktop inserindo um código de licença e um número de controle ou atribuindo manualmente uma CAL de usuários nomeados a partir de um QlikView Server.

Não há suporte para licenças concedidas dinamicamente e para a Personal Edition. Não recomendamos o uso de licenças concedidas dinamicamente atribuídas pois, quando uma licença dinâmica concedida expirar, o serviço Qlik NPrinting deixará de funcionar.

Uma conta de usuário com uma licença concedida precisa ter privilégios administrativos e permissão de **execução como serviço**. A conta de usuário deve ser específica ao serviço do Qlik NPrinting. Não use a mesma conta para outros fins, como conexões de área de trabalho remota ou login de servidor. Consulte: *[Ativando](#page-153-0) uma licença do [QlikView](#page-153-0) Desktop (page 154)*.

Se você estiver configurando vários Qlik NPrinting Servers, deverá criar uma conta do Windows para cada um.

# Licenças do QlikView Desktop para o Qlik NPrinting Engine

Você pode usar um código de licença e um número de controle (licença local) ou atribuir um Named CAL a partir do servidor do QlikView. Utilize um usuário do Windows diferente para cada instância do serviço do Qlik NPrinting Engine.

Uma licença CAL nomeada, retirada de um QlikView Server, é válida apenas para um único usuário do QlikView Desktop. No caso de uma instalação múltipla do Qlik NPrinting Engine, você deve definir um usuário do Windows diferente e uma licença de CAL Nomeada do QlikView Desktop diferente para cada Qlik NPrinting Engine. Se você usar a mesma licença de CAL Nomeada do QlikView Desktop duas ou mais vezes, o QlikView Server desconectará todos os QlikView Desktops, menos um, e a geração do relatório falhará.

Não recomendamos o uso de licenças compartilhadas (também chamadas de CALs dinamicamente atribuídos), pois, quando o Qlik NPrinting abre o QlikView Desktop local, a licença deve estar ativa, ou o processo de geração de relatórios será interrompido. Se você usar CALs atribuídas, será necessário conectar o QlikView Desktop ao QlikView Server pelo menos uma vez, no começo, usando o mesmo usuário e computador Windows que o serviço do Qlik NPrinting Engine.

# Qlik NPrinting com Qlik Sense

Para iniciar o serviço Qlik NPrinting e se conectar ao Qlik Sense, você deve ter o seguinte:

- Certificados do Qlik Sense exportados sem informações de senha
- Conta de usuário com privilégios RootAdmin no Qlik Sense

Para conectar o Qlik NPrinting ao Qlik Sense, você deve ter o Qlik NPrinting Server e pelo menos um Qlik NPrinting Engine instalado e ativado.

Certificados do Qlik Sense devem ser instalados em cada computador no qual um Qlik NPrinting Engine está instalado. Consulte: *[Conectando](#page-175-0) o Qlik NPrinting com o Qlik Sense (page 176)*.

<span id="page-149-0"></span>O usuário do Qlik NPrinting que cria a conexão com o Qlik Sense deve ter a autorização RootAdmin no Qlik Sense.

# Licenciamento do Qlik NPrinting Server

Será solicitado que você ative sua licença da primeira vez em que abrir o Qlik NPrinting Server.

Você não precisa ativar licenças para o Qlik NPrinting Designer ou o Qlik NPrinting Engine. Elas serão ativadas automaticamente com base nas informações de licença do Qlik NPrinting Server.

Por padrão, apenas um Qlik NPrinting Engine está disponível para cada licença do Qlik NPrinting Server. Se quiser adicionar mais mecanismos ao seu ambiente do Qlik NPrinting, você precisará adquiri-los.

Licenciando o Qlik NPrinting Server com um LEF (Arquivo de Ativação de Licenças) Faça o seguinte:

1. Abra seu navegador e acesse o Qlik NPrinting Server por meio da URL *https://YourServerName:4993*.

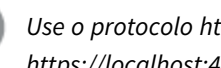

*Use o protocolo https e a porta 4993 para a instalação padrão. Por exemplo: https://localhost:4993*

- 2. Selecione **Chave de licença e número de controle**.
- 3. Insira a **Chave de licença**.
- 4. Insira o **Número de controle**.
- 5. Digite seu **Nome de usuário**.
- 6. Digite sua **Organização**.

O botão **Ativar** fica ativo após o preenchimento dos campos obrigatórios.

1. Clique em **Ativar** para ativar a licença.

Você verá uma mensagem indicando que a ativação foi bem-sucedida, e as informações do LEF (Arquivo de ativação de licenças) serão exibidas na parte inferior.

### Licenciando o Qlik NPrinting Server com uma chave assinada

Faça o seguinte:

1. Abra seu navegador e acesse o Qlik NPrinting Server por meio da URL *https://YourServerName:4993*.

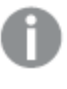

*Use o protocolo https e a porta 4993 para a instalação padrão. Por exemplo: https://localhost:4993*

- 2. Selecione **Chave de licença assinada**.
- 3. Insira a **Chave de licença assinada**. O botão **Ativar** fica ativo após o preenchimento dos campos obrigatórios.
- 1. Clique em **Ativar** para ativar a licença.

Você verá uma mensagem indicando que a ativação foi bem-sucedida, e as informações da chave de licença assinada serão exibidas.

# Configuração de proxy do serviço de licença

Você pode lidar com a comunicação entre o serviço de licença do Qlik NPrinting e o back-end da licença com um proxy.

O serviço de licenciamento do Qlik NPrinting está incluído no Qlik NPrinting February 2020 e versões posteriores e é usado quando o Qlik NPrinting é ativado usando uma licença de chave assinada. O serviço de licença do Qlik NPrinting armazena as informações sobre a licença e se comunica com um serviço back-end de licença, hospedado pelo Qlik, para ativações do produto e gerenciamento de direitos. A porta 443 é usada para acessar o serviço back-end de licença e para recuperar informações da licença.

Com o Qlik NPrinting February 2020 ou posterior, você pode configurar a comunicação entre serviço de licenciamento do Qlik NPrinting e o back-end de licença do Qlik para ser gerenciado por um proxy.

No Qlik NPrinting, a configuração de um proxy para o serviço de licença do Qlik NPrinting é feita usando parâmetros de linha de comando. Tanto o esquema HTTP quanto o HTTPS têm suporte.

Com o Qlik NPrinting June 2020 ou versão posterior, o NTLM e recursos básicos de autenticação estão disponíveis para o serviço de licenças durante a comunicação por meio de um túnel HTTP. Isso permite que você exija autenticação em proxies de encapsulamento e configure um ambiente mais seguro.

### Autenticação anônima

Faça o seguinte:

- 1. Navegue para o arquivo *service.conf*, que, por padrão, está localizado em: *%Program Files%\NPrintingServer\NPrinting\License\license.config*
- 2. Localize a seguinte linha e remova o comentário: <!-- <add key="proxy-uri" value="https://localhost:8888" /> -->
- 3. Modifique o atributo de valor para o endereço de proxy: <add key="proxy-uri" value="https://example.com:8080" />
- 4. Salve e feche o arquivo.
- 5. Reinicie o serviço de licença do Qlik NPrinting.

### Configurando autenticação básica para um proxy

Para configurar a autenticação básica para um proxy, faça o seguinte:

- 1. Interrompa o serviço de licença do Qlik NPrinting.
- 2. Navegue para o arquivo *service.conf*, que, por padrão, está localizado em: *%Program Files%\NPrintingServer\NPrinting\License\license.config*
- 3. Remova os comentários das seguintes linhas:
	- <!-- <add key="proxy-uri" value="https://localhost:8888" /> -->
	- <!-- <add key="proxy-basic-authentication" value="true" /> -->
	- <!-- <add key="proxy-username" value="username-without-domain" /> -->
- 4. Defina valores para proxy-uri e proxy-username.
- 5. Para usar uma senha de texto sem formatação, remova o comentário: <!-- <add key="proxy-password" value="clear-text-password" /> -->
- 6. Defina o valor para proxy-password.
- 7. Para usar uma senha criptografada (recomendado), remova o comentário: <!-- <add key="proxy-encrypted-password" value="script-generated-password" /> -->
- 8. Abra o powershell e execute o script de criptografia de senha localizado em: *%Program Files%\NPrintingServer\NPrinting\License\lEncrypt-Password.ps1* usando o comando: Encrypt-Password.ps1 -password clear-text-password
- 9. Defina a saída do comando como o atributo de valor na tag.
- 10. Salve o arquivo e feche-o.
- 11. Reinicie o serviço de licença do Qlik NPrinting.

#### **Exemplo de configuração:**

```
<appSettings>
<!--=========================================
License options
=========================================-->
<!--To be enabled if proxy tunneling is required-->
<add key="proxy-uri" value="https://localhost:8888" />
<!--NTLM authentication settings for proxy tunneling-->
<!--Enable Basic authentication-->
<add key="proxy-basic-authentication" value="true" />
<!--Enable NTLM authentication-->
<!-- <add key="proxy-ntlm-authentication" value="true" /> -->
<!--Domain for authentication-->
<!-- <add key="proxy-domain" value="windows-domain" /> -->
<!--Username for authentication (without domain)-->
<add key="proxy-username" value="myUser" />
<!--Encrypted password as generated by Encrypt-Password.ps1 -password [user password]-->
<add key="proxy-encrypted-password"
value="ASDHJNCE243454NNJFWEJFJKFSD8U843RJKJCNDWC98RFNSDJVSKJDVR8UFVC9SJV09439FJSDJVOIHVSKV" />
<!--Clear text password, if encrypted version cannot be used-->
<!-- <add key="proxy-password" value="clear-text-password" /> -->
</appSettings>
```
#### Configurando a autenticação NTLM para um proxy

- 1. Interrompa o serviço de licença do Qlik NPrinting.
- 2. Navegue para o arquivo *service.conf*, que, por padrão, está localizado em: *%Program Files%\NPrintingServer\NPrinting\License\license.config*
- 3. Remova os comentários das seguintes linhas
	- <!-- <add key="proxy-uri" value="https://localhost:8888" /> -->
	- <!--<add key="proxy-ntlm-authentication" value="true" />-->
	- <!--<add key="proxy-domain" value="windows-domain" />-->
	- <!-- <add key="proxy-username" value="username-without-domain" /> -->
- 4. Defina valores para proxy-uri, proxy-domain e proxy-username.
- 5. Para usar uma senha de texto sem formatação, remova o comentário: <!-- <add key="proxy-password" value="clear-text-password" /> -->
- 6. Defina o valor para proxy-password.
- 7. Para usar uma senha criptografada (recomendado), remova o comentário: <!-- <add key="proxy-encrypted-password" value="script-generated-password" /> -->
- 8. Abra o powershell e execute o script de criptografia de senha localizado em: *%Program Files%\NPrintingServer\NPrinting\License\lEncrypt-Password.ps1*

```
usando o comando:
Encrypt-Password.ps1 -password clear-text-password
```
- 9. Defina a saída do comando como o atributo de valor na tag.
- 10. Salve o arquivo e feche-o.
- 11. Reinicie o serviço de licença do Qlik NPrinting.

#### **Exemplo de configuração:**

```
<appSettings>
<!--=========================================
License options
=========================================-->
<!--To be enabled if proxy tunneling is required-->
<add key="proxy-uri" value="https://localhost:8888" />
<!--NTLM authentication settings for proxy tunneling-->
<!--Enable Basic authentication-->
<!--<add key="proxy-basic-authentication" value="true" />-->
<!--Enable NTLM authentication-->
<add key="proxy-ntlm-authentication" value="true" />
<!--Domain for authentication-->
<add key="proxy-domain" value="domain" />
<!--Username for authentication (without domain)-->
<add key="proxy-username" value="user" />
<!--Encrypted password as generated by Encrypt-Password.ps1 -password [user password]-->
<add key="proxy-encrypted-password"
value="ASDHJNCE243454NNJFWEJFJKFSD8U843RJKJCNDWC98RFNSDJVSKJDVR8UFVC9SJV09439FJSDJVOIHVSKV" />
<!--Clear text password, if encrypted version cannot be used-->
<!-- <add key="proxy-password" value="clear-text-password" /> -->
</appSettings>
```
#### **Consulte também:**

<span id="page-153-0"></span>*Pacotes de criptografia do serviço de [licenciamento](#page-215-0) (page 216)*

### Ativando uma licença do QlikView Desktop

Você pode ativar ou verificar uma licença do QlikView Desktop.

#### Faça o seguinte:

- 1. Localize o arquivo executável do QlikView, normalmente localizado em *C:\Program Files\QlikView\Qv.exe*.
- 2. Clique com o botão direito do mouse no arquivo enquanto mantém pressionadas as teclas Shift e Ctrl e selecione **Executar como Usuário Diferente**.
- 3. Insira as credenciais do usuário do Windows dedicadas ao serviço Qlik NPrinting e verifique se o QlikView Desktop está ativado.

Esse é um dos casos mais frequentes de problemas com o serviço do Qlik NPrinting.

# Licenciando o Qlik NPrinting off-line

É necessário ter uma conexão com a Internet para ativar uma licença. Se você estiver offline ou se a ativação online falhar, o Qlik NPrinting Server solicitará que você insira manualmente o conteúdo do Arquivo Ativador de Licenças (LEF), da Chave de Licença Assinada (SLK) ou da Definição de Licença Assinada (SLD).

Para obter mais informações sobre licenciamento, consulte *[Licenciamento](#page-148-0) do Qlik NPrinting (page 149)*.

Usando o Qlik NPrinting com o LEF

Se você não tiver um arquivo LEF, entre em contato com o [Suporte](https://qliksupport.force.com/apex/QS_Home_Page) ao Cliente.

Faça o seguinte:

- 1. Abra seu navegador e acesse sua página Qlik NPrinting Server **Ativação de licença** abrindo a URL: *https://YourServerName:4993/#/admin/license/offline?username=xxx&organization=yyy* na qual:
	- <sup>l</sup> *YourServerName* é o nome do seu Qlik NPrinting Server
	- <sup>l</sup> *xxx* é seu nome de usuário
	- <sup>l</sup> *yyy* é o nome da sua organização
- 2. Copie e cole o conteúdo do arquivo LEF na caixa de texto do formulário **Ativação de licença**.
- 3. Clique em **Ativar offline**.

Você verá uma mensagem de desativação e formulários de parâmetros da licença.

### Usando o Qlik NPrinting com a SLD com Sincronização Atrasada

Nenhuma configuração especial é necessária. Para obter informações sobre como gerar a SLD, consulte E+ Como ativar o Qlik Sense, o QlikView e o Qlik [NPrinting](https://community.qlik.com/t5/Knowledge/How-to-activate-Qlik-Sense-QlikView-and-Qlik-NPrinting-without/ta-p/1713353?_ga=2.188771048.2124268896.1643025056-1265658760.1552470421) sem acesso à Internet.

### Usando o Qlik NPrinting com a SLD offline

Sua licença deve ser convertida para uso offline. Para obter a Definição de Licença Assinada offline, consulte  $\blacksquare$ Solicitar [aprovação](https://community.qlik.com/t5/Knowledge/Request-license-offline-approval-April-2020-and-onwards/ta-p/1713376) offline de licença - Abril de 2020 em diante.

Depois de obter a licença offline, você deve editar o arquivo *license.config*.

Faça o seguinte:

- 1. Pare os serviços de WebEngine, Agendador e Licença.
- 2. Abra este arquivo: *\Program Files\NPrintingServer\NPrinting\License\license.config*
- 3. Adicione a seguinte tag na seção appConfig: <add key="offline" value="true" />
- 4. Reinicie os serviços de Licença, Agendador e WebEngine.
- 5. No Qlik NPrinting web console, acesse **Admin** > **Ativação de licença**. Se você estiver atualizando uma licença existente, clique em **Alterar**.
- 6. Selecione o formato de licença de **Chave assinada** e insira as informações de licença offline.
- 7. Clique em **Ativar**.

O modo offline não é compatível com o formato de chave assinada online. Se o Qlik NPrinting for licenciado com uma chave assinada online e o serviço estiver configurado para ser executado no modo offline, ele rejeitará a licença existente.

Você pode reverter esse processo conforme necessário.

Faça o seguinte:

- 1. Pare os serviços de WebEngine, Agendador e Licença.
- 2. Remova a tag que foi adicionada do arquivo *license.config*.
- 3. Reinicie os serviços.
- 4. No Qlik NPrinting web console, acesse **Admin** > **Ativação de licença**. Se você estiver atualizando uma licença existente, clique em **Alterar**.
- 5. Selecione o formato de licença de **Chave assinada** e insira as informações de licença offline.
- <span id="page-155-0"></span>6. Clique em **Ativar**.

# Desempenho

O desempenho do sistema Qlik NPrinting dependerá de vários fatores. Ao planejar a implementação, você deve considerar:

- o tamanho da implementação
- o número de Olik NPrinting Engines necessários
- o tipo de conexões que você planeja usar
- o número de núcleos de CPU necessários para cada Olik NPrinting Engine
- a quantidade de RAM necessária para os computadores do Olik NPrinting Engine

### Diretrizes de desempenho

Para dimensionar sua instalação, considere o seguinte:

- número de Qlik NPrinting Engines
- número de núcleos de CPU para cada Qlik NPrinting Engine
- quantidade de RAM necessária para os computadores do Qlik NPrinting Engine

Use essas informações para ajudar no planejamento do sistema.

### Número de Qlik NPrinting Engines

Aumentar o número de Qlik NPrinting Engines associados a um Qlik NPrinting Server resultará em um aumento linear no desempenho. Por exemplo, se você passar de uma instalação com dois Qlik NPrinting Engines para uma instalação com quatro Qlik NPrinting Engines, o tempo necessário para criar e distribuir o mesmo conjunto de relatórios será dividido por dois. O tempo total necessário para entregar um conjunto de relatórios também pode depender de fatores externos, como o desempenho do servidor SMTP.

# Número de núcleos de CPU para cada Qlik NPrinting Engine

O impacto do número de núcleos de CPU sobre o desempenho depende de os relatórios se basearem em conexões com o QlikView ou com o Qlik Sense.

Quando você cria relatórios a partir de conexões com o Qlik Sense, o desempenho aumenta linearmente com o número de núcleos de CPU adicionados. Por exemplo, se você passar de uma CPU com quatro núcleos para uma CPU com oito núcleos, o tempo necessário para criar o mesmo conjunto de relatórios será dividido por dois. O tempo total necessário para distribuir um conjunto de relatórios também depende de fatores externos, como o desempenho do seu servidor SMTP. Não haverá um limite superior para essa relação se as conexões forem exclusivamente com aplicativos do Qlik Sense.

Quando você cria relatórios a partir de conexões com o QlikView, o desempenho aumenta linearmente com o número de núcleos de CPU adicionados, até chegar a doze núcleos. Se você tiver mais de doze núcleos de CPU, o aumento não será mais linear. A alteração no desempenho ocorre porque o Qlik NPrinting Engine inicia uma instância de QV.exe para cada núcleo de CPU e usa marcadores do QlikView para aplicar filtros. Os marcadores do QlikView são gravados em um arquivo; portanto, para cada núcleo de CPU, existe uma instância do QV.exe que precisa ler e gravar no mesmo arquivo. Os conflitos durante o acesso ao arquivo de marcadores podem causar uma diminuição perceptível no desempenho quando você excede doze instâncias de QV.exe ou doze núcleos de CPU. Se você pretende usar apenas conexões com documentos do QlikView, convém instalar os Qlik NPrinting Engines em computadores físicos ou virtuais com no máximo doze núcleos. As conexões com aplicativos do Qlik Sense não são afetadas por essa limitação.

O Qlik NPrinting pode criar relatórios com dados de conexões do QlikView e do Qlik Sense ao mesmo tempo. No momento, não há resultados de testes de desempenho disponíveis para esse cenário.

### RAM necessária para os computadores do Qlik NPrinting Engine

A quantidade de RAM necessária para os computadores do Qlik NPrinting Engine depende dos documentos do QlikView que você utiliza para criar relatórios. Em um Qlik NPrinting Engine, cada instância de QV.exe abre um único documento do QlikView. Por exemplo, se o Qlik NPrinting Engine Server tiver quatro núcleos de CPU, significa que ele executa quatro instâncias de QV.exe que, por sua vez, abrem quatro documentos do QlikView. Você precisa de memória RAM suficiente para gerenciar adequadamente esses quatro documentos do QlikView e garantir um bom desempenho.

# Exemplos de implementação

Os exemplos a seguir descrevem algumas opções básicas de arquitetura e hardware para dimensionar uma implementação do Qlik NPrinting.

### Mecanismo único (pequena)

Este exemplo é uma especificação mínima que consiste em um único Qlik NPrinting Server com o mecanismo Web, o agendador e o repositório instalados no mesmo servidor.

- 1 Olik NPrinting Server
- 4 núcleos de CPU
- 32 GB de RAM

# Mecanismo único (média)

Este exemplo apresenta mais núcleos de CPU, mas também consiste em um único servidor do NPrinting com o mecanismo Web, o agendador e o repositório instalados no mesmo servidor. Conforme aumenta a demanda, mais núcleos de CPU podem ajudar a melhorar o desempenho.

- 1 Qlik NPrinting Server
- <sup>l</sup> 8 núcleos de CPU
- 32 GB de RAM

### Vários mecanismos (grande)

Conforme aumenta sua necessidade de produzir um número maior de relatórios, a escalabilidade se torna cada vez mais importante. Este exemplo consiste em um único servidor do NPrinting, mas três mecanismos do NPrinting para melhorar o desempenho e a escalabilidade.

- 4 servidores (1 Qlik NPrinting Server, 3 Qlik NPrinting Engines)
- 12 núcleos de CPU para cada servidor
- 32 GB de RAM para cada servidor

Consulte: *Exemplo de implementação de vários mecanismos: [Implementação](#page-145-0) de grande volume de relatórios do Excel a partir do [QlikView](#page-145-0) (page 146)*

## Solução de problemas

### **Possível causa**

Existem vários fatores que podem causar perda de desempenho.

### **Ação proposta**

- Verifique os recursos de hardware do computador com o Qlik NPrinting Engine.
- Se você estiver se conectando a documentos do OlikView, verifique se o computador do OlikView possui recursos suficientes para gerenciar os documentos de origem.
- Verifique o documento de origem do QlikView:
	- <sup>o</sup> Demora muito tempo para abri-lo e aplicar um filtro no Qlik NPrinting Engine? Salve o *.qvw* com todos os gráficos minimizados para diminuir o tempo de abertura.
	- $\degree$  Crie um documento do OlikView ou um aplicativo Olik Sense somente para relatórios do Olik NPrinting. Clone o original e remova todos os dados desnecessários.
	- <sup>o</sup> Sempre que possível, mova os campos calculados dos gráficos para um script. Sempre que você aplica um filtro, esses campos são recalculados.
- <sup>l</sup> O tempo de geração do relatório depende do número de **níveis** e **páginas** no relatório. Todo valor em um nível ou página é um filtro, portanto, você deve aguardar o cálculo do filtro. Use tabelas dinâmicas do Excel em relatórios, em vez de usar níveis.

# <span id="page-158-0"></span>Baixando os arquivos de instalação

O Site de Downloads da Qlik fornece os arquivos de que você precisa para instalar e atualizar os produtos Qlik. Você pode encontrar o site na Qlik Community, em Suporte > Notícias de produtos > Downloads de produtos.

Faça o seguinte:

- 1. Acesse o  $\rightarrow$  [Downloads](https://community.qlik.com/t5/Downloads/tkb-p/Downloads) de produtos.
- 2. Selecione **Análise de dados Qlik** e selecione **Qlik NPrinting**.
- 3. Use os filtros para restringir sua lista de downloads possíveis.
- 4. Clique em um link de download para iniciar o download.

Exemplo do Site de Download em que os arquivos foram filtrados por produto e versão. Nesse caso, ele mostra os arquivos *de instalação disponíveis para o Qlik NPrinting May 2021.*

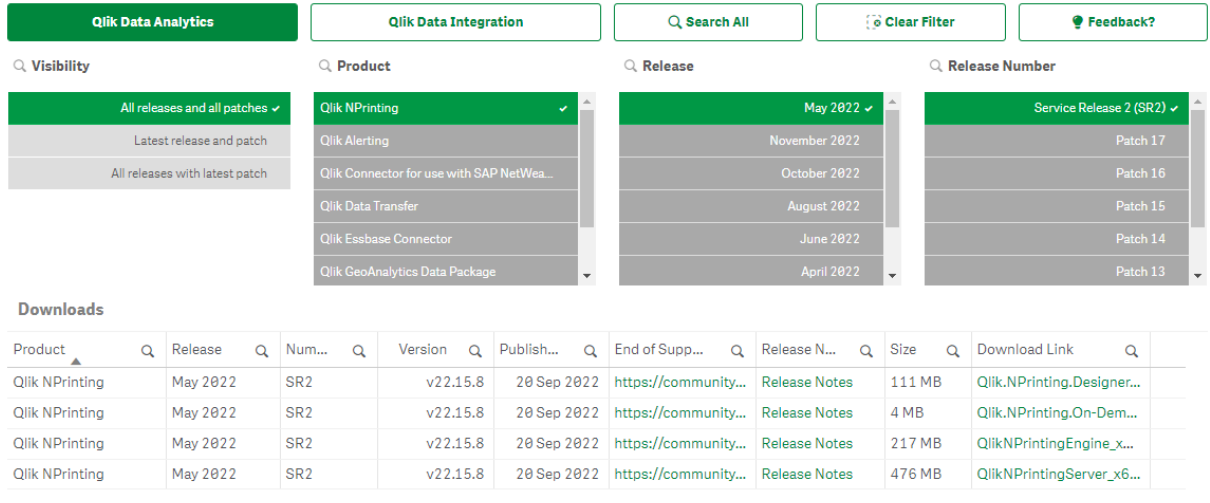

# 3.2 Instalação do Qlik NPrinting

Em uma instalação mínima, o Qlik NPrinting Server, um único Qlik NPrinting Engine e o Qlik NPrinting Designer podem ser instalados no mesmo computador.

Você deve instalar o Qlik NPrinting Server antes de instalar o Qlik NPrinting Engine. Apenas um Qlik NPrinting Engine pode ser instalado em cada computador.

*Quando você instalar ou atualizar seu Qlik NPrinting Server, Qlik NPrinting Engines e Qlik NPrinting Designer, certifique-se de que sejam todos da mesma versão de software. Não há suporte para a combinação de versões de componentes do Qlik NPrinting.*

- 1. *[Instalando](#page-159-0) o Qlik NPrinting Server (page 160)*
- 2. *[Instalando](#page-165-0) o Qlik NPrinting Engine (page 166)*
- 3. Depois de instalar o Qlik NPrinting Engine, você deve ativar sua licença no Qlik NPrinting Server. Consulte: *[Licenciamento](#page-149-0) do Qlik NPrinting Server (page 150)*
- <span id="page-159-0"></span>4. *[Instalando](#page-171-0) o Qlik NPrinting Designer (page 172)*

# Instalando o Qlik NPrinting Server

O Qlik NPrinting Server deve ser instalado primeiro. O Qlik NPrinting scheduler service, que é instalado com o Qlik NPrinting Server, é necessário para a comunicação com o Qlik NPrinting Engine. Os servidores podem ser instalados usando a interface do usuário ou a interface de linha de comando (CLI).

# O que está instalado

O Qlik NPrinting Server instala o seguinte. Eles não devem ser desinstalados do servidor:

- Qlik NPrinting scheduler service
- Olik NPrinting repository
- Serviço de auditoria do Qlik NPrinting
- Qlik NPrinting web engine
- Qlik NPrinting Messaging Service
- Serviço de licença do Qlik NPrinting
- Serviço de repositório do Qlik NPrinting (PostgreSQL 13.11-2)
- .NET Framework: 4.8.0 ou superior

O .NET Framework é instalado quando você instala o Qlik NPrinting Server, o Qlik NPrinting Engine ou o Qlik NPrinting Designer. A instalação do .NET Framework requer uma conexão com a Internet. Se o .NET Framework ainda não estiver instalado em um computador sem conexão com a Internet, a instalação será interrompida. Antes de iniciar a instalação do Qlik NPrinting Server, Qlik NPrinting Engine ou Qlik NPrinting Designer, você deve instalar o .NET Framework em computadores sem conexão com a Internet. Se uma conexão com a Internet não estiver disponível em um computador com o .NET Framework já instalado, o instalador ignorará essa parte da instalação.

- Erlang OTP 24.0
- Microsoft Visual C++ 2013 Redistributable x64 (12.0.30501)
- Microsoft Visual C++ 2015-2022 Redistributable x86 (14.34.31931)
- Microsoft Visual C++ 2015-2022 Redistributable x64 (14.34.31931)

### Requisitos

- <sup>l</sup> Verifique se o seu ambiente atende ao *[Requisitos](#page-124-0) do sistema para Qlik NPrinting Server (page 125)*.
- <sup>l</sup> Verifique se as *[Portas](#page-135-0) (page 136)* necessárias estão disponíveis.
- <sup>l</sup> Prepare as *Contas de [usuário](#page-138-0) (page 139)* necessárias para a execução dos serviços do Qlik NPrinting.
- <sup>l</sup> Entenda como o *[Licenciamento](#page-148-0) do Qlik NPrinting (page 149)* é configurado e tenha sua chave de licença em mãos.

# Limitações

- O Olik NPrinting só pode ser instalado em unidades C.
- <sup>l</sup> A partir do Qlik NPrinting 17.2.1, o programa de instalação do Qlik NPrinting Server remove o RabbitMQ e o substitui pelo Qlik NPrinting Messaging Service.
- <sup>l</sup> O RabbitMQ não pode ser instalado no mesmo computador que o Qlik NPrinting Server 17.2.1 ou mais recentes.
- Você deve instalar o Qlik NPrinting Server antes dos Qlik NPrinting Engines.
- <sup>l</sup> Não é possível instalar o Qlik NPrinting Server 17 e mais recentes no mesmo computador que o Qlik NPrinting Server 16.
- <sup>l</sup> Dados locais, como logs, arquivos de configuração, arquivos de modelo e arquivos do NewsStand, são armazenados em *C:\ProgramData\NPrinting*. Essa localização não é configurável.
- <sup>l</sup> Todos os endereços de e-mail usados para criar contas devem estar em conformidade com a especificação HTML. Comentários, cadeias entre aspas e caracteres especiais como  $[$   $]$  /  $()$ ;:''<>, não são permitidos..

# <span id="page-160-0"></span>Criando um usuário de serviço do Qlik NPrinting

Faça o seguinte:

- 1. Crie um usuário para executar os serviços do Qlik NPrinting. O usuário deve ser um Administrador local com direitos de Logon como Serviço, e deve ser usado exclusivamente para executar os serviços do Qlik NPrinting.
	- a. Em Windows **Gerenciamento do Computador**, vá para **Usuários e Grupos Locais** > **Usuários** e clique em **Ação** > **Novo Usuário...**.
	- b. Insira um **Nome de usuário** e uma **Senha** para o usuário e clique em **Criar**.
	- c. Clique com o botão direito do mouse no usuário que você criou na etapa anterior e clique em **Propriedades**.
	- d. Clique na guia **Membro de** e clique em **Adicionar...**.
	- e. Insira Administradores no campo e clique em **Verificar Nomes**. Se o nome for válido, clique em **OK**.
	- f. No Windows **Painel de Controle**, vá para **Ferramentas Administrativas** e clique em **Política de Segurança Local**.
	- g. Vá para **Políticas Locais** > **Atribuição de Direitos de Usuário** e clique em **Fazer logon como um serviço**.
	- h. Na guia **Configuração de Segurança Local**, clique em **Adicionar Usuário ou Grupo...**.
	- i. Insira o usuário que você criou nas etapas anteriores e clique em **Verificar Nomes**. Se o nome for válido, clique em **OK**.
- 2. Faça logon no computador em que você pretende instalar o Qlik NPrinting Server como administrador local do Windows. Você pode usar a conta criada nas etapas anteriores.
	- a. Para confirmar se você fez logon como administrador local, vá para **Painel de Controle** > **Contas de Usuário**. Você pode ver os grupos aos quais o usuário pertence abaixo do nome no cartão de

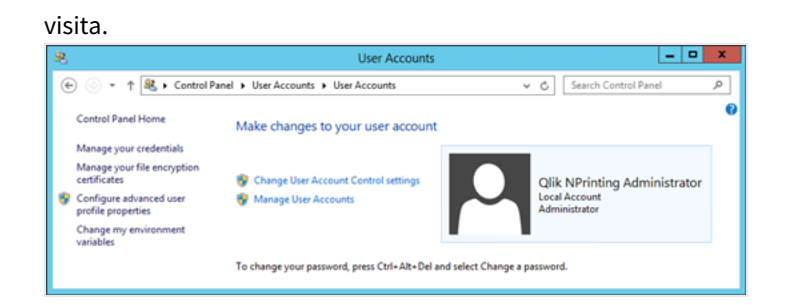

# Baixando o arquivo de instalação

Baixe *[Qlik](https://community.qlik.com/t5/Downloads/tkb-p/Downloads)NPrintingServer\_x64.exe* no site de download da **■** Qlik

Para obter mais informações, consulte *Baixando os arquivos de [instalação](#page-158-0) (page 159)*.

# Instalando o Qlik NPrinting Server por meio da interface do usuário

Faça o seguinte:

- 1. Clique duas vezes em *QlikNPrintingServer\_x64.exe* para iniciar a configuração.
- 2. Clique na caixa de seleção para aceitar o contrato de licença e, em seguida, em **Instalar**. Se:
	- <sup>l</sup> A janela **Controle de Conta de Usuário** for exibida, clique em **Sim** para continuar.
	- A janela do MicrosoftVisual C++ 2013 aparecer, aceite os termos de licenca e instale-o. Se tiver uma versão mais antiga instalada, clique em **Reparar**. Quando a instalação for concluída, clique em **Fechar**.
	- <sup>l</sup> O Alerta de Segurança do Windows for exibido, marque as duas caixas de seleção e clique em **Permitir acesso**. O Erlang precisa se comunicar através da rede, então você deve permitir a criação da regra de firewall correspondente.
- 3. Na página de boas-vindas do **Qlik NPrinting repositoryPrograma de Instalação do Serviço do** , clique em **Next**.
- 4. Na tela **Repository database superuser password**, digite uma senha para o superusuário do banco de dados do Qlik NPrinting repository.

O Qlik NPrinting instala um banco de dados do repositório do PostgreSQL durante a instalação. O superusuário do banco de dados é uma função de logon do PostgreSQL com o mais alto nível de privilégios, que ignora todas as verificações de permissões. Você precisará dessa senha para administração da instalação do PostgreSQL.

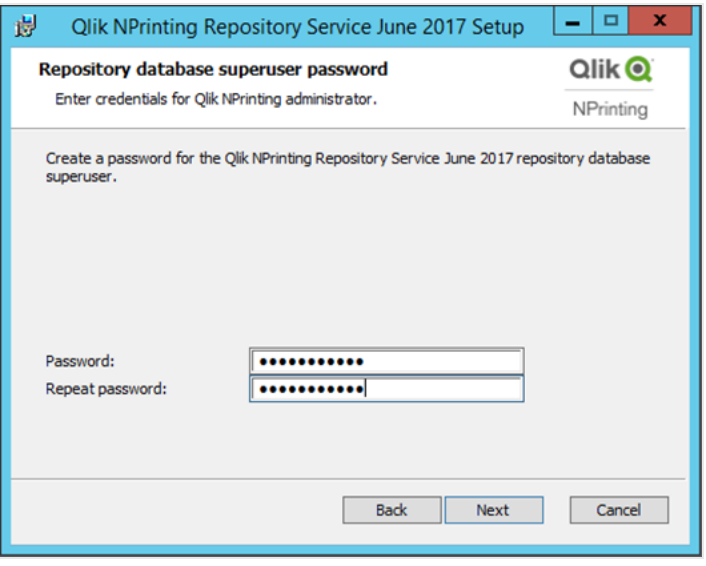

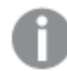

*Você pode continuar sem criar uma senha, mas não é recomendado.*

#### <span id="page-162-0"></span>5. Na tela **Credenciais do administrador**:

- a. Digite o seguinte para criar um usuário do Qlik NPrinting com privilégios administrativos:
	- <sup>l</sup> **Nome de usuário do administrador**
	- <sup>l</sup> **Endereço de e-mail**
	- <sup>l</sup> **Senha**

Esse usuário é usado da primeira vez que você faz logon no Qlik NPrinting.

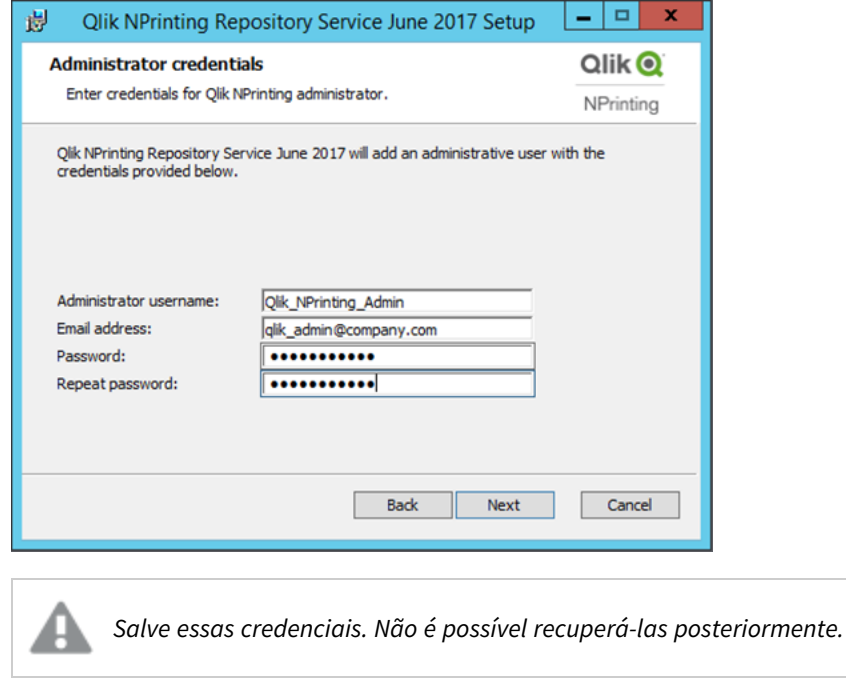

b. Clique em **Avançar**.

#### 6. Clique em **Install**.

É exibida uma tela indicando que a instalação do banco de dados do repositório foi concluída.

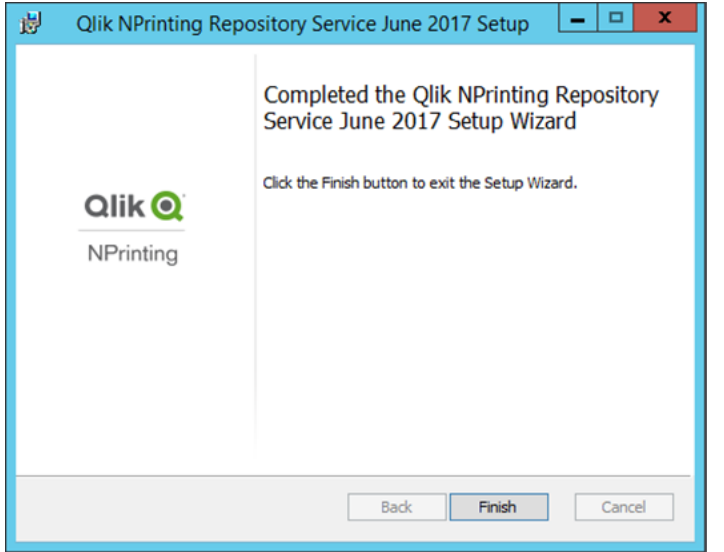

- 7. Clique em **Finish**.
- 8. Na página de boas-vindas do **Qlik NPrinting Server**, clique em **Next**.
- 9. Na tela **Opções de instalação**, selecione os locais dos atalhos do programa de sua preferência e clique em **Avançar**.
- 10. Na tela **Credenciais de logon de serviço**, digite as credenciais do usuário que você criou em [Criando](#page-160-0):
	- a. **Conta**: Digite o **Domínio** e **Nome de usuário** neste formato *Domínio\Nome de usuário*. Você pode usar o botão **Browse** para procurar o usuário.
	- b. **Senha**: Digite a **Senha** do usuário.
	- c. Clique em **Test Credentials** para confirmar se as credenciais do usuário são válidas. Se as credenciais de logon forem validadas com sucesso, o botão **Test Credentials** ficará cinza e uma marca de seleção verde será exibida ao lado dele.

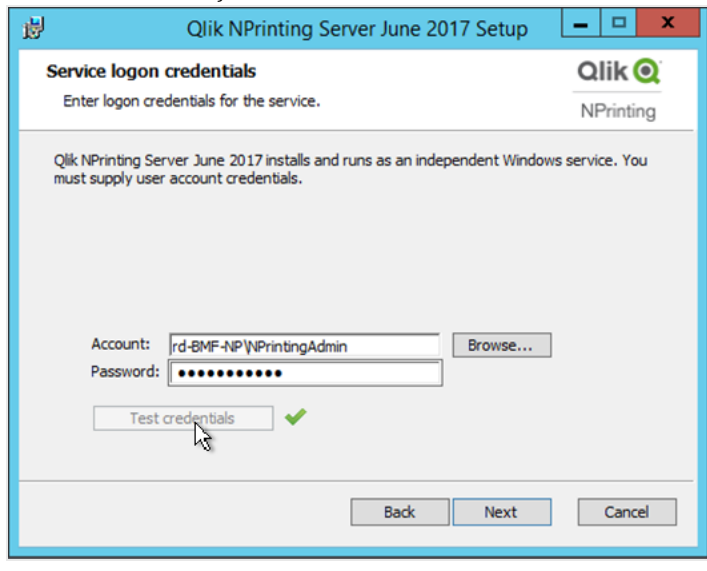

- d. Clique em **Next**.
- 11. Clique em **Install**.
- 12. Clique em **Finish**. A tela **Instalação Bem-sucedida** será exibida.
- 13. Clique em **Close**.

O Qlik NPrinting Server instala quatro serviços do Windows que devem estar em execução:

- Olik NPrinting Scheduler
- Olik NPrinting Web Engine
- Olik NPrinting Messaging Service
- Olik NPrinting RepoService

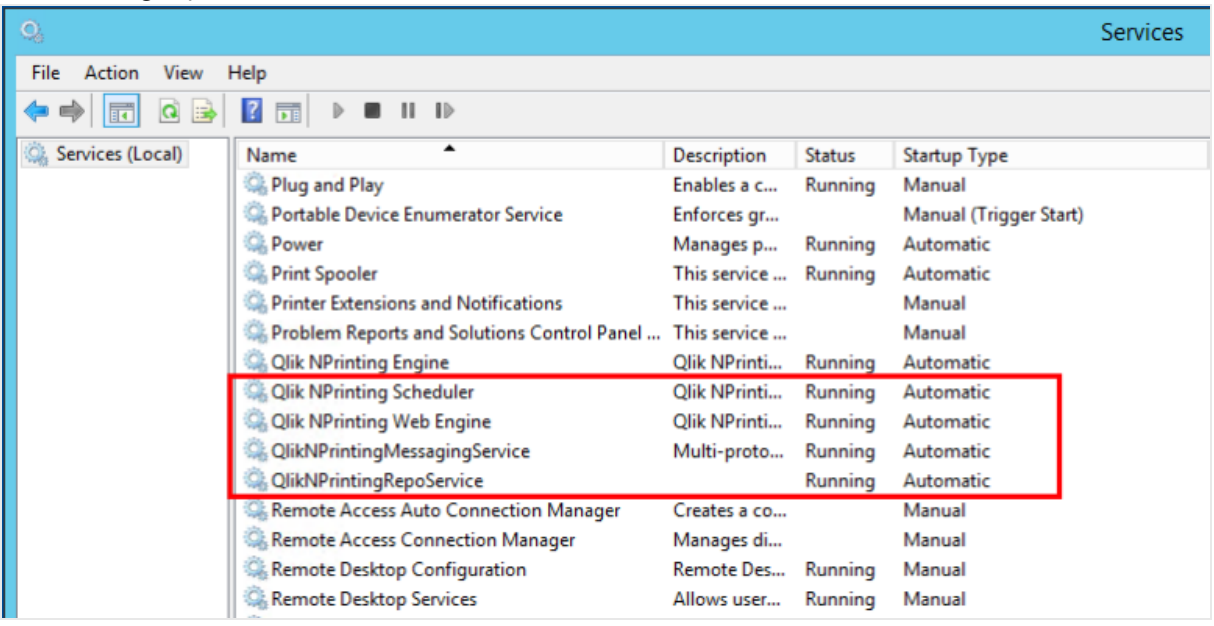

Para abrir o Qlik NPrinting web console, aponte o navegador da Web para *https://YourServerName:4993* e efetue o logon usando o e-mail e a senha do [administrador](#page-162-0) que você configurou. Para abrir o NewsStand, aponte o navegador da Web para *https://YourServerName:4994* e efetue o logon usando o mesmo e-mail e senha.

Agora você está pronto para instalar o Qlik NPrinting Engine. Consulte: *[Instalando](#page-165-0) o Qlik NPrinting Engine (page [166\)](#page-165-0)*.

# Instalando o Qlik NPrinting Server por meio da linha de comando

### Visualizando argumentos de linha de comando

Para exibir uma lista de argumentos de linha de comando, execute o seguinte na linha de comando:

QlikNPrintingServer\_x64.exe /help

QlikNPrintingEngine\_x64.exe /help

/quiet install ou uninstall significa que nenhuma interface do usuário é exibida.

/passive install ou uninstall significa que uma interface do usuário mínima com uma barra de progresso é exibida, mas sem assistentes ou interação do usuário.

### Instalar o Qlik NPrinting Server

Execute o seguinte comando na linha de comando como administrador:

```
QlikNPrintingServer_x64.exe /install {/quiet|/passive} accept-eula=1 service-username="
{DOMAIN\USERNAME}" service-password="{USER_PASSWORD}" database-password="{DATABASE_PASSWORD}"
admin-email="{ADMIN_EMAIL}" admin-username="{ADMIN_USERNAME}" admin-password="{ADMIN_PASSWORD}"
[/log"{PATH_TO_LOG_FILE}"]
```
#### **Exemplo**

QlikNPrintingServer\_x64.exe /install /passive accept-eula=1 service-username="qtsel\admin" service-password="s3cr3t" database-password="s3cr3t" admin-email="admin@qlik.com" adminusername="Admin" admin-password="admin" /log ".\server.log"

<span id="page-165-0"></span>Agora você está pronto para instalar o Qlik NPrinting Engine. Consulte: *[Instalando](#page-165-0) o Qlik NPrinting Engine (page [166\)](#page-165-0)*.

# Instalando o Qlik NPrinting Engine

O Qlik NPrinting Engine é necessário para gerar relatórios. Você deve ter pelo menos um Qlik NPrinting Engine ativo na implementação do Qlik NPrinting. Os mecanismos podem ser instalados usando a interface com o usuário ou a interface de linha de comando (CLI).

O Qlik NPrinting Server deve ser instalado antes da instalação do Qlik NPrinting Engine. O Qlik NPrinting scheduler service é instalado com o Qlik NPrinting Server e é necessário para a comunicação com o Qlik NPrinting Engine. Você pode instalar vários Qlik NPrinting Engines em computadores diferentes para distribuir a carga de trabalho e criar um sistema de geração de relatórios de alta disponibilidade. O Qlik NPrinting Engine pode ser instalado no mesmo computador que o Qlik NPrinting Server ou em um computador diferente.

# O que está instalado

O Qlik NPrinting Engine instala o seguinte. Estes não devem ser desinstalados do servidor:

- Serviço Qlik NPrinting Engine
- <sup>l</sup> .NET Framework: 4.8.0

O .NET Framework é instalado quando você instala o Qlik NPrinting Server, o Qlik NPrinting Engine ou o Qlik NPrinting Designer. A instalação do .NET Framework requer uma conexão com a Internet. Se o .NET Framework ainda não estiver instalado em um computador sem conexão com a Internet, a instalação será interrompida. Antes de iniciar a instalação do Qlik NPrinting Server, Qlik NPrinting Engine ou Qlik NPrinting Designer, você deve instalar o .NET Framework em computadores sem conexão com a Internet. Se uma conexão com a Internet não estiver disponível em um computador com o .NET Framework já instalado, o instalador ignorará essa parte da instalação.

• PDF-XChange

# Requisitos

- <sup>l</sup> Verifique se o seu ambiente atende ao *[Requisitos](#page-126-0) do sistema para Qlik NPrinting Engine (page 127)*.
- <sup>l</sup> Verifique se as *[Portas](#page-135-0) (page 136)* necessárias estão disponíveis.
- <sup>l</sup> Prepare as *Contas de [usuário](#page-138-0) (page 139)* necessárias para a execução dos serviços do Qlik NPrinting.
- <sup>l</sup> Entenda como o *[Licenciamento](#page-148-0) do Qlik NPrinting (page 149)* é configurado e tenha sua chave de licença em mãos.

# Limitações

- O Qlik NPrinting só pode ser instalado em unidades C.
- <sup>l</sup> Você pode instalar apenas um Qlik NPrinting Engine em cada computador físico ou máquina virtual.
- O Qlik NPrinting Engine é multi-segmentado e, portanto, pode usar todos os núcleos de CPU do servidor. São necessários no mínimo dois núcleos.
- Se estiver se conectando ao QlikView, o QlikView Desktop deverá ser instalado localmente no mesmo computador físico ou na mesma máquina virtual que o Qlik NPrinting Engine. Ele não pode ser acessado como um aplicativo virtual.
- Você deve instalar o Qlik NPrinting Server antes dos Qlik NPrinting Engines.
- As portas 4242, 4243 e 4747 precisam ser saídas abertas no computador do Qlik NPrinting Engine.
- <sup>l</sup> Dados locais, como logs, arquivos de configuração, arquivos de modelo e arquivos de newsstand, são armazenados em *C:\ProgramData\NPrinting*. Essa localização não é configurável.

# Criando um usuário de serviço do Qlik NPrinting

Faça o seguinte:

- 1. Crie um usuário para executar os serviços do Qlik NPrinting. O usuário deve ser um Administrador local com direitos de Logon como Serviço, que deve ser usado exclusivamente para executar os serviços do Qlik NPrinting.
	- a. Em Windows**Gerenciamento do Computador**, vá para **Usuários e Grupos Locais** > **Usuários** e clique em **Ação** > **Novo Usuário...**.
	- b. Insira um **Nome de usuário** e uma **Senha** para o usuário e clique em **Criar**.
	- c. Clique com o botão direito do mouse no usuário que você criou na etapa anterior e clique em **Propriedades**.
	- d. Clique na guia **Membro de** e clique em **Adicionar...**.
	- e. Insira Administradores no campo e clique em **Verificar Nomes**. Se o nome for válido, clique em **OK**.
	- f. No Windows**Painel de Controle**, vá para **Ferramentas Administrativas** e clique em **Política de Segurança Local**.
	- g. Vá para **Políticas Locais** > **Atribuição de Direitos de Usuário** e clique em **Fazer logon como um serviço**.
	- h. Na guia **Configuração de Segurança Local**, clique em **Adicionar Usuário ou Grupo...**.
	- i. Insira o usuário que você criou nas etapas anteriores e clique em **Verificar Nomes**. Se o nome for válido, clique em **OK**.

*Se estiver se conectando ao QlikView, você deverá usar uma conta de usuário do Windows diferente para cada instância do Qlik NPrinting Engine. Se estiver se conectando ao Qlik Sense, você poderá usar a mesma conta de usuário do Windows para todas as instalações do Qlik NPrinting Engine.*

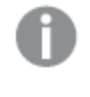

*Se estiver instalando uma instância do Qlik NPrinting Engine no mesmo computador que o Qlik NPrinting Server, você poderá usar a mesma conta de usuário do Windows para executar todos os serviços do Qlik NPrinting nesse computador.*

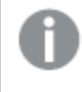

*Esse usuário precisará de permissões adicionais configuradas no Qlik Sense ou no QlikView para se conectar a esses servidores.*

- 2. Se estiver conectando o Qlik NPrinting ao Qlik Sense, você deverá atribuir a autorização **RootAdmin** ao usuário que executa o serviço do Qlik NPrinting Engine.
	- a. No servidor do Qlik Sense, abra o QMC e clique em **Usuários**.
	- b. Selecione na lista o usuário que você criou na etapa 1 e clique em **Editar**.
	- c. Clique em **Adicionar função** e selecione **RootAdmin** na lista.
	- d. Clique em **Aplicar**.
- 3. Se estiver conectando o Qlik NPrinting ao QlikView, o usuário que executa o serviço do Qlik NPrinting Engine deverá:
	- Ser membro do grupo Administradores em todos os servidores QVS usados pelo Qlik NPrinting.
	- Ter uma licença ativa do OlikView Desktop, que deve estar instalada no computador do Olik NPrinting Engine.

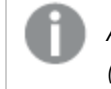

*A QlikView DesktopPersonal Edition não é compatível. [Licenciamento](#page-148-0) do Qlik NPrinting [\(page](#page-148-0) 149).*

- 4. Faça logon no computador em que você pretende instalar o Qlik NPrinting Engine como administrador local do Windows. Você pode usar a conta criada nas etapas anteriores.
	- a. Para confirmar se você fez logon como administrador local, vá para **Painel de Controle** > **Contas de Usuário**. Você pode ver os grupos aos quais o usuário pertence abaixo do nome no cartão de visita.

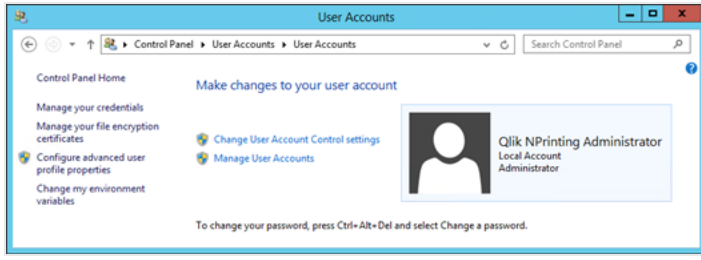

# Baixando o arquivo de instalação

Baixe *QlikNPrintingEngine\_x64.exe* do **□** Site de [Downloads](https://community.qlik.com/t5/Downloads/tkb-p/Downloads) da Qlik

Para obter mais informações, consulte *Baixando os arquivos de [instalação](#page-158-0) (page 159)*.

## Instalando o Qlik NPrinting Engine por meio da interface do usuário

Faça o seguinte:

- 1. Clique duas vezes em *QlikNPrintingEngine\_x64.exe* para iniciar a instalação.
- 2. Marque a caixa de seleção para aceitar o contrato de licença e clique em **Instalar**. Se a janela **Controle de Conta de Usuário** for exibida, clique em **Sim** para continuar.
- 3. Na página de boas-vindas do **Qlik NPrinting EnginePrograma de Instalação do** , clique em **Next**.
- 4. Na tela **Credenciais de logon de serviço**, use as credenciais do usuário que você criou na etapa 1 para preencher os campos da seguinte maneira:
	- a. **Conta** insira o **Domínio** e o **Nome do usuário** no formato *Domínio\Nome de usuário*. Você pode usar o botão **Browse** para procurar o usuário.
	- b. **Senha** insira a **Senha** do usuário.
	- c. Clique em **Test Credentials** para confirmar se as credenciais do usuário são válidas. Se as credenciais de logon forem validadas com sucesso, o botão **Test Credentials** ficará cinza e uma marca de seleção verde será exibida ao lado dele.

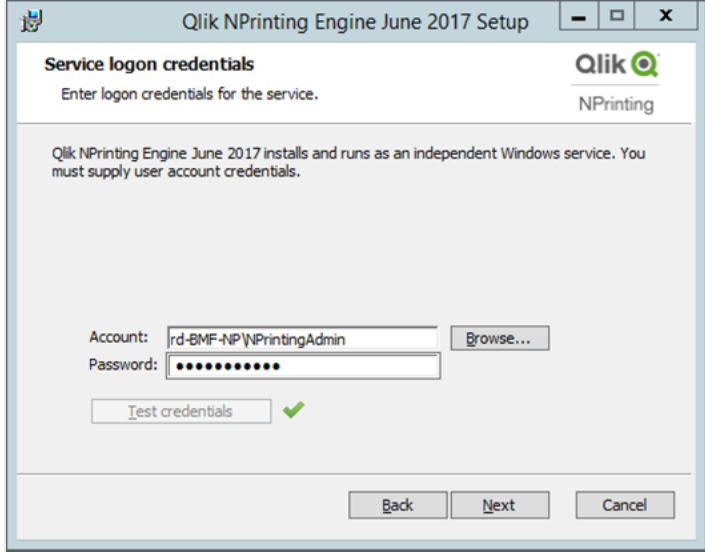

- d. Clique em **Next**.
- 5. Na tela **Nó do Qlik NPrinting Server**, insira o nome do computador em que o Qlik NPrinting Server está instalado.
	- a. Clique em **Test Credentials** para confirmar se o nome do servidor é válido e se ele pode ser alcançado pelo computador do Qlik NPrinting Engine. Se o nó do servidor for confirmado com sucesso, o botão **Test Credentials** ficará cinza e uma marca de seleção verde será exibida ao lado dele.

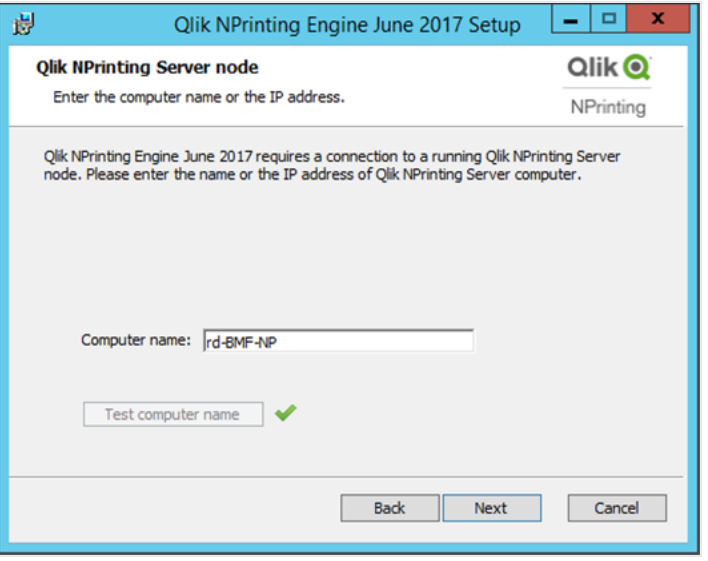

*Você pode inserir o nome de domínio do computador, seu endereço IP ou seu nome DNS. O computador Qlik NPrinting Engine deve ser capaz de resolver o nome DNS caso essa opção seja usada.*

*Firewalls devem permitir conexões na porta 5672 entre o computador Qlik NPrinting Engine (saída) e o nó Qlik NPrinting Server (entrada). Consulte: [Portas](#page-135-0) (page 136)*

*Se o Qlik NPrinting Engine estiver instalado no mesmo computador que o Qlik NPrinting Server, você poderá usar a interface de rede de loopback para inserir o endereço IP 127.0.0.1 ou localhost. Nesse caso, não é necessário abrir as portas do firewall na interface da rede pública.*

6. Na tela **Senha do certificado do mecanismo**, digite uma senha para criptografar a troca de certificados TLS.

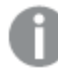

*A mesma senha deve ser fornecida para o Qlik NPrinting Server na página de configuração do mecanismo.*

*No Qlik NPrinting Server, a porta 4997 deve estar aberta na saída. Em todos os Qlik NPrinting Engines, a porta 4997 deve estar aberta na entrada.*

- 7. Clique em **Next** para continuar.
- 8. Clique em **Install**.
- 9. Clique em **Finish**. A tela **Instalação Bem-sucedida** será exibida.

#### 10. Clique em **Close**.

Qlik NPrinting Engine instala o serviço Qlik NPrinting Engine Windows que deve estar executando.

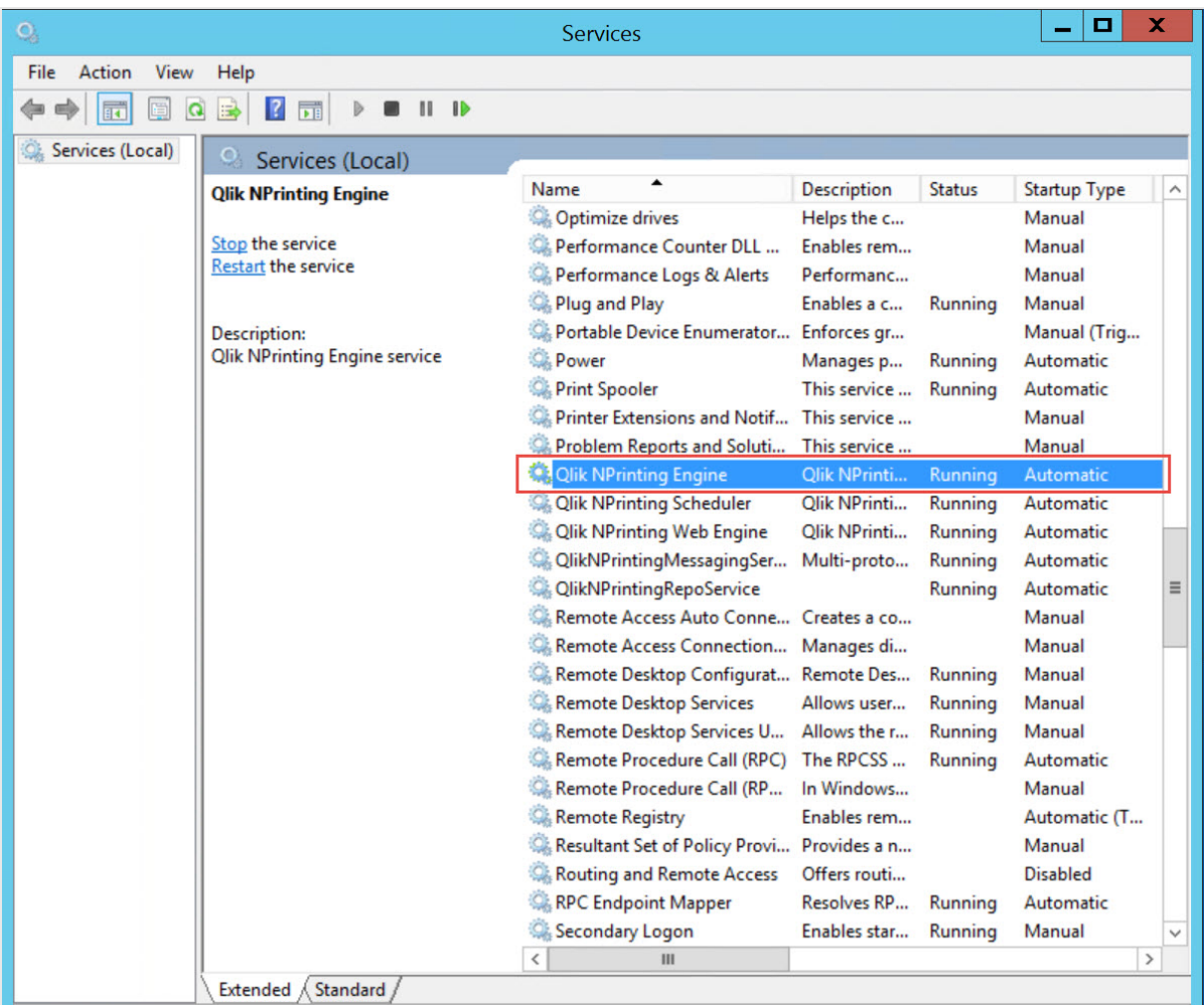

Depois de instalar o Qlik NPrinting Engine com êxito, você deverá:

- <sup>l</sup> Licenciar sua implementação do Qlik NPrinting. Consulte: *[Licenciamento](#page-148-0) do Qlik NPrinting (page 149)*.
- <sup>l</sup> Adicionar pelo menos um Qlik NPrinting Engine ao Qlik NPrinting scheduler service. Consulte: *[Adicionando](#page-173-0) um Qlik [NPrinting](#page-173-0) Engine (page 174)*

### Instalando o Qlik NPrinting Engine por meio da linha de comando

#### Visualizando argumentos de linha de comando

Para exibir uma lista de argumentos de linha de comando, execute o seguinte na linha de comando:

QlikNPrintingServer\_x64.exe /help QlikNPrintingEngine\_x64.exe /help

/quiet install ou uninstall significa que nenhuma interface do usuário é exibida.

/passive install ou uninstall significa que uma interface do usuário mínima com uma barra de progresso é exibida, mas sem assistentes ou interação do usuário.

### Instalar o Qlik NPrinting Engine

Execute o seguinte comando na linha de comando como administrador:

```
QlikNPrintingEngine_x64.exe /install {/quiet/passive} accept-eula=1 service-username="
{DOMAIN\USERNAME}" service-password="{USER_PASSWORD}" engine-certs-password="{CERTS_PASSWORD}"
server-hostname="{HOSTNAME}" [/log"{PATH_TO_LOG_FILE}"]
```
#### **Exemplo**

```
QlikNPrintingEngine_x64.exe /install /passive accept-eula=1 service-username="qtsel\admin"
service-password="s3cr3t" engine-certs-password="s3cr3t" server-hostname="np-server" /log
".\engine.log"
```
Depois de instalar o Qlik NPrinting Engine com êxito, você deverá:

- <sup>l</sup> Licenciar sua implementação do Qlik NPrinting. Consulte: *[Licenciamento](#page-148-0) do Qlik NPrinting (page 149)*.
- <sup>l</sup> Adicionar pelo menos um Qlik NPrinting Engine ao Qlik NPrinting scheduler service. Consulte: *[Adicionando](#page-173-0) um Qlik [NPrinting](#page-173-0) Engine (page 174)*

### **Consulte também:**

<span id="page-171-0"></span>p *[Instalando](#page-171-0) o Qlik NPrinting Designer (page 172)*

# Instalando o Qlik NPrinting Designer

É necessário instalar o Qlik NPrinting Designer em todos os computadores que você usará para desenvolver modelos de relatório. Ele pode ser instalado nos computadores do Qlik NPrinting Server ou do Qlik NPrinting Engine, ou em outro computador.

O Qlik NPrinting Designer recupera as informações do Qlik NPrinting repository. Pode ser iniciado a partir do Qlik NPrinting web console. Você deverá instalar o Microsoft Office se quiser desenvolver modelos do Excel, Word ou PowerPoint. Nenhum software adicional é necessário para desenvolver modelos do QlikEntity, PixelPerfect ou HTML com Qlik NPrinting.

O Qlik NPrinting Designer instala o Microsoft .NET Framework 4.8.0. Ele não deve ser desinstalado.

O .NET Framework é instalado quando você instala o Qlik NPrinting Server, o Qlik NPrinting Engine ou o Qlik NPrinting Designer. A instalação do .NET Framework requer uma conexão com a Internet. Se o .NET Framework ainda não estiver instalado em um computador sem conexão com a Internet, a instalação será interrompida. Antes de iniciar a instalação do Qlik NPrinting Server, Qlik NPrinting Engine ou Qlik NPrinting Designer, você deve instalar o .NET Framework em computadores sem conexão com a Internet. Se uma conexão com a Internet não estiver disponível em um computador com o .NET Framework já instalado, o instalador ignorará essa parte da instalação.

# Limitações

- O Olik NPrinting só pode ser instalado em unidades C.
- O Olik NPrinting Designer deve estar na mesma versão que o Olik NPrinting Server.
- <sup>l</sup> Não é possível executar o Qlik NPrinting Designer como um aplicativo autônomo. O Qlik NPrinting Designer deve ser usado com o Qlik Sense ou o QlikView.
- <sup>l</sup> Para passar de uma versão do Qlik NPrinting Designer para outra, é necessário desinstalar a versão mais antiga antes de instalar o Qlik NPrinting Designer. Consulte: *[Desinstalando](#page-189-0) o Qlik NPrinting Designer (page [190\)](#page-189-0)*.

*O instalador do Qlik NPrinting Designer não impedirá automaticamente a execução de uma atualização no sistema, mas a desinstalação e a reinstalação do Qlik NPrinting Designer é necessária para funcionalidade completa.*

- Não é possível instalar o Qlik NPrinting Designer 17 e o Qlik NPrinting Designer 16 no mesmo computador.
- O Olik NPrinting Designer não é compatível com o Microsoft Office 365 para Web ou dispositivos móveis. Ele é compatível com a área de trabalho do Microsoft Office 365.
- <sup>l</sup> Dados locais, como logs, arquivos de configuração, arquivos de modelo e arquivos de newsstand, são armazenados em *C:\ProgramData\NPrinting*. Essa localização não é configurável.

Antes da instalação, verifique se o seu ambiente atende aos requisitos do sistema. .

## Baixando o arquivo de instalação

Baixe *[Qlik](https://community.qlik.com/t5/Downloads/tkb-p/Downloads)NPrintingDesigner\_x64.exe* no Site de Downloads da **→** Qlik

Para obter mais informações, consulte *Baixando os arquivos de [instalação](#page-158-0) (page 159)*.

### Instalando o Qlik NPrinting Designer

Faça o seguinte:

- 1. Clique duas vezes em *QlikNPrintingDesigner\_x64.exe* para iniciar a configuração.
- 2. Na tela de boas-vindas do **Qlik NPrinting DesignerPrograma de Instalação do** , clique em **Next**.
- 3. Aceite os termos do contrato de licença e clique em **Avançar**.
- 4. Na tela **Pasta de Destino**, clique em **Alterar** para instalar em uma pasta diferente da padrão. Depois, clique em **Avançar**.
- 5. Na tela **Pronto para Instalar o Programa**, clique em **Instalar**.
- 6. Se a janela **Controle de Conta de Usuário** for exibida, clique em **Sim** para continuar.
- 7. Clique em **Finish**.

# Sites multimecanismos

Um único Qlik NPrinting scheduler service pode gerenciar vários Qlik NPrinting Engines para distribuir a carga de trabalho resultante em um sistema de geração de relatórios de alta disponibilidade.

Em um ambiente multimecanismos, a criação de um relatório é distribuída entre os mecanismos. Assim, é possível criar muitos relatórios ao mesmo tempo. Se um mecanismo falhar, o Qlik NPrinting scheduler service redistribuirá a carga de trabalho para os outros mecanismos ativos.

Você pode instalar um único Qlik NPrinting Engine em cada computador. Como o Qlik NPrinting Engine é multisegmentado, ele pode usar todas as CPUs e núcleos disponíveis. Por padrão, apenas um Qlik NPrinting Engine está disponível para cada licença do Qlik NPrinting Server. Se quiser adicionar mais mecanismos ao seu ambiente do Qlik NPrinting, você precisará adquiri-los.

# Gerenciador de mecanismo

O **Gerenciador de mecanismo** fornece uma única interface Web para adicionar, remover, monitorar e gerenciar Qlik NPrinting Engines. Você pode encontrá-lo no Qlik NPrinting web console, no menu **Admin**.

# Requisitos

Você deve abrir as seguintes portas:

- Saída no computador do Qlik NPrinting Engine: 5672
- Entrada no computador do Qlik NPrinting scheduler service: 5672, 4993 e 4994
- Saída no Qlik NPrinting Server e entrada em todos os Qlik NPrinting Engines: 4997

# Status do Qlik NPrinting Engine

Um Qlik NPrinting Engine pode estar nos seguintes estados:

- **· Off-line**: o Qlik NPrinting Engine está configurado, mas não pode aceitar novos trabalhos.
- **On-line**: o Qlik NPrinting Engine está pronto para aceitar novos trabalhos.
- **Erro**: o Qlik NPrinting Engine tem um problema.

# Solução de problemas

Se a sua instalação do QlikView Desktop no computador do Qlik NPrinting Engine não tiver uma licença válida ativada, você receberá um erro.

<span id="page-173-0"></span>Para resolver esse erro, ative o QlikView Desktop para o usuário que executa o serviço do Qlik NPrinting Engine e reative o Qlik NPrinting Engine no console Web. Consulte: *[Licenciamento](#page-148-0) do Qlik NPrinting (page 149)*.

# Adicionando um Qlik NPrinting Engine

Você pode adicionar quantos Qlik NPrinting Engines quiser à instalação do Qlik NPrinting. É necessário configurar cada novo Qlik NPrinting Engine para que o Qlik NPrinting scheduler service possa distribuir novos trabalhos para ele.

Você deve instalar o Qlik NPrinting Engine para poder usar o **Gerenciador de mecanismo** para adicionar um novo mecanismo. Para obter instruções de instalação detalhadas, consulte *[Instalando](#page-165-0) o Qlik NPrinting Engine [\(page](#page-165-0) 166)*. Você deve inserir o nome do computador do domínio do Qlik NPrinting scheduler service durante a instalação do Qlik NPrinting Engine. Se essas informações não forem fornecidas, você deverá desinstalar e reinstalar o Qlik NPrinting Engine.

### Requisitos

*Você deve abrir as seguintes portas:*

- <sup>l</sup> *no computador do Qlik NPrinting Engine, a porta de saída 5672*
- <sup>l</sup> *no computador do Qlik NPrinting scheduler service, as portas de entrada 5672, 4993 e 4994.*
- <sup>l</sup> *No Qlik NPrinting Server: porta de saída 4997*
- <sup>l</sup> *Em todos os Qlik NPrinting Engines: porta de entrada 4997*

Não é possível adicionar um Qlik NPrinting Engine que já esteja conectado a um Qlik NPrinting scheduler service. Um Qlik NPrinting Engine que já está conectado a um Qlik NPrinting scheduler service aparecerá como off-line e não poderá ser usado pela nova conexão.

#### Adicionando um novo mecanismo

Faça o seguinte:

- 1. No menu **Admin**, selecione **Gerenciador de mecanismo**.
- 2. Clique em **Incluir mecanismo**.
- 3. Digite um **Nome** do Qlik NPrinting Engine. Por exemplo, digite *Engine 2*.
- 4. Digite uma **Descrição**. Esse campo é opcional, mas pode ser útil durante a manutenção do sistema.
- 5. Verifique se a caixa de seleção **Habilitar** está marcada. Se a caixa de seleção não estiver marcada, o novo Qlik NPrinting Engine será salvo, mas será ignorado pelo Qlik NPrinting scheduler service.
- 6. Digite o nome do domínio do computador no qual o Qlik NPrinting Engine está instalado. Por exemplo, digite *engine2*. Para determinar o nome do computador, abra a página de propriedades do **Sistema** e use o parâmetro **Nome do computador**, sem o nome do domínio. Não é possível usar o endereço IP.
- 7. Clique em **Incluir mecanismo**.
- 8. Na página **Editar mecanismo** em **Certificados**, digite a **Senha** que você criou durante a instalação do Qlik NPrinting Engine e clique em **Enviar certificados**.

*Se vários Qlik NPrinting Engines forem incluídos na implementação, cada mecanismo deverá ser configurado com a senha usada durante a instalação para essa máquina específica.*

O novo Qlik NPrinting Engine aparece na lista.

<span id="page-174-0"></span>Se a operação for bem-sucedida, o status do mecanismo será **Off-line** e mudará para **On-line** após alguns segundos.

### Habilitando e desabilitando um Qlik NPrinting Engine

Você pode habilitar ou desabilitar o Qlik NPrinting Engine usando o **Gerenciador de mecanismo**.

O Qlik NPrinting scheduler service não usará um Qlik NPrinting Engine desabilitado.

Para habilitar ou desabilitar um Qlik NPrinting Engine, faça logon na interface Web do Qlik NPrinting Server e faça o seguinte:

- 1. No menu **Admin**, selecione **Gerenciador de mecanismo**.
- 2. Marque ou desmarque a caixa de seleção **Habilitado**. Uma caixa verde com uma marca de seleção indica que o Qlik NPrinting Engine está habilitado.

## Excluindo um Qlik NPrinting Engine

Quando você exclui um Qlik NPrinting Engine no **Gerenciador de mecanismo**, ele não pode mais ser usado.

Para evitar isso, é recomendável desabilitar o Qlik NPrinting Engine. Consulte: *Habilitando e [desabilitando](#page-174-0) um Qlik [NPrinting](#page-174-0) Engine (page 175)*.

Faça o seguinte:

- 1. No menu **Admin**, selecione **Gerenciador de mecanismo**.
- 2. Na página **Gerenciador de mecanismo**, clique no nome do Qlik NPrinting Engine para abrir a página **Editar mecanismo**.
- 3. Clique em  $\overline{m}$  no canto superior direito.
- 4. Confirme a exclusão quando solicitado.

<span id="page-175-0"></span>O Qlik NPrinting Engine é excluído. Essa ação não pode ser desfeita.

# Conectando o Qlik NPrinting com o Qlik Sense

Você deve conectar sua instalação do Qlik NPrinting a um ou mais servidores do Qlik Sense se deseja gráficos do Qlik Sense em seus relatórios. Você pode designar um hub do Qlik Sense para receber relatórios do Qlik NPrinting.

A pasta Qlik NPrinting Server com os certificados do Qlik Sense *(C:\Program Files\NPrintingServer\Settings\SenseCertificates*) é mantida durante os upgrades, mas será excluída se você desinstalar o Qlik NPrinting.

*Essa página descreve como se conectar a um servidor do Qlik Sense. Para conectar aplicativos do Qlik Sense específicos ao Qlik NPrinting para criar relatórios, consulte: [Conectando-se](#page-29-0) a aplicativos do Qlik [Sense](#page-29-0) (page 30).*

### Requisitos

Para compatibilidade de versão do Qlik Sense, consulte *[Compatibilidade](#page-128-0) do Qlik Sense (page 129)*.

- <sup>l</sup> No QMC, você deve dar a autorização **RootAdmin** para o usuário do Windows que executa o Serviço do Windows Qlik NPrinting Engine. Esse usuário do Windows também deve ser um usuário de domínio. Consulte: *Contas de [usuário](#page-138-0) (page 139)*.
- <sup>l</sup> Autenticação NTML do Microsoft Windows no proxy do Qlik Sense. Não há suporte para SAML e JWT. Se o proxy virtual usar a autenticação SAML ou JWT, você precisará adicionar um novo proxy virtual com o **SECSESSED** NTLM habilitado para conexões com o Qlik NPrinting<sup>one</sup>. O seguinte deve ser configurado corretamente:
	- <sup>o</sup> Um proxy do Qlik Sense.
	- <sup>o</sup> Um proxy virtual do Qlik Sense.
	- $\degree$  Um link entre o proxy e o proxy virtual.
	- $\degree$  O proxy virtual do Olik Sense deve estar acessível nas máquinas do Olik NPrinting Engine para recuperar dados para criar relatórios. Ele deve estar acessível no Qlik NPrinting Server para publicação no hub do Qlik Sense.

## Limitações

- <sup>l</sup> A conexão de servidores adicionais do Qlik Sense terá um impacto nos recursos do sistema do Qlik NPrinting Server. Pode ser necessário aumentar o uso de RAM e CPU em computadores Qlik NPrinting Engine e Qlik NPrinting Server se você se conectar a vários servidores Qlik Sense. Consulte: *[Desempenho](#page-155-0) [\(page](#page-155-0) 156)*.
- Não há suporte para a publicação em vários hubs do Qlik Sense.
- A Olik Sense Desktop não é compatível.

# Validando a conexão com o Qlik Sense

O Qlik NPrinting deve validar a conexão com o Qlik Sense usando certificados.

Os certificados devem ser instalados no computador Qlik NPrinting scheduler service para distribuir relatórios do Qlik NPrinting para o hub do Qlik Sense. Os certificados devem ser instalados em todos os computadores Qlik NPrinting Engine para criar conexões com os aplicativos Qlik Sense. Se o Qlik NPrinting scheduler service e o Qlik NPrinting Engine estiverem instalados no mesmo computador, será necessário instalar os certificados apenas uma vez.

### <span id="page-176-0"></span>Exportando os certificados do QMC

Faça o seguinte:

- 1. Faça login no QMC como um administrador Qlik Sense ou um usuário com acesso RootAdmin.
- 2. Selecione **Certificados** na QMC página inicial ou no menu . A página **Exportar** de **Certificados** é exibida.
- 3. Na caixa **Nome da máquina**, digite o nome completo do computador do Qlik NPrinting Server para o qual você está criando os certificados: *MYMACHINE.mydomain.com* ou o *endereço IP*.
- 4. Deixe a caixa **Senha do certificado** vazia.
- 5. Selecione o formato de arquivo .pfx na lista suspensa **Exportar formato de arquivo para certificados**.
- 6. Clique em **Exportar certificados** na barra de ação.
- 7. Quando a exportação for concluída, a caixa de diálogo **Certificados exportados** será exibida. **Os certificados serão exportados para este local do disco** exibe o diretório de destino. O padrão é: *C:\ProgramData\Qlik\Sense\Repository\Exported Certificates\QlikNPrintingServerName*
- 8. Vá para este diretório. Você deve ver três arquivos: *client.pfx*, *server.pfx* e *root.cer*. Estes são os arquivos que precisam ser instalados na sua implementação do Qlik NPrinting.

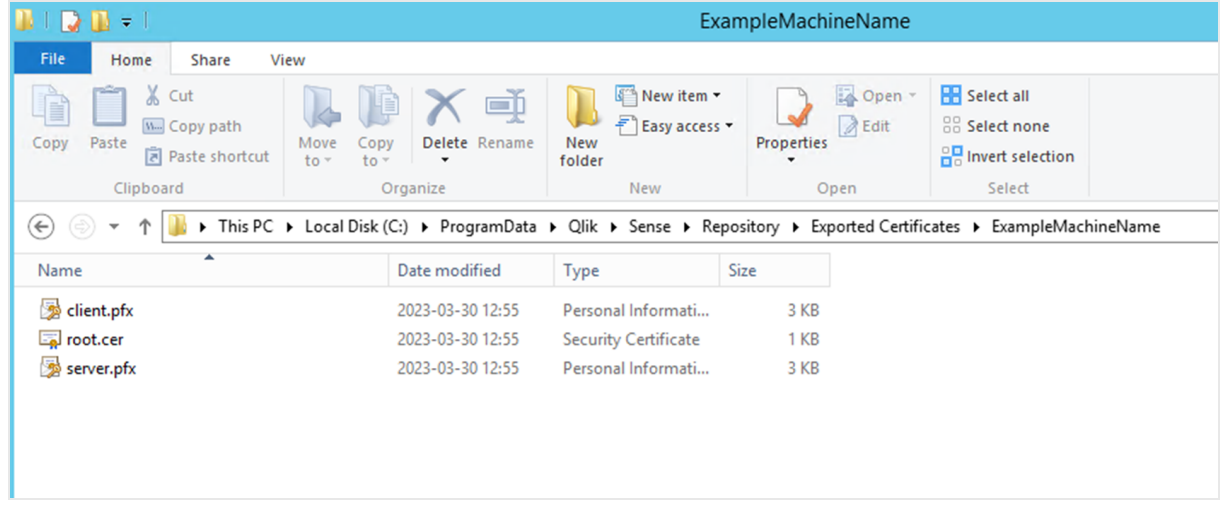

Se você estiver se conectando a vários servidores Qlik Sense, será necessário repetir o processo de exportação para cada servidor e renomear os arquivos de certificado.

### Instalando certificados de cliente Qlik Sense

*Esse processo é obrigatório para todas as implementações do Qlik NPrinting que se conectam a hubs ou dados do Qlik Sense.*

Você precisa do arquivo *client.pfx* que foi exportado durante *Exportando os [certificados](#page-176-0) do QMC (page 177)*. Se você estiver instalando certificados de vários servidores Qlik Sense, o arquivo *client.pfx* deverá ser renomeado com um nome exclusivo. Por exemplo: *YourQlikNPrintingServerName.pfx*. Repita o processo para o Qlik NPrinting Engine. Cada *client.pfx* diferente deve receber um nome exclusivo.

O processo de exportação do certificado deve ser repetido em cada servidor Qlik Sense que você deseja conectar ao Qlik NPrinting Server e ao Qlik NPrinting Engine.

Faça o seguinte:

- 1. Receba os certificados do Qlik Sense exportados e renomeados do administrador do sistema do Qlik Sense.
- 2. Faça login no Qlik NPrinting Server executando o Qlik NPrinting scheduler service, como o administrador de serviços do Windows Qlik NPrinting Server.
- 3. Adicione os certificados ao *C:\Program Files\NPrintingServer\Settings\SenseCertificates*. O Qlik NPrinting identificará automaticamente o correto a ser usado para cada conexão.

*Você apenas deve manter certificados ativos do Qlik Sense usados por conexões do Qlik NPrinting na pasta C:\Program Files\NPrintingServer\Settings\SenseCertificates. Recomendamos que você remova quaisquer certificados que não estejam em uso.*

4. Repita esse processo em cada Qlik NPrinting Engine executando o serviço Qlik NPrinting Engine, usando o administrador de serviços do Windows Qlik NPrinting Engine.

Alocação de acesso do usuário adicional no Qlik Sense não é necessária para que um usuário visualize relatórios no hub do Qlik Sense.

### Configurando a validação do certificado do servidor para conexões do Qlik Sense

*Esse processo é obrigatório se você estiver Ativando a validação do [certificado](#page-181-0) do servidor (page 182) A ativação da validação do certificado do servidor é opcional, mas recomendada.*

A validação do certificado do servidor garante que o Qlik NPrinting apenas se conecte a servidores Qlik Sense confiáveis para recuperação de dados (obter dados ou imagens de um aplicativo Qlik Sense) e publicação de relatório em hubs Qlik Sense. A instalação desses certificados permite que o Qlik NPrinting valide a conexão com o Qlik Sense.

*A validação do certificado do servidor é ativada por padrão para novas instalações do Qlik NPrinting. Se você fizer upgrade de versões anteriores do Qlik NPrinting, esse recurso estará desativado por padrão para evitar a interrupção de qualquer tarefa Qlik Sense anteriormente configurada. Nesse caso, a validação do certificado do servidor deve ser habilitada manualmente.*

#### **Requisitos**

- <sup>l</sup> Locais de instalação: O arquivo Qlik Sense *root.cer* deve ser instalado em máquinas Qlik NPrinting Server e Qlik NPrinting Engine, por alguém conectado como o administrador de serviço do Windows Qlik NPrinting Server ou o administrador do serviço Windows Qlik NPrinting Engine correspondente (se os certificados estiverem sendo instalados para o **Usuário atual** e não para a **Máquina local**).
- <sup>l</sup> Nomes de domínio totalmente qualificados (FQDN): Quando a opção **Aplicar validação do certificado do servidor Qlik Sense** estiver habilitada, somente nomes de domínio totalmente qualificados (FQDN) poderão ser usados para conectar-se a servidores Qlik Sense para recuperação de dados e publicação de relatórios.

Todas as conexões do Qlik Sense e endereços de proxy do hub Qlik Sense devem conter o endereço completo: http(s)://mysenseserver.mydomain.com/with\_proxy\_prefix\_if\_used. O endereço mais curto não pode ser usado: http(s)://mysenseserver/with\_proxy\_prefix\_if\_used. Se

uma conexão Qlik Sense não usar endereços de proxy FQDN, ela deverá ser alterada manualmente por um administrador do Qlik NPrinting.

#### **Instalando certificados de servidor**

Você precisa do arquivo *root.cer* que foi exportado durante *Exportando os [certificados](#page-176-0) do QMC (page 177)*. Este é o arquivo que você precisa instalar nas suas máquinas Qlik NPrinting Server e Qlik NPrinting Engine. Os certificados do servidor devem ser instalados em:

- <sup>l</sup> O computador Qlik NPrinting Server quando o hub Qlik Sense é usado como um destino de publicação de relatórios.
- <sup>l</sup> Todas as máquinas Qlik NPrinting Engine se conexões com o Qlik Sense forem usadas. A instalação de certificados nas máquinas do mecanismo não será necessária se o QlikView for usado exclusivamente para obter dados

*Se você estiver instalando os certificados em um Qlik NPrinting Server, deverá estar conectado como um administrador do serviço Windows Qlik NPrinting Server. Se você estiver instalando os certificados em uma máquina Qlik NPrinting Engine, deverá estar conectado como um administrador do serviço Windows Qlik NPrinting Engine.*

Faça o seguinte:

- 1. Faça login em um Qlik NPrinting Server ou Qlik NPrinting Engine com a conta de administrador de serviços correta.
- 2. Clique duas vezes no arquivo *root.cer* que você já copiou e clique em **Instalar certificado...**. Isso inicia o Assistente para importação de certificados.
- 3. A primeira caixa de diálogo sugerirá que você instale o certificado apenas para o **Usuário atual**. Esta é a conta de usuário do serviço Server ou Engine Windows. Se você escolher **Máquina local**, o certificado estará disponível para todos os usuários. Clique em **Avançar**.
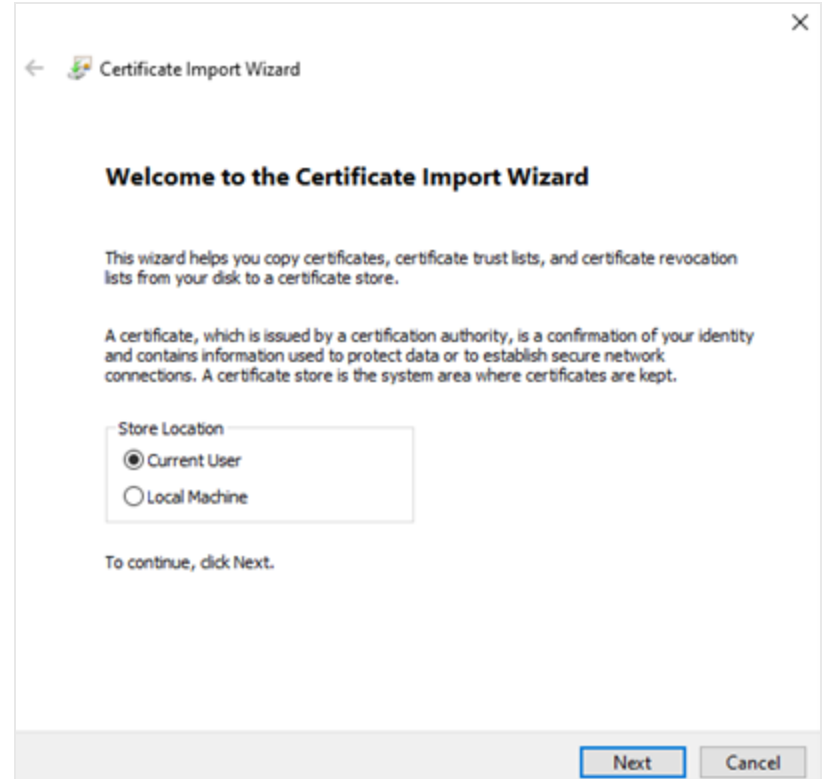

- 4. Escolha **Coloque todos os certificados no seguinte armazenamento** e depois clique em **Navegar…**.
- 5. Selecione **Autoridades de certificação raiz confiáveis** e depois clique em **OK**. Clique em **Avançar**.
- 6. Revise suas seleções. Eles devem corresponder à imagem abaixo, especialmente **Armazenamento de certificados selecionado pelo usuário: Autoridades de certificação raiz confiáveis**.

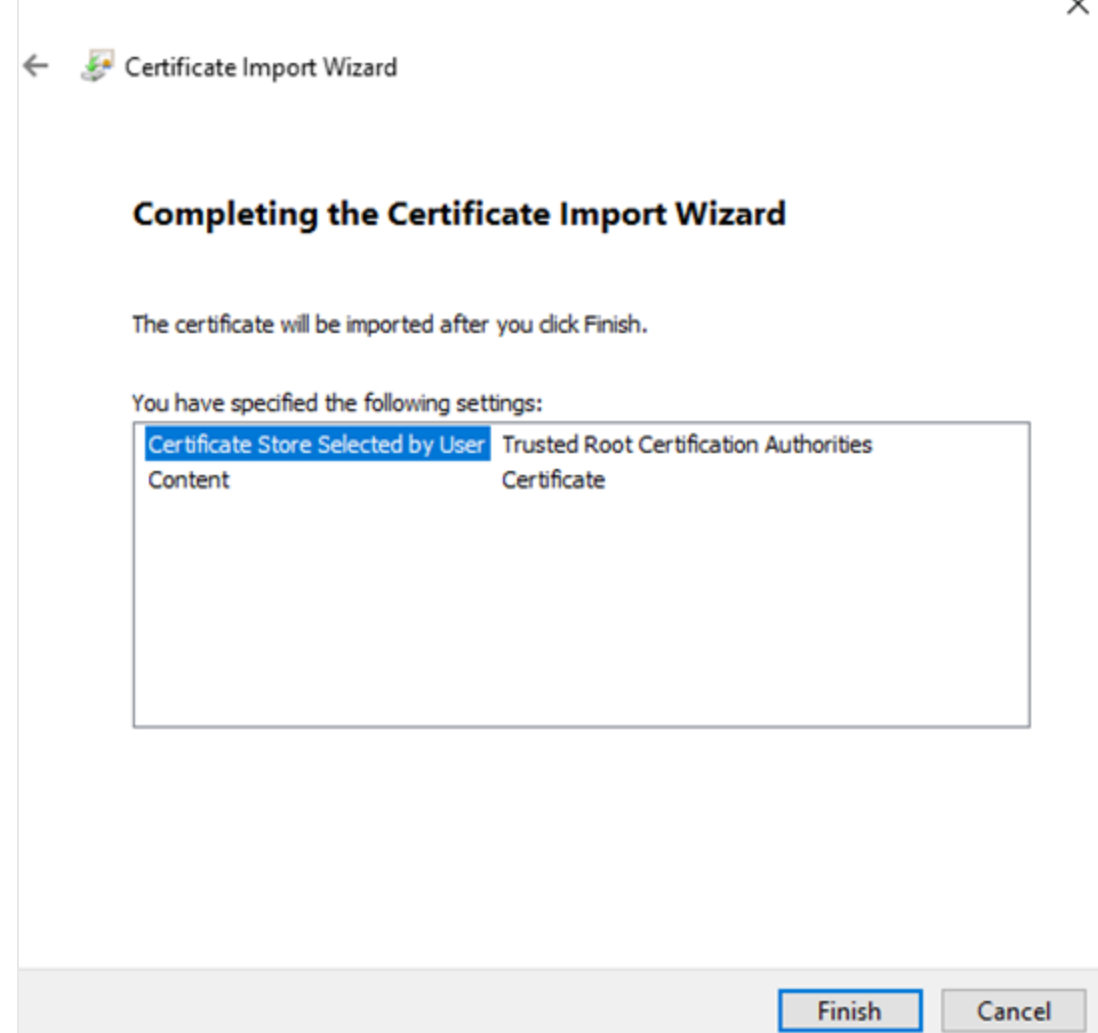

- 7. Clique em **Terminar**.
- 8. O diálogo **Aviso de segurança** pode aparecer. Se sim, leia e clique em **Sim**.

Você verá uma mensagem informando que a importação foi bem-sucedida. Certifique-se de que todas as conexões com o Qlik NPrinting e, se usada, o endereço proxy de publicação do Qlik Sense no hub, usem o FQDN. Para obter mais informações, consulte *[Requisitos](#page-175-0) (page 176)*.

Depois de instalar os certificados nas máquinas Qlik NPrinting Server e Qlik NPrinting Engine necessárias, você estará pronto para habilitar manualmente o recurso.

#### Ativando a validação do certificado do servidor

*Se você estiver instalando o Qlik NPrinting pela primeira vez, você poderá pular essa seção, porque a validação do certificado do servidor será ativada por padrão.*

Depois de ativar a validação do certificado do servidor, se os arquivos de certificado Qlik Sense *root.cer* correspondentes não foram instalados corretamente no Qlik NPrinting Server e em cada máquina Qlik NPrinting Engine, qualquer tarefa configurada que use uma conexão com o Qlik Sense falhará quando for executada.

Faça o seguinte:

- 1. Faça login no Qlik NPrinting web console como administrador.
- 2. No menu superior, acesse **Administrador** > **Configurações** > **Tarefa**.
- 3. Na seção **Segurança**, clique na caixa de seleção **Aplicar validação do certificado do servidor Qlik Sense**.
- 4. Clique no botão **Atualizar**.

Quando esse recurso estiver ativado, uma mensagem aparecerá na parte inferior de cada página de conexão do Qlik Sense e página de configuração de destino de hub do Qlik Sense.

Página de configuração de destino de hub do Sense com uma observação na parte inferior explicando que a validação do *certificado do servidor será aplicada.*

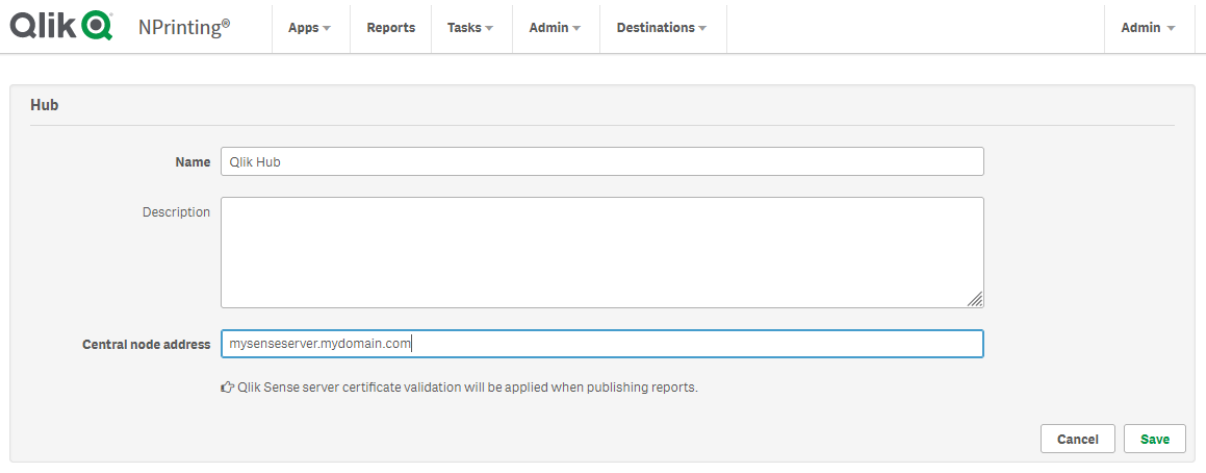

# Conectando o Qlik NPrinting com o QlikView

Você deve conectar sua instalação do Qlik NPrinting ao QlikView se desejar gráficos do QlikView em seus relatórios.

Os documentos do QlikView podem ser salvos em pastas locais, em pastas compartilhadas na rede ou em um servidor do QlikView.

*Essa página descreve como se conectar a um servidor do QlikView. Para conectar documentos do QlikView específicos ao Qlik NPrinting para criar relatórios, consulte: [Conectando-se](#page-20-0) a documentos do [QlikView](#page-20-0) (page 21).*

## Requisitos

### QlikView Desktop

O QlikView Desktop é necessário no computador do Qlik NPrinting Engine. O QlikView Server e o QlikView Desktop devem ser da mesma versão exata, incluindo o número da versão. O QlikView Desktop deve estar instalado localmente no mesmo computador físico ou virtual que o Qlik NPrinting Engine. O QlikView Desktop não será necessário se você apenas estiver se conectando a aplicativos do Qlik Sense.

Para compatibilidade de versão do QlikView, consulte *[Compatibilidade](#page-128-0) do QlikView (page 129)*.

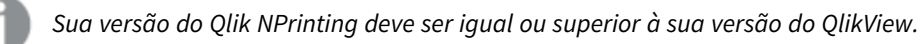

### QlikView Server

Para gerar relatórios usando conexões do QlikView Server, é necessário o seguinte:

- Acesso a pelo menos um QlikView Server.
- O usuário do Windows que executa o serviço do Qlik NPrinting Engine Windows deve pertencer ao grupo QlikView Administrators Windows no computador do QlikView Server.
- <sup>l</sup> Para configurar o Qlik NPrinting para **Autorização NTFS**, ele deve ser configurado no Qlik Management Console. Isso significa que o sistema operacional Windows controla o acesso ao arquivo (documento) para usuários e grupos por meio das configurações de segurança NTFS.
- <sup>l</sup> Para configurar o Qlik NPrinting para acesso a arquivos controlado pelo QlikView da autorização DMS, consulte: *[Autenticação](#page-228-0) do JWT (page 229)*.

### QlikView Cluster

Para gerar relatórios usando conexões do QlikView Cluster, é necessário o seguinte:

- Acesso a pelo menos um QlikView Server.
- O usuário do Windows que executa o serviço do Qlik NPrinting Engine Windows deve pertencer ao grupo QlikView Administrators Windows no computador do QlikView Server.
- <sup>l</sup> Para configurar o Qlik NPrinting para **Autorização NTFS**, ele deve ser configurado no Qlik Management Console. Isso significa que o sistema operacional Windows controla o acesso ao arquivo (documento) para usuários e grupos por meio das configurações de segurança NTFS.
- Para configurar o Qlik NPrinting para acesso a arquivos controlado pelo QlikView da autorização DMS, consulte: *[Autenticação](#page-228-0) do JWT (page 229)*.

Para criar uma conexão com um QlikView Cluster, o usuário que executa o serviço do Qlik NPrinting Engine deve:

- Ser um usuário de domínio.
- Fazer parte do grupo de segurança Administrators do QlikView em todos os nós do cluster.
- Fazer parte do grupo de segurança Management API do QlikView no computador em que o QMS é executado.

### Section access

Se estiver usando o section access, o seguinte será necessário:

- Conexões devem ser configuradas para usar a autenticação do servidor.
- <sup>l</sup> A conta de domínio deve ser definida nas configurações do usuário, independente do tipo de autenticação ativado nas configurações gerais do Qlik NPrinting.
- *O section access não possui suporte total para documentos locais do QlikView. Se você se conectar a um documento local do QlikView com section access, os destinatários do relatório verão todos os dados disponíveis, como se o section access não tivesse sido aplicado. Você deve usar filtros do Qlik NPrinting ou se conectar a documentos via QlikView Server para garantir que os usuários recebam apenas dados permitidos.*

### Licenciamento

Para iniciar o serviço Qlik NPrinting e se conectar ao QlikView, você deve ter um dos seguintes:

- Um usuário nomeado Client Access License (CAL), que é atribuído manualmente à conta do Active Directory do usuário de serviço do Qlik NPrinting Engine, no QlikView Server.
- Uma licença local do QlikView Desktop.

Os usuários que se conectam por meio da API devem ser membros do grupo de segurança Management API do QlikView. O grupo não é criado durante a instalação e precisa ser adicionado e preenchido manualmente, por exemplo, com os membros do grupo Administradores do QlikView.

## Limitações

Você não pode usar o mesmo usuário para executar um serviço do QlikView e um serviço do Qlik NPrinting.

### Diferenças entre o servidor do QlikView e conexões locais do QlikView

Há benefícios ao se conectar a um QlikView Server:

- Melhor desempenho
- Mais estabilidade
- Section access
- Mais segurança
- <sup>l</sup> Atualizações automáticas de dados (não é necessário acionar uma recarga de metadados)

## Instalando o Qlik NPrinting e o Qlik Sense no mesmo computador

Não há suporte para a instalação do Qlik Sense e do Qlik NPrinting no mesmo computador. Em um ambiente de produção, o Qlik NPrinting Server e o Qlik NPrinting Engine consumirão todos os recursos disponíveis do computador no qual eles estão instalados. Se o Qlik Sense estiver instalado no mesmo computador que o Qlik NPrinting, o Qlik Sense poderá falhar devido à falta de recursos disponíveis, e nenhum relatório será distribuído. No momento, o Qlik NPrinting Server, o Qlik NPrinting Engine e o Qlik Sense não têm um sistema interno para limitar seus usos ou recursos.

*Não existem incompatibilidades conhecidas entre o Qlik NPrinting e o Qlik Sense, mas, em um ambiente de produção, o Qlik NPrinting requer um computador separado (virtual ou físico) do Qlik Sense.*

Em algumas circunstâncias, como para demonstrações, você pode optar por instalar o Qlik NPrinting Server, o Qlik NPrinting Engine e o Qlik Sense no mesmo computador. Também é possível executar o Qlik Sense e o Qlik NPrinting juntos em um computador AWS (Amazon Web Service) realizando algumas configurações adicionais.

Não recomendamos o uso dessa configuração como prova de conceito, pois ela pode retornar resultados falsos. O uso simultâneo de recursos pelo Qlik NPrinting e pelo Qlik Sense pode causar uma falha no sistema. Isso não acontece em um ambiente de produção corretamente configurado.

Para limitar os efeitos do uso contextual de recursos:

- atribua mais recursos de hardware (mais RAM, mais CPUs) a uma máquina virtual
- reinicialize o computador com frequência para liberar recursos.

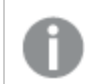

*Essas sugestões não resolvem completamente o problema.*

Faça o seguinte:

- 1. Instale o Qlik Sense. [Instalando](/en-US/sense-admin/Subsystems/DeployAdministerQSE/Content/Sense_DeployAdminister/QSEoW/Deploy_QSEoW/installing-qlik-sense-enterprise-on-windows.htm) o Qlik Sense Enterprise on Windows
- 2. Instale o Qlik NPrinting Server e o Qlik NPrinting Engine. [Instalando](#page-159-0) o Qlik NPrinting Server [Instalando](#page-165-0) o Qlik NPrinting Engine

O Qlik NPrinting Designer pode ser instalado no mesmo computador (virtual ou físico) que o Qlik Sense e o Qlik NPrinting Engine ou em um computador diferente.

3. Instale os certificados do Qlik Sense.

#### Instalando [certificados](#page-175-1) Qlik Sense

Você só precisa instalar o certificado *client.pfx*. Você deve usar a mesma conta do Windows definida no serviço Windows do Qlik NPrinting Engine.

- 4. No Qlik NPrinting web console, conecte o Qlik NPrinting Engine com o nó local do Qlik NPrinting scheduler service. [Adicionando](#page-173-0) um Qlik NPrinting Engine
- 5. Crie uma conexão do Qlik NPrinting com um aplicativo do Qlik Sense. Criando [conexões](#page-20-1)

Lembre-se de usar o nome do computador, pois não há suporte para o uso de *localhost*. Para localizar o nome do computador correto de um computador AWS (Amazon Web Services), consulte *[Configuração](#page-186-0) adicional para [computadores](#page-186-0) AWS (page 187)*.

## <span id="page-186-0"></span>Configuração adicional para computadores AWS

Para todas as conexões do Qlik NPrinting com o Qlik Sense, o endereço do proxy deve ser o endereço da Autoridade de Certificação criada pelo Qlik Sense.

Para encontrar o endereço da Autoridade de Certificação no computador AWS (Amazon Web Services), faça o seguinte:

- 1. Abra um prompt de comando.
- 2. Execute **mmc.exe**.
- 3. No menu **Arquivo**, clique em **Adicionar/Remover snap-in**.
- 4. Selecione **Certificados** na coluna **Snap-in**
- 5. Clique em **Adicionar**.
- 6. Selecione **Conta de computador**.
- 7. Clique em **Avançar**.
- 8. Clique em **Terminar**.
- 9. Clique em **OK**.
- 10. Expanda o nó **Certificados (Computador Local)** clicando no símbolo  $+$ .
- 11. Selecione **Pessoal**.
- 12. O nome do computador necessário aparece na coluna **Emitido por** e termina com *-CA*. Por exemplo, você pode encontrar um valor de **Emitido por** como **ip-123-31-38-88.ec2.internal-CA**, portanto, deve usar **ip-123-31-38-88.ec2.internal** como o endereço do computador ao qual se conectar.

Ao criar uma conexão do Qlik NPrinting com o Qlik Sense, o endereço do computador deve ser precedido por *https://*.

As etapas acima são obrigatórias, porque, em computadores AWS (Amazon Web Services), o Qlik Sense produz seus certificados usando uma interface de rede específica, que não é o nome público do computador Amazon, ou o nome do computador.

# <span id="page-186-1"></span>Desinstalando o Qlik NPrinting Server

Você pode desinstalar o Qlik NPrinting Server usando a interface do usuário ou a interface de linha de comando (CLI).

## Arquivos de configuração

O processo de desinstalação do Qlik NPrinting exclui os arquivos de configuração do proxy *app.conf*:

- <sup>l</sup> *%ProgramData%\NPrinting\newsstandproxy\app.conf*
- <sup>l</sup> *%ProgramData%\NPrinting\webconsoleproxy\app.conf*

Se você reinstalar o Qlik NPrinting no mesmo ou em outro computador, será necessário reaplicar todas as configurações editadas.

Você pode manter uma cópia dos arquivos para registrar quais opções de configuração foram alteradas. Não substitua nenhum arquivo de configuração *app.conf* por uma versão mais antiga, pois algumas opções de configuração podem ser diferentes. Você poderá substituir os arquivos de configuração *app.conf* somente se a substituição for da mesma versão do Qlik NPrinting.

Os arquivos de configuração do proxy do Qlik NPrinting 17.3, inclusive os lançamentos de serviço, tinham estes caminhos:

- <sup>l</sup> *%ProgramFiles%\NPrintingServer\proxy\newsstandproxy\src\qlik.com\newsstandproxy\conf\app.conf*
- <sup>l</sup> *%ProgramFiles%\NPrintingServer\proxy\webconsoleproxy\src\qlik.com\webconsoleproxy\conf\app.conf*

## Parando serviços Windows do Qlik NPrinting

É necessário interromper os serviços do Qlik NPrinting antes de desinstalar o Qlik NPrinting Server, pois eles podem estar usando arquivos que precisam ser removidos.

Faça o seguinte:

- 1. Abra *services.msc*.
- 2. Role a lista para baixo até encontrar os serviços do Qlik NPrinting.
- 3. Pare os serviços do Qlik NPrintingWindows (clicando com o botão direito do mouse neles e depois clicando em **Iniciar**) na seguinte ordem:
	- 1. Somente se estiver instalado, pare o Qlik NPrintingEngine
	- 2. Qlik NPrinting Scheduler
	- 3. Qlik NPrinting WebEngine
	- 4. Qlik NPrinting RepoService
	- 5. Qlik NPrinting Messaging Service
- 4. Feche o *services.msc*.

### Desinstalando o Qlik NPrinting Server por meio da interface do usuário

- 1. No Windows, clique em Desinstalar um programa em **Painel de controle**.
- 2. Clique com o botão direito em Qlik NPrinting Server e selecione **Desinstalar**.
- 3. Clique em **Desinstalar** para continuar.
- 4. Clique em **Fechar**.

Todos os serviços do Qlik NPrinting Windows são desinstalados e não aparecem mais em Serviços.

### Desinstalando o Qlik NPrinting Server por meio da linha de comando

### Visualizando argumentos de linha de comando

Para exibir uma lista de argumentos de linha de comando, execute o seguinte na linha de comando:

QlikNPrintingServer\_x64.exe /help

QlikNPrintingEngine\_x64.exe /help

/quiet install ou uninstall significa que nenhuma interface do usuário é exibida.

/passive install ou uninstall significa que uma interface do usuário mínima com uma barra de progresso é exibida, mas sem assistentes ou interação do usuário.

### Desinstalar o Qlik NPrinting Server

Execute o seguinte comando na linha de comando como administrador:

QlikNPrintingServer\_x64.exe /uninstall {/quiet|/passive}

#### **Exemplo**

QlikNPrintingServer\_x64.exe /uninstall /passive

## Desinstalar o Erlang OTP e o Microsoft .NET Framework 4.6.2 por meio da interface do usuário

Faça o seguinte:

- 1. No Windows, clique em Desinstalar um programa em **Painel de controle**.
- 2. Role a lista para baixo até encontrar **Microsoft .NET Framework 4.6.2**.
- 3. Clique com o botão direito e selecione **Desinstalar**.
- <span id="page-188-0"></span>4. Repita o processo para o Erlang OTP.

# Desinstalando o Qlik NPrinting Engine

Você pode desinstalar o Qlik NPrinting Engine usando a interface do usuário ou a interface de linha de comando (CLI).

## Parando o serviço Windows Qlik NPrinting Engine

É necessário interromper o serviço Qlik NPrinting Engine antes de desinstalar o Qlik NPrinting Engine, pois ele pode estar usando arquivos que precisam ser removidos.

Faça o seguinte:

- 1. Abra *services.msc*.
- 2. Role a lista para baixo até encontrar o **serviço do Qlik NPrinting Engine**.
- 3. Selecione o serviço **Qlik NPrinting Engine**.
- 4. Clique com o botão direito e selecione **Parar**.
- 5. Feche o *services.msc*.

### Desinstalando o Qlik NPrinting Engine por meio da interface do usuário

Faça o seguinte:

- 1. No Windows, clique em Desinstalar um programa em **Painel de controle**.
- 2. Role a lista para baixo até encontrar Qlik NPrinting Engine.
- 3. Clique com o botão direito e selecione **Desinstalar**.
- 4. Clique em **Desinstalar** para continuar.

## Desinstalando o Qlik NPrinting Engine por meio da linha de comando

### Visualizando argumentos de linha de comando

Para exibir uma lista de argumentos de linha de comando, execute o seguinte na linha de comando:

```
QlikNPrintingServer_x64.exe /help
QlikNPrintingEngine_x64.exe /help
/quiet install ou uninstall significa que nenhuma interface do usuário é exibida.
```
/passive install ou uninstall significa que uma interface do usuário mínima com uma barra de progresso é exibida, mas sem assistentes ou interação do usuário.

#### Desinstalar o Qlik NPrinting Engine

Execute o seguinte comando na linha de comando como administrador:

QlikNPrintingEngine\_x64.exe /uninstall {/quiet|/passive}

#### **Exemplo**

QlikNPrintingEngine\_x64.exe /uninstall /passive

## Desinstalando o Qlik NPrinting Designer

Para desinstalar o Qlik NPrinting Designer, você deverá fazer login como administrador do Windows.

### Desinstalar o Qlik NPrinting Designer

Faça o seguinte:

- 1. No Windows, clique em Desinstalar um programa em **Painel de controle**.
- 2. Role a lista para baixo até encontrar Qlik NPrinting Designer.
- 3. Clique com o botão direito e selecione **Desinstalar**.

### Desinstalar o Microsoft .NET Framework

O Microsoft .NET Framework 4.5.2 é amplamente utilizado, então, antes de desinstalá-lo, certifique-se de que não está sendo usado por outro software instalado em seu computador. A desinstalação do Qlik NPrinting Designer não remove o Microsoft .NET Framework. Ele deve ser desinstalado separadamente.

Faça o seguinte:

- 1. No Windows, clique em Desinstalar um programa em **Painel de controle**.
- 2. Percorra a lista até encontrar Microsoft .NET Framework [versão]. [versão] será um número, por exemplo: 4.8.
- 3. Clique com o botão direito e selecione **Desinstalar**.
- 4. Selecione o botão de opção para **Remover o .NET Framework deste computador**.
- 5. Clique em **Continuar** quando a mensagem de aviso for exibida.

## Desinstalar o PDF-XChange 2012

O PDF-XChange 2012 é a impressora virtual de PDF instalada pelo Qlik NPrinting Engine.

O PDF-XChange é usado para criar PDFs de relatórios do QlikEntity. O PDF-XChange não é necessário para criar PDFs de outros tipos de relatórios. Se você não usar modelos do QlikEntity, poderá desinstalar o PDF-XChange.

Faça o seguinte:

- 1. No Windows, clique em Desinstalar um programa em **Painel de controle**.
- 2. Role a lista para baixo até encontrar PDF-XChange 2012.
- 3. Clique com o botão direito e selecione **Desinstalar**.
- 4. Confirme que deseja remover o PDF-XChange 2012, clicando em **Sim**. Espere até o término da desinstalação.
- 5. É possível reiniciar o computador imediatamente clicando em **Sim** ou mais tarde clicando em **Não**. É necessário reiniciar o computador para concluir a desinstalação do PDF-XChange 2012.

# Desinstalando Qlik NPrinting (desinstalação completa)

Antes de iniciar, faça backup do repositório do NPrinting. Consulte *Fazendo backup do Qlik [NPrinting](#page-198-0) (page 199)* para obter detalhes.

## Arquivos de configuração

O processo de desinstalação do Qlik NPrinting exclui os arquivos de configuração do proxy *app.conf*:

- <sup>l</sup> *%ProgramData%\NPrinting\newsstandproxy\app.conf*
- <sup>l</sup> *%ProgramData%\NPrinting\webconsoleproxy\app.conf*

Se você reinstalar o Qlik NPrinting no mesmo ou em outro computador, será necessário reaplicar todas as configurações editadas.

Você pode manter uma cópia dos arquivos para registrar quais opções de configuração foram alteradas. Não substitua nenhum arquivo de configuração *app.conf* por uma versão mais antiga, pois algumas opções de configuração podem ser diferentes. Você poderá substituir os arquivos de configuração *app.conf* somente se a substituição for da mesma versão do Qlik NPrinting.

Os arquivos de configuração do proxy do Qlik NPrinting 17.3, inclusive os lançamentos de serviço, tinham estes caminhos:

- <sup>l</sup> *%ProgramFiles%\NPrintingServer\proxy\newsstandproxy\src\qlik.com\newsstandproxy\conf\app.conf*
- <sup>l</sup> *%ProgramFiles%\NPrintingServer\proxy\webconsoleproxy\src\qlik.com\webconsoleproxy\conf\app.conf*

## Desinstalar o Qlik NPrinting

Faça o seguinte:

1. Desabilite qualquer software de proteção antivírus ou malware que possa impedir a desinstalação completa do produto. Ele pode ser habilitado com exclusões adequadas posteriormente para produção.

- 2. Abra o **Painel de Controle do Microsoft Windows** e navegue até **Programa e Recursos**. Desinstale os seguintes programas, nesta ordem:
	- 1. Qlik NPrinting Server
	- 2. Qlik NPrinting Designer
	- 3. Qlik NPrinting Engine

Para desinstalar um programa, clique com o botão direito no programa e selecione **Desinstalar**. Espere até o término da desinstalação.

3. Para evitar possíveis erros durante a reinstalação do Qlik NPrinting no mesmo computador, pode ser necessário executar etapas manuais para concluir a desinstalação do Erlang e do Rabbit. Consulte *[Erros](#page-572-0) de [reinstalação](#page-572-0) do Qlik NPrinting (page 573)*para obter detalhes.

### Desinstalar o Microsoft .NET Framework 4.6.2

Faça o seguinte:

- 1. Abra o **Painel de Controle do Microsoft Windows** e navegue até **Programa e Recursos**.
- 2. Role a lista para baixo até encontrar **Microsoft .NET Framework 4.6.2**.
- <span id="page-191-0"></span>3. Clique com o botão direito e selecione **Desinstalar**. Espere até o término da desinstalação.

# 3.3 Planejando sua atualização

Você deve seguir um dos caminhos de atualização aprovados para garantir que o Qlik NPrinting repository seja compatibilizado com a versão mais recente do Qlik NPrinting. Se você tentar atualizar o Qlik NPrinting sem seguir um caminho de atualização aprovado, o instalador interromperá o procedimento e exibirá uma mensagem de erro.

Como prática recomendada, você deve atualizar sua implementação do Qlik NPrinting regularmente para garantir que esteja usando uma versão compatível.

Você deve fazer backup dos seus dados antes de continuar. Os dados poderão ser danificados se ocorrer um problema durante o upgrade. Se os dados forem danificados, será necessário um backup para restaurar o repositório. Para obter mais informações, consulte *Backup e [restauração](#page-197-0) Qlik NPrinting (page 198)*.

*Se quiser importar entidades do QlikView NPrinting 16 para o Qlik NPrinting November 2019 ou versão mais recente. Para obter mais informações, consulte [Migrando](#page-106-0) (page 107).*

Se você estiver atualizando de uma versão anterior à versão February 2018, todos os caches de metadados do QlikView e do Qlik Sense serão marcados como "não gerados". Isso ocorre devido a uma mudança significativa no formato do cache de metadados. Todos os caches de conexão devem ser regenerados para que você possa editar um modelo ou criar uma nova conexão.

# Fazendo upgrade da versão April 2018 ou mais recente

Você pode fazer upgrade do Qlik NPrinting April 2018 (18.9.5) ou posterior usando o programa de instalação do Qlik NPrinting. Para obter mais informações, consulte *[Atualizando](#page-194-0) o Qlik NPrinting (page 195)*.

Se quiser fazer upgrade para a versão May 2022 ou posterior, você deverá começar a partir da versão April 2018 ou posterior.

# Fazendo upgrade da versão September 2018 SR2 ou anterior

Se você estiver fazendo upgrade a partir da versão September 2018 SR2 ou anterior, será necessário fazer o seguinte:

- 1. Abrir a porta 4997 de saída no Qlik NPrinting Server e de entrada em todos os Qlik NPrinting Engines.
- 2. Reinstalar todos os seus Qlik NPrinting Engines e fornecer uma senha para troca de certificados.
- 3. Abrir o Gerenciador de mecanismos no Console da Web.
- 4. Abrir a página de detalhes de cada mecanismo e enviar o certificado depois de inserir a mesma senha usada durante a reinstalação do mecanismo.

Os Qlik NPrinting Engines permanecerão offline até que a troca de certificados seja realizada.

# Caminhos de upgrade da versão 17.3 para o Qlik NPrinting June 2017 ou mais recente

As informações a seguir se aplicarão se você estiver atualizando para o Qlik NPrinting June 2017 ou mais recente.

Para atualizar para o Qlik NPrinting June 2017 ou posterior, você deve começar de qualquer versão anterior do Qlik NPrinting da série 17.3 em diante. Não é possível atualizar para o Qlik NPrinting June 2017 ou posterior de uma versão anterior à 17.3. Por exemplo, se você tiver instalado o Qlik NPrinting 17.1, primeiro deve atualizá-lo para 17.2 e depois para 17.3 antes de atualizar para o Qlik NPrinting June 2017 ou posterior.

# Caminhos de atualização da versão 17.2 para a versão 17.3

As informações a seguir se aplicarão se você estiver atualizando o Qlik NPrinting para a versão 17.3 ou 17.3.1.

O Qlik NPrinting 17.3 aumentou o número de caminhos de atualização compatíveis. Para atualizar para o Qlik NPrinting 17.3.0, você deve começar de qualquer versão do Qlik NPrinting da série 17.2. Não é possível atualizar para o Qlik NPrinting 17.3 de uma versão anterior à 17.2. Por exemplo, se você tiver instalado o Qlik NPrinting 17.1, primeiro deve atualizá-lo para 17.2 antes de atualizar para 17.3.

Os seguintes caminhos de atualização têm suporte:

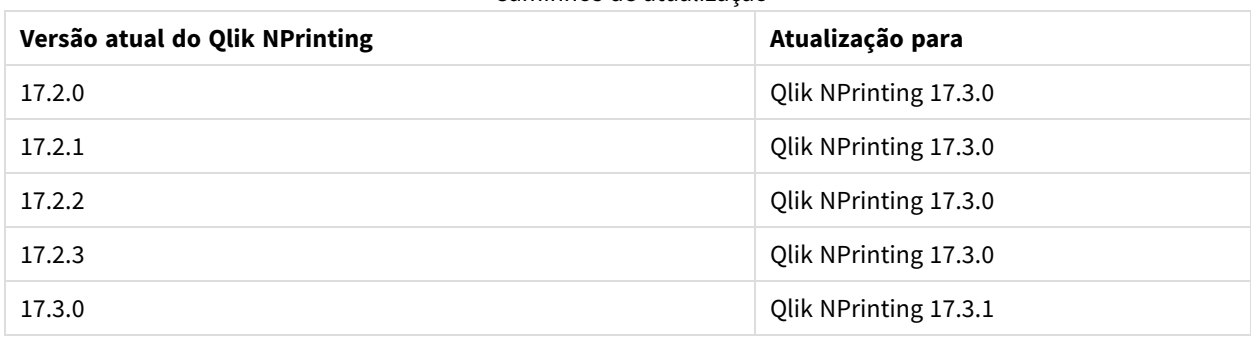

Caminhos de atualização

*Você deve atualizar para a versão 17.3.0 para poder atualizar para a versão 17.3.1.*

# Caminhos de atualização da versão 17.0 para a versão 17.2

As informações a seguir se aplicarão se você estiver atualizando o Qlik NPrinting para uma versão anterior à 17.3.

Um lançamento de recurso do Qlik NPrinting deve ser atualizado para o lançamento de recurso ou serviço seguinte. Um lançamento de serviço do Qlik NPrinting deve ser atualizado para o lançamento de serviço seguinte. Não é possível atualizar um lançamento de serviço diretamente para o próximo lançamento de recurso importante. Por exemplo, do 17.0.1 você precisa atualizar para o 17.0.2, depois para o 17.0.3, etc., sem pular nenhum lançamento.

Se a versão instalada for do lançamento de serviço final antes de um lançamento de recurso, será possível atualizá-la para o lançamento de recurso seguinte. Por exemplo, o 17.0.5 é o lançamento de serviço final da série 17.0, e você pode atualizá-lo para o 17.1.

Não é possível pular um lançamento de recurso importante. Por exemplo, não é possível atualizar diretamente da 17.0.5 para 17.2. O lançamento de recurso anterior 17.1 deve ser instalado antes da atualização para a versão 17.2

# Atualização do Qlik NPrinting Messaging Service

A partir do Qlik NPrinting 17.2.1, a atualização do Qlik NPrinting Server remove o RabbitMQ e o substitui pelo Qlik NPrinting Messaging Service. Não é possível manter o RabbitMQ instalado no computador que o Qlik NPrinting Server 17.2.1 ou mais recente.

# Backups do banco de dados do repositório

O processo de atualização do Qlik NPrinting tentará fechar os serviços do Qlik NPrinting Windows e parar os processos automaticamente. No entanto, em algumas circunstâncias, nem todos os serviços e processos são interrompidos com êxito. Se você tentar atualizar o Qlik NPrinting com os serviços e processo ainda em execução, os dados do repositório poderão ser perdidos. Portanto, é importante verificar se os serviços foram interrompidos antes de continuar com a atualização e, se necessário, fechá-los manualmente.

O processo de atualização do Qlik NPrinting cria dois backups do repositório:

- <sup>l</sup> Faça backup antes de atualizar o repositório. O nome é composto pela concatenação de um carimbo de data/hora (YearMonthDayTime) com a string fixa *\_nprinting17.2.0.0\_backup\_old.zip* (por exemplo, *201611180947162456\_nprinting17.2.0.0\_backup\_ old.zip*).
- <sup>l</sup> Faça backup depois de atualizar o repositório. O nome é composto pela concatenação de um carimbo de data/hora (YearMonthDayTime) com a string fixa *\_nprinting17.2.1.0\_backup\_new.zip* (por exemplo, *201611180947162456\_nprinting17.2.1.0\_backup\_ new.zip*).

Por padrão, os dois arquivos de backup são armazenados na pasta *%ProgramData%\NPrinting*.

Por exemplo, se estiver atualizando do Qlik NPrinting 17.2.0.0 para 17.2.1.0, o Qlik NPrinting cria um backup *201611180947162456\_nprinting17.2.0.0\_backup\_old.zip* antes de fazer qualquer alteração no banco de dados do repositório, e um backup *201611180947162456\_nprinting17.2.1.0\_backup\_new.zip* depois de atualizar o banco de dados do repositório. Se, por qualquer motivo, você quiser reinstalar o Qlik NPrinting 17.2.0.0, deve restaurar o backup *201611180947162456\_nprinting17.2.0.0\_backup\_old.zip*.

<span id="page-194-0"></span>É altamente recomendável também criar um backup manualmente antes da atualização.

# Atualizando o Qlik NPrinting

Você pode fazer upgrade do Qlik NPrinting April 2018 (18.9.5) ou posterior usando o programa de instalação do Qlik NPrinting. Ao fazer a atualização, a versão anterior é totalmente substituída pela nova versão.

Para fazer upgrade de versões anteriores à versão April 2018, consulte *Planejando sua [atualização](#page-191-0) [\(page](#page-191-0) 192)*

*Não é possível atualizar do QlikView NPrinting 16 usando o programa de instalação. Para atualizar do QlikView NPrinting 16, consulte [Planejando](#page-106-1) sua migração (page 107).*

## Arquivos de configuração

O conteúdo destes arquivos é substituído durante o processo de atualização:

- Arquivo de configuração do proxy NewsStand *%ProgramFiles%\NPrintingServer\proxy\newsstandproxy\src\qlik.com\newsstandproxy\conf\app.conf*
- Arquivo de configuração do proxy Qlik NPrinting web console *%ProgramFiles%\NPrintingServer\proxy\webconsoleproxy\src\qlik.com\webconsoleproxy\conf\app.conf*

Se houver configurações personalizadas em algum desses arquivos na sua implementação existente do Qlik NPrinting, será necessário recriá-las manualmente após a atualização.

*Recomendamos recriar configurações personalizadas nos arquivos após a atualização em vez de copiar os arquivos app.conf do Qlik NPrinting de uma implementação anterior e usá-los na instalação atualizada, pois os arquivos atualizados podem incluir algumas configurações diferentes. Você pode comparar uma cópia dos arquivos Qlik NPrintingapp.conf com as versões atualizadas para garantir que nenhuma configuração personalizada seja perdida.*

Quando você faz upgrade para o Qlik NPrinting April 2018 ou posterior, as seguintes novas pastas são criadas automaticamente:

- <sup>l</sup> *%ProgramData%\NPrinting\newsstandproxy\*
- <sup>l</sup> *%ProgramData%\NPrinting\webconsoleproxy\*

Uma cópia do arquivo *app.conf* com todos os comentários é inserida em cada pasta. As configurações sem comentários nos arquivos *app.conf* têm prioridade sobre as dos arquivos antigos, então elas substituirão as mesmas configurações nos arquivos mais antigos. Após a primeira atualização, as configurações nos novos arquivos *app.conf* serão mantidas.

## Atualização via interface do usuário

Faça o seguinte:

1. Confirme se você tem um backup atual do repositório.

*Você deve fazer backup dos dados antes de continuar. Os dados poderão ser danificados se ocorrer algum problema durante a atualização. Assim, é necessário ter um backup para restaurar o repositório. Consulte* Backup e [restauração](#page-197-0) de um repositório*.*

- 2. Abra o Windows Services.
- 3. Interrompa os seguintes serviços Qlik NPrinting clicando neles com o botão direito e, em seguida, clicando em **Parar**:
	- Olik NPrinting Engine
	- Olik NPrinting Scheduler
	- Qlik NPrinting WebEngine
	- Qlik NPrinting MessagingService
	- Olik NPrinting RepoService
	- Olik NPrinting License Service
- 4. Feche o Windows Services.

O Windows para os serviços somente após você fechar esse programa, portanto não o mantenha aberto.

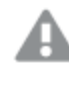

*Prossiga apenas quando tiver certeza de que todos os serviços mencionados estão interrompidos, ou o repositório poderá ser danificado. Se qualquer um desses serviços estiver em execução durante a atualização, poderá ocorrer uma falha, e talvez seja necessário restaurar os dados do backup.*

- 5. Abra o Windows **Gerenciador de Tarefas**, depois faça o seguinte:
	- a. Navegue para a tab **Processos**.
	- b. Clique em **Mostrar processos de todos os usuários** para ter certeza de ver todos os processos em execução.
	- c. Se qualquer um dos seguintes processos estiver em execução, finalize-o clicando com o botão direito nele e escolhendo **Encerrar árvore de processos**:
		- <sup>l</sup> **Qlik.NPrinting.Engine.exe**
		- <sup>l</sup> **Qlik.NPrinting.Scheduler.exe**
		- <sup>l</sup> **Qlik.NPrinting.WebEngine.exe**
- **· Olik.NPrinting.Cefsharp.exe**. Se você vir mais de um processo com esse nome, selecione aquele que pertence ao usuário do Windows dos serviços do Qlik NPrinting.
- <sup>l</sup> **webconsoleproxy.exe**
- <sup>l</sup> **newsstandproxy.exe**
- <sup>l</sup> **Qlik.NPrinting.License.exe**
- **•** licenses.exe

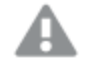

*Prossiga apenas quando tiver certeza de que todos os processos anteriores estão interrompidos, ou o repositório poderá ser danificado.*

*Se você tentar atualizar o Qlik NPrinting enquanto os serviços e o processo do Windows estão sendo executados, isso poderá resultar em uma falha de instalação. Por isso, é importante verificar antes de prosseguir e pará-los manualmente, se necessário.*

- 6. Instale o Qlik NPrinting conforme descrito em [Instalando](#page-158-0) o Qlik NPrinting.
- 7. Verifique se todos os serviços do Qlik NPrinting estão sendo executados após a conclusão da atualização. Talvez seja preciso iniciá-los manualmente.

*Quando você instalar ou atualizar seu Qlik NPrinting Server, Qlik NPrinting Engines e Qlik NPrinting Designer, certifique-se de que sejam todos da mesma versão de software. Não há suporte para a combinação de versões de componentes do Qlik NPrinting.*

## Atualizando via linha de comando

### Visualizando argumentos de linha de comando

Para exibir uma lista de argumentos de linha de comando, execute o seguinte na linha de comando:

QlikNPrintingServer\_x64.exe /help QlikNPrintingEngine\_x64.exe /help /quiet install ou uninstall significa que nenhuma interface do usuário é exibida.

/passive install ou uninstall significa que uma interface do usuário mínima com uma barra de progresso é exibida, mas sem assistentes ou interação do usuário.

#### Atualizar o Qlik NPrinting Server

Execute o seguinte comando na linha de comando como administrador:

```
QlikNPrintingServer_x64.exe /install {/quiet|/passive} accept-eula=1 service-username="
{DOMAIN\USERNAME}" service-password="{USER_PASSWORD}" [/log"{PATH_TO_LOG_FILE}"]
```
#### **Exemplo**

```
QlikNPrintingServer_x64.exe /install /passive accept-eula=1 service-username="qtsel\admin"
service-password="s3cr3t" /log ".\server.log"
```
### Atualizar o Qlik NPrinting Engine

Execute o seguinte comando na linha de comando como administrador:

QlikNPrintingEngine\_x64.exe /install {/quiet/passive} accept-eula=1 service-username=" {DOMAIN\USERNAME}" service-password="{USER\_PASSWORD}" engine-certs-password="{CERTS\_PASSWORD}" server-hostname="{HOSTNAME}" [/log"{PATH\_TO\_LOG\_FILE}"]

#### **Exemplo**

QlikNPrintingEngine\_x64.exe /install /passive accept-eula=1 service-username="qtsel\admin" service-password="s3cr3t" engine-certs-password="s3cr3t" server-hostname="np-server" /log ".\engine.log"

### Solução de problemas - Cancelando um upgrade

A reversão que segue o cancelamento de um upgrade do Qlik NPrinting Server ou do Qlik NPrinting Engine pode corromper a instalação do Qlik NPrinting relacionada. Uma reversão é acionada por erros ou clicando no botão Cancelar durante a execução do upgrade. Após uma corrupção causada por uma reversão, serviços podem ser desinstalados ou não podem ser iniciados. Você precisará restaurar o Mecanismo e o Servidor.

### Restaurando o estado original do Qlik NPrinting Server

Faça o seguinte:

- 1. Recupere um backup recente.
- 2. Desinstale o Qlik NPrinting Server. Para obter mais informações, consulte: *[Desinstalando](#page-186-1) o Qlik NPrinting [Server](#page-186-1) (page 187)*
- 3. Execute uma instalação limpa do mesmo Qlik NPrinting Server que o backup.
- 4. Restaure o backup.

### Restaurando o estado original do Qlik NPrinting Engine

Faça o seguinte:

- 1. Desinstale o Qlik NPrinting Engine. Para obter mais informações, consulte:*[Desinstalando](#page-188-0) o Qlik NPrinting [Engine](#page-188-0) (page 189)*
- <span id="page-197-0"></span>2. Execute uma instalação limpa do Qlik NPrinting Engine.

# 3.4 Backup e restauração Qlik NPrinting

Para assegurar que sua implementação do Qlik NPrinting possa ser recuperada em caso de falha no sistema ou quando um nó em sua implementação precisar ser movido ou substituído, recomendamos que você crie backups regulares.

Quando você cria um backup de sua implantação do Qlik NPrinting, o principal componente do qual você está fazendo backup é o Qlik NPrinting repository. Para obter mais informações, consulte *[Arquitetura](#page-133-0) (page 134)*.

*Um backup do Qlik NPrinting somente pode ser restaurado em uma instalação com exatamente a mesma versão do Qlik NPrinting porque as estruturas do Qlik NPrinting repository podem diferir entre as versões do Qlik NPrinting.*

*Se deseja atualizar e migrar seus dados entre as versões do Qlik NPrinting, você deve seguir as instruções de atualização. Para obter mais informações, consulte [Atualizando](#page-194-0) o Qlik NPrinting (page [195\)](#page-194-0).*

Qlik NPrinting é entregue com um utilitário, *Qlik.Nprinting.Manager.exe*, que é usado para criar backups e restaurar implementações. O arquivo *Qlik.NPrinting.Manager.exe* está instalado por padrão e está localizado em *%Program Files%\NPrintingServer\Tools\Manager*. Essa ferramenta é um aplicativo de console e deve ser executada a partir de um prompt de comando. O backup resultante contém um arquivo descarga de banco de dados do Qlik NPrinting repository e arquivos relacionados em um arquivo .zip.

# <span id="page-198-0"></span>Fazendo backup do Qlik NPrinting

Qlik NPrinting é entregue com um utilitário, *Qlik.Nprinting.Manager.exe*, que é usado para criar backups e restaurar implementações.

*Qlik.NPrinting.Manager.exe* está instalado por padrão e está localizado em *%Program Files%\NPrintingServer\Tools\Manager*. Essa ferramenta é um aplicativo de console e deve ser executada a partir de um prompt de comando. O backup resultante contém um arquivo descarga de banco de dados do Qlik NPrinting repository e arquivos relacionados em um arquivo .zip.

## Acessando a ajuda da linha de comando

Insira um dos seguintes comandos para ver a ajuda da linha de comando para o *Qlik.NPrinting.Manager.exe*:

- Qlik.Nprinting.Manager.exe --help para obter ajuda geral
- Qlik.Nprinting.Manager.exe backup --help para obter ajuda com backups
- <sup>l</sup> Qlik.Nprinting.Manager.exe restore --help para obter ajuda com a restauração de um backup

Antes de começar:

- <sup>l</sup> Verifique se o Qlik NPrinting Engine está instalado no computador do Qlik NPrinting Server onde você está criando o backup.
- <sup>l</sup> Verifique a localização de sua instalação do PostgreSQL, que geralmente é *C:\Program Files\NPrintingServer\pgsql\bin*.
- <sup>l</sup> Verifique se você sabe a senha de superusuário para o banco de dados do PostgreSQL.
- <sup>l</sup> Exclua, mova ou renomeie todos os arquivos de backup existentes se este não for o primeiro backup criado, já que a ferramenta não substituirá um arquivo existente com o mesmo nome.

Faça o seguinte:

- 1. No computador que hospeda a sua instalação do Qlik NPrinting Server, abra o **Windows Service Manager** (services.msc) e interrompa os seguintes serviços na ordem listada, clicando com o botão direito no serviço e depois selecionando **Parar**:
	- a. Qlik NPrintingEngine (se instalado no computador)
	- b. Qlik NPrintingScheduler
	- c. Qlik NPrintingWebEngine

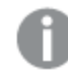

*O Qlik NPrinting RepoService deve estar em execução para criar um backup.*

- 2. Usando o Windows Explorer, crie uma pasta para armazenar os backups, por exemplo, *C:\NPrintingBackups*.
- 3. Abra um prompt de comando do Windows (*cmd.exe*) como administrador e vá para a pasta onde o *Qlik.NPrinting.Manager.exe* está instalado. A localização padrão é *%Program Files%\NPrintingServer\Tools\Manager*. Por exemplo: cd C:\Program Files\NPrintingServer\Tools\Manager
- 4. Insira Qlik.Nprinting.Manager.exe backup -f seguido pelo caminho completo da pasta de backup que você criou no passo 2, concatene -p seguido pelo caminho completo da pasta bin do PostgreSQL. Também concatene a opção --pq-password seguida pela senha de superusuário do banco de dados do repositório que você definiu durante a configuração. Por exemplo: Qlik.Nprinting.Manager.exe backup -f C:\NPrintingBackups\NP\_Backup.zip -p "C:\Program Files\NPrintingServer\pgsql\bin" --pg-password secretPassword

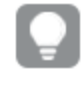

*É opcional adicionar a senha do superusuário do banco de dados do repositório na linha de comando. Se você não inserir a senha do superusuário, ela será lida nos arquivos de configuração do Qlik NPrinting.*

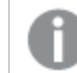

*As aspas são necessárias quando houver espaços no caminho.*

5. Leia as mensagens exibidas no console com atenção, pois elas fornecem informações de status e erro importantes.

Quando o backup estiver concluído, você verá um arquivo .zip chamado *NP\_Backup.zip* na pasta que você criou na etapa 2 acima, por exemplo, *C:\NPrintingBackups*.

6. Verifique se seu backup foi bem-sucedido navegando para a pasta que você criou na etapa 2 acima e vendo se o arquivo .zip está lá.

*Antes de criar um novo backup, você deve excluir, mover ou renomear todos os arquivos de backup existentes, já que a ferramenta não substituirá um arquivo existente com o mesmo nome.*

# Fazendo backup da trilha de auditoria do Qlik NPrinting

Você pode fazer backup do seu *Trilha de [auditoria](#page-284-0) (page 285)* com o *Qlik.Nprinting.Manager.exe*.

*Se precisar fazer backup de sua implementação do Qlik NPrinting, consulte [Fazendo](#page-198-0) backup do Qlik [NPrinting](#page-198-0) (page 199).*

*Qlik.NPrinting.Manager.exe* está instalado por padrão e está localizado em *%Program Files%\NPrintingServer\Tools\Manager*. Essa ferramenta é um aplicativo de console e deve ser executada a partir de um prompt de comando. O backup resultante contém um arquivo de descarga de banco de dados da trilha de auditoria do Qlik NPrinting e arquivos relacionados em um arquivo .zip.

## Acessando a ajuda da linha de comando

Insira um dos seguintes comandos para ver a ajuda da linha de comando para o *Qlik.NPrinting.Manager.exe*:

- Qlik.Nprinting.Manager.exe --help para obter ajuda geral
- Qlik.Nprinting.Manager.exe audit-backup --help para obter ajuda com backups
- <sup>l</sup> Qlik.Nprinting.Manager.exe audit-restore --help para obter ajuda com a restauração de um backup

Antes de começar:

- <sup>l</sup> Verifique se o Qlik NPrinting Engine está instalado no computador do Qlik NPrinting Server onde você está criando o backup.
- <sup>l</sup> Verifique a localização de sua instalação do PostgreSQL, que geralmente é *C:\Program Files\NPrintingServer\pgsql\bin*.
- <sup>l</sup> Verifique se você sabe a senha de superusuário para o banco de dados do PostgreSQL.
- <sup>l</sup> Exclua, mova ou renomeie todos os arquivos de backup existentes se este não for o primeiro backup criado, já que a ferramenta não substituirá um arquivo existente com o mesmo nome.

Faça o seguinte:

- 1. No computador que hospeda a sua instalação do Qlik NPrinting Server, abra o **Windows Service Manager** (services.msc) e interrompa os seguintes serviços na ordem listada, clicando com o botão direito no serviço e depois selecionando **Parar**:
	- a. Qlik NPrintingEngine (se instalado no computador)
	- b. Qlik NPrintingScheduler
	- c. Qlik NPrintingWebEngine
	- d. Qlik NPrintingAuditService

*O Qlik NPrinting RepoService deve estar em execução para criar um backup.*

- 2. Usando o Windows Explorer, crie uma pasta para armazenar os backups, por exemplo, *C:\NPrintingBackups*.
- 3. Abra um prompt de comando do Windows (*cmd.exe*) como administrador e vá para a pasta onde o *Qlik.NPrinting.Manager.exe* está instalado. A localização padrão é *%Program Files%\NPrintingServer\Tools\Manager*. Por exemplo: cd C:\Program Files\NPrintingServer\Tools\Manager
- 4. Insira Qlik.Nprinting.Manager.exe audit-backup -f seguido do caminho completo para a pasta de backup que você criou na etapa 2 e depois concatene -p seguido pelo caminho completo para a pasta bin do PostgreSQL. Também concatene a opção --pg-password seguida pela senha de superusuário do banco de dados do repositório que você definiu durante a configuração. Por exemplo: Qlik.Nprinting.Manager.exe audit-backup -f C:\NPrintingBackups\NP\_Audit\_ Backup.zip -p "C:\Program Files\NPrintingServer\pgsql\bin" --pg-password secretPassword

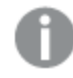

*As aspas são necessárias quando houver espaços no caminho.*

5. Leia as mensagens exibidas no console com atenção, pois elas fornecem informações de status e erro importantes.

Quando o backup estiver concluído, você verá um arquivo .zip chamado *NP\_Backup.zip* na pasta que você criou na etapa 2 acima, por exemplo, *C:\NPrintingBackups*.

6. Verifique se seu backup foi bem-sucedido navegando para a pasta que você criou na etapa 2 acima e vendo se o arquivo .zip está lá.

*Antes de criar um novo backup, você deve excluir, mover ou renomear todos os arquivos de backup existentes, já que a ferramenta não substituirá um arquivo existente com o mesmo nome.*

# Restaurando o Qlik NPrinting de um backup

Qlik NPrinting é entregue com um utilitário, *Qlik.Nprinting.Manager.exe*, que é usado para criar backups e restaurar implementações.

*Qlik.NPrinting.Manager.exe* está instalado por padrão e está localizado em *%Program Files%\NPrintingServer\Tools\Manager*. Essa ferramenta é um aplicativo de console e deve ser executada a partir de um prompt de comando. O backup resultante contém um arquivo descarga de banco de dados do Qlik NPrinting repository e arquivos relacionados em um arquivo .zip.

## Ajuda da linha de comando

Para ver a ajuda da linha de comando para o *Qlik.NPrinting.Manager.exe*, insira um dos seguintes comandos:

- Qlik.Nprinting.Manager.exe --help para obter ajuda geral
- Qlik.Nprinting.Manager.exe backup --help para obter ajuda com backups
- · Qlik.Nprinting.Manager.exe restore --help para obter ajuda com a restauração de um backup

Faça o seguinte:

- 1. No computador em que você deseja restaurar a implementação do Qlik NPrinting Server, abra o Gerenciador de serviços do **Windows** (services.msc). Verifique se os seguintes serviços foram interrompidos:
	- a. Qlik NPrintingEngine (se instalado no computador)
	- b. Qlik NPrintingScheduler
	- c. Qlik NPrintingWebEngine
- 2. Se um mecanismo estiver configurado em uma máquina remota:
	- a. Faça login na máquina do mecanismo.
	- b. Abra o Gerenciador de serviços do Windows.
	- c. Verifique se o seguinte serviço foi interrompido: *Qlik NPrintingEngine*.
- 3. Abra um prompt de comando do Windows (*cmd.exe*) como administrador e vá para a pasta onde o *Qlik.NPrinting.Manager.exe* está instalado. A localização padrão é *%Program Files%\NPrintingServer\Tools\Manager*. Por exemplo: cd C:\Program Files\NPrintingServer\Tools\Manager
- 4. Insira Qlik.Nprinting.Manager.exe restore -f seguido pelo caminho completo do arquivo backup.zip e depois concatene -p seguido pelo caminho completo da pasta bin do PostgreSQL. Também concatene a opção --pg-password seguida pela senha de superusuário do banco de dados do repositório que você definiu durante a configuração. Por exemplo:

Qlik.Nprinting.Manager.exe restore -f C:\NPrintingBackups\NP\_Backup.zip -p "C:\Program Files\NPrintingServer\pgsql\bin" --pg-password secretPassword

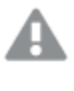

*A restauração substitui o repositório instalado e redefine para a versão armazenada no backup. Se você criou entidades depois que o backup foi criado, elas serão perdidas.*

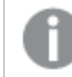

*As aspas são necessárias quando houver espaços no caminho.*

- 5. Leia as mensagens exibidas no console com atenção, pois elas fornecem informações de status e erro importantes. Elas indicam se a restauração foi bem-sucedida e ajudam a solucionar erros. Se não ocorrerem erros, você estará pronto para reiniciar seus serviços.
- 6. Abra o **Windows Service Manager** (services.msc) e inicie os seguintes serviços na ordem listada, clicando com o botão direito no serviço e depois selecionando **Iniciar**:
	- a. Qlik NPrintingWebEngine
	- b. Qlik NPrintingScheduler
	- c. Qlik NPrintingEngine (se instalado no computador)
	- d. Qlik NPrintingEngine (se instalado em uma máquina remota)

# Restaurando os dados da trilha de auditoria do Qlik NPrinting de um backup

Qlik NPrinting é entregue com um utilitário, *Qlik.Nprinting.Manager.exe*, que é usado para criar backups e restaurar implementações.

*Qlik.NPrinting.Manager.exe* está instalado por padrão e está localizado em *%Program Files%\NPrintingServer\Tools\Manager*. Essa ferramenta é um aplicativo de console e deve ser executada a partir de um prompt de comando. O backup resultante contém um arquivo de descarga de banco de dados da trilha de auditoria do Qlik NPrinting e arquivos relacionados em um arquivo .zip.

## Ajuda da linha de comando

Para ver a ajuda da linha de comando para o *Qlik.NPrinting.Manager.exe*, insira um dos seguintes comandos:

- Qlik.Nprinting.Manager.exe --help para obter ajuda geral
- Qlik.Nprinting.Manager.exe audit-backup --help para obter ajuda com backups
- · Qlik.Nprinting.Manager.exe audit-restore --help para obter ajuda com a restauração de um backup

Faça o seguinte:

- 1. No computador em que você deseja restaurar sua implantação do Qlik NPrinting Server, abra o Gerenciador de serviços do **Windows** (services.msc) e verifique se os serviços a seguir estão parados:
	- a. Qlik NPrintingEngine (se instalado no computador)
	- b. Qlik NPrintingScheduler
	- c. Qlik NPrintingWebEngine
	- d. Qlik NPrintingAuditService
- 2. Abra um prompt de comando do Windows (*cmd.exe*) como administrador e vá para a pasta onde o *Qlik.NPrinting.Manager.exe* está instalado. A localização padrão é *%Program Files%\NPrintingServer\Tools\Manager*. Por exemplo: cd C:\Program Files\NPrintingServer\Tools\Manager
- 3. Insira Qlik.Nprinting.Manager.exe audit-restore -f seguido do caminho completo para o arquivo backup.zip e depois concatene  $-p$  seguido pelo caminho completo para a pasta bin do PostgreSQL. Também concatene a opção --pq-password seguida pela senha de superusuário do banco de dados do repositório que você definiu durante a configuração. Por exemplo: Qlik.Nprinting.Manager.exe audit-restore -f C:\NPrintingBackups\NP\_Audit\_ Backup.zip -p "C:\Program Files\NPrintingServer\pgsql\bin" --pg-password secretPassword

*A restauração substitui o repositório instalado e redefine para a versão armazenada no backup. Se você criou entidades depois que o backup foi criado, elas serão perdidas.*

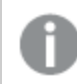

*As aspas são necessárias quando houver espaços no caminho.*

- 4. Leia as mensagens exibidas no console com atenção, pois elas fornecem informações de status e erro importantes. Elas indicam se a restauração foi bem-sucedida e ajudam a solucionar erros. Se não ocorrerem erros, você estará pronto para reiniciar seus serviços.
- 5. Abra o **Windows Service Manager** (services.msc) e inicie os seguintes serviços na ordem listada, clicando com o botão direito no serviço e depois selecionando **Iniciar**:
	- a. Qlik NPrintingWebEngine
	- b. Qlik NPrintingScheduler
	- c. Qlik NPrintingEngine (se instalado no computador)
	- d. Qlik NPrintingAuditService

# 3.5 Segurança

O Qlik NPrinting aproveita recursos internos e externos para gerenciar o acesso, a autenticação, a autorização e a governança de dados.

# Segurança da plataforma

Toda a comunicação entre os serviços do Qlik NPrinting e clientes da Web usam protocolos da Web via TLS (Transport Layer Security). O TLS usa certificados digitais para criptografar as informações trocadas entre serviços, servidores e clientes. As informações criptografadas fluem através de túneis que exigem dois certificados para proteger a conexão; um certificado de servidor para identificar o servidor correto e um certificado de cliente para permitir que o cliente se comunique com o servidor identificado.

O sistema de segurança do sistema operacional controla o acesso a certificados, armazenamento, memória e recursos de CPU. O Qlik NPrinting usa esses controles para proteger a plataforma, permitindo que somente usuários e processos autorizados acessem os recursos necessários.

Para obter mais informações sobre certificados, consulte *[Certificados](#page-206-0) (page 207)*.

# Autenticação

A autenticação em implementações do Qlik NPrinting pode ser gerenciada pelo serviço de proxy. Após a verificação, o Qlik NPrinting transfere o usuário ao Qlik NPrinting Server ou NewsStand. Para obter mais informações sobre autenticação, consulte *[Autenticação](#page-222-0) (page 223)*.

## Autorização

O controle de acesso baseado em atributo fornece uma estrutura abrangente para governar as capacidades dos usuários dentro da plataforma. A redução de dados via Section Access gerencia dinamicamente os dados que os usuários visualizam e selecionam nos aplicativos.

O Document Metadata Service (DMS) integra-se completamente com o provedor de serviços de diretório existente (por exemplo, Active Directory, outro LDAP) no qual a Associação de grupo tenha sido registrada. Este é um mecanismo pelo qual o Servidor do QlikView pode reutilizar contas corporativas e estruturas de grupos existentes.

Para obter mais informações sobre como gerenciar controles de acesso com base em funções, consulte *[Segurança](#page-233-0) baseada em funções (page 234)*.

Para obter mais informações sobre o Section Access, consulte *[Pré-requisitos](#page-239-0) para conexões do QlikView Server e do [QlikView](#page-239-0) Cluster (page 240)*.

# Segurança da plataforma

O Qlik NPrinting é compatível com TLS (Transport Layer Security), um protocolo de criptografia que proporciona segurança à comunicação em redes de computadores. O TLS é às vezes chamado de SSL (Secure Sockets Layer). O TLS usa certificados assinados por autoridades de certificação confiáveis (CA). Isso também evita mensagens de avisos de segurança no navegador da Web.

## Noções básicas da criptografia

Apresentamos aqui uma visão geral dos conceitos básicos da criptografia que você precisa saber para usar certificados TLS com o Qlik NPrinting.

Os algoritmos de criptografia por chave simétrica usam a mesma chave na criptografia e na descriptografia. A chave é compartilhada entre as partes que estão se comunicando e deve ser secreta.

Os algoritmos de criptografia assimétrica (ou criptografia por chave pública), por outro lado, usam um par de chaves: uma pública e uma privada. A chave pública pode ser distribuída amplamente, e a chave privada é conhecida apenas por seu proprietário. Se você executar uma criptografia ou descriptografia usando uma chave, poderá revertê-la usando a outra chave. A chave usada depende de você estar realizando uma assinatura digital ou uma criptografia.

O processo de implementação de um algoritmo de criptografia assimétrica é formado por estas etapas:

- gere a chave pública e a chave privada
- **·** distribua a chave pública
- criptografe
- descriptografe

O RSA (Rivest, Shamir e Adleman), usado no Qlik NPrinting, é um algoritmo de criptografia assimétrica. O RSA é usado para transmitir chaves compartilhadas criptografadas para a criptografia simétrica, que é mais rápida.

Um certificado público é um documento eletrônico público usado para comprovar a propriedade de uma chave pública. Um certificado público inclui informações sobre a chave, sobre a identidade de seu proprietário e a assinatura digital de uma entidade que confirmou que o conteúdo do certificado está correto. Se a assinatura for válida e o usuário confiar no signatário, o usuário saberá que o certificado público pode ser usado para a comunicação com seu proprietário.

O PEM é um formato de texto ASCII para certificados públicos. Ele pode ser transferido entre plataformas.

Uma infraestrutura de chave pública (PKI) é um sistema para criação, armazenamento e distribuição de certificados digitais usados para verificar se uma chave pública específica pertence a determinada entidade. Uma PKI inclui uma autoridade de certificação (AC) que armazena, emite e assina certificados digitais de terceiros. Uma autoridade de certificação (AC) pode ser uma empresa que vende certificados públicos. O OpenSSL é a ferramenta mais simples da PKI. O OpenSSL também é software livre, e você pode usá-lo gratuitamente.

O X.509 é um formato padrão para certificados de chave pública como os usados pelo Qlik NPrinting. Um certificado X.509 não contém a chave privada.

O TLS (Transport Layer Security) é um protocolo de criptografia que proporciona segurança à comunicação em redes de computadores. Às vezes, o TLS ainda é chamado pelo nome mais antigo, SSL (Secure Soket Layer). As conexões TLS são protegidas usando criptografia simétrica com uma chave secreta e única para cada seção negociada no início da comunicação. A identidade das partes envolvidas na comunicação pode ser verificada usando a criptografia por chave pública. Certificados públicos são um componente importante do TLS, pois eles evitam que um invasor se passe por outro servidor.

## <span id="page-206-0"></span>Certificados

Um certificado é um arquivo de dados que contém chaves que são usadas para criptografar a comunicação entre um cliente e um servidor em um domínio. Certificados também confirmam que o domínio é conhecido pela organização que emitiu o certificado.

Um certificado inclui informações sobre as chaves, informações sobre a identidade do proprietário e a assinatura digital de uma organização que verificou que o conteúdo do certificado está correto. O par de chaves (chaves públicas e privadas) é usado para criptografar a comunicação.

Os produtos Qlik usam certificados quando se comunicam entre si. Eles também usam certificados dentro de produtos, para comunicação entre componentes instalados em computadores diferentes. Esses são certificados TLS padrão.

Diz-se que a organização que emite o certificado, a autoridade de certificação, "assina" o certificado. Você pode providenciar para obter certificados de uma autoridade de certificação, para mostrar que seu domínio é conhecido. Você também pode emitir e assinar os seus próprios ("certificados autoassinados").

### Erros comuns

Como geralmente é importante para a segurança saber se um site é conhecido, os navegadores exibirão mensagens de erro relacionadas a certificados e poderão bloquear a comunicação.

Alguns erros comuns são relacionados à autoridade de certificação. Por exemplo, se não houver autoridade de certificação ou se o certificado tiver expirado, o nível de segurança padrão na maioria dos navegadores interromperá a comunicação com uma mensagem sobre "certificados não assinados", "certificados expirados" ou termos similares. Se seus administradores de segurança souberem que o certificado ainda é válido, você pode criar uma exceção para que o erro seja ignorado para esse certificado.

Outros erros comuns são relacionados ao nome do domínio. Por exemplo, companyname.com é um domínio diferente de www.companyname.com, e localhost é um domínio diferente de um nome de servidor. Um nome de domínio totalmente qualificado é um nome inequívoco para um domínio. Por exemplo, um servidor em companyname.com pode ser chamado mktg-SGK, e pode ser referido dessa forma, mas o nome de domínio totalmente qualificado é mktg-SGK.companyname.com. (Isso é chamado de lista branca.)

### Criptografia e chaves

O tipo de criptografia usado em certificados nos produtos Qlik requer um par de chaves (criptografia assimétrica). Uma chave, a chave pública, é compartilhada. A outra chave, a chave privada, é usada apenas pelo proprietário.

O PEM é um formato de texto ASCII para certificados públicos. Ele pode ser transferido entre plataformas.

Você pode obter certificados e pares de chaves de autoridades de certificação ou pode gerá-los. Para obter um certificado assinado, você também precisará gerar uma solicitação de assinatura.

### Instalando o OpenSSL

Usando o OpenSSL, você pode gerar suas chaves públicas e privadas, os certificados e as solicitações de assinatura dos certificados a serem enviadas a uma autoridade de certificação. O OpenSSL também é um projeto de software livre, e você pode usá-lo gratuitamente.

O site oficial do OpenSSL fornece informações detalhadas sobre como utilizá-lo. Veja a seguir as instruções básicas para usar o OpenSSL com o Qlik NPrinting.

Antes de começar, você deve instalar o OpenSSL.

Faça o seguinte:

1. Baixe um pacote de distribuição binário do OpenSSL para seu sistema operacional.

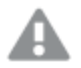

*Uma alternativa mais segura é compilar sua própria versão e verificar as chaves gpg nas tags.*

*O projeto OpenSSL não distribui código em formato binário e, oficialmente, não recomenda nenhum pacote de distribuição binário específico, mas há uma lista informal disponível em* <https://wiki.openssl.org/index.php/Binaries>*. Nós usaremos o Win64OpenSSL\_Light-1\_1\_0e.exe, que pode ser baixado na página* <https://slproweb.com/products/Win32OpenSSL.html>*.*

- 2. Antes de iniciar a instalação, feche todos os prompts de comando do Windows.
- 3. Clique duas vezes no arquivo *Win64OpenSSL\_Light-1\_1\_0e.exe* para iniciar a instalação.
- 4. Se aparecer um aviso de segurança, clique em *Executar*.
- 5. Se aparecer o Controle de Conta de Usuário, clique em *Sim*.
- 6. Clique em Avançar, aceite o contrato de licença e clique em Avançar novamente.
- 7. Não altere a pasta de instalação padrão e clique em Avançar.
- 8. Use a pasta padrão do menu Iniciar e clique em Avançar.
- 9. Na janela *Copy OpenSSL DLL to*, selecione a opção *The Windows system directory* e clique em Avançar.
- 10. Clique em Instalar.
- 11. Clique em Concluir para sair da instalação.

### Gerenciando chaves e certificados

A criptografia do Qlik NPrinting requer um arquivo de certificado X.509 em formato PEM. Você pode gerar um certificado autoassinado ou obter um assinado de uma autoridade de certificação (CA). Um único certificado cobre o NewsStand e o Qlik NPrinting web console, pois têm o mesmo nome de domínio.

#### **Limitações**

• Os certificados gerados usando algoritmos compatíveis com CNG não são compatíveis com o On-Demand Add-on.

#### **Gerando um par de chaves RSA público e privado no formato PEM**

Faça o seguinte:

- 1. Abra um prompt da linha de comando do Windows.
- 2. Entre na pasta do binário do OpenSSL. O comando padrão é: cd C:\OpenSSL-Win64\bin Você pode personalizar a pasta, se necessário. Os arquivos serão criados nessa pasta e depois você os moverá para a pasta final.
- 3. Execute o comando: openssl genrsa -out NPrinting.key 4096. genrsa é a opção de gerar uma chave privada RSA. 4096 é o tamanho da chave privada gerada em bits.
- 4. Se você deseja exportar apenas o certificado público em formato PEM, execute o comando:. openssl rsa -in NPrinting.key -outform PEM -pubout -out NPrintingPublic.pem. pubout é a opção do OpenSSL para extrair a chave pública de uma chave privada RSA.

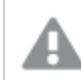

*A chave do certificado não deve ser protegida por senha.*

*A chave privada não deve ser revelada a ninguém, nem enviada para a autoridade de certificação. Faça backup dela e a armazene em um local seguro. Você pode distribuir o arquivo da chave pública, se necessário.*

- 5. Antes de compartilhar o arquivo de chave pública, sugerimos examiná-lo visualmente para ter certeza de que está enviando o arquivo correto:
	- a. Abra o arquivo *NPrinting.key* em um editor de texto. *NPrinting.key* é sua chave privada, e começa com: -----BEGIN RSA PRIVATE KEY-----. Mantenha-a em segredo.
	- b. Abra o arquivo *NPrintingPublic.pem* em um editor de texto. *NPrintingPublic.pem* é sua chave pública e começa com: -----BEGIN PUBLIC KEY-----. Você pode compartilhar esse arquivo.

# <span id="page-209-0"></span>Segurança da chave privada

O Qlik NPrinting opera 24 horas por dia, 7 dias por semana. Isso significa que a chave privada deve ser armazenada no sistema de arquivos em formato não criptografado. Proteger a chave privada com uma senha não é viável, pois um administrador deve inserir a senha toda vez que o serviço é reiniciado. Você pode proteger o arquivo da chave privada concedendo direitos de acesso a ele apenas aos administradores. O arquivo da chave privada é usado apenas para o TLS e nunca sai do servidor.

#### **Gerando um certificado autoassinado**

Um certificado autoassinado é um certificado de identidade que é assinado pela entidade que possui o certificado. Essa entidade usa sua própria chave privada para certificar sua identidade. Usar um certificado autoassinado permite que você assine seu certificado sozinho.

Você pode usar um certificado autoassinado se:

- Pretende usar HTTPS (HTTP sobre TLS) para proteger seus servidores da Web.
- <sup>l</sup> Você não precisar que seus certificados sejam assinados por uma autoridade de certificação (CA).

Por exemplo, você poderá usar um certificado autoassinado se os seus servidores Web forem usados apenas dentro de sua rede local.

Faça o seguinte:

- 1. Abra um prompt de linha de comando do Windows.
- 2. Entre na pasta do binário do OpenSSL. O comando padrão é cd C:\OpenSSL-Win64\bin. Os arquivos serão criados nessa pasta e depois você os moverá para a pasta final.
- 3. Para criar o certificado autoassinado, execute o seguinte comando:

```
openssl req -newkey rsa:4096 -nodes -keyout NPrinting.key -x509 -days 365
-out NPrinting.crt
```
Em que:

- <sup>l</sup> req é o utilitário para solicitação e geração do certificado PKCS#10.
- A opção -x509 instrui o reg a criar um certificado autoassinado.
- A opção -days 365 especifica que o certificado será válido por 365 dias.

Para ignorar as perguntas interativas, use o -subj seguido pelas informações do seu domínio entre aspas. Por exemplo:

-subj "/C=US/ST=New York/L=Brooklyn/O=Example Brooklyn Company/CN=mywebsitedomain.com".

*A chave privada não deve ser revelada a ninguém, nem enviada para a autoridade de certificação. Faça backup dela e a armazene em um local seguro. Você só pode distribuir o arquivo da chave pública.*

#### **Comprando um certificado de uma autoridade de certificação**

Seus certificados devem ser assinados por uma autoridade de certificação (CA) se você precisar evitar avisos de segurança caso seu servidor da Web seja acessível publicamente por meio de navegadores da Web. Existem várias autoridades de certificação. A CA que você escolher terá suas próprias instruções específicas a serem

seguidas. Algumas etapas para gerar e implementar certificados assinados pela CA são comuns a todas as autoridades de certificação. As seções a seguir descrevem essas etapas comuns.

# Gerando uma solicitação de assinatura de certificado

Para obter um certificado assinado por uma AC, você deve gerar uma solicitação de assinatura de certificado (CSR). Uma CSR contém sua chave pública e outras informações adicionais. Essas informações serão incluídas no certificado assinado. Uma CSR nunca contém a chave privada.

Faça o seguinte:

- 1. Para gerar a CSR e a chave privada, execute o seguinte comando: openssl req -new -newkey rsa:4096 -nodes -keyout NPrinting.key -out NPrinting.csr
- 2. Você será solicitado a responder às perguntas interativas.

Para ignorar as perguntas interativas, use o -subj seguido pelas informações do seu domínio entre aspas. Por exemplo:

-subj "/C=US/ST=New York/L=Brooklyn/O=Example Brooklyn Company/CN=mywebsitedomain.com".

Para qualquer procedimento personalizado necessário para criar o CSR, consulte as instruções da autoridade de certificação .

### Campo Nome comum

O nome no campo Nome comum (CN) deve ser o nome de domínio totalmente qualificado (FQDN) do host que usará o certificado.

Por exemplo:

- <sup>l</sup> Se a URL de seu NewsStand for *https://yourcompany.com:4994*, o FQND será yourcompany.com (a porta não faz parte do FQDN).
- <sup>l</sup> A URL *https://www.yourcompany.com:4994* é considerada diferente de *https://yourcompany.com:4994*. Se quiser que ambos os endereços de URL sejam nomes de host válidos, você deverá gerar dois certificados, um contendo o FQDN www.yourcompany.com e o outro contendo o FQDN yourcompany.com.

## Mesclando certificados assinados com certificados de servidor

Ao usar um certificado assinado por uma autoridade de certificação (CA), você deve criar um arquivo PEM de pacote de certificados contendo:

- o certificado do servidor
- **·** quaisquer intermediários
- o certificado assinado pela CA.

Certifique-se de aplicar a seguinte ordem para a concatenação:

- 1. Certificado de domínio
- 2. Certificados intermediários (um ou vários)

#### 3. Certificado raiz

Depois de criar o pacote de certificados, use-o junto com sua chave privada para configurar o proxy. Arquivos contendo um certificado e uma chave privada correspondente para o servidor devem ser fornecidos.

Faça o seguinte:

Neste exemplo, o certificado do seu domínio é *NPrinting.crt*.

1. Abra uma linha de comando do Windows e digite o seguinte:

more NPrinting.crt >> NPrinting.public.pem more RSADomainValidationSecureServerCA.crt >> NPrinting.public.pem more RSAAddTrustCA.crt >> NPrinting.public.pem more AddTrustExternalCARoot.crt >> NPrinting.public.pem

Em que:

- <sup>l</sup> NPrinting.crt é o certificado de domínio.
- NPrinting.public.pem é o pacote de certificados que será usado para configurar o proxy.
- <sup>l</sup> RSADomainValidationSecureServerCA.crt e RSAAddTrustCA.crt são certificados intermediários.
- AddTrustExternalCARoot.crt é o certificado raiz.
- 2. Use *NPrinting.public.pem* como um arquivo de certificado e a chave privada para configurar o proxy.

#### **Consulte também:**

 $\bigcap$   $\Box$  Como configurar um certificado .pfx para uso com o Qlik NPrinting web console e com o [NewsStand](https://community.qlik.com/t5/Knowledge/How-to-configure-a-pfx-certificate-for-use-with-NPrinting-Web/ta-p/1711079)

### Instalando certificados do Qlik NPrinting

Você pode instalar um certificado do Qlik NPrinting autoassinado ou assinado por uma AC.

Para gerar certificados, consulte: *[Segurança](#page-209-0) da chave privada (page 210)*. O nome de arquivo do certificado é *NPrinting.crt*, e o nome da chave privada é *NPrinting.key*. Você pode renomeá-los, mas isso não é recomendado.

#### **Instalando certificados no Qlik NPrinting Server June 2017 ou versão posterior**

Faça o seguinte:

- 1. Copie o certificado *NPrinting.crt* e a chave privada relacionada *NPrinting.key* para as pastas apropriadas:
	- a. Para o NewsStand: *%ProgramData%\NPrinting\newsstandproxy\*. O caminho típico é *C:\ProgramData\NPrinting\newsstandproxy\*.
	- a. Para o Qlik NPrinting web console: *%ProgramData%\NPrinting\webconsoleproxy\*. O caminho típico é *C:\ProgramData\NPrinting\webconsoleproxy*.
- 2. Altere os dois arquivos de configuração de proxy para se referir ao novo arquivo do certificado:
	- a. Edite o NewsStand arquivo de configuração do proxy: *%ProgramData%\NPrinting\newsstandproxy\app.conf*.

Elimine o comentário, removendo o *#*, e altere ou adicione as seguintes linhas: *http.sslcert=\${ProgramData}\NPrinting\newsstandproxy\NPrinting.crt*. Se necessário, altere o nome de arquivo do certificado. *http.sslkey=\${ProgramData}\NPrinting\newsstandproxy\NPrinting.key*. Se necessário, altere o nome de arquivo da chave privada. *\${ProgramData}* é a variável de ambiente ProgramData do Windows com a notação do arquivo de configuração. Como alternativa, você pode inserir o caminho completo, por exemplo *C:\ProgramData\NPrinting\newsstandproxy\NPrinting.crt*.

- b. Edite o Qlik NPrinting web console arquivo de configuração do proxy: *%ProgramData%\NPrinting\webconsoleproxy\app.conf*. Elimine o comentário, removendo o *#*, e altere ou adicione as seguintes linhas: *http.sslcert=\${ProgramData}\NPrinting\webconsoleproxy\NPrinting.crt*. Se necessário, altere o nome de arquivo do certificado. *http.sslkey=\${ProgramData}\NPrinting\webconsoleproxy\NPrinting.key*. Se necessário, altere o nome de arquivo da chave privada. *\${ProgramData}* é a variável de ambiente ProgramData do Windows com a notação do arquivo de configuração. Como alternativa, você pode inserir o caminho completo, por exemplo *C:\ProgramData\NPrinting\webconsoleproxy\NPrinting.crt*.
- 3. É necessário interromper e reiniciar o serviço do Qlik NPrinting web engine, pois novos certificados serão lidos somente durante o processo de inicialização do serviço.

### **Verificando a instalação**

Conecte-se ao Qlik NPrinting web console e faça o navegador exibir os detalhes do certificado para verificar se o site está usando os certificados que você instalou:

- Se você usou certificados assinados pela AC, a mensagem de aviso do navegador desaparecerá.
- Se você usou um certificado autoassinado, continuará vendo a mensagem de aviso. Para remover a mensagem de aviso de todos os navegadores, é necessário adicionar os certificados autoassinados às raízes confiáveis do computador local. Consulte a documentação oficial da Microsoft referente ao seu sistema operacional para executar esta ação Gerenciar [certificados](https://technet.microsoft.com/en-us/library/cc754841(v=ws.11).aspx) raiz confiáveis.

## Pacotes de criptografia TLS

Um pacote de criptografia é um conjunto de algoritmos usados para criptografar a comunicação de rede. Os componentes do Qlik NPrinting oferecem suporte a uma variedade de pacotes de criptografia, para permitir diferentes protocolos de segurança.

O Qlik NPrinting não define um pacote de criptografia de segurança específico como obrigatório, para garantir a compatibilidade com diferentes sistemas operacionais e plataformas.

### Pacotes de criptografia de proxy do Qlik NPrinting

O parâmetro de configuração do proxy tls.ciphersuites permite gerenciar um conjunto personalizado de pacotes de criptografia no proxy Qlik NPrinting.

Os arquivos de configuração de proxy são:

- <sup>l</sup> *%ProgramData%\NPrinting\webconsoleproxy\app.conf*
- <sup>l</sup> *%ProgramData%\NPrinting\newsstandproxy\app.conf*

Esses arquivos contêm a lista de propriedades de configuração personalizáveis, todas comentadas por padrão. Esses arquivos não mudam quando você atualiza para novas versões do Qlik NPrinting. Portanto, essa propriedade de configuração não é imediatamente visível quando você atualiza de versões mais antigas. Isso garante que você não perca suas configurações.

#### **Limitações**

- <sup>l</sup> O proxy do Qlik NPrinting oferece suporte a um conjunto limitado de pacotes de criptografia. A lista pode mudar após uma atualização do produto para incluir novos algoritmos ou desaprovar outros.
- Alguns dos conjuntos de criptografia suportados são considerados TLS 1.2 não protegidos pelo protocolo HTTP/2. Eles devem ser colocados na lista de valores personalizados após qualquer criptografia não em lista negra. Caso contrário, o proxy não poderá ser iniciado e você verá este erro: "O índice http2: TLSConfig.CipherSuites %index% contém um pacote de cifras aprovado para HTTP/2 (%ciphername%), mas vem depois de pacotes de criptografia não aprovados. Com essa configuração, os clientes que não oferecem suporte para conjuntos de criptografia aprovados anteriormente podem receber um conjunto não aprovado e rejeitar a conexão.
- Observe que %index% e %ciphername% são variáveis que mostrarão:
	- <sup>o</sup> %index%: o nome do índice.
	- <sup>o</sup> %ciphername%: o nome do pacote de criptografia que causou o problema.
- Esses pacotes de criptografia são obrigatórios:
	- <sup>o</sup> TLS\_ECDHE\_RSA\_WITH\_AES\_128\_GCM\_SHA256 (HTTP/2 RFC obrigatório)
	- <sup>o</sup> TLS\_ECDHE\_ECDSA\_WITH\_AES\_128\_GCM\_SHA256 (para suporte a servidores somente ECDSA)

Se forem removidos, o proxy não poderá ser iniciado, e você verá este erro: "http2: TLSConfig.CipherSuites não possui uma criptografia AES\_128\_GCM\_SHA256 necessária ao HTTP/2"

#### **Pacotes de criptografia compatíveis**

TLS\_ECDHE\_RSA\_WITH\_CHACHA20\_POLY1305 TLS\_ECDHE\_ECDSA\_WITH\_CHACHA20\_POLY1305 TLS\_ECDHE\_RSA\_WITH\_AES\_128\_GCM\_SHA256 TLS\_ECDHE\_RSA\_WITH\_AES\_256\_GCM\_SHA384 TLS\_ECDHE\_ECDSA\_WITH\_AES\_128\_GCM\_SHA256 TLS\_ECDHE\_ECDSA\_WITH\_AES\_256\_GCM\_SHA384 TLS\_ECDHE\_RSA\_WITH\_AES\_128\_CBC\_SHA256 TLS\_ECDHE\_RSA\_WITH\_AES\_128\_CBC\_SHA TLS\_ECDHE\_ECDSA\_WITH\_AES\_128\_CBC\_SHA256 TLS\_ECDHE\_ECDSA\_WITH\_AES\_128\_CBC\_SHA TLS\_ECDHE\_RSA\_WITH\_AES\_256\_CBC\_SHA TLS\_ECDHE\_ECDSA\_WITH\_AES\_256\_CBC\_SHA TLS\_RSA\_WITH\_AES\_128\_GCM\_SHA256 TLS\_RSA\_WITH\_AES\_256\_GCM\_SHA384 TLS\_RSA\_WITH\_AES\_128\_CBC\_SHA256 TLS\_RSA\_WITH\_AES\_128\_CBC\_SHA TLS\_RSA\_WITH\_AES\_256\_CBC\_SHA // RC4-based cipher suites are disabled by default TLS\_RSA\_WITH\_RC4\_128\_SHA TLS\_ECDHE\_RSA\_WITH\_RC4\_128\_SHA

TLS\_ECDHE\_ECDSA\_WITH\_RC4\_128\_SHA // black-listed by default TLS\_ECDHE\_RSA\_WITH\_3DES\_EDE\_CBC\_SHA TLS\_RSA\_WITH\_3DES\_EDE\_CBC\_SHA

#### **Acessando a lista personalizada de pacotes de criptografia**

Faça o seguinte:

- 1. Pare o serviço *QlikNPrintingWebEngine*.
- 2. Para personalizar o Qlik NPrinting web console, abra *webconsoleproxy\app.conf*. Para personalizar o NewsStand, abra *newsstandproxy\app.conf*.
- 3. Remova o comentário ou adicione tls.ciphersuites.
- 4. Insira a lista separada por vírgula de conjuntos de criptografia para oferecer suporte como valor do mais para o menos preferido.
- 5. Salve o arquivo.
- 6. Reinicie o serviço *QlikNPrintingWebEngine*.

### Exemplo

Defina apenas os conjuntos de criptografia considerados seguros pelo padrão RFC 7540.

# set a custom set of supported cipher suites ordered from most to least preferred tls.ciphersuites = "TLS\_ECDHE\_RSA\_WITH\_CHACHA20\_POLY1305,TLS\_ECDHE\_ECDSA\_WITH\_CHACHA20\_ POLY1305,TLS\_ECDHE\_RSA\_WITH\_AES\_128\_GCM\_SHA256,TLS\_ECDHE\_RSA\_WITH\_AES\_256\_GCM\_SHA384,TLS\_ECDHE\_ ECDSA\_WITH\_AES\_128\_GCM\_SHA256,TLS\_ECDHE\_ECDSA\_WITH\_AES\_256\_GCM\_SHA384"

### Conjuntos de criptografia Qlik NPrinting Messaging Service

Esses são os conjuntos de criptografia com suporte pelo Qlik NPrinting Messaging Service para comunicação TLS entre o Qlik NPrinting scheduler service e Qlik NPrinting Engines. Eles possem suporte pelo RabbitMQ e pelo TLS 1.2.

Se quiser desabilitar as conexões TLS com a autenticação de certificado de cliente e usar autenticação simples, consulte: *[Configurando](#page-221-0) o serviço de mensagens para autenticação simples (page 222)*.

### **Limitações**

- Devido a uma limitação nos certificados usados para conectar-se ao Qlik NPrinting Messaging Service, apenas alguns conjuntos de cifras TLS 1.2 podem ser usados.
- <sup>l</sup> Conjuntos de cifras com base no modo Cipher Block Chaining (CBC), mesmo se aceitos pelo produto, não são considerados seguros. É recomendado que você use conjuntos de cifras que dependem do modo Galois/Counter (GCM), se aceitos pelo seu sistema operacional.
- <sup>l</sup> Embora seja possível restringir conjuntos de cifras aceitos pelo serviço de mensagens do Qlik NPrinting ao personalizar o arquivo de configuração RabbitMQ, esse método pode causar erros. Em vez disso, é recomendável desabilitar conjuntos de cifras fracas no nível do sistema operacional Microsoft Windows usando o IIS Crypto ou um produto similar. Certifique-se de deixar pelo menos um dos seguintes conjuntos de cifras ativados (juntamente com outros conjuntos de cifras necessários). Para obter mais informações, consulte *Como usar a GUI do IIS Crypto para habilitar ou [desabilitar](#page-216-0) conjuntos de cifras em uma máquina do SO [Microsoft](#page-216-0) Windows (page 217)*.

#### **Pacotes de criptografia compatíveis**

TLS\_ECDHE\_RSA\_AES128\_GCM\_SHA256 TLS\_ECDHE\_RSA\_AES256\_GCM\_SHA384

Pacotes de criptografia do serviço de licenciamento

O parâmetro de configuração do serviço de licença cipher-suites permite gerenciar um conjunto personalizado de pacotes de criptografia no serviço de licenciamento.

#### **Limitações**

- <sup>l</sup> O arquivo de configuração do serviço de licenciamento é redefinido quando você faz upgrade para uma nova versão do Qlik NPrinting. Portanto, uma alteração no parâmetro cipher-suites deve ser feita novamente após um upgrade.
- <sup>l</sup> O serviço de licenciamento oferece suporte a um conjunto limitado de pacotes de criptografia. A lista pode mudar após uma atualização do produto para incluir novos algoritmos ou desaprovar outros.
- Esses pacotes de criptografia são obrigatórios:
	- <sup>o</sup> TLS\_ECDHE\_RSA\_WITH\_AES\_128\_GCM\_SHA256 (HTTP/2 RFC necessário)
	- <sup>o</sup> TLS\_ECDHE\_ECDSA\_WITH\_AES\_128\_GCM\_SHA256 (para oferecer suporte a servidores somente ECDSA)

#### **Pacotes de criptografia compatíveis**

TLS\_ECDHE\_RSA\_WITH\_AES\_128\_GCM\_SHA256 TLS\_ECDHE\_RSA\_WITH\_AES\_256\_GCM\_SHA384 TLS\_ECDHE\_ECDSA\_WITH\_AES\_128\_GCM\_SHA25 TLS\_ECDHE\_ECDSA\_WITH\_AES\_256\_GCM\_SHA384 TLS\_ECDHE\_RSA\_WITH\_CHACHA20\_POLY1305 TLS\_ECDHE\_ECDSA\_WITH\_CHACHA20\_POLY1305 TLS\_ECDHE\_RSA\_WITH\_AES\_128\_CBC\_SHA TLS\_ECDHE\_ECDSA\_WITH\_AES\_128\_CBC\_SHA TLS\_ECDHE\_RSA\_WITH\_AES\_256\_CBC\_SHA TLS\_ECDHE\_ECDSA\_WITH\_AES\_256\_CBC\_SHA TLS\_RSA\_WITH\_AES\_128\_GCM\_SHA256 TLS\_RSA\_WITH\_AES\_256\_GCM\_SHA384 TLS\_RSA\_WITH\_AES\_128\_CBC\_SHA TLS\_RSA\_WITH\_AES\_256\_CBC\_SHA TLS\_ECDHE\_RSA\_WITH\_3DES\_EDE\_CBC\_SHA TLS\_RSA\_WITH\_3DES\_EDE\_CBC\_SHA

#### **Acessando a lista personalizada de pacotes de criptografia**

Faça o seguinte:

- 1. Pare os serviços *QlikNPrintingScheduler*, *QlikNPrintingWebEngine* e *QlikNPrintingLicenseService*.
- 2. Abra o arquivo de configuração *%ProgramFiles%\NPrintingServer\NPrinting\License\license.config*.
- 3. Remova o comentário ou adicione o parâmetro cipher-suites.
- 4. Insira a lista separada por vírgula de conjuntos de criptografia para oferecer suporte como valor do mais para o menos preferido.
- 5. Salve o arquivo.
- 6. Reinicie os serviços.
# Exemplo

Defina apenas os conjuntos de criptografia considerados seguros pelo padrão RFC 7540.

```
<!--Add a custom comma-separated list of cipher suites as shown below-->
<add key="cipher-suites" value="TLS_ECDHE_RSA_WITH_AES_128_GCM_SHA256,TLS_ECDHE_ECDSA_WITH_AES_
128_GCM_SHA256" />
```
Qlik NPrinting Server e conjuntos de cifras do Engine para se conectar a um servidor Qlik Sense Estes são os conjuntos de cifras com suporte pelo Qlik NPrinting Server e serviço Qlik NPrinting Engine para comunicação TLS entre o Qlik NPrinting e o Qlik Sense. Pelo menos um deles deve estar habilitado em todos:

- Máquinas Olik NPrinting Server
- Máquinas Olik NPrinting Engine
- Máquinas Qlik Sense (incluindo todos os nós Sense) que se conectam ao Qlik NPrinting

Observe que o Qlik NPrinting usa esses conjuntos de cifras para publicar relatórios para servidores do Qlik Sense. Para obter mais informações, consulte *[Distribuindo](#page-509-0) relatórios para o hub do Qlik Sense (page 510)*

### **Pacotes de criptografia compatíveis**

TLS\_ECDHE\_RSA\_AES128\_GCM\_SHA256 TLS\_ECDHE\_RSA\_AES256\_GCM\_SHA384

Como usar a GUI do IIS Crypto para habilitar ou desabilitar conjuntos de cifras em uma máquina do SO Microsoft Windows

Faça o seguinte:

- 1. Baixe o IIS Crypto 3.3 ou uma versão mais recente em [Downloads](https://www.nartac.com/Products/IISCrypto/Download) de software Nartac.
- 2. Execute-o com privilégios de administrador e vá para "Conjuntos de Cifras" na barra lateral à esquerda.
- 3. Habilite os conjuntos de cifras solicitados listados acima para todos os componentes do Qlik NPrinting. Se não estiverem presentes, você poderá adicioná-los usando o botão apropriado. Essa etapa só funcionará se esses conjuntos de cifras forem compatíveis com seu sistema operacional.
- 4. Clique em **Aplicar**.
- <span id="page-216-0"></span>5. Reinicialize a máquina.

## Expiração da sessão

O Qlik NPrinting web console usa HTTP cookies para lidar com sessões. Cookies são dados relacionados ao comportamento do usuário em um site. Eles são armazenados no computador do usuário. Por exemplo, os dados de cookies podem conter informações de login ou de autenticação.

Por padrão, todos os cookies gerados anteriormente não são mais válidos quando um usuário efetua o logout do Qlik NPrinting. O usuário deve efetuar o logon novamente se quiser acessar o Qlik NPrinting.

Se o usuário estiver usando outras instâncias do Qlik NPrinting ou NewsStand, essas instâncias também ficarão inacessíveis. O fechamento do navegador não invalida os cookies de sessão. O usuário deve optar por efetuar o logoff.

Você pode alterar as regras de expiração de sessão padrão ou removê-las completamente.

#### Personalizando a expiração da sessão

A sessão de valor padrão significa que a expiração é tratada pelo navegador ou forçando um logoff. Você pode alterar esse valor e inserir um período personalizado.

Faça o seguinte:

- 1. Abra os arquivos de configuração do proxy.
	- a. Para o NewsStand: *%ProgramData%\NPrinting\newsstandproxy\*. O caminho típico é *C:\ProgramData\NPrinting\newsstandproxy\*.
	- b. Para o Qlik NPrinting web console: *%ProgramData%\NPrinting\webconsoleproxy\*. O caminho típico é *C:\ProgramData\NPrinting\webconsoleproxy*.
- 2. Edite o campo session.expires no arquivo de configuração do proxy. As unidades de tempo válidas são: "ns", "us" (ou "µs"), "ms", "s", "m", "h". Por exemplo: session.expires=24h significa que a sessão expirará após 24 horas sem uso.

## Desativando a expiração da sessão após o logoff

Faça o seguinte:

- a. Abra o arquivo *webengine.config* localizado em: *%Program Files%\NPrintingServer\NPrinting\WebEngine\webengine.config*.
- b. Remova o comentário desta linha: <add key="auth-session-expiration-on-logout-off" />.
- c. As sessões de usuário não expirarão mais após o logoff.

## <span id="page-217-0"></span>Configurando o X-Frame-Options

O Qlik NPrinting oferece suporte a X-Frame-Options cabeçalhos de resposta HTTP.

O cabeçalho X-Frame-Options é uma medida de segurança que impede a incorporação do Qlik NPrinting web console e do NewsStand em um <frame> ou <iframe>. Habilitando X-Frame-Options Os cabeçalhos de resposta HTTP defendem contra XFS (Cross-Frame Scripting), clickjacking e outras formas de ataque.

#### **Perfis de cabeçalhos XFS**

A tabela a seguir ilustra diferentes perfis de restrição de cabeçalhos XFS com base nas configurações de X-Frame-Options.

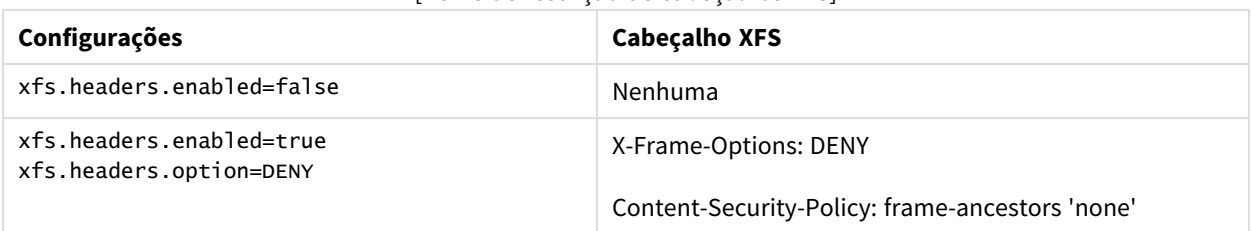

#### [Perfis de restrição de cabeçalhos XFS]

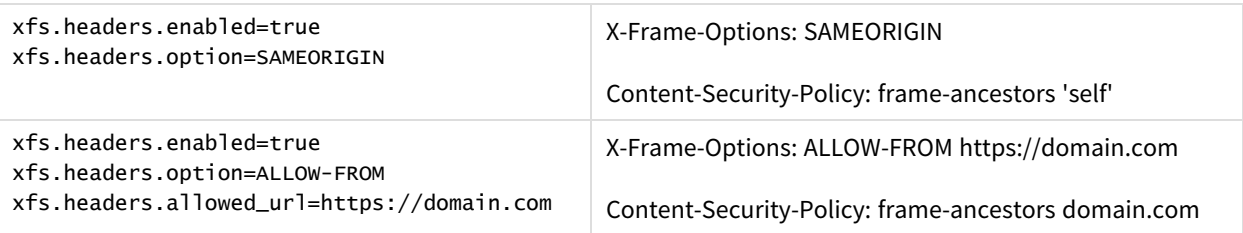

### Configurando seu cabeçalho do X-Frame-Options

#### **Abrindo o arquivo de proxy**

Para configurar o X-Frame-Options, você deve editar os arquivos de configuração de proxy do Qlik NPrinting web console e do NewsStand. Os locais padrão desses arquivos são:

- Arquivo de configuração do proxy NewsStand: *%ProgramData%\NPrinting\newsstandproxy\app.conf*
- Arquivo de configuração do proxy Qlik NPrinting web console: *%ProgramData%\NPrinting\webconsoleproxy\app.conf*

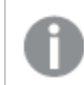

*Você deve interromper o serviço do Qlik NPrinting web engine antes de alterar qualquer configuração.*

#### **Habilitando cabeçalhos XFS**

Para habilitar ou desabilitar cabeçalhos XFS, edite a seguinte configuração:

Configuração: xfs.headers.enabled

Opções de valores:

- true
- false

Valor padrão: true

#### **Configurando opções do cabeçalho XFS**

Para definir opções de cabeçalho XFS específicas, edite a seguinte configuração:

Confiuguração: xfs.headers.option

Opções de valores:

- DENY
- · SAMEORIGIN
- ALLOW-FROM

Valor padrão: DENY

#### **Permitindo um endereço de URL específico**

Você pode indicar uma URL específica permitida para usar respostas dentro de um quadro. Essa definição deve ser configurada quando ALLOW-FROM for usado para xfs.headers.option. Você pode inserir várias URLs inserindo um espaço entre cada uma.

Configuração: xfs.headers.allowed\_uri

Exemplo: xfs.headers.allowed\_uri=https://domain.com

Valor padrão: undefined

*Você deve reiniciar o serviço Qlik NPrinting web engine para efetivar suas alterações.*

## <span id="page-219-0"></span>Configurando o HTTP Strict Transport Security (HSTS)

O HTTP Strict Transport Security (HSTS) permite que seus servidores da Web declarem que os navegadores da Web só podem interagir com eles usando conexões HTTPS seguras. Isso ajuda a proteger contra ataques de downgrade de protocolo e sequestro de cookie.

O servidor comunica isso ao agente do usuário por meio de um campo de cabeçalho de resposta HTTPS chamado "Strict-Transport-Security". Ele pode ser habilitado nos arquivos de configuração do proxy. Você também pode especificar por quanto tempo essas configurações de segurança devem durar.

#### Configurando cabeçalhos HSTS

Faça o seguinte:

- 1. Pare o serviço *QlikNPrintingWebEngine*.
- 2. Abra os arquivos de proxy:
	- a. Para personalizar o Qlik NPrinting web console, abra *webconsoleproxy\app.conf*. O caminho típico é *C:\ProgramData\NPrinting\webconsoleproxy*.
	- b. Para personalizar o NewsStand, abra *newsstandproxy\app.conf*. O caminho típico é *C:\ProgramData\NPrinting\newsstand*.
- 3. Configure as seguintes strings:
	- a. hsts.header.enabled: O valor padrão é false. Defina como true para habilitar o HSTS.
	- b. hsts.header.maxage: O tempo, em segundos, que o navegador deve lembrar que um site só deve ser acessado usando HTTPS. O valor padrão é 63072000 (dois anos).
- 4. Reinicie o serviço *QlikNPrintingWebEngine*.

#### **Consulte também:**

- p *Configurando o [X-Frame-Options](#page-217-0) (page 218)*
- p *Pacotes de [criptografia](#page-212-0) TLS (page 213)*
- p *[Expiração](#page-216-0) da sessão (page 217)*

# <span id="page-220-0"></span>Habilitando o HTTP

Por padrão, o Qlik NPrinting é configurado para usar o HTTPS nas conexões com suas interfaces do usuário. É possível habilitar o Qlik NPrinting para usar o HTTP em suas conexões, mas o HTTPS é a configuração recomendada.

*Se você usar o HTTP em vez do HTTPS, os dados transmitidos não serão criptografados. Isso pode representar um risco à segurança. Consulte: [Configurando](#page-219-0) o HTTP Strict Transport Security (HSTS) [\(page](#page-219-0) 220).*

É possível habilitar o HTTP para o NewsStand e o Qlik NPrinting web console.

## Habilitando o HTTP para o NewsStand

Este procedimento possibilita o uso do HTTP em conexões com o NewsStand.

Faça o seguinte:

- 1. Conecte-se ao computador em que o Qlik NPrinting Server está instalado com um usuário com direitos de administrador.
- 2. Interrompa o serviço do Qlik NPrinting web engine Windows.
- 3. Abra o arquivo de configuração do NewsStand *%ProgramData%\NPrinting\newsstandproxy\app.conf* no editor de texto de sua preferência.
- 4. Altere o valor padrão de *#http.ssl=true* para *http.ssl=false*. Exclua o caractere *#* no início da cadeia.
- 5. Altere o valor padrão de *#cookie.secure=true* para *cookie.secure=false*. Exclua o caractere *#* no início da cadeia.
- 6. Salve o arquivo de configuração.
- 7. Reinicie o serviço do Qlik NPrinting web engine Windows.
- 8. Abra o NewsStand, usando a URL *http://YourServer:4994*.

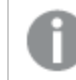

*O uso de https:// na URL não funcionará depois de alterar a configuração para habilitar o HTTP.*

## Habilitando o HTTP para o Qlik NPrinting web console

Este procedimento possibilita o uso do HTTP em conexões com o Qlik NPrinting web console.

- 1. Conecte-se ao computador em que o Qlik NPrinting Server está instalado com um usuário com direitos de administrador.
- 2. Interrompa o serviço do Qlik NPrinting web engine Windows.
- 3. Abra o arquivo de configuração do NewsStand *%ProgramData%\NPrinting\webconsoleproxy\app.conf* no editor de texto de sua preferência.
- 4. Altere o valor padrão de *#http.ssl=true* para *http.ssl=false*.
- 5. Altere o valor padrão de *#cookie.secure=true* para *cookie.secure=false*.
- 6. Salve o arquivo de configuração.
- 7. Reinicie o serviço do Qlik NPrinting web engine Windows.
- 8. Abra o Qlik NPrinting web console usando a URL *http://YourServer:4993*.

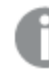

*O uso de https:// na URL não funcionará depois de alterar a configuração para habilitar o HTTP.*

#### **Protocolos com suporte para conectar o Qlik NPrinting ao Qlik Sense Server**

Veja a seguir os cenários com suporte para conectar o Qlik NPrinting ao Qlik Sense Server:

- Se o Olik Sense Server estiver configurado para usar o protocolo HTTPS, a conexão com o Olik NPrinting também deve usar HTTPS. Conexão com o Qlik NPrinting/Qlik Sense Server: HTTPS/HTTPS.
- <sup>l</sup> Se o Servidor do Qlik Sense estiver configurado para usar o protocolo HTTP, a conexão com o Qlik NPrinting poderá usar HTTPS ou HTTP. Conexão com o Qlik NPrinting/Qlik Sense Server: HTTPS/HTTP. Conexão com o Qlik NPrinting/Qlik Sense Server: HTTP/HTTP.

Se o Olik Sense Server estiver configurado para usar o protocolo HTTPS, não haverá suporte ao uso do protocolo HTTP para a conexão com o Qlik NPrinting. Esse cenário faz com que a conexão entre o Qlik *NPrinting e o Qlik Sense Server falhe. Um servidor que usa o protocolo HTTPS não pode aceitar uma conexão HTTP por motivos de segurança.*

*Se o seu login no Windows não funcionar após a habilitação do HTTP, exclua os cookies do seu navegador e tente novamente.*

## Configurando o serviço de mensagens para autenticação simples

Se quiser desabilitar as conexões TLS com a autenticação de certificado de cliente e usar autenticação simples, você deve editar manualmente os arquivos de configuração.

- 1. Pare os seguintes serviços:
	- Qlik NPrinting Engine
	- Qlik NPrinting scheduler service
	- Qlik NPrinting web engine
	- Qlik NPrinting Messaging Service
- 2. Edite cada um dos seguintes arquivos adicionando a linha **<add key="use-rabbit-plain"/>**:
	- %Program Files%\NPrintingServer\NPrinting\WebEngine\webengine.config
	- \Program Files\NPrintingServer\NPrinting\Scheduler\scheduler.config
- %Program Files%\NPrintingServer\NPrinting\WebEngine\webengine.config
- 3. Abra \ProgramData\NPrinting\RabbitMQ\advanced.config e procure a seção de **Autenticação**.isar

*As modificações necessárias para reconfigurar o rabbitMQ estão listadas nos comentários do arquivo.*

- a. Modifique os listeners TCP para habilitar a conexão simples na porta 5672.
- b. Remova o listener TLS na porta 5672.
- c. Habilite os mecanismos de autenticação PLAIN e AMQPLAIN.
- 4. Reinicie todos os serviços

# Autenticação

A autenticação em implementações do Qlik NPrinting é gerenciada pelo Qlik NPrinting web engine, que verifica as identidades de usuário antes de permitir o acesso ao Qlik NPrinting Server ou ao NewsStand.

Os pontos de entrada padrão para o Qlik NPrinting web console e o NewsStand são configurados para usar o HTTPS para conexões com suas interfaces da Web. O tráfego é criptografado usando TLS e certificados. HTTPS é a configuração recomendada, porque é mais segura. No entanto, o Qlik NPrinting pode ser configurado para usar HTTP em ambientes que o exigem, como quando deveria trabalhar atrás de um proxy reverso. Para obter mais informações sobre HTTP, consulte: *[Habilitando](#page-220-0) o HTTP (page 221)*.

O Qlik NPrinting oferece suporte ao uso de nome de usuário e senhas ou ao Kerberos e NTLM como métodos de autenticação integrados. Eles são gerenciados internamente pelo Qlik NPrinting web engine.

*O módulo de autenticação padrão requer que o proxy que manipula a autenticação faça parte do domínio do Microsoft Windows em que o Qlik NPrinting está instalado.*

## <span id="page-222-0"></span>Login no Windows

Para habilitar o login do Windows, abra o perfil do usuário e adicione o domínio\nome de usuário.

Faça o seguinte:

- 1. No menu **Admin**, clique em **Usuários**.
- 2. Selecione o usuário que você deseja editar.
- 3. Preencha o campo **Conta de domínio**: Digite o domínio e o nome do usuário. Um usuário deve ter uma conta de domínio associada para usar os seguintes recursos:
	- Receber relatórios no hub do Olik Sense.
	- Criar relatórios do On-Demand no OlikView. A conta de usuário do Windows Active Directory do usuário deve estar associada como a conta de domínio.

Você pode desabilitar o login do Windows indo para **Admin** > **Configurações** > **Autenticação**.

# Kerberos

Se quiser usar a autenticação Kerberos, você precisa se certificar de que os navegadores usados para acessar o Qlik NPrinting estejam configurados para oferecer suporte ao Kerberos. Consulte: *[Autenticação](#page-223-0) do Kerberos (page [224\)](#page-223-0)*.

## Autenticação externa

O Qlik NPrinting oferece suporte aos seguintes métodos de autenticação externos, gerenciados pelo Qlik NPrinting web engine:

## JSON Web Token (JWT)

O JWT é um padrão aberto para a transmissão segura de informações como um objeto JavaScript Object Notation (JSON). O JWT habilita a single sign-on (SSO), que minimiza o número de vezes que um usuário precisa efetuar logon em aplicativos de nuvem e sites. Para obter mais informações sobre autenticação JWT, consulte: *[Autenticação](#page-228-0) do JWT (page 229)*.

## Security Assertion Markup Language (SAML)

O Qlik NPrinting oferece suporte ao SAML V2.0. Para obter mais informações, consulte: *O Security [Assertion](#page-224-0)* Markup Language (SAML) é um formato de dados de padrão aberto baseado em XML para o [intercâmbio](#page-224-0) de dados de [autenticação](#page-224-0) e autorização entre as partes (por exemplo, entre um provedor de identidade e um provedor de *serviços). O SAML é [normalmente](#page-224-0) usado para logon único (SSO) no navegador da Web. (page 225)*.

# <span id="page-223-0"></span>Autenticação do Kerberos

O Qlik NPrinting oferece suporte ao uso do Kerberos e do NTLM. Se quiser usar a autenticação Kerberos, verifique se os navegadores usados para acessar o Qlik NPrinting estão configurados para oferecer suporte ao Kerberos.

*O módulo de autenticação padrão requer que o proxy que manipula a autenticação faça parte do domínio do Microsoft Windows em que o Qlik NPrinting está instalado.*

## Habilitando a autenticação Kerberos no Qlik NPrinting

Para habilitar a autenticação Kerberos no Qlik NPrinting, você deve editar o arquivo **webengine.config** instalado por padrão com o Qlik NPrinting Server.

- 1. Abra o arquivo **webengine.config**, localizado em: *%Program Files%\NPrintingServer\NPrinting\WebEngine\webengine.config*
- 2. Exclua as barras de comentário da seguinte linha + <!--<add key="win-auth-use-negotiate" value="true" />-->
- 3. No controlador de domínio, para o domínio em que o Qlik NPrinting está instalado, adicione o SPN necessário para o serviço e os usuários.

*Use o utilitário SetSPN para definir o SPN para autenticação Kerberos. Por exemplo:* setspn -S HTTP/np-server domain\username*, where* np-server *é o nome do Qlik NPrinting Server e* domain\username *é o usuário para quem o Kerberos está habilitado.*

<span id="page-224-0"></span>Isso permite a autenticação por **Negociação**, que requer a autenticação Kerberos. Se a autenticação Kerberos não estiver disponível, ela retornará para NTLM se o NTLM estiver habilitado. Para desabilitar a reversão para NTLM, você deve configurá-lo no controlador de domínio.

## Security Assertion Markup Language (SAML) logon único (SSO)

O Security Assertion Markup Language (SAML) é um formato de dados de padrão aberto baseado em XML para o intercâmbio de dados de autenticação e autorização entre as partes (por exemplo, entre um provedor de identidade e um provedor de serviços). O SAML é normalmente usado para logon único (SSO) no navegador da Web.

## Como o SAML funciona

O provedor de identidade (IdP) é usado para autenticação. Quando o provedor de identidade tiver afirmado a identidade do usuário, o provedor de serviços (SP) poderá dar acesso aos seus serviços para esse usuário. Como o provedor de identidade habilitou o SSO, o usuário pode acessar vários sites e aplicativos do provedor de serviços sem precisar fazer login em cada um deles.

A especificação SAML define três funções:

- <sup>l</sup> Entidade de segurança: Normalmente um usuário
- IdP: O provedor de identidade
- SP: O provedor de serviços

A entidade de segurança solicita um serviço do SP, que solicita e obtém uma declaração de identidade do IdP. Com base na declaração, o SP decide se deve ou não realizar o serviço solicitado pela entidade de segurança.

### SAML no Qlik NPrinting

O Qlik NPrinting oferece suporte ao SAML 2.0 por:

- · Implementando um serviço fornecido que pode ser integrado com provedores de identidade externos
- Oferecendo suporte a HTTP Redirect Binding e HTTP POST Binding para respostas do SAML
- Oferecendo suporte a propriedades SAML para o controle do acesso de recursos e dados

#### **Limitações**

- <sup>l</sup> O Qlik NPrinting não assina a solicitação de autenticação SAML. Isso significa que não há suporte para provedores de identidade que exigem a assinatura da solicitação de autenticação SAML.
- <sup>l</sup> Não há suporte para a criptografia de resposta do SAML e, portanto, mensagens ou atributos criptografados não são lidos pelo Qlik NPrinting.
- A Logout único SAML não é compatível.

*Você deve habilitar a autenticação do Windows para usar o add-on do Qlik NPrinting On-Demand no servidor Web do QlikView Web e no Qlik Sense.*

*Se você quiser apenas usar a autenticação JWT, deverá instalar o add-on do Qlik NPrinting On-Demand em um QlikView Server configurado em um servidor Web do Microsoft IIS.*

*Instalando o Add-on do [On-Demand](#page-512-0) em um AccessPoint do QlikView hospedado pelo Microsoft IIS (page [513\)](#page-512-0)*

#### **Configurações do Qlik NPrinting web console e do NewsStand**

Como o Qlik NPrinting web console e o NewsStand têm diferentes endereços Web, você deve configurar duas conexões SAML diferentes para fazer com que ambos funcionem.

#### **SSO iniciado pelo provedor de identidade**

Com o SSO iniciado pelo provedor de identidade, o usuário faz login diretamente no provedor de identidade, que realiza a autenticação SSO.

Quando o fluxo de autenticação é iniciado pelo provedor de identidade, o usuário é redirecionado ao painel do Qlik NPrinting para o Qlik NPrinting web console ou à página inicial do NewsStand.

#### **SSO iniciado pelo provedor de serviços**

Com o SSO iniciado pelo provedor de serviços, o usuário começa no site do provedor de serviços. Em vez de fazer login no site do provedor de serviços, a autenticação SSO é iniciada com o provedor de identidade. Nesse processo de autenticação, o Qlik NPrinting desempenha o papel de um provedor de serviços. Com base na sua configuração SAML, a página de login do Qlik NPrinting exibe um botão para cada um dos seus provedores de identidade. Ao clicar em um botão, você é redirecionado ao site do provedor de identidade para autenticação. Se você já estiver conectado, o provedor de identidade o direcionará ao painel do Qlik NPrinting.

#### **Metadados**

O provedor de serviços (Qlik NPrinting) precisa de informações de configuração de um provedor de identidade. Essas informações estão disponíveis como um arquivo de metadados do provedor de identidade, que pode ser baixado e entregue ao provedor de serviços para facilitar a configuração. Os metadados do provedor de identidade são carregados da página de configuração do Qlik NPrinting SAML.

Nem todos os provedores de identidade oferecem suporte ao download de arquivos de metadados. Se não houver suporte para o download, o arquivo de metadados poderá ser criado manualmente.

O Qlik NPrinting fornece ao provedor de identidade os metadados do provedor de serviços, que são baixados da página da lista de configuração do SAML. Esses metadados incluem as seguintes informações:

- · URL do ACS (Serviço do consumidor de declaração)
- ID da entidade

O Qlik NPrinting exige as seguintes informações nos metadados do provedor de identidade:

- Certificado
- ID da entidade
- <sup>l</sup> Localização do redirecionamento HTTP

Ao ler o certificado para verificar a assinatura de resposta de SAML, o Qlik NPrinting usará o primeiro *certificado com o atributo "signing". Se os metadados do IdP fornecidos contiverem mais de um certificado com o atributo "signing" e não usarem o primeiro para assinar respostas, a verificação da assinatura falhará. Você deve remover o certificado não utilizado do seu arquivo de metadados do IdP antes de enviá-lo para o Qlik NPrinting.*

<span id="page-226-0"></span>Configurando o Security Assertion Markup Language (SAML) logon único (SSO)

Com o SAML configurado, você pode habilitar uma solução de logon único (SSO) que minimiza quantas vezes um usuário precisa efetuar logon em aplicativos de nuvem e sites da Web.

### **Requisitos**

- Configurar o Qlik NPrinting.
- <sup>l</sup> Configurar o provedor de identidade (IdP), carregando os metadados do Qlik NPrinting ou extraindo manualmente as informações necessárias.
- Carregar os metadados do provedor de identidade (IdP) no Qlik NPrinting.
- <sup>l</sup> Acessar o Qlik NPrinting usando os botões na página de logon ou o console do provedor de identidade (IdP).
- Qualquer string estática no diretório do usuário precisa estar dentro de colchetes [ ]. Por exemplo: [DOMAIN]

*Você deve habilitar a autenticação do Windows para usar o add-on do Qlik NPrinting On-Demand no servidor Web do QlikView Web e no Qlik Sense.*

*Se você quiser apenas usar a autenticação JWT, deverá instalar o add-on do Qlik NPrinting On-Demand em um QlikView Server configurado em um servidor Web do Microsoft IIS.*

*Instalando o Add-on do [On-Demand](#page-512-0) em um AccessPoint do QlikView hospedado pelo Microsoft IIS (page [513\)](#page-512-0)*

### **Configurando o Qlik NPrinting**

- 1. Efetue login no Qlik NPrinting como administrador.
- 2. Acesse **Admin** > **Configurações** e clique na guia **SAML**.
- 3. Clique no botão **Adicionar configuração**.
- 4. Insira um **Nome** para sua configuração do SAML.
- 5. Selecione **WebConsole** ou **NewsStand** no menu suspenso **Portal**.

6. Insira a URL do Qlik NPrinting web console ou do NewsStand no campo **URL do provedor de serviços**. Por exemplo, https://myserver.mydomain:4993.

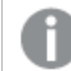

*Essa URL deve ser um nome de domínio totalmente qualificado.*

7. Insira um **ID de entidade**, por exemplo, OktaWebConsole.

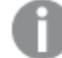

*Ele é usado para configurar seu provedor de identidade.*

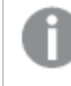

*Não carregue ainda os metadados do provedor de identidade. Você poderá carregar os metadados depois de concluir a configuração do provedor de identidade.*

- 8. Selecione o botão de opção do seu método de autenticação preferencial, **Autenticar usuário por Domínio\Nome** ou **Autenticar usuário por e-mail**, e insira o nome do atributo usado para o intercâmbio da comunicação entre o provedor de identidade (IdP) e o Qlik NPrinting.
- 9. Clique em **Salvar**.
- 10. Clique no nome da configuração criada.
- 11. Clique em **Baixar metadados SP**.

Agora você criou uma configuração SAML e baixou um arquivo IdP*metadata.xml* que pode ser usado ao configurar o IdP.

### **Configurando o provedor de identidade (IdP)**

A configuração do provedor de identidade é específica para o IdP que você escolhe. Existem algumas informações contidas nos metadados do Qlik NPrinting que você precisará usar para concluir a sua configuração, independentemente da sua escolha de IdP. Alguns provedores de identidade permitem carregar o arquivo e definem automaticamente algumas das informações de configuração, enquanto outros não. Se o seu provedor de identidade não permitir esse carregamento, você poderá ler as informações necessárias no arquivo de metadados do Qlik NPrinting e configurar manualmente o IdP. Se o IdP não oferecer suporte para o upload de metadados, você precisará das seguintes informações nos metadados do Qlik NPrinting:

- <sup>l</sup> **ID de entidade do IdP**, como uma propriedade na tag **EntityDescriptor**
- <sup>l</sup> A **URL do Serviço do consumidor de declaração**, como a propriedade **Location** da tag **AssertionConsumerService**
- <sup>l</sup> O **Índice do Serviço do consumidor de declaração**, como a propriedade de índice da tag **AssertionConsumerService**

#### **Carregando os metadados do provedor de identidade IdP**

Assim que a configuração do provedor de identidade IdP estiver concluída, você poderá carregar os metadados do IdP na sua configuração do Qlik NPrinting SAML. Nem todos os IdPs permitem baixar um arquivo de metadados. Se o seu IdP não permitir downloads, você deverá criar um novo arquivo e com o conteúdo fornecido pelo seu provedor de identidade.

Quando você tiver o *metadata.xml* do IdP (você pode escolher qualquer nome, mas a extensão deve ser .xml), pode carregá-lo na página de configuração do Qlik NPrinting SAML. Isso é necessário para concluir a configuração do SAML.

Faça o seguinte:

- 1. Efetue login no Qlik NPrinting como administrador.
- 2. Acesse **Admin** > **Configurações** e clique na guia **SAML**.
- 3. Selecione a configuração criada no primeiro procedimento.
- 4. Clique no botão **Procurar** para carregar o **arquivo de metadados XML do IdP**.
- 5. Navegue até o local em que o arquivo *metadata.xml* está armazenado e selecione-o.
- 6. Clique em **Salvar**.

#### **Acessando o Qlik NPrinting via SSO**

Você pode acessar o Qlik NPrinting via SSO navegando até a página de login e clicando no botão do provedor de identidade IdP. Você também pode acessar o Qlik NPrinting diretamente do provedor de identidade, clicando no aplicativo do Qlik NPrinting, caso seu provedor de identidade ofereça suporte a esse recurso.

## <span id="page-228-0"></span>Autenticação do JWT

O JSON Web Token (JWT) é um padrão aberto para a transmissão segura de informações entre duas partes como um objeto JavaScript Object Notation (JSON).

O JWT verifica se as credenciais do serviço são verdadeiras e permite que o serviço atue em nome de qualquer usuário, ignorando a autenticação de credenciais do usuário. Como o JWT habilita a single sign-on (SSO), ele minimiza o número de vezes que um usuário precisa efetuar logon em aplicativos de nuvem e sites da Web.

### Estrutura do JWT

Um JWT consiste em três partes: um cabeçalho, uma carga e uma assinatura.

#### **Cabeçalho**

O cabeçalho geralmente consiste em duas partes: tipo (typ) e algoritmo (alg). O algoritmo é usado para gerar a assinatura.

#### **Exemplo:**

```
{
"typ": "JWT",
"alg": "RS256"
}
RS256 indica que a assinatura RS256 - RSA com SHA256 é usada para assinar esse token.
```
#### **Carga**

A carga é um objeto JSON formado pelas declarações que você deseja fazer. Declarações são instruções sobre uma entidade (geralmente o usuário) e metadados adicionais. Você deve ter um atributo de e-mail ou os atributos de domínio e nome definidos.

**Exemplo:**

```
{
"email":"jde@company.com",
"exp": 1472034208
}
```
#### **Exemplo:**

```
{
"name":"jde",
"domain":"company",
"exp": 1472034208
}
```
### **Assinatura**

A assinatura é usada para verificar a identidade do remetente do JWT e garantir que a mensagem não tenha sido adulterada. A assinatura é o cabeçalho e a carga codificados e assinados com uma chave secreta. No caso normal, certificados X.509 são usados para gerar e validar a assinatura.

A autenticação é realizada por meio da verificação da assinatura. Se a assinatura for válida, o acesso será concedido.

## Algoritmos de assinatura com suporte

As seguintes assinaturas têm suporte no Qlik NPrinting:

- Assinatura RS256 RSA com SHA256
- Assinatura RS384 RSA com SHA384
- Assinatura RS512 RSA com SHA512

### Exemplo: Acessando o Qlik NPrinting com um JWT assinado

O exemplo a seguir mostra as etapas envolvidas na obtenção de acesso usando um JWT assinado.

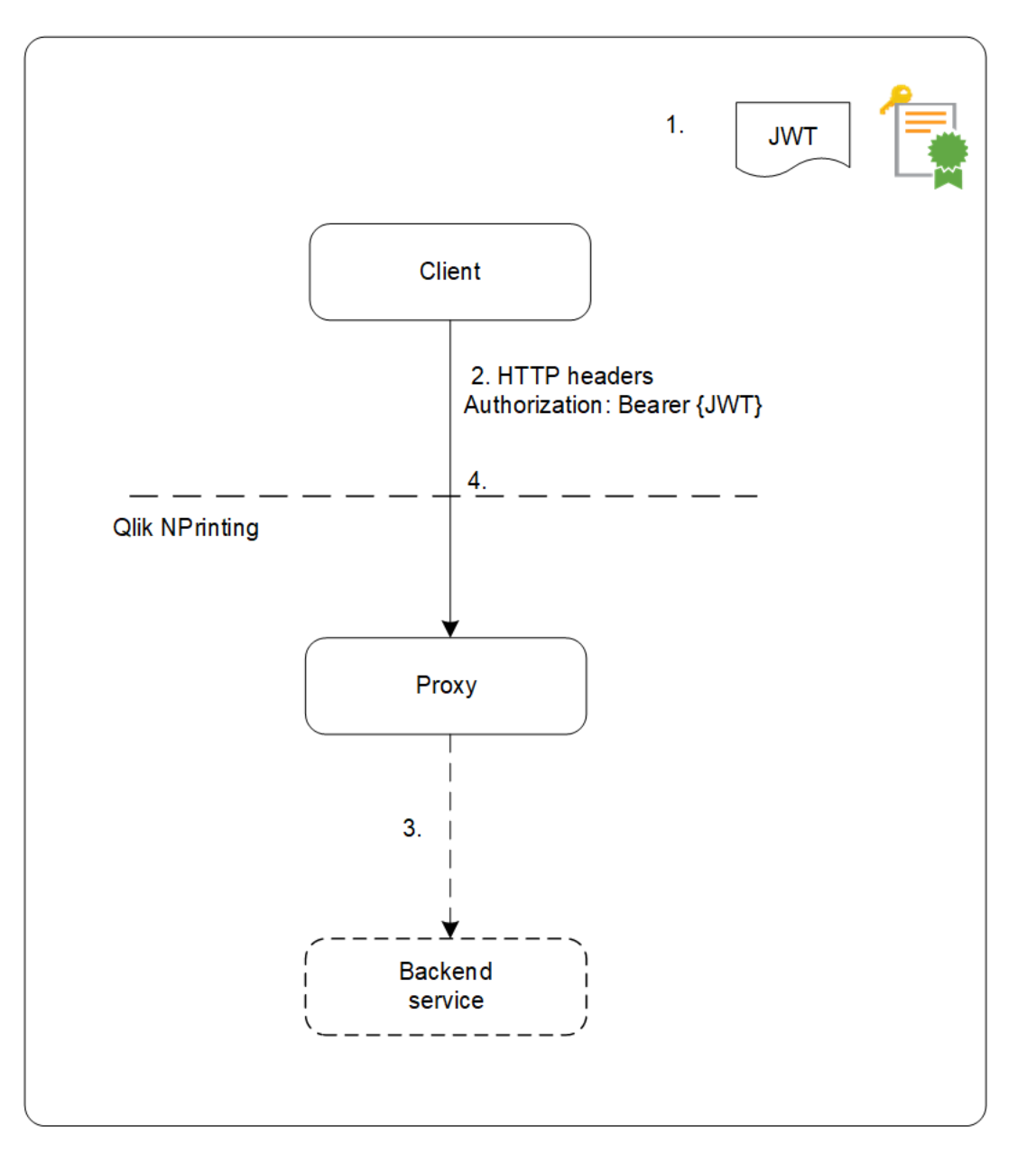

- 1. Um JWT, que inclui um conjunto de declarações, é gerado e assinado com a chave privada do certificado configurado.
- 2. Uma solicitação é enviada ao proxy, incluindo o JWT assinado no cabeçalho de Autorização HTTP.
- 3. O proxy injeta os mapeamentos de atributos configurados e encaminha a chamada ao serviço de backend.
- 4. O cliente receberá uma sessão, e as chamadas subsequentes não precisarão incluir um JWT.
	- a. Se as chamadas incluírem um JWT, ele será validado e, se for inválido, o usuário terá o acesso recusado.

b. Se o usuário no JWT for diferente do usuário armazenado para a sessão, ele obterá uma nova sessão.

## Campos padrão

Os seguintes campos dentro de uma declaração JWT são usados pelo Qlik NPrinting:

- <sup>l</sup> Tempo de expiração (exp): identifica o tempo de expiração após o qual o JWT não é aceito.
- Não antes de (nbf): identifica a hora de início em que o JWT é aceito.

*Você pode ter outros campos configurados no seu token JWT. Entretanto, apenas os listados acima serão considerados pelo Qlik NPrinting.*

#### Limitações

Existem as seguintes limitações:

- Não há suporte para JWTs criptografados.
- Apenas há suporte para os seguintes algoritmos:
	- <sup>o</sup> Assinatura RS256 RSA com SHA256
	- <sup>o</sup> Assinatura RS384 RSA com SHA384
	- <sup>o</sup> Assinatura RS512 RSA com SHA512

#### Configurando a autenticação JWT

Configure a autenticação e a autorização JWT para habilitar a single sign-on (SSO) e minimize quantas vezes os seus usuários precisam efetuar logon.

- 1. Efetue logon no Qlik NPrinting como administrador.
- 2. Clique em **Admin** e selecione **Configurações de autenticação**.
- 3. Habilite a autenticação JWT usando o botão de alternância associado.
- 4. No campo **Certificado JWT**, adicione o certificado de chave pública .X509 JWT no formato PEM.
- 5. Selecione **Corresponder usuário por Domínio\Nome** ou **Corresponder usuário por e-mail**.
	- a. Se você selecionar **Corresponder usuário por Domínio\Nome**:
		- Digite o nome do atributo JWT para o atributo que descreve o ID do usuário no campo **Atributo JWT para ID do usuário**.
		- Digite o nome do atributo JWT para o atributo que descreve o diretório do usuário.
	- b. Se você selecionar **Corresponder usuário por e-mail**, digite o atributo JWT para e-mail.
- 6. Clique em **Atualizar configurações de autenticação** para salvar suas alterações.

# <span id="page-232-0"></span>DMS for Qlik NPrinting

O Qlik NPrinting oferece suporte a conexões com implementações do QlikView configuradas com autenticação Document Metadata Service (DMS) ou NTFS.

O DMS integra-se completamente com o provedor de serviços de diretório existente (por exemplo, Active Directory, outro LDAP) no qual a Associação de grupo tenha sido registrada. Isso permite que o Servidor do QlikView reutilize contas corporativas e estruturas de grupos. Os usuários ou grupos permitidos são registrados em um meta-arquivo que reside ao lado do documento do QlikView e que é gerenciado com o uso do QMC.

O DMS é necessário quando a identidade do usuário autenticado não é uma conta de usuário do Windows. As permissões do DMS são explicitamente atribuídas com o uso do QMC ou podem ser atribuídas com o uso de tarefas do QlikView Publisher.

Para habilitar relatórios do On-Demand em um QlikView Server com DMS configurado, consulte *[Instalando](#page-512-0) o Addon do [On-Demand](#page-512-0) em um AccessPoint do QlikView hospedado pelo Microsoft IIS (page 513)*.

*Você deve habilitar a autenticação do Windows para usar o add-on do Qlik NPrinting On-Demand no servidor Web do QlikView Web e no Qlik Sense.*

*Se você quiser apenas usar a autenticação JWT, deverá instalar o add-on do Qlik NPrinting On-Demand em um QlikView Server configurado em um servidor Web do Microsoft IIS.*

*Instalando o Add-on do [On-Demand](#page-512-0) em um AccessPoint do QlikView hospedado pelo Microsoft IIS (page [513\)](#page-512-0)*

# Autenticação de proxy reverso

O Qlik NPrinting Designer oferece suporte a ambientes de proxy reverso. Os usuários terão uma etapa de login extra antes de poderem editar modelos de relatório.

Proxies reversos adicionam camadas extras de segurança, sendo um intermediário para servidores associados contatados por qualquer cliente. Eles podem ocultar a existência e as características de servidores de origem.

Quando os usuários tentam se conectar ao Qlik NPrinting Server, uma janela de diálogo com um navegador incorporado é aberta e permite que eles sejam autenticados manualmente. Os cookies são coletados para que os usuários não tenham que completar essa etapa extra todas as vezes, somente quando os cookies expirarem.

- 1. Abra a página inicial do Qlik NPrinting. Uma janela de diálogo com o login do gateway é aberta.
- 2. Digite suas credenciais de login. Agora você pode acessar o Qlik NPrinting web console.
- 3. Clique em **Relatórios** no menu principal.
- 4. Clique no relatório que você deseja editar e clique em **Editar modelo**.

O Qlik NPrinting Designer tentará se conectar ao Qlik NPrinting Server. O Qlik NPrinting Designer não é autenticado no proxy reverso, portanto, a solicitação falhará.

5. Uma caixa de diálogo com um navegador da Web incorporado será aberta. Digite suas credenciais de login no gateway de proxy reverso.

O Qlik NPrinting Designer salva os cookies que permitirão que ele se comunique com o servidor por meio do proxy reverso. Os cookies salvos serão usados para futuras conexões. Quando eles expirarem, você precisará fazer login no proxy novamente.

# Autorização

O Qlik NPrinting gerencia a segurança baseada em usuário na qual todas as ações são permitidas com base nas funções dos usuários. Você pode criar usuários, adicionar filtros e grupos e atribuir funções a usuários.

# Gerenciamento de segurança

Os conceitos básicos de segurança do Qlik NPrinting incluem como criar funções e como adicionar aplicativos e ações a essas funções. São listadas as entidades disponíveis e as ações de usuário e admin. É descrito em detalhes como adicionar e aplicar uma função a um usuário.

# Criando usuários com filtros e grupos

Crie um novo usuário do Qlik NPrinting, configure a identidade do usuário e adicione detalhes do usuário para uso em mensagens de e-mail. Adicione um usuário a um grupo e adicione filtros e funções a esse usuário.

# Criando grupos para usuários

Grupos são listas de usuários. Os relatórios recebidos pelos usuários no mesmo grupo têm como base os mesmos modelos, mas os dados recebidos por qualquer usuário específico têm como base os filtros aplicados àquele usuário.

Coloque os usuários que precisam receber os mesmos relatórios em um grupo. Um usuário pode ser membro de muitos grupos.

# Importando usuários com filtros e grupos

Importe usuários com filtros e grupos relacionados de arquivos externos do Excel. Crie um arquivo Excel e estruture as informações contidas no arquivo, inclusive a sintaxe necessária. Crie a tarefa de importação, seus campos obrigatórios e defina as ações necessárias para a tarefa.

# Segurança baseada em funções

O Qlik NPrinting gerencia a segurança com base em usuário.

Os usuários podem fazer login no NewsStand para ter acesso aos seus relatórios publicados. Eles também tem autorização para tomar ações com base em funções atribuídas, assim, você possa criar funções e reutilizá-las. Por padrão, os usuários não estão associados a nenhuma função. Você pode configurar autorizações em um nível granular.

Definições

- <sup>l</sup> **Ação**: Uma ação específica associada a uma entidade. Por exemplo, **Inscrever-se**, **Editar** e **Executar** são ações associadas a relatórios.
- <sup>l</sup> **Função**: Uma lista de associações; Aplicativo Entidade Ação ou Entidade Ação. Por exemplo, Sales Demo - Relatórios - Criar; a função com essa associação pode criar novos relatórios no aplicativo Sales Demo. Também, por exemplo, Usuário - pode Criar; a função com essa associação pode criar novos usuários.

## Conceitos básicos

- <sup>l</sup> O superusuário padrão é criado durante o processo de instalação com um nome de usuário de sua escolha. O usuário admin pode realizar todas as ações e está associado com a função administrador para todos os aplicativos. Não é possível excluir ou remover o usuário admin da função administrador.
- Você deve permitir para que ações sejam realizadas. Por padrão, um usuário não pode realizar nenhuma ação.
- <sup>l</sup> Cada usuário precisa ser associado a uma ou mais funções. Você pode permitir diferentes ações a um usuário para aplicativos específicos. Por exemplo, *Role1* pode ter permissão para criar relatórios no *App1*, mas não no *App2*.
- Algumas permissões não dependem de aplicativos. Por exemplo, criar usuários não está relacionado a aplicativos, mas criar conexões está.
- <sup>l</sup> Você pode somente conceder permissões, e não especificar restrições. Por exemplo, você pode permitir que *Role1* crie relatórios no *App1*. Você não pode proibir isso explicitamente.
- <sup>l</sup> As opções **Criar** e **Editar** permitem que você crie e edite propriedades de entidade. Ações específicas terão ações correspondentes. Por exemplo, **Criar**/**Editar** uma conexão não implica a ação de recarregar metadados. Do mesmo modo, **Criar**/**Editar** um relatório não implica a ação de editar o modelo.

## Lista de entidades que você pode habilitar

### **Seção de aplicativos:**

- **•** Aplicativos
- <sup>l</sup> **Conexões**
- **•** Filtros
- <sup>l</sup> **Condições**
- <sup>l</sup> **Relatórios**
- <sup>l</sup> **Tarefa publicada**
- <sup>l</sup> **Relatórios Publicados**
- <sup>l</sup> **Destino**
- <sup>l</sup> **Relatórios do On-Demand**

### **Seção de usuários:**

- <sup>l</sup> **Usuários**
- <sup>l</sup> **Grupos**

### **Seção do admin:**

- <sup>l</sup> **Segurança**
- <sup>l</sup> **Configurações**
- **•** Mecanismos
- <sup>l</sup> **Tarefas de importação**
- <sup>l</sup> **Execuções de tarefas**
- <sup>l</sup> **On-Demand solicitações**
- <sup>l</sup> **Auditoria**

## Gerenciando funções

Você pode atribuir funções de segurança predefinidas ou criar funções personalizadas.

Há quatro funções predefinidas:

- **•** Administrator
- **•** Developer
- <sup>l</sup> **NewsStand User**
- <sup>l</sup> **User**

Você pode associar uma ou mais funções a um usuário. Criar novas funções permite personalizar perfis de autorização para seu o sistema de geração de relatórios. Por exemplo, você pode fazer com que certos usuários possam visualizar apenas os relatórios de um aplicativo específico.

Você pode conceder a uma os função direitos para ações específicas em um tipo de entidade, mas não pode definir direitos para uma única entidade. Por exemplo, você pode criar uma função que conceda o direito de visualizar todos os relatórios relacionados a um aplicativo específico. Não é possível conceder direitos de função para visualizar apenas alguns dos relatórios disponíveis em um aplicativo.

*As funções de usuário Administrador, Desenvolvedor e NewsStand são funções do sistema e têm permissões padrão que não podem ser alteradas. Elas são habilitadas automaticamente e não podem ser desabilitadas.*

*A função de segurança Usuário pode ser editada ou usada como modelo para funções personalizadas. Por padrão, essa função contém permissões mínimas e não está habilitada. Você pode habilitá-la acessando Administrador > Funções de segurança.*

#### **Riscos relacionados à importação de permissões de tarefas**

*Você pode conceder permissão às funções de segurança para visualizar, criar, editar, excluir e executar tarefas de importação. As tarefas de importação permitem criar e editar usuários do Qlik NPrinting, incluindo a adição de funções administrativas ao arquivo de importação do .xlsx. Isso significa que os usuários com permissão para editar tarefas de importação podem conceder funções administrativas a eles e a outros usuários. A permissão para executar tarefas de importação não é necessária para executar tarefas de importação, porque os privilégios de edição permitem criar e ativar acionadores de tarefas de importação.*

Um usuário com permissão para ler arquivos de importação pode recuperar credenciais administrativas, se presentes no arquivo. Um usuário com direitos de edição pode alterar o resultado da próxima execução da tarefa de importação que usa o arquivo *.xlsx*.

#### **Criando uma nova função**

Faça o seguinte:

- 1. Clique em **Admin** no menu principal.
- 2. Selecione **Funções de segurança** na lista suspensa.
- 3. Clique em **Criar função**.
- 4. Digite um **Nome** para a nova função.
- 5. Digite uma **Descrição** (opcional).
- 6. Deixe a caixa de seleção **Habilitado** selecionada. Se você desmarcar o indicador, a função será salva, mas será ignorada pelo Qlik NPrinting Engine.
- 7. Em **Ações** > **Aplicativos**, selecione um aplicativo na lista **Itens disponíveis**.
- 8. Mova o aplicativo selecionado para a lista **Itens selecionados**. Uma função deve ter pelo menos um aplicativo associado. Você também pode marcar **Todos os aplicativos** para autorizar os usuários com a função atribuída a usar todos os aplicativos disponíveis.

# Configurando permissões de aplicativo

Você pode definir permissões relacionadas a aplicativos, conexões, filtros, relatórios, tarefas de publicação, relatórios publicados e destinos. As permissões serão aplicadas apenas aos aplicativos adicionados. É possível criar ações bem específicas para um único aplicativo.

### Em **Ações** > **Aplicativos**:

- <sup>l</sup> **Aplicativos**: os usuários podem **Exibir**, **Editar** ou **Excluir** os aplicativos associados.
- <sup>l</sup> **Conexões**: os usuários podem **Exibir**, **Editar**, **Criar** ou **Excluir** conexões aos aplicativos selecionados. **Recarregar metadados** permite aos usuários executar uma atualização do cache. Recomendamos habilitar essa opção para desenvolvedores.
- <sup>l</sup> **Filtros**: os usuários podem **Exibir**, **Editar**, **Criar** ou **Excluir** filtros nos aplicativos selecionados.
- <sup>l</sup> **Condições**: os usuários podem **Exibir**, **Editar**, **Criar** ou **Excluir** condições.
- <sup>l</sup> **Relatórios**: os usuários podem **Exibir**, **Editar**, **Criar**, **Excluir**, **Visualizar**, **Editar modelo** ou **Inscrever-se**.
- <sup>l</sup> **Tarefas publicadas**: os usuários podem **Exibir**, **Editar**, **Criar**, **Excluir** ou **Executar agora**.
- <sup>l</sup> **Relatórios publicados**: os usuários podem acessar relatórios no NewsStand. Os usuários podem **Visualizar**ou **Fazer download** de um relatório publicado.
- <sup>l</sup> **Destino**: os usuários podem **Exibir**, **Editar**, **Criar** ou **Excluir** destinos relacionados aos aplicativos.
- <sup>l</sup> **Relatórios On-Demand**: os usuários podem **Criar** relatórios do On-Demand

# Configurando permissões de perfil do usuário

Você pode permitir que as funções realizem as seguintes ações em perfis de usuários.

#### Em **Ações** > **Usuários**:

- <sup>l</sup> **Usuários**: **Exibir**, **Editar**, **Criar** ou **Excluir** perfis de usuário.
- <sup>l</sup> **Grupos**: **Exibir**, **Editar**, **Criar** ou **Excluir** grupos.

# Definindo permissões de administrador

Você pode permitir que as funções realizem as seguintes ações administrativas.

#### Em **Ações** > **Admin**:

- <sup>l</sup> **Segurança**: os usuários podem **Exibir**, **Editar**, **Criar** ou **Excluir** entidades relacionadas à segurança.
- <sup>l</sup> **Configurações**: os usuários podem **Exibir** ou **Editar** configurações.
- <sup>l</sup> **Mecanismos**: os usuários podem **Exibir**, **Editar**, **Criar** ou **Excluir** mecanismos.
- <sup>l</sup> **Tarefas de importação**: os usuários podem **Exibir**, **Editar**, **Criar** ou **Excluir** tarefas de importação. Selecione **Executar agora** para dar aos usuários a capacidade de importar tarefas sem esperar pela próxima execução agendada.
- <sup>l</sup> **Execuções de tarefas**: os usuários podem **Exibir** ou **Anular** tarefas.
- <sup>l</sup> Solicitações **On-Demand**: os usuários podem **Exibir**, **Anular** ou **Excluir** solicitações.
- <sup>l</sup> **Auditoria**: os usuários podem **Exportar** logs da trilha de auditoria.

Quando concluir, salve a função no repositório clicando em **Criar**.

#### **Copiando funções**

Se você estiver criando uma nova função muito semelhante a uma função existente, poderá economizar tempo copiando a original. Por exemplo, você pode querer criar uma nova função que seja semelhante à função **Desenvolvedor**, mas que tenha algumas exceções de direitos.

- 1. Clique em **Admin** no menu principal.
- 2. Selecione **Funções de segurança** na lista suspensa.
- 3. Clique no ícone de engrenagem **Ações** ao lado da função que você deseja clonar.
- 4. Clique em **Copiar** na lista suspensa.
- 5. Um novo formulário será aberto. A função copiada pode ser editada da mesma forma que uma nova função, conforme descrito acima.

Quando concluir, salve a função no repositório clicando em **Criar**.

#### **Adicionando funções a perfis de usuários**

Você pode adicionar ou remover funções de usuário a qualquer momento. Para definir permissões para o usuário é necessário primeiro criar uma função e associá-la ao usuário.

Faça o seguinte:

- 1. Clique em **Admin** no menu principal.
- 2. Selecione **Usuários** na lista suspensa.
- 3. Clique no nome de usuário na lista.
- 4. Mova-a para a lista **Itens selecionados**.
- 5. Confirme e salve no repositório, clicando no botão **Atualizar funções de usuário**.

## Section access

Você pode configurar o section access no Qlik NPrinting ao gerar relatórios a partir de documentos do QlikView ou aplicativos do Qlik Sense. O suporte à Section access é tratado de forma diferente para conexões locais e para conexões do servidor e do cluster.

O Qlik NPrinting usa a conta de domínio correspondente ao usuário do Qlik NPrinting para aplicar o acesso à seção durante a criação de relatório. A conta do domínio deve ter acesso à seção atribuído antes da execução da tarefa de publicação. Os usuários com acesso incorreto à seção receberão um erro informando que a geração do relatório falhou.

*O Section Access adiciona sobrecarga de desempenho a execuções de tarefas, como tarefas de publicação. O Qlik NPrinting Server deve criar conexões para cada destinatário do relatório que tenha Section Access. Se um relatório tiver muitos destinatários, suas execuções de tarefas poderão diminuir significativamente.*

Você pode usar filtros do Qlik NPrinting em vez do Section Access para reduzir o tempo de execução de *tarefas. Para obter informações sobre como criar filtros, consulte [Filtros](#page-317-0) (page 318).*

#### **Conectando-se a documentos locais do QlikView com o section access**

*O section access não possui suporte total para documentos locais do QlikView. Se você se conectar a um documento local do QlikView com section access, os destinatários do relatório verão todos os dados disponíveis, como se o section access não tivesse sido aplicado. Você deve usar filtros do Qlik NPrinting ou se conectar a documentos via QlikView Server para garantir que os usuários recebam apenas dados permitidos.*

- 1. Abra a lista suspensa **Aplicativos** e selecione **Conexões**.
- 2. Clique em **Criar conexão**.
- 3. Digite um **Nome** para a conexão.
- 4. Digite uma descrição (opcional).
- 5. Selecione um **Aplicativo** na lista suspensa.
- 6. Certifique-se de que a **Origem** esteja definida como QlikView.
- 7. Selecione **Local** no **Tipo** do documento.
- 8. Digite o caminho completo até o *.qvw* no campo **Caminho do documento**.
- 9. Verifique se a caixa de seleção **A conexão requer autenticação** está marcada.
- 10. Digite o **Nome de usuário** e a **Senha**.
- 11. Clique em **Criar**.

#### **Conectando-se a conexões do QlikView Server e do QlikView Cluster**

# Pré-requisitos para conexões do QlikView Server e do QlikView Cluster

Para gerar relatórios usando conexões do QlikView Server ou do QlikView Cluster, é necessário:

- Acesso a pelo menos um QlikView Server.
- O usuário do Windows que executa o servico do Olik NPrinting Engine Windows deve pertencer ao grupo QlikView Administrators Windows no computador do QlikView Server.
- <sup>l</sup> Para configurar o Qlik NPrinting para **Autorização NTFS**, ele deve ser configurado no Qlik Management Console. Isso significa que o sistema operacional Windows controla o acesso ao arquivo (documento) para usuários e grupos por meio das configurações de segurança NTFS.
- <sup>l</sup> Para configurar o Qlik NPrinting para acesso a arquivos controlado pelo QlikView da autorização DMS, consulte *DMS for Qlik [NPrinting](#page-232-0) (page 233)*.

Se você estiver usando o section access também, o seguinte também será necessário:

- Conexões devem ser configuradas para usar a autenticação do servidor.
- <sup>l</sup> A conta de domínio deve ser definida nas configurações do usuário, independente do tipo de autenticação ativado nas configurações gerais do Qlik NPrinting.

# Criando uma nova conexão com um documento do servidor

- 1. Abra a lista suspensa **Aplicativos** e selecione **Conexões**.
- 2. Clique em **Criar conexão**.
- 3. Digite um **Nome** para a conexão.
- 4. Selecione um **Aplicativo** na lista suspensa.
- 5. Certifique-se de que a **Origem** esteja definida como QlikView.
- 6. Selecione **Servidor** no **Tipo** do documento.
- 7. Digite o caminho completo até *.qvp* no campo **qvp://**.
- 8. Verifique se a caixa de seleção **A conexão requer autenticação** está marcada
- 9. Selecione **Autenticação do servidor** e insira a **Identidade**.
- 10. Clique em **Criar**.

# Criando uma nova conexão com um documento do cluster

Faça o seguinte:

- 1. Abra a lista suspensa **Aplicativos** e selecione **Conexões**.
- 2. Clique em **Criar conexão**.
- 3. Digite um **Nome**.
- 4. Selecione um **Aplicativo** na lista suspensa.
- 5. Certifique-se de que a **Origem** esteja definida como QlikView.
- 6. Selecione **Cluster** no **Tipo** do documento.
- 7. Insira o **Endereço** do cluster, o **ID do cluster** e o **Nome do documento**.
- O endereço e o ID do cluster podem ser encontrados no Qlik Management Console, em **Sistema** > **Configuração**. O endereço do cluster está na tab **Management service** (Serviço de gerenciamento) > **Summary** (Resumo). O ID do cluster pode ser encontrado escolhendo o servidor QVWS em **Servidores da Web Qlik**, e o ID está no campo **Nome** da tab **Geral**.
- 8. Verifique se a caixa de seleção **A conexão requer autenticação** está marcada.
- 9. Insira a **Identidade** de autenticação do servidor.
- 10. Clique em **Criar**.

# Configuração do usuário

Faça o seguinte:

- 1. Abra a lista suspensa **Admin** e selecione **Usuários**.
- 2. Clique no **Nome** do usuário que precisa receber relatórios com a section access aplicada.
- 3. Configure o campo **Conta de domínio** com um usuário válido que tenha acesso ao documento.
- 4. Clique em **Salvar**.

#### **Conectando a aplicativos do Qlik Sense com o section access**

## Requisitos

- O aplicativo do Qlik Sense e objetos de aplicativo individuais devem ser publicados. Para obter mais informações, consulte [Publicando.](/en-US/sense/February2024/Subsystems/Hub/Content/Sense_Hub/Publishing/Publish.htm)
- <sup>l</sup> Todos os destinatários do relatório devem ter permissão para acessar o aplicativo Qlik Sense.
- O section access deve ser configurado com precisão no script de carregamento.

*Os destinatários do relatório que têm acesso de seção devem ter direitos para exportar dados ou a* criação do relatório falhará para eles. Nesses casos, você pode substituir o acesso de seção por filtros e *funções de segurança do Qlik NPrinting para dar a usuários específicos o direito de exportar dados e publicar relatórios.*

*Como o Qlik NPrinting deve criar conexões para cada destinatário de relatório que tenha acesso de* seção, usar os filtros e funções de segurança em vez de acesso de seção reduz o tempo de execução da *tarefa. Para obter informações sobre como criar filtros, consulte [Filtros](#page-317-0) (page 318).*

Faça o seguinte:

- 1. Crie uma nova conexão para um aplicativo Qlik Sense ou abra uma existente. Para obter mais informações, consulte Criando [conexões.](#page-20-0)
- 2. Marque a caixa de seleção **Aplicar section access do usuário para relatórios** para aplicar o section access para a **Identidade** selecionada.
- 3. Clique em **Criar** ou **Salvar** em para confirmar.

#### **Consulte também:**

- <sup>l</sup> **[Gerenciamento](/en-US/qlikview/Subsystems/QMC/Content/QV_QMC/QMC_Users_SectionAccessManagement.htm) do Section Access**
- <sup>l</sup> **[Gerenciando](/en-US/sense/Subsystems/Hub/Content/Sense_Hub/Scripting/Security/manage-security-with-section-access.htm) a segurança com section access**

# 4 Administrando

É possível administrar todo o sistema de geração de relatórios do console web. Você pode gerenciar mecanismos, agendar relatórios, gerenciar usuários e muitas outras atividades.

# 4.1 Configurações do administrador

<span id="page-242-0"></span>Os administradores podem configurar muitos componentes na página **Administração** > **Configurações** no Qlik NPrinting web console.

# Sistema

O Qlik NPrinting usa configurações no lado do servidor para derivar nomes de host. O Console da Web e as URLs do sistema NewsStand devem ser definidos como o endereço público para acessar determinados recursos de segurança. É altamente recomendável que você preencha estes campos:

- <sup>l</sup> **URL do Console da Web**: usada para criar links em e-mails de redefinição de senha e em notificações por e-mail.
- <sup>l</sup> **NewsStand URL**: usada para criar e-mails de redefinição de senha.

# Autenticação

Você pode ativar ou desativar os seguintes tipos de autenticação:

- Olik NPrintingAutenticação do
- <sup>l</sup> **Autenticação do Windows** Consulte: [Autenticação](#page-222-0) do Windows
- <sup>l</sup> **JWTAutenticação do** Consulte: *[Autenticação](#page-228-0) do JWT (page 229)*

# SAML

Você pode adicionar ou editar as configurações SAML. Consulte: *[Configurando](#page-226-0) o Security Assertion Markup [Language](#page-226-0) (SAML) logon único (SSO) (page 227)*.

# NewsStand

Você pode personalizar o NewsStand:

- <sup>l</sup> **Título**: Altera o título da página da Web que é exibido nas guias do navegador. O padrão é *NewsStand*.
- **· Logotipo**: Substitui o link da imagem do NewsStand no canto superior esquerdo.
- <sup>l</sup> **Cor principal**: Altera a cor do texto sem formatação. Isso não afeta itens de menu ou cabeçalhos de coluna.
- <sup>l</sup> **Cor dos links**: Altera a cor do texto do link.
- <sup>l</sup> **Cor do cabeçalho**: Altera a cor de fundo do menu superior.

# E-mail

Você pode configurar seu servidor SMTP. Você deve preencher esta seção se quiser enviar relatórios por e-mail. Consulte: *[Configurando](#page-279-0) o servidor SMTP (page 280)*.

# Relatório

# Segurança do PixelPerfect

Você pode ativar ou desativar a execução do script do PixelPerfect.

Os scripts do PixelPerfect permitem acesso privilegiado a recursos protegidos, o que pode resultar em problemas de segurança. Você só deve habilitar esses scripts se confiar em seus relatórios.

# Modelos padrão

Você pode carregar modelos padrão para todos os tipos de relatório, exceto QlikEntity.

# On-Demand

Você pode adicionar ou editar origens confiáveis.

## Adicionando um servidor como uma origem confiável

Se você estiver criando relatórios On-Demand no Qlik Sense ou em um AccessPoint do QlikView hospedado pelo servidor Web do QlikView, deverá adicionar esses servidores como uma origem confiável no Qlik NPrinting web console.

Para cada caminho do servidor usado para acessar o Qlik NPrinting web console, você deve adicionar uma origem confiável. Por exemplo, se seu servidor puder ser acessado por meio de um domínio local, um host reduzido ou URLs totalmente qualificadas, uma origem confiável deverá ser adicionada para cada um desses caminhos do servidor.

Como você insere os caminhos do servidor no campo **Endereço** de origem confiável depende da sua configuração de segurança.

# Configuração 1:Segurança SSL não configurada com Qlik NPrinting web console

É necessária uma origem confiável para cada caminho do servidor usado para efetuar logon no Qlik NPrinting web console. Por exemplo, se seu servidor for *qlikserver1* e tiver um endereço IP 192.168.0.101, você adicionaria as seguintes origens confiáveis:

- <sup>l</sup> *http://qlikserver1*
- <sup>l</sup> *http://qlikserver1.domain.local*
- <sup>l</sup> *http://192.168.0.101*

# Configuração 2:Configuração da segurança SSL com o Qlik NPrinting web console e terceiros

É necessária uma origem confiável para cada caminho do servidor usado para efetuar logon no Qlik NPrinting web console. URLs devem usar HTTPS. Por exemplo, se seu servidor for *qlikserver1* e tiver um endereço IP 192.168.0.101, você adicionaria as seguintes origens confiáveis:

- https://qlikserver1
- <sup>l</sup> *https://qlikserver1.domain.local*
- <sup>l</sup> *https://192.168.0.101*

## Adicionando uma origem confiável

Faça o seguinte:

- 1. No Qlik NPrinting, clique em **Administração** > **Configurações**.
- 2. Clique em **Configurações on-demand**.
- 3. Clique em **Adicionar origem confiável**.
- 4. Após **Nome**, insira um nome para a origem confiável.
- 5. Após **Descrição**, insira uma descrição para a origem confiável.
- 6. Após **Endereço**, insira a URL do QlikView Server. A URL deve ser a URL de base (esquema e host) apenas. Por exemplo, http://qlikserver1 em vez de http://qlikserver1/qlikview/index.htm.
- 7. Clique em **Criar**.

# Tarefa

Você pode decidir o que acontece quando relatórios ou variáveis não são renderizados. Também pode optar por receber e-mails de notificação de tarefa.

## Requisitos

Antes de poder configurar as notificações de tarefas por e-mail, verifique se as configurações de URL do NewsStand e do Qlik NPrinting web console estão definidas. Se você não configurar as URLs, os links nos e-mails de notificação não funcionarão. Consulte: [Sistema.](#page-242-0)

## Tratamento de erros: relatórios

Por padrão, se a geração de relatórios falhar, os destinatários ainda receberão e-mails programados. Em vez do relatório, os usuários veem uma mensagem de erro e instruções para contatar um administrador. Os administradores podem desabilitar esse comportamento para que e-mails não sejam enviados quando relatórios falharem. A falha do relatório aparece como um erro nos arquivos de log.

Se você desabilitar esse comportamento, e-mails ainda serão enviados se pelo menos um relatório tiver sido criado com êxito.

Por exemplo:

Você tem 3 usuários em uma única tarefa. A tarefa possui 2 relatórios para cada usuário, que são enviados via email.

- · Usuário A: geração de relatórios bem-sucedida.
- · Usuário B: um relatório não é gerado.
- Usuário C: nenhum dos relatórios é gerado.

#### Nesse caso:

- O usuário A recebe o e-mail com os dois anexos.
- <sup>l</sup> O usuário B recebe o e-mail com um único anexo. Não haverá menção ao relatório que falhou.
- O usuário C não receberá e-mails.

#### Faça o seguinte:

- 1. No menu principal, acesse **Admin** > **Configurações**.
- 2. Clique no botão **Tarefa**.
- 3. Em **Erros de distribuição de e-mail**, acesse **Quando uma tarefa de publicação não puder gerar um ou mais relatórios**. Escolha entre as seguintes opções:
	- Os destinatários receberão relatórios bem-sucedidos, com uma mensagem listando os relatórios que falharam
	- Os destinatários receberão relatórios bem-sucedidos, sem mensagem de erro

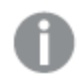

*Se todos os relatórios falharem, os destinatários não receberão um e-mail.*

4. Clique em **Atualizar**.

### Tratamento de erros: variáveis

Os administradores podem definir o que acontecerá se as variáveis em um e-mail não forem resolvidas.

Faça o seguinte:

- 1. No menu principal, acesse **Admin** > **Configurações**.
- 2. Clique no botão **Tarefa**.
- 3. Em **Erros de distribuição de e-mail**, acesse **Quando uma tarefa de publicação não puder resolver uma tag de variável**. Escolha entre as seguintes opções:
	- Enviar o e-mail com a tag como está
	- Enviar o e-mail com a tag removida
	- Não enviar o e-mail
- 4. Clique em **Atualizar**.

## Notificações de execução de tarefa

Você pode receber notificações se as tarefas terminarem com êxito, erros ou avisos. Essas notificações podem ser enviadas para vários endereços de e-mail.

Faça o seguinte:

- 1. No menu principal, acesse **Admin** > **Configurações**.
- 2. Clique no botão **Tarefa**.
- 3. Em **Notificações**, você pode optar por enviar e-mails se as tarefas terminarem com:
	- $\cdot$  Erros
	- Avisos
	- $\cdot$  Êxito
- 4. Em **Configuração de e-mail**, você deve adicionar:
	- Endereço do remetente
	- Nome do remetente
	- Para
- 5. Você pode optar por adicionar um CC ou CCO.

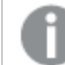

*É possível usar ponto e vírgula para adicionar vários endereços Para, CC ou CCO.*

- 6. Clique em **Atualizar**.
- 7. Se você deseja receber e-mails de notificação para uma tarefa, eles precisam ser habilitados. Abra a tarefa, vá para a parte inferior de **Visão geral** e selecione **Enviar notificações de tarefa**.

## Segurança

Você pode habilitar ou desabilitar a validação do certificado do servidor. Para obter mais informações, consulte *[Configurando](#page-178-0) a validação do certificado do servidor para conexões do Qlik Sense (page 179)*.

- 1. No menu principal, acesse **Admin** > **Configurações**.
- 2. Clique no botão **Tarefa**.
- 3. Em **Segurança**, clique na caixa de seleção **Aplicar validação do certificado do servidor Qlik Sense**.
- 4. Clique em **Atualizar**.

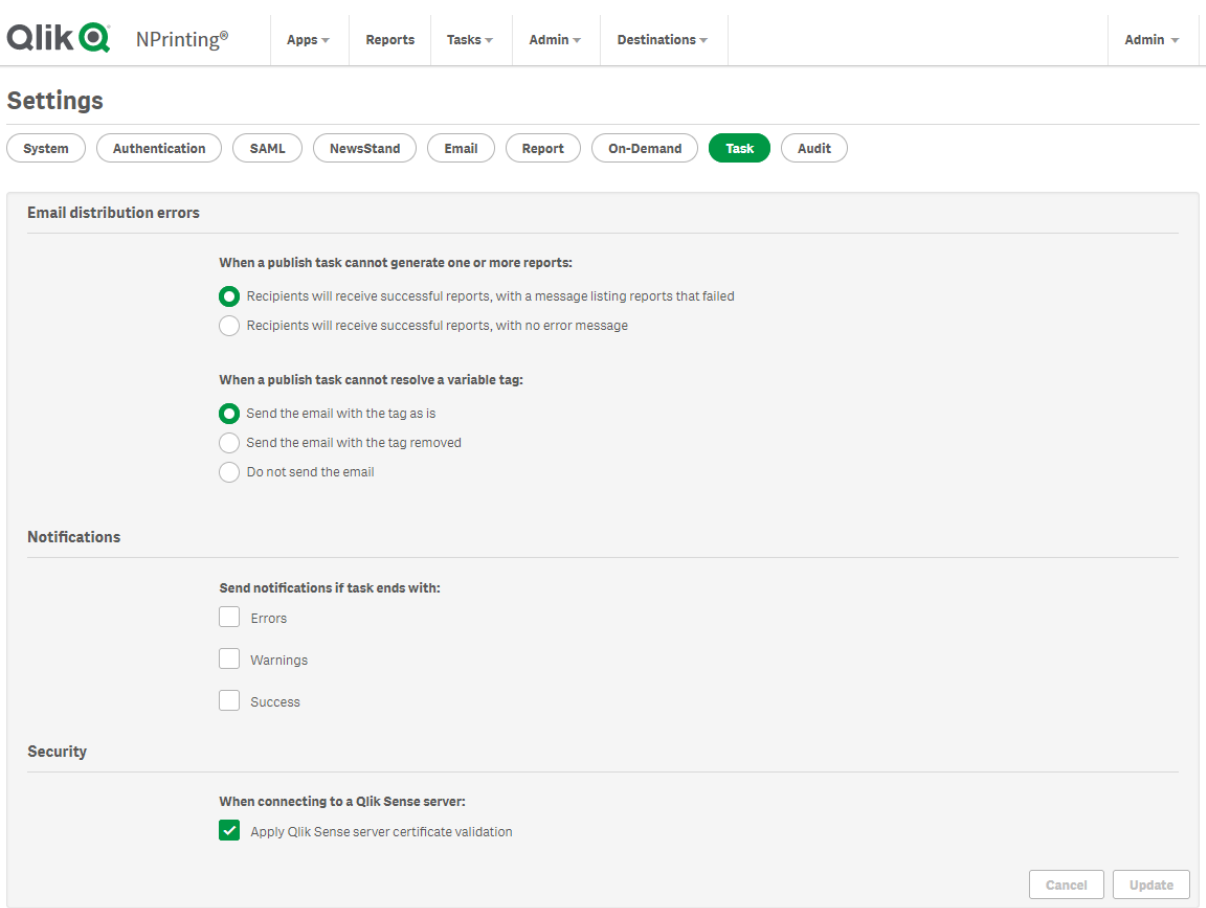

*Página de configurações da tarefa Qlik NPrinting web console*

# 4.2 Usuários

Os usuários podem acessar relatórios do Qlik NPrinting. Usuários podem ser criados ou importados de arquivos do Excel ou de origens do LDAP.

Os usuários podem ser atribuídos a funções de segurança ou organizados em grupos.

# Criando usuários

Você precisa adicionar e configurar usuários para poder enviar relatórios a eles. É possível adicionar usuários manualmente ou importá-los.

Para obter mais informações sobre como importar usuários, consulte: *[Importando](#page-251-0) usuários (page 252)*.

## Administrando novos usuários

Você deve ter direitos administrativos suficientes para exibir, editar, criar ou excluir usuários. Você pode fazer o seguinte depois de criar usuários:

- Configurar as informações de entrega e de filtragem.
- <sup>l</sup> Gerenciar grupos de distribuição. Os usuários receberão automaticamente relatórios se pertencerem a um grupo de distribuição associado a uma tarefa de publicação.
- · Habilitar e desabilitar contas de usuário. Os usuários que forem desativados não receberão relatórios, mesmo que possam estar associados a uma tarefa de publicação.
- <sup>l</sup> Definir informações de segurança, incluindo funções, senhas e link a uma conta de domínio.
- Definir um local e um fuso horário específico para cada usuário.

## Criando um novo usuário manualmente

Faça o seguinte:

- 1. No menu **Admin**, clique em **Usuários**.
- 2. Clique em **Criar usuário**.

## Configurando a identidade do usuário

Faça o seguinte:

- 1. Configure os seguintes campos na tab **Visão geral**:
	- <sup>l</sup> **E-mail**: Insira um endereço de e-mail exclusivo e válido do usuário, que será usado para efetuar o logon.
	- <sup>l</sup> **Nome**: Insira um identificador para o usuário que será usado no Qlik NPrinting. Por exemplo, você verá a lista de nomes de usuário ao adicionar um usuário a uma tarefa de publicação.
	- <sup>l</sup> **Senha**: Digite uma senha. **Força da senha** será exibido no campo. A borda ficará vermelha se a senha não for complexa o suficiente. Isso é apenas informativo, e não para o processo de criação do usuário.

Caracteres de senha válidos são letras, números e os seguintes caracteres especiais:  $\frac{1}{2}$  & + , : ; = ?  $@ # | ' < > . - ^ * ( ) % !$ 

- **Confirmar senha**: Digite a senha novamente.
- <sup>l</sup> **Conta de domínio**: Digite o nome de domínio e de usuário se quiser associar o usuário a uma conta de domínio.

Um usuário deve ter uma conta de domínio associada para usar os seguintes recursos:

- Receber relatórios no hub do Olik Sense.
- Criar relatórios do On-Demand no OlikView. A conta de usuário do Windows Active Directory do usuário deve estar associada como a conta de domínio.
- <sup>l</sup> **Fuso horário**: Selecione um fuso horário para o usuário. As inscrições agendadas para o usuário serão executadas de acordo com o fuso horário.
- <sup>l</sup> **Local**: Selecione um local para o usuário. Isso define o idioma da interface do usuário do Qlik NPrinting web console, do NewsStand e do Qlik NPrinting Designer.
- <sup>l</sup> **Habilitado**: Desmarque a caixa de seleção, caso deseje salvar o usuário, mas manter a conta inativa.
- <sup>l</sup> **Segurança do relatório**: Essas senhas são usadas para exibir e editar relatórios criptografados. Digite uma **Senha para abrir**, uma **Senha para gravar** ou ambas (opcional).
- 2. Clique em **Criar**.

As guias **Detalhes**, **Grupos**, **Filtros** e **Funções** serão habilitadas.

## Configurando detalhes do usuário

Faça o seguinte:

- 1. Configure os seguintes campos na guia **Detalhes**. Todos esses campos podem ser usados em mensagens de e-mail do HTML. Eles podem ser definidos manualmente ou importados usando a **Tarefa de importação**:
	- **•** Apelido
	- <sup>l</sup> **Título**
	- <sup>l</sup> **Empresa**
	- <sup>l</sup> **Cargo**
	- <sup>l</sup> **Departamento**
	- **·** Escritório
- 2. Clique em **Salvar**.

## Configurando a distribuição de relatórios

- 1. Configure os seguintes campos na guia **Distribuição**. Esses campos determinam para onde os relatórios são enviados. Eles podem ser definidos manualmente ou importados usando o Excel.
	- <sup>l</sup> **Pasta**: Digite o caminho para uma pasta de distribuição na qual o usuário pode encontrar seus relatórios (opcional).
	- <sup>l</sup> **Subpasta**: Digite o nome de uma subpasta (opcional). Pode ser combinado com um nome digitado manualmente.
	- <sup>l</sup> **E-mail alternativo 1**: Digite endereços de e-mail alternativos, separados por ponto e vírgula (opcional). Podem ser usados para os campos Para, CC ou CCO.
	- <sup>l</sup> **E-mail alternativo 2**: Digite endereços de e-mail alternativos, separados por ponto e vírgula (opcional). Podem ser usados para os campos Para, CC ou CCO.
	- <sup>l</sup> **E-mail alternativo 3**: Digite endereços de e-mail alternativos, separados por ponto e vírgula (opcional). Podem ser usados para os campos Para, CC ou CCO.
- 2. Clique em **Salvar**.

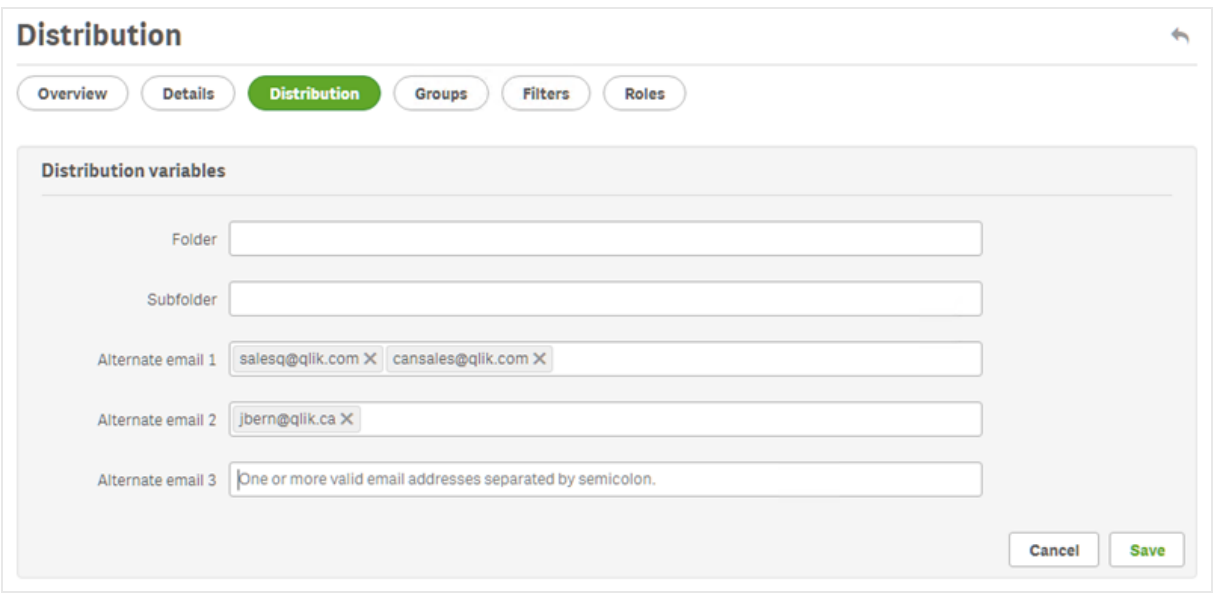

## Configurando grupos de usuários

Você pode adicionar o usuário a um ou mais grupos.

Faça o seguinte:

- 1. No menu **Usuário**, clique na guia **Grupos**.
- 2. Selecione um ou mais grupos na lista na coluna **Itens disponíveis**.
- 3. Mova os grupos para a coluna **Itens selecionados**.
- 4. Clique em **Atualizar grupos de usuários** para salvar as seleções.

Não é possível criar novos grupos de usuários nessa página. Para criar novos grupos de usuários, vá para o menu **Admin** e clique em **Grupos**.

#### Criando novos grupos

Grupos são listas de usuários. Você pode colocar usuários que precisam receber os mesmos relatórios em um grupo. Um usuário pode ser membro de muitos grupos.

Os relatórios recebidos pelos usuários no mesmo grupo têm como base os mesmos modelos. Os dados recebidos por qualquer usuário específico têm como base os filtros aplicados àquele usuário.

- 1. Selecione **Admin** no menu principal.
- 2. Clique em **Grupos**.
- 3. Clique em **Criar grupo**.
- 4. Digite um nome para o grupo.
- 5. Digite uma descrição (opcional).
- 6. Selecione usuários em **Itens disponíveis**.
- 7. Selecione um ou mais usuários da lista na coluna **Itens disponíveis**.
- 8. Mova os usuários para a coluna **Itens selecionados**.
- 9. Clique em **Criar** para salvar.

# Definindo filtros de usuário

É possível adicionar filtros a usuários manualmente. Todos os relatórios enviados a eles terão seus dados filtrados de acordo.

Faça o seguinte:

- 1. No menu **Usuário**, clique na guia **Filtros**.
- 2. Selecione o filtro que você deseja adicionar e clique em **>** para movê-lo da coluna **Itens disponíveis** para a lista **Itens selecionados**.

Você pode usar Shift ou Ctrl para fazer várias seleções.

3. Clique em **Atualizar filtros do usuário** para salvar as seleções.

## Definindo funções de usuário

As funções definem os direitos dos usuários. É necessário atribuir uma ou mais funções a cada usuário.

Faça o seguinte:

- 1. No menu **Usuário**, clique na tab **Funções**.
- 2. Selecione uma ou mais funções na coluna **Itens disponíveis**.
- 3. Mova as funções para a coluna **Itens selecionados**.
- <span id="page-251-0"></span>4. Clique em **Atualizar funções do usuário** para salvar as seleções.

# Importando usuários

É possível importar usuários com filtros e grupos relacionados de arquivos do Excel, origens do LDAP ou uma combinação de ambos.

Recomendamos que você tenha uma tarefa de importação por conjunto de usuários, grupos e filtros. Você pode ter fontes diferentes para as mesmas entidades. Por exemplo: um arquivo do Excel para gerentes e um arquivo do Excel para fornecedores, em que os dois arquivos têm um grupo ou filtro comum. Ambas as fontes devem ser anexadas à mesma tarefa de importação. Você pode alterar o caminho das suas fontes do Excel e do LDAP quando necessário.

Você deve executar tarefas de importação, uma de cada vez. Se você executar várias tarefas de importação simultaneamente, poderão surgir conflitos, e essas tarefas poderão falhar.

Você pode atualizar as informações de grupo, usuário e filtro do Qlik NPrinting todos os dias em um *arquivo com o mesmo nome e carregá-las no mesmo local do caminho da tarefa de importação de destinatários.*
## Limitações

Há algumas limitações ao importar:

- <sup>l</sup> Não é possível importar filtros usando LDAP. Você deve usar um arquivo do Excel.
- <sup>l</sup> Não é possível importar e-mails alternativos usando LDAP. Você deve usar um arquivo do Excel.
- <sup>l</sup> Se você precisar criar ou excluir funções de segurança, faça isso manualmente no Qlik NPrinting web console. Consulte: *[Configurando](#page-236-0) permissões de aplicativo (page 237)*
- <sup>l</sup> Você pode importar de florestas, árvores e domínios do LDAP diferentes do servidor do Qlik NPrinting. No entanto, não há suporte para associações cruzadas entre florestas.
- Ao importar usuários do LDAP, valores de localidade e fuso horário não estão disponíveis. Os usuários importados dessa maneira serão padronizados para inglês e UTC. Você pode definir diferentes valores de localidade e fuso horário importando usuários de um arquivo do Excel ou alterando-os manualmente. A importação dos mesmos usuários novamente via LDAP não substituirá os valores de localidade e fuso horário.

Há algumas limitações ao importar usuários via Excel:

- Se grupos, funções ou filtros adicionados na linha não existirem, eles serão ignorados.
- <sup>l</sup> Se o nome de um filtro, usuário ou função incluir vírgulas, use aspas duplas como delimitadores. Exemplo: "Jeremy Martinson, Jr."
- Se um valor de campo incluir aspas duplas, espaços iniciais/finais ou " $\{$ ", " $\}$ ", você deve começar e terminar a cadeia com aspas duplas. Caracteres de aspas duplas devem ser inseridos duas vezes para serem diferenciados de aspas de escape.

Exemplo:

- o [Country]={" Italy, France ", "Germany",Spain} => " Italy, France ","Germany","Spain"
- $\circ$  [Country]={"""Italy"""} => ""Italy""
- $\circ$  [Country]={"{Sweden}"} => {Sweden}
- <sup>l</sup> Para importar um campo com espaços iniciais/finais, você deve começar e terminar a cadeia de caracteres com colchetes.

Exemplo: [ Country ]={Italy}, CountryBorn ={Italy} => " Country "={Italy}, "CountryBorn"={Italy}

- Você não pode inserir "[", "]" como nomes de campo.
- <sup>l</sup> Você pode excluir os campos de filtro existentes adicionando campos (valores, valores numéricos ou colunas de fórmulas) com um nome válido e uma lista de valores vazia. A caixa de seleção **Atualizar filtros se modificados** deve ser marcada.

Exemplo:

- $\degree$  [Country] => entrada ignorada
- $\degree$  [Country]={} => campo de filtro com o nome do país removido

### <span id="page-252-0"></span>Importar sintaxe em documentos do Excel

Você deve criar um arquivo do Excel com os seguintes nomes exatos nas planilhas e colunas. Você não pode reordenar ou remover colunas. Você não pode reorganizar ou remover planilhas.

#### Importar sintaxe de filtro

A primeira planilha contém as definições de filtro. Se um valor ou uma fórmula contiver vírgulas, use aspas duplas como delimitadores. Por exemplo: [SalesmanName]={"Jeremy Martinson, Jr.", Tom Lindwall}.

Se um filtro usar o recurso **Selecionar excluídos** para excluir valores, adicione <excluded> ao final. Por exemplo: [CategoryName]={Babywear, Men´s Wear, Women's Wear}<excluded>

O atributo <override> pode ser usado ao importar campos de filtro do Excel com o sinalizador de substituição de valores habilitado. Por exemplo:

- [Country]={Sweden}<override>
- [Country]={"France"}<override,excluded>

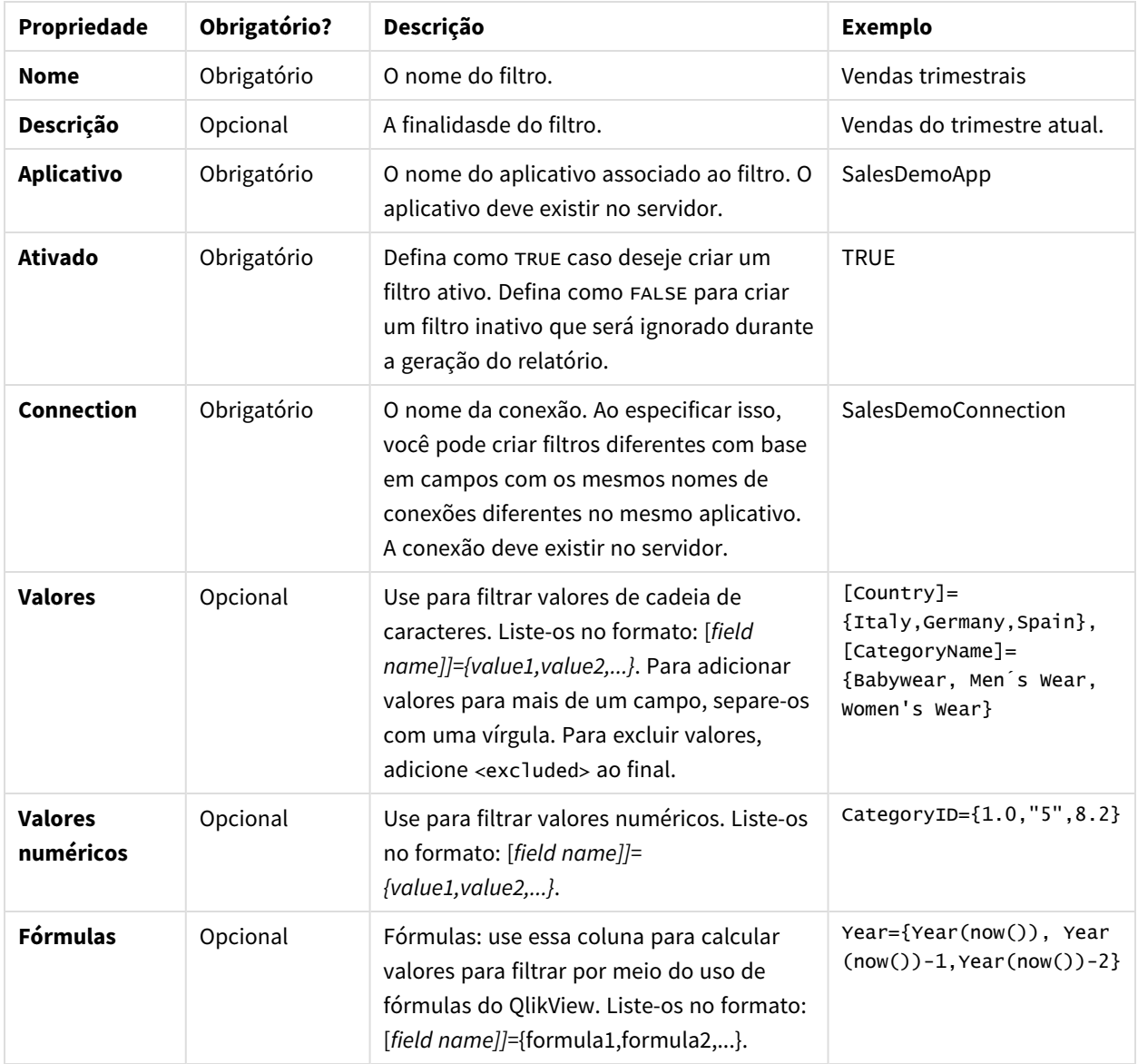

Filtros

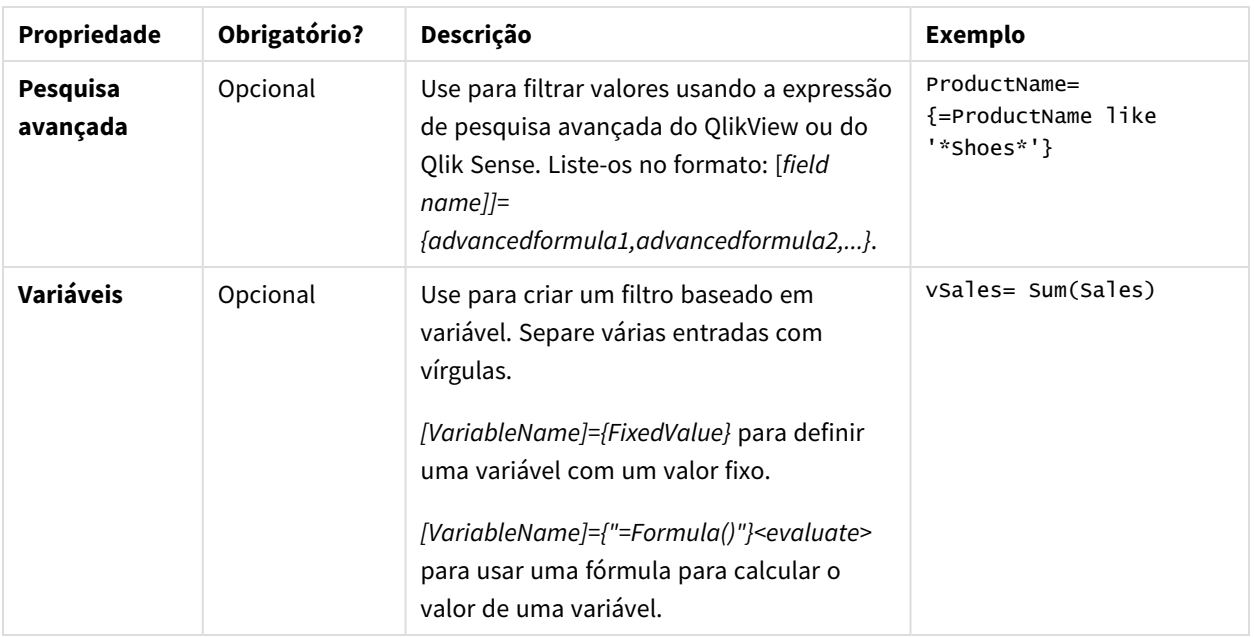

### Importar sintaxe de usuário

A segunda planilha contém as definições de usuário.

Nos campos **E-mail alternativo**, você pode adicionar mais de um endereço de e-mail, separados por ponto e vírgula. Seu provedor de e-mail determina quantos endereços podem ser adicionados a cada campo.

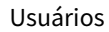

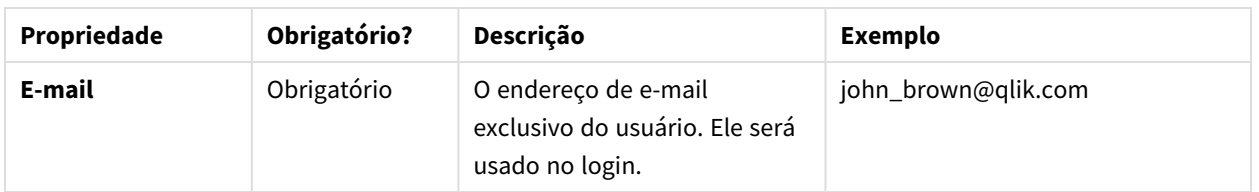

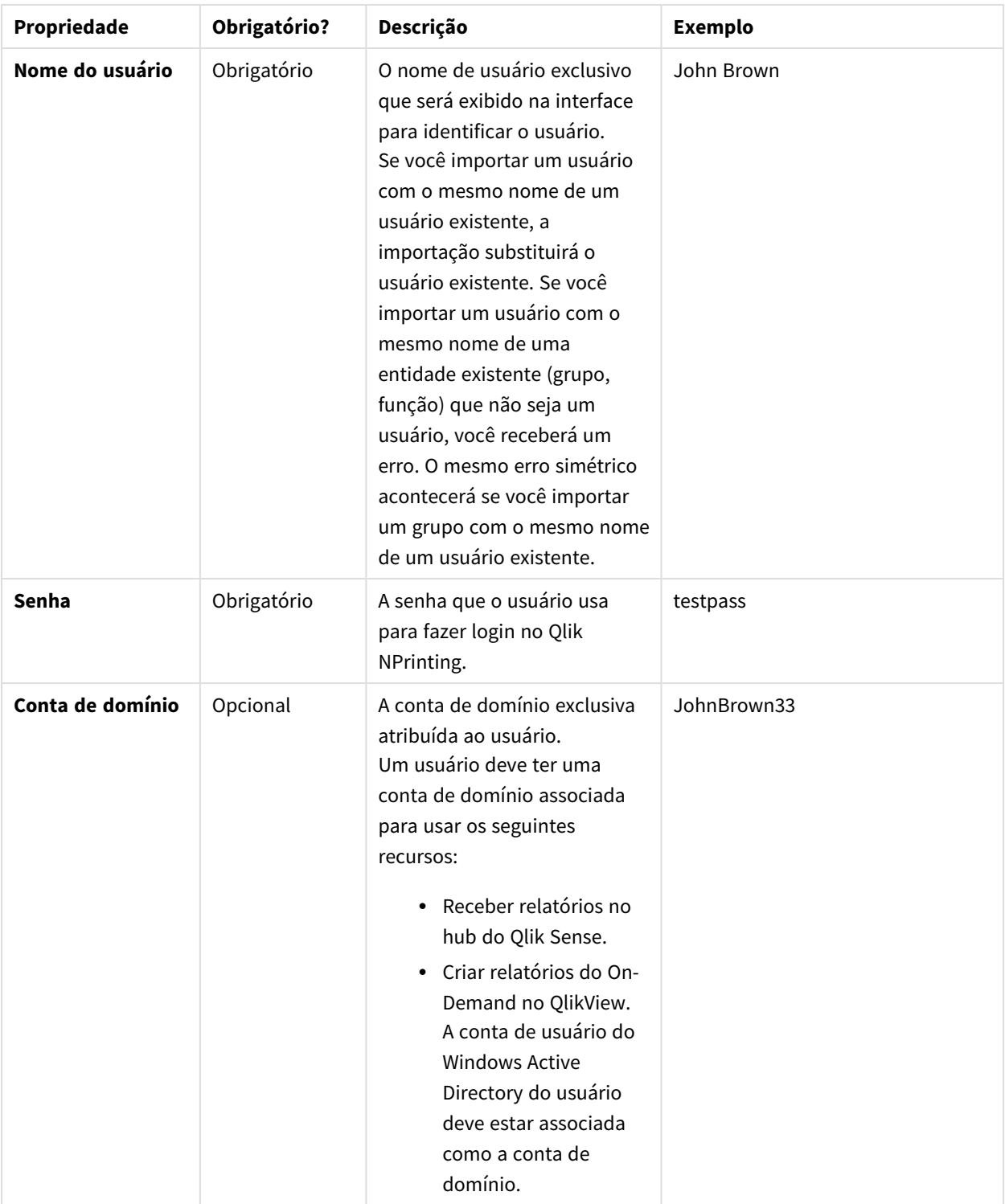

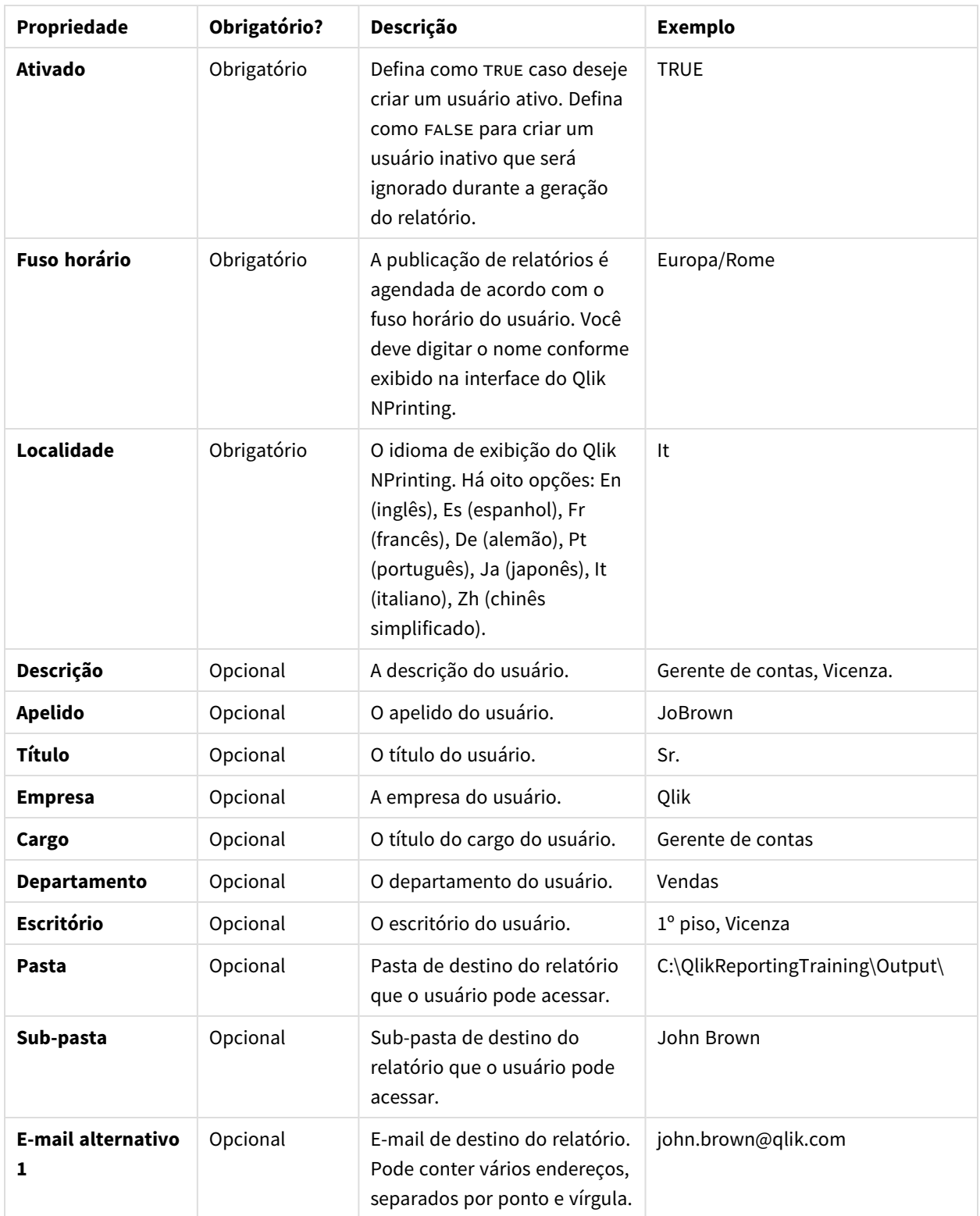

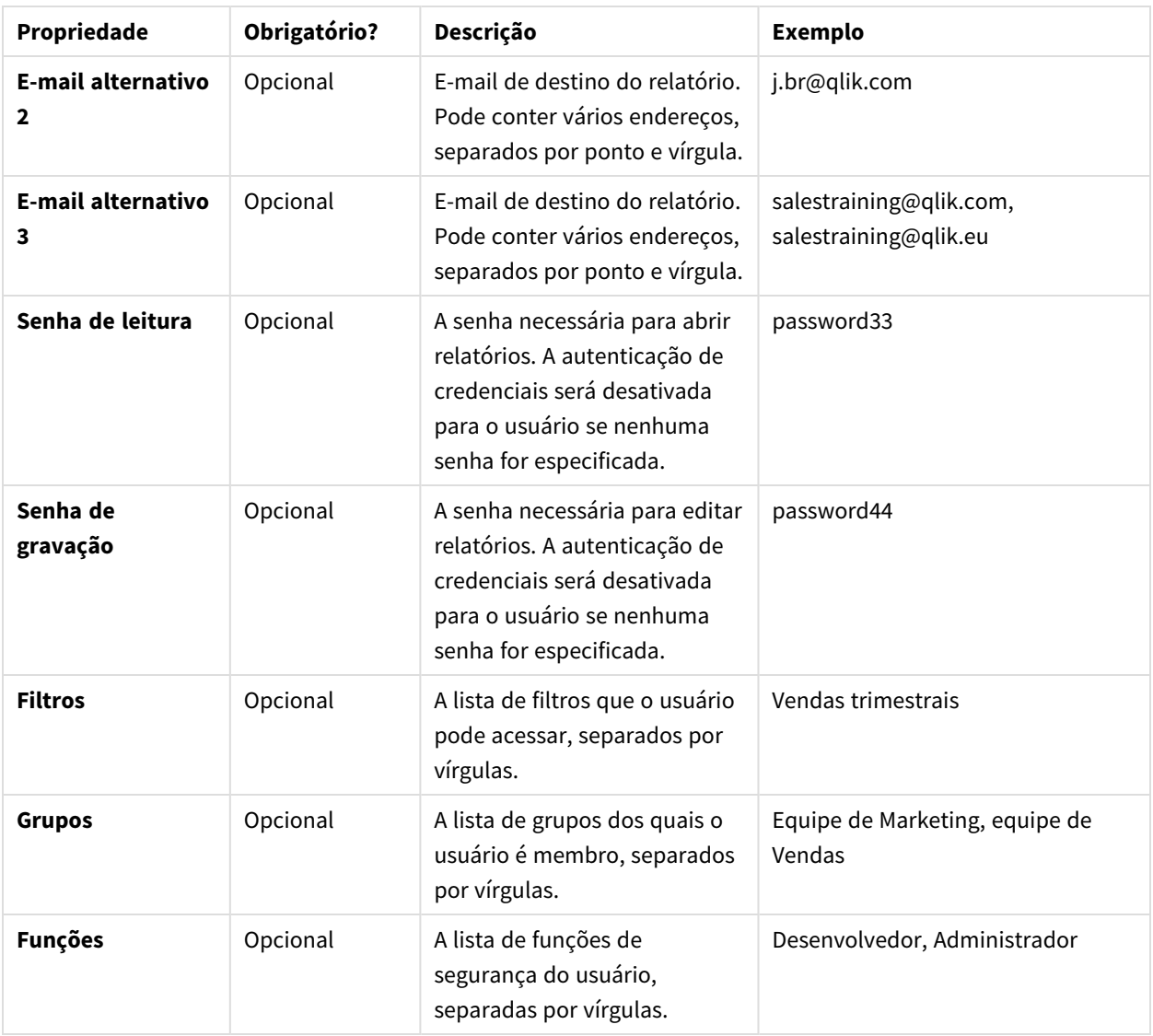

## Importar sintaxe de grupo

A terceira planilha contém as definições de grupo.

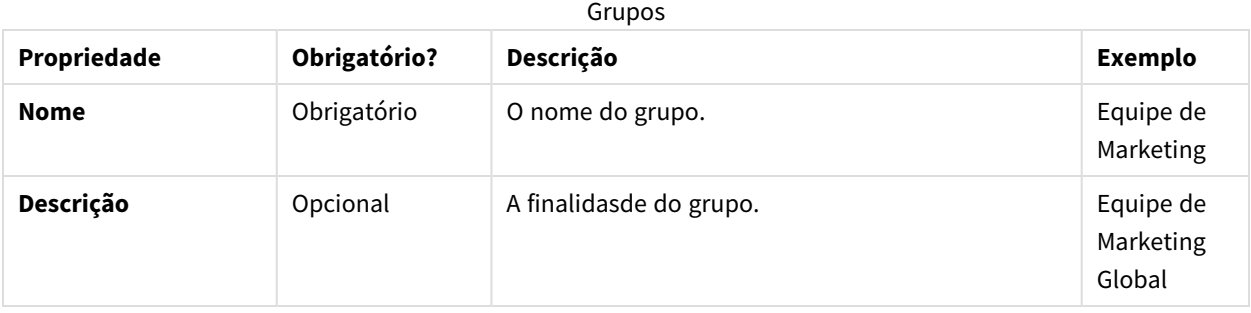

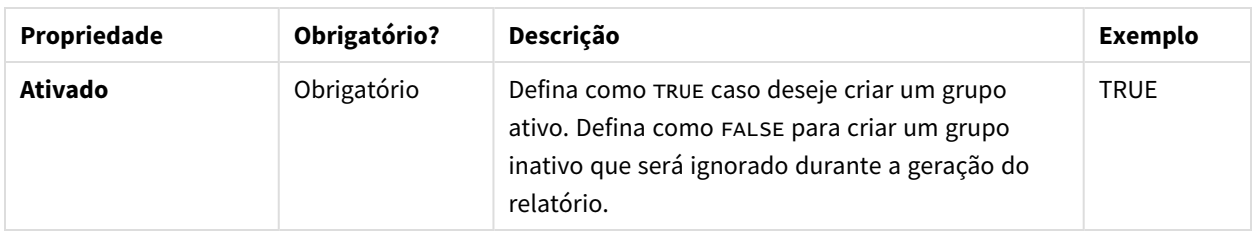

# <span id="page-258-0"></span>Sintaxe de importação em fontes do LDAP

### Sintaxe de conexão

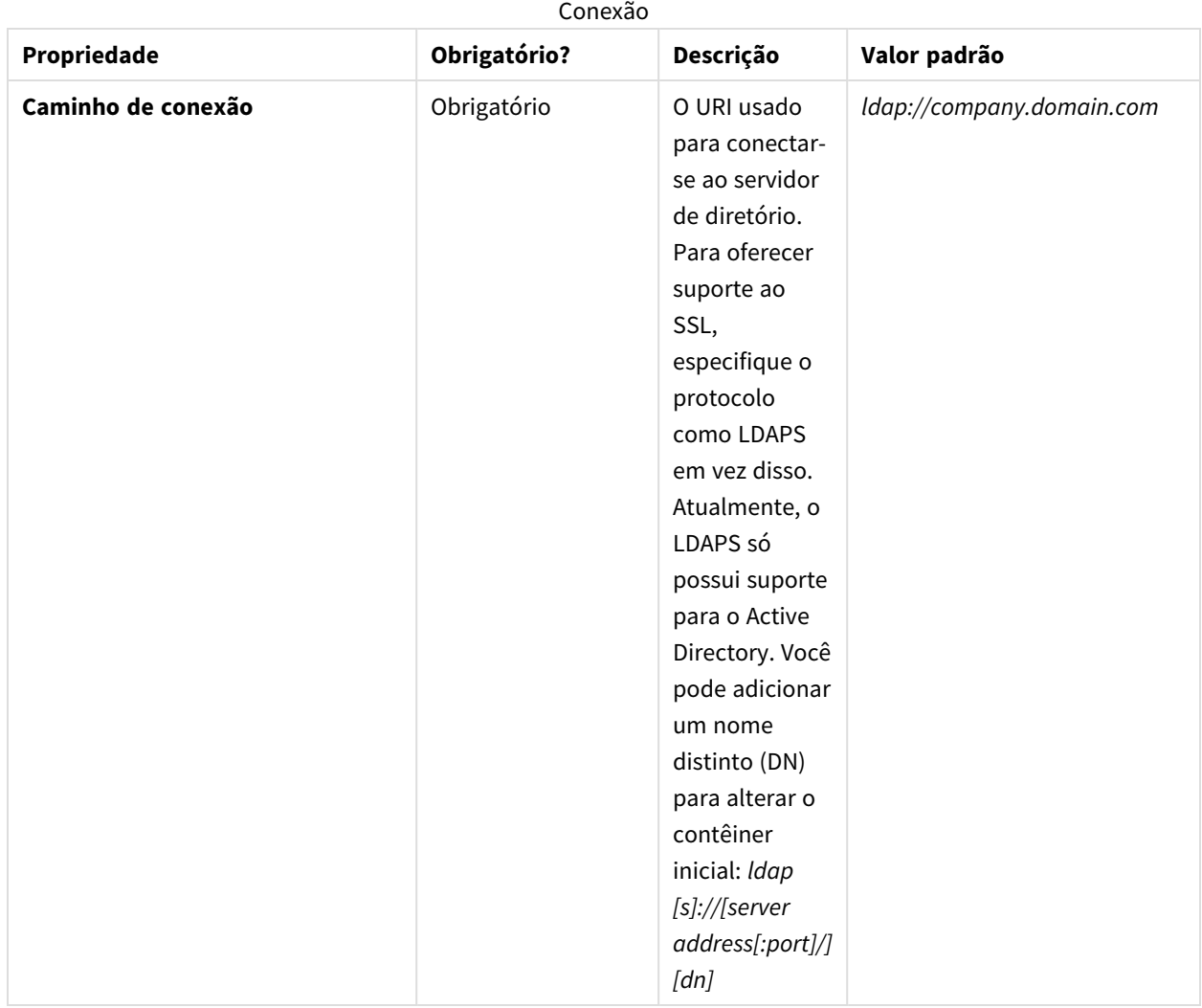

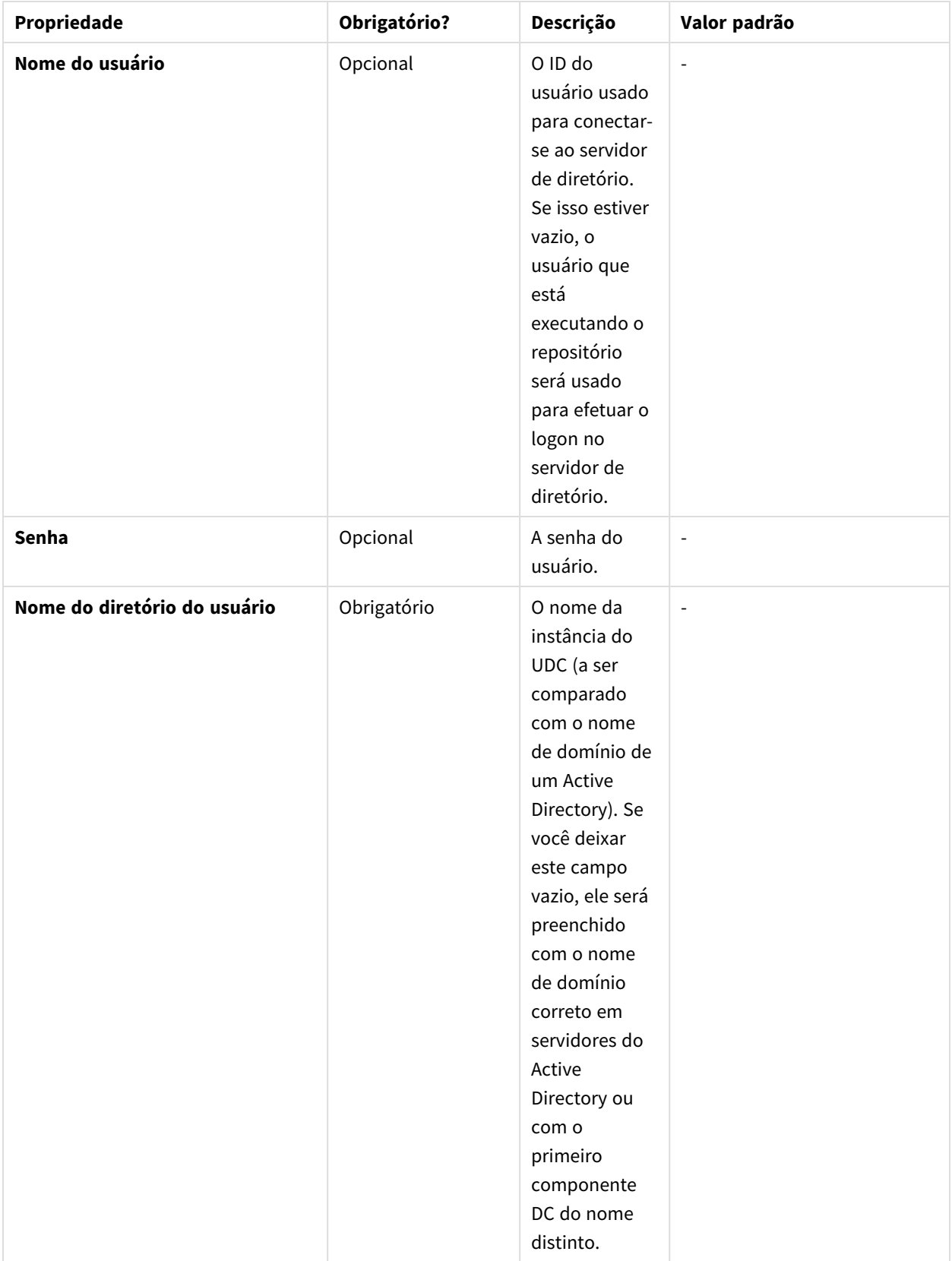

Sintaxe de atributos da entrada

Os atributos da entrada devem refletir os nomes dos atributos do seu servidor do LDAP.

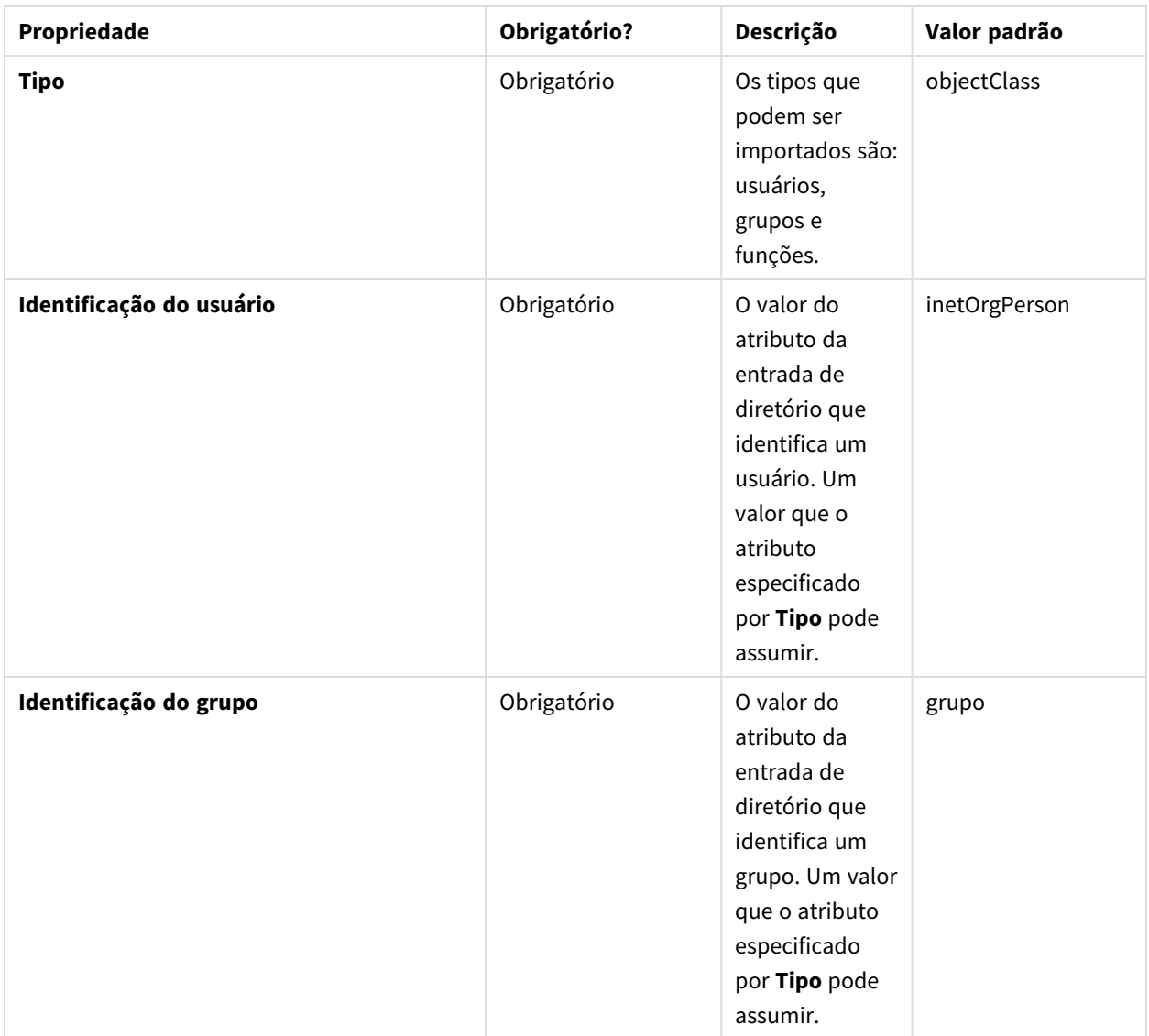

#### Atributos da entrada

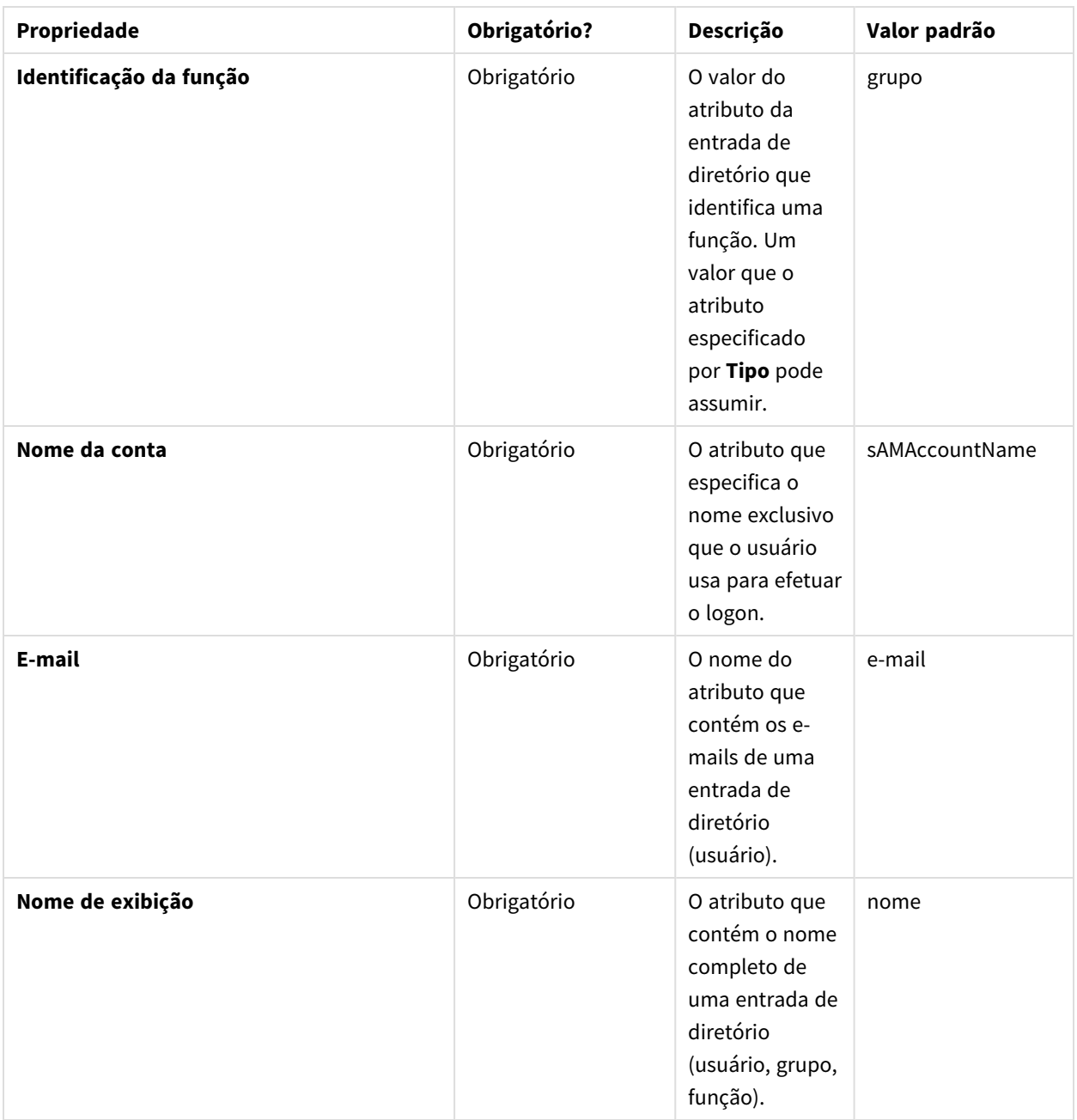

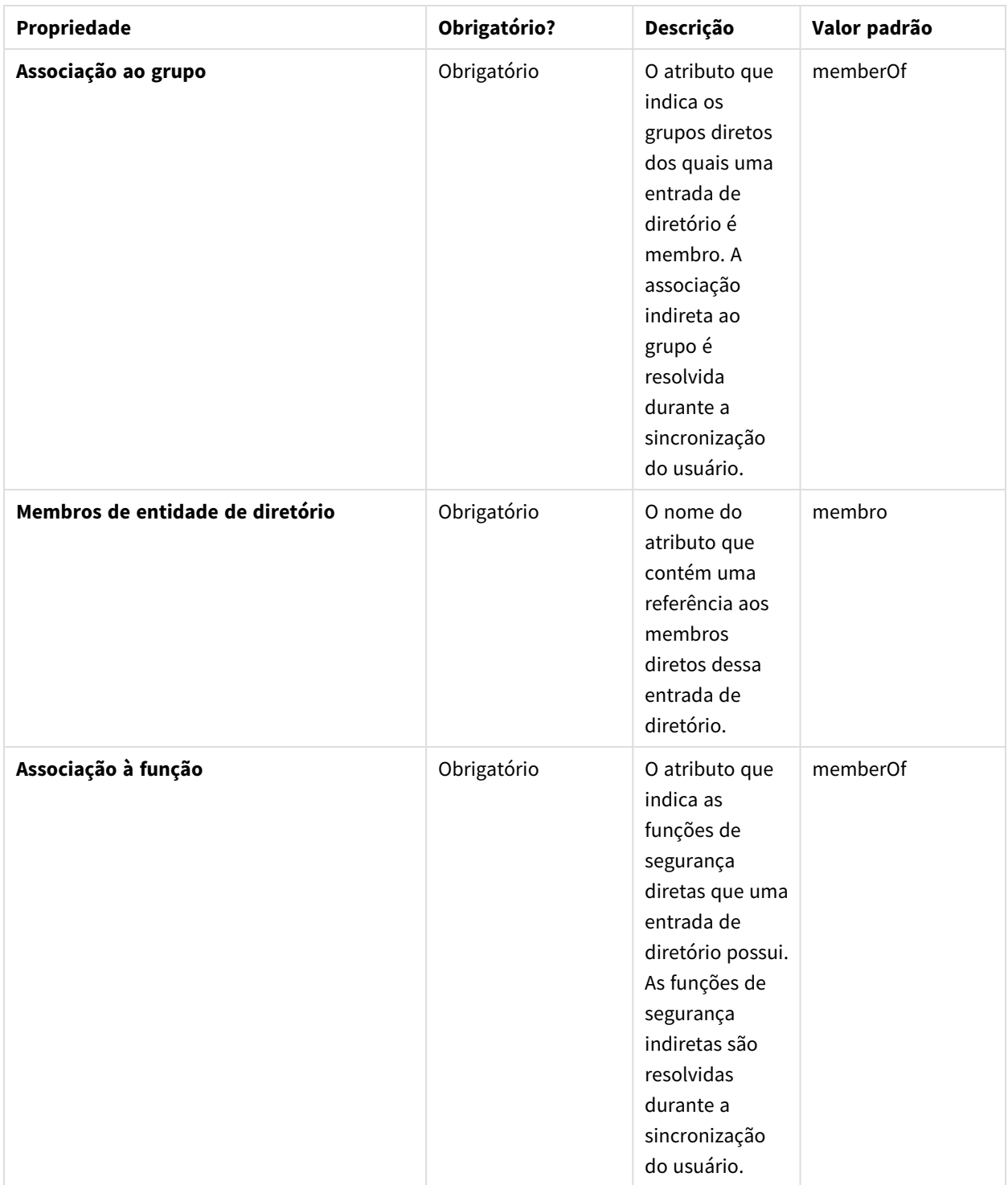

#### Sintaxe avançada

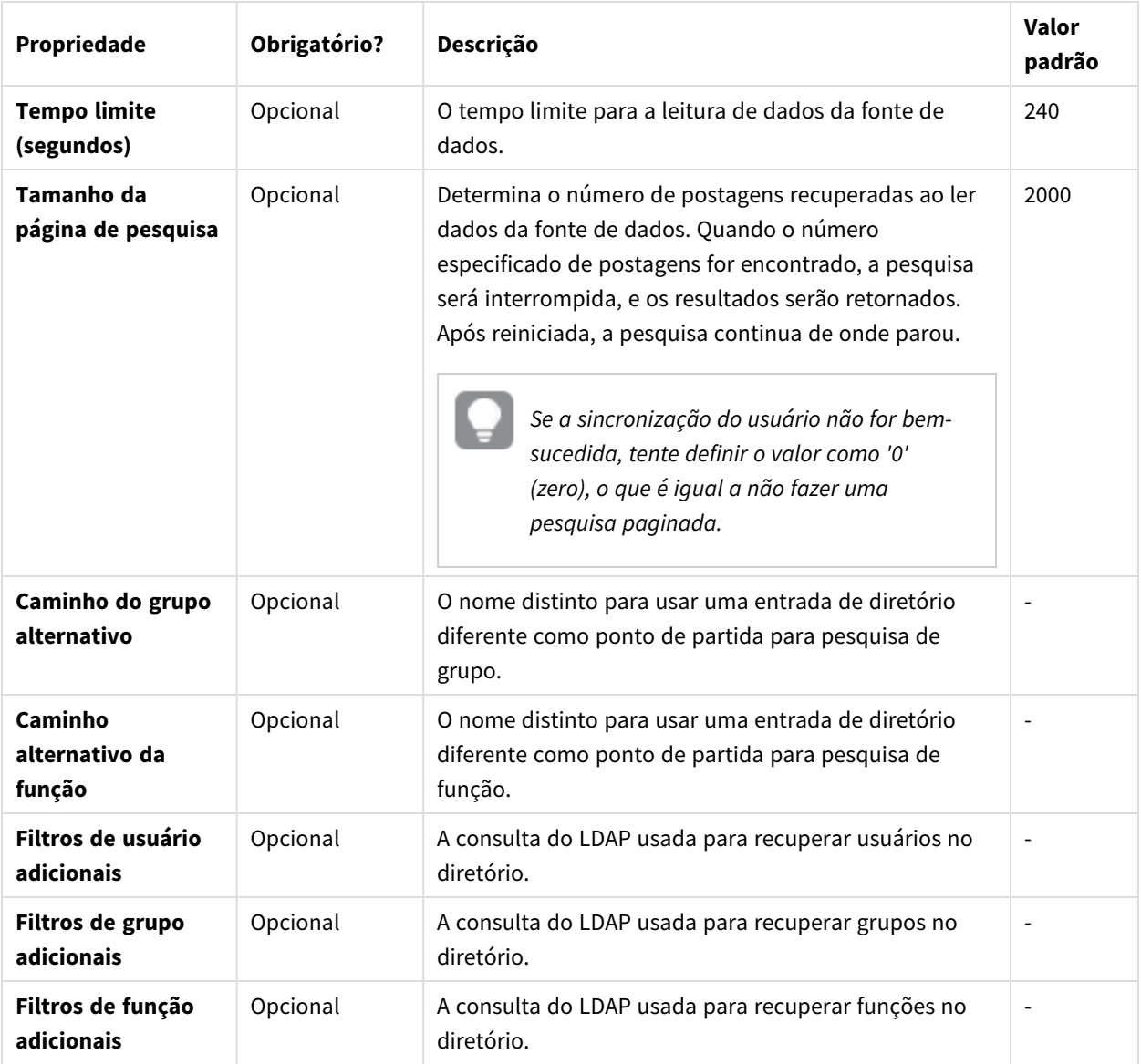

Avançado

#### Active Directory

Os usuários do Active Directory devem alterar o valor de **Identificação do usuário** de *inetOrgPerson* para *user* ou *person*. O comportamento padrão é importar todos os grupos. Se você deseja importar um grupo específico, use os campos **Caminho do grupo alternativo** ou **Filtros de grupo adicionais**.

## Mesclando dados da fonte de importação

A política de mesclagem refere-se às regras a serem aplicadas ao mesclar dados de uma etapa de importação com os resultados das etapas anteriores. A sincronização no repositório do Qlik NPrinting de resultados de mesclagem de dados da fonte de importação não usa uma política de mesclagem. Eles são baseados nas configurações da tarefa de importação. Consulte: *Criando uma tarefa de [importação](#page-265-0) (page 266)*.

#### Chave de mesclagem de usuários

Isso especifica o campo do usuário usado para identificar quando um usuário recuperado de fontes de importação está se referindo a um usuário existente. O algoritmo usado para mesclar os dados do usuário é baseado em políticas de mesclagem de entidades e associações. Para corresponder as entidades importadas ao repositório do Qlik NPrinting, o **nome de usuário** é sempre usado, portanto, essa chave de mesclagem não é considerada.

#### Política de mesclagem de entidades

Isso especifica o algoritmo usado para mesclar os dados recuperados de diferentes fontes de importação que estão se referindo à mesma entidade (usuário, grupo ou filtro). Isso não é aplicado a campos que estão mapeando uma associação para outra entidade (filtros, funções e grupos de usuários e campos de filtro).

Os valores aceitos são **Sobrescrever**, **Atualizar ausentes** e **Ignorar**. Os dados recuperados de uma fonte de importação anterior são:

- **· Sobrescrever**: removido e substituído pela importação mais recente. Colunas que existem em uma etapa anterior, mas não na etapa mais recente, não são alteradas.
- <sup>l</sup> **Atualizar ausentes**: ignorado, exceto os valores não presentes nas tarefas de importação anteriores, que são adicionados. Isso se aplica a colunas perdidas, não a células vazias.
- **· Ignorar**: ignorado.

#### Política de mesclagem de associações

Isso especifica o algoritmo usado para mesclar os dados recuperados de diferentes fontes de importação que estão se referindo à mesma entidade (usuário, grupo ou filtro). Isso é aplicado a campos que estão mapeando uma associação para outra entidade (filtros, funções e grupos de usuários e campos de filtro).

Os valores aceitos são **Sobrescrever**, **Mesclar** e **Ignorar**. A lista de entidades recuperadas de etapas de importação anteriores é:

- <sup>l</sup> **Sobrescrever**: removido e substituído pela importação mais recente. Colunas que existem em uma etapa anterior, mas não na etapa mais recente, não são alteradas.
- **Mesclar:** mesclado.
- **· Ignorar**: ignorado.

#### Atribuindo direitos de importação a uma função de segurança

Para importar usuários, faça logon no Qlik NPrinting web console como usuário com direitos para a **Tarefa de importação** em pelo menos uma função de segurança. Os usuários com a função **Administrator** possuem direitos para a **Tarefa de importação**. Se você aplicar a função **Administrator** a um usuário, ele também terá todos os outros privilégios administrativos.

Você também pode atribuir direitos de importação a uma função de segurança, sem conceder outra autoridade administrativa.

Faça o seguinte:

- 1. Faça logon no Qlik NPrinting web console como um usuário com a função de segurança **Administrator**.
- 2. No menu principal do Qlik NPrinting, clique no menu suspenso **Admin**.
- 3. Clique em **Funções de segurança**.
- 4. Clique na função à qual você deseja conceder direitos para a **Tarefa de importação**.
- 5. Clique na guia **Aplicativos**.
- 6. Role para as caixas de seleção de direitos para a **Tarefa de importação**.
- 7. Marque a caixa de seleção à esquerda de **Tarefa de importação** para atribuir todos os direitos da tarefa de importação para a função.

Também é possível selecionar apenas direitos específicos, marcando as caixas de seleção apropriadas.

<span id="page-265-0"></span>8. Clique em **Salvar**.

#### Criando uma tarefa de importação

Faça o seguinte:

- 1. No menu principal do Qlik NPrinting, selecione **Tarefas** e, em seguida, **Tarefa de importação**.
- 2. Clique em **Criar tarefa de importação**.
- 3. Insira o **Nome** da tarefa. Por exemplo: *Import Users*.
- 4. Verifique se a caixa de seleção **Habilitado** está marcada. Caso contrário, sua tarefa será ignorada pelo Qlik NPrinting Engine.
- 5. Em **Fontes**, clique em **Adicionar origem**. No menu suspenso, selecione **Importar do Excel** ou **Importar do LDAP**.
- 6. Os próximos passos dependerão do tipo de origem:
	- a. Excel: Adicione o **Caminho do arquivo de importação (no servidor)** do Qlik NPrinting Server em que o arquivo Excel é salvo.

Por exemplo: *C:\ProgramData\NPrinting\Imports\NP\_Web\_Imports.xlsx*. Esse não é o caminho do arquivo no computador local.

Você também pode usar um caminho de rede de computador remoto. O usuário do Windows que executa o Qlik NPrinting scheduler service deve ter acesso à pasta remota do Qlik NPrinting Server. Consulte: *Importar sintaxe em [documentos](#page-252-0) do Excel (page 253)*.

- b. LDAP: Adicione o **Caminho de conexão** da origem do LDAP. Você pode preencher os outros campos conforme necessário. Consulte: *Sintaxe de [importação](#page-258-0) em [fontes](#page-258-0) do LDAP (page 259)*.
- 7. Verifique se a caixa de seleção **Habilitado** está marcada. Caso contrário, sua origem será ignorada pelo Qlik NPrinting Engine.
- 8. Clique em **Adicionar origem** para adicionar outra origem.
- 9. Clique em  $\overline{\mathbb{I}\mathbb{I}}$ , à direita, para excluir uma origem. Clique em  $\mathbb{I}$  para duplicá-la.
- 10. Em **Configurações**, marque as caixas de seleção que especificam como você deseja lidar com conflitos de mesclagem:
	- <sup>l</sup> **Criar usuários, se inexistentes**
	- <sup>l</sup> **Atualizar usuários, se modificados**
	- <sup>l</sup> **Remover usuários que não estão presentes nas fontes de importação mais recentes**

Somente usuários adicionados em uma execução anterior da mesma importação serão removidos. Outros usuários, como aqueles adicionados manualmente, não serão removidos.

- <sup>l</sup> **Substituir associações de usuário existentes (filtros, funções e grupos)** As associações de usuário existentes serão removidas se não estiverem presentes no arquivo de importação. Elas serão substituídas por associações em novos arquivos.
- <sup>l</sup> **Remover grupos que não estão presentes nas fontes de importação mais recentes** Somente grupos adicionados em uma execução anterior da mesma importação serão removidos. Outros grupos, como aqueles adicionados manualmente, não serão removidos.
- <sup>l</sup> **Criar filtros se inexistentes**
- <sup>l</sup> **Atualizar filtros se modificados**
- <sup>l</sup> **Remover filtros que não estão presentes nas fontes de importação mais recentes** Somente filtros adicionados em uma execução anterior da mesma importação serão removidos. Outros filtros, como aqueles adicionados manualmente, não serão removidos.
- <sup>l</sup> **Substituir campos de filtro existentes**

Os campos de filtro existentes serão removidos se não estiverem presentes no arquivo de importação. Eles serão substituídos por campos de filtro do arquivo de importação.

- 11. Em **Notificações**, você pode selecionar **Enviar notificações de tarefa**. Um e-mail será enviado para os endereços especificados em **Configurações** > **Tarefas**. Consulte: *[Notificações](#page-279-0) de execução de tarefa (page [280\)](#page-279-0)*.
- 12. Clique em **Criar**.

### Executando a tarefa de importação

A barra verde na parte de cima do formulário confirma que a tarefa foi criada com sucesso. Existem diferentes maneiras de executar a tarefa.

Realize uma das seguintes ações:

- <sup>l</sup> Clique em **Executar agora** para importar usuários, filtros e grupos imediatamente.
- <sup>l</sup> Clique em **Testar agora** para testar a tarefa. Isso executa uma importação simulada e gera um arquivo do .txt com os resultados. Dessa forma, você pode verificar conflitos de mesclagem antes de executar uma importação.
- <sup>l</sup> Clique no botão **Disparadores** para agendar a execução da tarefa. Consulte: *[Criando](#page-496-0) uma agenda de*

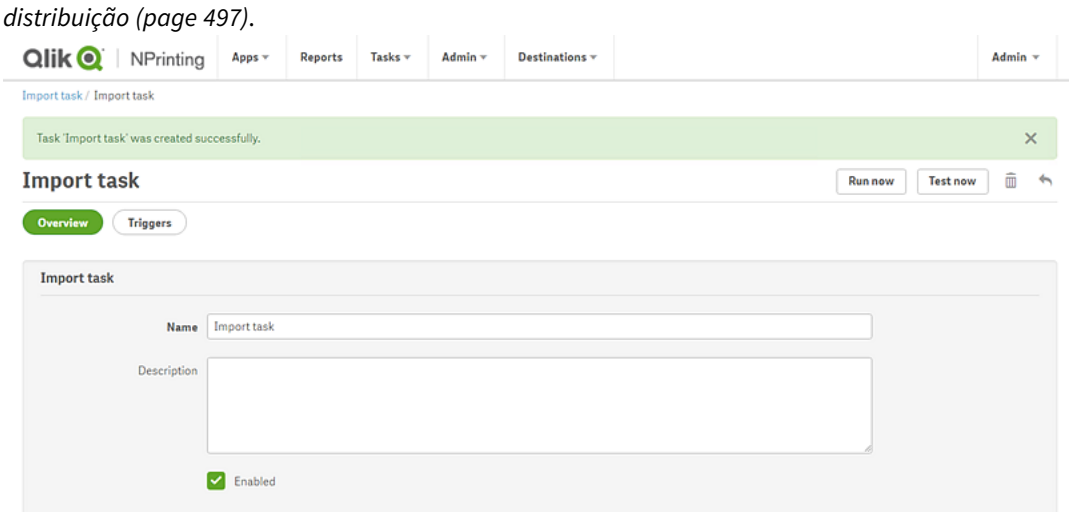

### Verificando o status da tarefa

Na página principal **Importar filtros e tarefa de destinatários**, você pode ver o status de suas tarefas de importação.

- <sup>l</sup> **Última execução**: mostra a data e hora da última execução.
- <sup>l</sup> **Status da última execução**: se uma tarefa tiver sido executada com sucesso, ela será mostrada como **Concluída**. Caso contrário, ela será mostrada como **Falha**.
- <sup>l</sup> **Progresso da última execução**: mostra até onde uma tarefa ativa progrediu.
- <sup>l</sup> **Log da última importação**: clique no link **Download** para ver os logs mais recentes associados à tarefa. Se ocorrer um erro durante a importação, o arquivo de log mostrará a mensagem de erro no local atual do computador em que a importação foi executada. A importação para todos os usuários será pausada no primeiro erro, e toda a importação será revertida. O download do arquivo de log contém uma linha de log para cada ação de importação. Os logs de execução de tarefas contêm apenas os logs principais, como erros e informações de progresso.
- <sup>l</sup> **Habilitado**: se esta caixa de seleção não estiver marcada, sua tarefa será ignorada pelo Qlik NPrinting Engine.
- **Ações**: Clique no  $\mathbf{\nabla}$  para editar, excluir, executar ou testar a tarefa.

Verifique os usuários importados na página **Usuários** para ver os usuários recém-criados. Você pode verificar se os filtros associados foram criados abrindo a tab **Filtros**.

## Alterando as senhas dos usuários

Os usuários podem enviar solicitações para alterar suas senhas. Os administradores podem alterar a senha de qualquer usuário.

#### Administradores do

Faça o seguinte:

- 1. Clique em **Admin** no menu principal.
- 2. Selecione **Usuários** na lista suspensa. A lista de usuários disponíveis é exibida. Você pode filtrar a lista digitando o nome de usuário no formulário de pesquisa.
- 3. Clique no nome de usuário para abrir seu perfil.
- 4. Marque a caixa de seleção **Alterar senha**. O formulário para informar a nova senha é exibido.
- 5. Insira e confirme a nova senha.
- 6. Clique em **Salvar**.

Você precisa implementar sua política de senhas manualmente. Por exemplo: não há como lembrar aos usuários que alterem sua senha uma vez por mês.

### Usuários

Você pode mudar sua senha de usuário a qualquer momento. O servidor SMTP deve ser configurado, pois você receberá confirmações de e-mail.

#### Regras de redefinição de senha

- <sup>l</sup> Se você fizer uma segunda solicitação de redefinição de senha, a primeira solicitação é excluída e o link se torna inválido.
- <sup>l</sup> Você precisa aguardar um minuto para fazer uma segunda solicitação de redefinição de senha, para segurança antispam.
- <sup>l</sup> Você tem que usar o link de redefinição de senha no prazo de uma hora. Depois disso, é necessário fazer a solicitação novamente.

#### Solicitar redefinição de senha

Faça o seguinte:

- 1. Abra o NewsStand com seu navegador preferido. A URL é https://YourServer:4994.
- 2. Clique em **Esqueceu sua senha?**
- 3. Digite seu endereço de e-mail.
- 4. Clique em **Redefinir senha**.

Uma mensagem solicita que você verifique seu e-mail para obter mais instruções.

#### Redefinir senha

Faça o seguinte:

- 1. Verifique se no seu e-mail há uma mensagem com o assunto: **Solicitação de redefinição de senha do Qlik NPrinting**. Se você não encontrar o e-mail, verifique a pasta de spam.
- 2. Clique no link de redefinição de senha ou copie e cole-o no seu navegador de Internet.
- 3. Digite e confirme sua nova senha.
- 4. Clique em **Redefinir senha**.

Uma mensagem indica que sua senha foi redefinida. Você também receberá um e-mail de confirmação.

# Alterando o idioma do usuário

Os usuários podem a lterar o idioma exibido na interface do usuário do Qlik NPrinting, NewsStand e Qlik NPrinting web console.

Este procedimento define o idioma da interface do usuário do Qlik NPrinting web console, do NewsStand e do Qlik NPrinting Designer.

Faça o seguinte:

- 1. Faça logon no NewsStand digitando um endereço da Web no navegador, como *https://<server name>:4993*. O endereço exato digitado depende de como o NewsStand foi implantado em sua organização.
- 2. No menu **Admin**, clique em **Configurações**.
- 3. No menu **Local**, clique no idioma desejado.
- 4. Clique em **Salvar**.
- 5. A página NewsStand será atualizada no idioma selecionado.

# 4.3 Tarefas

Tarefas podem distribuir relatórios a destinatários específicos, agendar importações de dados ou atualizar conexões. Você pode criar tarefas específicas para usuários ou grupos individuais.

O Qlik NPrinting tem cinco tipos de tarefa:

- Importar filtros e destinatários
- Publicar relatórios
- <sup>l</sup> Gerar caches de conexão
- Pesquisar valores de campo
- On-Demand solicitações

Você pode monitorar e interromper tarefas ativas na página *[Execuções](#page-273-0) de tarefas (page 274)*. As tarefas On-Demand podem ser administradas na página *[Gerenciando](#page-531-0) solicitações On-Demand (page 532)*.

## Tarefas publicadas

Aplicativos Qlik NPrinting contêm tarefas. Tarefas podem ser usadas para distribuir relatórios a destinatários específicos ou para agendar importações de dados.

Você precisa ter a função de Administrador, Desenvolvedor ou uma função personalizada para criar tarefas de publicação. É possível gerenciar as tarefas a partir da página **Tarefas publicadas**.

Para aprender sobre tarefas de importação, consulte: *[Importando](#page-251-0) usuários (page 252)*.

## Criando uma nova tarefa de publicação

Faça o seguinte:

- 1. Selecione **Tarefas** no menu principal e clique em **Publicar tarefa**.
- 2. Clique em **Criar tarefa**.
- 3. Digite um nome para a tarefa. Por exemplo, o nome do usuário associado à tarefa.
- 4. Selecione um aplicativo na lista suspensa.
- 5. Deixe **Dias para manter**, **Relatórios para manter** e **Habilitado** com seus valores padrão.
- 6. Em **Segurança do relatório**, você pode inserir uma **Senha para abrir**, uma **Senha para gravar**, ou ambas.

Esta etapa é opcional. Os usuários precisarão inserir essas senhas para acessar os relatórios anexados a essa tarefa.

7. Clique em **Criar**.

### Adicionando um relatório a uma tarefa

Faça o seguinte:

- 1. Acesse a guia **Relatórios** e clique em **Adicionar relatório**.
- 2. Selecione um relatório na lista suspensa **Escolher relatório**.
- 3. Selecione um formato de relatório na lista suspensa **Formato de saída**.
- 4. Selecione a resolução de imagem na lista suspensa **Qualidade**.
- 5. Deixe as caixas de seleção **Anexar ao e-mail** e **Habilitado** marcadas.
- 6. Clique em **Incluir relatório**.

#### Atribuindo um usuário a uma tarefa

Faça o seguinte:

- 1. Acesse a guia **Usuários/grupos** e clique em **Adicionar usuário ou grupo**.
- 2. Clique na lista suspensa **Escolher destinatário** e selecione o usuário ao qual a tarefa deve ser atribuída.
- 3. Marque as caixas de seleção **Habilitado**, **Destino do NewsStand** e **Destino do e-mail**.
- 4. Clique em **Incluir destinatário**. O usuário está agora listado em **Usuários/grupos**.

### Atribuindo filtros a uma tarefa

Faça o seguinte:

- 1. Acesse a guia **Filtros**.
- 2. Use os botões de seta para mover os filtros para a caixa Itens selecionados. Esses filtros serão aplicados à tarefa.
- 3. Clique em **Atualizar filtros da tarefa**.

## Definindo um destino

Você pode definir NewsStand e e-mail como destinos. Todos os usuários adicionados no NewsStand têm acesso aos relatórios associados aos seus perfis.

Faça o seguinte:

- 1. Acesse a guia **Destinos**.
- 2. Habilite a caixa de seleção **NewsStand** para todos os usuários que devem acessar relatórios via NewsStand.
- 3. Habilite a caixa de seleção **E-mail** para todos os usuários que devem receber relatórios via e-mail.
- 4. Clique em **Salvar**.

### Criando um e-mail

Consulte: *[Distribuindo](#page-500-0) relatórios por e-mail (page 501)*

### Criando disparadores

Disparadores gerenciam a execução automática das tarefas.

Faça o seguinte:

- 1. Acesse a guia **Disparadores** e clique em **Criar disparador**.
- 2. Insira um nome para o novo disparador.
- 3. Defina o **Tipo de programação** e **Data de início**.
- 4. Selecione um **Fuso horário**.
- 5. Clique em **Criar**.

Para saber mais sobre disparadores, consulte: *Criando uma agenda de [distribuição](#page-496-0) (page 497)*.

### Adicionando condições a uma tarefa

Você pode adicionar condições somente a relatórios já inseridos em tarefas. Não é possível adicionar condições diretamente a relatórios. Um relatório será gerado somente se as condições relacionadas forem satisfeitas.

Faça o seguinte:

- 1. Acesse a guia **Condições** e clique em **Adicionar condição**.
- 2. Selecione **Verdadeiro** ou **Falso** no menu suspenso **Resultado esperado**. Se você selecionar **Verdadeiro**, o relatório será criado quando a condição for verificada. Se você selecionar **Falso**, o relatório será criado quando a condição não for verificada. Isso é útil porque, por exemplo, você pode adicionar dois relatórios diferentes com a mesma condição e definir uma verdadeira e a outra falsa. Portanto, se a condição for satisfeita, o primeiro relatório será distribuído, caso contrário, o segundo relatório será distribuído.
- 3. Para adicionar outra condição, clique no símbolo de adição ou clique em **Adicionar condição**. Você pode adicionar quantas condições desejar.
- 4. Clique em **Salvar**.

Para saber mais sobre como funcionam as condições, consulte: *[Condições](#page-326-0) (page 327)*.

## Executando uma tarefa

Agora é possível executar a tarefa que você criou.

Faça o seguinte:

- 1. Vá para a tab **Visão geral**.
- 2. Clique em **Executar agora**. Uma mensagem de confirmação é exibida no topo da página.

Para saber mais sobre como funcionam as tarefas, consulte: *[Execuções](#page-273-0) de tarefas (page 274)*.

### Executando várias tarefas

Você pode executar várias tarefas por vez. Não é preciso esperar pela próxima execução agendada.

Faça o seguinte:

- 1. Na barra de menu superior, selecione **Tarefas** e clique em **Tarefas publicadas**.
	- A página **Tarefas publicadas** exibe todas as tarefas disponíveis e informações relacionadas, incluindo a data e a hora da criação de tarefa, e a atualização mais recente. É possível realizar ações em múltiplas tarefas ao mesmo tempo. Na parte inferior da lista, é possível ajustar quantas tarefas exibir ao mesmo tempo.
- 2. Selecione uma ou mais caixas à esquerda dos nomes das tarefas. Para selecionar todas as tarefas, clique na caixa de cima ou de baixo.
- 3. Na parte inferior da lista, clique no menu suspenso **Escolher ação**. As seguintes ações estão disponíveis:
	- **Habilitar**: habilita as tarefas selecionadas.
	- <sup>l</sup> **Desabilitar**: desabilita as tarefas selecionadas. As tarefas são armazenadas no repositório, mas são ignoradas pelo agendador.
	- **· Excluir**: remove as tarefas selecionadas do repositório. Não é possível restaurar uma entidade excluída.
	- <sup>l</sup> **Executar agora**: inicia a execução das tarefas selecionadas.
- 4. Selecione **Executar agora**.

Clique em **Ir**.

Todas as tarefas selecionadas serão agendadas para execução. Uma mensagem em verde é exibida acima da lista de tarefa para cada tarefa.

### Filtrando tarefas visíveis

Você pode filtrar tarefas por **Exibição**, **Aplicativo** ou **Intervalo de datas**. Você também pode pesquisar por nome da tarefa.

A lista suspensa **Exibir** tem as seguintes opções:

- <sup>l</sup> **Todas as tarefas**: todas as tarefas ficam visíveis. Essa é a opção padrão.
- <sup>l</sup> **Assinaturas corporativas**: exibe apenas as tarefas corporativas.
- <sup>l</sup> **Todas as assinaturas**: exibe todas as tarefas inscritas.
- <sup>l</sup> **Minhas assinaturas**: exibe apenas as tarefas inscritas pelo usuário logado.
- **Habilitado**: Exibe apenas as tarefas habilitadas.
- **Desabilitadas**: exibe apenas as tarefas desabilitadas.

A lista suspensa **Aplicativo** contém todos os aplicativos habilitados.

Há duas listas suspensas **Intervalo de datas**:

- <sup>l</sup> **Criado**:
	- <sup>o</sup> **Criado**
	- <sup>o</sup> **Última atualização**
- Todo o tempo
	- <sup>o</sup> **Todo o tempo**
	- <sup>o</sup> **Hoje**
	- <sup>o</sup> **Ontem**
	- <sup>o</sup> **Esta semana**
	- <sup>o</sup> **Este mês**
	- <sup>o</sup> **Últimos 7 dias**
	- <sup>o</sup> **Últimos 30 dias**
	- <sup>o</sup> **Personalizar**: Permite definir um intervalo de datas específico.

<span id="page-273-0"></span>Para pesquisar por nome, digite o nome da tarefa que está procurando no formulário de pesquisa à direita. A lista de tarefas será filtrada dinamicamente.

## Execuções de tarefas

A página Execuções de tarefas mostra detalhes relacionados a tarefas do Qlik NPrinting Server.

Você pode abrir a página **Execuções de tarefas** clicando em **Admin** e selecionando **Execuções de tarefas**.

Os tempos de execução da tarefa são exibidos em relação ao fuso horário do usuário conectado. Eles podem ser diferentes do fuso horário do Qlik NPrinting Server. Você pode alterar seu fuso horário clicando no seu nome de usuário no canto superior direito e selecionando **Configurações**.

#### Fases de execução

Uma tarefa de publicação tem três fases:

- 1. Resolução de conteúdo: o Qlik NPrinting obtém os dados necessários para criar um relatório do QlikView ou do Qlik Sense.
- 2. Produção de conteúdo: o Qlik NPrinting cria o relatório.
- 3. Publicação: o relatório é entregue de acordo com as configurações da tarefa.

Essas etapas são executadas na ordem para cada combinação de relatório e usuário. Elas são executadas em paralelo para relatórios diferentes, e vários relatórios podem estar na mesma etapa ao mesmo tempo.

## Filtrando tarefas

Por padrão, todas as tarefas em andamento ou concluídas são exibidas. Você pode filtrar tarefas por **Exibição**, **Tipo de tarefa** ou **Intervalo de datas**. Você também pode pesquisar por nome da tarefa. Clicar nos triângulos pretos ao lado dos títulos dos cabeçalhos de qualquer coluna classificará os itens da coluna em ordem alfabética.

A lista suspensa **Exibir** tem as seguintes opções:

- <sup>l</sup> **Todas as execuções**
- <sup>l</sup> **Em andamento**
- <sup>l</sup> **Finalizadas**

A lista suspensa **Tipo de tarefa** tem as seguintes opções:

- <sup>l</sup> **Importar filtros e destinatários**
- <sup>l</sup> **Publicar relatório**
- <sup>l</sup> **Gerar cache de conexão**
- <sup>l</sup> **Gerar modelo de relatório**: esta tarefa está relacionada à migração de modelos de relatório do QlikView NPrinting 16. Consulte: *Usando a [ferramenta](#page-111-0) de migração (page 112)*.
- <sup>l</sup> **Pesquisar valor de campo**: Se você pressionar o botão **Pesquisar** enquanto adiciona um campo não armazenado em cache, o Qlik NPrinting iniciará uma tarefa para recuperar os valores não incluídos no cache.

Há duas listas suspensas **Intervalo de datas**:

- <sup>l</sup> **Criado**:
	- <sup>o</sup> **Criado**
	- <sup>o</sup> **Última atualização**
- Todo o tempo
	- <sup>o</sup> **Todo o tempo**
	- <sup>o</sup> **Hoje**
	- <sup>o</sup> **Ontem**
	- <sup>o</sup> **Esta semana**
	- <sup>o</sup> **Este mês**
	- <sup>o</sup> **Últimos 7 dias**
	- <sup>o</sup> **Últimos 30 dias**
	- <sup>o</sup> **Personalizar**: Permite definir um intervalo de datas específico.

Para pesquisar por nome, digite o nome da tarefa que está procurando no formulário de pesquisa à direita. A lista de tarefas será filtrada dinamicamente.

### Status da execução de tarefas

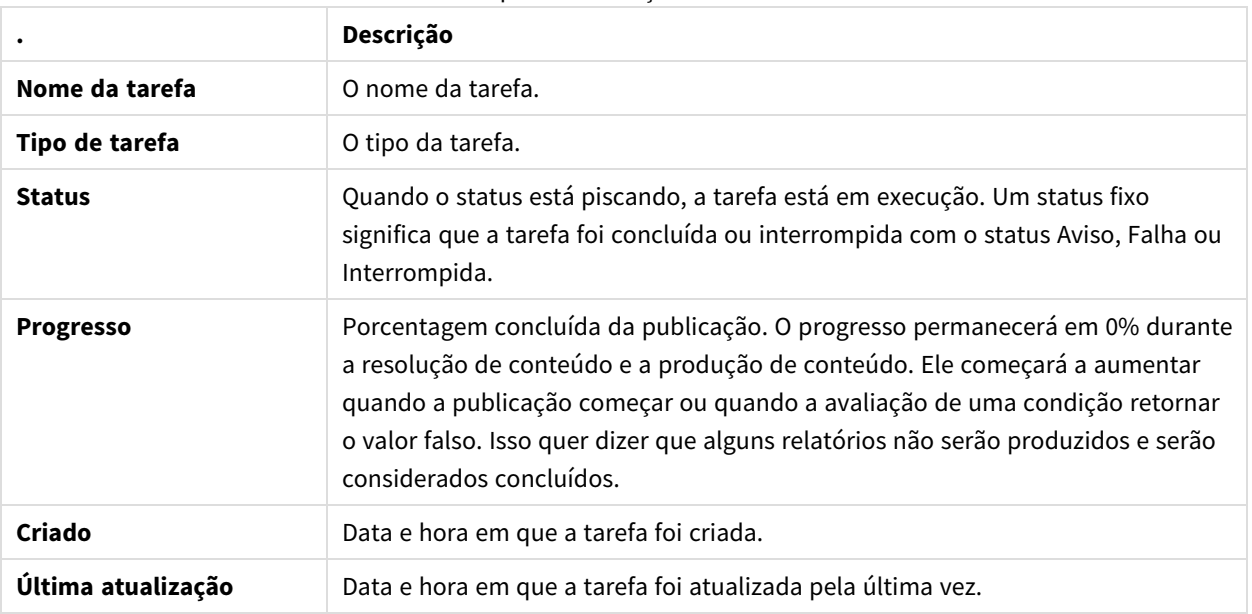

Campos de execução de tarefas

Você pode alterar o número de linhas visíveis. Basta clicar nos botões numerados na parte inferior da página.

Há vários tipos de **Status**:

- <sup>l</sup> **Aviso** (apenas piscando): alguns relatórios são criados corretamente, mas alguns apresentam problemas. A tarefa ainda está em execução.
- **· Aviso** (somente corrigido): alguns relatórios são criados corretamente, mas alguns apresentam problemas.

A tarefa foi concluída com um status **Aviso**.

- **Falha**: todos os relatórios apresentam problemas.
- <sup>l</sup> **Em execução** (somente piscando): tudo está funcionando, mas a tarefa ainda está em execução.
- **· Concluída** (somente fixo): todos os relatórios foram criados e entregues corretamente.
- <sup>l</sup> **Em fila**: a tarefa está aguardando o início da execução.
- **· Interrompida**: a execução da tarefa foi interrompida manualmente porque o usuário pressionou o botão **Interromper** na página de detalhes da tarefa.

#### Detalhes da execução da tarefa

Clique no nome de uma tarefa para abrir a página de detalhes correspondente. A página de detalhes é dividida em três seções:

- Visão geral
- Estatística
- Logs

Ao abrir essa página, é preciso aguardar até que todos os logs sejam carregados. Isso pode levar vários segundos.

## Visão geral

Esta seção contém informações básicas sobre a tarefa:

- Nome da tarefa
- Tipo de tarefa
- Status
- Progresso
- Criado
- Última atualização

#### Estatística

A segunda seção mostra as estatísticas da tarefa.

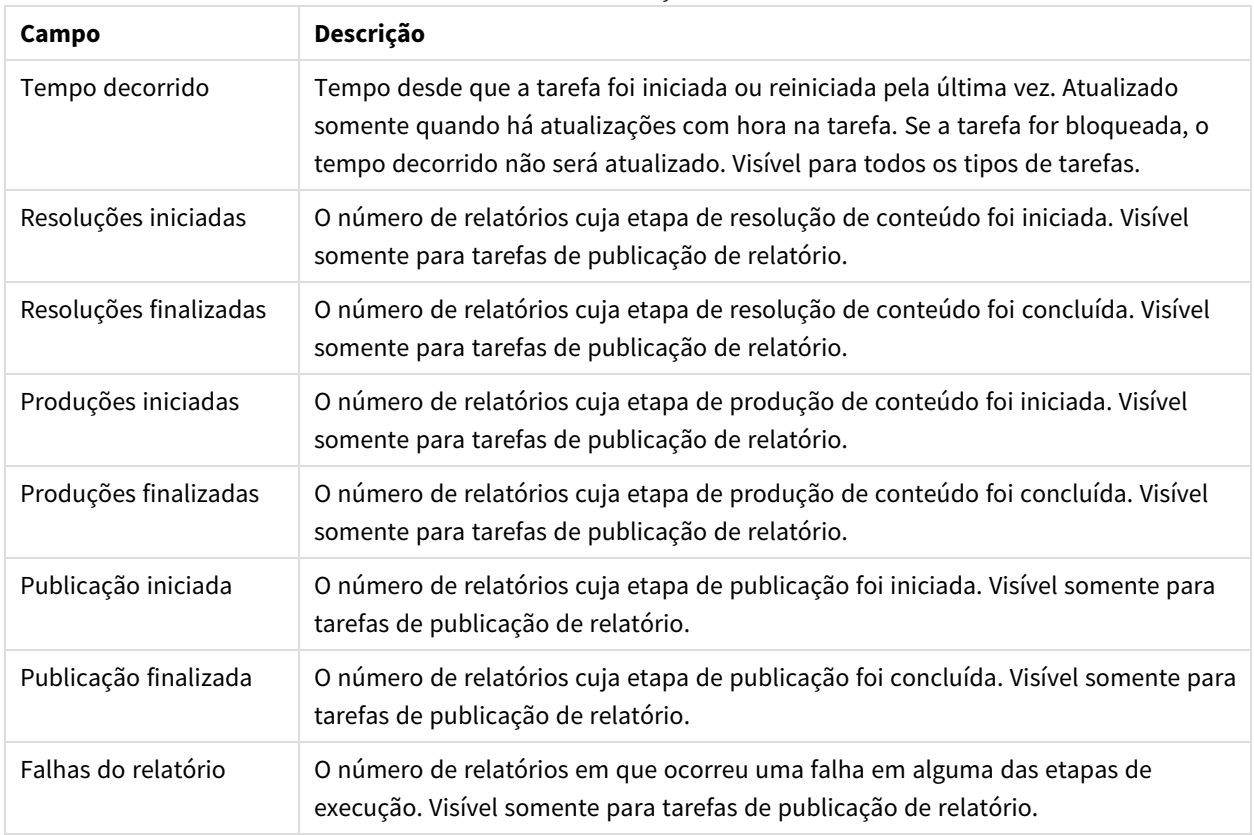

#### Estatística de execução de tarefas

#### Logs

A última seção da página de detalhes da tarefa contém logs detalhados. Cada log contém:

#### Campos de log da tarefa

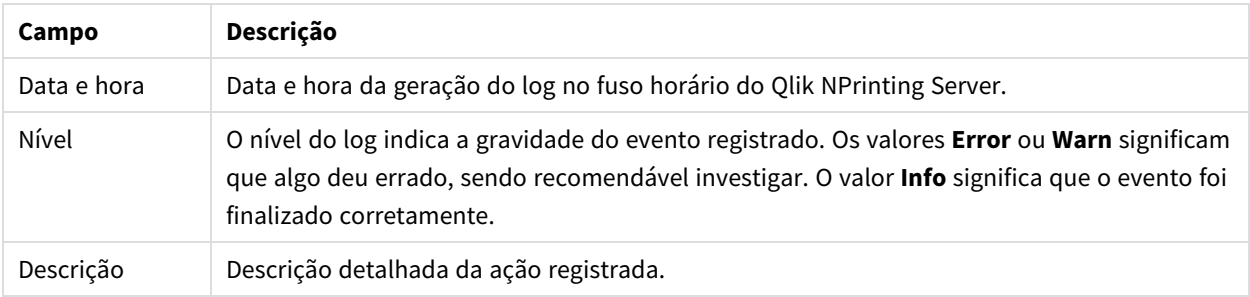

#### **Recuperando o relatório usando a ID nos logs**

IDs de relatório não são resolvidos nos logs da página de detalhes de execução da tarefa. Os nomes dos relatórios não estão visíveis, e você precisará recuperá-los.

Faça o seguinte:

- 1. Abra a página de detalhes da tarefa.
- 2. Selecione e copie a ID do relatório que você deseja resolver.
- 3. Vá para a página da tarefa de publicação.
- 4. Abra a tarefa de publicação relacionada ao log original.
- 5. Abra um dos relatórios disponíveis.
- 6. Substitua a última parte da URL (a cadeia de caracteres à direita da última barra invertida) colando a ID do relatório copiada.
- 7. Pressione Enter.

#### Interrompendo uma tarefa

Você pode interromper a execução de uma tarefa a qualquer momento.

Faça o seguinte:

- 1. Clique no nome da tarefa.
- 2. Clique no botão **Abortar** no canto superior direito.
- 3. A execução da tarefa é interrompida e mostra o status **Interrompida**.

#### Alterando configurações de tarefas

Os administradores podem definir o que acontece quando relatórios ou variáveis não são renderizados. Eles também podem optar por receber e-mails de notificação de tarefa.

#### Requisitos

Antes de poder configurar as notificações de tarefas por e-mail, verifique se as configurações de URL do NewsStand e do Qlik NPrinting web console estão definidas. Se você não configurar as URLs, os links nos e-mails de notificação não funcionarão.

Faça o seguinte:

- 1. No menu principal, acesse **Admin** > **Configurações**.
- 2. Clique no botão **Sistema**.
- 3. Digite a URL do Qlik NPrinting web console, incluindo o número da porta na **URL do console da Web**. Você pode copiar a URL, incluindo o número da porta da barra de endereços do navegador do Qlik NPrinting web console.
- 4. Digite a URL do NewsStand, incluindo o número da porta na **URL do NewsStand**.
- 5. Clique em **Atualizar**.

#### Tratamento de erros: relatórios

Por padrão, se a geração de relatórios falhar, os destinatários ainda receberão e-mails programados. Em vez do relatório, os usuários veem uma mensagem de erro e instruções para contatar um administrador. Os administradores podem desabilitar esse comportamento para que e-mails não sejam enviados quando relatórios falharem. A falha do relatório aparece como um erro nos arquivos de log.

Se você desabilitar esse comportamento, e-mails ainda serão enviados se pelo menos um relatório tiver sido criado com êxito.

#### Por exemplo:

Você tem 3 usuários em uma única tarefa. A tarefa possui 2 relatórios para cada usuário, que são enviados via email.

- · Usuário A: geração de relatórios bem-sucedida.
- Usuário B: um relatório não é gerado.
- Usuário C: nenhum dos relatórios é gerado.

#### Nesse caso:

- O usuário A recebe o e-mail com os dois anexos.
- <sup>l</sup> O usuário B recebe o e-mail com um único anexo. Não haverá menção ao relatório que falhou.
- O usuário C não receberá e-mails.

#### Faça o seguinte:

- 1. No menu principal, acesse **Admin** > **Configurações**.
- 2. Clique no botão **Tarefa**.
- 3. Em **Erros de distribuição de e-mail**, acesse **Quando uma tarefa de publicação não puder gerar um ou mais relatórios**. Escolha entre as seguintes opções:
	- <sup>l</sup> Os destinatários receberão relatórios bem-sucedidos, com uma mensagem listando os relatórios que falharam
	- Os destinatários receberão relatórios bem-sucedidos, sem mensagem de erro

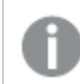

*Se todos os relatórios falharem, os destinatários não receberão um e-mail.*

4. Clique em **Atualizar**.

#### Tratamento de erros: variáveis

Os administradores podem definir o que acontecerá se as variáveis em um e-mail não forem resolvidas.

#### Faça o seguinte:

- 1. No menu principal, acesse **Admin** > **Configurações**.
- 2. Clique no botão **Tarefa**.
- 3. Em **Erros de distribuição de e-mail**, acesse **Quando uma tarefa de publicação não puder resolver uma tag de variável**. Escolha entre as seguintes opções:
	- Enviar o e-mail com a tag como está
	- Enviar o e-mail com a tag removida
	- Não enviar o e-mail
- <span id="page-279-0"></span>4. Clique em **Atualizar**.

#### Notificações de execução de tarefa

Você pode receber notificações se as tarefas terminarem com êxito, erros ou avisos. Essas notificações podem ser enviadas para vários endereços de e-mail.

Faça o seguinte:

- 1. No menu principal, acesse **Admin** > **Configurações**.
- 2. Clique no botão **Tarefa**.
- 3. Em **Notificações**, você pode optar por enviar e-mails se as tarefas terminarem com:
	- Erros
	- $\cdot$  Avisos
	- $\cdot$  Êxito
- 4. Em **Configuração de e-mail**, você deve adicionar:
	- Endereco do remetente
	- Nome do remetente
	- Para
- 5. Você pode optar por adicionar um CC ou CCO.

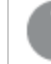

*É possível usar ponto e vírgula para adicionar vários endereços Para, CC ou CCO.*

- 6. Clique em **Atualizar**.
- 7. Se você deseja receber e-mails de notificação para uma tarefa, eles precisam ser habilitados. Abra a tarefa, vá para a parte inferior de **Visão geral** e selecione **Enviar notificações de tarefa**.

# 4.4 Configurando o servidor SMTP

O Qlik NPrinting pode distribuir seus relatórios anexando-os a mensagens de e-mail.

Primeiro, é necessário definir parâmetros de SMTP, incluindo endereço do servidor de e-mail de saída e número da porta. Pode ser necessário definir os parâmetros de nome de usuário e de senha, se o servidor exigir autenticação.

# Melhores práticas

Quando você configura um servidor do SMTP para distribuição de relatórios do Qlik NPrinting via e-mail, considere as seguintes melhores práticas para configuração e solução de problemas:

<sup>l</sup> Verifique o limite de tamanho do anexo do servidor do SMTP e modifique ou desative-o, se possível. Os relatórios do Qlik NPrinting pode ser consideravelmente grande em tamanho e às vezes pode exceder o limite de tamanho de anexos definido pelos provedores do SMTP.

> *Alguns provedores do SMTP impõem limites de tamanho nos anexos de e-mail. O tamanho máximo permitido varia entre os provedores. Se o tamanho de um arquivo anexado exceder o limite, o e-mail não será entregue. Um aviso é adicionado nos logs.*

- Alguns provedores do SMTP limitam o número de e-mails que um usuário pode enviar durante um determinado período. Se um usuário enviar mais e-mails do que o limite definido, os e-mails que excederem o limite não serão entregues. Modifique ou desabilite essa configuração quando possível.
- <sup>l</sup> Verifique a configuração anti-spam do servidor do SMTP e se os e-mails podem ser enviados com sucesso a todos os usuários do Qlik NPrinting. Se o servidor SMTP só permitir o envio de e-mails para uma lista de permissões de usuários, certifique-se de que todos os usuários do Qlik NPrinting necessários estejam registrados na lista de permissões.
- <sup>l</sup> Adicione o IP do servidor do Qlik NPrinting e o endereço do remetente padrão do Qlik NPrinting à lista de permissões do servidor do SMTP, se necessário.
- <sup>l</sup> Se o servidor do SMTP só permite a entrega de e-mails dentro de uma organização, concedendo aos usuários do Qlik NPrinting o direito de enviar e-mails para fora da organização, se necessário.
- Se você deseja configurar endereços de remetentes personalizados, as configurações do seu servidor do SMTP devem permitir que os usuários enviem e-mails usando endereços diferentes daqueles que lhes foram atribuídos.
- <sup>l</sup> Ao usar um cluster de servidor do SMTP, certifique-se de que a autenticação seja distribuída corretamente do proxy do SMTP para todos os servidores que fazem parte do cluster.
- Ao encontrar problemas com a entrega de e-mail, verifique os arquivos de log do Olik NPrinting scheduler service e os arquivos de log do servidor do SMTP com a ajuda do administrador do servidor do SMTP.

# Configurações de e-mail

Faça o seguinte:

- 1. No menu superior, clique em **Admin** e selecione **Configurações**.
- 2. Clique em **E-mail**.
- 3. Digite um nome e uma descrição para as configurações de e-mail.
- 4. Digite o endereço do servidor de e-mail SMTP de saída na caixa de texto **Endereço**.
- 5. Digite o número da porta.
- 6. Marque a caixa de seleção para:
	- <sup>l</sup> **Usar TLS (transport layer security)**, caso seu servidor SMTP exija o uso do Transport Layer Security. As portas padrão são 25 e 587.
	- **· Usar SSL** (Secure Sockets Layer) caso seu servidor SMTP exija que a sessão inteira seja criptografada usando SSL. A porta padrão é 465.
	- <sup>l</sup> **Desabilitar validação de certificado**: Se você não quiser validar certificados.
- 7. Especifique o **Nome de usuário** e a **Senha** exigidos para a autenticação.
- 8. Configure o endereço de **E-mail de remetente padrão** para uso ao enviar mensagens de e-mail.
- 9. Insira um **Endereço de e-mail de teste** e clique em **Enviar e-mail de teste** para verificar se a configuração SMTP funciona. Um e-mail com um carimbo de data/hora é enviado ao endereço especificado para confirmar.
- 10. Clique em **Atualizar**.

# 4.5 Registros

O Qlik NPrinting possui arquivos de log detalhados, que permitem que os analistas de log visualizem eventos registrados por diferentes serviços. Por exemplo, é possível acompanhar uma solicitação propagada para diferentes tarefas e replicada de volta para criar uma resposta.

Quando precisar resolver um problema, comece verificando as linhas com erros nos arquivos de log. Você normalmente encontrará mensagens úteis de erro que o ajudarão a entender a origem do problema. Você deve incluir os arquivos de log em suas solicitações de suporte.

# Visão geral

Arquivos de log são salvos em *%ProgramData%\NPrinting\Logs*. Eles estão divididos em três famílias:

- nprinting\_scheduler.log (contém o log do Qlik NPrinting scheduler service)
- nprinting\_webengine.log
- nprinting\_engine.log

Quando um arquivo se torna grande demais para ser gerenciado com facilidade, o Qlik NPrinting cria um novo arquivo e adiciona um sufixo inteiro progressivo ao antigo= Portanto, o arquivo sem sufixo é o arquivo atual, e os arquivos com sufixos são os arquivos mais antigos. Um sufixo maior indica arquivos mais antigos. Por exemplo:

- *\NPrinting\Logs* (arquivo mais novo)
- *\NPrinting\Logs.1*
- *\NPrinting\Logs.2 (arquivo mais antigo)*

Esses arquivos não são girados diariamente. Você precisa excluir manualmente arquivos antigos para economizar espaço em disco. O número de arquivos mantidos depende das configurações nos seguintes arquivos de configuração:

- <sup>l</sup> *C:\Program files\NPrintingServer\NPrinting\Engine\Qlik.NPrinting.Engine.config* (Engine Service)
- <sup>l</sup> *C:\Program files\NPrintingServer\NPrinting\Scheduler\Qlik.NPrinting.Scheduler.config* (Scheduler Service)
- <sup>l</sup> *C:\Program files\NPrintingServer\NPrinting\Engine\Qlik.NPrinting.Engine.config* (Engine Service)

Você pode alterar essas configurações editando estas cadeias:

```
<maxSizeRollBackups value="3" />
```

```
<maximumFileSize value="10MB" />
```
Por exemplo: Se você alterar o valor de maxSizeRollBackups para 10 em *Qlik.NPrinting.Engine.config*, o Qlik NPrinting manterá 11 arquivos (arquivo atual + 10 arquivos arquivados). Se você alterar o valor de maximumFileSize para 20 MB, os arquivos de log atingirão o dobro do tamanho máximo padrão antes de disparar a criação de um novo arquivo.

Observe que existem duas seções: uma para arquivos de log normais e outra para arquivos \_dev (quando o nível de depuração está habilitado). Você deve personalizar a seção apropriada, ou ambas.

## Estrutura de arquivos de log

Todos os arquivos de log têm os seguintes campos:

- Product Assembly Name
- Product Version
- Class Name
- Timestamp
- Severity
- Hostname
- User name
- User ID
- WebEngine Request ID
- Connection ID
- Task ID
- Execution ID
- Report ID
- Request ID
- Transformation ID
- Message
- Exception
- Stacktrace

Arquivos de log são arquivos de valores separados por tabulação, portanto podem ser importados como tabelas.

## Alterando o nível de detalhes de log

*Você sempre deve fazer backup do seu repositório do Qlik NPrinting antes de editar um arquivo .config. Para obter mais informações, consulte Fazendo backup do Qlik [NPrinting](#page-198-0) (page 199).*

O nível de log é definido como INFO por padrão. Você pode alterar o nível de log para DEBUG de um serviço do Windows.

Faça o seguinte:

- 1. Abra o arquivo de configuração adequado com um editor de texto:
	- <sup>l</sup> *C:\Arquivos de Programas\NPrintingServer\NPrinting\Engine\Qlik.NPrinting.Engine.exe.config*
	- <sup>l</sup> *C:\Arquivos de Programas\NPrintingServer\NPrinting\Scheduler\Qlik.NPrinting.Scheduler.exe.config*
	- <sup>l</sup> *C:\Arquivos de*

```
Programas\NPrintingServer\NPrinting\WebEngine\Qlik.NPrinting.WebEngine.exe.config
```
Em que *C:\Program Files\NPrintingServer* é o caminho de instalação do Qlik NPrinting Server. Adapte-o à sua instalação se necessário.

Se você quiser exibir os logs do Qlik NPrinting On-Demand, precisará definir *Qlik.NPrinting.Engine.exe.config* como DEBUG.

2. Procure:

```
<root>
<level value="INFO" />
<appender-ref ref="LogFileAppender" />
<!--Uncomment the row below and set the level value above to obtain the logs in the file
nprinting_engine_dev.log-->
<!--<appender-ref ref="LogFileAppenderDev" />-->
<appender-ref ref="LogFileAppender" />
</root>
```
3. Altere o level value para "DEBUG":

```
<root>
<level value="DEBUG" />
<appender-ref ref="LogFileAppender" />
<!--Uncomment the row below and set the level value above to obtain the logs in the file
nprinting_engine_dev.log-->
<!--<appender-ref ref="LogFileAppenderDev" />-->
<appender-ref ref="LogFileAppender" />
</root>
```
- 4. Remover comentário: <!--<appender-ref ref="LogFileAppenderDev" />-->
- 5. Salve os arquivos editados.
- 6. Reinicie o serviço do Windows correspondente.

Quando você altera um nível de log para DEBUG, um novo arquivo de log é criado. O novo arquivo de log tem o mesmo nome do arquivo de log existente com o nível de detalhes INFO, seguido por *\_dev*. Por exemplo:

- <sup>l</sup> *nprinting\_scheduler\_dev.log*
- <sup>l</sup> *nprinting\_webengine\_dev.log*

<sup>l</sup> *nprinting\_engine\_dev.log*

Os arquivos de log padrão ainda estarão presentes e continuarão contendo apenas informações no nível INFO.

# 4.6 Trilha de auditoria

A trilha de auditoria fornece acesso a um histórico de todos os eventos e procedimentos executados em seu sistema. Isso fornece uma visão das informações e integridade do sistema e é usado por muitos motivos, incluindo conformidade, registros de alterações no sistema, incluindo acesso do usuário, investigação de sistema anômalo ou comportamento do usuário e muito mais.

As seguintes ações são registradas como parte da trilha de auditoria:

- <sup>l</sup> Eventos de autenticação (sucesso e negado) para pontos de acesso do sistema (Qlik NPrinting administrador da Web, NewsStand, API)
- Configuração do sistema de administração da Web do Olik NPrinting (Crie, atualize e exclua eventos para entidades e configurações do Qlik NPrinting. Isso inclui eventos de funções de importação para usuários e filtros, projetos do Qlik NPrinting 16 e relatórios do Qlik NPrinting.)
- Saída de execução de relatório do Qlik NPrinting (quem, onde) Inclusive relatórios programados e relatórios On-Demand
- Eventos do NewsStand

## Arquivos instalados

### Banco de dados de auditoria do Qlik NPrinting

Um banco de dados dedicado separado para registro de auditoria é criado com o Qlik NPrinting Server. Este banco de dados é criado por padrão com um usuário dedicado e uma senha gerada aleatoriamente. O banco de dados é excluído quando o Qlik NPrinting é desinstalado, portanto, os dados precisam ser exportados antes da desinstalação, se você quiser manter o arquivo.

### Serviço de auditoria do Qlik NPrinting

O serviço de instalação do Qlik NPrinting é instalado com o Qlik NPrinting Server. O serviço deve estar ativo para gravar logs no banco de dados de auditoria do Qlik NPrinting. O serviço grava erros no arquivo de log localizado em *%PROGRAMDATA%\NPrinting\Logs\nprinting\_audit.log* se não conseguir gravar dados no banco de dados.

## Usando a trilha de auditoria

Os registros da trilha de auditoria são consumidos pelo REST API *https://ServerName:4993/api/v1/audit/logs* público, que fornece dados como arquivos de texto separados por tabulações.

Faça o seguinte:

- 1. Abra o Qlik NPrinting web console em seu navegador.
- 2. Faça login como um usuário que tenha uma função com direitos de auditoria. Consulte: *[Configurando](#page-236-0) permissões de aplicativo (page 237)*

3. Insira o nome do seu servidor em *https://ServerName:4993/api/v1/audit/logs* , depois cole-o no seu navegador.

Um arquivo de texto começará a ser baixado. Cada campo estará em uma guia diferente.

4. Você pode abrir o arquivo em um editor de texto, importar para o Excel ou carregá-lo para um arquivo do Qlik Sense.

## Filtrando dados da trilha de auditoria

Os dados da trilha de auditoria podem ser filtrados via API por:

- $\bullet$  data
- ID do aplicativo
- · ID do usuário
- $\cdot$  alvo
- ID do destino
- $\cdot$  tipo de dados

O CSV resultante contém apenas linhas filtradas. Todos os campos são tipos de string. Os nomes dos campos diferenciam maiúsculas de minúsculas.

Filtrar campos

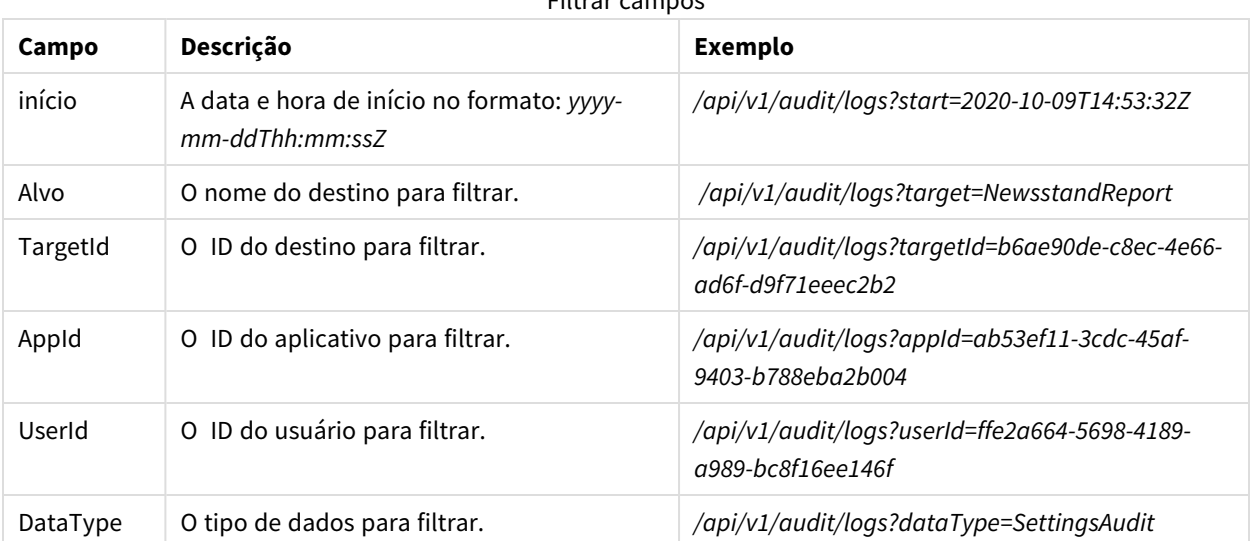

## Eventos registrados

Aqui estão alguns dos tipos de eventos registrados:

- <sup>l</sup> Eventos de distribuição de relatório
	- <sup>o</sup> Relatórios publicados no NewsStand
	- <sup>o</sup> Relatórios publicados na pasta
	- <sup>o</sup> Relatórios publicados no hub do Qlik Sense
	- <sup>o</sup> Relatórios enviados via e-mail
- Eventos do NewsStand
	- <sup>o</sup> Eventos de relatórios do NewsStand
	- <sup>o</sup> Eventos de assinatura
- **·** Eventos de autenticação e de segurança
- Auditar eventos de serviço do Windows
- Eventos de usuários
- <sup>l</sup> Eventos de autenticação e segurança
	- <sup>o</sup> Autenticação
	- <sup>o</sup> Permissões
	- <sup>o</sup> Senha redefinida
- Publicar tarefas e eventos do On-Demand
	- <sup>o</sup> Eventos de licenças
	- <sup>o</sup> Eventos de condições

## Arquivo de saída

O arquivo de saída contém as seguintes informações:

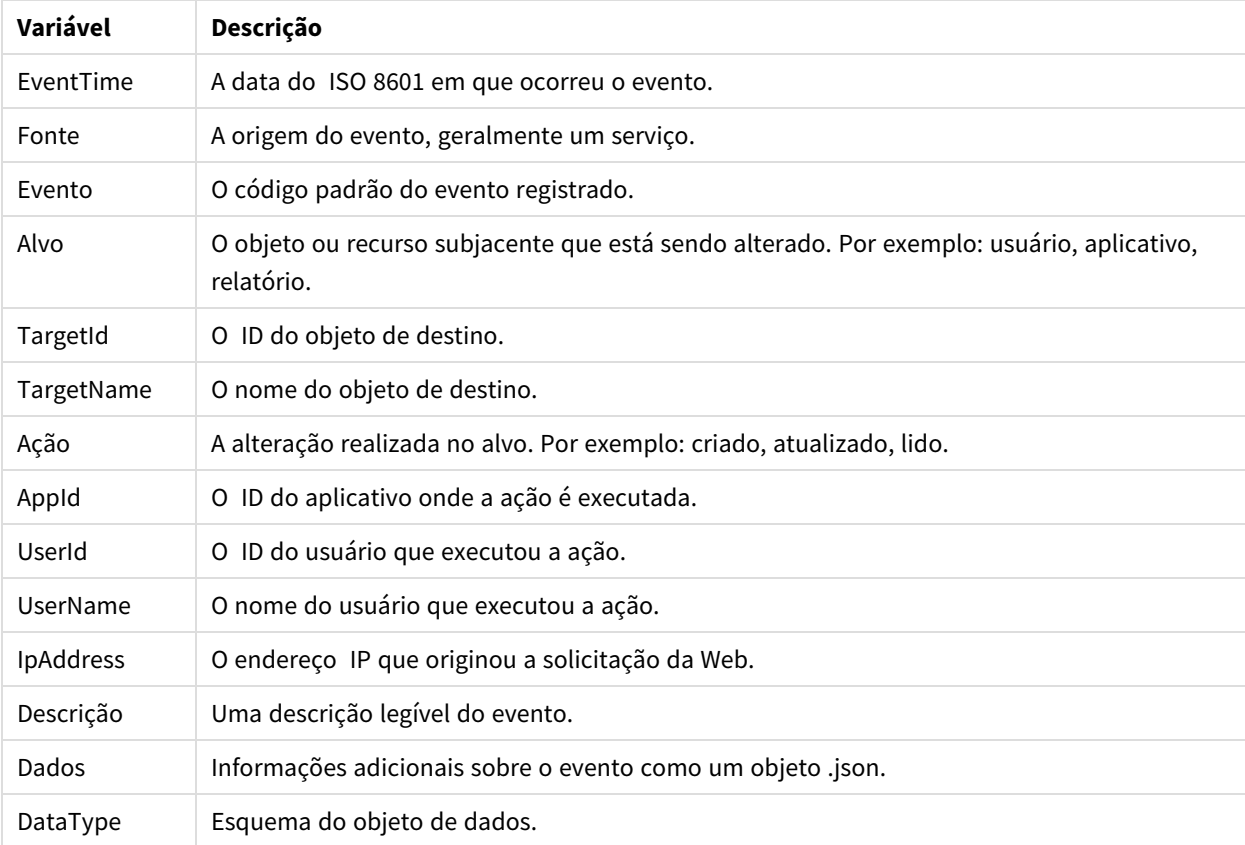

#### Colunas do arquivo de saída

# Configurando a trilha de auditoria para o Qlik NPrinting

Você pode ativar e desativar a gravação em logs de auditoria.

A trilha de auditoria do Qlik NPrinting está desabilitada por padrão. A habilitação da trilha de auditoria para o Qlik NPrinting pode afetar o desempenho. O impacto no desempenho afetará mais a importação de usuários e operações de filtro.

Você pode definir a política de retenção para logs de auditoria no banco de dados. Assim que os logs do banco de dados atingirem os parâmetros definidos, eles serão excluídos para garantir um desempenho consistente. A seguir estão os parâmetros:

- <sup>l</sup> **Máx. de dias** o número máximo de dias para manter os logs.
- <sup>l</sup> **Tamanho máx. (GB)** a quantidade máxima de espaço que o banco de dados usará.

Para configurar a trilha de auditoria para o Qlik NPrinting, faça o seguinte:

- 1. Acesse **Configurações** e selecione a guia **Auditoria**.
- 2. Selecione **Habilitar registro de eventos**.
- 3. Insira o **Máx. de dias** para manter os logs de eventos.
- 4. Insira o **Tamanho máx. (GB)** para definir a quantidade máxima de espaço que o banco de dados usará.

*A limpeza acontecerá em logs que atendam a qualquer uma das condições (Máx. de dias ou Tamanho máx. (GB)); eles não precisam atender a ambas.*

*Quando o limite máximo de tamanho é atingido:*

- <sup>l</sup> *Os eventos que excedam o limite são excluídos da tabela de auditoria de eventos*
- <sup>l</sup> *O banco de dados pode reutilizar espaço de linhas excluídas ou reduzir efetivamente o uso do disco, dependendo do uso específico do disco e da fragmentação da tabela.*

*Embora isso signifique que o uso total do disco não aumentará após a limpeza, um certo lapso de tempo pode ser necessário para ter uma redução efetiva do espaço em disco.*

## Exportando a trilha de auditoria para os dados do Qlik NPrinting

Os dados da trilha de auditoria do Qlik NPrinting podem ser exportados usando uma API pública. Para obter mais informações, consulte a documentação de referência da API no  $\mathbb{F}$  portal do Qlik [Developer](https://qlik.dev/).

Antes de exportar os dados da trilha de auditoria do Qlik NPrinting, você deve habilitar a permissão associada para funções específicas.

- 1. No menu **Admin**, selecione **Funções de segurança**.
- 2. Escolha a função para a qual deseja ativar a exportação de dados da trilha de auditoria.
- 3. Na coluna **Ações** da função selecionada, clique em **Configurações** e selecione **Editar**.
- 4. Na página **Funções** em **Ações**, clique na guia **Admin**.
- 5. Marque a caixa de seleção de **Auditoria** e **Exportar** para habilitar a exportação de dados de auditoria para a função.
- 6. Clique em **Salvar**.

Os usuários com a função associada agora podem usar a API para exportar dados da trilha de auditoria.

# 4.7 Gerenciando entidades

Todos os objetos existentes no Qlik NPrinting Server recebem o nome de entidades. Tarefas, usuários, grupos, conexões, filtros, aplicativos e relatórios são todos entidades.

### Editar uma única entidade

Para editar uma entidade, você tem duas opções:

- Clique no nome da entidade.
- **Clique em**  $\overrightarrow{P}$  na coluna **Ações** e, em seguida, selecione **Editar**.

Faça as edições e salve.

### Excluir uma única entidade

Para excluir uma entidade, você tem duas opções:

- **Clique em**  $\mathbf{\ddot{R}}$  na coluna **Ações** e, em seguida, selecione **Excluir**.
- Clique no nome da entidade e, em seguida, em  $\overline{m}$  no canto superior direito.

*A exclusão é irreversível. Remover uma entidade também excluirá todas as entidades que dependem dele. Por exemplo, se você remover um aplicativo, também removerá todas as suas conexões, tarefas e assim por diante.*

### Habilitar ou desabilitar uma entidade

É possível habilitar ou desabilitar entidades únicas clicando na caixa de seleção na coluna **Habilitado**.

O Qlik NPrinting Scheduler ignora entidades desabilitadas.

### Gerenciar múltiplas entidades

Ao trabalhar com filtros, usuários e tarefas publicadas, você pode habilitar, desabilitar ou excluir múltiplas entidades ao mesmo tempo.

Faça o seguinte:

1. Selecione as caixas de seleção à esquerda do nome das entidades que deseja gerenciar. É possível selecionar a primeira ou a última caixa de seleção para selecionar todas.

- 2. Clique em **Escolher ação** e selecione a ação que deseja realizar.
- 3. Clique em **Ir**.

# Ações especiais

Algumas entidades têm ações especiais, além de habilitar, desabilitar e excluir:

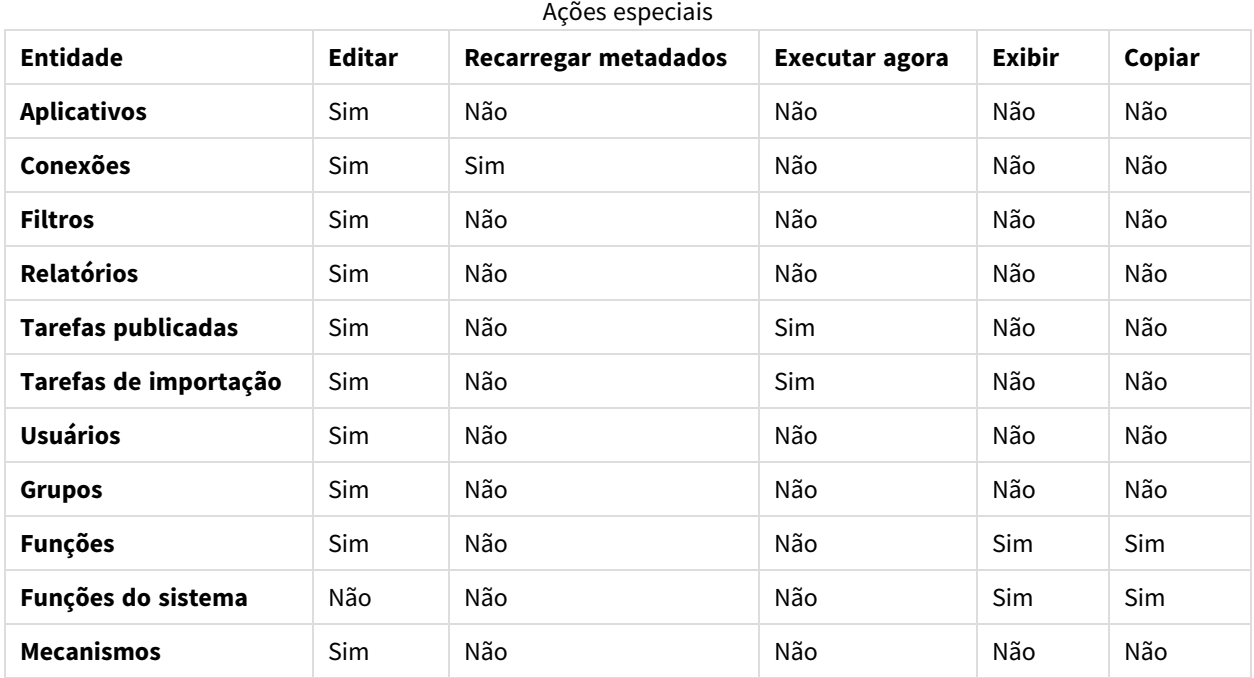

# 4.8 Movendo relatórios entre ambientes

Muitos usuários têm vários ambientes do Qlik NPrinting, tais como um ambiente de teste e um ambiente de produção. Você pode exportar um relatório de um ambiente e importá-lo para outro.

A exportação de um relatório cria um arquivo .zip contendo seu modelo Qlik NPrinting Designer, filtros aplicados, ciclos e nomes dinâmicos. O arquivo .zip não contém informações do seu aplicativo ou conexão. Os aplicativos e conexões devem estar presentes no ambiente secundário antes de você começar a importar os relatórios.

*Ambos os ambientes devem ter a mesma versão do Qlik NPrinting (incluindo SR) instalada. Para migrar de uma versão antiga do Qlik NPrinting para uma nova: [Planejando](#page-106-0) sua migração (page 107).*

## Exportando um relatório

- 1. Selecione **Relatório** no menu superior.
- 2. Clique no relatório que você deseja exportar.
- 3. Clique no botão **Exportar**. Você será solicitado a proteger o arquivo com senha. Isso é opcional.
- 4. Pressione **Baixar**.

Você terá um arquivo .zip na pasta que recebe os arquivos baixados do seu navegador da Web.

## Verificando conexões no ambiente secundário

Para importar com sucesso um relatório, as conexões no ambiente secundário devem corresponder às do relatório original. Isso inclui:

- Todos os objetos usados no modelo de relatório.
- Todos os campos usados em ciclos.
- <sup>l</sup> Todos os campos usados em filtros são associados ao relatório original ou adicionados como filtros de objetos no modelo.
- Todas as variáveis usadas na nomeação dinâmica.
- <sup>l</sup> Todas as entidades usadas, se você estiver importando um relatório de entidades do Qlik.

Os IDs do QlikView e do Qlik Sense são usados ao comparar objetos entre os dois ambientes.

A importação não será realizada se não houver conexão que contenha todos os objetos necessários. Se você receber uma mensagem de erro, poderá verificar seu arquivo de log do Qlik NPrinting WebEngine para obter a lista de objetos que estão faltando no aplicativo de destino.

### Substituindo um relatório existente

Faça o seguinte:

- 1. Selecione **Relatório** no menu superior.
- 2. Clique no relatório que deseja substituir.
- 3. Clique no botão **Substituir**.
- 4. Escolha o aplicativo do Qlik NPrinting que deseja conectar ao modelo de relatório que está importando.
- 5. Clique em **Procurar...** e selecione o arquivo .zip exportado anteriormente.
- 6. Digite a senha, se aplicável.
- 7. Clique em **Avançar**.
- 8. Escolha uma **Conexão**. Clique em **Avançar**.
- 9. Escolha **Filtros**. Clique em **Avançar**.
- 10. Clique em **Confirmar**.

Você substituiu o relatório com sucesso. Se houver erros, consulte o arquivo de log. Para obter mais informações, consulte: *[Registros](#page-281-0) (page 282)*

### Importando um novo relatório

- 1. Selecione **Relatório** no menu superior.
- 2. Clique no botão **Importar relatório**.
- 3. Escolha o aplicativo do Qlik NPrinting que deseja conectar ao modelo de relatório que está importando. Se deseja criar um novo aplicativo, consulte: *[Trabalhando](#page-19-0) com aplicativos (page 20)*
- 4. Clique em **Procurar...** e selecione o arquivo .zip exportado anteriormente.
- 5. Digite a senha, se aplicável.
- 6. Clique em **Avançar**.
- 7. Clique em **Confirmar**.

Você agora poderá ver esse modelo de relatório em **Relatórios**.

### Importando filtros de usuários de relatórios importados

Por motivos de desempenho, quando você importa relatórios no Qlik NPrinting, os filtros associados a usuários não são incluídos. A importação de todos os filtros associados a milhares de usuários levaria muito tempo e poderia fazer com que o Qlik NPrinting travasse.

Você pode alterar esse comportamento removendo o comentário da linha <!-<add key="include-userfilters" />-> no arquivo *webengine.config*. A caixa de diálogo de importação de filtro importará todos os filtros que você armazenou no repositório. Dependendo do número de filtros armazenados, isso pode demorar muito.

Se não quiser editar o arquivo *webengine.config*, você poderá importar manualmente um filtro de usuário específico junto com seu relatório. Há duas maneiras de fazer isso:

- Remova a associação de filtros de todos os usuários.
- Crie um novo filtro, não vinculado a um usuário, com os mesmos campos e valores.

# 4.9 Segurança do relatório

Você pode garantir que seus usuários trabalhem somente com os relatórios aos quais têm permissão de acesso, implementando a proteção por senha no nível de usuário, tarefa ou relatório. Os relatórios podem ter proteção de leitura, proteção contra gravação ou ambos.

## Requisitos

Relatórios com proteção de leitura não podem ser abertos sem a senha correta. Relatórios com proteção contra gravação não podem ser editados sem a senha correta. Um documento pode ter proteção de leitura, proteção contra gravação ou ambos. A habilitação de senhas não afeta os documentos produzidos na visualização do Qlik NPrinting Designer. Você também pode optar por deixar seus documentos sem senha.

Caracteres de senha válidos são letras, números e os seguintes caracteres especiais:  $\frac{1}{2}$   $\frac{1}{6}$  +  $\frac{1}{4}$  = ? @  $\frac{1}{4}$  $|$  ' < > . - ^ \* ( ) & !

# Limitações

O Qlik NPrinting aproveita os recursos de proteção de senha nativos do tipo de documento de saída. Por exemplo, o Microsoft Word permite que você proteja documentos com senha. O Qlik NPrinting pode acessar esse recurso. Ele não adiciona novos recursos aos seus relatórios. Isso significa que alguns formatos de saída, como o .jpg, não podem ser protegidos por senha porque não oferecem suporte para senhas.

Você pode proteger por senha os seguintes tipos de saída de relatório. O tipo de modelo original não importa:

- .pptx
- <sup>l</sup> .doc, .docx
- .xls, .xlsx, .xlsm
- .pdf

Consulte: *Formatos de saída de [relatórios](#page-489-0) (page 490)*

Se você proteger por senha os relatórios repetidos, os relatórios serão protegidos por senha, mas não o arquivo do .zip.

Relatórios protegidos por senha serão exibidos de forma diferente no NewsStand. Relatórios com proteção de leitura exibirão uma imagem de espaço reservado padrão, em vez da miniatura normal. O recurso de visualização do NewsStand não funcionará nesses documentos. Ao clicar neles, você verá o prompt de download do seu navegador.

Não há mecanismo automatizado para gerenciar senhas. Por exemplo, se for política de sua empresa alterar as senhas de usuário a cada 90 dias, você terá que alterá-las manualmente ou executar uma nova tarefa de importação de usuário.

# Adicionando senhas no nível de usuário

Os usuários poderão usar essas senhas para acessar relatórios atribuídos com proteção por senha no nível do usuário. Essas senhas são diferentes daquelas usadas para efetuar o logon no Qlik NPrinting web console ou no NewsStand.

Faça o seguinte:

- 1. No menu superior, clique em **Admin** e selecione **Usuários**.
- 2. Escolha o usuário ao qual você deseja atribuir uma senha ou crie um novo.
- 3. Em **Segurança do relatório**, você pode inserir uma **Senha para abrir**, uma **Senha para gravar**, ou ambas.
- 4. Clique em **Salvar**.

O usuário selecionado agora pode acessar relatórios com suas senhas de usuário atribuídas.

Você também pode definir as configurações de senha do usuário ao importar usuários. Consulte: *[Importando](#page-251-0) [usuários](#page-251-0) (page 252)*.

# Adicionando senhas no nível de tarefa

Cada documento na mesma tarefa de publicação pode ser acessado com o mesmo conjunto de senhas. Qualquer usuário com essas senhas pode abrir todos os relatórios anexados à tarefa.

Faça o seguinte:

- 1. No menu superior, clique em **Tarefas** e selecione **Tarefas de publicação**.
- 2. Escolha a tarefa que você deseja proteger por senha ou crie uma nova.
- 3. Na guia **Visão geral**, em **Segurança do relatório**, você pode inserir uma **Senha para abrir**, uma **Senha para gravar**, ou ambas.
- 4. Clique em **Salvar**.

Todos os relatórios associados a essa tarefa agora estão protegidos por senha.

### Adicionando senhas no nível de relatório

Você também pode adicionar uma senha diferente para cada relatório em uma tarefa. Elas podem ser diferentes da senha definida para a tarefa.

Faça o seguinte:

- 1. No menu superior, clique em **Tarefas** e selecione **Tarefa de publicação**.
- 2. Escolha a tarefa que contém o relatório que você deseja proteger por senha.
- 3. Clique na tab **Relatórios**. Escolha o relatório que você deseja proteger por senha ou adicione um novo.
- 4. Em **Segurança do relatório**, clique no menu suspenso **Proteção de senha**. Escolha entre o seguinte:
	- **Sem senha**: o relatório pode ser aberto e editado por qualquer pessoa.
	- <sup>l</sup> **Senhas de usuário**: o relatório pode ser aberto e editado digitando uma senha de usuário.
	- <sup>l</sup> **Senhas de tarefa**: o relatório pode ser aberto e editado inserindo uma senha específica do relatório.
	- <sup>l</sup> **Usar as senhas a seguir**: o relatório pode ser aberto e editado inserindo uma senha específica do relatório.

Ao escolher essa opção, você será solicitado a definir senhas no nível do relatório.

5. Clique em **Salvar**.

Este relatório individual agora está protegido por senha.

# 5 Recursos comuns de relatório

Existem recursos e funcionalidades do Qlik NPrinting Designer comuns a todos os tipos de relatório.

# 5.1 Trabalhando no Qlik NPrinting Designer

- <sup>l</sup> *Painel [Properties](#page-295-0) do Qlik NPrinting Designer (page 296)*
- <sup>l</sup> *[Visualizando](#page-342-0) relatórios no editor de modelos (page 343)*
- <sup>l</sup> *[Adicionando](#page-341-0) modelos de relatório (page 342)*
- <sup>l</sup> *[Relatórios](#page-344-0) com várias conexões (page 345)*
- <sup>l</sup> *[Condições](#page-326-0) (page 327)*
- <sup>l</sup> *[Filtros](#page-317-0) (page 318)*

## 5.2 Imagens

- <sup>l</sup> *[Dimensões](#page-307-0) de imagem (page 308)*
- <sup>l</sup> *[Qualidade](#page-315-0) da imagem (page 316)*

# 5.3 Nomenclatura de relatórios

- <sup>l</sup> *Nomes de [relatórios](#page-334-0) (page 335)*
- <sup>l</sup> *Nomes de relatórios [dinâmicos](#page-336-0) (page 337)*

# 5.4 Rodízio

- <sup>l</sup> *[Discriminando](#page-338-0) seus relatórios em ciclos (page 339)*
- <sup>l</sup> *[Habilitando](#page-340-0) campos de grupo de ciclos do QlikView (page 341)*

# 5.5 Objetos do Qlik

- <sup>l</sup> *[Trabalhando](#page-303-0) com objetos do Qlik (page 304)*
- <sup>l</sup> *[Variáveis](#page-330-0) (page 331)*
- <sup>l</sup> *[Fórmulas](#page-332-0) do Qlik Sense e do QlikView (page 333)*
- <sup>l</sup> *[Importando](#page-333-0) valores de células do QlikView e do Qlik Sense (page 334)*
- <sup>l</sup> *Usando [extensões](#page-346-0) do Qlik Sense de terceiros (page 347)*

# 5.6 Limitações

· Modelos de relatório só devem ser editados por uma pessoa de cada vez. Embora seja possível que duas pessoas abram um modelo de relatório no Qlik NPrinting Designer, isso não é compatível.

- Os relatórios gerados podem ter no máximo 512 MB.
- O Qlik NPrinting Designer deve estar na mesma versão que o Qlik NPrinting Server.

# 5.7 Solução de problemas

### O Qlik NPrinting Designer trava às vezes

#### **Possível causa**

Sua exibição do Windows está ampliada. Quando as configurações de 125% ou 150% são selecionadas, o Qlik NPrinting Designer pode falhar.

#### **Ação proposta**

<span id="page-295-0"></span>Abre as **Configurações de exibição** do Windows no Painel de Controle. Definir o zoom como **Menor - 100%** (padrão).

# 5.8 Painel **Properties** do Qlik NPrinting Designer

O painel **Properties** permite personalizar os objetos de gráfico nos modelos de relatório do Excel, do Word, do PowerPoint e do HTML.

O painel **Properties** exibe diferentes configurações, dependendo de:

- o tipo de objeto que você selecionou no momento (no painel esquerdo, não no modelo)
- o tipo de relatório em que você está trabalhando

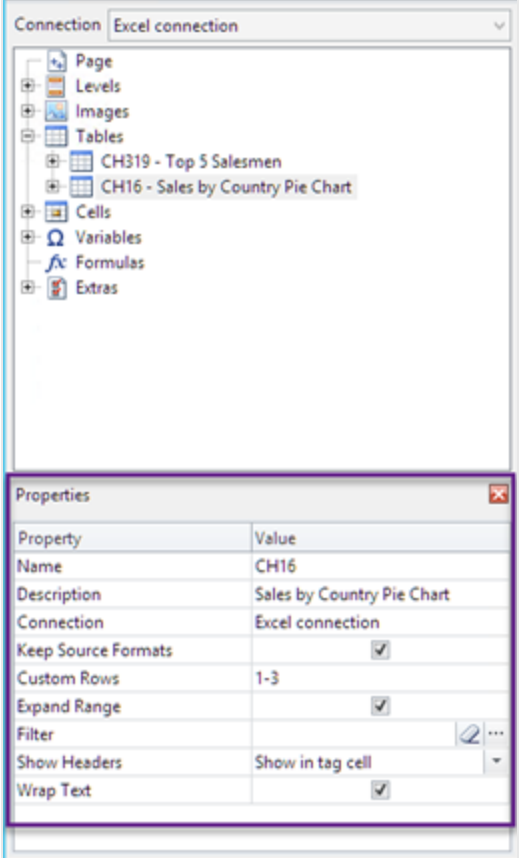

### Configurações do painel Properties

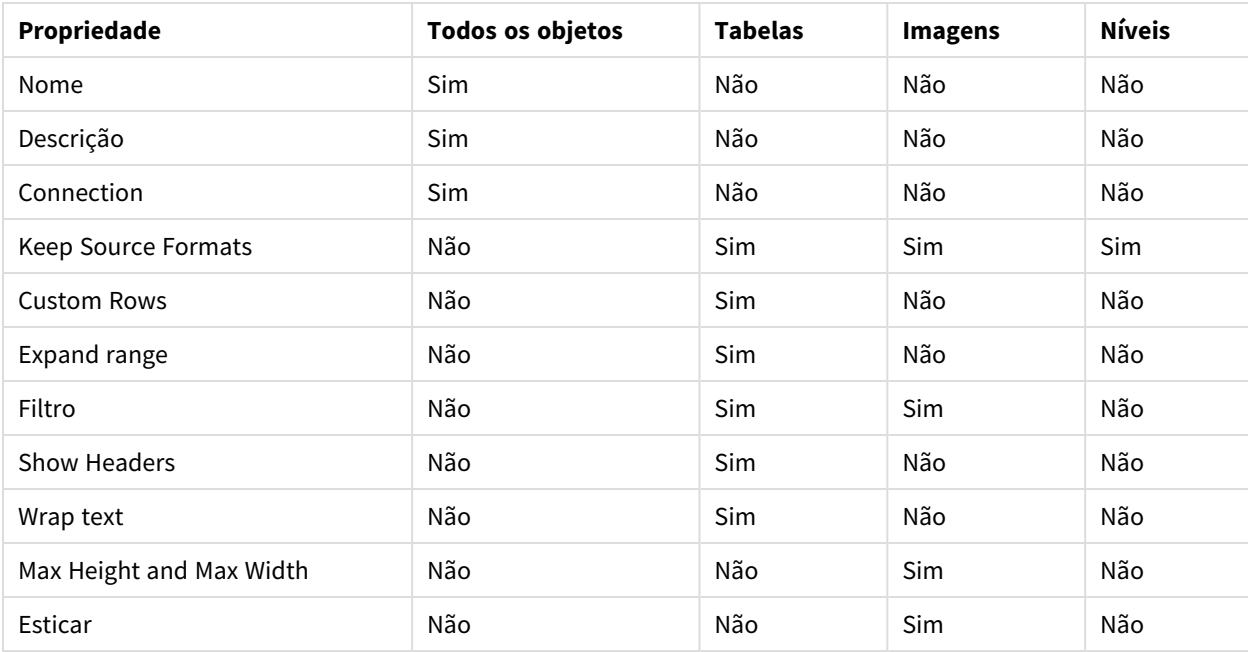

## **Nome**

O nome do objeto. Esse é o ID do objeto.

# **Descrição**

A descrição do objeto recuperada do QlikView ou do Qlik Sense.

# **Connection**

A conexão do Qlik Sense ou do QlikView que contém o objeto.

# **Keep Source Formats**

**Keep Source Formats** está disponível para todos os campos no nó **Pages** e **Levels**, e para campos e objetos do nó **Tables**. Por padrão, o Qlik NPrinting tenta manter os formatos originais dos objetos do gráfico. É possível remover formatos originais e aplicar a sua própria formatação, desmarcando a caixa de seleção **Keep Source Formats**.

Ao remover **Keep Source Formats** das tabelas, você pode aplicar recursos e formatos numéricos do Excel, do PowerPoint, do Word ou HTML às colunas do relatório. Ao remover **Keep Source Formats** das páginas e níveis, você pode aplicar os formatos às células do relatório. Para aplicar formatos gráficos, não é necessário remover **Keep Source Formats**. Depois de desmarcar **Keep Source Formats**, a opção **Format** é exibida. Você poderá isso para especificar um formato numérico personalizado.

### Limitações

Se você aplicar **Keep Source Formats** a colunas do Qlik Sense, apenas os seguintes formatos serão mantidos:

- URLs
- cor do texto (cor de primeiro plano) nas tabelas
- cor de fundo de tabelas

Todas as outras opções de formatação (como bordas da tabela, alinhamento de texto dentro das células, formatação de texto) não são suportadas.

As fontes personalizadas podem não ser renderizadas corretamente nos relatórios. Consulte: *As [fontes](#page-571-0) não são exibidas [corretamente](#page-571-0) nos relatórios (page 572)*.

### Tabelas

Tabelas ou colunas de tabelas exportadas do QlikView ou do Qlik Sense podem ser apresentadas com a mesma formatação do documento ou aplicativo original. No entanto, você também pode querer personalizar essas informações.

Por exemplo, após desmarcar a caixa de seleção **Keep Source Formats**, você poderá aplicar a formatação a uma tabela como um todo ou a colunas do componente. Tanto dados de data/hora quanto dados numéricos são entidades numéricas. Quando **Keep Source Formats** é desativado para uma coluna, é exibida uma linha apresenando um novo campo **Formato**. Você pode definir uma formatação específica para os dados da coluna inserindo um código. Exemplos: #,##0.00, 0,00%, € #,##0.

Você precisa desmarcar **Keep Source Formats** se quiser alterar os tamanhos de colunas ou linhas.

#### Desativando Keep Source Formats

A seguir, estão listados os resultados das diversas combinações de escolhas para os diferentes modelos:

Sem definir um código de formato no campo de formato

- Excel: o formato Excel é aplicado à célula que contém a tag de campo.
- <sup>l</sup> Word e PowerPoint: o formato relativo é aplicado à entidade no ponto de incorporação da tag de campo.
- <sup>l</sup> HTML: o estilo inline definido para o contêiner da tag do campo (div, span, p, th, td, li, etc.) é aplicado.

#### Digitando um código de formato no campo de formato

- <sup>l</sup> Excel: o código no campo **Formato** define o formato de data/hora ou numérico, enquanto o estilo gráfico é controlado pelas ferramentas de formato do Excel aplicadas à célula contendo a tag de campo (cor, fonte, tamanho, estilo, alinhamento, etc.).
- <sup>l</sup> Word e PowerPoint: tanto o campo de formato quanto formato relativo são aplicados à entidade ou contêiner no ponto de incorporação da tag do campo
- <sup>l</sup> HTML: tanto a definição de estilo inline quanto o campo formato são aplicados para o contêiner da tag de campo

#### Para um campo usado em um nível

O tipo de dados, de data ou o tipo numérico de dados é determinado pela tag do QlikView associada ao campo. Isso pode ser determinado pela abertura do documento do QlikView no QlikView, pressionando Ctrl + Alt + D, selecionando a guia **Tables** e observando a coluna **Tags** da lista **Fields** próxima ao nome do campo em **Field**. Se \$date ou \$timestamp ou os dois aparecerem, então o campo será do tipo data/hora. Essas tags são associadas automaticamente na **Reload**.

#### Campo de formato

As seções a seguir listam os efeitos dos elementos que são usados para compor o código de formatação. Esse código é digitado no campo **Format** que é exibido após a desativação de **Keep Source Formats**.

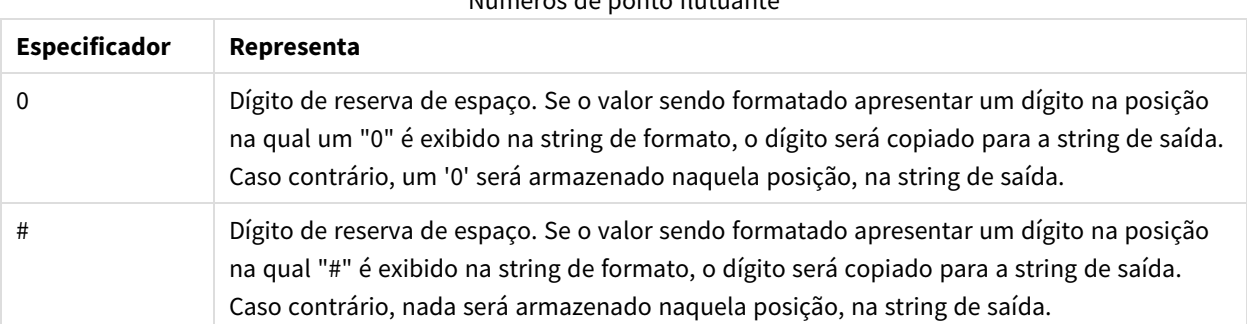

#### Números de ponto flutuante

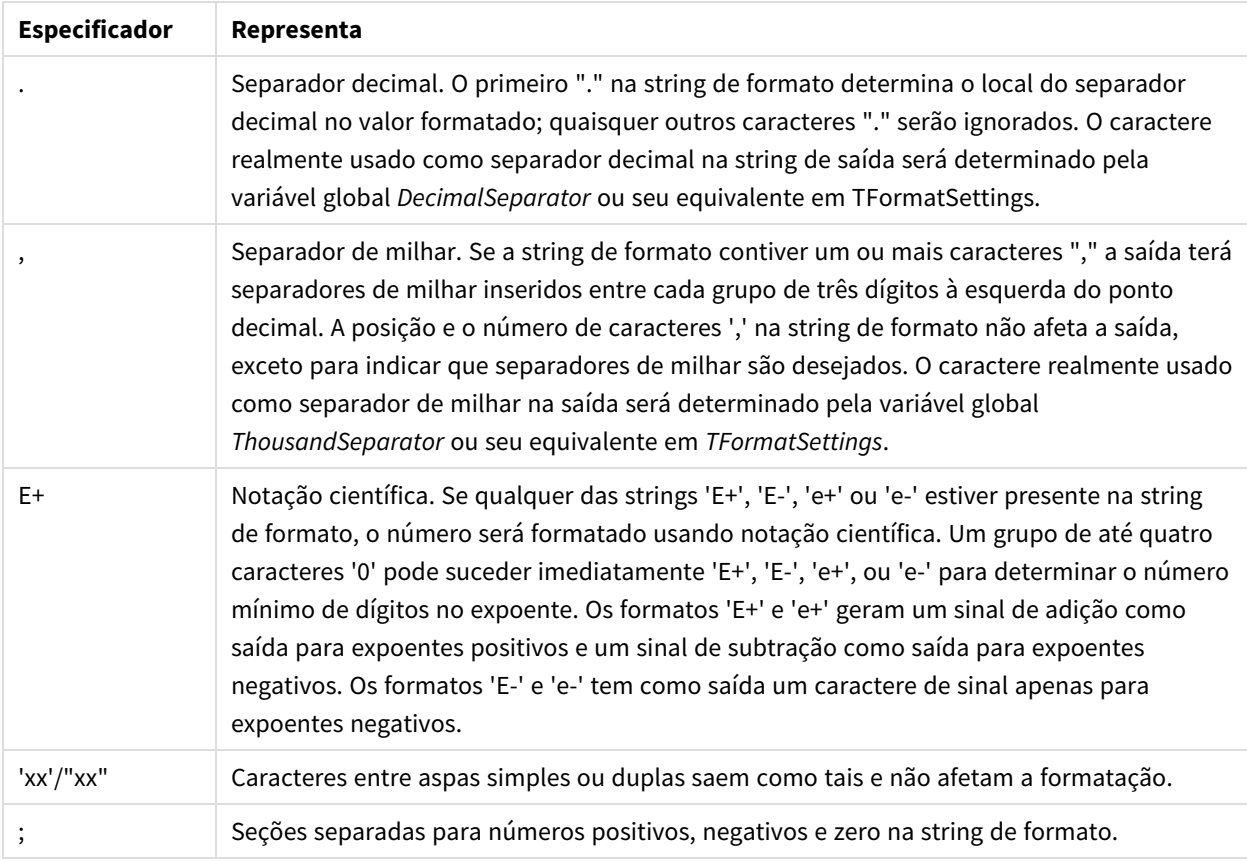

### Página de data/hora

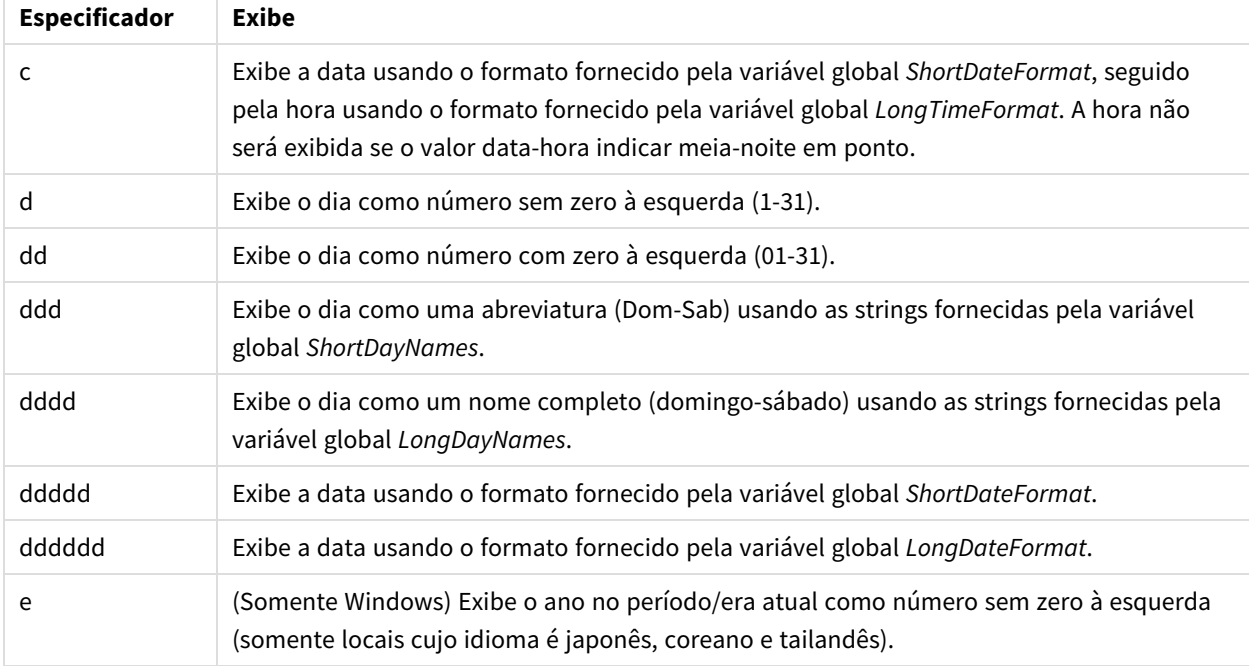

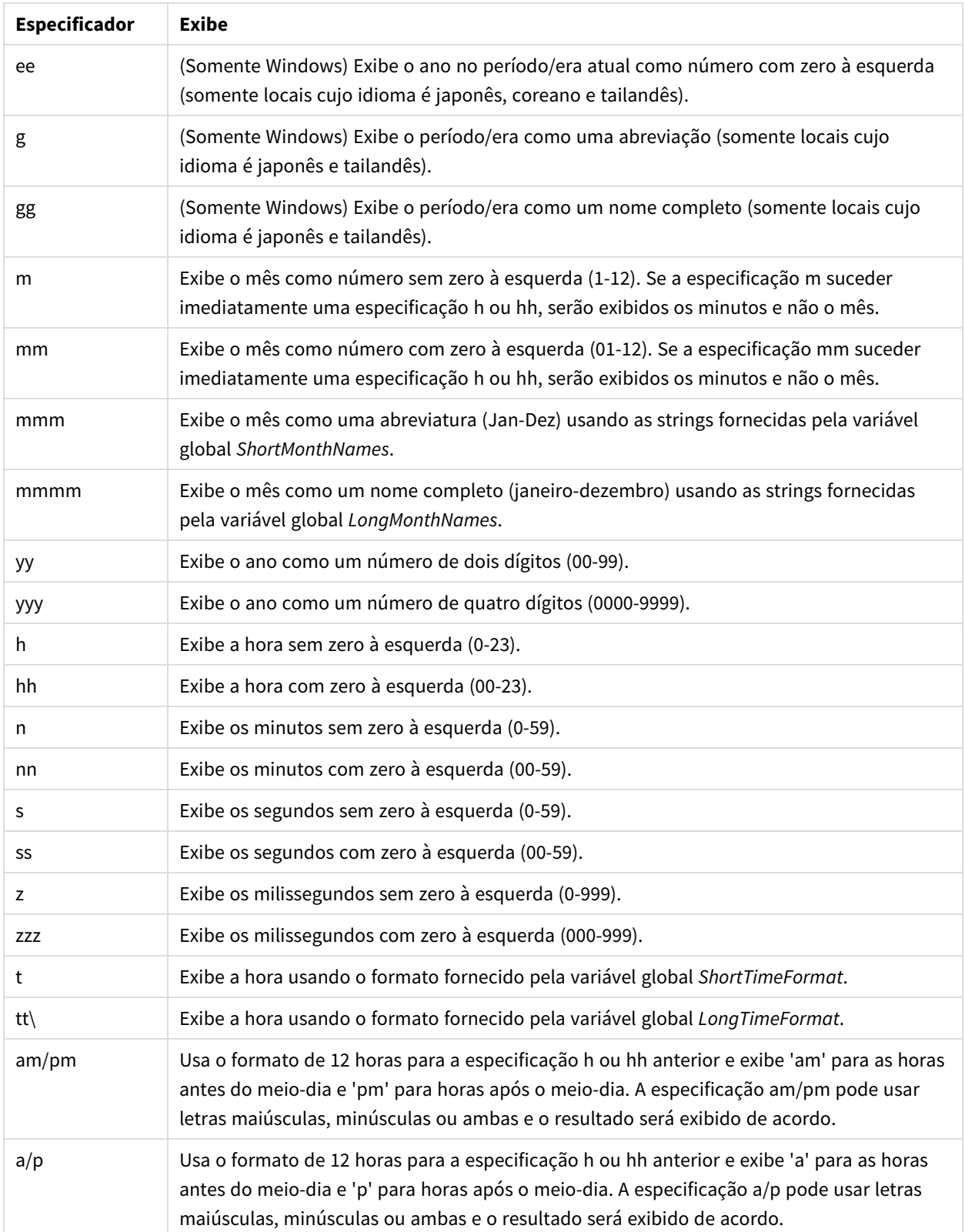

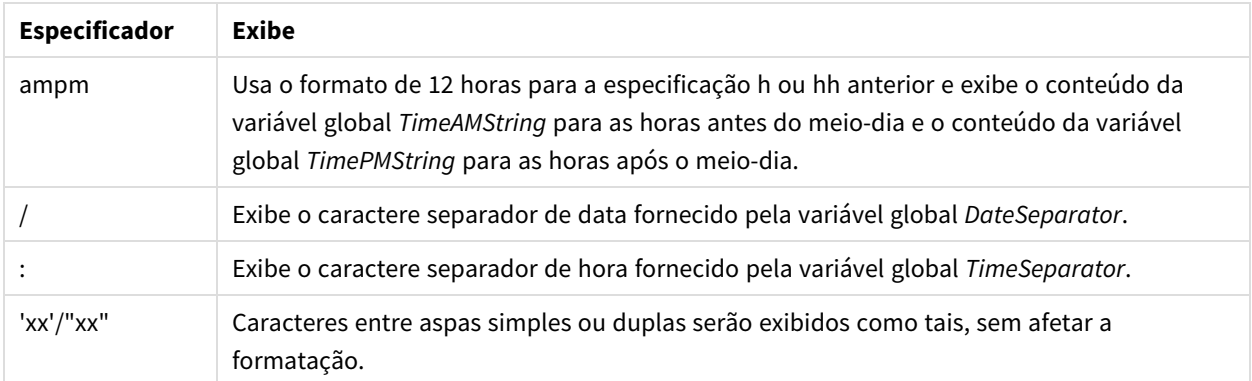

### Alterando símbolos de separação de moeda

Algumas regiões usam períodos para formatar a moeda e outras usam vírgulas. Por exemplo: US\$ 347.89 ou € 347,89. Você pode alterar o separador decimal usado nos arquivos de saída do relatório.

Faça o seguinte:

- 1. Faça logon nos computadores do Qlik NPrinting Engine via RDP como os usuários do Windows que executam o serviço do Qlik NPrinting Engine.
- 2. Altere as configurações de região no Control Panel.
- 3. Reinicie o serviço de Mecanismo.

Esse processo deve ser repetido em todos os computadores do Qlik NPrinting Engine.

### **Custom rows**

A configuração **Custom rows** aparecerá se você adicionar uma tabela ao modelo. Você pode optar por exibir apenas determinadas linhas específicas da tabela. Por exemplo, se você digitar de *1 a 4*, os usuários verão apenas as quatro primeiras linhas da tabela em seus relatórios.

## **Expand range**

A configuração **Expand range** só aparece se você adicionar uma tabela a um modelo do Excel. Se a caixa de seleção **Expand range** for marcada (padrão), o Qlik NPrinting adicionará um número adequado de linhas sob as tags de tabela ou coluna para evitar sobreposição com as tags de tabela colocadas embaixo. Se a opção **Expand range** for desmarcada, o Qlik NPrinting não adicionará linhas sob as tags de tabela ou de coluna. Você deve gerenciar manualmente a posição de outras tags da tabela. No entanto, as fórmulas do Excel podem ser adicionadas à tabela, porque as referências serão mantidas.

### **Filter**

Você pode adicionar filtros de objeto a tabelas e imagens.

### **Show Headers**

A propriedade **Show Headers** aparece se você adicionar uma tabela. Ela tem três opções:

- <sup>l</sup> **Hide**: O Qlik NPrinting não adicionará headers. Você pode digitá-los manualmente ou obter headers dinâmicos usando variáveis e fórmulas do Excel.
- <sup>l</sup> **Show in tag cell**: os headers da coluna serão inseridos nas células de tag e os dados começarão na linha debaixo. Fórmulas e variáveis nos headers originais do QlikView ou do Qlik Sensenão serão substituídas.
- <sup>l</sup> **Show above tag cel**: os headers de coluna serão inseridos na linha acima das células de tag. Os dados começarão na linha com as tags. Use essa opção quando os headers de coluna na conexão original usarem variáveis ou fórmulas e você quiser que eles sejam reportados na tabela.

Se você adicionar um objeto de tabela inteiro ao modelo, o Qlik NPrinting adicionará a tag do objeto (por exemplo: <CH123>). A única maneira de controlar os headers das colunas é a opção **Show headers**.

Se você adicionar colunas individualmente de uma tabela, o Qlik NPrinting criará células de texto do Excel com os headers, mesmo se você definir **Hide**. Você pode manter e formatar os cabeçalhos ou excluí-los e definir **Show Headers** para outros valores.

## **Wrap text**

Essa configuração agrupará o texto nas células da tabela.

# **Max Height** e **Max Width**

Você pode definir uma altura e largura máximas para as imagens. Nas conexões do QlikView, os parâmetros **Max Width** e **Max Height** definem o tamanho da imagem de saída em pixels. Eles podem ser definidos explicitamente em modelos do Excel. Eles podem ser implicitamente recuperados pelo marcador de imagem em modelos do Word e PowerPoint. Quando esses parâmetros podem ser definidos explicitamente, (0,0) significa "Auto".

Nas conexões do Qlik Sense, os parâmetros **Max Width** e **Max Height** definem o tamanho da imagem de saída em pixels. Eles podem ser definidos explicitamente em modelos do Excel. Eles podem ser implicitamente recuperados pelo marcador de imagem, em modelo do Word e PowerPoint. Quando esses parâmetros podem ser definidos explicitamente, (0,0) significa "Auto", o que é capturado pelo snapshot. Isso significa que seus parâmetros de **Data Displayed** são considerados também como sendo o tamanho da imagem de saída.

Consulte: *[Dimensões](#page-307-0) de imagem (page 308)*.

# **Stretch**

Você pode redimensionar imagens usando a propriedade **Stretch**. Essa configuração se comporta de maneira diferente, dependendo do seu tipo de conexão.

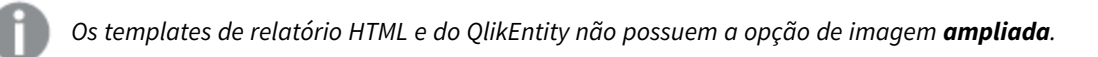

### Conexões do QlikView

A opção **Stretch** pode ser definida da seguinte maneira:

<sup>l</sup> **Não ajustar**: A imagem terá o mesmo tamanho que tem no QlikView. As configurações de modelos serão ignoradas. A imagem poderá se sobrepor a outros conteúdos.

- <sup>l</sup> **Fit Inside** (Ajustar para caber) (padrão): A altura e a largura da imagem são reduzidas até que ambas se ajustem às configurações do modelo. A proporção da imagem é mantida. A imagem pode ser compactada e informações podem estar ausentes.
- <sup>l</sup> **Fit Width** (Ajustar Largura): A imagem é reduzida até que a largura seja igual à **Max Width** (Largura Máxima) definida no modelo. A altura da imagem é ajustada para preservar a proporção da imagem. **Max Height** (Altura Máxima) é ignorada.
- <sup>l</sup> **Fit Height** (Ajustar Altura): A imagem é reduzida até que a altura seja igual à **Max Height** (Altura Máxima) definida no modelo. A largura da imagem é ajustada para preservar a proporção da imagem. **Max Width** (Largura Máxima) é ignorada.
- <sup>l</sup> **Stretch** (Esticar): As dimensões da imagem são aumentadas ou diminuídas até que a altura e a largura sejam as mesmas definidas no modelo. A proporção da imagem não é mantida.

### Conexões do Qlik Sense

Você pode usar a opção **Stretch**, que pode ser definida para o seguinte:

- <sup>l</sup> **Don't Fit** (Não ajustar): As medidas **Max Width** (Largura máxima) e **Max Height** (Altura máxima) são ignoradas. Tamanho de **Data Displayed** (Dados exibidos), seja personalizado ou escolhido automaticamente, é o tamanho de saída final.
- <sup>l</sup> **Fit Inside** (Ajustar para caber): a proporção da imagem do gráfico é definida pelos valores de **Data Displayed** (Dados exibidos). A imagem se ajustará aos valores de **Max Width** (Largura máxima) e **Max Height** (Altura máxima). A imagem não será preenchida com uma área transparente ou em branco para alcançar o tamanho de **Max Width** (Largura máxima) e **Max Height** (Altura máxima).
- <sup>l</sup> **Fit Width** (Ajustar largura): a proporção da imagem do gráfico é definida pelos valores de **Data Displayed** (Dados exibidos). A imagem se ajustará à medida de **Max Width** (Largura máxima). A imagem não será cortada para alcançar o tamanho de **Max Width** (Largura máxima) e **Max Height** (Altura máxima).
- <sup>l</sup> **Fit Height** (Ajustar altura): a proporção da imagem do gráfico é definida pelos valores de **Data Displayed** (Dados exibidos). A imagem se ajustará à medida de **Max Height** (Altura máxima). A imagem não será cortada para alcançar o tamanho de **Max Width** (Largura máxima) e **Max Height** (Altura máxima).
- <sup>l</sup> **Stretch** (Esticar): a proporção da imagem definida por **Data Displayed** (Dados exibidos) não é mantida. Em vez disso, o Qlik NPrinting tenta mostrar a mesma quantidade ou mais dados ao preencher toda a área de **Max Width** (Largura máxima) e **Max Height** (Altura máxima). A imagem não será deformada ou preenchida com uma área em branco.

# <span id="page-303-0"></span>5.9 Trabalhando com objetos do Qlik

O Qlik Sense e o QlikView têm muitos tipos de objetos diferentes: gráficos de barras, tabelas dinâmicas, KPIs, mapas e muito mais. A forma como esses objetos podem ser usados em relatórios do Qlik NPrinting depende do tipo de conexão e do tipo de objeto.

Para que os objetos do Qlik apareçam nos seus relatórios, você precisa ter uma conexão ativa com seu aplicativo do Qlik Sense ou documento do QlikView. Consulte: *Criando [conexões](#page-20-0) (page 21)*.

# Como os objetos do Qlik são exportados para o Qlik NPrinting

Os objetos do Qlik são exportados para o Qlik NPrinting. Eles podem não ter exatamente a mesma aparência ou comportamento. Por exemplo, gráficos de barras são exportados como imagens estáticas. Você não pode manipular uma imagem de um gráfico de barras da mesma maneira como manipula um gráfico de barras.

Estas são as principais maneiras de exibir objetos do Qlik em relatórios do Qlik NPrinting:

- <sup>l</sup> Texto: texto simples que pode ser formatado de maneira diferente dependendo do tipo de relatório. Um relatório do Excel terá diferentes opções de formatação do que um relatório do PixelPerfect.
- Tabelas: usam seus dados do Qlik Sense e do QlikView e os apresentam em formato tabular.
- Imagens: usam seus dados do Qlik Sense e do QlikView e os apresentam como um gráfico (.png).
- Níveis: subdividem seus dados por uma dimensão. Níveis podem ser aplicados a tabelas e imagens. Por exemplo, você pode dividir seus principais clientes por região.

Você pode importar as configurações de tema do aplicativo Qlik Sense ao configurar uma conexão, selecionando **Aplicar tema do aplicativo Sense**, e esse tema será aplicado a objetos Qlik exibidos em relatórios do Qlik NPrinting criados com o uso dessa conexão.

#### Imagens

Os objetos de gráfico do QlikView são exportados usando a função de imagem nativa do QlikView.

Os objetos de gráfico do Qlik Sense são exportados como imagens, conforme a seguir:

- 1. A visualização é aberta em uma janela do navegador na memória.
- 2. As dimensões e as configurações de pontos por polegada (DPI) da imagem são aplicadas de acordo com o modelo de relatório.
- 3. Um snapshot é tirado da imagem renderizada.
- 4. A imagem é exportada como um .png no relatório ou visualização gerado.

Apenas a parte visível de uma visualização será exportada. Por exemplo, você exporta uma tabela do Qlik Sense que possui barras de rolagem como uma imagem. Você verá as barras de rolagem e a área da janela que elas especificam, mas não a tabela inteira. Para ver a aparência de um objeto em um relatório, abra uma janela do navegador do Qlik Sense na máquina do Qlik NPrinting Engine. Em seguida, aplique o mesmo tamanho e resolução usados no modelo de relatório.

Você pode ajustar a quantidade de dados do gráfico extraídos no snapshot inicial no Qlik NPrinting Designer, alterando os valores de **Dados exibidos**.

As versões mais antigas do Qlik NPrinting (June 2018 e anteriores) exportavam os gráficos do QlikView de maneira diferente. Você pode reverter para esse método mais antigo.

*Você poderá exportar uma extensão de visualização (objeto personalizado) se ela estiver configurada* para permitir essa ação e se as regras de segurança para a sua instalação do Olik Sense permitirem.

# Objetos do Qlik com suporte parcial

Alguns objetos não têm suporte total, pois são muito complexos.

Uma maneira rápida de verificar se um tipo de objeto tem suporte é tentar adicioná-lo ao painel esquerdo no Qlik NPrinting Designer. O Qlik NPrinting Designer só adicionará objetos com suporte.

Por exemplo: você está conectado a um documento do QlikView que contém um gráfico de barras, uma tabela dinâmica e um gráfico de mostrador. No Qlik NPrinting Designer, vá para o painel esquerdo, clique com o botão direito do mouse em **Níveis** e selecione **Adicionar níveis.**. Uma janela será aberta, listando o gráfico de barras. A tabela dinâmica e o gráfico de mostrador não serão listados, pois não têm suporte como níveis. Eles seriam exibidos se você os adicionasse em **Imagens**.

Se um objeto com suporte não aparecer no Qlik NPrinting Designer, pode ser porque ele foi adicionado no Qlik Sense ou no QlikView, mas o cache de metadados não foi atualizado no Qlik NPrinting. Consulte: *[Recarregando](#page-37-0) [metadados](#page-37-0) de conexão (page 38)*.

As tabelas a seguir descrevem as restrições atuais:

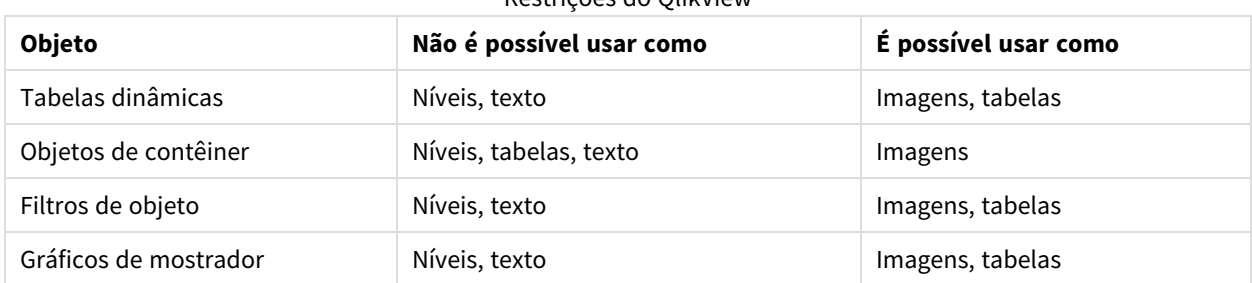

Restrições do QlikView

Arquivos de imagens incorporadas do QlikView em tabelas do QlikView não possuem suporte em tabelas do Qlik NPrinting. Eles serão renderizados corretamente se a tabela do QlikView for adicionada como uma imagem no Qlik NPrinting. Você também pode usar níveis para exibir esses tipos de imagens. Consulte: *[Relatórios](#page-359-0) do Excel com níveis [\(page](#page-359-0) 360)*.

#### Restrições do Qlik Sense

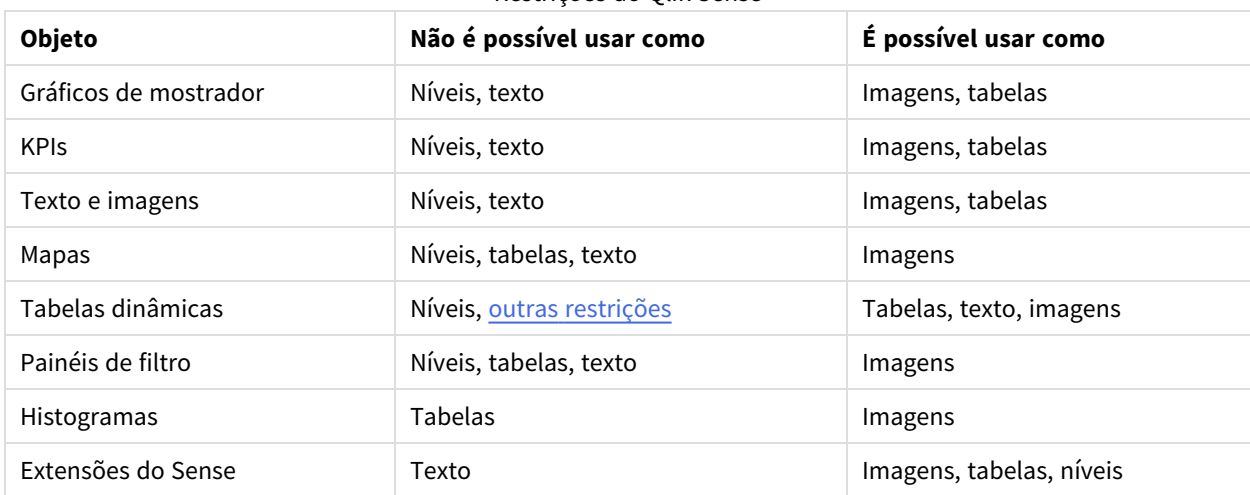

*Texto pode significar células individuais, um título ou a parte textual de um objeto.*

### <span id="page-306-0"></span>Limitações de tabela dinâmica do Qlik Sense

Tabelas dinâmicas do Qlik Sense têm suporte como imagens, texto e tabelas. No entanto, existem alguns recursos e comportamentos sem suporte:

- Níveis
- <sup>l</sup> Expansão parcial de linhas e colunas
- Cores de primeiro plano e cores de fundo
- Hiperlinks (serão exibidos como texto simples)
- <sup>l</sup> Expansão ou diminuição do tamanho da tabela. O tamanho desejado da tabela dinâmica deve ser salvo no aplicativo do Qlik Sense antes de você abrir o relatório no Qlik NPrinting Designer. Se você alterar o tamanho ou o layout da tabela no Qlik Sense, precisará recarregar o cache de conexão do Qlik Sense no Qlik NPrinting.

### Limitações de paginação

Os relatórios do PowerPoint possuem um nó de **Paginação** . Os seguintes objetos podem ser adicionados como páginas:

- Campos (sem dimensões calculadas)
- Tabelas estáticas

#### Objetos em contêineres do Qlik Sense

Se um objeto com suporte estiver dentro de um contêiner do Qlik Sense, ele poderá ser usado normalmente. Por exemplo, se você colocar um KPI em um contêiner, poderá usá-lo como uma imagem ou tabela. O fato de estar dentro de um contêiner não tem efeito.

#### Pastas personalizadas e estendidas do Qlik Sense

Pastas de tamanho personalizado e recursos de pastas estendidas do Qlik Sense não serão mantidos na exportação.

## Objetos do Qlik sem suporte

Alguns objetos não têm suporte no Qlik NPrinting. Eles são:

- <sup>l</sup> Extensões do Qlik Sense não certificadas
- <sup>l</sup> **Sempre um valor selecionado** para campos
- Condições calculadas
- Dimensões calculadas
- Dimensões hierarquizadas
- Estados alternados
- Disparadores de pasta
- <sup>l</sup> No pacote Painel Se você estiver tendo problemas, verifique se está usando uma versão compatível do Qlik Sense. Sua versão do Qlik NPrinting deve ser igual ou superior à sua versão do Qlik Sense.
- <sup>l</sup> Pacote VisualizaçãoSe você estiver tendo problemas, verifique se está usando uma versão compatível do Qlik Sense. Sua versão do Qlik NPrinting deve ser igual ou superior à sua versão do Qlik Sense.
- <sup>l</sup> Objetos do Qlik Sense que se conectam a servidores externos, geralmente como fontes de dados adicionais (Qlik GeoAnalytics, conexões analíticas)
- <sup>l</sup> Gráficos do Qlik Sense com **Sugestões de gráfico** habilitadas. Para incluir gráficos criados usando sugestões de gráficos em relatórios do Qlik NPrinting, desabilite **Sugestões de gráfico**.
- <sup>l</sup> Objetos do Qlik Sense com o modo de assistência habilitado não podem ser usados no recurso **Adicionar título** do Qlik NPrinting Designer. Se você desabilitar o modo de Assistência e atualizar a conexão, poderá adicionar títulos.
- <sup>l</sup> Tabelas do Qlik Sense que têm uma condição "Mostrar coluna se" definida em uma ou mais de suas colunas não podem ser usadas com as seguintes funcionalidades: níveis, exportação de coluna única e manter formatos de origem.
- <sup>l</sup> Exibições dinâmicas do Qlik Sense: Você pode conectar o Qlik NPrinting a um aplicativo Qlik Sense contendo exibições dinâmicas. No entanto, após uma atualização de exibição dinâmica, a conexão deixará de funcionar.

*Você pode usar objetos do QlikView que tenham dimensões calculadas ou valores nulos como níveis. No entanto, você não pode aninhar outros objetos dentro deles, exceto os campos desse objeto de pasta. Qlik Sense visualizações com dimensões calculadas não podem ser usadas como níveis.*

# Solução de problemas

Se os seus objetos não estiverem aparecendo nos seus relatórios corretamente, pode haver um problema com as suas conexões ou com seu aplicativo do Qlik Sense ou documento do QlikView.

*Qlik Sense pastas podem ser usadas como imagens em modelos de relatório. No entanto, se sua pasta contiver objetos sem suporte, partes da imagem ficarão em branco.*

#### **Consulte também:**

- <sup>l</sup> *Criando [conexões](#page-20-0) (page 21)*
- <sup>l</sup> *[Dimensões](#page-307-0) de imagem (page 308)*
- <span id="page-307-0"></span><sup>l</sup> *[Qualidade](#page-315-0) da imagem (page 316)*

# 5.10 Dimensões de imagem

Você pode alterar o tamanho dos objetos exportados do QlikView e do Qlik Sense. Também é possível alterar quantos dados são exibidos em cada imagem.

Essa página aplica-se aos relatórios do Excel, do Word, do PowerPoint e HTML. Os relatórios do Microsoft Office mantêm as dimensões de imagem conforme as definições do momento em que a imagem foi solta no modelo de relatório.

Se uma imagem não parecer correta na visualização do Qlik NPrinting Designer, atualize o cache de conexão. Ela pode ter mudado no Qlik Sense ou no QlikView, mas o cache de metadados não foi atualizado no Qlik NPrinting. Consulte: *[Recarregando](#page-37-0) metadados de conexão (page 38)*.

# Limitações

 $\bullet$ 

- <sup>l</sup> Os templates de relatório HTML e do QlikEntity não possuem a opção de imagem **ampliada**.
- Se você adicionar uma imagem do QlikView, e depois adicionar filtros, a imagem pode ficar distorcida devido a mudanças nas dimensões.

*Qlik Sense pastas podem ser usadas como imagens em modelos de relatório. No entanto, se sua pasta contiver objetos sem suporte, partes da imagem ficarão em branco.*

# Adicionando um gráfico com vários tamanhos de imagem

Quando você usa o nó **Images** (Imagens) para adicionar um objeto da Qlik, essa imagem pode ser usada várias vezes no seu relatório. No entanto, será sempre o mesmo tamanho. Um objeto de imagem não pode ter duas propriedades de formatação diferentes. Se você quiser mostrar o mesmo gráfico em um relatório, mas em tamanhos diferentes, será necessário adicioná-lo duas vezes usando o nó **Imagens** (Imagens).

Por exemplo, você pode querer adicionar Sales by Country como uma imagem ao seu relatório. Use-o como uma miniatura em uma página e com um tamanho suficiente para exibir todos os seus dados em outra. Adicione o objeto usando o nó **Images** (Imagens): **CH304 - Sales by Country**. No painel **Propriedades**, defina **Stretch** (Esticar) como **Fit Inside** (Ajustar para caber) e reduza as dimensões da imagem para que ela possa ser usada como miniatura. Volte para o nó **Images** (Imagens) e adicione o mesmo objeto. Ele terá um nome um pouco diferente: **CH304 - Sales by Country\_1**. No painel **Propriedades**, defina **Stretch** (Stretch) como **Fit Width** (Ajustar largura) de forma que a imagem preencha toda a largura da página do relatório.

# Alterando o tamanho da imagem de gráficos do QlikView

Quando você gera uma visualização ou relatório, os gráficos do QlikView são redimensionados no QlikView de acordo com as especificações do modelo e, em seguida, é tirada uma captura de tela. Essa captura de tela é o que você vê em um relatório gerado. Você pode alterar o tamanho e a proporção das imagens do gráfico no painel **Properties**.

### Max Width e Max Height

Os parâmetros **Max Width** (Largura máxima) e **Max Height** (Altura máxima) definem o tamanho da imagem de saída em pixels. Eles podem ser definidos explicitamente em modelos do Excel. Eles podem ser implicitamente recuperados pelo marcador de imagem em modelos do Word e PowerPoint. Quando esses parâmetros podem ser definidos explicitamente, (0,0) significa "Auto".

### Parâmetros para a opção Stretch

A opção **Stretch** pode ser definida da seguinte maneira:

- <sup>l</sup> **Não ajustar**: A imagem terá o mesmo tamanho que tem no QlikView. As configurações de modelos serão ignoradas. A imagem poderá se sobrepor a outros conteúdos.
- <sup>l</sup> **Fit Inside** (Ajustar para caber) (padrão): A altura e a largura da imagem são reduzidas até que ambas se ajustem às configurações do modelo. A proporção da imagem é mantida. A imagem pode ser compactada e informações podem estar ausentes.
- <sup>l</sup> **Fit Width** (Ajustar Largura): A imagem é reduzida até que a largura seja igual à **Max Width** (Largura Máxima) definida no modelo. A altura da imagem é ajustada para preservar a proporção da imagem. **Max Height** (Altura Máxima) é ignorada.
- <sup>l</sup> **Fit Height** (Ajustar Altura): A imagem é reduzida até que a altura seja igual à **Max Height** (Altura Máxima) definida no modelo. A largura da imagem é ajustada para preservar a proporção da imagem. **Max Width** (Largura Máxima) é ignorada.
- **· Stretch** (Esticar): As dimensões da imagem são aumentadas ou diminuídas até que a altura e a largura sejam as mesmas definidas no modelo. A proporção da imagem não é mantida.

### Alterando como os gráficos do QlikView são exportados

O comportamento da exportação era diferente se você estivesse usando:

- Qlik NPrinting June 2018 e anterior
- QlikView 12.20 SR6 e anterior

O QlikView capturaria a tela do gráfico e depois ela seria redimensionada. Você pode reverter para esse comportamento mais antigo em versões mais recentes do Qlik NPrinting editando o arquivo *QlikView.config*.

Faça o seguinte:

- 1. Interrompa o serviço do Qlik NPrinting Engine.
- 2. Abra o arquivo de configuração *scheduler.config*. O caminho padrão é: *C:\Program Files\NPrintingServer\NPrinting\Engine\QlikView.config*
- 3. Encontre o sinalizador useAdvancedImageExport.
- 4. Remova os caracteres de comentário. Altere <useAdvancedImageExport value="true" /> para <useAdvancedImageExport value="false" />.
- 5. Salve o arquivo e reinicie o serviço.
- 6. Repita esse processo em todos os servidores do mecanismo.

# Exemplo: Relatório do PowerPoint com diferentes tamanhos de gráfico do QlikView

Este exemplo mostra as diferentes opções de dimensão de imagem em um modelo de relatório do PowerPoint, mas é relevante para relatórios do Excel e do Word.

*Se você estiver criando um relatório do Excel, os tamanhos de imagens serão em pixels, e não em centímetros. As imagens não podem ser redimensionadas manualmente no Excel.*

#### Adicionando uma imagem com a propriedade **Não ajustar**

Faça o seguinte:

- 1. Crie um relatório do PowerPoint usando o documento *Sales Demo* e abra o **Editor de modelos**.
- 2. No painel esquerdo, clique com o botão direito do mouse em **Imagens** e selecione **Adicionar objetos**.
- 3. Selecione **CH304 - Sales by Country**. O objeto original tem 9,16 cm de altura x 14,93 cm de largura. Caso o painel **Propriedades** não esteja aberto, clique com o botão direito do mouse no nó do objeto no **Editor de modelos** e selecione **Propriedades**.
- 4. Clique na célula **Stretch Value** e selecione **Não ajustar** na lista suspensa.
- 5. Arraste e solte **CH304 - Sales by Country** no modelo.
- 6. Selecione a imagem **CH304 - Sales by Country**.
- 7. Na faixa de opções PowerPoint, vá para **Ferramentas de imagem** e **Formatar**.
- 8. Expanda a ferramenta **Tamanho** clicando no ícone no canto inferior direito do grupo **Tamanho**.
- 9. Desmarque a caixa de seleção **Fixar proporção da imagem**.
- 10. Altere **Height** (Altura) para 8,75 cm e **Width** (Largura) para 20 cm.

#### Adicionando uma imagem com a propriedade **Ajustar para caber**

Faça o seguinte:

- 1. Na faixa de opções do PowerPoint, clique na guia **Página inicial**.
- 2. Clique no ícone **Novo Slide**.
- 3. No painel esquerdo, clique com o botão direito em **Imagens** e selecione **Adicionar objetos**.
- 4. Adicione **CH304 - Sales by Country** ao modelo novamente.
- 5. Esta imagem será automaticamente nomeada como **CH304\_1 - Sales by Country**.
- 6. Defina a propriedade **Stretch** como **Ajustar para caber** no painel **Propriedades**.
- 7. Arraste e solte **CH304\_1 - Sales by Country** no modelo.
- 8. Selecione a imagem **CH304\_1 - Sales by Country**.
- 9. Na faixa de opções PowerPoint, vá para **Ferramentas de imagem** e **Formatar**.
- 10. Expanda a ferramenta **Tamanho** e desmarque a caixa de seleção **Bloquear proporção da imagem**.
- 11. Altere **Height** (Altura) para 8,75 cm e **Width** (Largura) para 20 cm.

#### Adicionando uma imagem com a propriedade **Ajustar largura**

- 1. Na faixa de opções do PowerPoint, clique na guia **Página inicial**.
- 2. Clique no ícone **Novo Slide**.
- 3. No painel esquerdo, clique com o botão direito em **Imagens** e selecione **Adicionar objetos**.
- 4. Adicione **CH304 - Sales by Country** ao modelo novamente. Esta imagem será automaticamente nomeada como **CH304\_2 - Sales by Country**.
- 5. Defina a propriedade **Stretch** como **Ajustar para caber** no painel **Propriedades**.
- 6. Arraste e solte **CH304\_2 - Sales by Country** no modelo.
- 7. Selecione a imagem **CH304\_2 - Sales by Country**.
- 8. Na faixa de opções PowerPoint, vá para **Ferramentas de imagem** e **Formatar**.
- 9. Expanda a ferramenta **Tamanho** e desmarque a caixa de seleção **Bloquear proporção da imagem**.
- 10. Altere **Height** (Altura) e **Width** (Largura) para 12,7 cm.
- 11. Clique em **Fechar** na parte inferior direita da janela.

#### Adicionando uma imagem com a propriedade **Ajustar altura**

Faça o seguinte:

- 1. Na faixa de opções do PowerPoint, clique na guia **Página inicial**.
- 2. Clique no ícone **Novo Slide**.
- 3. No painel esquerdo, clique com o botão direito em **Imagens** e selecione **Adicionar objetos**.
- 4. Adicione **CH304 - Sales by Country** ao modelo novamente. Essa imagem será automaticamente nomeada como **CH304\_3 - Sales by Country**.
- 5. Defina a propriedade **Stretch** como **Ajustar altura** no painel **Propriedades**.
- 6. Arraste e solte **CH304\_3 - Sales by Country** no modelo.
- 7. Selecione a imagem **CH304\_3 - Sales by Country**.
- 8. Selecione **Formatar** em **Ferramentas de Imagem**.
- 9. Expanda a ferramenta **Tamanho** e desmarque a caixa de seleção **Bloquear proporção da imagem**.
- 10. Altere **Height** (Altura) e **Width** (Largura) para 12,7 cm.

#### Adicionando uma imagem e ajustando-a manualmente

- 1. Na faixa de opções do PowerPoint, clique na guia **Página inicial**.
- 2. Clique no ícone **Novo Slide**.
- 3. No painel esquerdo, clique com o botão direito em **Imagens** e selecione **Adicionar objetos**.
- 4. Adicione **CH304 - Sales by Country** ao modelo novamente. Esta imagem será automaticamente nomeada como **CH304\_4 - Sales by Country**.
- 5. Defina a propriedade **Stretch** como **Ajustar para caber** no painel **Propriedades**.
- 6. Arraste e solte **CH304\_4 - Sales by Country** no modelo.
- 7. Selecione a imagem **CH304\_4 - Sales by Country**.
- 8. Ajuste o tamanho da imagem, até preencher o slide, arrastando uma alça de canto e depois reposicionando a imagem até que ela preencha o slide adequadamente.

### Visualizando o relatório

Agora você pode ver como as cinco diferentes opções de dimensionamento exibem sua imagem de forma diferente.

Faça o seguinte:

- 1. Clique em **Visualizar**. Você verá o seguinte:
	- a. **Slide 1 Não ajustar**

A imagem tem o mesmo tamanho que tinha no documento QlikView: 9,16 cm x 14,93 cm. O Qlik NPrinting ignorou as configurações de altura e largura.

b. **Slide 2** - **Ajustar para caber**

A imagem tem a altura especificada na configuração de altura, 8,75 cm, e a largura foi ajustada proporcionalmente para 14,26 cm.

c. **Slide 3** - **Ajustar Largura**

A largura da imagem foi reduzida para aquela especificada, 12,7 cm, e a altura foi ajustada proporcionalmente para 7,79 cm.

d. **Slide 4** - **Ajustar Altura**

A altura e a largura da imagem podem ser iguais ou menores que as dimensões da imagem original. Embora a altura tenha sido ajustada para 12,7 cm, a altura permanece como 9,16 cm e a largura permanece em 14,93 cm.

e. **Slide 5** - **Ajustar para caber** com redimensionamento manual

A imagem tem o mesmo tamanho que a original: 9,16 cm x 14,93 cm. A imagem está posicionada no canto superior esquerdo.

## Alterando o tamanho da imagem de gráficos do Qlik Sense

Por padrão, os gráficos do Qlik Sense exportados para o Qlik NPrinting terão exatamente a mesma aparência que têm no aplicativo Qlik Sense conectado. Por exemplo, você tem um gráfico de barras grande que contém doze meses de dados, que podem ser visualizados usando barras de rolagem. Você recarrega os metadados de conexão quando o gráfico está exibindo dados de fevereiro a junho. Se você adicionar este gráfico como uma imagem no Qlik NPrinting Designer, essa imagem mostrará apenas os dados de fevereiro a junho, como um snapshot.

#### Parâmetros de Data Displayed (Dados exibidos)

No painel **Propriedades**, você pode usar **Data Displayed Width (px)** (Largura de dados exibidos) e **Data Displayed Height (px)** (Altura de dados exibidos) para ajustar a quantidade de dados do gráfico exibidos na imagem. Esses dois parâmetros determinam a quantidade de dados que devem ser capturados pelo Qlik NPrinting ao exportar um gráfico do Qlik Sense, independentemente do tamanho final do gráfico no relatório. Usando o mesmo exemplo, se você quiser ver os dados do gráfico de barras de janeiro a dezembro, pode fazê-lo ajustando **Data Displayed** (Dados exibidos). Você também pode optar por exibir apenas janeiro. Esses parâmetros definem o tamanho do gráfico "original": o tamanho do snapshot do gráfico que queremos exportar.

Se você tiver editado seu aplicativo Qlik Sense, deve gerar novamente o cache de conexão se quiser ver os parâmetros de **Data Displayed** (Dados exibidos) atualizados.

O tamanho padrão de **Data Displayed** (Dados exibidos) é (0,0), que significa "Auto". Ambos os parâmetros devem ser maiores que 0, caso contrário, serão ignorados.

### Max Width e Max Height

Os parâmetros **Max Width** (Largura máxima) e **Max Height** (Altura máxima) definem o tamanho da imagem de saída em pixels. Eles podem ser definidos explicitamente em modelos do Excel. Eles podem ser implicitamente recuperados pelo marcador de imagem, em modelo do Word e PowerPoint.

Quando esses parâmetros podem ser definidos explicitamente, (0,0) significa "Auto", o que é capturado pelo snapshot. Isso significa que seus parâmetros de **Data Displayed** (Dados exibidos) são considerados também como sendo o tamanho da imagem de saída.

### Parâmetros para a opção Stretch

Você pode usar a opção **Stretch**, que pode ser definida para o seguinte:

- <sup>l</sup> **Don't Fit** (Não ajustar): As medidas **Max Width** (Largura máxima) e **Max Height** (Altura máxima) são ignoradas. Tamanho de **Data Displayed** (Dados exibidos), seja personalizado ou escolhido automaticamente, é o tamanho de saída final.
- <sup>l</sup> **Fit Inside** (Ajustar para caber): a proporção da imagem do gráfico é definida pelos valores de **Data Displayed** (Dados exibidos). A imagem se ajustará aos valores de **Max Width** (Largura máxima) e **Max Height** (Altura máxima). A imagem não será preenchida com uma área transparente ou em branco para alcançar o tamanho de **Max Width** (Largura máxima) e **Max Height** (Altura máxima).
- <sup>l</sup> **Fit Width** (Ajustar largura): a proporção da imagem do gráfico é definida pelos valores de **Data Displayed** (Dados exibidos). A imagem se ajustará à medida de **Max Width** (Largura máxima). A imagem não será cortada para alcançar o tamanho de **Max Width** (Largura máxima) e **Max Height** (Altura máxima).
- <sup>l</sup> **Fit Height** (Ajustar altura): a proporção da imagem do gráfico é definida pelos valores de **Data Displayed** (Dados exibidos). A imagem se ajustará à medida de **Max Height** (Altura máxima). A imagem não será cortada para alcançar o tamanho de **Max Width** (Largura máxima) e **Max Height** (Altura máxima).
- <sup>l</sup> **Stretch** (Esticar): a proporção da imagem definida por **Data Displayed** (Dados exibidos) não é mantida. Em vez disso, o Qlik NPrinting tenta mostrar a mesma quantidade ou mais dados ao preencher toda a área de **Max Width** (Largura máxima) e **Max Height** (Altura máxima). A imagem não será deformada ou preenchida com uma área em branco.

# Exemplo: Relatório do Excel com diferentes tamanhos de gráfico do Qlik Sense

Esses exemplos foram criados usando o mesmo gráfico do Qlik Sense. Eles todos foram colocados em um relatório do Excel, com diferentes valores para **Data Displayed** (Dados exibidos), **Max Width** (Largura máxima), **Max Height** (Altura máxima) e **Stretch** (Esticar).

O exemplo tem três imagens de gráfico, da esquerda para a direita:

- 1. Dados exibidos: Automático, Saída: Automático
- 2. Dados exibidos: 800x400 px, Saída: Automático
- 3. Dados exibidos: 1920x1080 px, Saída: 500x500 px, Esticar

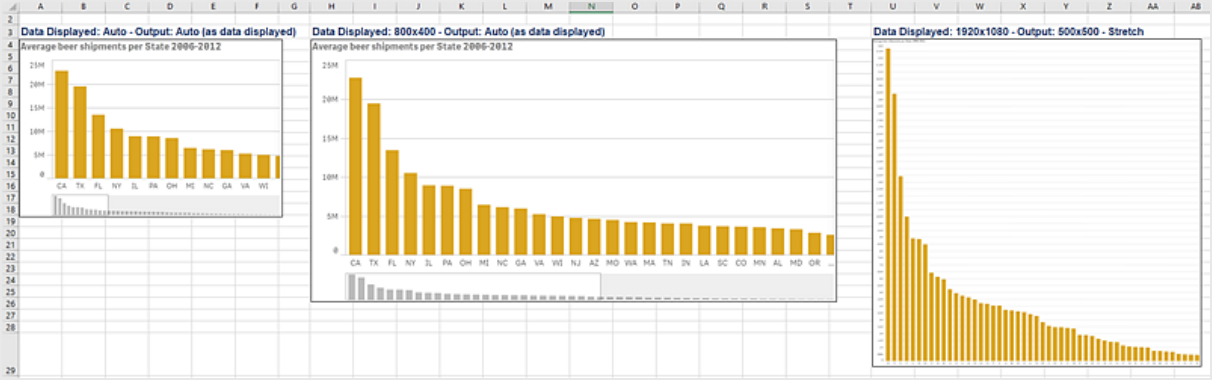

O segundo exemplo tem duas imagens de gráfico, da esquerda para a direita:

- 1. Dados exibidos: 1920x1080 px, Saída: 1000x1000 px, Esticar
- 2. Dados exibidos: 400x800 px, Saída: Automático

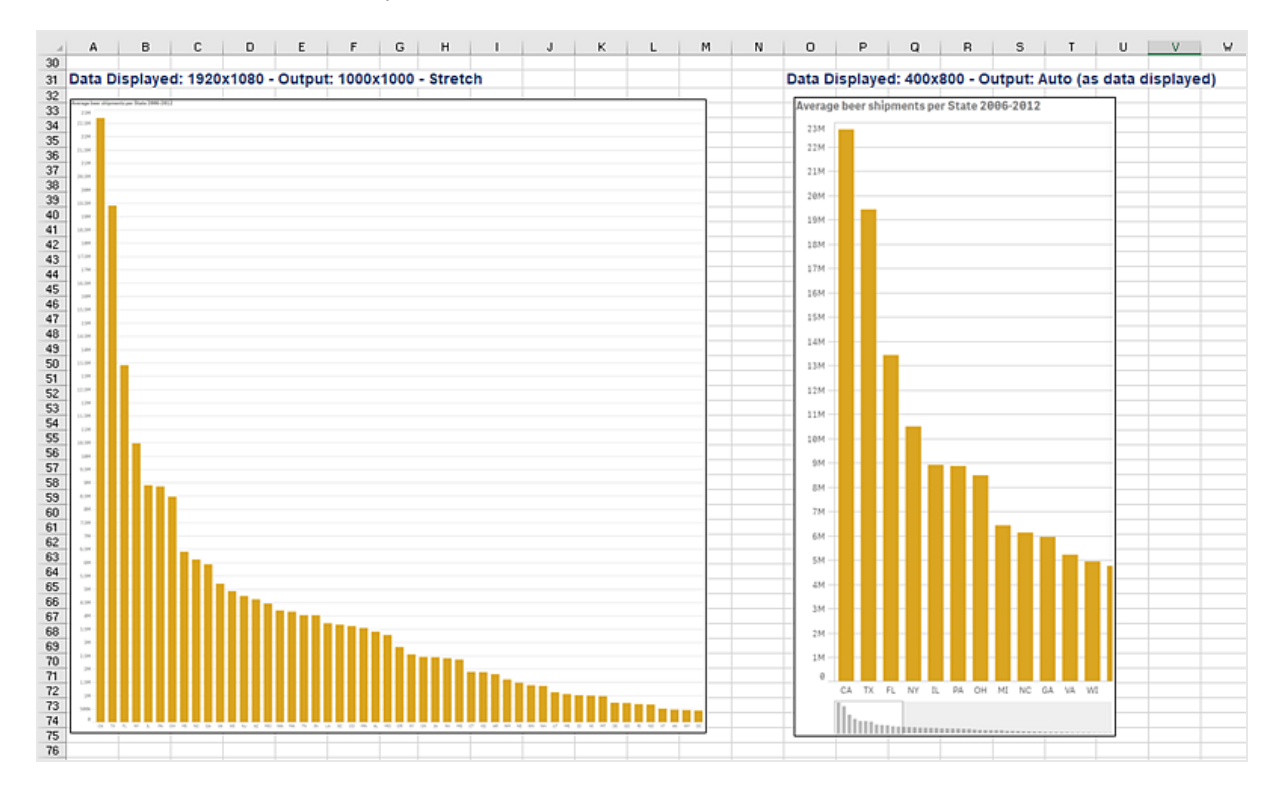

## Alterando o tamanho da imagem em relatórios do PixelPerfect

Os relatórios do PixelPerfect possuem diferentes opções para **Stretch** (Esticar) a imagem:

- **· Normal**: A imagem é exibida com suas dimensões originais.
- **· StretchImage** (Esticar imagem): A imagem é esticada para preencher a largura e a altura do controle.
- <sup>l</sup> **AutoSize** (Autodimensionar): As dimensões do controle são ajustadas automaticamente ao tamanho da imagem.
- <sup>l</sup> **ZoomImage** (Zoom à imagem): A imagem é redimensionada proporcionalmente para caber no controle.
- <sup>l</sup> **Squeeze** (Espremer): Se as dimensões do controle excederem o tamanho da imagem, a imagem será centralizada e exibida em tamanho total. Caso contrário, a imagem será redimensionada para caber nas dimensões do controle.
- <span id="page-315-0"></span><sup>l</sup> **Bloco** (Bloco): A imagem original é replicada no controle de imagem a partir do canto superior esquerdo. A imagem replicada é recortada se não couber no controle de imagem que a contém.

# 5.11 Qualidade da imagem

Você pode alterar a qualidade da imagem dos objetos do Qlik Sense e do QlikView ajustando os pontos por polegadas (DPI) em seus relatórios publicados.

Isso significa que você pode criar um relatório do PowerPoint com imagens de alta qualidade, que ficará bem em uma tela grande durante uma apresentação. Depois da apresentação, você pode compartilhar uma segunda versão com imagens de qualidade mais baixa (e um tamanho de arquivo menor) por e-mail. Não há necessidade de criar um segundo relatório. Você pode adicionar o mesmo relatório a duas tarefas de publicação diferentes com configurações de qualidade de imagem diferentes. Você também pode criar uma tarefa de publicação com duas instâncias do mesmo relatório e dar a cada relatório uma qualidade de imagem diferente. Ao definir seu destino de e-mail, você pode escolher qual relatório anexar. No entanto, a criação de uma única tarefa de publicação significa que todos os outros destinos (NewsStand, hub) receberão os dois relatórios.

As alterações na qualidade da imagem entrarão em vigor depois que você distribuir seu relatório no NewsStand, no hub, na pasta ou em outro destino. No NewsStand, a qualidade da imagem de um relatório é exibida em uma coluna à direita. Os relatórios publicados exportam todas as imagens como .png, independentemente da fonte.

Você também pode definir a qualidade da imagem de relatórios do On-Demand.

## Limitações

- <sup>l</sup> Objetos do QlikView não podem ser redimensionados nem receber um valor de DPI após a exportação para o Qlik NPrinting. Em vez disso, o Qlik NPrinting usa um algoritmo de ampliação para obter uma imagem mais definida. Isso não é um problema com objetos do Qlik Sense.
- Se você publicar um relatório com dois níveis diferentes de qualidade de imagem em uma pasta, o arquivo mais novo substituirá o mais velho. Isso pode ser evitado aplicando um Nome amigável ao adicionar o relatório a uma tarefa. Consulte: *Nomes de relatórios [dinâmicos](#page-336-0) (page 337)*.
- <sup>l</sup> As seguintes combinações de formato de saída do relatório não podem ter sua qualidade alterada:
	- Excel para .tiff
	- PixelPerfect para .gif
	- PixelPerfect para .jpeg
	- PixelPerfect para .png
	- PixelPerfect para .tiff

# Configurando a qualidade da imagem em tarefas de publicação

- 1. Na barra de menu principal, clique em **Tarefas** e, em seguida, selecione **Tarefas publicadas**.
- 2. Crie uma nova de tarefa de publicação ou clique em uma tarefa de publicação existente para editá-la.
- 3. Clique em **Relatórios**.
- 4. Use o menu suspenso **Qualidade** para selecionar uma das seguintes opções:
	- a. Normal: 96 DPI
	- b. Alta: 192 DPI
	- c. Muito alta: 384 DPI
- 5. Clique em **Salvar**.

Uma vez que tenha publicado seu relatório, você poderá ver a diferença de qualidade da imagem.

### Configurando a qualidade de imagem em relatórios do On-Demand

Você pode atualizar o arquivo *scheduler.config* para alterar a qualidade da imagem de seus relatórios do On-Demand. Essa é uma configuração única para todos os relatórios gerados via On-Demand. Você não pode selecionar a qualidade da imagem para a geração de um relatório específico.

Você pode definir seus relatórios do On-Demand para ter uma qualidade de imagem mais alta, o mesmo que em uma tarefa de publicação. Assim que você mudar isso, todos os relatórios do On-Demand serão afetados. Isso também afetará as visualizações de relatório no Qlik NPrinting Designer. Os relatórios de tarefas não serão afetados.

As combinações de tipo de relatório e formato de saída que não são compatíveis em tarefas ainda não possuem suporte neste caso. Por exemplo, você não pode definir um nível de qualidade de imagem em um relatório de uma tarefa se estiver exportando um relatório do PixelPerfect como um .jpeg. Se você tentar executar uma configuração de relatório do On-DemandPixelPerfect com esse sinalizador definido como "Muito alta", isso terá a mesma aparência do relatório "Normal".

As seguintes combinações não possuem suporte:

- Excel para .tiff
- PixelPerfect para .gif, .jpeg, .png, .tiff
- OlikEntiy para .csv, .skv, .tab, .tiff

- 1. Abra o arquivo de configuração *scheduler.config*.
- 2. Localize a seguinte cadeia de caracteres: <add key="ondemand-image-quality" value="Normal" /> "Normal" é o valor padrão.
- 3. Altere o valor para: *"Normal"*, *"Alta"* ou *"Muito alta"*. Eles diferenciam maiúsculas de minúsculas e têm os seguintes valores de DPI:
	- a. Normal: 96 DPI
	- b. Alta: 192 DPI
	- c. Muito alta: 384 DPI
- 4. Salve o arquivo.

#### **Consulte também:**

<span id="page-317-0"></span>p *[Dimensões](#page-307-0) de imagem (page 308)*

# 5.12 Filtros

Filtros permitem que você restrinja seus dados. Você pode adicionar filtros a tarefas, relatórios, objetos e usuários. Eles podem ser estáticos ou dinâmicos.

### Tipos

Veja a seguir algumas maneiras de usar filtros:

- <sup>l</sup> Tarefa: filtrar uma tarefa de publicação para compartilhar apenas dados do trimestre atual.
- <sup>l</sup> Relatório: filtrar um relatório para exibir apenas informações relacionadas aos 5 melhores vendedores.
- <sup>l</sup> Objeto: filtrar um gráfico de pizza que detalha vendas de supermercado para mostrar apenas as vendas de frutas.
- <sup>l</sup> Usuário: filtre um grupo de usuários para ver apenas os dados relacionados à sua localização geográfica.

Filtros estáticos são selecionados de uma lista de valores de campos do QlikView ou do Qlik Sense. Você deve editar o filtro manualmente para alterar os valores.

Filtros dinâmicos usam expressões e pesquisas do QlikView ou do Qlik Sense. Expressões devem usar as regras e a sintaxe do QlikView ou do Qlik Sense e retornar um valor único. As expressões são avaliadas, e os resultados são usados para filtrar dados. Pesquisas aproveitam os vários tipos de pesquisa disponíveis no QlikView ou no Qlik Sense. Você não precisa modificar filtros dinâmicos para obter novos valores.

# Avaliação de filtros

Filtros são verificados antes da geração de cada relatório. Filtros de tarefa, usuário e relatório são verificados em relação aos dados do documento. Se eles forem inválidos, você verá um erro na página **Execuções da tarefa** informando que não é possível aplicá-los. Isso acontece antes do cálculo das condições do relatório e antes da geração do relatório. O Qlik NPrinting resolverá filtros, aplicando-os em uma sequência em que o estado inicial não tem seleções em nenhum campo.

Se você tiver um único filtro, ele será avaliado da seguinte maneira:

- 1. Limpe todas as seleções de todos os campos, com a opção **Substituir valores** selecionada.
- 2. Calcule as expressões para cada campo com valores avaliados.
- 3. Aplique seleções com base nos valores e pesquisas a todos os campos.

Quando você tem vários filtros, eles são avaliados na seguinte sequência:

- 1. Todos os filtros de tarefa são aplicados de uma vez, de acordo com a ordem de classificação.
- 2. Todos os filtros de usuário são aplicados de uma vez, de acordo com a ordem de classificação.
- 3. Todos os filtros de relatório são aplicados de uma vez, de acordo com a ordem de classificação.
- 4. Todos os filtros de objeto são aplicados de uma vez, de acordo com a ordem de classificação.

### Regras

As regras de filtros do Qlik NPrinting fornecem um comportamento previsível com um número limitado de opções:

- <sup>l</sup> Os valores avaliados são calculados primeiro, para que haja valores estáticos para gerenciar.
- <sup>l</sup> Os filtros não substituirão necessariamente as seleções anteriores. Não há uma hierarquia rígida.
- <sup>l</sup> Cada filtro será analisado na sequência: tarefa -> usuário -> relatório -> objeto.
- Os valores de campos de filtros em diferentes níveis serão sobrepostos.
- Se a intersecção fornecer um resultado vazio, a cadeia de filtros se tornará inválida.
- <sup>l</sup> Não há limite para quantos filtros de tarefas, de relatórios, de objetos ou de usuários você pode aplicar em um aplicativo. No entanto, apenas um filtro de objeto pode ser aplicado a um único objeto.
- <sup>l</sup> Se a aplicação de um filtro resultar em uma seleção impossível, um erro específico será retornado: "Não é possível aplicar o filtro {0} aos dados atuais do documento. Os campos solicitados com avaliações são: {1}",

Há um sinalizador específico que permite alterar estes comportamentos: **Substituir valores**. Esse indicador, que é relacionado a campos específicos de um filtro, permite limpar as seleções em um determinado campo em um determinado nível da cadeia. Você também pode adicionar outros valores.

As selecões de campo e as configuracões de variáveis em um filtro não se afetam. Mas elas afetarão os *filtros que seguem na cadeia de avaliação.*

## Exemplos de filtragem de resultados

Estes exemplos mostram filtros atribuídos a entidades específicas para diferentes valores do mesmo campo, com a opção **Substituir valores** marcada ou desmarcada:

#### Exemplo 1

- <sup>l</sup> Filtro de tarefa: **Country** = *Italy*, *Spain*
- **·** Filtro de usuário: -
- <sup>l</sup> Filtro de relatório: **Country** = *Italy*, *Germany*
- <sup>l</sup> Filtro resultante: **Country** = *Italy*

#### Exemplo 2

- <sup>l</sup> Filtro de tarefa: **Country** = *Italy*, *Spain*
- <sup>l</sup> Filtro de usuário: **Substituir valores** = Marcado para **Country**
- <sup>l</sup> Filtro de relatório: **Country** = *Italy*, *Germany*
- <sup>l</sup> Filtro resultante: **Country** =*Italy*, *Germany*

### Exemplo 3

- <sup>l</sup> Filtro de tarefa: **Country** = *Italy*, *Spain*
- <sup>l</sup> Filtro de usuário: **Country** = *Italy*, *Germany*
- <sup>l</sup> Filtro de relatório: **Substituir valores** = Marcado para **Country**
- Filtro resultante: **Country** = Todos os países

#### Exemplo 4

- <sup>l</sup> Filtro de tarefa: **Country** = *Italy*
- **·** Filtro de usuário: -
- <sup>l</sup> Filtro de relatório: **Country** = *Germany*
- Filtro resultante: vazio

#### Exemplo 5

- <sup>l</sup> Filtro de tarefa: **Country** = *Italy*
- <sup>l</sup> Filtro de usuário: **Substituir valores**=True para **Country**
- <sup>l</sup> Filtro de relatório: **Country** = *Germany*
- <span id="page-319-0"></span><sup>l</sup> Filtro resultante: *Germany*

### Selecionando valores

No menu suspenso **Valores**, você poderá selecionar dentre:

- **· Valor é**: use esta opção se você deseja selecionar uma string. Por exemplo, se você deseja selecionar USA no campo Country.
- <sup>l</sup> **Valor numérico é**: no QlikView e no Qlik Sense, todos os valores de campo são potencialmente valores duplos. Um valor de campo pode ter um valor numérico e um valor textual. Por exemplo, uma data que pode ter um valor numérico de 40908 e a representação textual "2011-12-31". Use essa opção se quiser selecionar um valor numérico.
- <sup>l</sup> **Avaliar valor**: usa essa opção se quiser inserir uma expressão que precisa ser avaliada. Ela deve retornar um valor único.
- <sup>l</sup> **Pesquisa avançada**: use essa opção se quiser selecionar valores usando uma pesquisa avançada do QlikView ou do Qlik Sense.

Se a notificação **Totalmente armazenado em cache** for exibida à direita, ela indica que o cache do Qlik NPrinting contém todos os valores de um campo. Isso significa que, quando você começar a digitar na caixa de diálogo **Valores**, o Qlik NPrinting pesquisará todos os valores que correspondem à sua string.

O cache do Qlik NPrinting só armazena os primeiros 1.000 valores dos campos do QlikView com uma grande quantidade de valores distintos. Nesse caso, o rótulo verde **Totalmente armazenado em cache** não é exibido. Em vez disso, você verá um botão **Pesquisar** no lado direito do campo de valor. Digite a cadeia de caracteres, ou parte dela, que você deseja localizar. Clique em **Pesquisar** para forçar o Qlik NPrinting a procurar a cadeia de caracteres no documento do QlikView conectado. Quando há uma grande quantidade de valores diferentes, é necessário inserir manualmente o valor inteiro que você deseja filtrar.

# Criando um filtro estático

Faça o seguinte:

- 1. Selecione **Aplicativos** e, em seguida, **Filtros**.
- 2. Clique em **Criar filtro**.
- 3. Digite um **Nome** para o filtro.
- 4. Selecione um aplicativo na lista suspensa **Aplicativo**.
- 5. Clique em **Criar**.
- 6. Clique em **Campos** no menu de filtros.
- 7. Clique em **Adicionar campo**.
- 8. Em **Conexão**, selecione sua conexão.
- 9. Em **Nome**, selecione um nome de campo.
- 10. Você pode optar por **Substituir valores**. Se marcar essa caixa de seleção, todas as seleções aplicadas por outros filtros no mesmo campo serão removidas e substituídas pelos valores do campo definido no filtro atual. Se a opção **Substituir valores** não estiver selecionada, um novo filtro será criado pela sobreposição de valores de campo de diferentes filtros aplicados no campo selecionado.

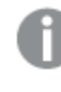

*Você pode limpar todas as seleções em um campo, criando um filtro com valores vazios para ele e marcando a caixa de seleção Substituir valores.*

### Adicionando valores a um campo

Faça o seguinte:

- 1. Escolha um tipo de valor na lista suspensa:
	- <sup>l</sup> **Valor é**
	- <sup>l</sup> **Valor numérico é**
	- <sup>l</sup> **Avaliar valor**
	- <sup>l</sup> **Pesquisa avançada**
- 2. Dependendo do tipo de valor, você pode escolher em uma lista, começar a digitar uma string ou digitar uma expressão. Consulte: *[Selecionando](#page-319-0) valores (page 320)*
- 3. Se quiser adicionar um segundo valor, clique em **Adicionar valor**. É exibida uma nova linha vazia.
- 4. Adicione seu segundo valor.
- 5. Clique em **Criar**.

## Criando um filtro com valores de **Selecionar excluídos**

Ao criar um filtro, você pode excluir valores específicos, usando a caixa de seleção **Selecionar excluídos**. Por exemplo, você pode excluir dados de determinados anos ou regiões geográficas. Isso é semelhante à operação de **Selecionar excluídos** no Qlik Sense e no QlikView.

- 1. Selecione **Aplicativos** e, em seguida, **Filtros**.
- 2. Clique em **Criar filtro**.
- 3. Digite um **Nome** para o filtro.
- 4. Selecione um aplicativo na lista suspensa **Aplicativo**.
- 5. Clique em **Criar**. Clique em **Campos** no menu de filtros.
- 6. Clique em **Adicionar campo**. Em **Conexão**, selecione sua conexão.
- 7. Em **Nome**, selecione um nome de campo.
- 8. Escolha um tipo de valor.
- 9. Selecione os valores que você deseja excluir. Por exemplo, se o campo era *País*, você podia excluir *Suécia* e *Itália*.
- 10. Clique na caixa de seleção **Selecionar excluídos**.
- 11. Clique em **Criar**.

### Criando um filtro dinâmico com valores avaliados

É possível usar as expressões do QlikView e do Qlik Sense para calcular os valores que serão usados nos filtros. Cada expressão deve retornar um valor único e usar a sintaxe do Qlik Sense ou do QlikView. Por exemplo, você pode usar uma expressão para calcular o valor do ano anterior e compará-lo com o campo **Ano** em um filtro.

Faça o seguinte:

- 1. Crie um novo filtro.
- 2. Clique na guia **Valores** e selecione **Avaliar valor** no menu suspenso. Essa opção envia sua expressão ao QlikView ou ao Qlik Sense, que avaliará o resultado e o retornará para que seja usado no filtro.
- 3. Insira uma expressão na caixa **Valor**. Por exemplo, insira *=Year(now())-1*, para recuperar o valor do ano passado.
- 4. Você pode clicar em **Adicionar valor** para adicionar outra expressão. Adicionar muitos valores para o mesmo campo cria uma associação lógica "OR". O filtro manterá os dados correspondentes a um ou ambos os valores.
- 5. Clique em **Criar**.

### Criando um filtro dinâmico com pesquisa avançada

Você pode usar a pesquisa avançada do QlikView e do Qlik Sense para selecionar um conjunto de valores a ser usado em filtros.

Vários tipos de pesquisa avançada possuem suporte:

- Texto: todos os valores que correspondem exatamente ao texto são selecionados.
- Curinga:  $\ast$ , ? e  $\wedge$  podem ser usados como curingas em uma pesquisa de texto.
	- $\degree$  \*: espaço reservado para 0 ou mais caracteres indefinidos.
	- <sup>o</sup> ?: espaço reservado para um caractere único indefinido.
	- $\degree$   $\land$ : espaço reservado que especifica que o próximo caractere é o começo de uma palavra.
- Numérico: se uma pesquisa começar com < ou >, ela será avaliada como uma pesquisa numérica
- <sup>l</sup> ela será avaliada como uma pesquisa numéricaExpressão: se uma pesquisa começar com =, ela será avaliada como uma pesquisa de expressão. O resultado da expressão é interpretado como um valor booleano:
	- $^{\circ}$  0=false
	- <sup>o</sup> Qualquer outro valor=true

Seus resultados de pesquisa avançada são cruzados com os valores selecionados no campo nos filtros anteriores, se **Substituir valores** não for usado. O conjunto de valores gerado a partir de uma pesquisa de expressão depende das seleções atuais, semelhante a como os valores avaliados são calculados. Se você quiser ignorar as seleções atuais em um aplicativo ou documento, você deve usar:

- Qlik Sense: Definir análise e definir [expressões](/en-US/sense/Subsystems/Hub/Content/Sense_Hub/ChartFunctions/SetAnalysis/set-analysis-expressions.htm)
- QlikView: Definir análise e definir [expressões](/en-US/qlikview/Subsystems/Client/Content/QV_QlikView/ChartFunctions/SetAnalysis/set-analysis-expressions.htm)

Existem tipos de pesquisa dinâmica que não possuem suporte. O seguinte pode retornar resultados inesperados:

- <sup>l</sup> Normal: pesquisas que correspondem ao texto inserido com o início de uma palavra em um valor de campo. Você receberá resultados mais precisos com uma pesquisa curinga: \*^texto a pesquisar\*.
- Avancada: pesquisas que começam com  $\sim$ . No OlikView e no Olik Sense, a pesquisa avancada seleciona o primeiro valor na lista mostrada na tela. No Qlik NPrinting, ele seleciona todos os valores da lista.
- Composta: pesquisas que delimitam o texto de pesquisa entre () e o uso de operadores como  $\vert$ , & e  $\land$ para misturar os outros tipos de pesquisa.

- 1. Crie um novo filtro.
- 2. Acesse a área **Valores** e selecione **Pesquisa avançada** no menu suspenso. Esta opção irá executar uma pesquisa no campo selecionado no QlikView e no Qlik Sense e retorná-lo para ser usado no filtro.
- 3. Insira uma das pesquisas com suporte na caixa Valor. Por exemplo, para recuperar dados de todos os anos, exceto o atual, digite =Year<Year(now()).
- 4. Você pode clicar em **Adicionar valor** para adicionar outra pesquisa avançada. Adicionar muitos valores para o mesmo campo cria uma associação lógica "OR". O filtro manterá os dados correspondentes a um ou ambos os valores.
- 5. Clique em **Criar**.

# Criando um filtro baseado em variável

Você pode usar uma variável em um filtro e definir o valor da variável diretamente durante a geração do relatório. Sobrescreve temporariamente o valor original que a variável possui QlikView ou Qlik Sense.

Filtros baseados em variável podem ser estáticos ou dinâmicos. Eles podem ser adicionados a relatórios, tarefas, usuários e objetos.

Por exemplo: Você pode criar dois relatórios diferentes que possuem o mesmo objeto de gráfico, mas que mostram resultados diferentes, dependendo do valor da variável. Ou você pode criar um relatório com duas tarefas de publicação, com diferentes filtros baseados em variáveis.

Faça o seguinte:

- 1. Crie um novo filtro.
- 2. Clique na guia **Valores** e clique em **Criar variável**.
- 3. Selecione uma conexão no menu suspenso. Em **Nome**, selecione uma dimensão.
- 4. Em **Valor**, digite uma dimensão existente. Clique na caixa de seleção **Avaliar** se desejar que a variável seja avaliada antes de ser aplicada.
- 5. Clique em **Criar**.

### Adicionando filtros a um relatório

É necessário criar filtros antes de adicioná-los a relatórios, tarefas, objetos ou usuários. Não é possível criar um novo filtro de dentro de outra entidade.

Faça o seguinte:

- 1. Crie um novo relatório ou abra um existente.
- 2. Clique em **Filtros** no menu principal.
- 3. Selecione os filtros desejados em **Itens disponíveis**.
- 4. Clique em para mover os filtros para a coluna **Itens selecionados**.
- 5. Clique em **Incluir filtros**.

### Aplicando um filtro a um objeto

Filtros de objeto são úteis quando você deseja filtrar uma tabela ou imagem específica. Por exemplo, se você tiver um relatório sem filtros, mas quiser adicionar uma tabela que mostre apenas as vendas do ano passado, um filtro de objeto deverá ser aplicado.

Objetos só podem ter um único filtro. Se você precisar adicionar um filtro complexo a um objeto, deve criar um filtro único antes de editar o modelo de relatório.
- 1. Na tela **Relatórios**, clique no seu relatório.
- 2. Clique no botão **Editar modelo** para abrir o editor de modelos do Qlik NPrinting Designer.
- 3. No painel esquerdo, clique com o botão direito do mouse no tipo de objeto que você deseja filtrar e selecione **Adicionar objetos**.

É possível filtrar tabelas e imagens.

- 4. Uma nova janela será aberta. Selecione o objeto que deseja filtrar e clique em **OK**.
- 5. Arraste seu novo objeto do painel esquerdo para o modelo de relatório.
- 6. No painel **Propriedades**, vá para **Filtros** e clique no ….
- 7. Uma nova janela será aberta. Selecione o filtro que deseja usar e clique em **OK**.

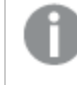

*Se você escolher o filtro errado por acidente, pode clicar no ícone do apagador ao lado de* ¥ *para remover todos os filtros de um objeto.*

8. Clique em **Visualizar**.

Seu objeto de relatório mostrará apenas informações relacionadas ao filtro.

### Importando filtros de objeto associados a usuários

Por motivos de desempenho, filtros de objeto associados a usuários não são incluídos automaticamente no Qlik NPrinting Designer. A importação de todos os filtros associados a milhares de usuários levaria muito tempo e poderia fazer com que o Qlik NPrinting travasse.

É possível alterar esse comportamento editando o arquivo *webengine.config*.

*Você sempre deve fazer backup do seu repositório do Qlik NPrinting antes de editar um arquivo .config. Para obter mais informações, consulte Fazendo backup do Qlik [NPrinting](#page-198-0) (page 199).*

Faça o seguinte:

- 1. Abra o arquivo *webengine.config*.
- 2. Exclua as barras de comentário da linha <!-<add key="include-user-filters" />->.
- 3. Feche e reabra o Qlik NPrinting Designer.
- 4. A lista de filtros agora carregará todos os filtros que você armazenou no repositório. Dependendo do número de filtros armazenados, isso pode demorar muito.

Se não quiser editar o arquivo *webengine.config*, você poderá importar manualmente um filtro de usuário específico. Há duas maneiras de fazer isso:

- Remova a associação de filtros de todos os usuários.
- <sup>l</sup> Crie um novo filtro, não vinculado a um usuário, com os mesmos campos e valores.

#### Configurando o comportamento de relatórios

Você pode configurar como um relatório lida com erros de filtros de objeto para gráficos e tabelas nos seus modelos. Abra o relatório, role para baixo até **Tratamento de erros** e selecione uma destas duas opções:

- <sup>l</sup> **Gerar relatório. O conteúdo inválido será substituído por imagens de espaço reservado.** Gráficos inválidos são substituídos por imagens de espaço reservado. Elas têm um fundo cinza e um texto de sobreposição preto que diz "Seleções inválidas". Essas imagens são dimensionadas de acordo com as configurações de tamanho máximo no seu modelo de relatório. Tabelas inválidas são substituídas por tabelas vazias sem texto de sobreposição.
- <sup>l</sup> **Não gerar relatório. A geração do relatório falhará até que o problema seja resolvido.** O relatório inteiro não será gerado. Os usuários não poderão visualizá-lo.

No Qlik NPrinting April 2018 e versões posteriores, o comportamento padrão de novos relatórios é adicionar imagens de espaço reservado. Se você estiver usando o Qlik NPrinting February 2018 ou versão anterior e atualizar para uma versão mais recente, seus relatórios manterão o comportamento de falha de relatório preexistente.

### Configurando conteúdo vazio

Conteúdo vazio é exibido como imagens de espaço reservado. Elas têm um texto de sobreposição preto que diz "Seleções inválidas". Esse texto de sobreposição pode ser alterado.

*Você sempre deve fazer backup do seu repositório do Qlik NPrinting antes de editar um arquivo .config. Para obter mais informações, consulte Fazendo backup do Qlik [NPrinting](#page-198-0) (page 199).*

Faça o seguinte:

- 1. Abra o arquivo de configuração *scheduler.config*.
- 2. Encontre a tag "empty-content-text". Exclua as barras de comentário dessa linha e edite o valor.
- 3. Reinicie o Qlik NPrinting scheduler service.

A alteração é aplicada a todas as imagens de espaço reservado de conteúdo vazio.

### Solução de problemas

### A pasta que contém meus relatórios em ciclo mostra relatórios com o rótulo FAILED

#### **Possível causa**

Seus relatórios contêm filtros de incompatibilidade.

#### **Ação proposta**

Verifique os filtros associados ao relatório. Por exemplo, você tem 2 filtros:

- O primeiro contém → Ano: 2012, 2013
- O segundo contém → Ano: 2014

Se você usar os dois filtros, a interseção entre eles produzirá um conjunto vazio.

### Ocorre uma falha na geração dos meus relatórios

#### **Possível causa**

Seu relatório usa a mesma dimensão na hierarquia do filtro de tarefas, usuários, relatórios e objetos.

#### **Ação proposta**

Altere ou remova todos os filtros que usam a mesma dimensão.

# 5.13 Condições

Condições permitem controlar a geração e a distribuição de relatórios em uma base de dados. Você pode adicionar várias condições a qualquer relatório ou tarefa. Relatórios são gerados e tarefas são executadas somente quando todas as condições são atendidas. Cada condição pode ser composta por uma ou mais regras.

*Se ocorrer um erro durante a avaliação da condição de relatório (antes da geração dos resultados), esse erro será informado ao usuário da mesma maneira que os erros ocorridos durante a geração do relatório. Ambos farão com que uma mensagem de erro seja adicionada aos e-mails enviados para os usuários.*

# Visão geral

Uma condição é um conjunto de uma ou mais expressões com um ou dois operandos e uma operação. Operandos podem ser valores fixos, variáveis ou expressões. Uma condição é associada a um aplicativo, enquanto as regras nessa condição são agrupadas a uma conexão específica desse aplicativo. Apenas os tipos de objetos que aparecem na lista durante a criação de condições podem ser usados.

Há dois lugares em que uma condição pode ser aplicada:

- Relatório da tarefa de publicação
- Tarefa de publicação

O envio de relatórios em uma base condicional tem muitas vantagens. Por exemplo, você pode ser informado quando eventos-chave nos dados acontecerem. É possível economizar recursos computacionais, evitando a distribuição de relatórios desnecessários. Também é possível criar e gerenciar relatórios com dados de vários documentos do QlikView ou aplicativos do Qlik Sense de forma consistente, pois filtros, relatórios e condições gerenciam várias conexões ao mesmo tempo. Por exemplo, você pode:

- <sup>l</sup> Comparar o valor de uma variável do QlikView existente com outra variável, com uma expressão ou com um valor constante. As comparações disponíveis são: igual a, diferente de, maior que, maior que ou igual a, menor que, menor que ou igual a.
- <sup>l</sup> Verifique se um determinado gráfico QlikView contém valores em tempo de execução.

<sup>l</sup> Distribua um relatório de vendas com dados de diferentes documentos do QlikView, selecione o mesmo ano em todos os documentos aplicando um filtro e adicione uma condição que verifica se todos os gráficos dos diferentes documentos possuem dados.

# Condições e filtros

As condições do relatório da tarefa de publicação e as condições da tarefa de publicação afetam quando os filtros são aplicados.

Quando você aplica uma condição à tarefa de publicação por meio do botão **Condições**:

- <sup>l</sup> Se você tiver aplicado um filtro de tarefa, ele será aplicado durante a avaliação da condição.
- Se você tiver aplicado um filtro de relatório ou um filtro de usuário, ele não será aplicado durante a avaliação da condição.

Quando você aplica uma condição a um relatório da tarefa de publicação:

<sup>l</sup> Filtros de tarefa, de relatório e de usuário são sempre aplicados durante a avaliação da condição.

Se o section access estiver habilitado, as condições da tarefa serão avaliadas com o conjunto de identidades para a conexão na página de conexões. As condições do relatório são avaliadas usando a identidade do destinatário do relatório.

Se você alternar os relatórios que contêm condições e filtros, eles serão avaliados nesta ordem: Filtro de tarefa > filtro de usuário > filtro de relatório > condição. As condições não são avaliadas separadamente para cada relatório no ciclo. Por exemplo:

- 1. Você tem um filtro de relatório: ANO 2012, 2013.
- 2. Adicione um ciclo em ANO.
- 3. Adicione uma condição de relatório (avaliada com o filtro aplicado).
- 4. O fluxo de execução é o seguinte:
	- a. Os filtros ANO 2012, 2013 são aplicados.
	- b. A condição é avaliada.
	- c. Se a condição for atendida, um relatório será gerado para ANO 2012 e um será gerado para ANO 2013.

# Limitações

Se um gráfico usado na condição for excluído do documento, você receberá uma mensagem de aviso na página de regras de condição. Condições inválidas usadas em tarefas causam falhas de geração. Se uma condição inválida for aplicada a uma tarefa, a tarefa falhará imediatamente. Se for usada como uma condição de relatório, somente a geração de relatórios relacionados falhará.

A avaliação de uma condição será ignorada quando um filtro inválido for usado em uma tarefa de relatório. Uma falha na avaliação de condição é tratada como uma falha na geração de relatórios, e um e-mail genérico contendo uma mensagem de erro será enviado.

# Criando uma condição

Antes de criar uma nova condição, você deve se certificar de que todos os caches de conexão relacionados estejam atualizados.

- 1. Clique em **Aplicativos** e selecione **Condições**.
- 2. Clique no botão **Criar condição** no canto superior direito.
- 3. Insira um **Nome** descritivo.
- 4. Digite uma **Descrição** (opcional).
- 5. Abra o menu suspenso **Aplicativo** e selecione o aplicativo no qual você deseja criar a nova condição.
- 6. Deixe a caixa de seleção **Habilitado** selecionada.
- 7. Clique em **Criar**.

### Adicionando uma regra

- 1. Clique no botão **Regras**.
- 2. Clique no botão **Adicionar regra** no canto superior esquerdo.
- 3. Insira um **Nome** descritivo.
- 4. Abra o menu suspenso **Conexão** e escolha uma conexão.
- 5. A seção **Valores** da página será exibida.

## Definindo condições baseadas em gráfico

Defina suas condições na seção **Valores**. Você pode criar condições que verificam se um gráfico tem ou não tem determinados valores. Certifique-se de que os gráficos estejam disponíveis no documento do QlikView ou no aplicativo Qlik Sense.

- 1. Selecione **Gráfico** na primeira coluna à esquerda.
- 2. Selecione o gráfico no menu suspenso central. Você pode usar o formulário de **Pesquisa** para filtrar a lista.
- 3. Escolha uma condição entre **tem valores** e **não tem valores**. A condição **tem valores** é verdadeira quando o gráfico contém valores com os filtros aplicados no momento da avaliação da condição.
- 4. Clique em **Criar**.
- 5. Para adicionar outra regra, clique no símbolo de adição ou clique em **Adicionar condição**.

### Definindo condições baseadas em variável

Você pode criar condições que comparam uma variável do QlikView ou do Qlik Sense com outra variável, com o resultado de uma expressão avaliada ou com um valor fixo. Certifique-se de que as variáveis estejam disponíveis no documento do QlikView ou no aplicativo Qlik Sense.

- 1. Selecione **Variável** na primeira coluna à esquerda.
- 2. Selecione uma variável no menu suspenso **Selecionar variável**.
- 3. Escolha o operador relacional no menu suspenso.
- 4. Selecione o tipo a comparar:
	- 1. **Variável**. Selecione a segunda variável no menu suspenso à direita.
	- 2. **Expressão**. Insira uma expressão que será avaliada antes da comparação. A expressão deve retornar um valor único.
	- 3. **Constante**. Digite uma constante. Nenhuma avaliação será feita.
- 5. Clique em **Criar**.
- 6. Para adicionar outra regra, clique no símbolo de adição ou clique em **Adicionar condição**.

### Adicionando condições a uma tarefa

Se houver um relatório ou filtro de usuário, o filtro não será aplicado quando o Qlik NPrinting avaliar as *condições adicionadas a uma tarefa.*

#### Faça o seguinte:

- 1. No menu principal, acesse **Tarefas** > **Tarefas de publicação** e abra a tarefa que você deseja editar.
- 2. Clique no botão **Condições** no canto superior direito da tela.
- 3. A lista de condições aplicadas à tarefa será exibida.
- 4. Clique no botão **Adicionar condição** à direita.
- 5. Selecione a condição no menu suspenso **Escolher condição**.
- 6. Você pode reduzir a lista usando o formulário de **Pesquisa**.
- 7. Selecione **Verdadeiro** ou **Falso** no menu suspenso **Resultado esperado**. Se você selecionar **Verdadeiro**, a tarefa será executada quando a condição for verificada. Se você selecionar **Falso**, a tarefa será executada quando a condição não for verificada.
- 8. Clique em **Adicionar condição** para confirmar e sair.
- 9. A nova condição aparece no fim da lista.
- 10. Para adicionar outra condição, clique em **Adicionar condição** novamente. Você pode adicionar quantas condições desejar.

### Adicionando condição a um relatório em uma tarefa

Você pode adicionar condições a relatórios já inseridos em tarefas. Não é possível adicionar condições diretamente a relatórios. Um relatório será gerado somente se todas as condições relacionadas forem satisfeitas.

- 1. Abra a **Tarefa de publicação**.
- 2. Abra a lista de **Relatórios**, depois adicione o relatório ao qual você deseja aplicar condições ou abra-o se ele estiver na lista.
- 3. Selecione a condição que você deseja aplicar no menu suspenso **Condição** na parte inferior da página.
- 4. Selecione **Verdadeiro** ou **Falso** no menu suspenso **Resultado esperado**.
	- <sup>l</sup> Se você selecionar **Verdadeiro**, o relatório será criado quando a condição for verificada.
	- <sup>l</sup> Se você selecionar **Falso**, o relatório será criado quando a condição não for verificada. Isso é útil porque você pode adicionar dois relatórios diferentes com a mesma condição e definir uma como **verdadeira** e a outra como **falsa**. Portanto, se a condição for satisfeita, o primeiro relatório será distribuído, caso contrário, o segundo relatório será distribuído.
- 5. Para adicionar outra condição, clique no símbolo de adição ou clique em **Adicionar condição**.
- 6. Clique em **Salvar**.

### Removendo uma condição

É possível excluir condições na janela **Condições** principal ou na janela da própria condição.

#### **Consulte também:**

- <sup>l</sup> *[Discriminando](#page-338-0) seus relatórios em ciclos (page 339)*
- <sup>l</sup> *[Filtros](#page-317-0) (page 318)*

# 5.14 Variáveis

As variáveis do Qlik Sense e do QlikView podem ser usadas para personalizar relatórios e e-mails do Qlik NPrinting.

Uma variável no Qlik Sense ou no QlikView é um valor estático que pode ser:

- uma cadeia de texto
- um número
- $\cdot$  uma data
- o resultado avaliado de uma expressão

Expressões são identificadas por um sinal de igual = no início. Quando você usa uma variável em um aplicativo ou documento, qualquer alteração feita na variável é aplicada a todos os lugares em que a variável é usada.

As variáveis podem conter expressões complexas, informações do usuário ou detalhes da empresa. Por exemplo, você pode ter uma variável que calcule os números de vendas semanais por região. Você pode usar uma variável no lugar de um nome de produto que pode mudar no futuro. Uma variável de nome de usuário pode ser usada para personalizar os e-mails da empresa. Esses tipos de variáveis tornam seus relatórios mais consistentes e fáceis de manter.

Você também pode usar variáveis para criar listas de distribuição de e-mail.

### Melhores práticas para as variáveis usadas no Qlik NPrinting

As variáveis no Qlik Sense e no QlikView geralmente são usadas em combinação com expansões de sinal de dólar. Você deve fazer isso quando quiser usar uma variável como um espaço reservado, em vez de uma variável verdadeira. Expansões de sinal de dólar de variável funcionam substituindo seu "texto" pelo valor estático da

variável.

Por exemplo, você tem estas duas variáveis no Qlik Sense ou no QlikView:

- <sup>l</sup> *vSales* definida como: Sum(Sales)
- *vSales2* definida como: =Sum (Sales)

Uma expressão como *=\$(vSales*) pode ser usada em um gráfico do Qlik Sense como uma medida ou em um gráfico do QlikView como uma expressão. Quando o mecanismo Qlik avaliar essa expressão, ele substituirá o conteúdo da expansão de sinal de dólar \$(vSales) pelo valor estático de *vSales*. O valor estático de *vSales* é Sum(Sales). Portanto, a expressão final avaliada será =Sum(Sales).

Suponha que o total de Sum (Sales) seja 1560. Se você gravar uma expressão, como = \$ (vSales2), o mecanismo Qlik irá avaliá-la, como no caso anterior, e substituir o conteúdo da expansão de sinal de dólar \$(vSales2) como o valor estático de *vSales2*. O valor estático de *vSales2* é 1560, porque foi definido como uma expressão. Portanto, a expressão final avaliada será 1560.

Isso significa que, sem uma expansão de sinal de dólar, vSales é uma variável que contém o texto de *Sum (Sales)*.

Caso insira essas expressões como duas medidas diferentes em um gráfico do Qlik Sense ou expressões no QlikView, você veria os seguintes resultados:

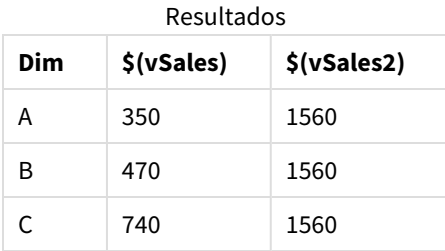

Como você pode ver, =\$(vSales) resulta na soma parcial de um valor de dimensão, enquanto =\$(vSales2) resulta na soma total.

Qlik NPrinting sempre considerará o valor estático da variável e nunca sua expansão de sinal de dólar. Se quiser avaliar uma expressão em uma variável que não comece com um sinal =, você deve alterar sua definição no QlikView ou no Qlik Sense. Se você não puder fazer isso, deve criar uma segunda variável que pode ser definida como a expansão de sinal de dólar da original: *vSales3* definido como =\$(vSales). Se você estiver usando o Qlik NPrinting Designer, não precisa criar outra variável. Em vez disso, você pode usar uma fórmula para expandir a variável original.

### Tratamento de erros

Os administradores podem definir o que acontecerá se as variáveis em um e-mail não forem resolvidas.

- 1. No menu principal, acesse **Admin** > **Configurações**.
- 2. Clique no botão **Tarefa**.
- 3. Em **Erros de distribuição de e-mail**, acesse **Quando uma tarefa de publicação não puder resolver uma tag de variável**. Escolha entre as seguintes opções:
	- Enviar o e-mail com a tag como está
	- Enviar o e-mail com a tag removida
	- Não enviar o e-mail
- 4. Clique em **Atualizar**.

# 5.15 Fórmulas do Qlik Sense e do QlikView

Você pode criar fórmulas do QlikView e do Qlik Sense e adicioná-las a relatórios no Qlik NPrinting. As fórmulas devem seguir as regras e a sintaxe de fórmulas do QlikView ou do Qlik Sense.

Fórmulas podem ser adicionadas a relatórios Excel, PowerPoint, Word, HTML e PixelPerfect. Elas podem ser formatadas igual a texto simples.

Você pode inserir fórmulas em níveis. A fórmula será avaliada para cada nível.

### Avaliação da fórmula

Fórmulas são aplicadas com e sem formatação numérica e de horário. O Qlik NPrinting envia a fórmula ao QlikView ou Qlik Sense para avaliação. Qualquer formatação numérica ou de horário deve ser aplicada pelo QlikView ou Qlik Sense no momento em que a fórmula resulta em seu valor único. O valor é exportado com qualquer formatação numérica ou de horário aplicada, e não será alterado por nenhuma tentativa de aplicar uma formatação semelhante no modelo.

### Requisitos

*As fórmulas usadas no Qlik NPrinting devem resultar em um valor único.*

Note que *=getCurrentSelections()* retorna uma string exclusiva. É composta pela aglutinação dos valores selecionados com um separador. Como se trata de uma única string, a função é permitida.

Não é possível adicionar uma fórmula *Aggr()*, por exemplo *Aggr(Count(DISTINCT CustomerID), Salesman)*, pois ela retorna valores múltiplos. É possível resolver isso, concatenando o resultado de *Aggr()*, por exemplo, *concat(Aggr (Count(DISTINCT CustomerID), Salesman), ' - ')*.

# Adicionando uma fórmula

- 1. Abra um relatório existente ou crie um novo.
- 2. Clique com o botão direito no nó **Fórmulas** e selecione **Adicionar fórmula**.
- 3. Insira um nome na janela que é aberta.
- 4. Digite sua fórmula. Por exemplo: *NumericCount (OrderID)*. O resultado calculado é visível na parte inferior da janela **Edit Formula**.
- 5. Clique em **OK**. Você pode adicionar outras fórmulas, se desejar.
- 6. Arraste os tokens de nó da fórmula para células ou áreas vazias do modelo.

# 5.16 Importando valores de células do QlikView e do Qlik Sense

Você pode usar qualquer valor de célula ou um grupo de valores de células de objetos do QlikView ou do Qlik Sense nos relatórios do Excel, do Word, do PowerPoint, HTML ou do PixelPerfect.

# Visão geral

As células são importadas para os modelos de relatório do Qlik NPrinting a partir de documentos e aplicativos com base em sua posição. Por exemplo, é possível importar a célula na terceira coluna da primeira linha.

Nas conexões do QlikView, a célula #1 seleciona o valor da linha total (na parte superior). Nas conexões do Qlik Sense, a célula #1 seleciona o primeiro valor da tabela (excluindo a linha total).

Se você alterar algo no aplicativo ou documento original, precisará atualizar seu modelo de relatório do Qlik NPrinting. As células funcionam com base na posição e não podem seguir as alterações nos objetos de origem. Elas precisam ser gerenciadas. Por exemplo, o Qlik NPrinting não atualizará automaticamente os nós da célula se você alternar as colunas 2 e 3 no Qlik Sense.

*Você pode usar as ferramentas de formatação do Excel para aplicar formatos personalizados a células se você desmarcar Keep Source Formats no painel Properties (Propriedades). Você também pode reconstruir um objeto célula por célula, ou parte dele, e adicionar fórmulas do Excel aos cálculos.*

# Inserindo valores de células em um relatório do Excel

O exemplo a seguir mostra como inserir valores de células do QlikView em um modelo de relatório do Excel. Você inserirá o mesmo objeto de gráfico com a mesma posição de célula quatro vezes, mas com formatação diferente.

### Especificando células desde um documento do QlikView

- 1. Abra um modelo de relatório existente do Excel ou crie um novo.
- 2. Crie uma nova célula:
	- a. No painel à esquerda, clique com o botão direito no nó **Cells** e selecione **Add cells**. Uma nova janela será aberta.
	- b. Clique no ícone de busca **...** à direita do campo **Object**.
	- c. Selecione um objeto de gráfico na lista. Clique em **OK**.
- d. O Qlik NPrinting preencherá automaticamente o campo **Name**. O primeiro número após o nome indica a linha da célula. O segundo número indica a coluna da célula. Se precisar, você pode alterar o nome.
- e. O campo **Description** é opcional.
- f. No campo **Top Row**, digite o número *1*. Se o campo **Bottom Row** agora também contiver o número 1, você estará selecionando células de uma linha apenas. A linha 0 é a linha de títulos dos objetos do QlikView, então a linha 1 é a primeira linha de dados.
- g. No campo **Left Column**, digite o número *1*. Se o campo **Right Column** agora também contiver o número 1, você estará selecionando células de apenas uma coluna. A coluna 0 é a primeira coluna à esquerda do objeto de origem do QlikView.
- h. Mantenha a caixa de seleção **Keep Source Formats** marcada. Clique em **OK**.
- 3. Repita das etapas a até g. Desmarque a caixa **Keep Source Formats**.
- 4. Repita das etapas a até g. Desmarque a caixa **Keep Source Formats** e adicione o código de formato *"\$ #,##0.00"* ao campo **Format**.
- 5. Repita das etapas a até g. Desmarque a caixa **Keep Source Formats**. Você usará as ferramentas de formatação do Excel para formatar a célula que contém esse valor.

#### Adicionando os valores de célula ao modelo

Faça o seguinte:

- 1. Arraste cada token do nó de valor da célula para uma célula vazia no modelo.
- 2. Formate o quarto valor da célula que você criou usando as opções de formatação do Excel. Por exemplo: altere o tamanho e a cor da fonte.
- 3. Clique em **Preview**. Você verá o mesmo valor da célula formatado de quatro maneiras:
	- a. Uma célula formatada da mesma forma que o documento original.
	- b. Uma célula sem formatação.
	- c. Uma célula com o formato personalizado *"\$ #,##0.00"* aplicado pelo Qlik NPrinting.
	- d. Uma célula com formatos personalizados do Excel aplicados por você.
- 4. Feche a visualização. Você pode continuar editando o modelo, se necessário.
- 5. Clique em **Save and Close** para salvar o modelo e fechar o **Template Editor**.

# 5.17 Nomes de relatórios

Relatórios do Qlik NPrinting podem ter três tipos de nome diferentes. Eles podem ser estáticos ou dinâmicos.

- <sup>l</sup> **Título**: O nome dado ao relatório durante a sua criação.
- <sup>l</sup> **Apelido**: Um nome que pode ser opcionalmente adicionado a um relatório ao adicioná-lo a uma tarefa publicada.

Para obter informações sobre a atribuição de nomes amigáveis, consulte: *Criando tarefas de [publicação](#page-491-0) [\(page](#page-491-0) 492)*.

**· Nome dinâmico**: Um nome que contém elementos estáticos e variáveis que é ativado durante a criação do relatório.

Para obter informações sobre a atribuição de nomes dinâmicos, consulte: *Nomes de relatórios [dinâmicos](#page-336-0) [\(page](#page-336-0) 337)*.

Dependendo de quais nomes são dados ao relatório, diferentes componentes do Qlik NPrinting podem aplicar os nomes de forma diferente.

## Nomes de relatórios exibidos

As tabelas abaixo explicam quais nomes são usados pelo Qlik NPrinting ao exibir relatórios.

| Combinações de nomes de relatórios |                           |                | <b>Visualizar</b>      | <b>NewsStand</b>       | Baixar o<br><b>NewsStand</b> | Anexo de<br>e-mail     |
|------------------------------------|---------------------------|----------------|------------------------|------------------------|------------------------------|------------------------|
| Título do<br>relatório             | $\boldsymbol{x}$          | X              | Título do<br>relatório | Título do<br>relatório | Título do<br>relatório       | Título do<br>relatório |
| Título do<br>relatório             | <b>Nome</b><br>dinâmico   | $\mathbf{x}$   | Nome<br>dinâmico       | Título do<br>relatório | Nome<br>dinâmico             | Nome<br>dinâmico       |
| Título do<br>relatório             | $\boldsymbol{x}$          | Apelido        | Título do<br>relatório | Apelido                | Apelido                      | Apelido                |
| Título do<br>relatório             | <b>Nome</b><br>dinâmico * | <b>Apelido</b> | Nome<br>dinâmico       | Apelido                | Nome<br>dinâmico             | Nome<br>dinâmico       |

Anexos de visualização, do Newstand e de e-mail

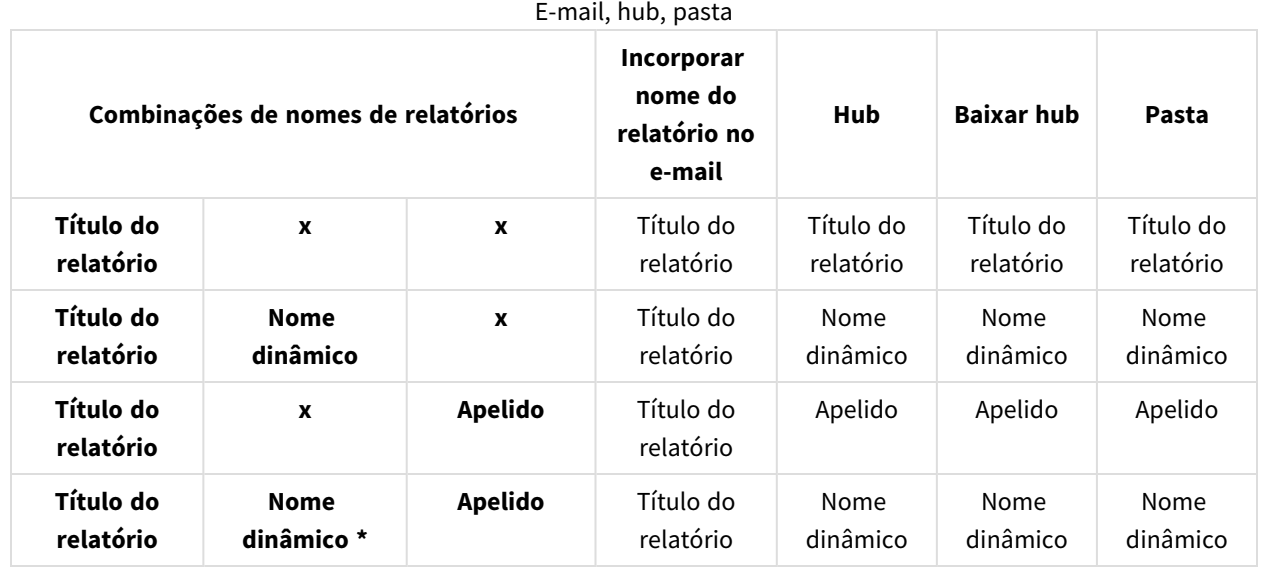

# Quando o nome dinâmico contém a variável do nome do relatório

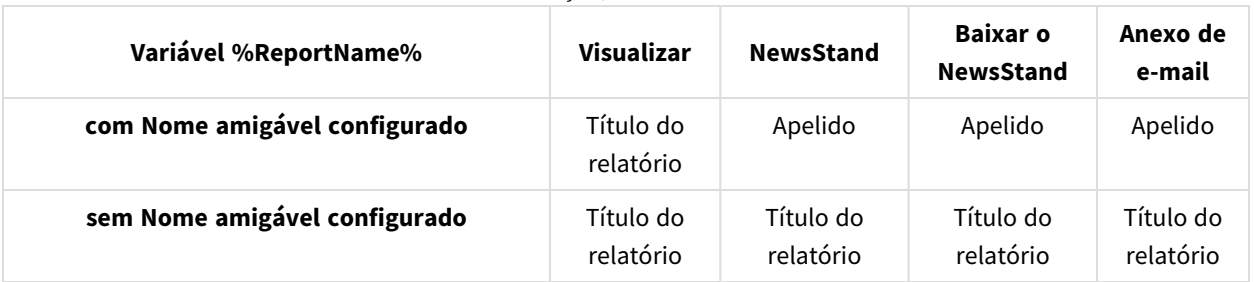

Anexos de visualização, do NewsStand e de e-mail

#### E-mail, hub, pasta

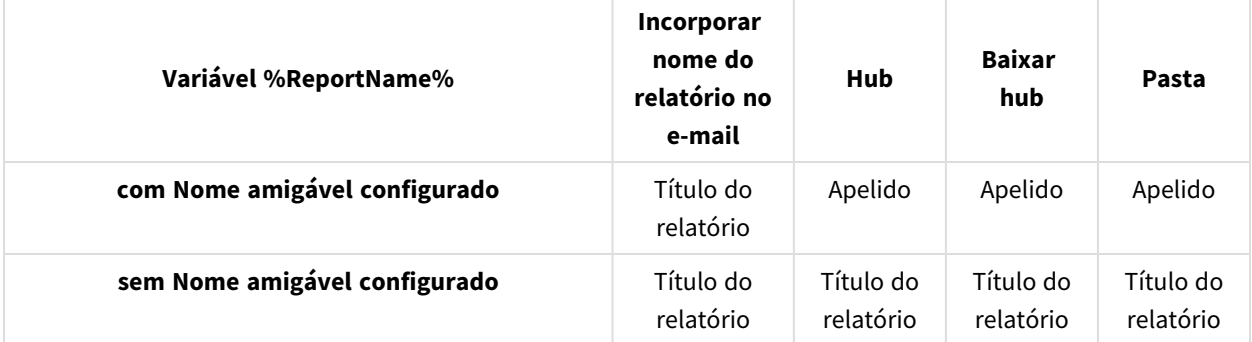

# <span id="page-336-0"></span>5.18 Nomes de relatórios dinâmicos

Nomes de relatório descritivos ajudam os usuários a acessar rapidamente as informações de que precisam.

A Nomeação Dinâmica de Relatórios permite que você estabeleça protocolos de nomeação padrão com elementos estáticos e variáveis. Elementos variáveis incluem valores de data e hora, dados de usuário e os valores das variáveis do QlikView e do Qlik Sense.

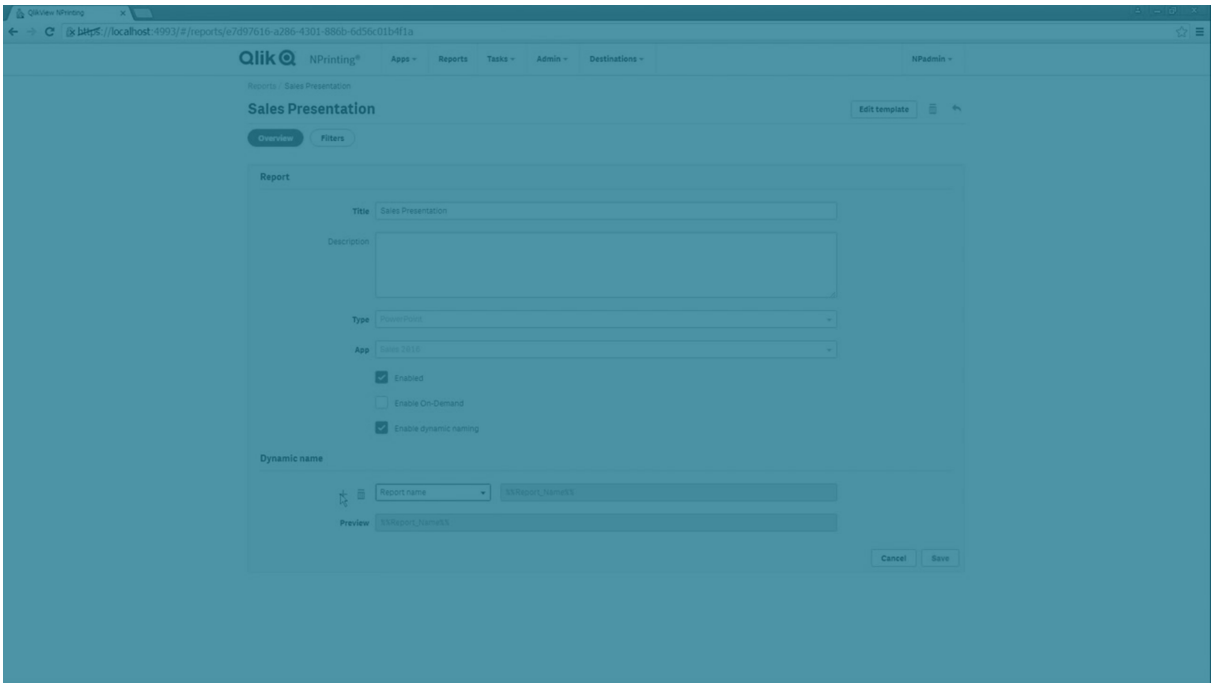

Por exemplo, um relatório de vendas pode ter um elemento estático *RelatórioDeVendas* e os elementos variáveis "data" e "produto campeão de vendas". Ele seria publicado no NewsStand como: *RelatórioDeVendasNovembro252017Chupetas.xlsx*

Você pode também adicionar campos personalizados. Essa é uma boa forma de adicionar informações corporativas, códigos numéricos ou hifens aos seus nomes de relatório.

*Devido a limitações dos sistemas de arquivos do Windows, não é possível anexar arquivos com nomes com mais de 255 caracteres para e-mails do Qlik NPrinting. Se você anexar um arquivo com um nome muito longo, os destinatários verão uma mensagem listando quais relatórios não foram gerados. A seguinte mensagem de erro será adicionada nos logs do Qlik NPrinting: "O caminho com o nome do valor está excedendo as limitações do Windows, o nome do arquivo totalmente qualificado deve ter menos de 260 caracteres."*

### Habilitando a nomeação dinâmica

- 1. Selecione **Relatórios** no menu principal do Qlik NPrinting e, em seguida, clique em **Criar relatório**.
- 2. Insira as informações para o relatório que você deseja criar nos campos **Título**, **Descrição**, **Tipo** e **Aplicativo**.
- 3. Marque a caixa de seleção **Habilitar nomeação dinâmica**.
- 4. A seção **Nome dinâmico** é exibida. Isso permite adicionar a ou excluir elementos diferentes do nome do relatório. Esses elementos de campo podem ser reordenados usando as alças de classificação à direita.
- 5. Quando você terminar de adicionar elementos ao nome do relatório, clique em **Criar** para criar o relatório.

# Elementos de nomeação dinâmica

Selecione o elemento que deseja usar na lista suspensa no primeiro campo da seção Nome dinâmico.

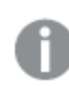

Os valores de data e hora são localizados de acordo com o fuso horário definido no perfil do usuário.

Os seguintes elementos estão disponíveis:

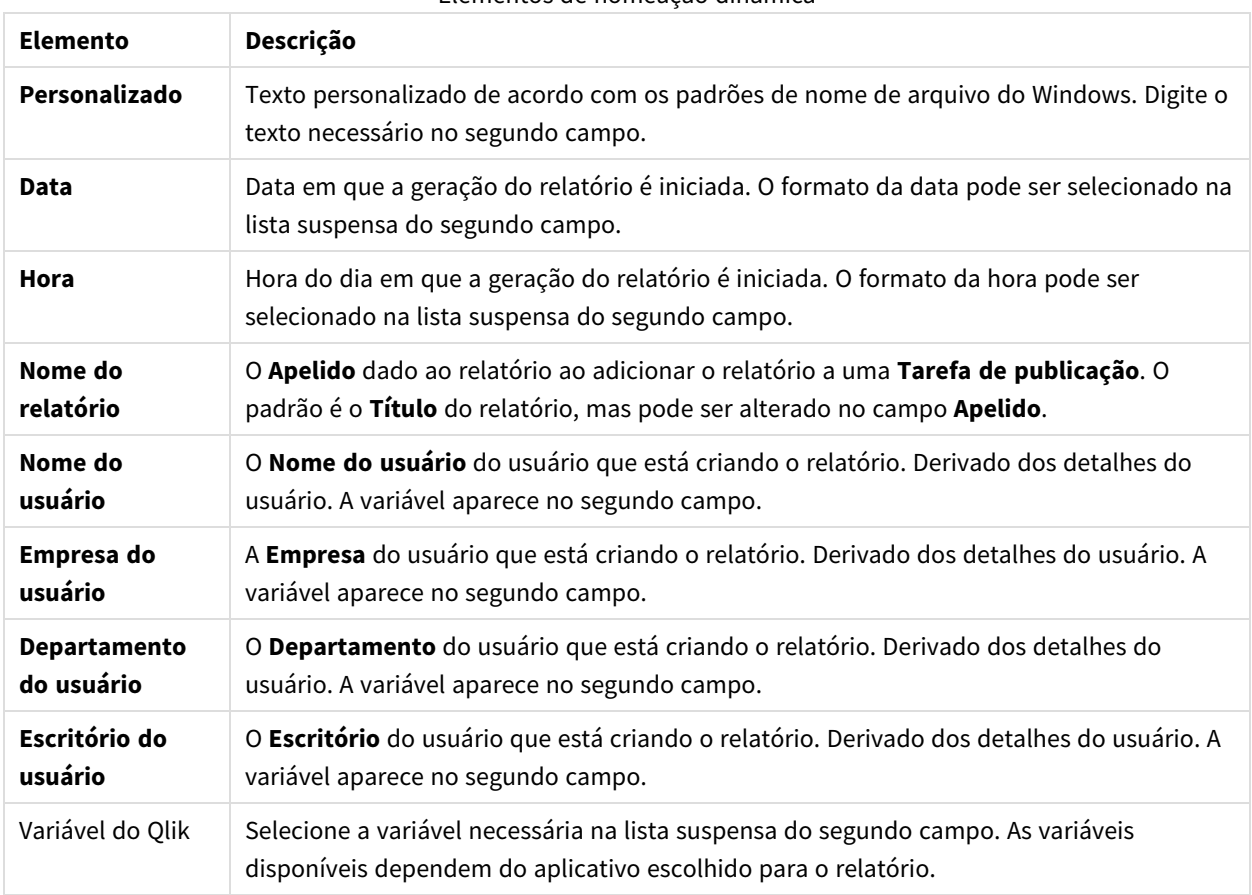

Elementos de nomeação dinâmica

<span id="page-338-0"></span>O nome completo do relatório é exibido no campo **Visualizar** na parte inferior da seção **Nome dinâmico**. Os valores das variáveis são representados pelo nome da variável.

# 5.19 Discriminando seus relatórios em ciclos

Você pode gerar várias versões de um relatório discriminadas por dimensão, como ano ou região. Em vez de um relatório, vários relatórios são gerados em um arquivo .zip. Se você tiver mais de um campo de ciclo, obterá tantos relatórios quanto seja a combinação de todos os campos de ciclo.

Por exemplo, você tem um relatório do Qlik NPrinting Excel chamado *SalesData* que deseja discriminar por país e ano. Os seus dados abrangem 3 países e 2 anos, portanto você terá 6 relatórios no seu arquivo .zip:

- 1. SalesData Country1 Year1.xlsx
- 2. SalesData Country1 Year2.xlsx
- 3. SalesData\_Country2\_Year1.xlsx
- 4. SalesData\_Country2\_Year2.xlsx
- 5. SalesData Country3 Year1.xlsx
- 6. SalesData\_Country3\_Year2.xlsx

Uma vez criado, o arquivo .zip será enviado para cada destino de relatório selecionado, igual a um relatório padrão. A discriminação de relatórios em ciclo funciona com todos os métodos de distribuição.

Se seus relatórios contiverem condições e filtros, eles serão avaliados nesta ordem: Filtro de tarefa > filtro de usuário > filtro de relatório > condição. Condições não são avaliadas separadamente para cada relatório no ciclo

## Limitações

*Atualmente, não há limite para o número de ciclos que podem ser selecionados. No entanto, você deve escolher no máximo 3 ciclos. Você não deve iniciar um ciclo de relatório se as dimensões de seu relatório contiverem muitos valores. Por exemplo, se seus dados abrangerem 10 anos, 196 países e 50 produtos, a discriminação de relatório em ciclos tentará gerar 98.000 arquivos. Isso pode levar horas ou dias de geração.*

*Alguns provedores do SMTP impõem limites de tamanho nos anexos de e-mail. O tamanho máximo permitido varia entre os provedores. Se o tamanho de um arquivo anexado exceder o limite, o e-mail não será entregue. Um aviso é adicionado nos logs.*

*Devido a limitações dos sistemas de arquivos do Windows, não é possível anexar arquivos com nomes com mais de 255 caracteres para e-mails do Qlik NPrinting. Se você anexar um arquivo com um nome muito longo, os destinatários verão uma mensagem listando quais relatórios não foram gerados. A seguinte mensagem de erro será adicionada nos logs do Qlik NPrinting: "O caminho com o nome do valor está excedendo as limitações do Windows, o nome do arquivo totalmente qualificado deve ter menos de 260 caracteres."*

### Criando um novo ciclo de relatórios

- 1. Clique na tab **Relatórios**.
- 2. Escolha um relatório e clique na caixa de seleção **Habilitar ciclo**.

*Uma vez que você escolha Habilitar ciclo, a Nomeação Dinâmica de Relatórios se torna obrigatória. Os campos que você opta por discriminar em ciclos serão automaticamente incluídos no nome do relatório, mas isso pode ser personalizado em Nome dinâmico. Consulte: Nomes de relatórios [dinâmicos](#page-336-0) (page 337).*

- 3. Em **Discriminar em ciclos**, selecione uma **Conexão** e um **Campo** para discriminar em ciclos. Recomendamos escolher 3 **Campos** ou menos.
- 4. Clique em **Salvar**.

Da próxima vez em que seu relatório for distribuído, será como um arquivo .zip contendo vários arquivos.

### Solução de problemas

A pasta que contém meus relatórios em ciclo mostra relatórios com o rótulo FAILED

#### **Possível causa**

Seus relatórios contêm filtros de incompatibilidade.

#### **Ação proposta**

Verifique os filtros associados ao relatório. Por exemplo, você tem 2 filtros:

- O primeiro contém → Ano: 2012, 2013
- O segundo contém → Ano: 2014

Se você usar os dois filtros, a interseção entre eles produzirá um conjunto vazio.

### Ocorre uma falha na geração dos meus relatórios

#### **Possível causa**

Seu relatório usa a mesma dimensão na hierarquia do filtro de tarefas, usuários, relatórios e objetos.

#### **Ação proposta**

Altere ou remova todos os filtros que usam a mesma dimensão.

# 5.20 Habilitando campos de grupo de ciclos do QlikView

Gráficos do QlikView com grupos de ciclos aplicados como dimensões podem ser adicionados a relatórios do Qlik NPrinting.

Se um gráfico com campos de grupos de ciclos for adicionado como uma tabela, você poderá selecionar qual desses campos deseja exibir. Para mostrar campos ativos diferentes, você precisa adicionar o mesmo gráfico novamente e definir um campo ativo diferente. Você pode adicionar o mesmo gráfico como uma imagem ou um nível, mas não pode optar por exibir um campo específico.

### Selecionando um campo de grupo de ciclos em tabelas do Qlik NPrinting

É possível definir um campo ativo por tabela.

Faça o seguinte:

- 1. Abra o relatório no Qlik NPrinting Designer.
- 2. No painel esquerdo, clique com o botão direito do mouse em **Tabelas** e selecione **Adicionar objetos**.
- 3. Uma nova janela será aberta. Selecione o gráfico do QlikView que contém uma dimensão de grupo de ciclos.
- 4. No painel esquerdo, expanda seu gráfico para mostrar as dimensões disponíveis. Clique na dimensão com o grupo de ciclos que você deseja usar.
- 5. Acesse a janela **Propriedades** e abra o menu suspenso **Usar este campo de grupo**.
- 6. Selecione o campo ativo que você deseja usar.

#### **Consulte também:**

<span id="page-341-0"></span>**c** Grupos não [hierárquicos](/en-US/qlikview/Subsystems/Client/Content/QV_QlikView/Nonhierarchic_groups_cyclic.htm) (cíclicos)

# 5.21 Adicionando modelos de relatório

Você pode importar um arquivo Office, HTML ou PixelPerfect como um modelo para outros relatórios. Isso permite incorporar informações e layouts para cumprir com os padrões corporativos ou desenvolver relatórios para destinatários específicos.

Você pode carregar um arquivo nas **Configurações do relatório** a ser usado como modelo padrão ao criar um relatório ou selecionar um arquivo personalizado como um modelo no formulário **Criar relatório**.

### Carregando um modelo padrão

Faça o seguinte:

- 1. No menu superior, clique em **Admin** e selecione **Configurações**.
- 2. Clique em **Configurações de relatório**.
- 3. Selecione o tipo de modelo que você deseja carregar a partir dos cinco disponíveis e clique em **Escolher um arquivo**.
- 4. Localize o arquivo que deseja carregar e destaque-o. Clique em **Abrir** para carregar o arquivo.
- 5. Clique em **Atualizar** para salvar a configuração.

O nome do arquivo aparece no campo ao lado do tipo de modelo que você escolheu. Esse arquivo será usado como o modelo padrão para esse tipo de relatório, selecionável durante a criação de um novo relatório.

Para redefinir a configuração e usar um modelo vazio, clique em **Redefinir**.

# Criar opções do relatório

Ao criar um relatório, três opções estão disponíveis ao determinar o modelo a ser usado.

- **· Arquivo vazio** cria uma cópia de um arquivo vazio do tipo necessário e a salva no repositório como o modelo.
- <sup>l</sup> **Modelo padrão** cria uma cópia do modelo padrão atual, especificado nas **Configurações de relatório** para o tipo de relatório, e salva-o no repositório.
- <sup>l</sup> **Personalizado** permite fazer upload de um arquivo e salvá-lo no repositório como o modelo a ser usado.

# 5.22 Visualizando relatórios no editor de modelos

Você pode visualizar seus relatórios enquanto trabalha com eles no editor de modelos. Você pode visualizá-los no formato de relatório original ou pode escolher um formato alternativo. O modo de visualização aplica filtros de relatórios, objetos e usuários.

### Visualizando seus relatórios

Faça o seguinte:

- 1. No console da Web do Qlik NPrinting, clique em **Relatórios** no menu principal.
- 2. Na tela **Relatórios**, selecione seu relatório.
- 3. Clique no botão **Editar modelo** para abrir o editor de modelos do Qlik NPrinting Designer.
- 4. Clique na guia **Modelo** e, em seguida, clique no botão **Visualizar** para visualizar seu relatório. Uma barra de progresso mostra quanto tempo levará para gerar a visualização. Pode levar vários minutos, dependendo do tamanho do relatório.
- 5. Você pode continuar editando seu relatório enquanto a visualização é carregada. No entanto, essas alterações não serão refletidas na visualização. Você pode clicar no botão **Anular** na barra de progresso da visualização e reiniciar a visualização para ver as alterações feitas.
- 6. Quando terminar a edição, clique em **Salvar e fechar**.

# Visualizando em diferentes formatos de saída

Você pode emitir seu relatório em um formato diferente do modelo inicial. Por exemplo, você pode ter um relatório do Excel que deseja distribuir nos formatos .xlsx e .pdf . Você pode visualizar o relatório nos dois formatos.

*Relatórios de entidades do Qlik não podem ser alterados no editor de modelos e, portanto, não podem ser visualizados.*

Cada tipo de relatório possui diferentes opções de formato de saída:

- <sup>l</sup> Excel: .xlsx, .xls, .xlsm, .tiff, .pdf, .html
- Word: .docx, .doc, .html, .pdf
- PowerPoint: .pptx, .pdf
- HTML: .html, .htm
- PixelPerfect: .pdf, .html, .xls, .xlsx, .png, .gif, .jpeg, .tiff

*Macros Excel (em arquivos .xls e .xlsm) não serão executados no Qlik NPrinting Designer se suas configurações de segurança do Microsoft Office desabilitam macros. Essa é a configuração padrão no Excel. Você pode alterar isso em Excel indo para Opções > Centro de confiança > Configurações do Centro de confiança > Configurações de macro.*

Faça o seguinte:

- 1. Clique na guia **Modelo** e depois clique no menu suspenso do ícone **Visualizar** para ver a opção de formatos de saída válidos para o seu relatório.
- 2. Selecione o formato de saída que você deseja visualizar.

Uma visualização do relatório é gerada no formato de sua escolha.

### Verificando filtros de usuários aplicados ao visualizar

Ao gerar uma visualização do relatório, o Qlik NPrinting aplica filtros de relatório e de objeto. Filtros de tarefas não são aplicados, pois não há nenhuma tarefa envolvida em uma visualização de modelo.

Filtros de usuário também são aplicados, com base nas configurações de conexão do seu aplicativo do Qlik NPrinting. Você deve verificar suas configurações de conexão para garantir que o modo de visualização esteja aplicando os filtros de usuário corretos.

- 1. No menu principal, clique no menu suspenso **Aplicativos** e, em seguida, em **Conexões**.
- 2. Selecione a conexão que o relatório está usando.
- 3. Revise suas configurações de conexão:
	- a. Conexões do QlikView
		- <sup>l</sup> Se a caixa de seleção **Conexão requer autenticação** não estiver marcada, o processo de visualização usará o usuário do Windows que está executando o serviço do Windows Qlik NPrinting Engine.
- <sup>l</sup> Se a caixa de seleção **Conexão requer autenticação** estiver marcada, mas a caixa de seleção **Aplicar section access de usuário para relatórios** estiver desmarcada, o processo de visualização usará a **Identidade** especificada na conexão.
- <sup>l</sup> Se as caixas de seleção **Conexão requer autenticação** e **Aplicar section access de usuário para relatórios** estiverem ambas marcadas, o processo de visualização usará o usuário do domínio do Windows. Este é o usuário que está executando o Qlik NPrinting Designer.
- b. Conexões do Qlik Sense

*Conexões do Qlik Sense sempre exigem autenticação.*

- <sup>l</sup> Se a caixa de seleção **Conexão requer autenticação** estiver marcada, mas a caixa de seleção **Aplicar section access de usuário para relatórios** estiver desmarcada, o processo de visualização usará a **Identidade** especificada na conexão.
- <sup>l</sup> Se as caixas de seleção **Conexão requer autenticação** e **Aplicar section access de usuário para relatórios** estiverem ambas marcadas, o processo de visualização usará o usuário do domínio do Windows. Este é o usuário que está executando o Qlik NPrinting Designer.

# 5.23 Relatórios com várias conexões

Os relatórios podem conter objetos de mais de um documento do QlikView ou aplicativo Qlik Sense.

*As solicitações sob demanda funcionam apenas com relatórios baseados em uma única conexão. Não há suporte para relatórios MultiDoc.*

### Criando uma nova conexão

Faça o seguinte:

- 1. Clique em **Aplicativos** no menu principal do Qlik NPrinting e selecione **Conexões**.
- 2. Clique em **Criar conexão**.
- 3. Digite um **Nome** para a conexão.
- 4. Selecione um aplicativo na lista suspensa **Aplicativo**.
- 5. Adicione as informações de conexão:
	- <sup>l</sup> Para aplicativos Qlik Sense: *[Conectando-se](#page-29-0) a aplicativos do Qlik Sense (page 30)*
	- <sup>l</sup> Para aplicativos Qlik Sense: *[Conectando-se](#page-29-0) a aplicativos do Qlik Sense (page 30)*
- 6. Clique em **Criar**.

A geração do cache começa automaticamente.

- 7. Enquanto a primeira conexão for gerada, crie uma segunda conexão.
- 8. Insira um **Nome** e selecione o mesmo aplicativo Qlik NPrinting no menu suspenso.
- 9. Adicione as informações de conexão para sua segunda conexão.
- 10. Clique em **Criar**.

Depois que ambas as conexões forem **geradas**, você pode começar a editar seu relatório.

### Criando um novo relatório do Excel

Faça o seguinte:

- 1. Selecione **Relatórios** no menu principal do Qlik NPrinting e, em seguida, clique em **Criar relatório**.
- 2. Digite um **Título**.
- 3. Selecione **Excel** na lista suspensa **Tipo**.
- 4. Selecione um aplicativo na lista suspensa **Aplicativo**.
- 5. Deixe a caixa de seleção **Habilitado** marcada.

Se você remover a marca da caixa de seleção **Habilitado**, o relatório continuará no repositório, mas não será gerado. Isso pode ser útil durante o desenvolvimento do relatório. Você poderá selecionar **Habilitado** quando o desenvolvimento do relatório for concluído. Você também pode desmarcar **Habilitado** para impedir a geração de um relatório que deseja salvar para usar mais tarde.

- 6. Clique em **Criar** para criar o relatório.
- 7. Clique em **Editar modelo** para abrir o **Editor de Modelos**.

### Adicionando um objeto do Budget ao modelo

Faça o seguinte:

- 1. Clique com o botão direito do mouse no nó **Tabelas** e depois selecione **Adicionar objetos**.
- 2. Abra a lista suspensa **Conexão** na janela **Selecionar Objetos** e selecione *Budget*.
- 3. Encontre e selecione o objeto **CH332 - Top 5 Products** na lista de objetos. Você pode **Pesquisar** para encontrar o nome ou ID do objeto.
- 4. Clique em **OK**. Você também pode clicar duas vezes na linha do objeto para adicioná-lo ao nó da visualização.
- 5. Arraste o nó **CH332 - Top 5 Products** para uma célula no modelo, por exemplo, **B6**. A tag do objeto, **<CH332>**, é substituída por seu conteúdo no documento do QlikView quando o relatório é gerado.

### Adicionando um objeto do Sales Demo ao modelo

- 1. Clique com o botão direito do mouse no nó **Tabelas** e depois selecione **Adicionar objetos**.
- 2. Abra a lista suspensa **Conexão** na janela **Selecionar Objetos** e selecione *Sales Demo*.
- 3. Selecione **CH317 - Top 5 Products** na lista.
- 4. Clique em **OK**.
- 5. Arraste o nó **CH317 - Top 5 Products** para a célula **B10** no modelo.

# Executando uma visualização

Você pode verificar o relatório final, preenchido com seus dados, a qualquer momento durante o desenvolvimento.

Faça o seguinte:

- 1. Clique no ícone **Visualizar** na barra de fita para obter uma visualização no formato de saída padrão.
- 2. Abra o menu suspenso clicando na pequena seta abaixo da lente para selecionar um formato de saída diferente dentre os disponíveis.

O relatório é preenchido com duas tabelas de dois documentos diferentes do QlikView.

### Salvando o modelo

Faça o seguinte:

1. Clique no pequeno ícone de disco no canto superior esquerdo da barra de título da janela para salvar o modelo.

Salve com frequência, já que não há um recurso de salvamento automático.

2. Quando concluir a edição do modelo de relatório, clique em **Salvar e Fechar** para salvar o modelo e fechar o **Editor de Modelos**.

#### **Consulte também:**

 $\bigcap$  Como criar [relatórios](#page-349-0) do Excel

# 5.24 Usando extensões do Qlik Sense de terceiros

É possível usar extensões do Qlik Sense de terceiros dentro dos relatórios do Qlik NPrinting como imagens, tabelas e níveis.

### Requisitos

Todos os objetos adicionados a uma pasta podem ser usados como imagens. O Qlik NPrinting não diferencia visualizações e extensões nativas. Porém, para que uma extensão de terceiros seja renderizada corretamente, a implementação JavaScript da extensão precisa cumprir determinados requisitos. Em particular, a extensão deve implementar a notificação de "[renderização](#page-347-0) concluída".

A extensão de terceiros poderá ser usada como tabela se:

- O objeto contiver exatamente um hipercubo.
- O hipercubo for simples ou empilhado.

A extensão de terceiros poderá ser usada como nível se:

- As propriedades do objeto contiverem exatamente um hipercubo.
- O hipercubo for simples ou empilhado.
- O hipercubo tiver pelo menos uma dimensão.
- O hipercubo não contiver dimensões calculadas ou agrupadas.

O Qlik NPrinting não oferece suporte à exportação ou impressão de extensões de visualização que usam:

- Recursos externos.
- <span id="page-347-0"></span>• Módulos JavaScript ou APIs externos e não documentados.

### Configurando uma notificação de "renderização concluída"

Para exportar sua extensão de terceiros como imagem, você deve usar o método paint para informar o Qlik NPrinting que a renderização da extensão foi concluída. Caso contrário, você pode obter imagens em branco ou renderizadas parcialmente.

 $// ...$ , paint : function() { return qlik.Promise.resolve(); }  $// ...$ 

# 6 Relatórios do Excel

Os relatórios do Excel permitem exportar gráficos do QlikView e do Qlik Sense para pastas de trabalho do Excel. Você pode facilmente fazer novos cálculos ou adicionar tabelas dinâmicas.

Os relatórios do Excel podem ser gerados e compartilhados nos seguintes formatos de saída: xlsx, .xls, .xlsm, .tiff, .pdf, .html.

*Macros Excel (em arquivos .xls e .xlsm) não serão executados no Qlik NPrinting Designer se suas configurações de segurança do Microsoft Office desabilitam macros. Essa é a configuração padrão no Excel. Você pode alterar isso em Excel indo para Opções > Centro de confiança > Configurações do Centro de confiança > Configurações de macro.*

# 6.1 Formatação

Por padrão, o Qlik NPrinting tenta manter a formatação original do QlikView ou do Qlik Sense quando você cria um novo modelo de relatório. Como alternativa, é possível aplicar a formatação do Excel. Selecione o objeto de gráfico no Qlik NPrinting Designer e desmarque a caixa de seleção **Keep Source Formats** no painel **Propriedades**. Em seguida, você pode personalizar fontes, a largura da coluna e as propriedades da tabela, como em qualquer documento do Excel.

# 6.2 Tabelas

Você pode adicionar objetos de tabela do QlikView e do Qlik Sense e aplicar as funções de tabela do Excel. Por exemplo, você pode aplicar a formatação de tabela do Excel. Você pode usar tabelas inteiras do QlikView ou do Qlik Sense ou selecionar colunas específicas.

A formatação de fonte e alinhamento aplicada da faixa de opções do Excel à célula de cabeçalho será aplicada a todas as células da tabela na linha de cabeçalho. A formatação de fonte e alinhamento aplicada da faixa de opções a uma célula de conteúdo será aplicada a todas as células da tabela nas linhas de conteúdo. A formatação numérica não terá efeito.

# 6.3 Imagens

É possível importar gráficos como imagens. A formatação original da imagem é mantida, como a configuração padrão. Por exemplo, se o objeto original do QlikView tiver uma barra de rolagem lateral, ela aparecerá no relatório. Também é possível importar pastas inteiras do QlikView como imagens. Não é possível editar os dados incluídos em objetos importados como imagens no relatório final.

Imagens também podem ser incorporadas lado a lado. Você deve ajustar manualmente o espaço entre eles para evitar sobreposição. O Qlik NPrinting não adiciona espaço ou colunas automaticamente entre as imagens.

# 6.4 Níveis

Os níveis capturam objetos do gráfico e os alternam entre os valores de um campo. Os resultados para cada valor do campo do nível são exibidos em ordem. Você pode adicionar níveis a imagens, tabelas e campos.

Por exemplo, você tem um aplicativo Qlik Sense com uma tabela listando cada produto que você vendeu em um ano. Você pode adicionar essa tabela a um relatório do Qlik NPrinting e adicionar um nível para o campo Categoria de Produto. Seu relatório gerado terá uma tabela diferente para cada Categoria de Produto, em vez de uma tabela grande.

# 6.5 Fórmulas

Você pode usar o nó **Fórmulas** para adicionar as fórmulas do QlikView e do Qlik Sense. É possível inserir fórmulas do Excel diretamente nas células de modelo.

# 6.6 Gráficos do Excel

Você pode usar os dados do Qlik para adicionar um gráfico nativo do Excel aos seus relatórios.

# 6.7 Tabelas dinâmicas do Excel

<span id="page-349-0"></span>Você pode criar tabelas dinâmicas do Excel a partir de tabelas estáticas do QlikView ou do Qlik Sense.

# 6.8 Criando relatórios do Excel

Neste tutorial, você criará um novo modelo de relatório do Excel com duas tabelas e uma imagem. Você usará o recurso **Página** para produzir uma nova planilha para cada valor de um campo.

*É possível selecionar vários objetos ou valores pressionando CTRL ou Shift. Por exemplo, você pode selecionar vários objetos ao adicionar objetos de uma lista ou ao arrastar e soltar muitas colunas no modelo.*

# O que você fará

Você fará o seguinte:

- 1. Criará um novo modelo de relatório do Excel.
- 2. Adicionará um objeto de tabela.
- 3. Criará uma tabela personalizada, coluna por coluna.
- 4. Adicionará um objeto como uma imagem.
- 5. Usará o recurso **Página** para gerar uma nova planilha para cada escritório de vendas diferente.

# Criando um novo modelo de relatório do Excel

Faça o seguinte:

- 1. Selecione **Relatórios** no menu principal do Qlik NPrinting e, em seguida, clique em **Criar relatório**.
- 2. Insira um **Título** para o relatório.
- 3. Selecione **Excel** na lista suspensa **Tipo**.
- 4. Selecione um aplicativo na lista suspensa **Aplicativo**.
- 5. Selecione um **Modelo** nas opções disponíveis:
	- **Modelo vazio** usa um modelo vazio
	- <sup>l</sup> **Modelo padrão** use o modelo padrão (disponível somente se um modelo padrão tiver sido definido nas **Configurações do relatório**. Consulte Carregar um arquivo do Office, HTML ou [PixelPerfect](#page-341-0) como um modelo
	- **Personalizado** escolha um arquivo para usar como modelo.
- 6. Deixe a caixa de seleção **Habilitado** marcada. Se você desmarcar a opção, o relatório será salvo, mas será ignorado pelo agendador.
- 7. Clique em **Criar** para criar o relatório.
- 8. Clique em **Editar modelo** para abrir o **Editor de Modelos**.

### Adicionando uma tabela

- 1. Clique com o botão direito do mouse no nó **Tabelas** e depois selecione **Adicionar objetos**.
- 2. Selecione **Vendas por País** na lista de objetos. Clique em **OK**.

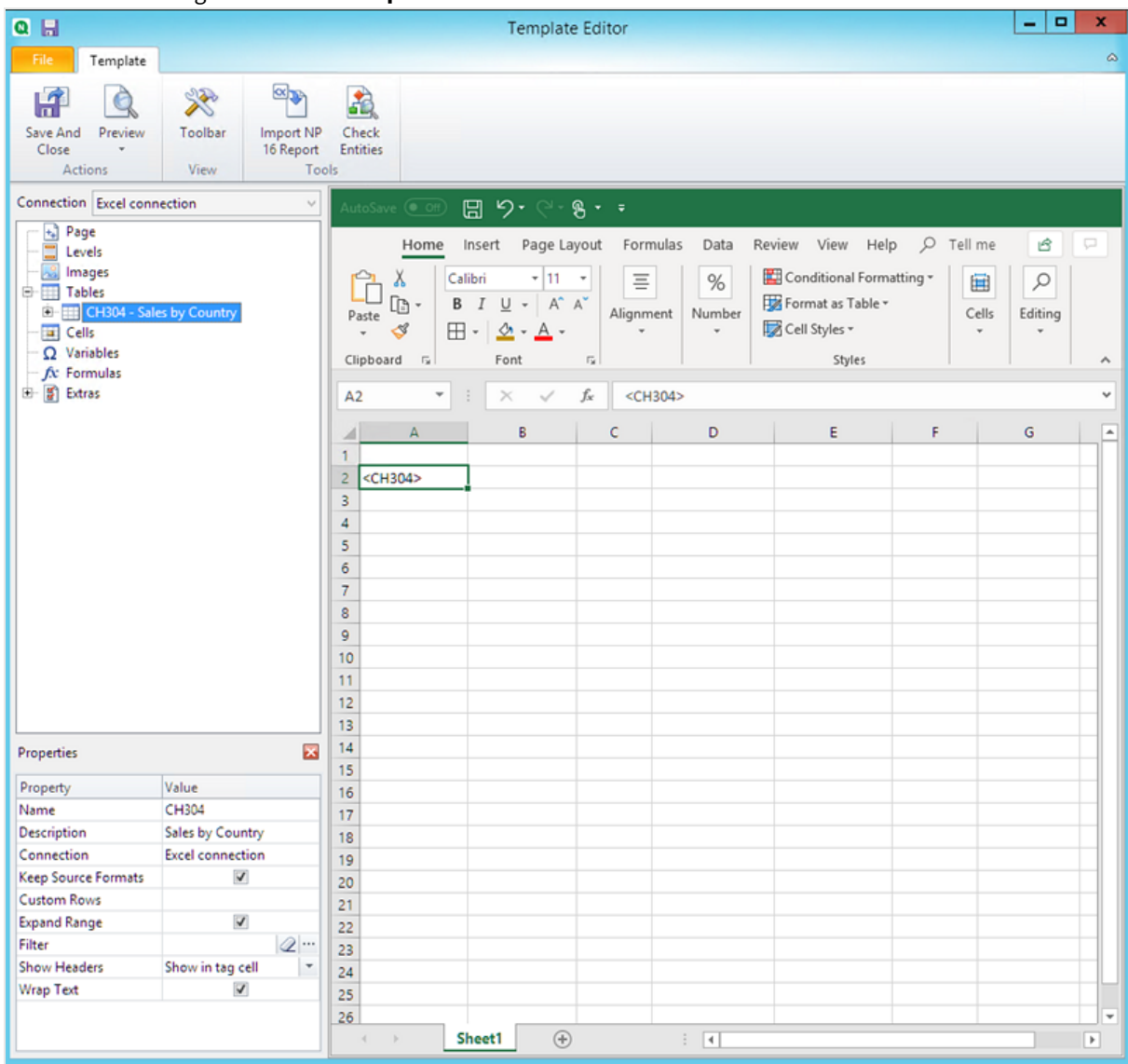

3. Arraste e solte a tag **CH304 - Vendas por País** em uma célula vazia.

### Personalize a formatação em uma tabela inteira

Isso fará com que o conteúdo de todas as células em todas as colunas da tabela seja exportado do QlikView ou do Qlik Sense sem formatação. Você pode aplicar uma nova formatação, usando a faixa de opções do Excel.

- 1. No painel esquerdo, selecione a tabela que você deseja personalizar.
- 2. Vá para o painel **Propriedades**.
- 3. Desmarque a caixa de seleção **Keep Source Formats**.

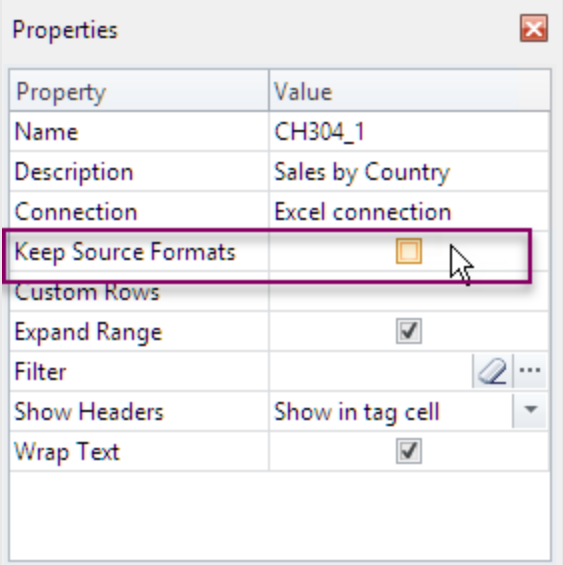

4. Use a faixa de opções Excel para personalizar a tabela. Por exemplo, altere o tamanho ou a cor da fonte.

### Adicionando uma tabela, coluna por coluna

Você pode criar uma tabela personalizada adicionando colunas individualmente. Elas não precisam estar na mesma ordem da tabela original do Qlik Sense ou do QlikView.

Faça o seguinte:

1. Expanda o nó **CH304 - Vendas por País**.

Você só pode expandir o nó para revelar nós da coluna se o objeto for uma tabela estática ou *uma caixa de tabela. Caso não veja o +, é porque você adicionou uma tabela dinâmica ou uma tabela estática com colunas calculadas.*

2. Arraste e solte as tags de coluna nas células, uma por vez. Isso cria uma tag para cada coluna selecionada com seu título como uma célula de texto que você pode formatar.

Você pode mover as tags no modelo do Excel para obter a ordem de coluna de sua preferência.

### Personalizar a formatação em colunas específicas de uma tabela

Caso deseje manter a formatação original para a maioria das colunas, deixe a caixa **Keep Source Formats** selecionada para a tabela como um todo. Você pode desabilitar **Keep Source Formats** em colunas individuais. Isso fará com que o conteúdo de todas as células na coluna selecionada seja exportado do QlikView ou do Qlik Sense sem formatação. Você pode aplicar a formatação, usando a faixa de opções do Excel.

- 1. Expanda o nó de tabela clicando no **+** à esquerda.
- 2. Selecione a coluna que você deseja personalizar.
- 3. No painel **Propriedades**, desmarque a caixa de seleção **Keep Source Formats**.
- 4. Selecione a coluna no modelo e aplique a formatação desejada.

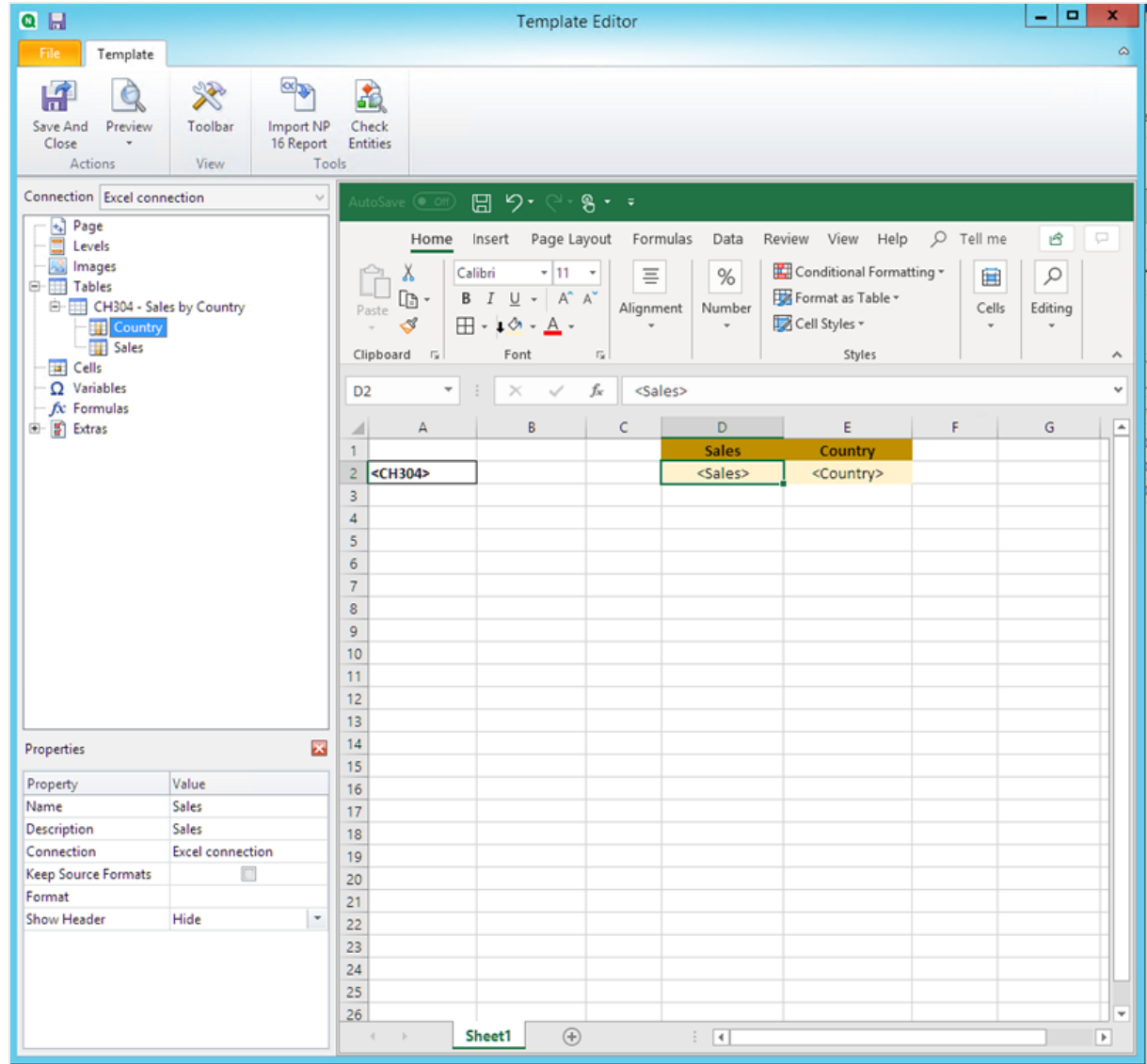

### Adicionando uma imagem

- 1. Clique com o botão direito no nó **Imagens** e selecione **Adicionar objetos**.
- 2. Selecione **Vendas por País** na lista de objetos. Clique em **OK**.

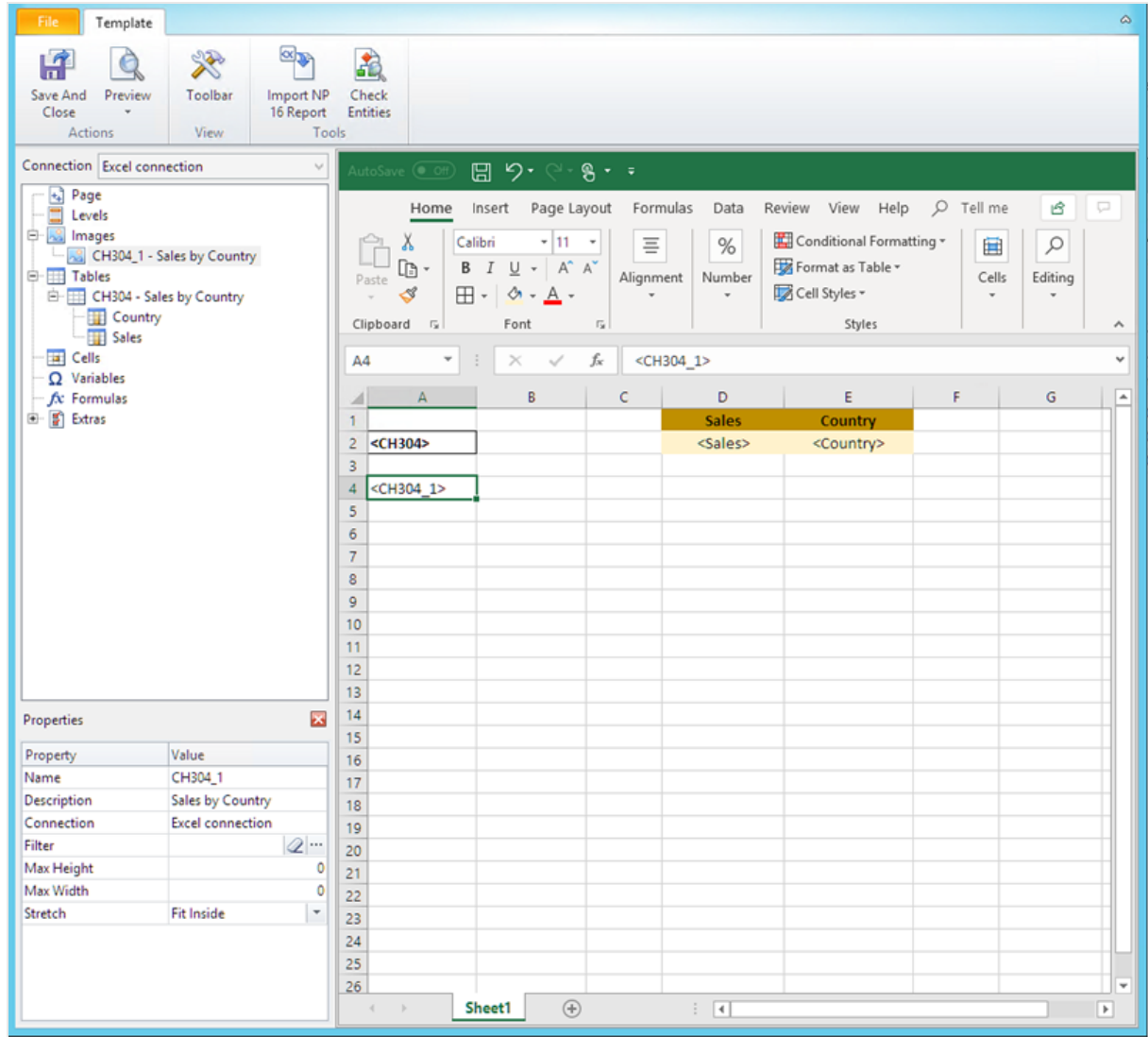

3. Arraste e solte as tags **CH304\_1 -Vendas por País** em uma célula vazia abaixo das tabelas.

### Visualizando o relatório

Faça o seguinte:

1. Clique em **Visualizar**.

O Excel se abre e exibe seu relatório.

2. Você verá um relatório do Excel com uma pasta. Essa pasta terá o mesmo objeto do Qlik como uma imagem, uma tabela e uma tabela adicionada, coluna por coluna.

### 6 Relatórios do Excel

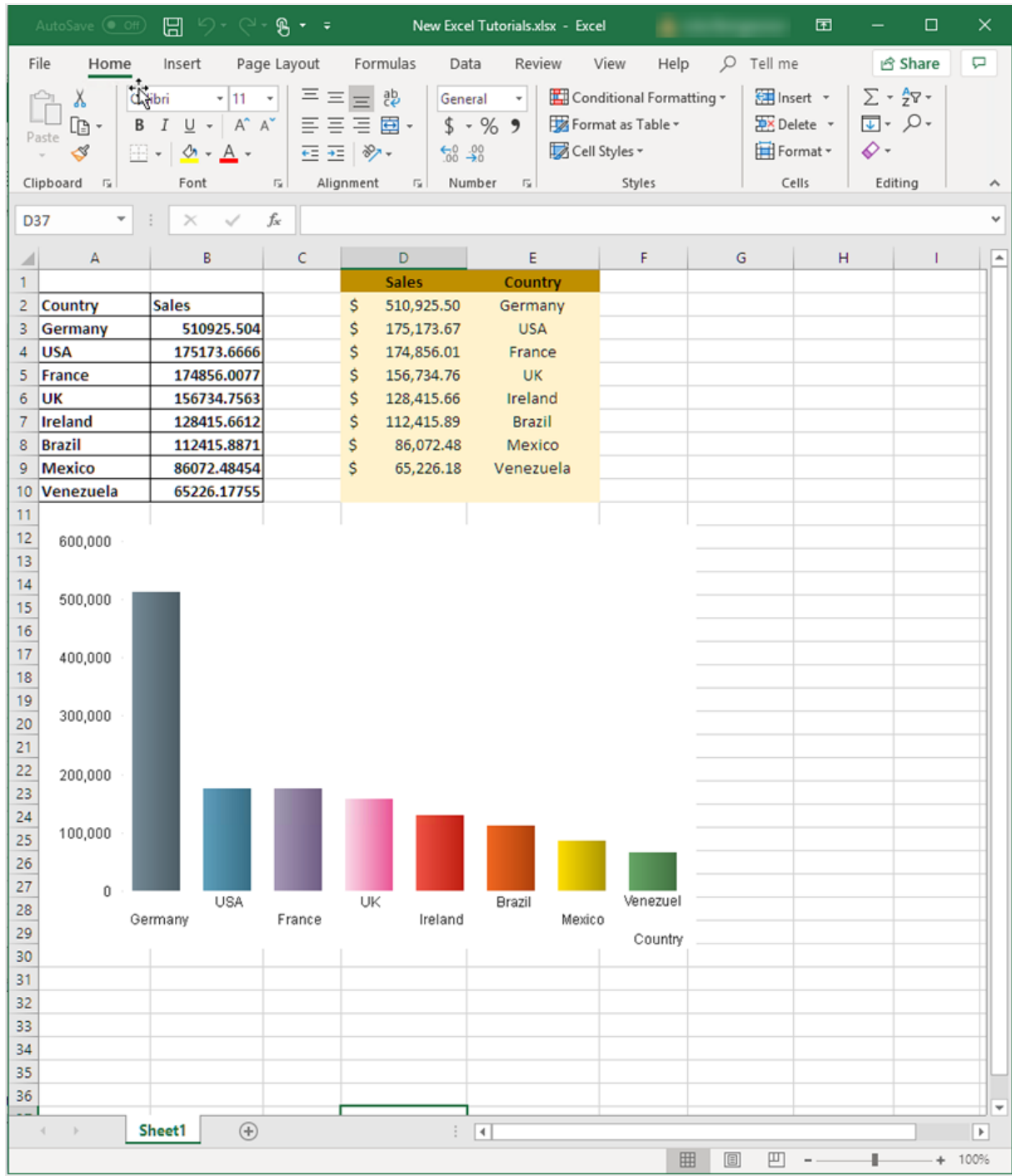

3. Feche a janela de visualização.

# Aplicando **Páginas**

O nó **Páginas** permite produzir um relatório com uma planilha separada para cada valor de um campo. Por exemplo, uma planilha diferente para cada escritório de vendas.

- 1. Clique com o botão direito no ícone do nó **Página** no painel esquerdo.
- 2. Selecione **Adicionar página à pasta atual**.
- 3. Selecione **SalesOffice** na lista. Clique em **OK**.
- 4. Clique no **+** à esquerda para expandir o nó da página **SalesOffice**.
- 5. Arraste a tag do nó **SalesOffice** para uma célula no modelo. É possível formatar a célula usando os recursos de formatação do Excel.
- 6. O nome da planilha muda para <SalesOffice\_Page> na guia inferior. Quando o relatório for gerado, isso será substituído pelo valor relacionado de cada planilha. Você pode editar o nome da planilha adicionando texto. Por exemplo: *<SalesOffice\_Page> office*.

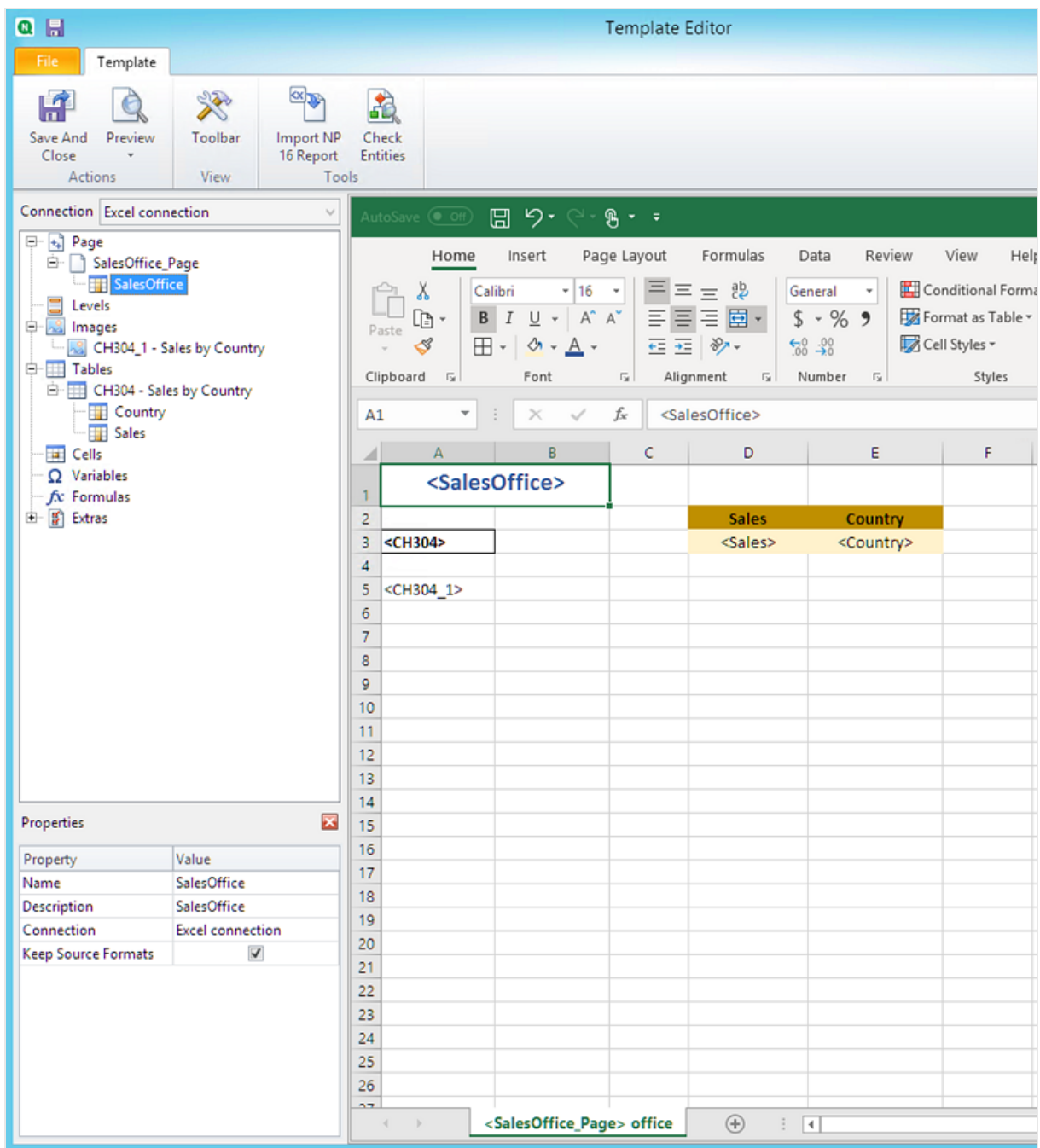

Seu relatório agora será produzido com uma planilha diferente para cada escritório de vendas.

# Visualizar e salvar

#### 1. Clique em **Visualizar**.

2. Você verá um relatório com o escritório de vendas como um título, duas tabelas e uma imagem. Agora existem várias guias da planilha, uma para cada escritório.

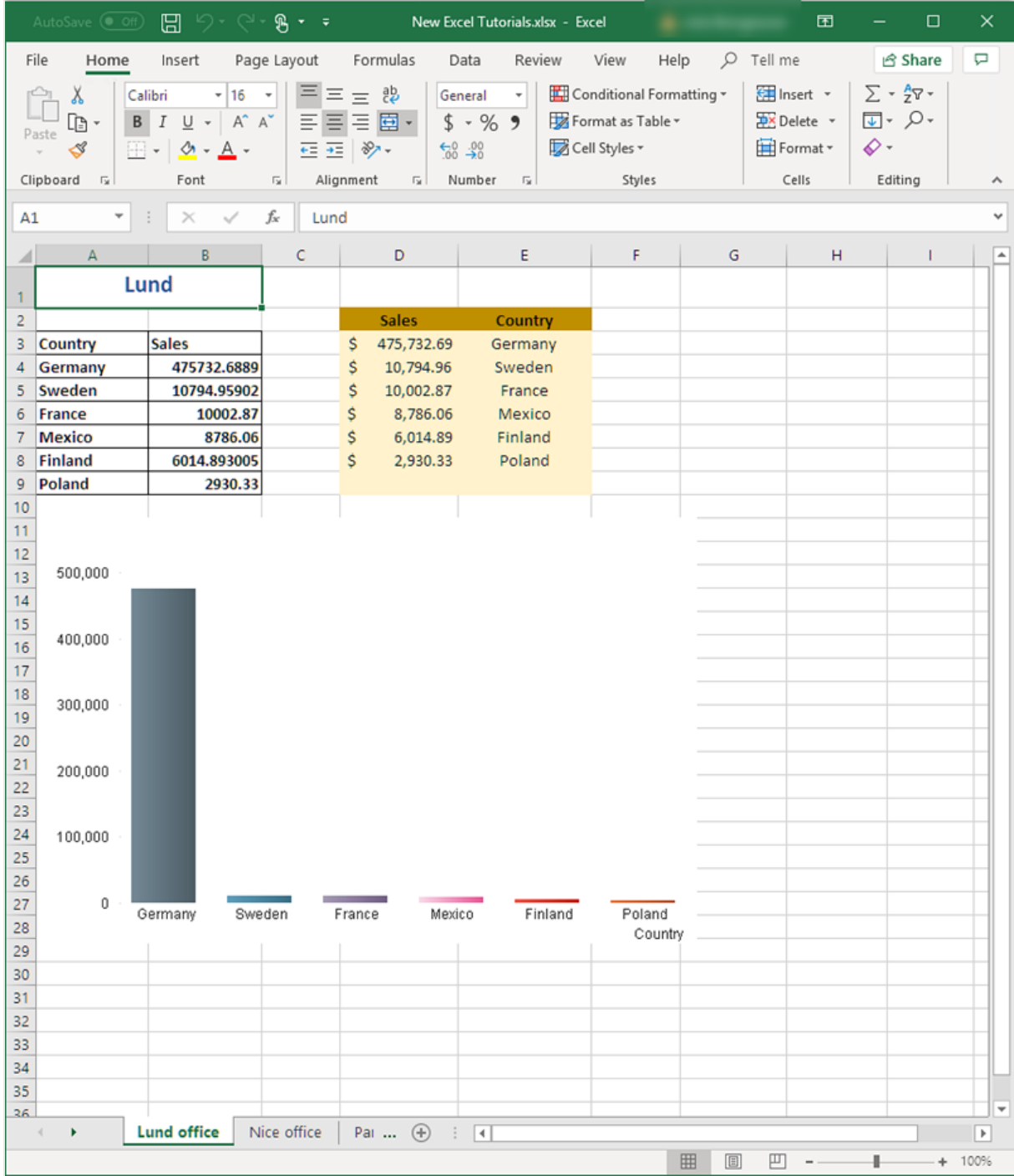

3. Clique em **Salvar e Fechar** para salvar o modelo e fechar o **Editor de Modelos**.

*Para evitar a seleção de células nos relatórios gerados, sempre selecione uma célula longe dos elementos do relatório antes de salvar e fechar o editor de Modelos.*

#### **Consulte também:**

- <sup>l</sup> *[Relatórios](#page-359-0) do Excel com níveis (page 360)*
- <span id="page-359-0"></span><sup>l</sup> *Criando colunas e linhas [calculadas](#page-377-0) com fórmulas do Excel (page 378)*

# 6.9 Relatórios do Excel com níveis

Você pode usar níveis para agrupar os dados no seu relatório por uma dimensão. Níveis podem ser aplicados a tabelas e imagens.

Os níveis alternam os elementos do relatório pelos valores de um campo. Os resultados para cada valor do campo do nível são exibidos em ordem.

Por exemplo, você tem um aplicativo Qlik Sense com uma tabela listando cada produto que você vendeu em um ano. A tabela é muito longa e não se encaixa bem na pasta do Excel. Você pode adicionar essa tabela a um relatório do Qlik NPrinting e adicionar um nível para Product Category. Seu relatório gerado terá uma tabela diferente para cada valor de Product Category, em vez de uma tabela grande.

Você pode criar hierarquias complexas com níveis aninhados. Por exemplo, você pode criar uma hierarquia de ano > categoria para gerar um relatório com vendas para cada categoria de produto em cada ano. Você pode aninhar quantos níveis desejar, mas o desempenho diminuirá a cada adição de um nível.

*Você pode usar objetos do QlikView que tenham dimensões calculadas ou valores nulos como níveis. No entanto, você não pode aninhar outros objetos dentro deles, exceto os campos desse objeto de pasta. Qlik Sense visualizações com dimensões calculadas não podem ser usadas como níveis.*

### Desempenho

A geração de relatórios e visualizações diminui com a adição de níveis. Gráficos e tabelas são extraídos separadamente para cada valor no campo de nível, portanto o número de objetos exportados pode aumentar significativamente.

### Regras

Cada nível tem uma tag de abertura e uma tag de fechamento. Essas tags não precisam estar na mesma linha ou coluna, mas existem algumas regras sobre como você pode colocá-las:

• A tag de abertura deve estar em uma linha acima de todas as linhas contendo as tags a serem cicladas. Ela também deve estar uma coluna à esquerda ou na mesma que uma coluna com as tags que passarão pelo nível.
- A tag de fechamento deve estar em uma linha abaixo de todas as linhas com as tags a serem cicladas.
- Linhas contendo tags de nível não estarão presentes no relatório. Você não deve colocar conteúdo na mesma linha que uma tag de nível.
- Quaisquer linhas vazias incluídas no intervalo de nível estarão presentes no relatório.
- <sup>l</sup> Você pode verificar o intervalo de nível clicando no nó de nível. O intervalo de nível será delineado e realçado.

Se você arrastar e soltar uma tag de nível na célula errada, poderá recortar e colá-la em outro lugar.

# O que você fará

Neste tutorial, você cria um relatório em que os objetos do QlikView inseridos entre as tags de abertura e de fechamento de nível são organizados por dois campos. Você fará o seguinte:

- 1. Incorporará um objeto como tabela e outro como imagem.
- 2. Adicionará dois campos como níveis, para que o relatório do Excel apresente três camadas de informações.
- 3. Adicionará títulos e cabeçalhos.

#### Adicionando uma imagem e uma tabela

*É possível selecionar múltiplos objetos ou valores pressionando Ctrl ou Shift durante a seleção. Você pode selecionar múltiplos objetos, por exemplo, quando estiver adicionando objetos de uma lista ou quando estiver arrastando e soltando muitas colunas para o modelo.*

- 1. Crie um novo relatório do Excel ou abra um modelo existente.
- 2. Clique com o botão direito no nó **Imagens** e selecione **Adicionar objetos**.
- 3. Selecione **5 Vendedores Principais** na lista de objetos. Clique em **OK**. No nó Imagens, você verá **CH319 - 5 Vendedores Principais**.
- 4. Clique com o botão direito do mouse no nó **Tabelas** e depois selecione **Adicionar objetos**.
- 5. Selecione os 5 Principais Clientes. Clique em **OK**. No nó Tabelas, você verá **CH318 - 5 Clientes Principais**.
- 6. Arraste os tokens **CH318 - 5 Clientes Principais** e **CH319 - 5 Vendedores Principais** para células vazias na mesma linha.

Certifique-se de que haja três ou quatro colunas vazias entre eles.

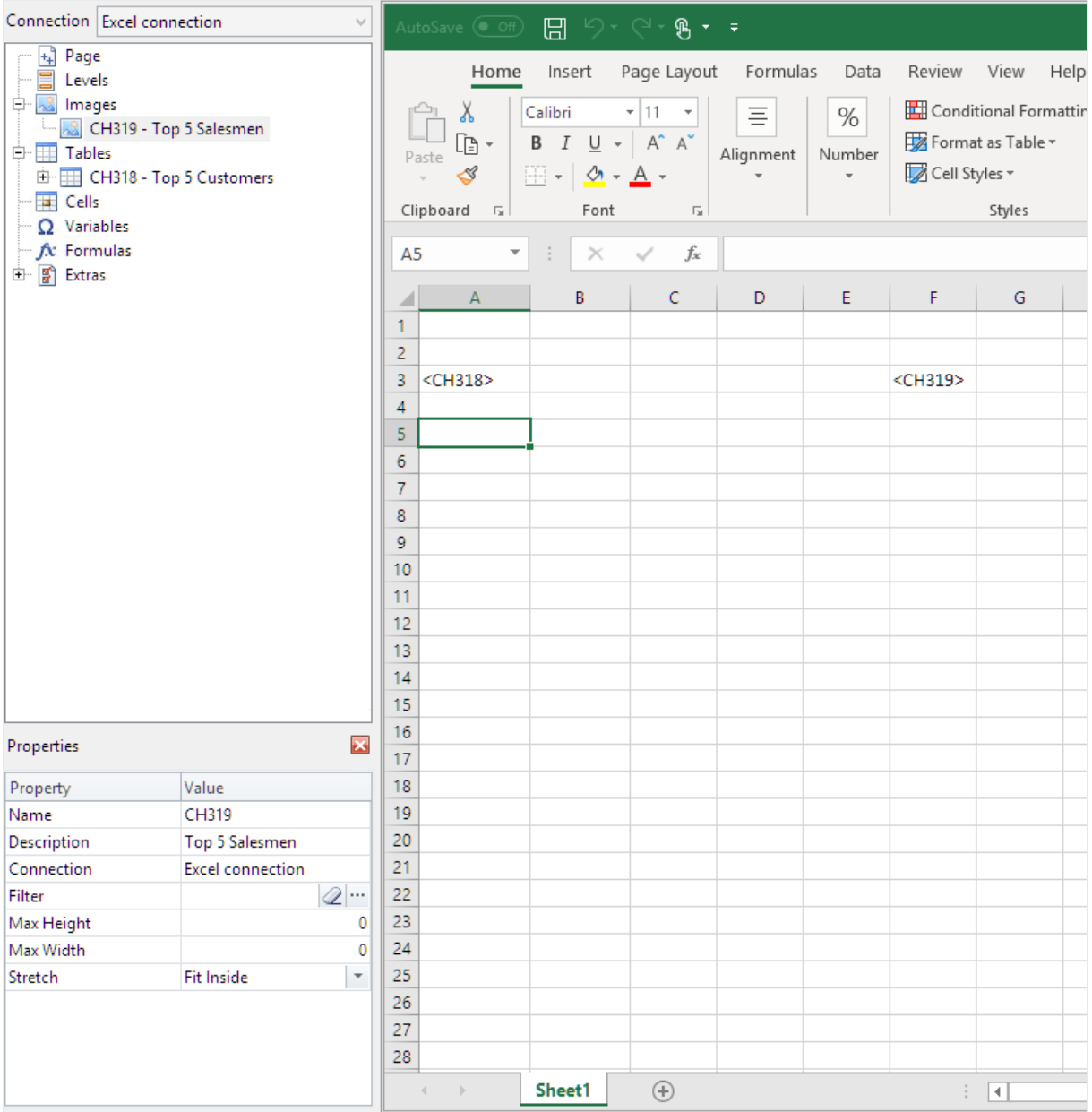

### Adicionando o primeiro nível

Os níveis têm tags de abertura e de fechamento que as tags de tabela e de imagem precisam conter. A tag de abertura deve estar em uma linha acima dos objetos que você deseja alternar. A tag de fechamento deve estar em uma linha abaixo.

- 1. Clique com o botão direito no nó **Níveis** e selecione **Adicionar níveis**.
- 2. Selecione **Year** na lista. Clique em **OK**.
- 3. Clique com o botão direito no nó **Níveis** e selecione **Adicionar níveis**.
- 4. Selecione **CategoryName**. Clique em **OK**.
- 5. No painel esquerdo, arraste e solte o token **Year\_Level** em células vazias na planilha.
- 6. Mova a tag de abertura **<Year\_Level>** para que fique em uma linha acima de todas as linhas que você deseja incluir no ciclo.

Também deve estar na mesma coluna que (ou uma coluna à esquerda de) todas as colunas a serem repetidas no ciclo.

Linhas vazias incluídas no intervalo do nível serão reproduzidas no ciclo.

7. A tag de nível de fechamento **</Year\_Level>** deve estar em uma linha abaixo das linhas que você deseja incluir no ciclo de nível.

Você pode verificar quais elementos estão incluídos no ciclo clicando no nó de **Year\_Level** no painel esquerdo. Isso destaca o intervalo de nível.

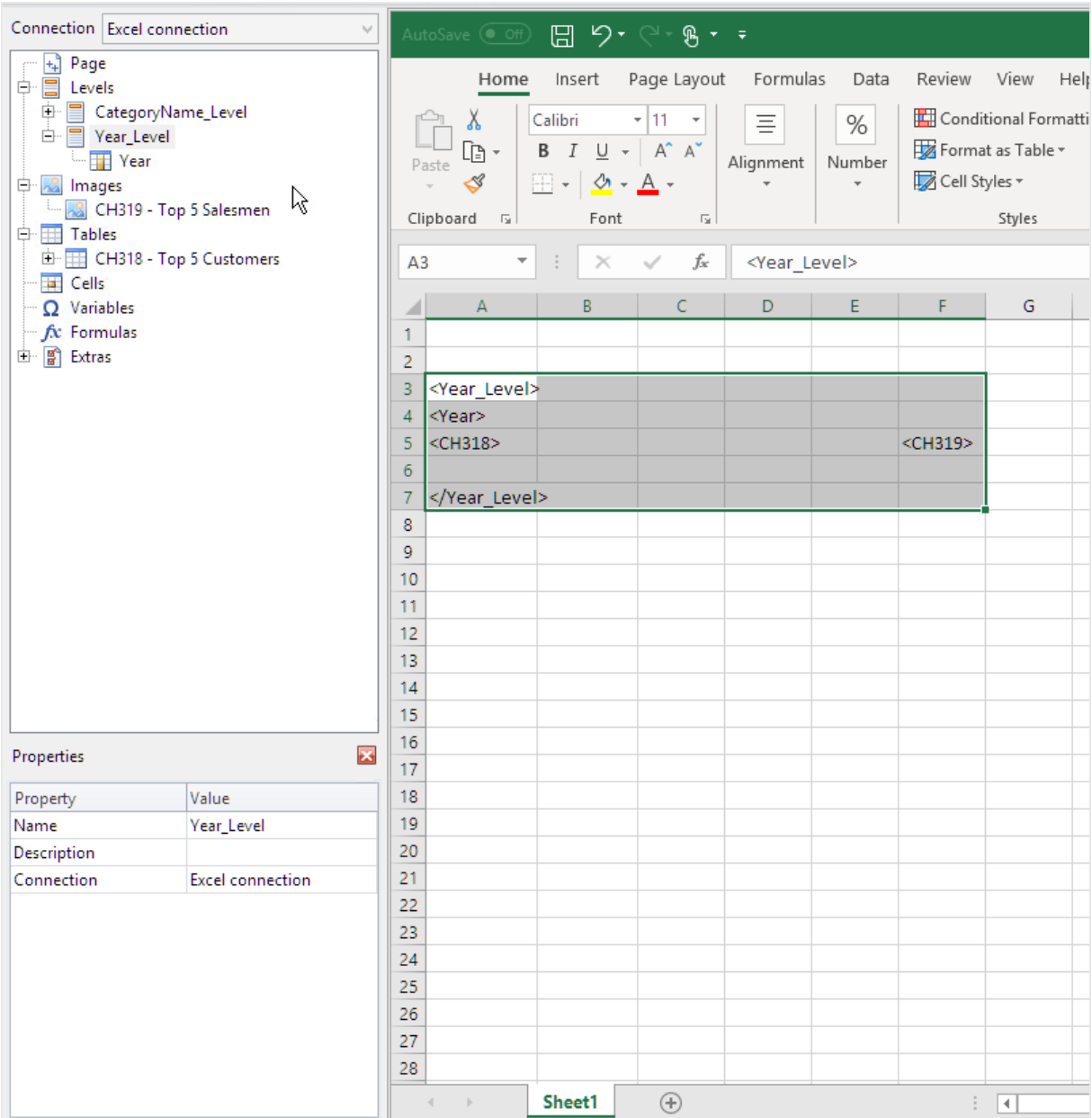

8. Você pode incluir um cabeçalho dinâmico e personalizável para o ciclo de nível. Expanda o nó de **Year\_ Level** e clique no token do nó de **Year**. No painel **Properties**, desmarque a caixa de seleção **Keep Source Formats**.

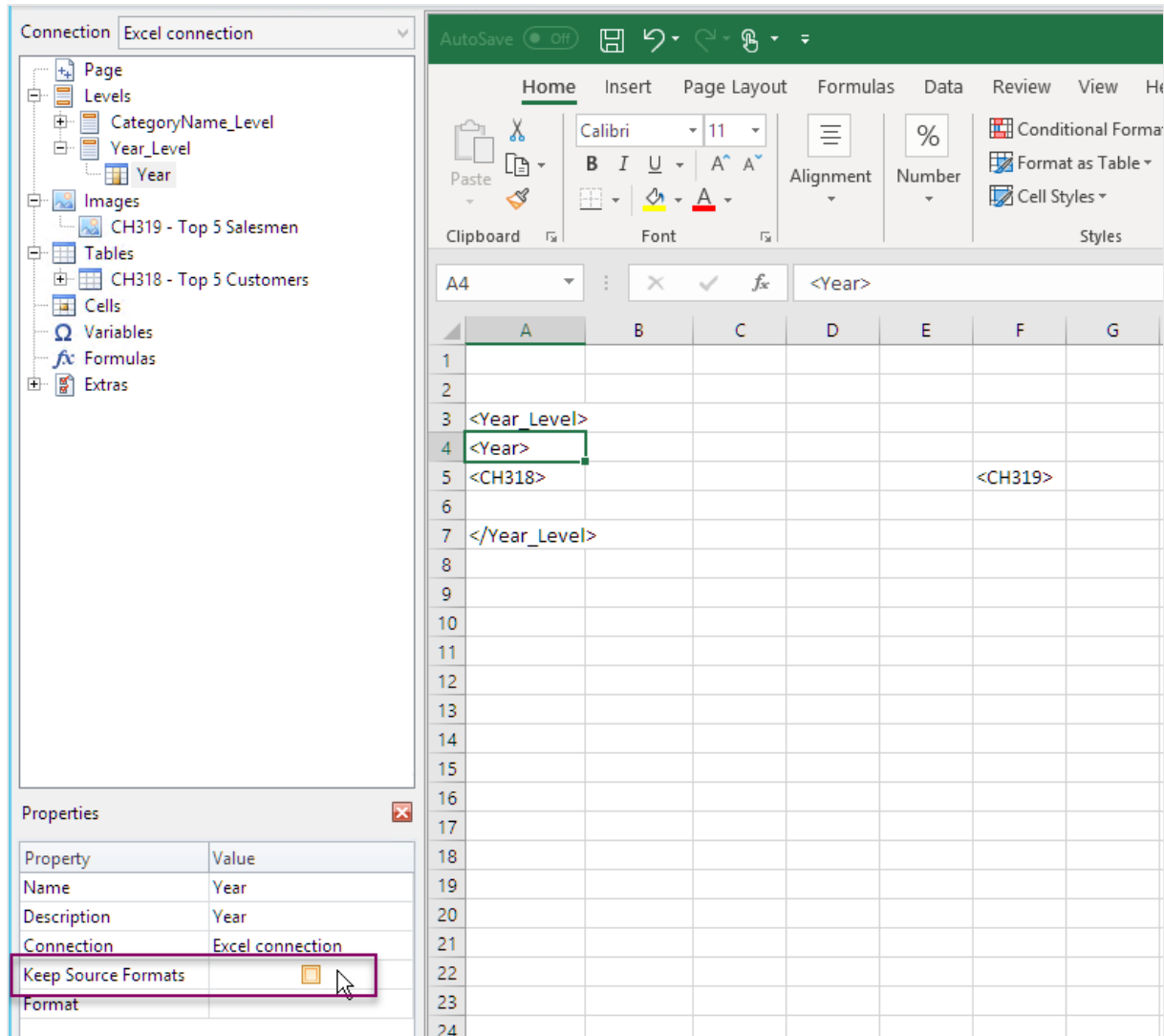

9. Arraste a tag **Year** até a pasta do Excel, em uma linha abaixo da tag de abertura <Year\_Level>. Você pode formatar a tag **Year** da mesma maneira como formataria qualquer texto no Excel.

### Adicionando o segundo nível

Você irá adicionar um segundo nível, **CategoryName\_Level**, acima de **Year\_Level**. Isso significa que seu relatório será organizado por categoria de produto e depois por ano.

#### **Exemplo: Categoria de produto > Ano**

- 1. Roupas de bebê
	- a. 2012
	- b. 2013
	- c. 2014
- 2. Roupas masculinas
	- a. 2012
	- b. 2013
	- c. 2014

Você também pode fazer o contrário e aninhar **CategoryName\_Level** em um ano.

#### **Exemplo: Ano > Categoria de produto**

- 1. 2012
	- a. Roupas de bebê
	- b. Roupas masculinas
- 2. 2013
	- a. Roupas de bebê
	- b. Roupas masculinas
- 3. 2014
	- a. Roupas de bebê
	- b. Roupas masculinas

- 1. No painel esquerdo, arraste o token **CategoryName\_Level** para uma parte vazia da pasta.
- 2. Posicione a tag de abertura **<CategoryName\_Level>** acima do token <Year\_Level>. Ele também deve estar na mesma coluna ou à esquerda de <Year\_Level>. Adicione uma nova coluna à esquerda, se necessário.
- 3. Coloque a tag de fechamento **</CategoryName\_Level>** em uma linha abaixo de todos os outros objetos.
- 4. Se quiser incluir um título **CategoryName** dinâmico: no painel esquerdo, expanda o nó **CategoryName\_ Level** no painel esquerdo, clicando em **+**.
- 5. Arraste e solte o token do nó **CategoryName** na linha diretamente abaixo da tag de abertura **<CategoryName\_Level>**.

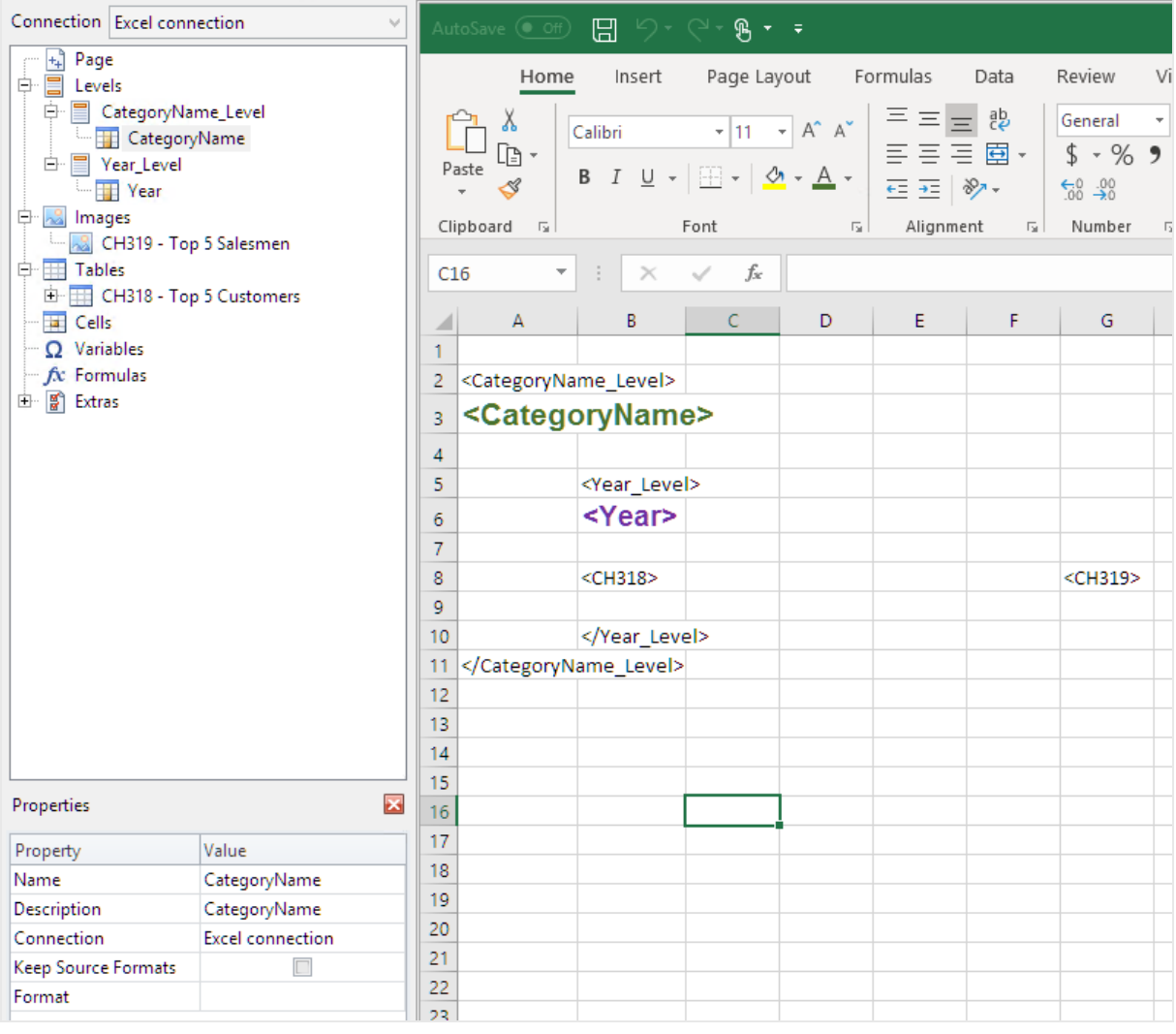

Você pode formatar a tag da mesma maneira como formataria qualquer texto no Excel.

## Visualizando o relatório

Faça o seguinte:

1. Clique em **Visualizar**.

O Excel é aberto e exibe seu relatório.

2. Você terá um relatório organizado pelo seu primeiro nível e depois pelo segundo nível.

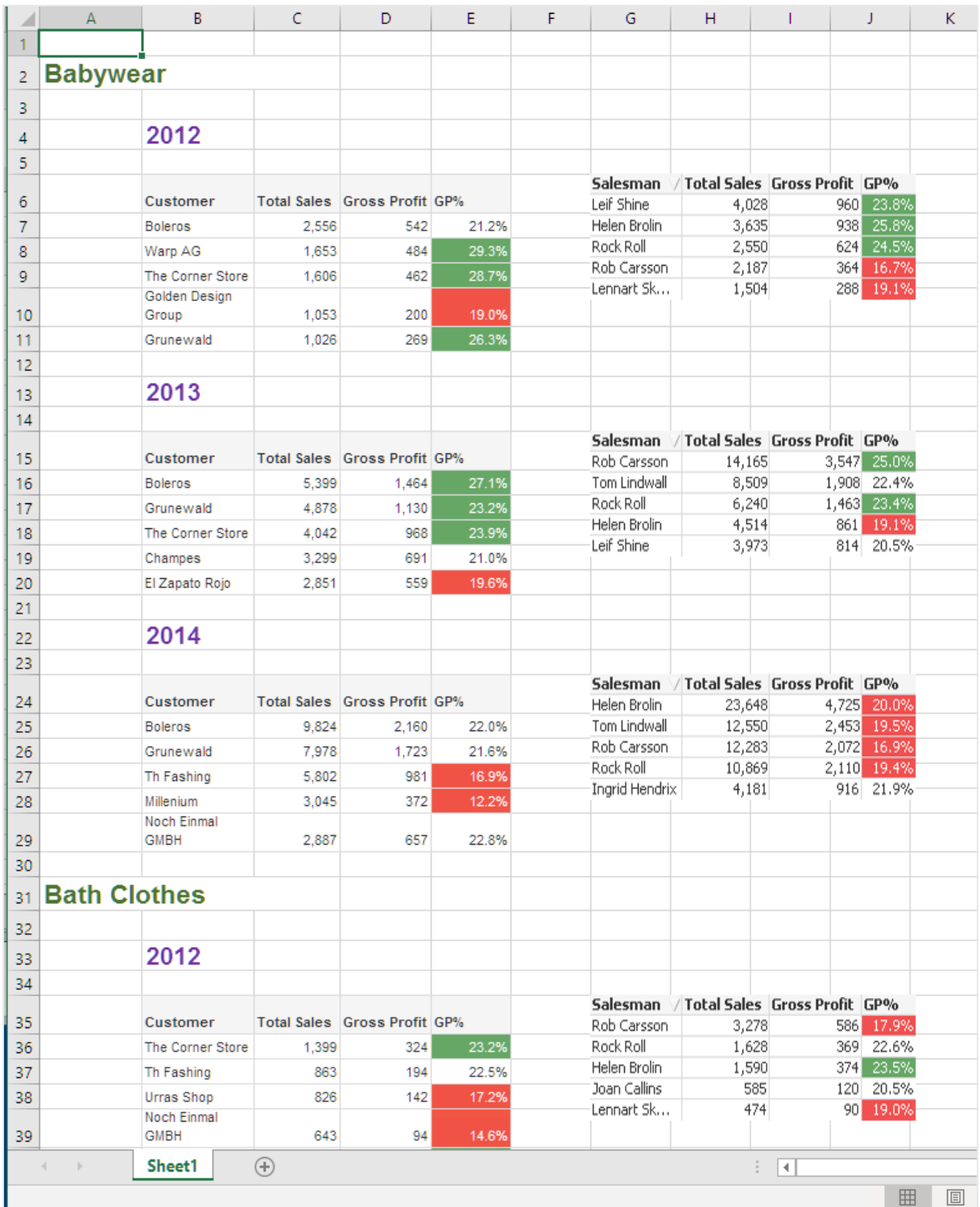

3. Clique em **Salvar e Fechar** para salvar o modelo e fechar o **Editor de Modelos**.

#### **Consulte também:**

- <sup>l</sup> *Criando colunas e linhas [calculadas](#page-377-0) com fórmulas do Excel (page 378)*
- <span id="page-368-0"></span><sup>l</sup> *Criando colunas e linhas [calculadas](#page-377-0) com fórmulas do Excel (page 378)*

# 6.10 Relatórios do Excel com subtotais e níveis aninhados

Você pode aninhar níveis para criar uma hierarquia e usar as fórmulas do Excel para fazer cálculos.

Por exemplo, você pode criar uma hierarquia de ano > categoria para obter um relatório com vendas para cada categoria de produto para cada ano. É possível adicionar rótulos e fórmulas de resumo a cada nível do relatório para mostrar que valores serão exibidos naquele nível.

*Você pode usar objetos do QlikView que tenham dimensões calculadas ou valores nulos como níveis. No entanto, você não pode aninhar outros objetos dentro deles, exceto os campos desse objeto de pasta. Qlik Sense visualizações com dimensões calculadas não podem ser usadas como níveis.*

### O que você fará

Neste tutorial, os objetos do QlikView inseridos entre as tags de abertura e de fechamento de nível serão subdivididos no relatório final.

Você fará o seguinte:

- 1. Criará uma tabela personalizada, adicionando duas colunas da tabela.
- 2. Adicionará dois campos como níveis, para que o relatório do Excel apresente três camadas de informações.
- 3. Adicionará fórmulas de SUM para que suas tabelas tenham totais e subtotais.
- 4. Personalizará fórmulas de SUM usando a formatação do Excel. Este tutorial sugeriu formatação, mas você pode personalizar seu design com suas especificações.

### Criando um novo relatório do Excel

- 1. Selecione **Relatórios** no menu principal do Qlik NPrinting e, em seguida, clique em **Criar relatório**.
- 2. Insira um **Título** para o relatório. *Report with nested levels and subtotals*.
- 3. Selecione **Excel** na lista suspensa **Tipo**.
- 4. Selecione um aplicativo na lista suspensa **Aplicativo**.
- 5. Clique em **Criar** para criar o relatório.
- 6. Clique em **Editar modelo** para abrir o **Editor de Modelos**.

## Escolhendo níveis e objetos de tabela

- 1. Clique com o botão direito no nó **Níveis** e selecione **Adicionar níveis**.
- 2. Clique nos objetos que deseja adicionar. Por exemplo, adicione os campos **Country** e **CategoryName**. Você pode pressionar CTRL ou Shift para selecionar vários itens.
- 3. Clique em **OK**.

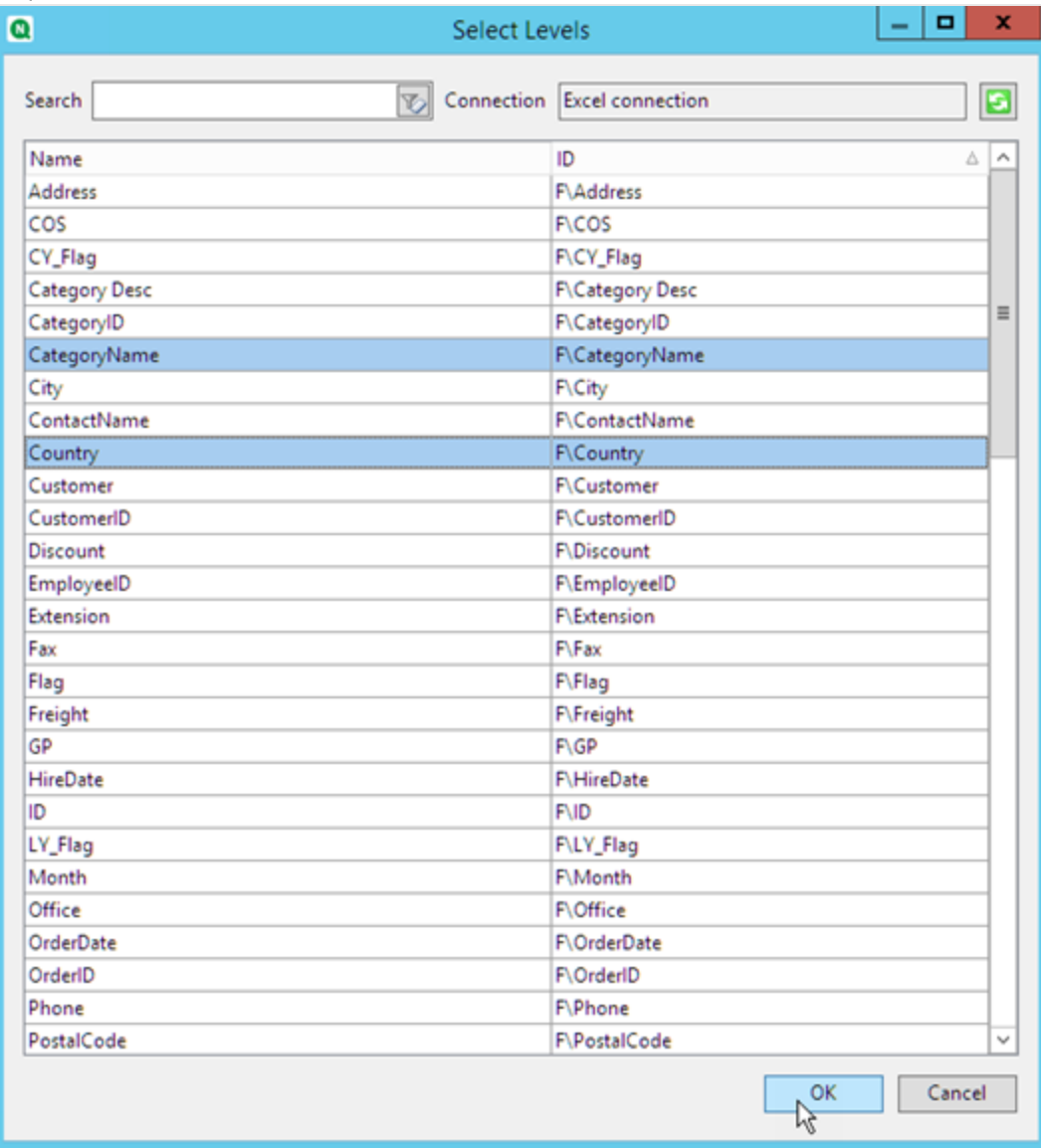

- 4. Clique com o botão direito do mouse no nó **Tabelas** e depois selecione **Adicionar objetos**.
- 5. Clique no objeto que deseja adicionar. Por exemplo, selecione 10 Produtos Principais.

6. Clique em **OK**.

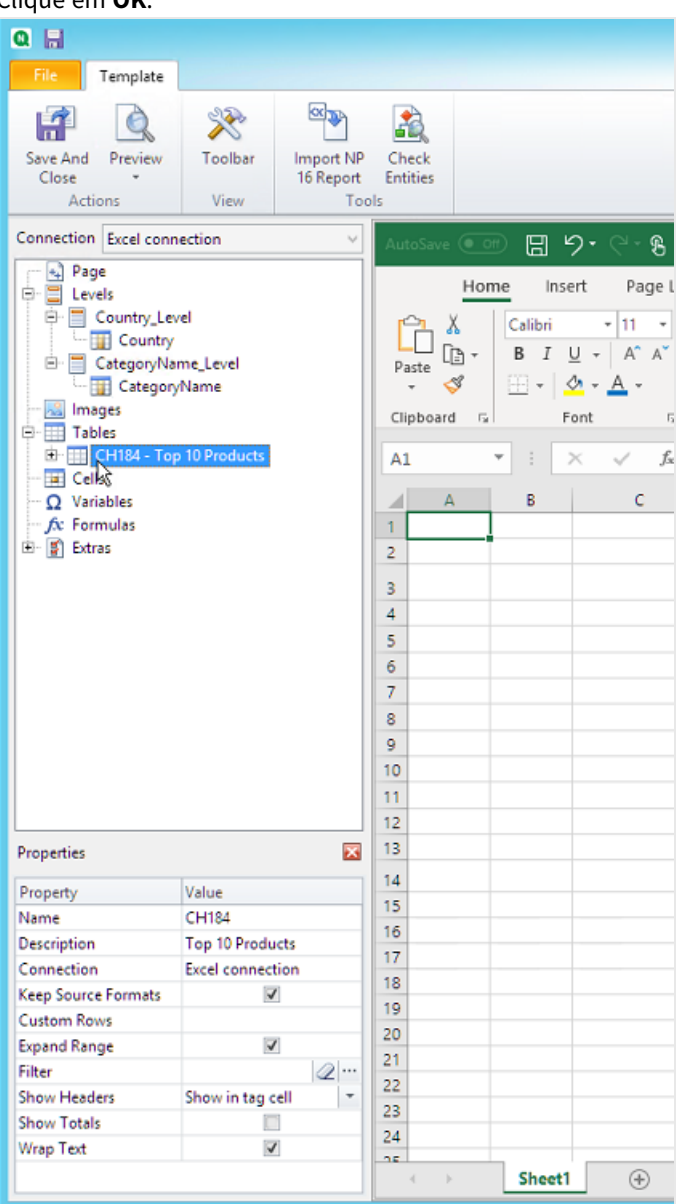

### Adicionando a tabela

Você pode adicionar o objeto de tabela inteiro ao modelo. Neste exemplo, você adicionará apenas duas colunas.

- 1. Abaixo do nó **Tabelas**, expanda o nó 10 Produtos Principais.
- 2. Clique em **Total Sales**. No painel **Propriedades**, desmarque **Manter Formatos Originais**.
- 3. Repita para **ProductName**.
- 4. Arraste os nós **ProductName** e **Total Sales** para células vazias no modelo. Por exemplo, as células **D6** e **E6**.
- 5. Clique em <Vendas Totais> e formate como moeda.
- 6. Na célula **E8**, digite a fórmula do Excel: *=SUM(E6:E7)*. Essa fórmula inclui uma linha vazia, logo o Qlik NPrinting adicionará linhas conforme necessário para conter todos os valores.
- 7. Na célula **D8**, digite *Total:*.
- 8. Formate a célula **E8** usando a formatação do Excel. Por exemplo:
	- Fonte 12px negrito
	- Alinhamento justificado à direita
	- Personalizado = Contábil sem dígitos à direita do ponto decimal.

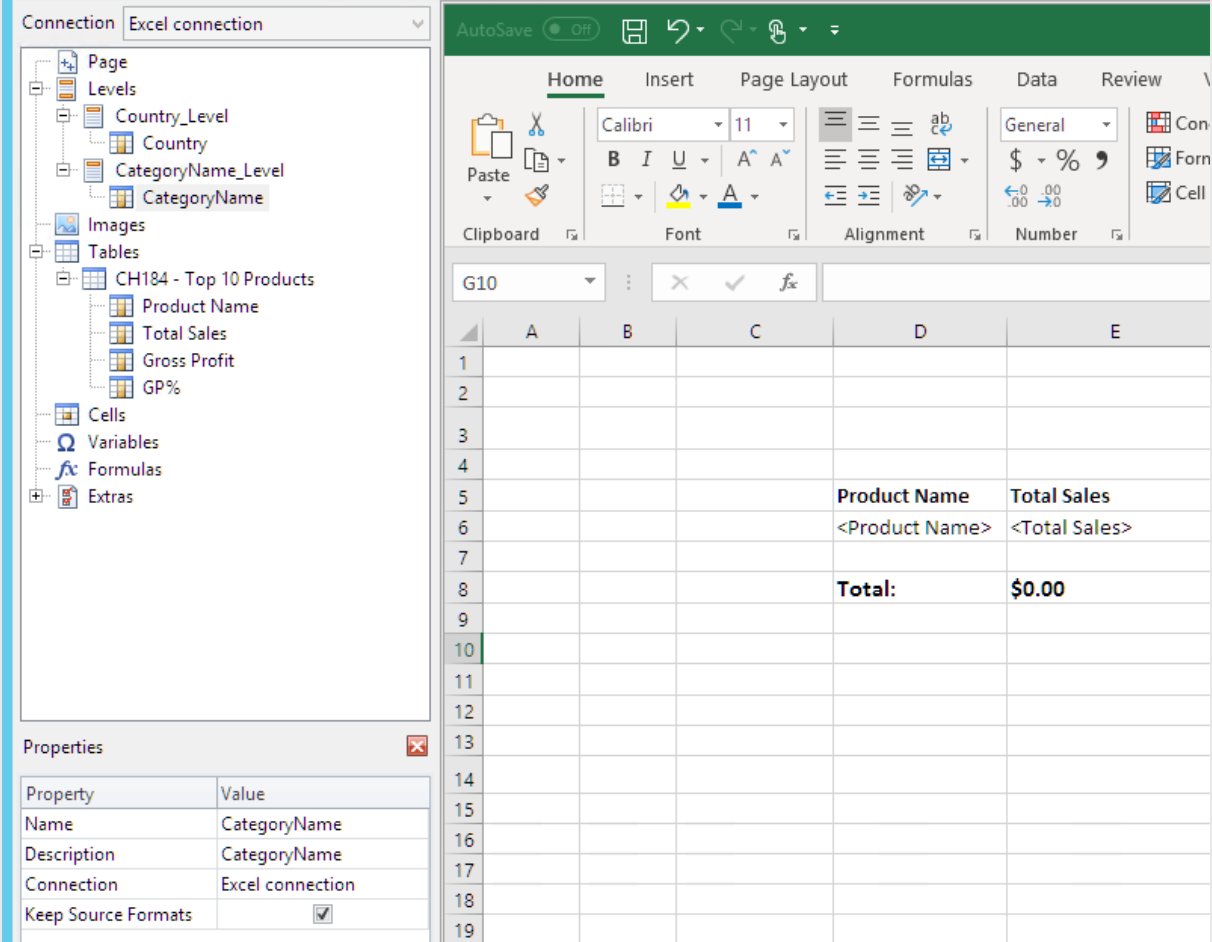

### Adicionando o primeiro nível

- 1. Arraste o nó **Country\_Level** para a célula **C4**.
- 2. Mova a tag de fechamento </Country\_Level> para baixo até **C10**, para que **Country Level** inclua a célula que contém a SUM, e uma linha vazia.
- 3. Clique em **+** para expandir o nó **Country\_Level**.
- 4. Arraste o token do nó **Country** para a célula **C6**. Isso adiciona um título dinâmico.
- 5. Formate a célula **C6** como 12px e negrito.
- 6. Na célula **E11**, digite a fórmula: *=SUM(E6:E11)/2*. A soma é dividida por dois, porque a função SUM incluirá todos os valores, inclusive a soma dos valores que estão na célula **E8**.
- 7. Formate a célula **E11** como:
	- Fonte 12px negrito
	- Alinhamento justificado à direita
	- Personalizado = Contábil sem dígitos à direita do ponto decimal.

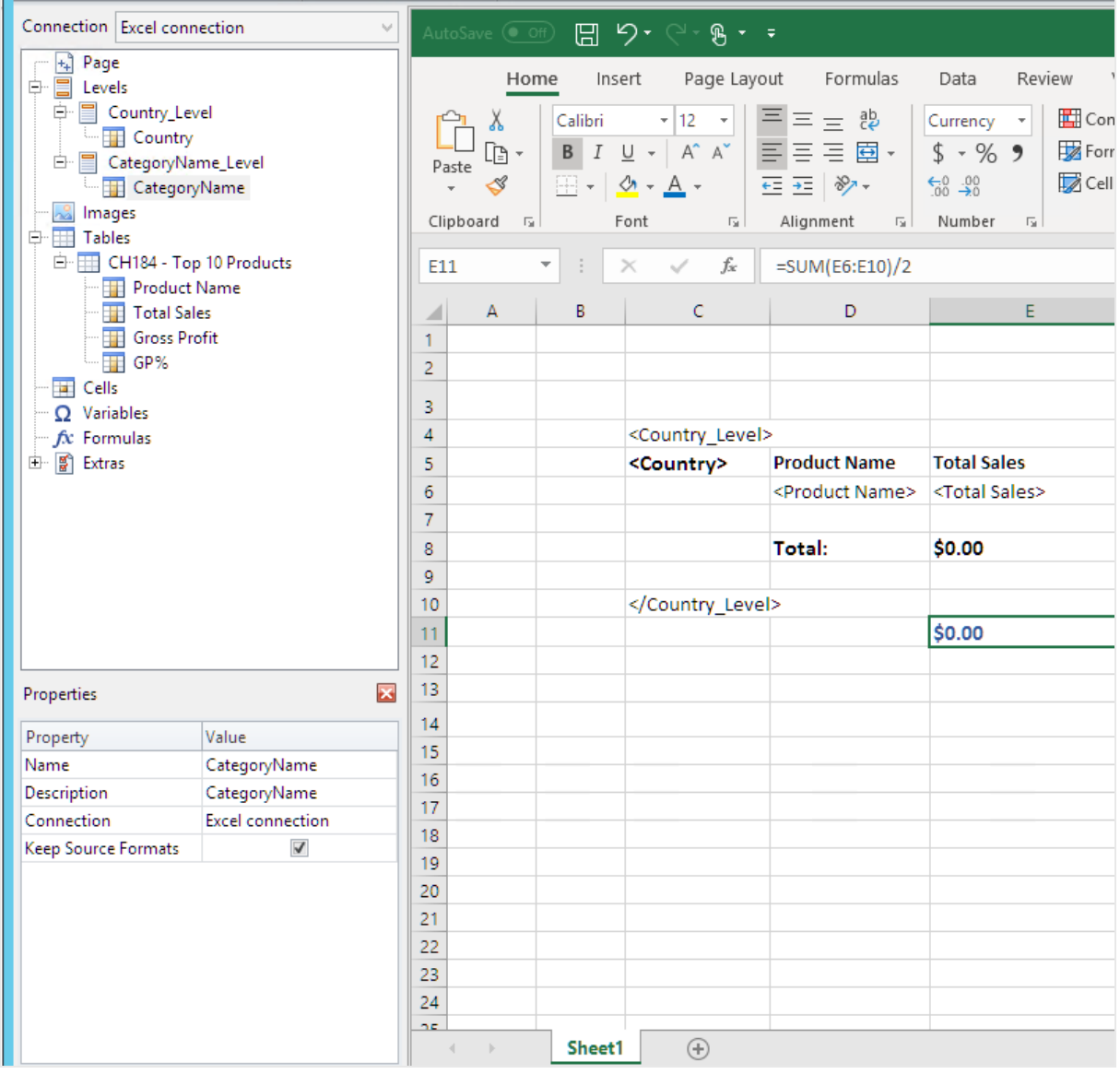

## Adicionando o segundo nível

- 1. Arraste o token do nó **CategoryName\_Level** até a célula **A2**.
- 2. Arraste a tag de fechamento </CategoryName\_Level> para baixo até **A14**.
- 3. Clique em **+** para expandir o nó **CategoryName\_Level**.
- 4. Arraste o token do nó **CategoryName** até a célula **B3**. Isso adiciona um título dinâmico.
- 5. Formate a célula **B3** com a fonte 16px negrito.
- 6. Arraste um segundo nó **CategoryName** até a célula **D11**. Clique duas vezes nessa célula e adicione a palavra "total", para que a célula exiba *<CategoryName> total:*.
- 7. Na célula **D14**, digite *Total geral:*.
- 8. Na célula **E14**, digite a fórmula: *=SUM(E2:E14)/3* A soma é dividida por três porque a função SOMA adicionará todos os valores, inclusive os subtotais nas células **E8** e **E11**.
- 9. Formate a célula **E14** como:
	- Fonte 14px negrito
	- Alinhamento justificado à direita

<sup>l</sup> Personalizado = Contábil sem dígitos à direita do ponto decimal.

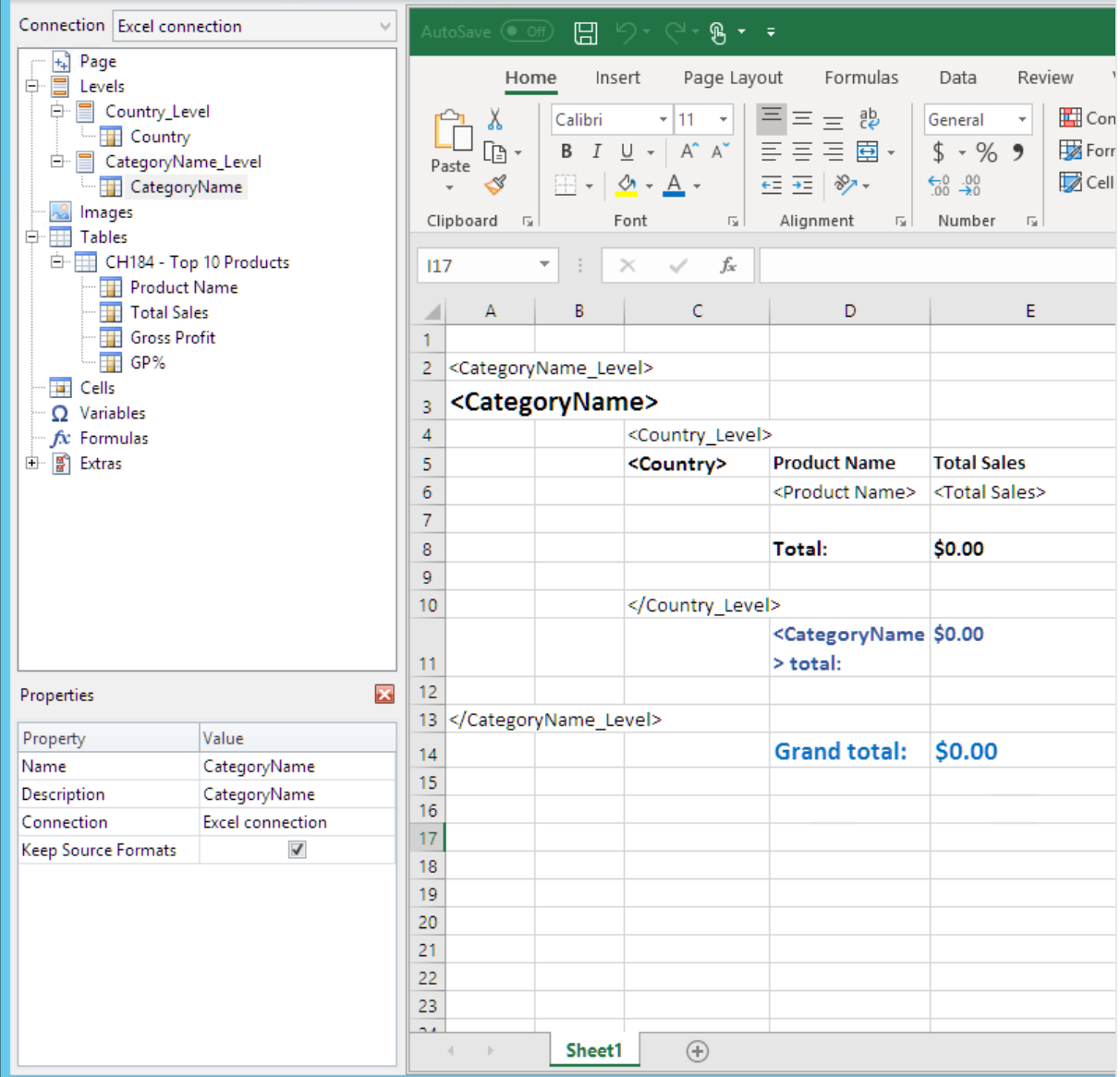

## Visualizando o relatório

Faça o seguinte:

1. Clique em **Visualizar**.

O Excel é aberto e exibe seu relatório.

2. Você terá um relatório organizado pelo seu primeiro nível e depois pelo segundo nível.

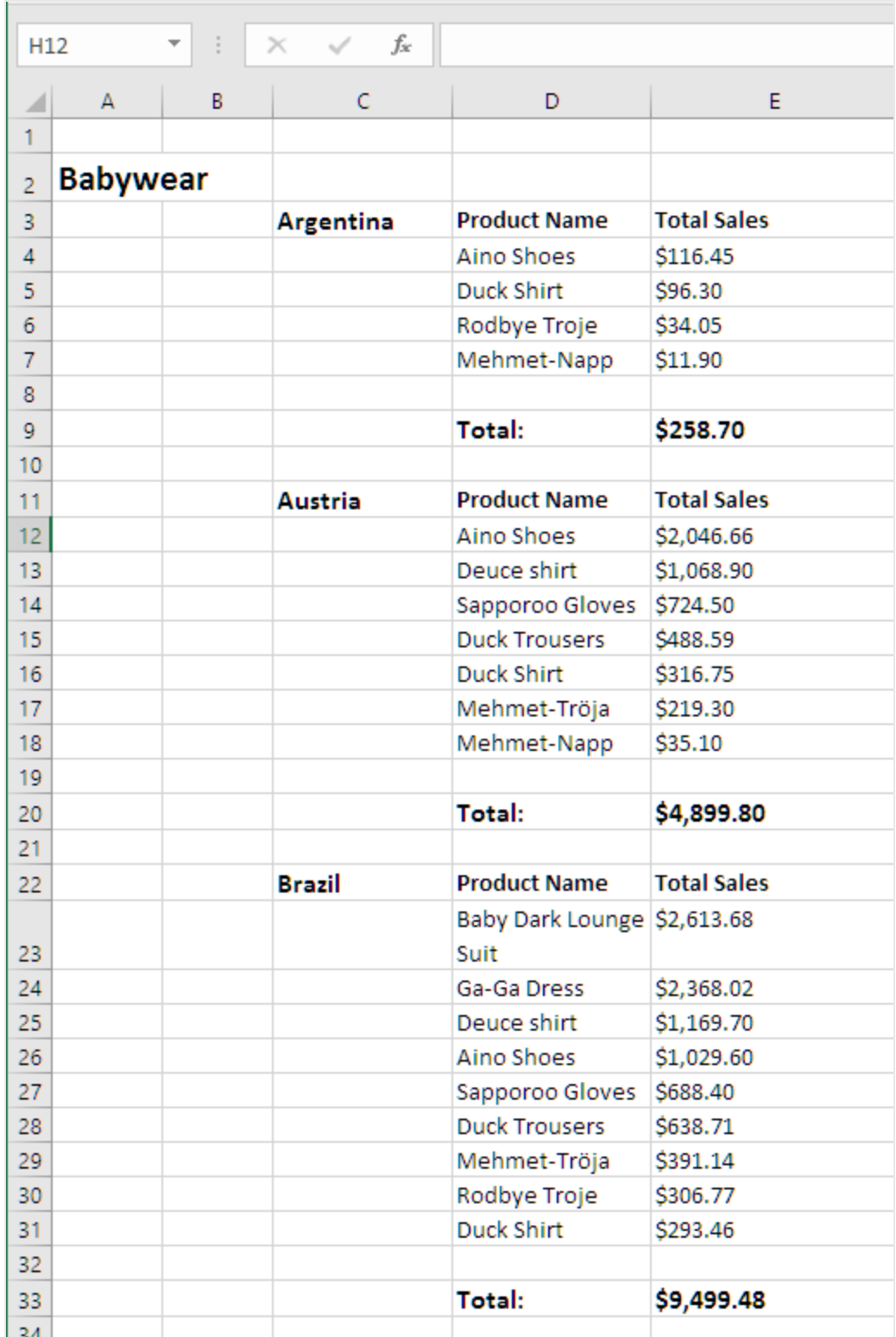

3. Cada tabela terá um total abaixo. Cada categoria terá um total com um rótulo dinâmico.

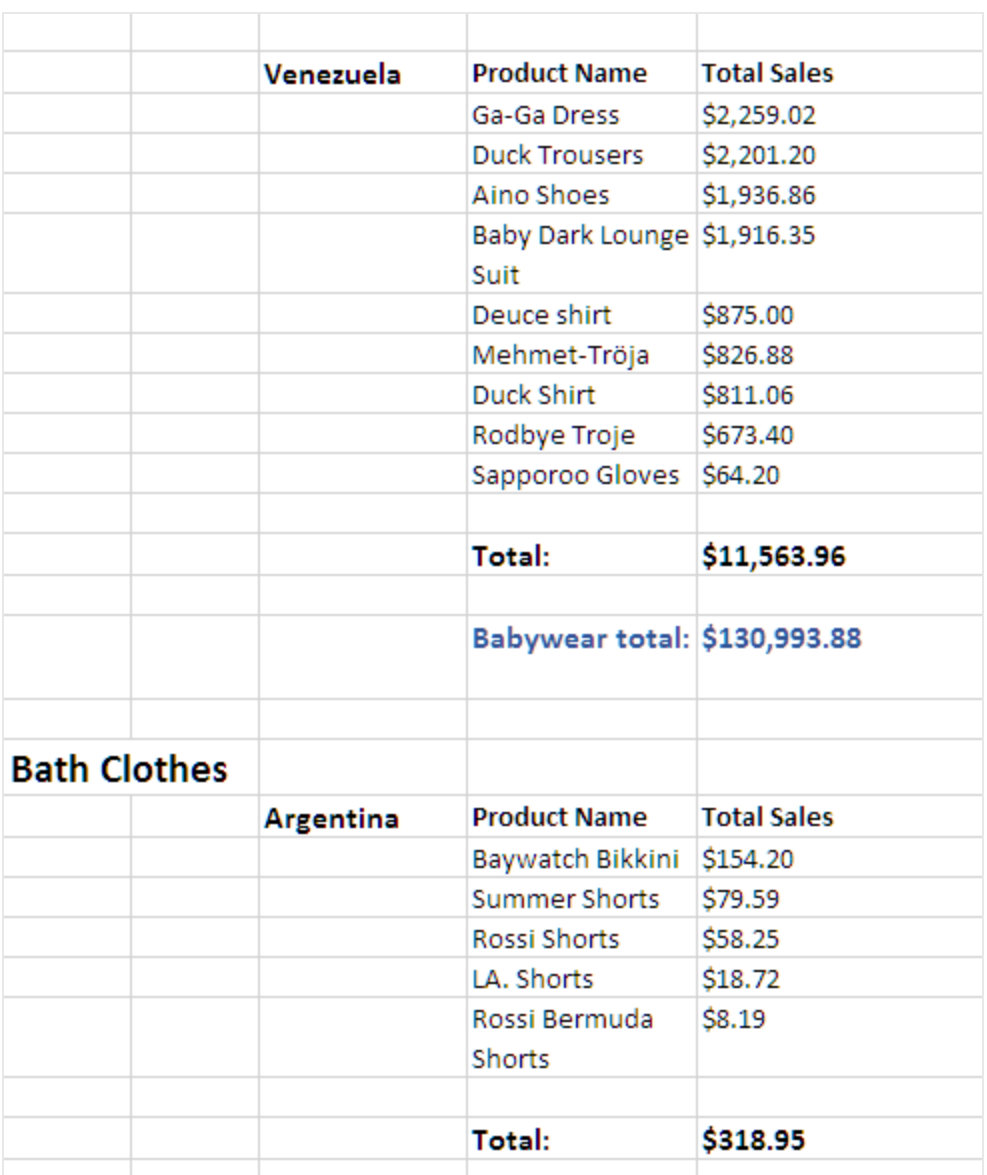

4. Na parte inferior, haverá um total geral de todos os produtos de todos os países.

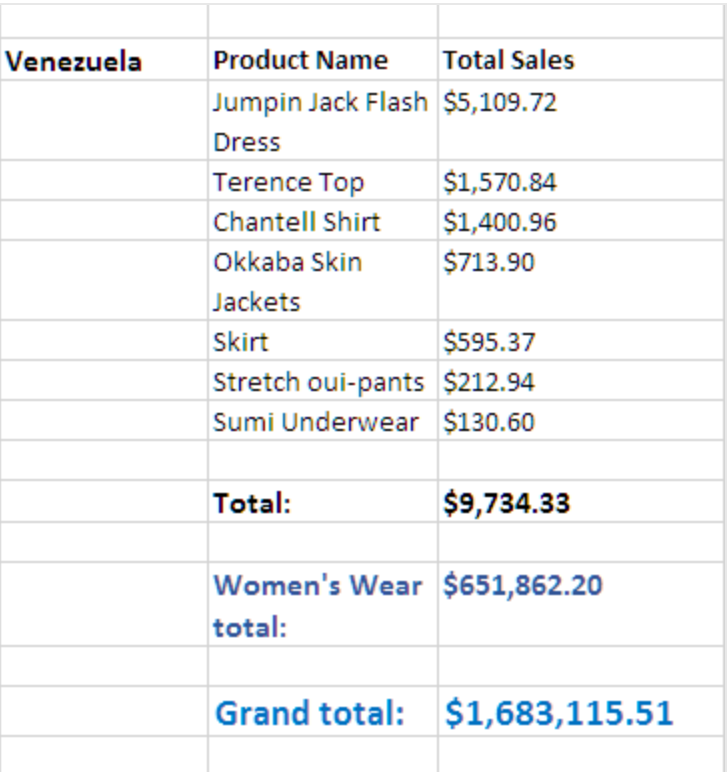

<span id="page-377-0"></span>5. Clique em **Salvar e Fechar** para salvar o modelo e fechar o **Editor de Modelos**.

# 6.11 Criando colunas e linhas calculadas com fórmulas do Excel

As fórmulas do Excel permitem adicionar colunas calculadas e totais de linhas que não existem no seu documento do QlikView ou aplicativo Qlik Sense original.

## O que você fará

Você fará o seguinte:

- 1. Adicionará totais de linhas usando a função SUM.
- 2. Adicionará colunas calculadas. Você pode fazer isso de duas maneiras diferentes:
	- a. Tabelas do Excel: Você cria uma tabela usando ferramentas de tabela do Excel. Esse método resulta em melhor desempenho na criação de relatórios, mas requer habilidades mais avançadas do Excel. Recomendamos o uso dessa abordagem.
	- b. Níveis: Você insere tags de campo em um nível e depois adiciona fórmulas do Excel. Isso é fácil de implementar, mas o uso de níveis pode afetar o desempenho da geração de relatórios.

Essa página mostra como criar colunas calculadas usando as duas abordagens. Para demonstrar, será calculada uma terceira coluna subtraindo os valores de uma coluna dos valores da outra coluna. A seguir, os valores derivados da terceira coluna serão divididos pelos valores correspondentes de uma das duas colunas originais.

## Sobre cálculos

Se quiser minimizar o tempo de criação do relatório, você pode adicionar os cálculos desejados ao script de carga do QlikView ou do Qlik Sense.

Este exemplo usa fórmulas simples do Excel, mas você pode inserir fórmulas mais complexas, se necessário. Você também pode inserir fórmulas do Qlik.

## Adicionando uma tabela do Excel com colunas e totais calculados

Essa é a primeira forma de criar colunas calculadas. Você incluirá o objeto de origem do QlikView ao nó Tabelas, depois criará uma tabela do Excel.

#### Adicionando a tabela

- 1. Crie um novo relatório do Excel ou abra um existente.
- 2. Clique com o botão direito do mouse no nó **Tabelas** e depois selecione **Adicionar objetos**.
- 3. Selecione um gráfico na lista. Por exemplo, adicione **10 Produtos Principais**. Clique em **OK**.

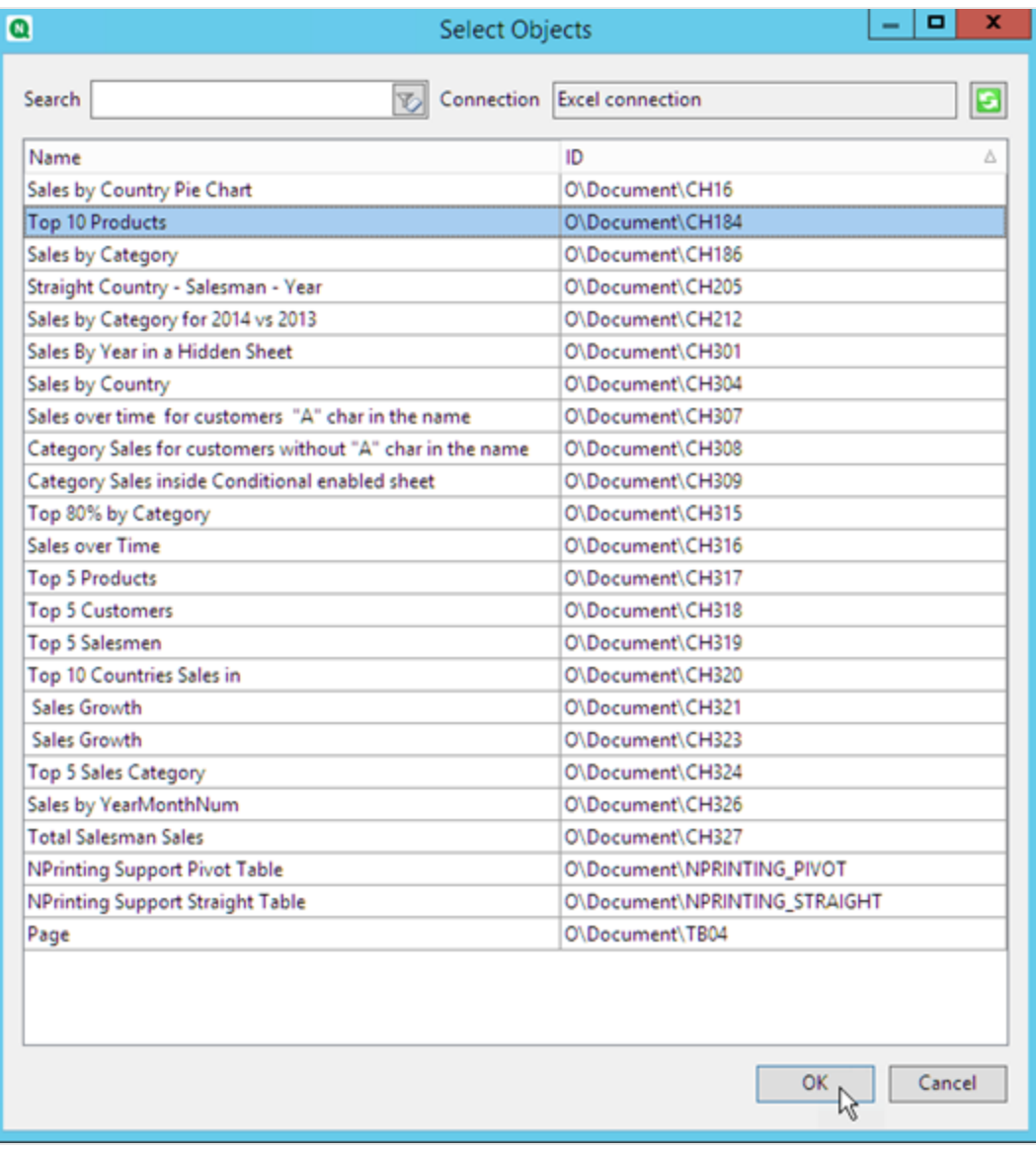

- 4. Clique em **+** à esquerda para expandir o nó da tabela **CH184\_Table - 10 Produtos Principais**.
- 5. Uma de cada vez, selecione cada coluna em **CH184\_Table - 10 Produtos Principais** e desmarque **Manter Formatos Originais**.
- 6. Mantenha pressionada a tecla CTRL e selecione os campos da tabela que você deseja adicionar à pasta. Por exemplo: **Nome do Produto**, **Vendas Totais** e **Lucro Bruto**. Arraste-os para uma linha de células vazia.

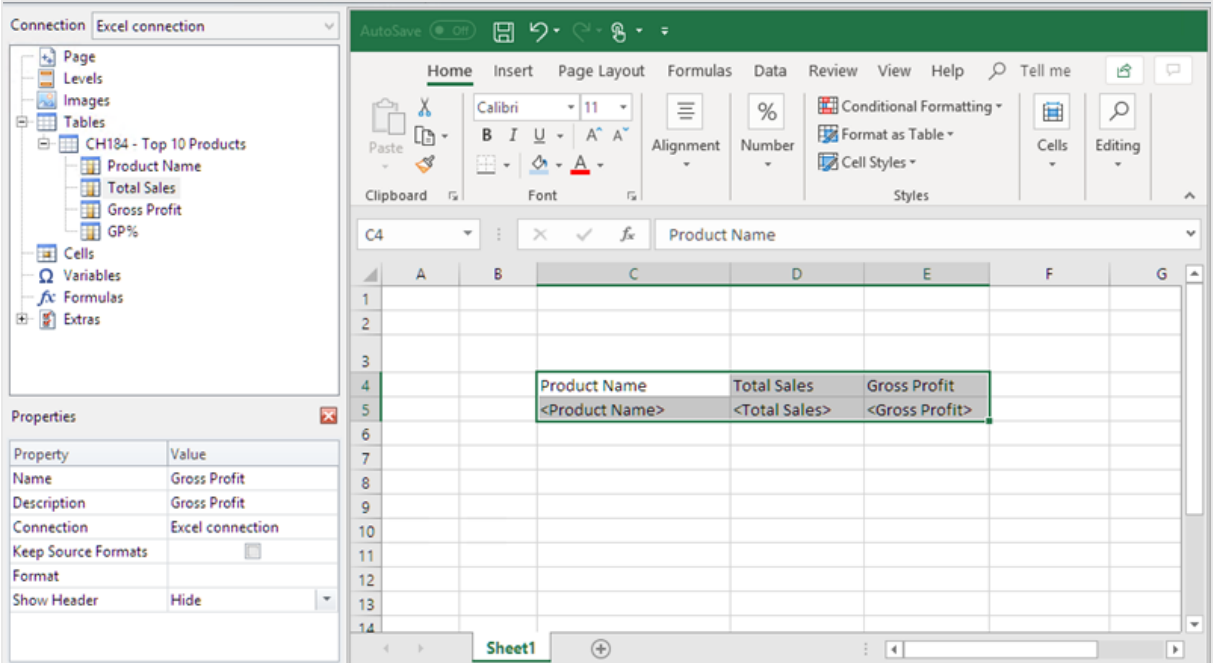

- 7. Selecione as células com o cabeçalho, as tags de campo e uma linha em branco abaixo.
- 8. Na faixa de opções do Excel, clique na guia **Inserir** e clique em **Tabela**.
- 9. Certifique-se de que o indicador **Minha tabela tem headers** esteja ativado e clique em **OK**.

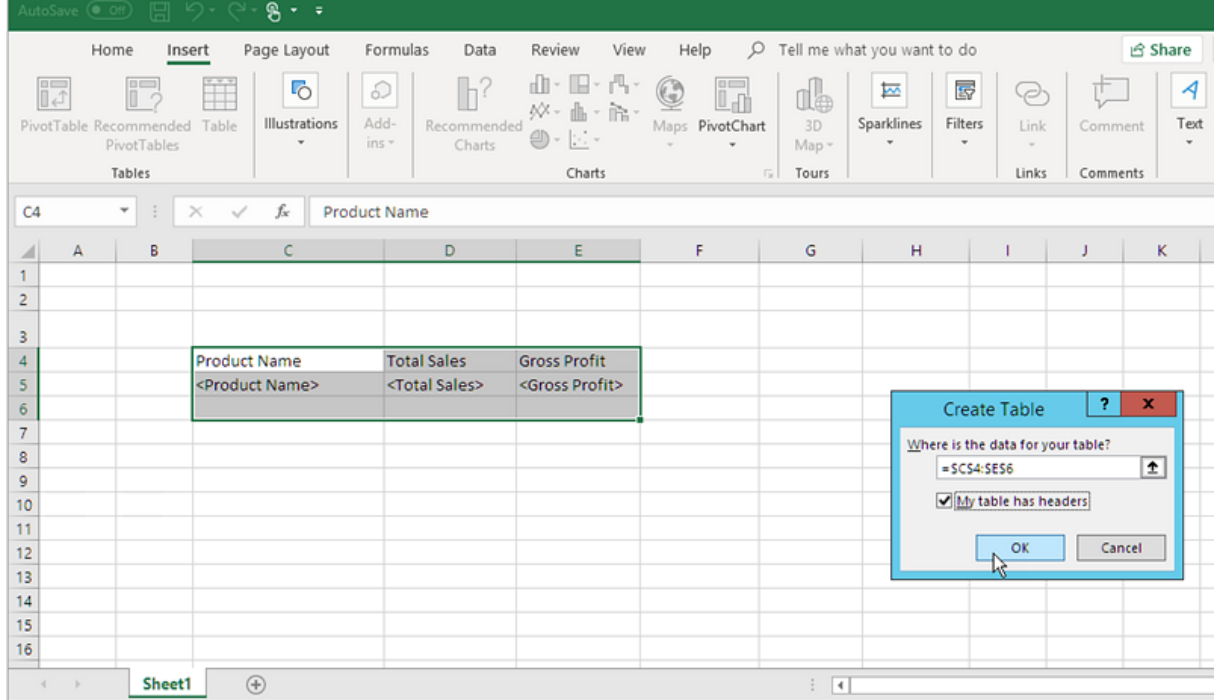

10. No painel esquerdo, clique em **Extras**. Arraste uma tag **deleterow** para a célula na linha vazia abaixo da tabela.

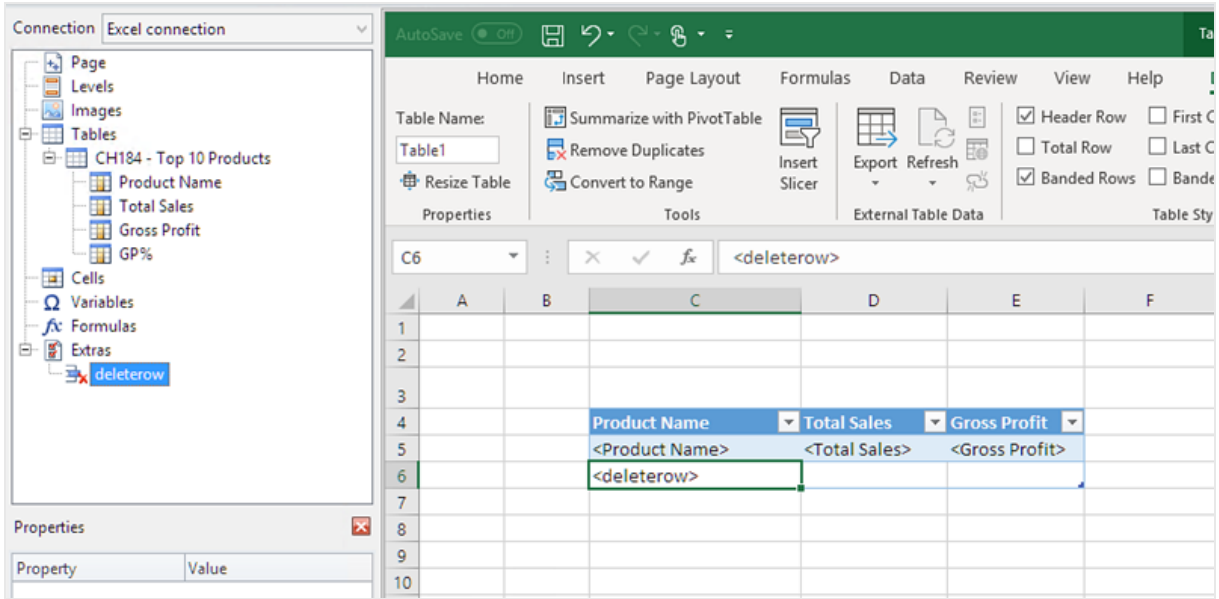

Isso removerá a linha vazia do relatório final.

#### Adicionando a coluna calculada

- 1. Selecione a primeira célula vazia à direita das tags de campo.
- 2. Insira a fórmula *=[@[Total Sales]]-[@[Gross Profit]]*.
	- O Excel adicionará automaticamente essa nova coluna à tabela.

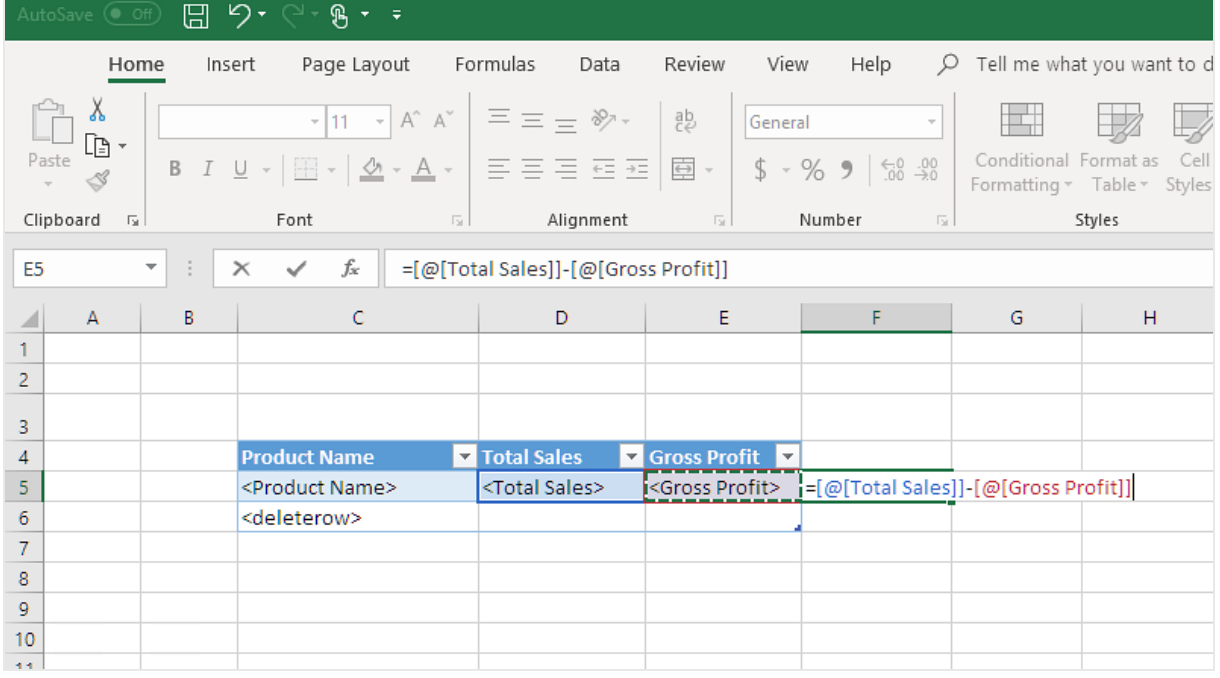

- 3. Digite um cabeçalho de coluna. Por exemplo: *Custos*.
- 4. Em seguida, use a ferramenta de design de tabela do Excel para aplicar a formatação.

#### Adicionando totais

Faça o seguinte:

- 1. Selecione uma célula vazia abaixo da tabela. Por exemplo, **D8**.
- 2. Digite uma fórmula SUM na célula. O intervalo da função SUM precisa incluir:
	- O endereço da célula na linha que contém a tag de abertura de nível.
	- A célula que contém a tag de campo.
	- O endereço de pelo menos uma célula vazia imediatamente abaixo dela.

Nesse exemplo, a função poderia indicar: *=SUM(D4:7)*.

- 3. Clique e arraste esta fórmula para **E8** e **F8**.
- 4. Aplique as ferramentas de formatação do Excel aos elementos da linha. Por exemplo: os totais de **Total Sales** e de **Gross Profit** poderiam ter o formato de **Moeda**.

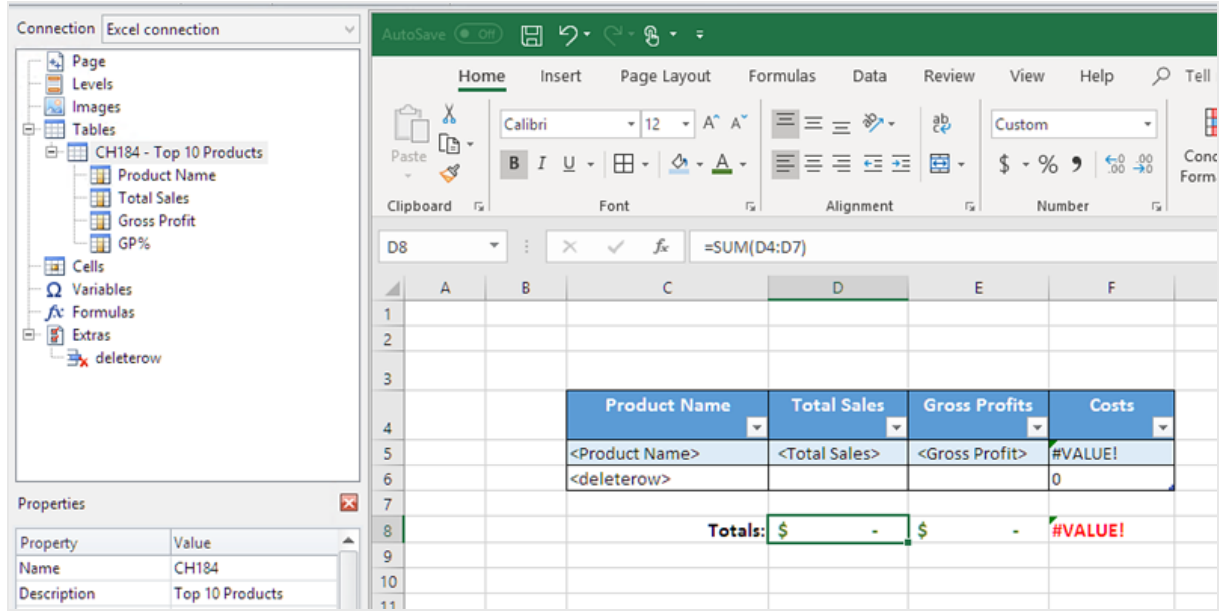

#### Visualizando o relatório

Faça o seguinte:

1. Clique em **Visualizar**.

O Excel é aberto e exibe seu relatório.

2. Você verá uma tabela, com a coluna que contém os resultados calculados. A linha inferior conterá totais da coluna.

| AutoSave $($ Off)                                                                                                    |        | $\boxplus$ り‐ぺ‐ဌ• •                                | Excel calculated.xlsx - Excel   Julia Beingessner |                      |                      | 囨                                |             | ×<br>□           |
|----------------------------------------------------------------------------------------------------|--------|----------------------------------------------------|---------------------------------------------------|----------------------|----------------------|----------------------------------|-------------|------------------|
| File<br>Home                                                                                                    | Insert | Page Layout                                        | Formulas<br>Data                                  | Review               | View                 | Help                             | $Q$ Tell me | ρ<br>啓           |
| $\Xi \equiv \Xi$ ab<br>General<br>Conditional Formatting v<br>$\mathbf{r}$ 11<br>$\frac{1}{2}$<br>Calibri<br>×∐<br>х<br>Q<br>肁<br>$E \equiv E \equiv E \equiv -1$<br><b>B</b> $I \underline{\cup}$ + $A^{\wedge} A^{\vee}$<br>$$ - % =$<br>Format as Table v<br>À,<br>Editing<br>Cells<br>Paste<br>$\Box$ $\cdot$ $\Diamond$ $\cdot$ $\land$ $\bullet$ $\Box$ $\equiv$ $\frac{1}{2}$ $\Diamond$ $\frac{1}{2}$ $\Diamond$ $\frac{1}{2}$ $\frac{1}{2}$ $\frac{1}{2}$ $\frac{1}{2}$ $\frac{1}{2}$ $\frac{1}{2}$ $\frac{1}{2}$ $\frac{1}{2}$ $\frac{1}{2}$ $\frac{1}{2}$ $\frac{1}{2}$ $\frac{1}{2}$ $\frac{1}{2}$ $\frac{1}{2}$ $\frac{1}{2}$<br>Cell Styles v<br>Clipboard<br>Font G Alignment G<br>Number<br>- 51<br>$\overline{5}$<br>Styles |        |                                                    |                                                   |                      |                      |                                  |             |                  |
| fx<br>$\times$<br>✓<br><b>H17</b>                                                                                                    |        |                                                    |                                                   |                      |                      |                                  |             |                  |
| Α<br>⊿                                                                                                    | B      | C                                                  | D                                                 | E                    |                      | F                                | G           | $\blacktriangle$ |
| 1.                                                                                                    |        |                                                    |                                                   |                      |                      |                                  |             |                  |
| $\overline{2}$                                                                                                    |        |                                                    |                                                   |                      |                      |                                  |             |                  |
| 3                                                                                                    |        |                                                    |                                                   |                      |                      |                                  |             |                  |
| 4                                                                                                    |        | <b>Product Name</b><br>$\overline{\mathbf{v}}$     | <b>Total Sales</b><br>$\overline{\mathbf{v}}$     | <b>Gross Profits</b> | ÷.                   | Costs<br>$\overline{\mathbf{v}}$ |             |                  |
| 5                                                                                                    |        | Minnki Pälsii                                      | \$<br>408,674.51                                  | -Ŝ                   | 81,839.94            | Ŝ.<br>326,834.56                 |             |                  |
| 6                                                                                                    |        | Davenport                                          | \$<br>97,370.08                                   | Ŝ                    | 20,946.24            | -Ŝ<br>76,423.83                  |             |                  |
| 7                                                                                                    |        | Snake Boots                                        | \$<br>91,025.31                                   | Ŝ.                   | 19,549.14            | -Ŝ<br>71,476.17                  |             |                  |
| 8                                                                                                    |        | Le Baby Dress                                      | \$<br>50,607.82                                   | \$                   | 10,027.40            | \$<br>40,580.42                  |             |                  |
| 9                                                                                                    |        | <b>High Heels Shoes</b>                            | Ś<br>50,604.67                                    | Š.                   | 10,521.16            | -Ś<br>40,083.51                  |             |                  |
| 10                                                                                                    |        | Jumpin Jack Flash Dress                            | \$<br>46,550.00                                   | \$                   | 9,165.03             | Ŝ.<br>37,384.96                  |             |                  |
| 11                                                                                                    |        | <b>Terence Top</b><br><b>Small Crocodile Boots</b> | Ś<br>45,288.56                                    | Ŝ                    | 8,865.95             | Ŝ.<br>36,422.61                  |             |                  |
| 12<br>13                                                                                                    |        | Okkaba Skin Jackets                                | \$<br>42,222.95<br>\$                             | Ś<br>Ś               | 8,510.22             | Ś<br>33,712.73<br>-Ŝ             |             |                  |
| 14                                                                                                    |        | <b>Feiss Fleece Trousers</b>                       | 38,085.37<br>Ś<br>38,005.07                       | Ś                    | 8,318.94<br>9,033.44 | 29,766.43<br>Ŝ<br>28,971.63      |             |                  |
| 15                                                                                                    |        |                                                    |                                                   |                      |                      |                                  |             |                  |
| 16                                                                                                    |        | Totals: \$                                         | 908,434.32                                        | Ś<br>186,777.46      |                      | \$721,656.85                     |             |                  |
| 17                                                                                                    |        |                                                    |                                                   |                      |                      |                                  |             | ु                |
| $4 - 1$<br>÷.<br>$\overline{4}$                                                                                                    |        |                                                    |                                                   |                      |                      |                                  |             |                  |
| $\bigoplus$<br>Sheet1                                                                                                    |        |                                                    |                                                   |                      |                      |                                  |             | $\mathbb{R}$     |
|                                                                                                    |        |                                                    |                                                   |                      | 囲                    | 圓<br>凹                           |             | $+ 100%$         |

3. Clique em **Salvar e Fechar** para salvar o modelo e fechar o **Editor de Modelos**.

### Usando níveis para construir uma tabela com colunas e totais calculados

Esse é o segundo modo de adicionar colunas calculadas usando níveis. Para saber mais sobre níveis, consulte: *[Relatórios](#page-359-0) do Excel com níveis (page 360)*.

#### Adicionando o nível

- 1. Crie um novo relatório do Excel ou abra um existente.
- 2. Clique com o botão direito no nó **Níveis** e selecione **Adicionar níveis**.
- 3. Selecione um gráfico na lista. Por exemplo, adicione **10 Produtos Principais**. Clique em **OK**.

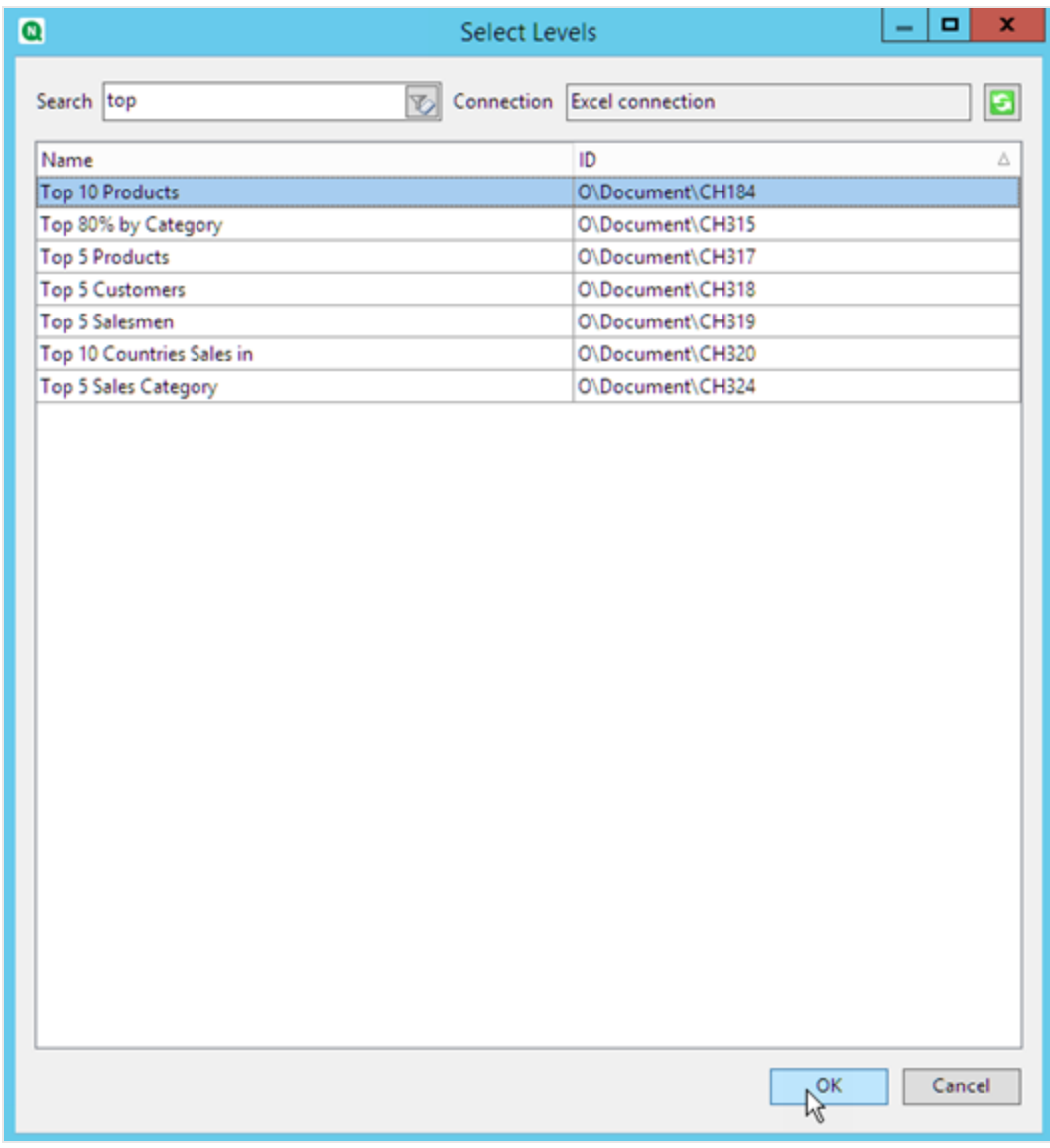

4. Clique no nó **CH184\_Level - 10 Produtos Principais** e arraste-o para três células vazias alinhadas verticalmente.

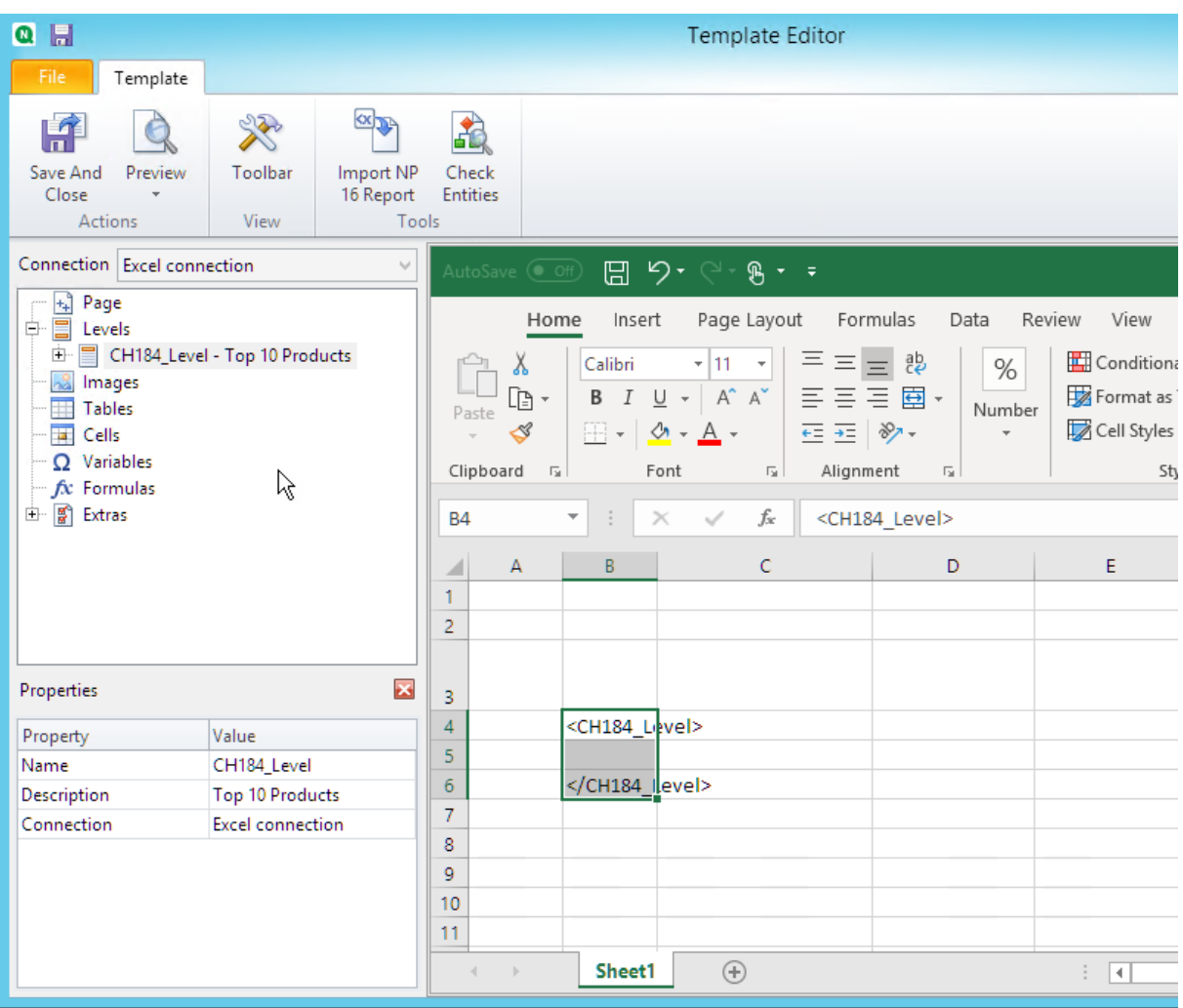

- 5. Clique em **+** à esquerda para expandir o nó de nível **CH184\_Level - 10 Produtos Principais**.
- 6. Uma de cada vez, selecione cada coluna em **CH184\_Level - 10 Produtos Principais** e desmarque **Manter Formatos Originais**.
- 7. Mantenha pressionada a tecla CTRL e selecione os campos de nível que você deseja adicionar à pasta. Por exemplo: **Nome do Produto**, **Vendas Totais** e **Lucro Bruto**. Arraste-os para a linha de células vazia entre as tags de nível.

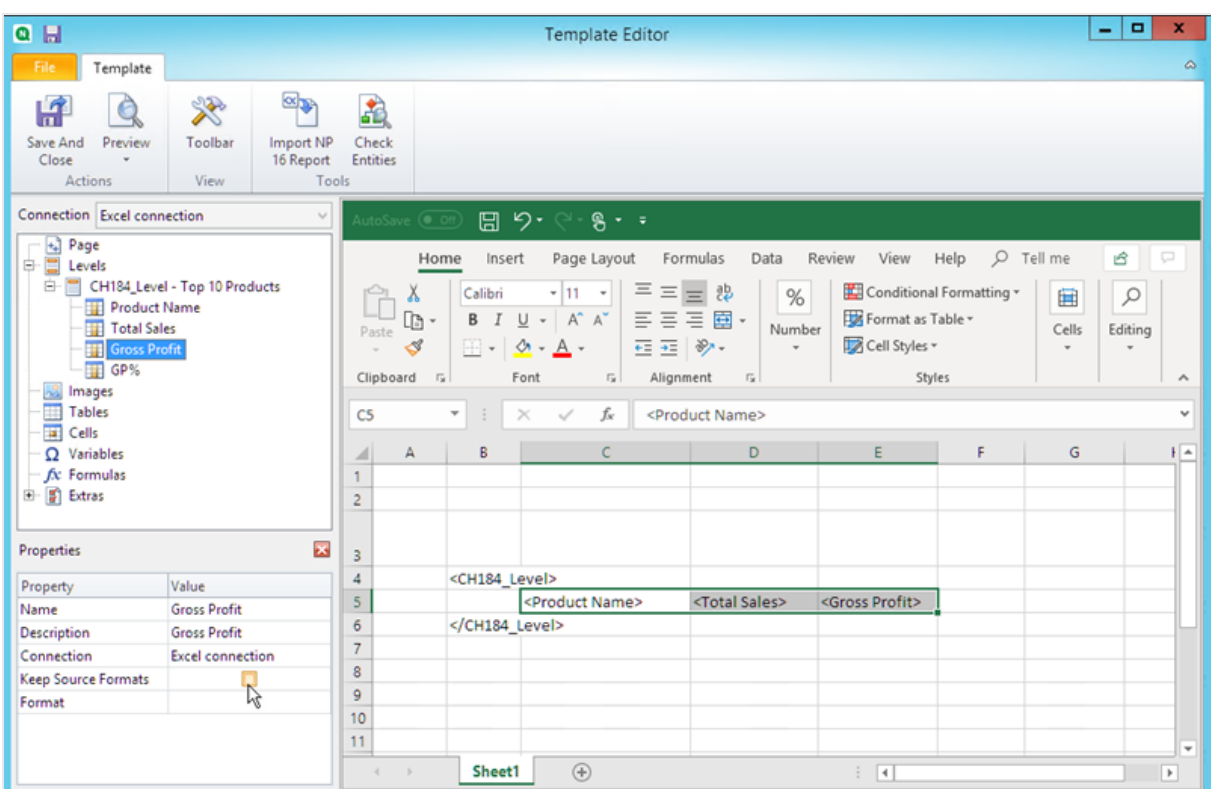

8. Formate esses campos como preferir. Por exemplo, você pode formatar **Total Sales** como moeda.

#### Adicionando fórmulas e títulos

- 1. Selecione a primeira célula vazia à direita das tags de campo. Neste exemplo, **F4**.
- 2. Clique na célula, digite *=* e clique na célula **Total Sales**.
- 3. Digite *-*, clique na célula **Gross Profit** e pressione Enter. Isso calculará os custos. Quando você inserir uma fórmula entre as tags de nível, o Qlik NPrinting a copiará em todas as linhas da tabela final.

Você pode ignorar o error #VALUE! no modelo. Isso porque a fórmula do Excel faz referência a células que contêm tags de campo.

- 4. Na célula **G4**, digite *=F5/D5*. Isso dividirá os custos por vendas.
- 5. Formate as células da fórmula como preferir usando a formatação do Excel. Por exemplo, custos como moeda e custos/vendas como porcentagem.
- 6. Digite os títulos para cada coluna em uma linha localizada uma ou duas linhas acima da linha que contém a tag do nível de abertura de **10 Produtos Principais**. Formate esses títulos como desejar.

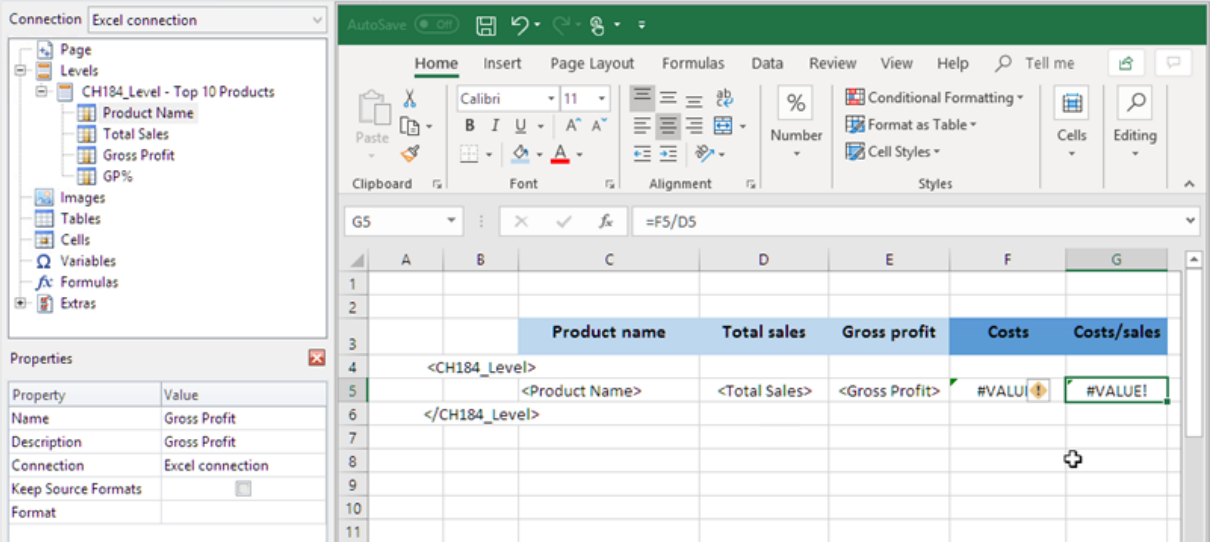

- 7. Selecione uma célula abaixo da tag de fechamento de nível </Top 10 Products\_Level> de modo que exista pelo menos uma célula vazia entre elas.
- 8. Na célula **D8**, digite uma fórmula de SUM do Excel para criar uma linha de totais de coluna. O intervalo de soma deve incluir:
	- a. O endereço da célula de tag de campo.
	- b. O endereço da célula vazia abaixo dela.

Nesse exemplo, a função poderia indicar: *=SUM(D4:D6)*.

- 9. Clique e arraste esta fórmula para **E8** e **F8**.
- 10. Aplique as ferramentas de formatação do Excel aos elementos da linha.

Por exemplo: os totais de **Total Sales** e **Gross Profit** poderiam ser formatados como moeda.

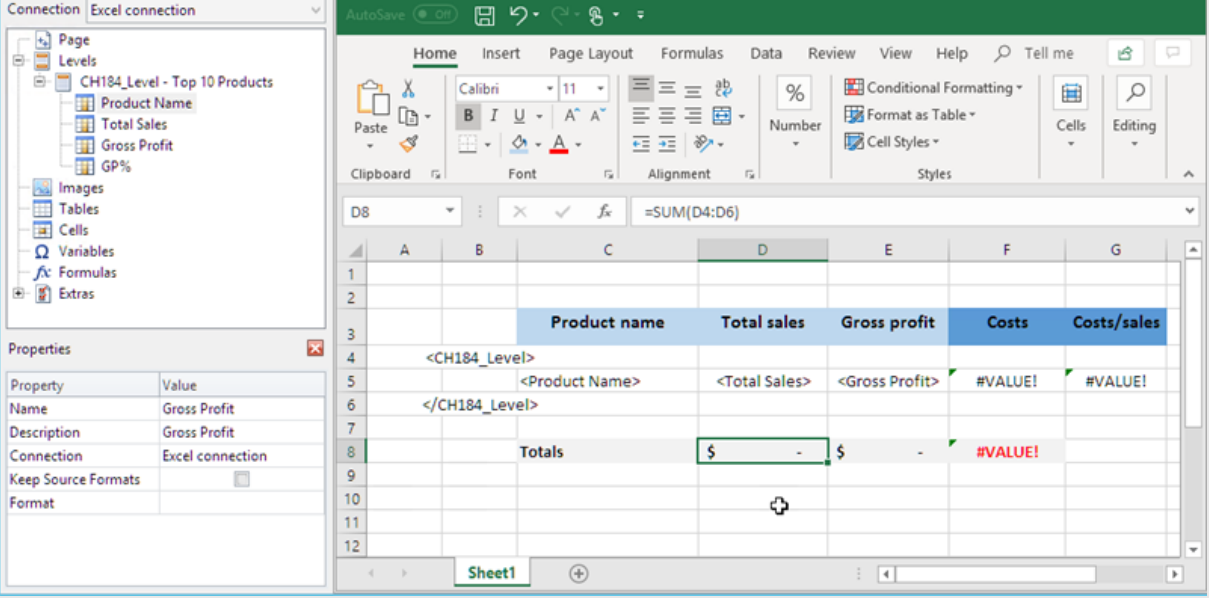

#### Visualizando o relatório

#### 1. Clique em **Visualizar**.

O Excel é aberto e exibe seu relatório.

2. Você verá uma tabela, com as duas novas colunas contendo os resultados calculados. A linha inferior conterá totais da coluna.

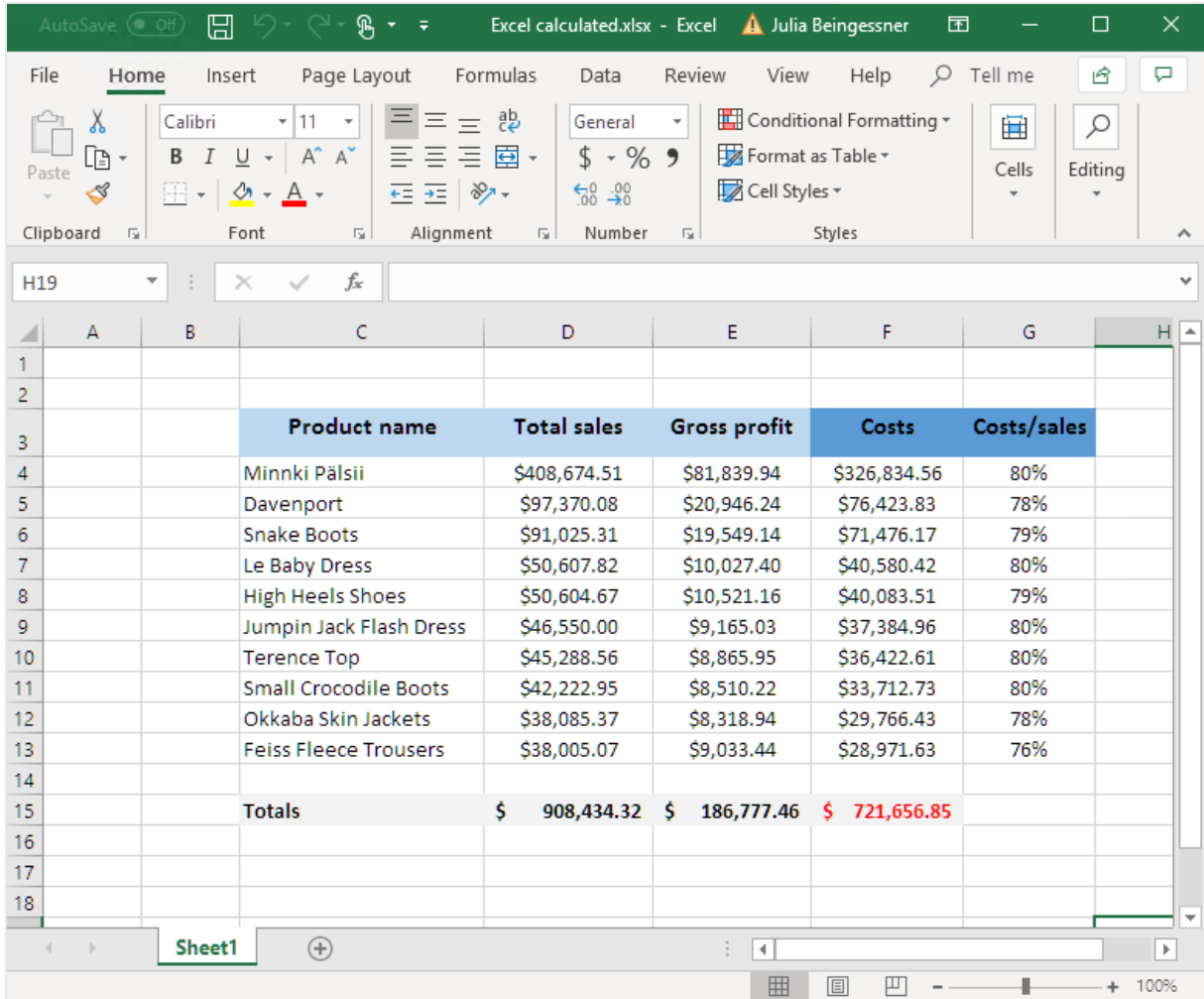

3. Clique em **Salvar e Fechar** para salvar o modelo e fechar o **Editor de Modelos**.

#### **Consulte também:**

- <sup>l</sup> *[Relatórios](#page-359-0) do Excel com níveis (page 360)*
- <sup>l</sup> *Relatórios do Excel com subtotais e níveis [aninhados](#page-368-0) (page 369)*

# 6.12 Criando gráficos do Excel

Você pode adicionar um gráfico nativo do Excel aos seus relatórios. Não é necessário que o mesmo gráfico exista no documento ou aplicativo original.

# O que você fará

Você fará o seguinte:

- 1. Adicionará uma tabela do QlikView ao modelo como um nível.
- 2. Você adicionará campos de nível e criará um gráfico do Excel.

## Criando um novo relatório do Excel

Faça o seguinte:

- 1. Selecione **Relatórios** no menu principal do Qlik NPrinting e, em seguida, clique em **Criar relatório**.
- 2. Insira um **Título** para o relatório. .
- 3. Selecione **Excel** na lista suspensa **Tipo**.
- 4. Selecione um aplicativo na lista suspensa **Aplicativo**.
- 5. Clique em **Criar** para criar o relatório.
- 6. Clique em **Editar modelo** para abrir o **Editor de Modelos**.

### Adicionando uma tabela como um nível

- 1. Clique com o botão direito no nó **Níveis** e selecione **Adicionar níveis**.
- 2. Selecione um gráfico. Por exemplo: **Top 10 Products**. Clique em **OK**.

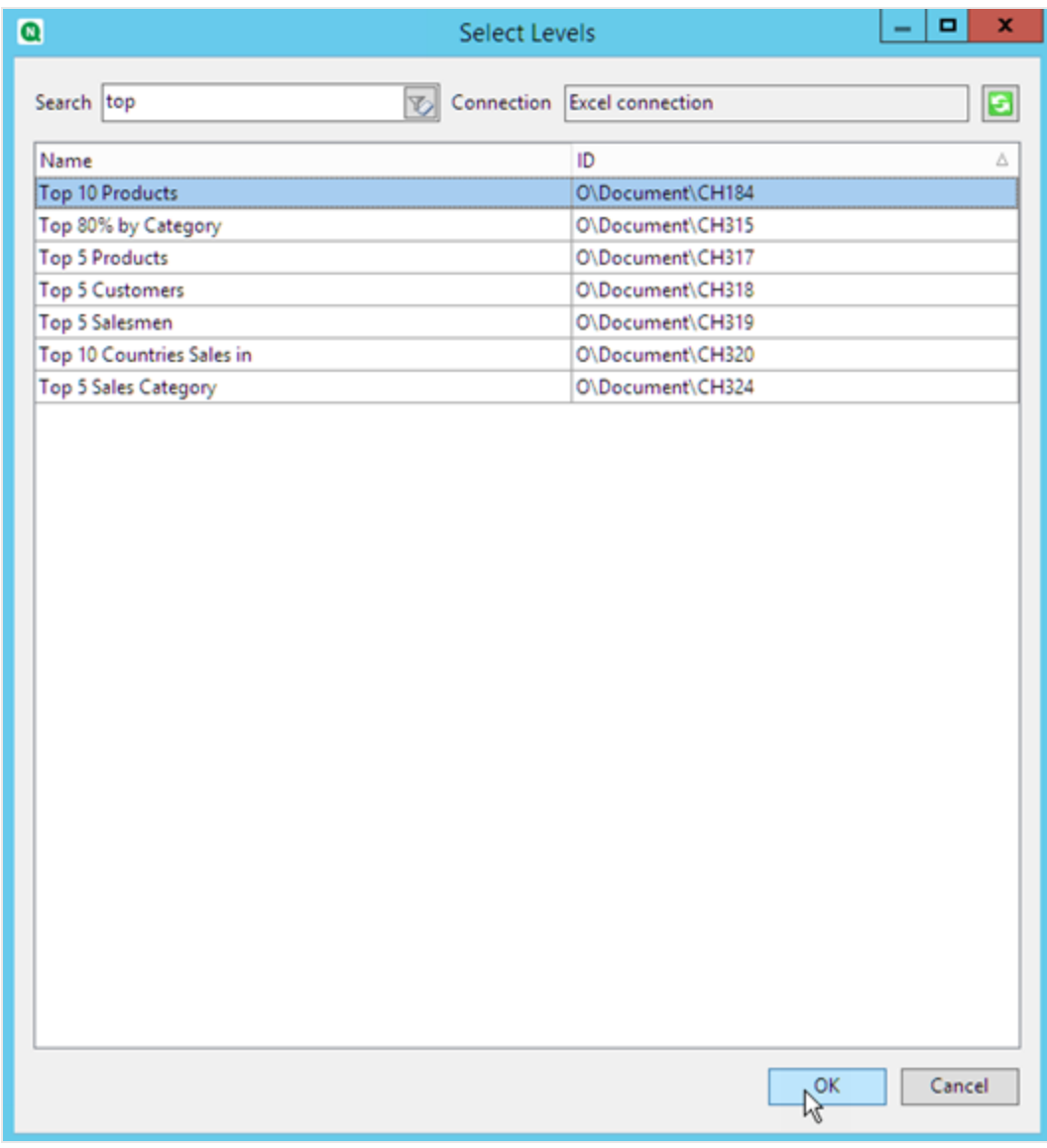

3. Em **Níveis**, clique no nó **CH184\_Level -10 Produtos Principais** e arraste-o até três células vazias alinhadas verticalmente.

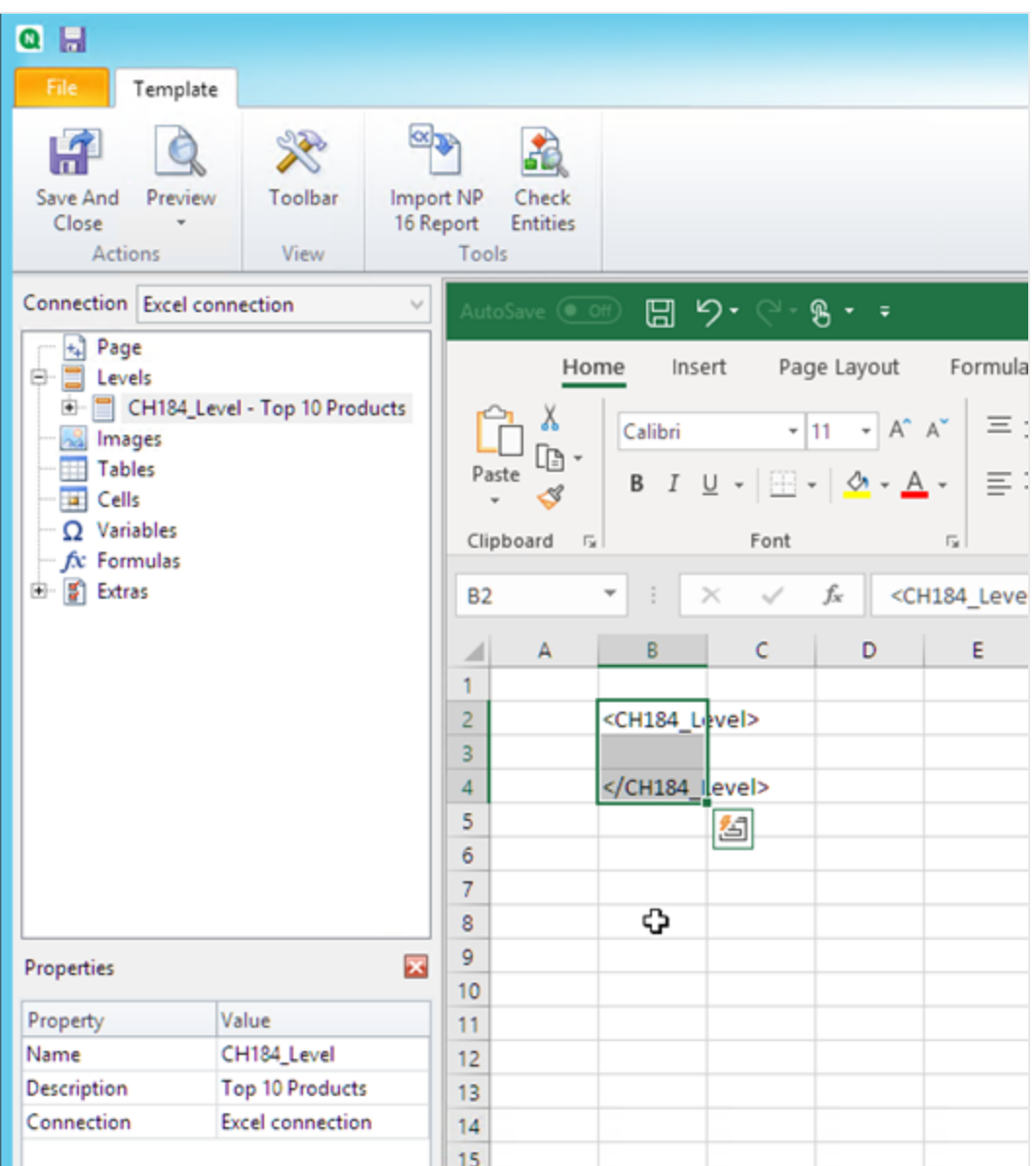

- 4. Clique em **+** ao lado do nó **CH184\_Level - 10 Produtos Principais** para expandi-lo.
- 5. Clique em **Total Sales**. No painel **Propriedades**, desmarque **Manter Formatos Originais**.
- 6. Pressione Shift e clique nos campos **ProductName** e **Total Sales**. Arraste-os até a linha vazia entre as duas tags de nível.
- 7. Clique na célula que contém <Vendas Totais>. Use a faixa de opções do Excel para formatar essa célula como moeda.
- 8. Na linha acima da tag <CH184\_Level> de abertura, digite nos títulos de cabeçalho. Formate esses cabeçalhos usando a faixa de opções do Excel.

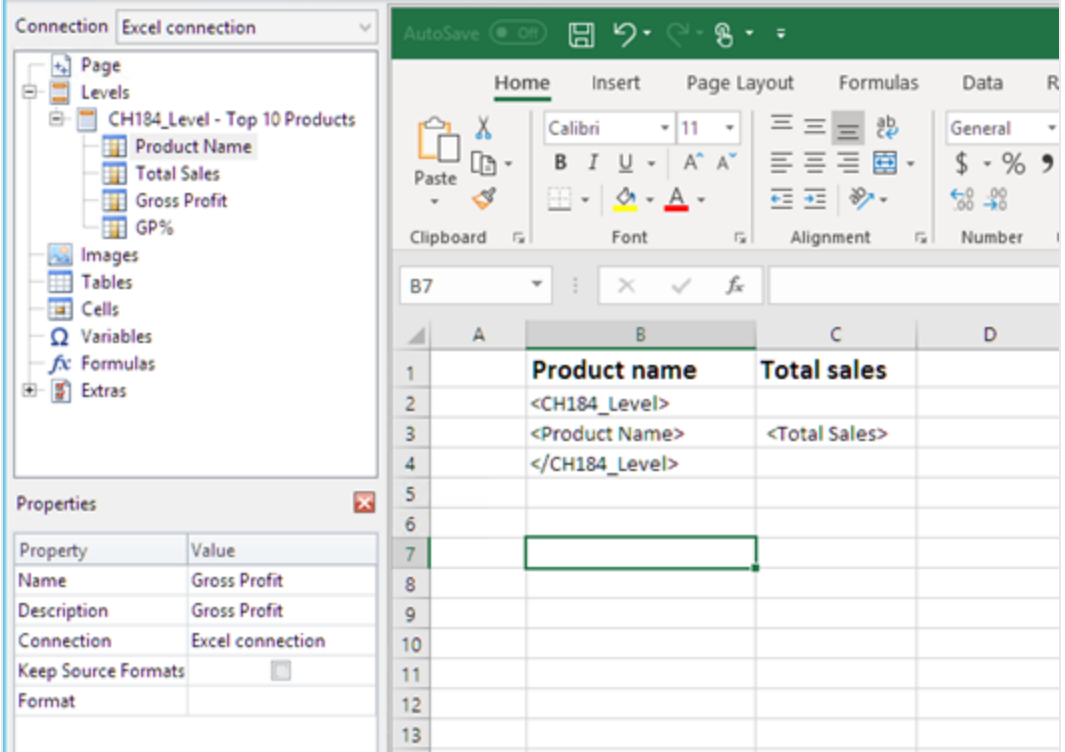

# Criando o gráfico do Excel

- 1. Na faixa de opções do Excel, clique em **Inserir**.
- 2. Clique no ícone **Inserir Gráficos de Coluna** e selecione o gráfico **Coluna 2D**.

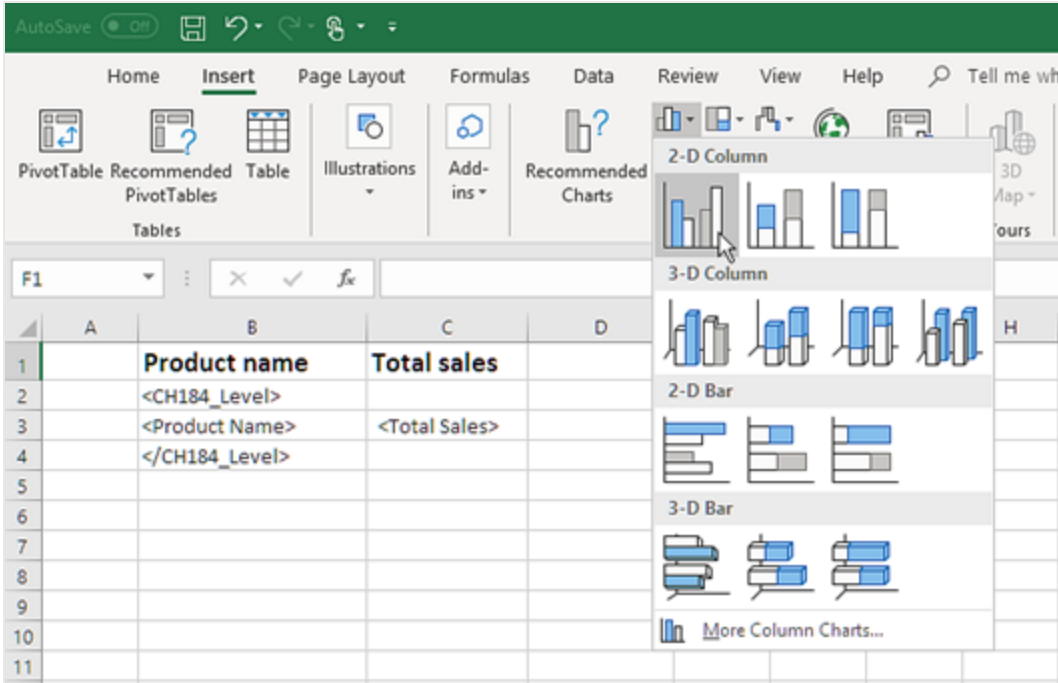

- 3. Clique na guia **Design** e, em seguida, no ícone **Selecionar Dados**.
- 4. No painel **Entradas de Legenda (Série)**, clique no botão **Adicionar**.

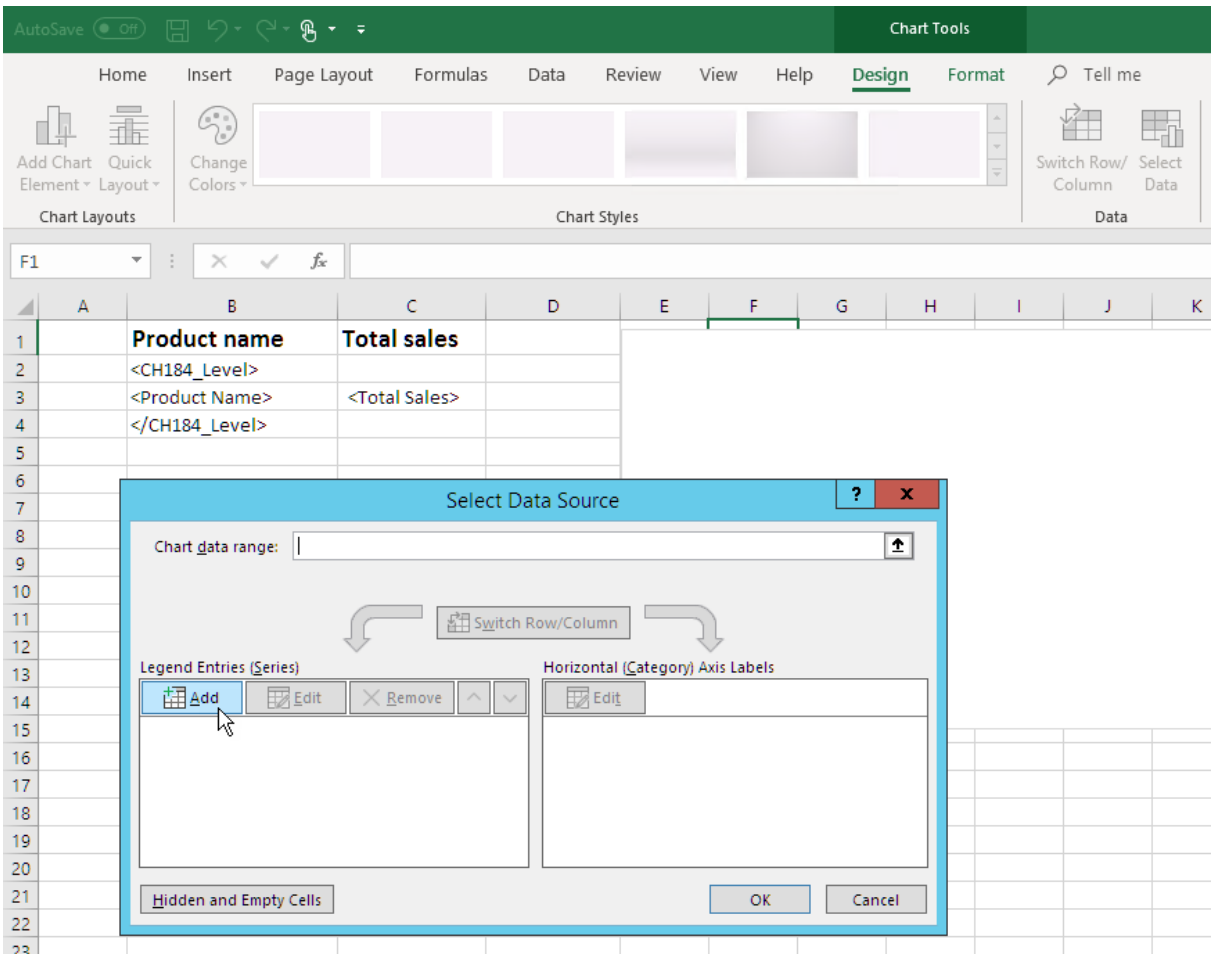

5. Clique no ícone de seta à direita do campo **Nome da série**.

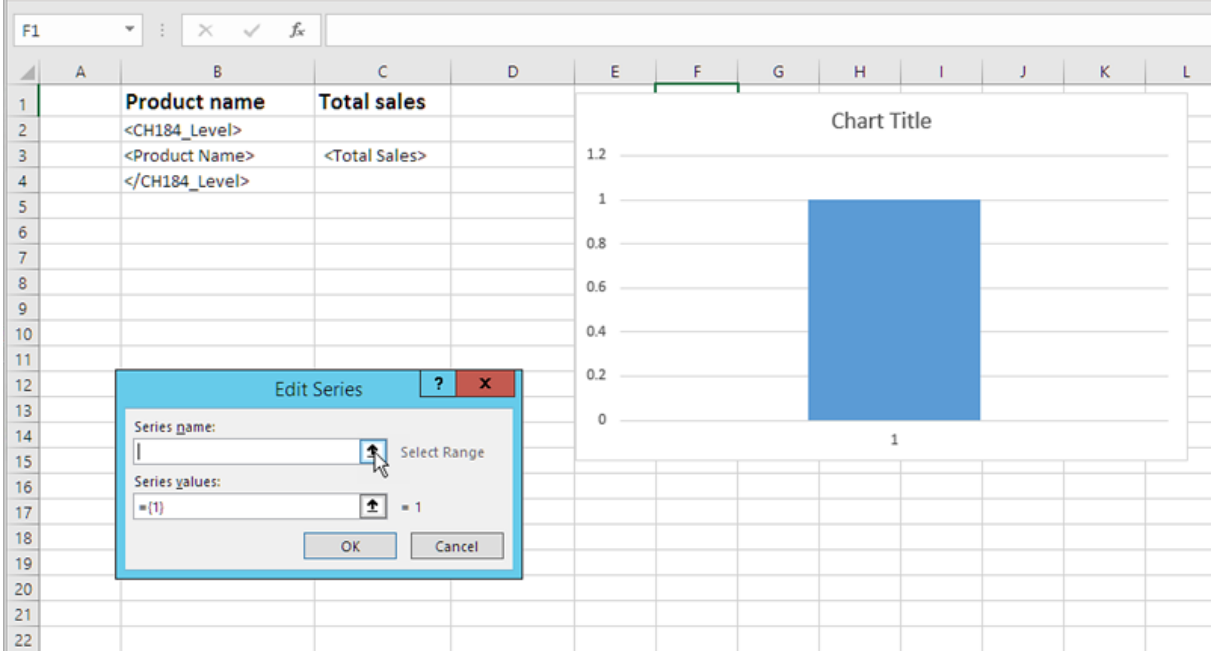

- 6. Selecione a célula com o cabeçalho **Total Sales**.
- 7. Confirme clicando no ícone de seta à direita do campo **Editar Série**.
- 8. Clique no ícone de seta à direita de **Valores da série**.
- 9. Selecione o intervalo de **Total Sales**, incluindo as células nas linhas que contêm:
	- o nível de abertura e de fechamento das tags
	- a célula que contém a tag <Total Sales>.
- 10. Confirme a seleção clicando no ícone de seta à direita do campo **Editar Série**.

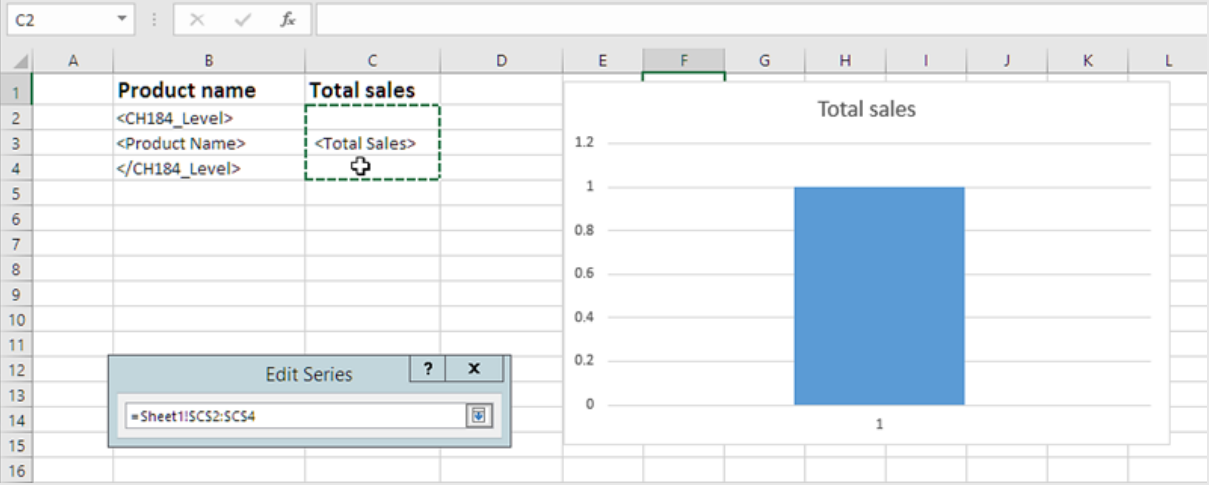

- 11. Clique em **OK**.
- 12. No painel **Rótulos do Eixo Horizontal (Categoria)**, clique em **Editar**.
- 13. Selecione o intervalo de **Product Name**, incluindo as células nas linhas que contêm:
	- o nível de abertura e de fechamento das tags
	- a célula que contém a tag <ProductName>.
- 14. Confirme a seleção clicando no ícone na extremidade direita do campo **Intervalo de rótulo do eixo** e clique em **OK**.

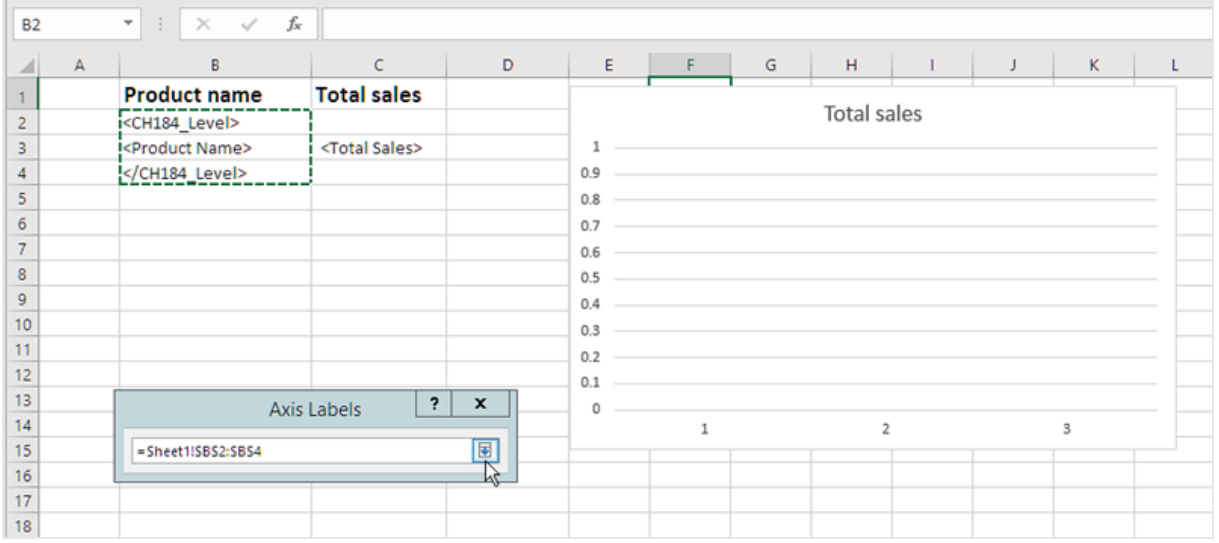

15. Clique em **OK**. Você verá uma tabela e um gráfico vazio.

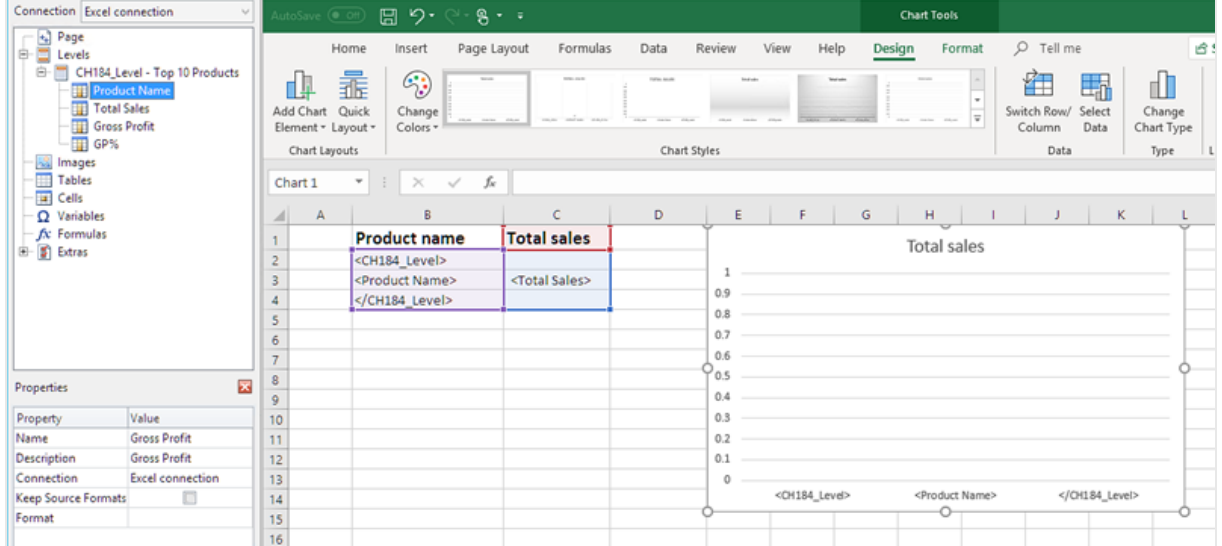

### Visualizando o relatório

Faça o seguinte:

1. Clique em **Visualizar**.

O Excel é aberto e exibe seu relatório.

2. Você terá um relatório com uma tabela e um gráfico.

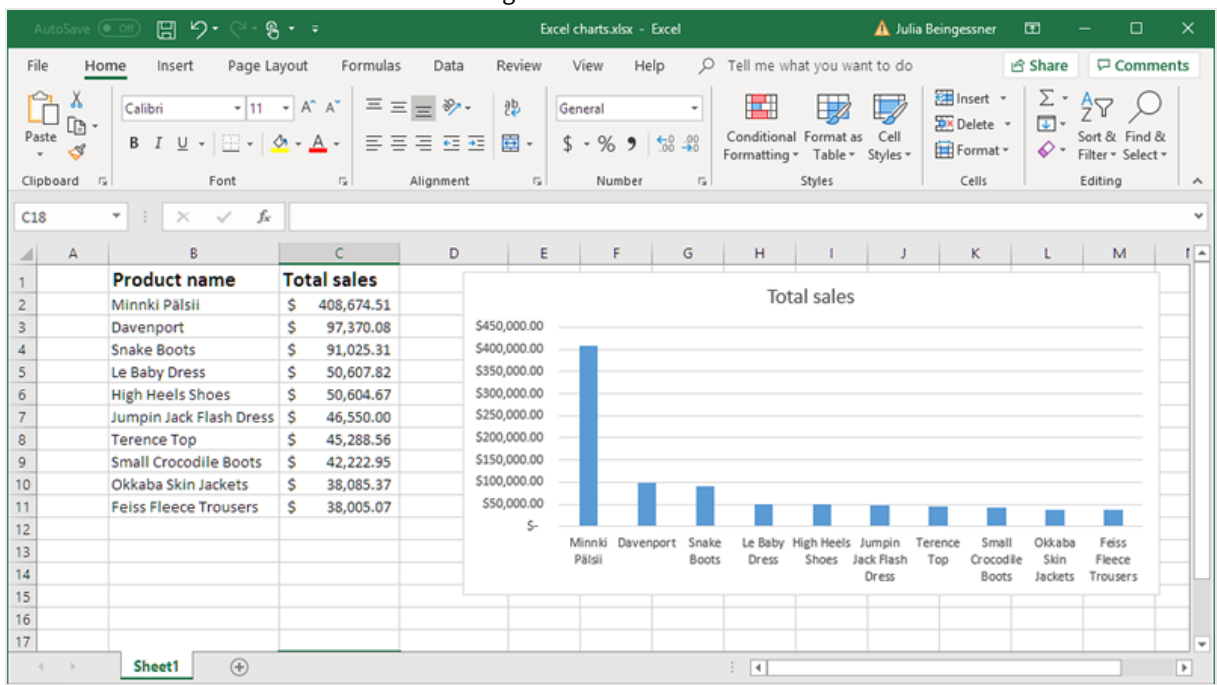

3. Clique em **Salvar e Fechar** para salvar o modelo e fechar o **Editor de Modelos**.

### 6.13 Criando tabelas dinâmicas do Excel

É possível criar tabelas dinâmicas do Excel usando colunas ou níveis de tabela do Excel.

Tabelas dinâmicas do Qlik Sense só podem ser adicionadas como imagens no Qlik NPrinting. Tabelas dinâmicas do QlikView podem ser adicionadas como imagens e tabelas estáticas. Nenhuma das duas pode ser convertida em uma tabela dinâmica do Excel em seus relatórios. Se você tiver uma tabela dinâmica que deseja reproduzir em um relatório do Excel, será possível fazer uma destas duas coisas:

- Converta a tabela dinâmica original em uma tabela estática.
- Clone sua tabela dinâmica e converta o clone em uma tabela estática.

### Criando uma tabela dinâmica usando colunas da tabela do Excel

Recomendamos usar colunas de tabela do Excel para criar tabelas dinâmicas em relatórios do Excel. É mais fácil do que usar níveis e não diminui a geração de relatórios.

#### Requisitos

Para criar uma tabela dinâmica no Qlik NPrinting Designer, você precisa de:

- Excel 2007 ou mais recente
- Uma tabela estática do Qlik Sense ou do QlikView

#### O que você fará

Você fará o seguinte:

- 1. Adicionará uma tabela estática do QlikView como um objeto de tabela em um relatório do Excel.
- 2. Construirá uma tabela, coluna por coluna.
- <span id="page-398-0"></span>3. Converterá essa tabela em uma tabela dinâmica.

#### Criando um novo relatório do Excel

Faça o seguinte:

- 1. Selecione **Relatórios** no menu principal do Qlik NPrinting e, em seguida, clique em **Criar relatório**.
- 2. Insira um **Título** para o relatório.
- 3. Selecione **Excel** na lista suspensa **Tipo**.
- 4. Selecione um aplicativo na lista suspensa **Aplicativo**.
- 5. Clique em **Criar** para criar o relatório.
- 6. Clique em **Editar modelo** para abrir o **Editor de Modelos**.

#### Adicionando um objeto de gráfico como uma tabela, coluna por coluna

- 1. Clique com o botão direito do mouse no nó **Tabelas** e depois selecione **Adicionar objetos**.
- 2. Selecione a **Conexão** que contém a tabela estática.
- 3. Selecione um objeto de tabela. Por exemplo: **Straight Country - Salesman - Year**. Clique em **OK**.
- 4. No nó **Tabelas**, selecione **Straight Country - Salesman - Year**.
- 5. No painel **Propriedades**, desmarque **Keep Source Formats**.
- 6. Clique em **+** ao lado de **Straight Country - Salesman - Year**. Isso expande o nó da tabela e exibe todas as colunas da tabela.
- 7. Mantenha pressionada a tecla Shift ou CTRL e selecione as colunas que deseja adicionar. Neste exemplo, selecione todos os quatro campos da tabela.
- 8. Arraste as colunas até o modelo.

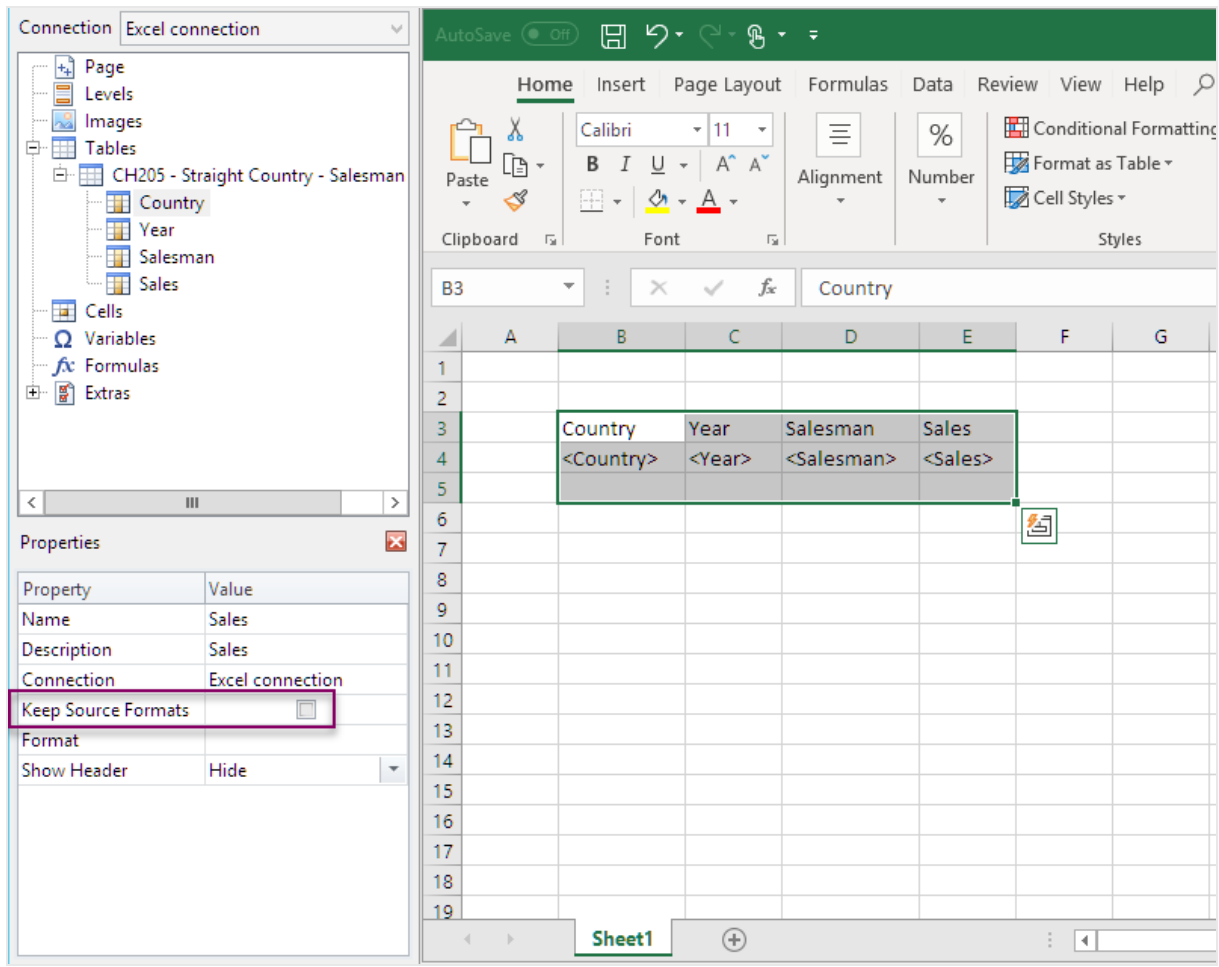

- 9. Destaque os títulos das colunas, as tags da tabela e uma linha vazia abaixo.
- 10. Na faixa de opções do Excel, clique na guia **Inserir**.
- 11. No grupo **Tabelas**, clique em **Tabela** .
- 12. Certifique-se de que a caixa **Meus cabeçalhos de tabela** esteja marcada. Clique em **OK**.

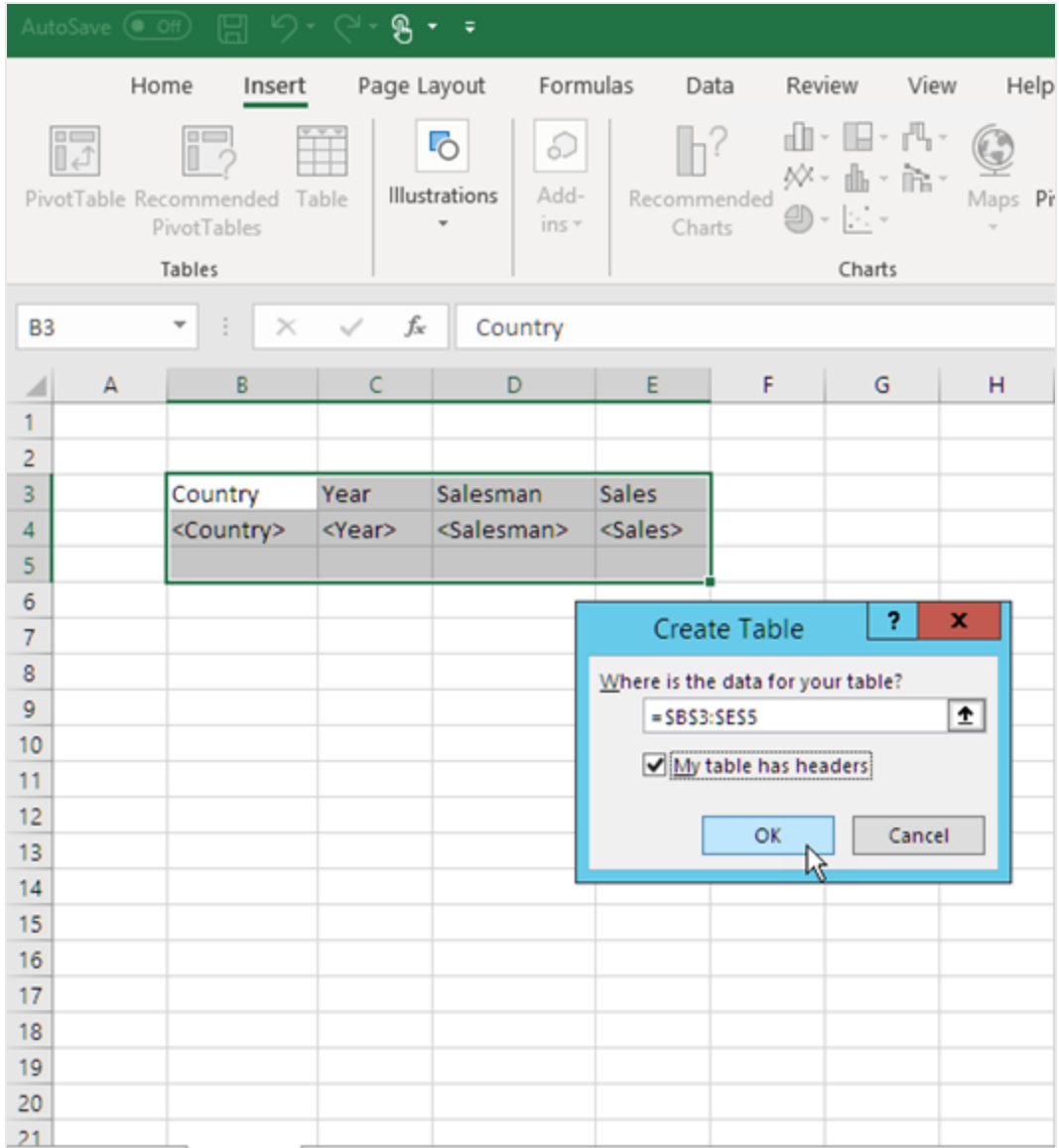

13. No painel esquerdo, clique em **Extras**. Arraste uma tag **deleterow** para a célula na linha vazia abaixo da tabela.

Isso removerá a linha vazia do relatório final.

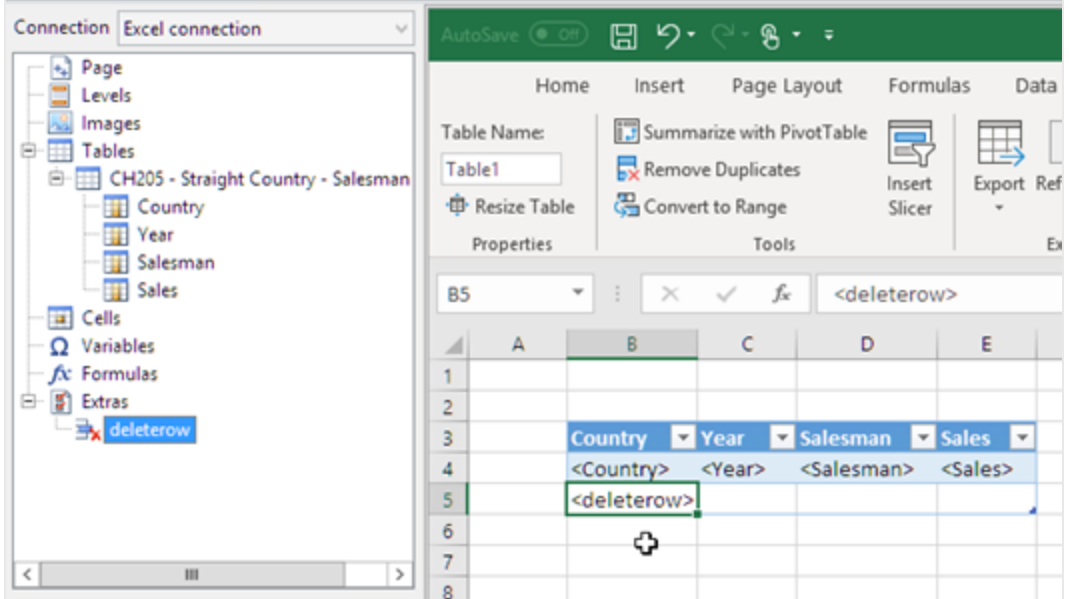

#### Convertendo em tabela dinâmica

- 1. Destaque as células dos campos de título e de tabela.
- 2. Na faixa de opções do Excel, em **Ferramentas de Tabela**, clique na guia **Design**.
- 3. No grupo **Ferramentas**, clique em **Resumir com Tabela Dinâmica**.
- 4. Na janela **Criar Tabela Dinâmica**, clique em **OK**.

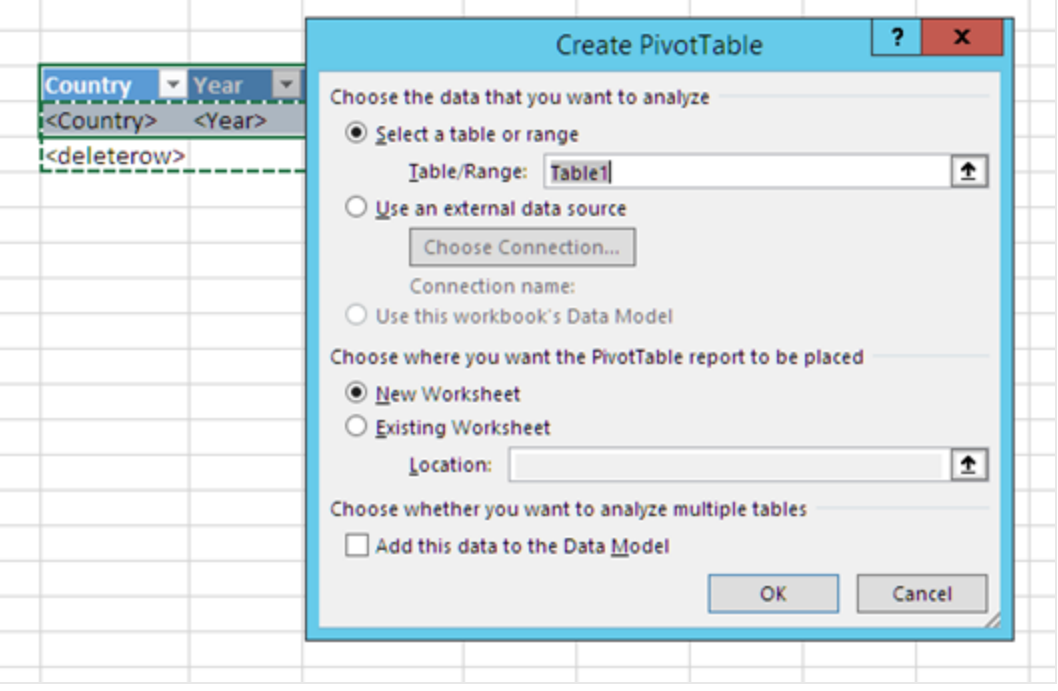

Uma tabela dinâmica será criada em uma nova planilha. Também é possível adicionar a tabela dinâmica à mesma planilha e ocultar a coluna com os dados.

- 5. Arraste o campo **Year** para a caixa **Colunas**.
- 6. Arraste os campos **Salesman** e **Country** para a caixa **Rótulos de Linha**.
- 7. Arraste o campo **Sales** para a caixa **Valores**.

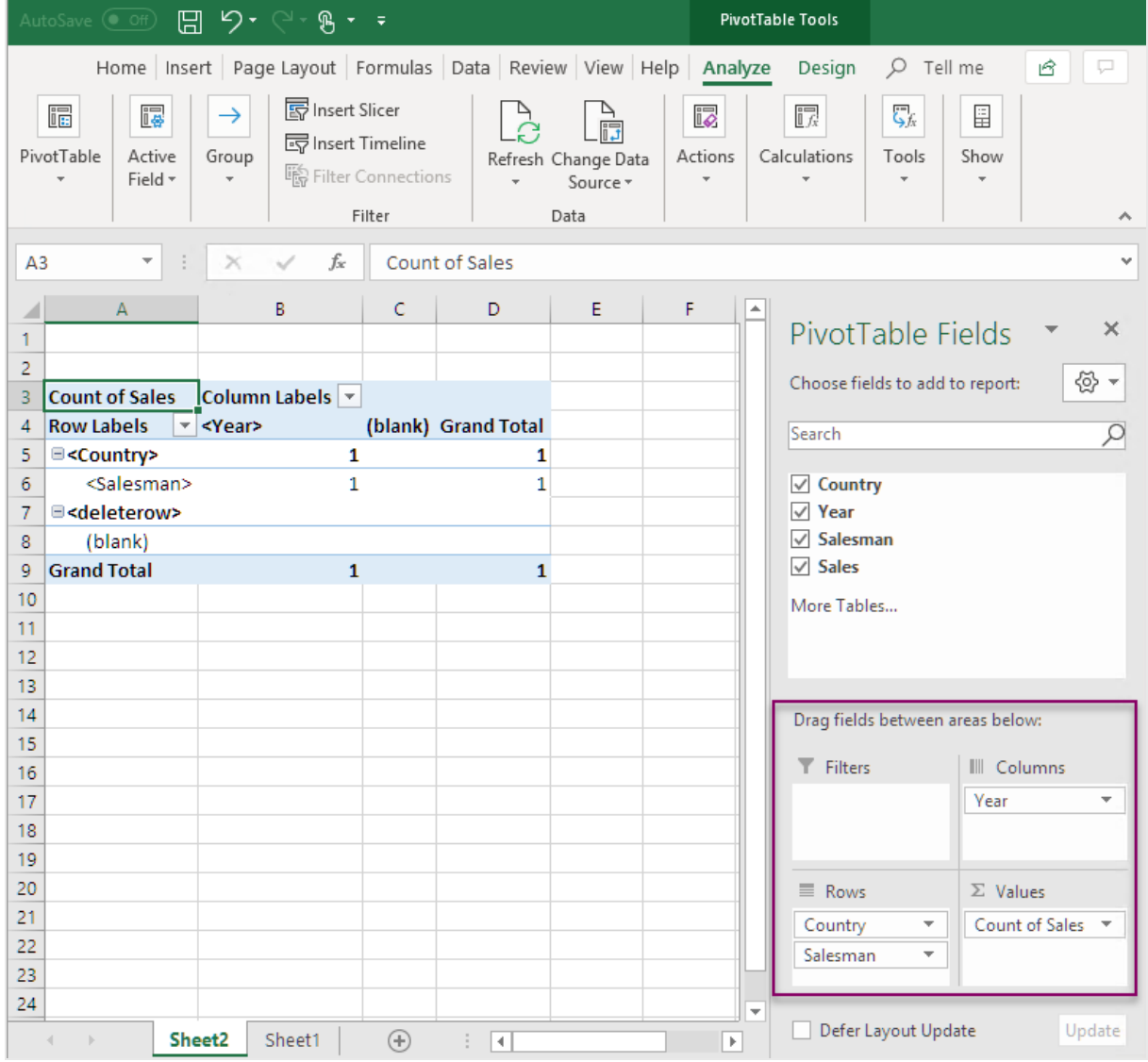

8. Clique em **Contagem de Total sales** para abrir o menu suspenso. Selecione **Configurações do Campo de Valor**.

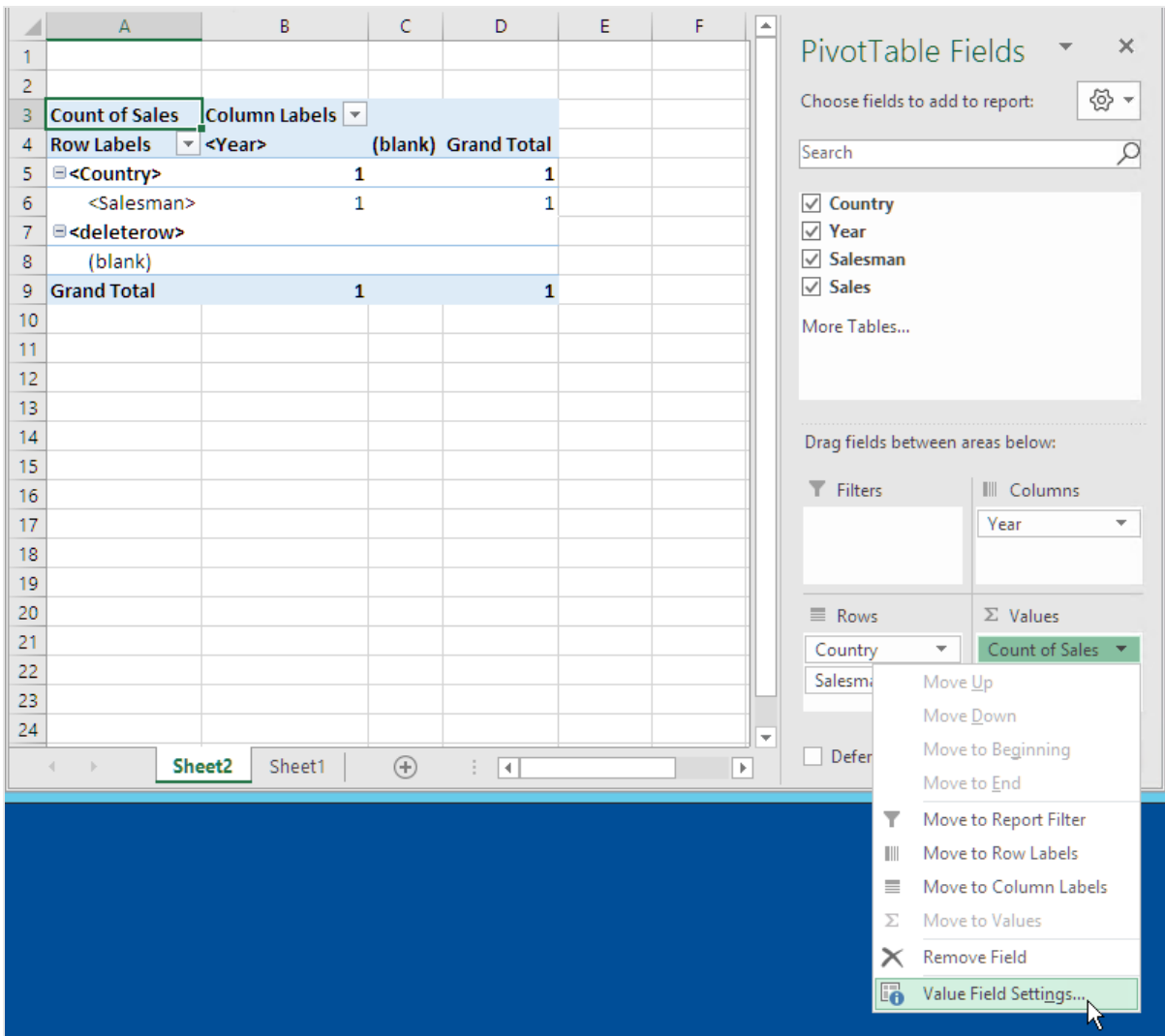

- 9. Na guia **Resumir Valores por**, selecione **Soma**. Clique em **OK**.
- 10. Selecione as células na tabela que contêm valores de Vendas. Formate-as como moeda.

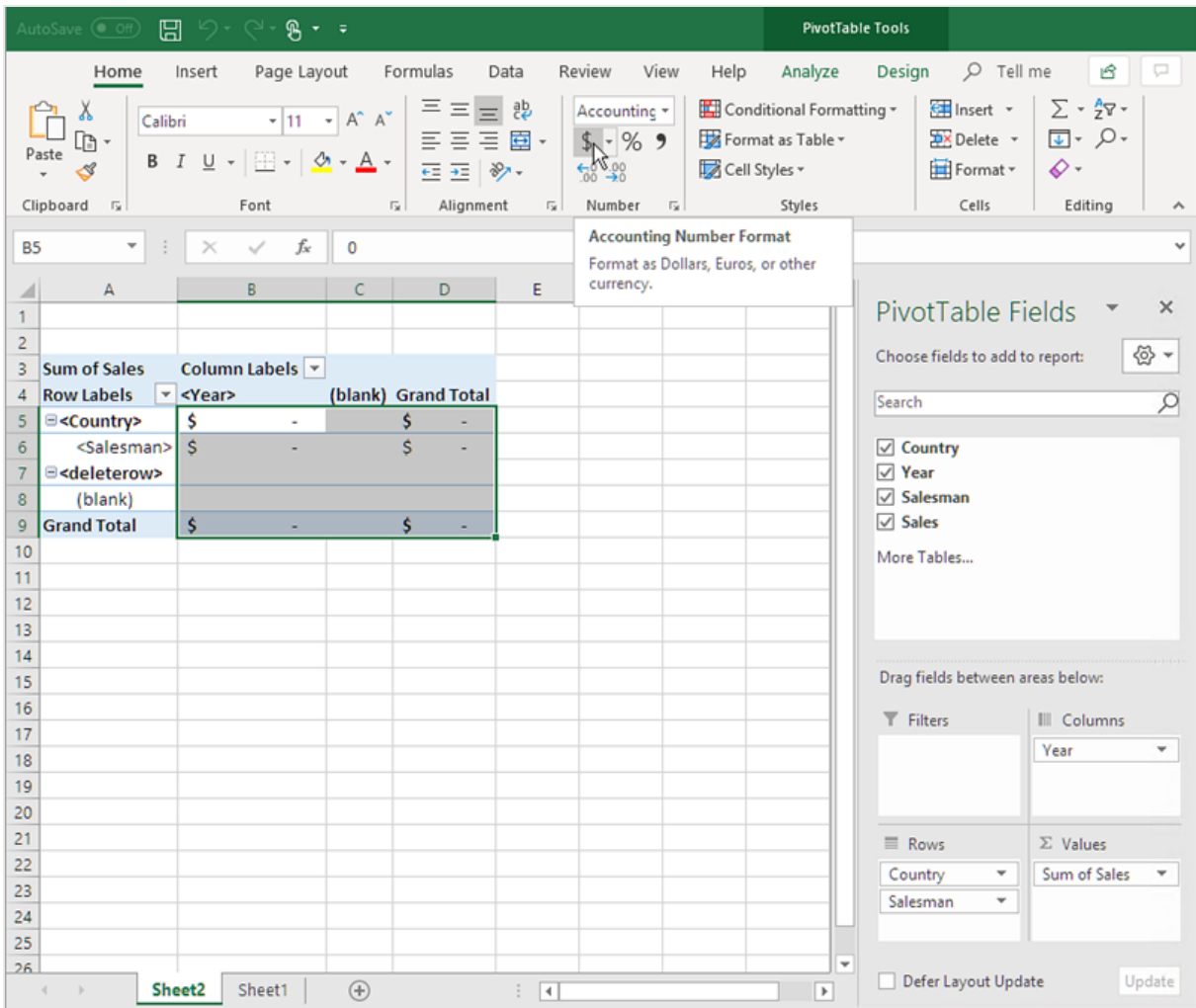

#### Garantindo a atualização dos dados quando o relatório é aberto

Caso não realize essas etapas, você verá uma tabela dinâmica vazia no relatório gerado.

- 1. Na guia **Ferramentas de Tabela Dinâmica Analisar**. À esquerda, clique no menu suspenso **Opções**.
- 2. Selecione a guia **Dados**.
- 3. Clique na caixa de seleção **Atualizar dados ao abrir o arquivo**.
- 4. Defina o **Número de itens a serem retidos por campo** como **None**.

5. Clique em **OK**.

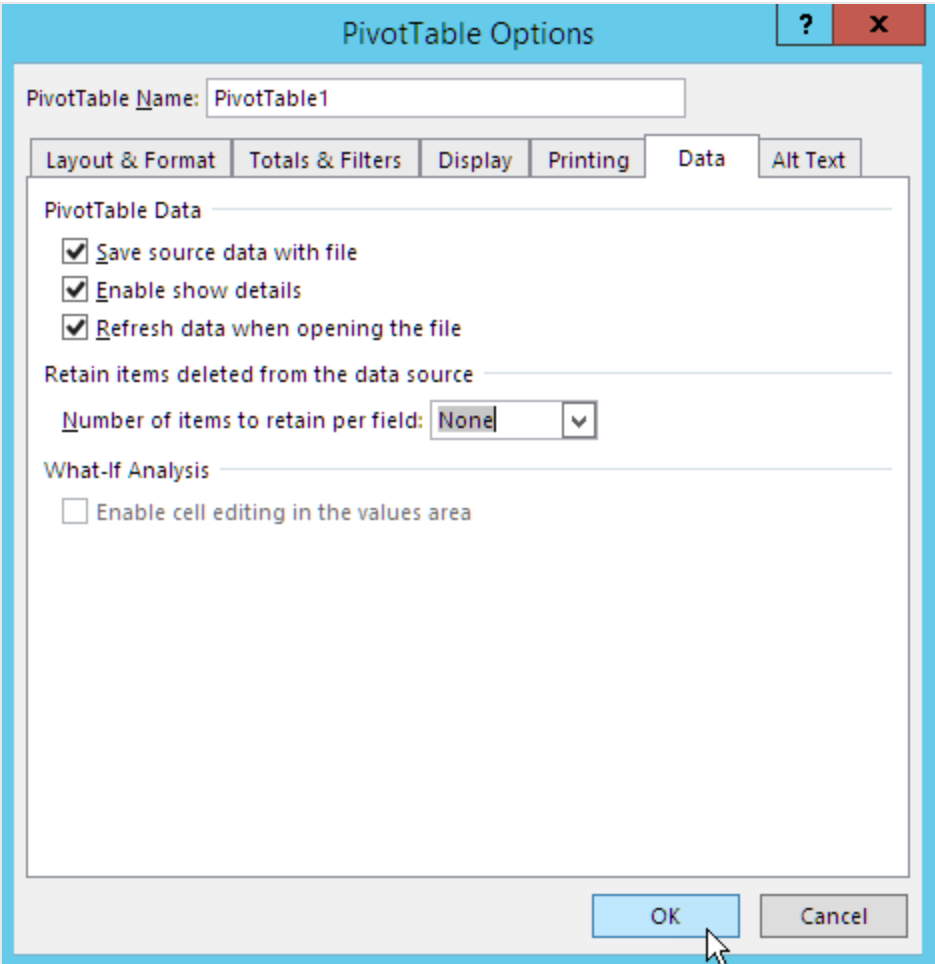

### Visualizando o relatório

- 1. Clique em **Visualizar**. O Excel se abre e exibe seu relatório.
- 2. Você terá um relatório com uma tabela dinâmica.

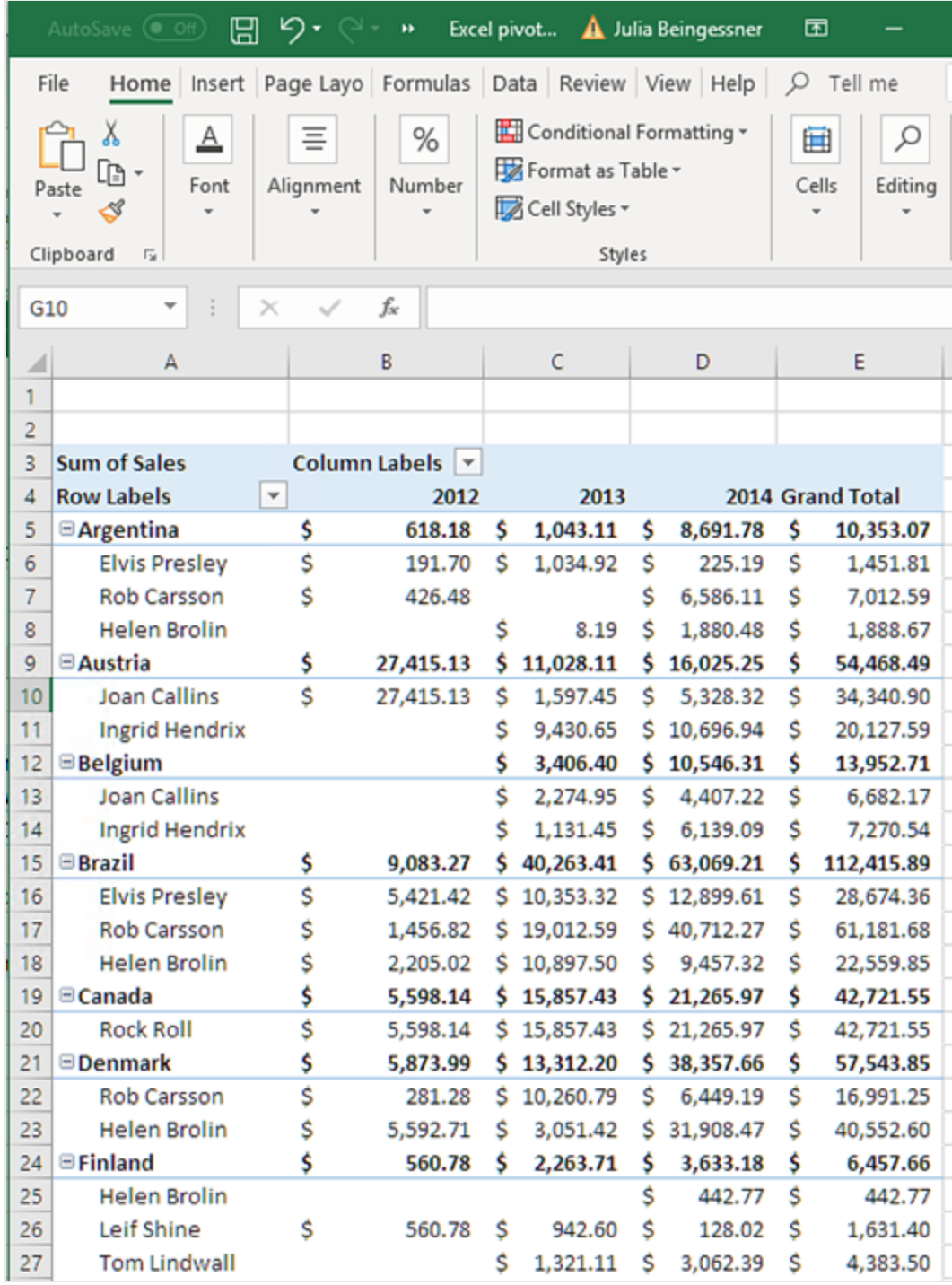

3. Clique em **Salvar e Fechar** para salvar o modelo e fechar o **Editor de Modelos**.

### Criando uma tabela dinâmica usando níveis

Você pode usar níveis para criar tabelas dinâmicas, mas isso diminuirá o tempo de geração de relatórios. Você só deve usar esse método se tiver uma versão do Excel (2003 e anterior) que não oferece suporte à adição de colunas da tabela.

#### O que você fará

- 1. Adicionar uma tabela estática do QlikView como um objeto de nível em um relatório do Excel.
- 2. Construir uma tabela usando níveis.
- 3. Converter essa tabela em uma tabela dinâmica.

#### Adicionando níveis ao modelo

Faça o seguinte:

- 1. Abra um relatório existente do Excel ou crie um novo. Consulte: [Criando](#page-398-0)
- 2. Clique com o botão direito no nó **Níveis** e selecione **Adicionar níveis**.
- 3. Selecione **Straight Country - Salesman - Year** na lista de níveis. Clique em **OK**.
- 4. Arraste o nó **CH205\_Level - Straight Country-Salesman-Year** para as células vazias do modelo. Isso criará tags de abertura e fechamento para o nível.

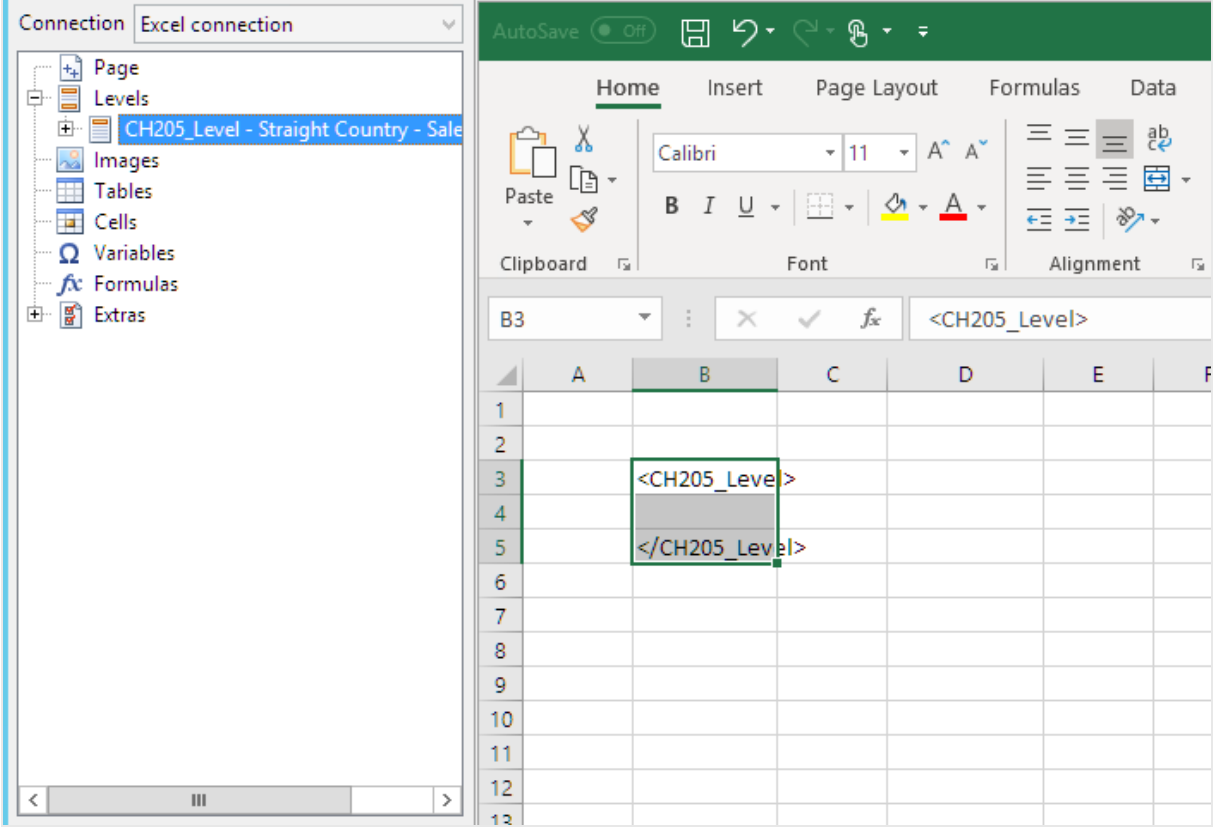

- 5. Clique em **+** ao lado do nó **CH205\_Level - Straight Country-Salesman-Year**.
- 6. Arraste os nós **Country**, **Salesman**, **Year** e **Sales** para células vazias em linhas entre as tags <CH205\_ Level> e </CH205 Level>.

No painel **Propriedades**, verifique se a opção **Manter formatos originais** está desmarcada para todos esses quatro objetos.

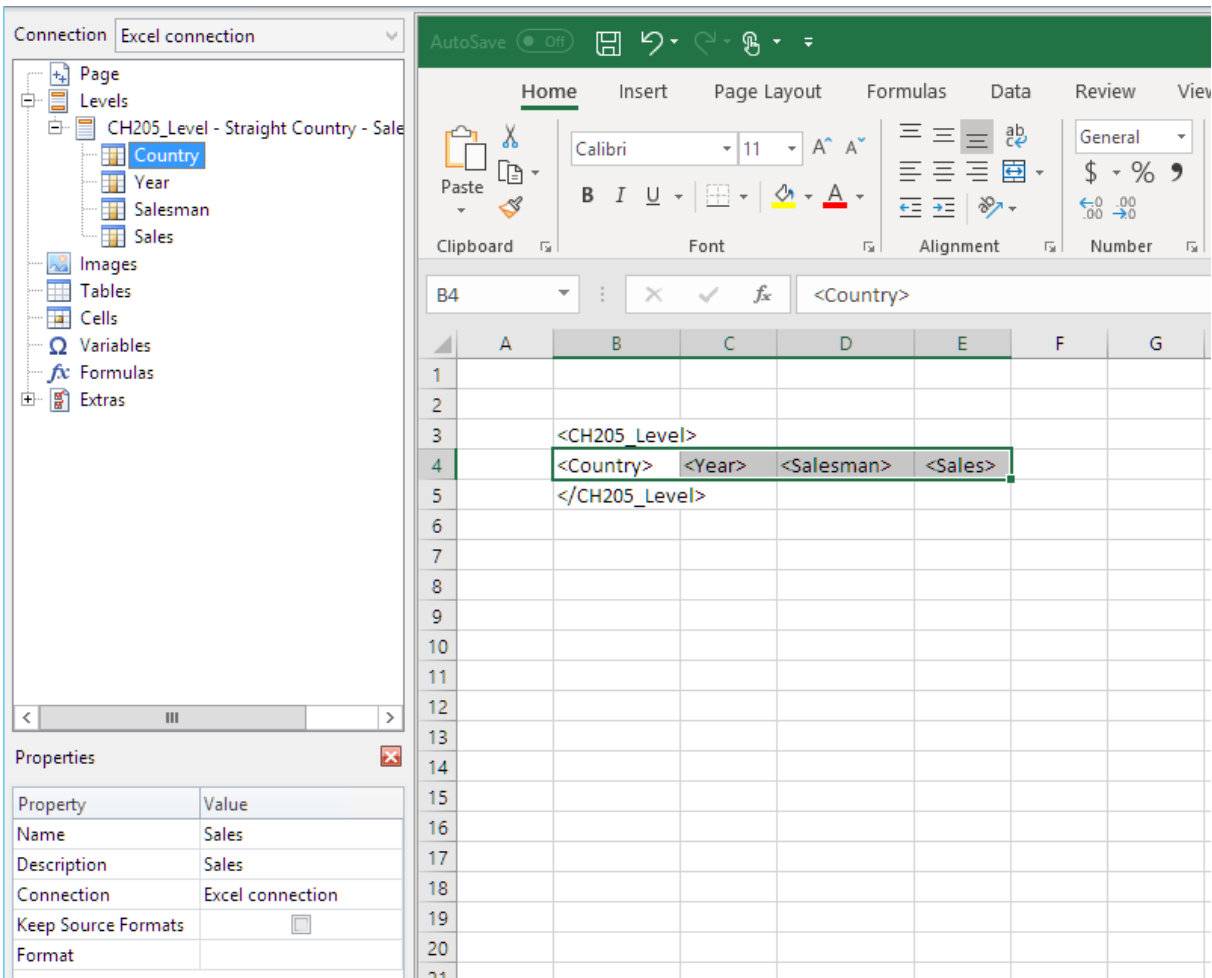

7. Digite os títulos para as colunas na linha acima da tag <CH205\_Level>.

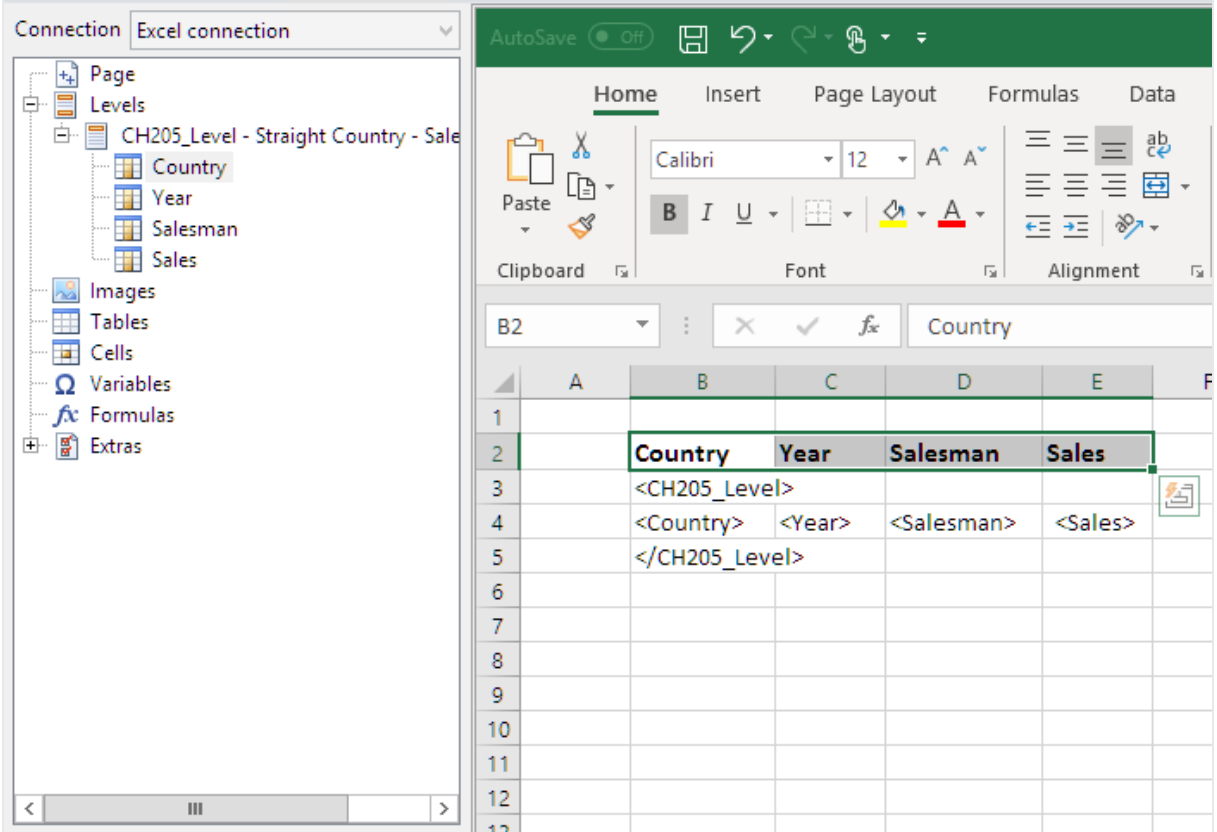

*Você pode usar objetos do QlikView que tenham dimensões calculadas ou valores nulos como níveis. No entanto, você não pode aninhar outros objetos dentro deles, exceto os campos desse objeto de pasta. Qlik Sense visualizações com dimensões calculadas não podem ser usadas como níveis.*

#### Criando uma tabela dinâmica

- 1. Selecione o intervalo de células que inclua:
	- os títulos
	- a tag de abertura <CH205\_Level>
	- as tags de coluna
	- a tag de fechamento </CH205\_Level>
- 2. Na faixa de opções do Excel, selecione a guia **Inserir**. Selecione **Tabela Dinâmica** no grupo **Tabelas**.
- 3. Na janela **Criar Tabela Dinâmica**, clique em **OK**.

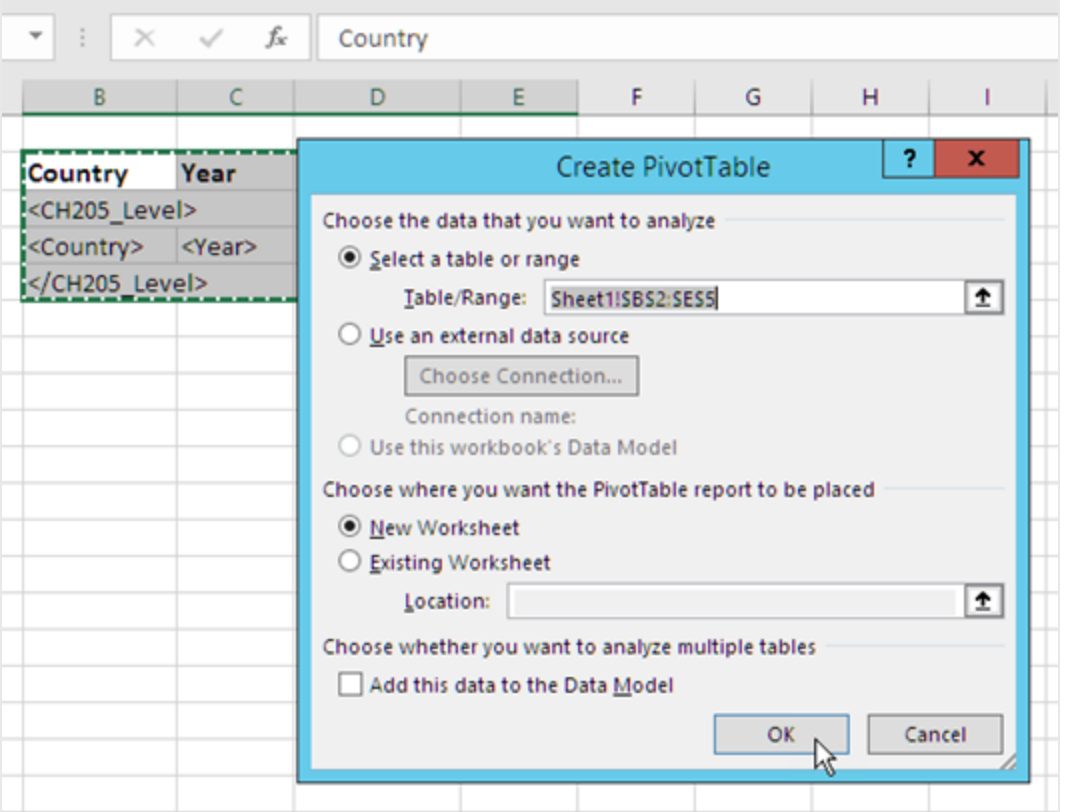

Uma tabela dinâmica será criada em uma nova planilha. Também é possível adicionar a tabela dinâmica à mesma planilha e ocultar a coluna com os dados.

- 4. Arraste os campos **Country** e **Salesman** para a caixa **Rótulos de Linha**.
- 5. Arraste o campo **Year** para a caixa **Rótulos de coluna**.
- 6. Arraste o campo **Sales** para a caixa **Valores**.

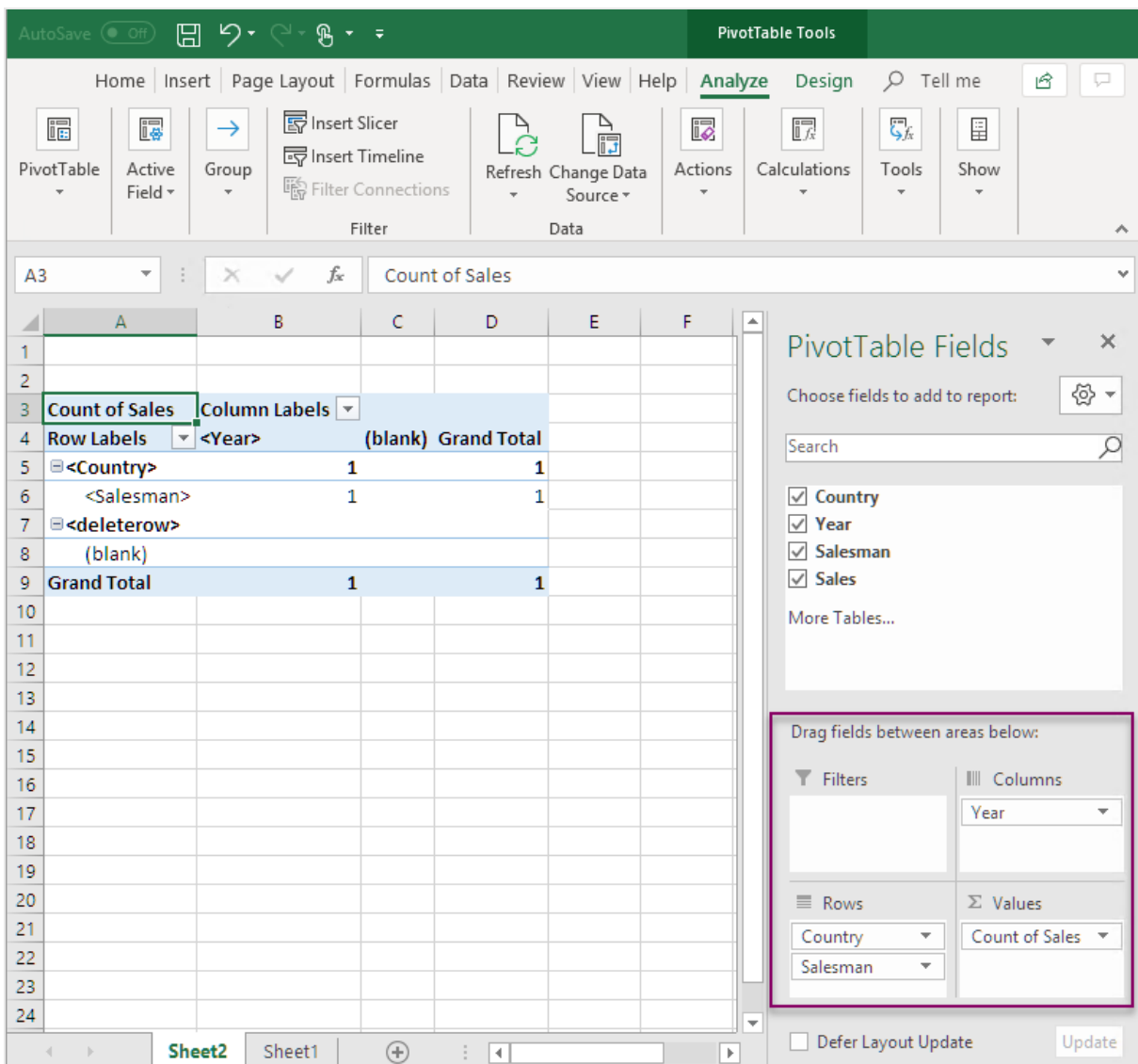

- 7. No grupo **Campo Ativo**, clique no botão **Configurações de Campo**.
- 8. Altere o valor na guia **Resumir Valores por** para **Soma**. Clique em **OK**.

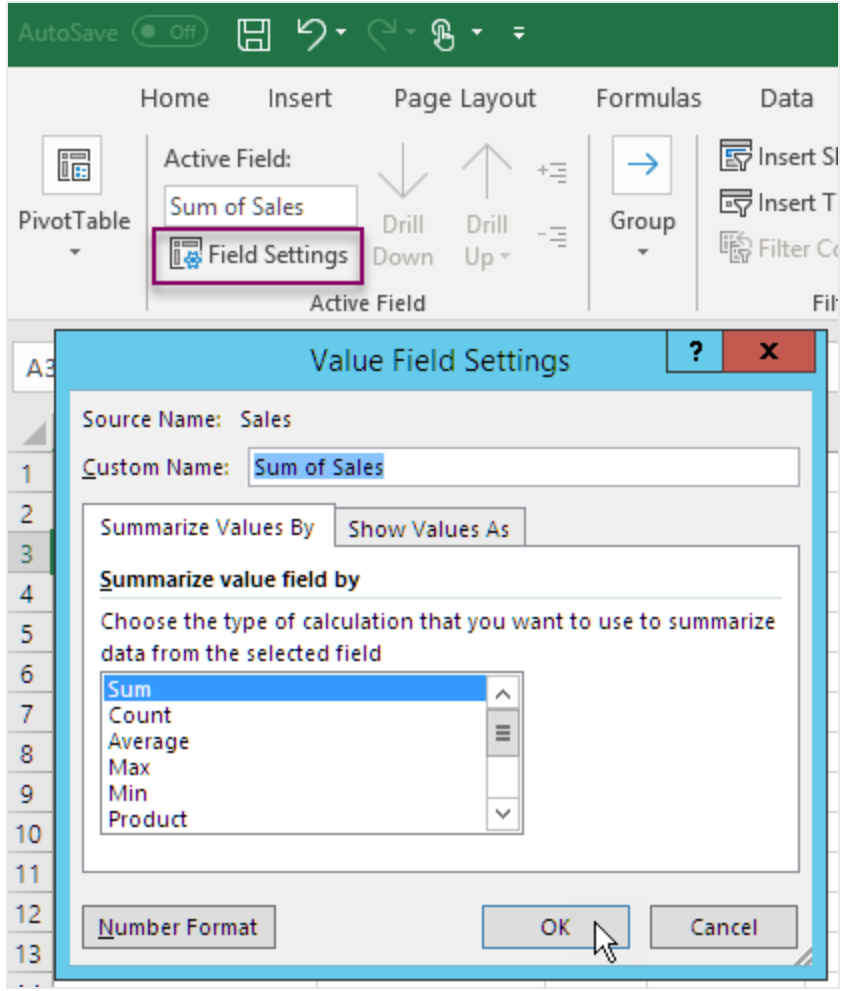

9. Selecione as células na tabela que contêm valores de Vendas. Formate-as como moeda.

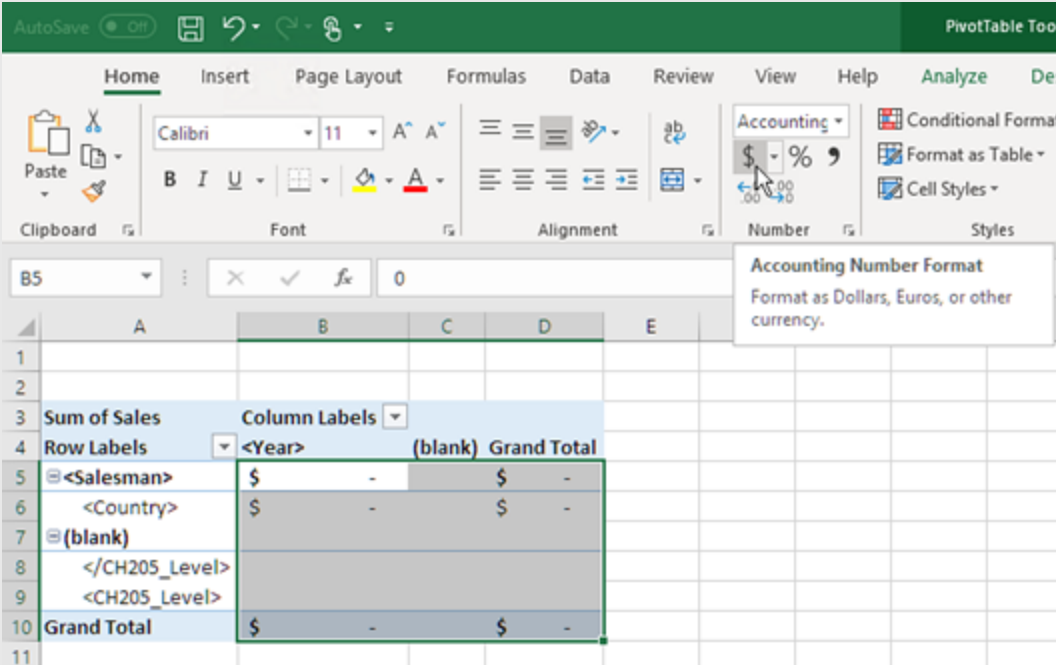

#### Garantindo a atualização dos dados quando o relatório é aberto

Caso não realize essas etapas, você verá uma tabela dinâmica vazia no relatório gerado.

- 1. Na guia **Ferramentas de Tabela Dinâmica Analisar**. À esquerda, clique no menu suspenso **Opções**.
- 2. Selecione a guia **Dados**.
- 3. Clique na caixa de seleção **Atualizar dados ao abrir o arquivo**.
- 4. Defina o **Número de itens a serem retidos por campo** como **None**.

5. Clique em **OK**.

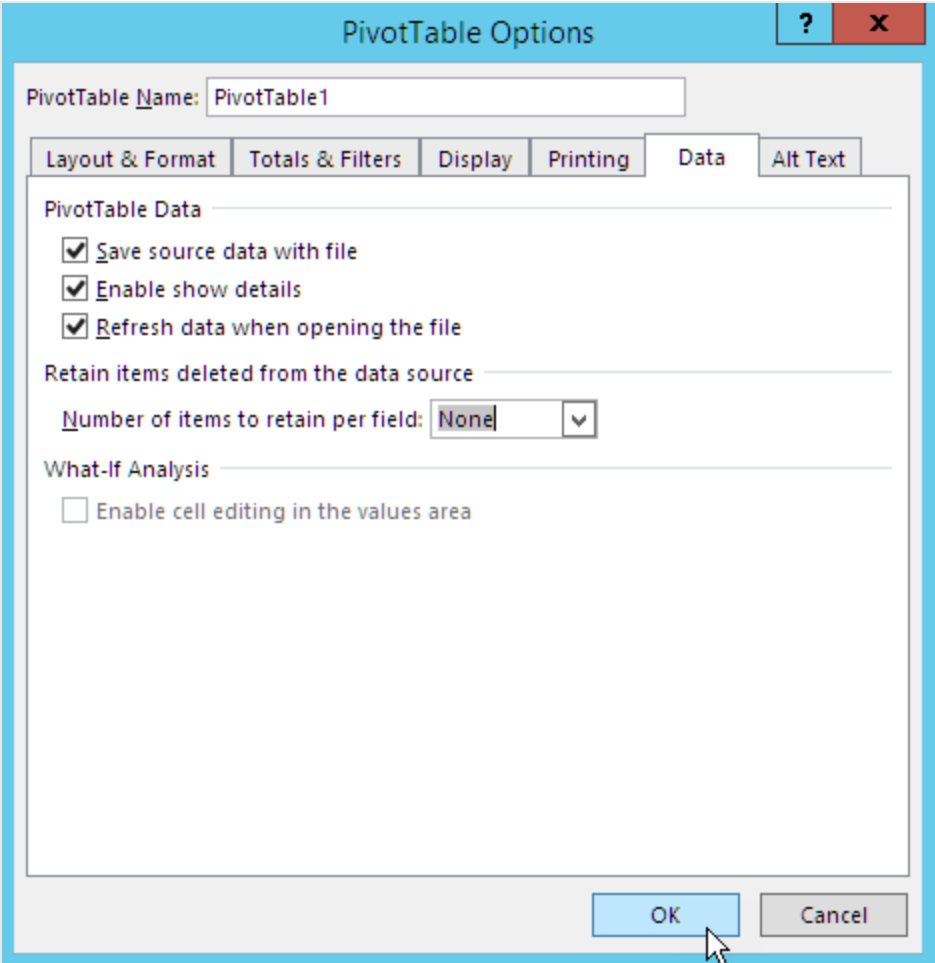

### Visualizando o relatório

- 1. Clique em **Visualizar**. O Excel se abre e exibe seu relatório.
- 2. Você terá um relatório com uma tabela dinâmica.

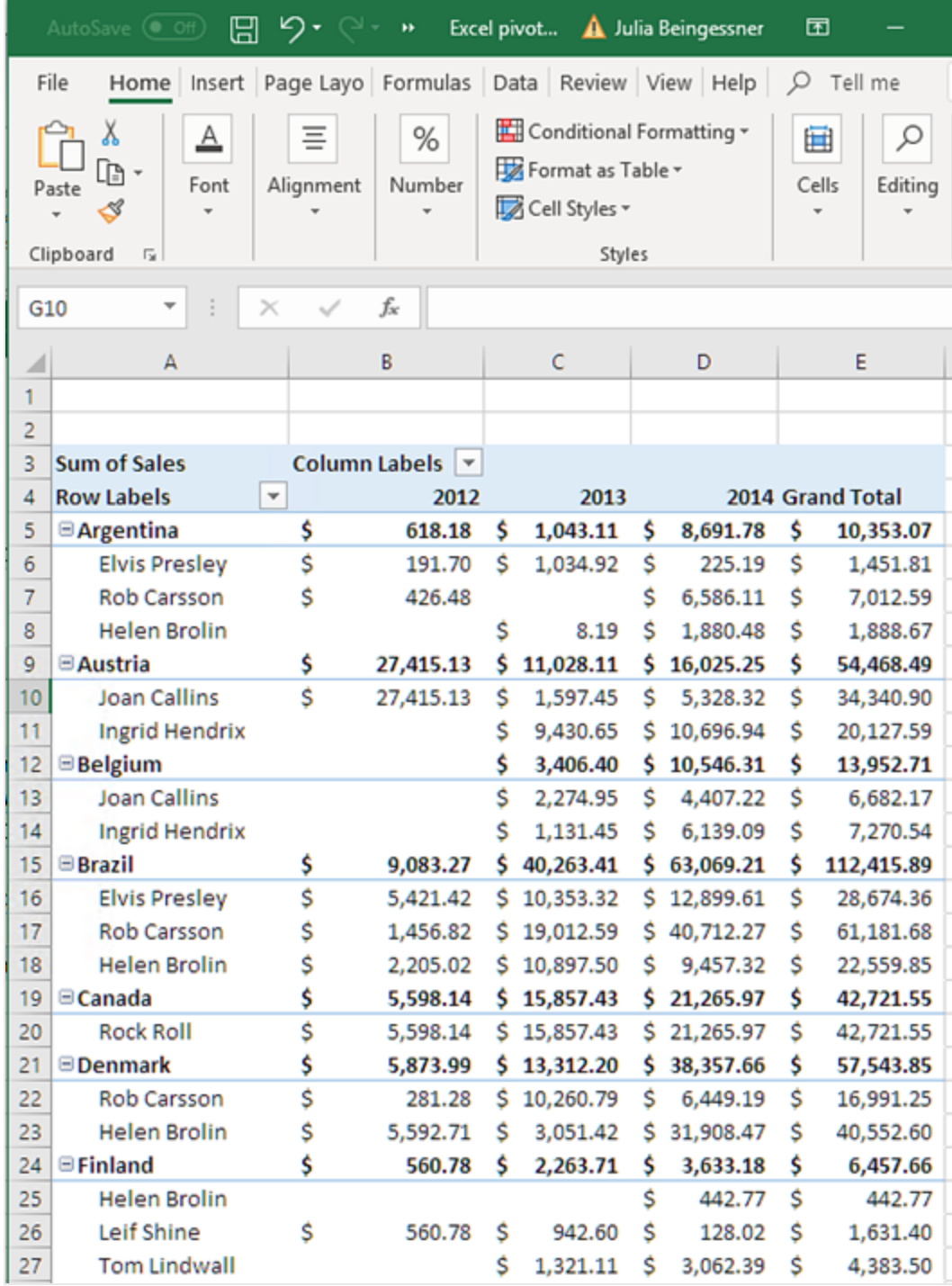

3. Clique em **Salvar e Fechar** para salvar o modelo e fechar o **Editor de Modelos**.

# 7 Relatórios do Word

Com o Qlik NPrinting, você pode criar relatórios com base em modelos do Word, preenchidos com dados de seus documentos do QlikView ou de aplicativos do Qlik Sense.

<span id="page-416-0"></span>Os modelos para gerar relatórios do Word usam a formatação do QlikView ou do Qlik Sense como a configuração de formatação padrão. Contudo, você também pode usar as ferramentas de formatação do Word.

# 7.1 Criando relatórios do Word

No Qlik NPrinting, você pode criar relatórios com base em modelos do Word, preenchidos com dados de seus documentos do QlikView ou aplicativos do Qlik Sense, e exportá-los como .docx, .doc, .html ou .pdf.

Neste exemplo, você incorporará os dados de um objeto do QlikView e as imagens de dois outros em um relatório do Word e usará duas variáveis do QlikView em um cabeçalho.

Você pode abrir um documento existente do QlikView ou criar um novo com pelo menos uma conexão ao documento do QlikView *SalesDemo.qvw*. Você também pode personalizar a conexão para usar seu próprio arquivo .qvw. Relatórios do Word oferecem suporte para MultiDoc.

### Criar novo relatório do Word

Faça o seguinte:

- 1. Selecione **Relatórios** no menu principal do Qlik NPrinting e, em seguida, clique em **Criar relatório**.
- 2. Insira um **Título** para o relatório.*Simple Word Report*
- 3. Selecione **Word** na lista suspensa **Tipo**.
- 4. Selecione um aplicativo na lista suspensa **Aplicativo**.
- 5. Selecione um **Modelo** nas opções disponíveis:
	- **Modelo vazio** usa um modelo vazio
	- <sup>l</sup> **Modelo padrão** use o modelo padrão (disponível somente se um modelo padrão tiver sido definido nas **Configurações do relatório**. Consulte Carregar um arquivo do Office, HTML ou [PixelPerfect](#page-341-0) como um modelo
	- **Personalizado** escolha um arquivo para usar como modelo.
- 6. Deixe a caixa de seleção **Habilitado** selecionada.
- 7. Clique em **Criar**.

Se você clicar em **Cancelar**, as configurações serão excluídas. Se, em vez disso, quiser salvar um relatório para futuro uso, desmarque a caixa de seleção **Habilitado** e, em seguida, clique em **Criar**.

8. Clique em **Editar modelo** para abrir o **Editor de Modelos**.

### Selecionar objetos do QlikView para adicionar como imagens

Faça o seguinte:

- 1. Caso deseje usar uma conexão diferente da padrão, abra a lista suspensa **Conexão** e selecione a conexão. Para que você possa visualizar a conexão, ela e o cache relacionado já devem ter sido criados.
- 2. Clique com o botão direito no nó **Imagens** e selecione **Adicionar objetos**.
- 3. Selecione os objetos do QlikView, por exemplo, **CH186** e **CH212**, para inserir no modelo como imagem. É possível selecionar vários objetos.
- 4. Clique em **OK**.

### Imagens incorporadas no modelo

Faça o seguinte:

- 1. Se necessário, expanda o nó **Imagens**.
- 2. Arraste o token do nó **CH186** para a página e arraste o token do nó **CH212** para a página.

Após arrastar uma imagem para o modelo, o Qlik NPrinting solta uma imagem padrão em escala de cinza sobreposta ao ID do objeto original. A seguir, você poderá redimensioná-la/ou movê-la para a página como em qualquer outro documento do Word.

### Adicionar variáveis para o cabeçalho

Faça o seguinte:

- 1. Se necessário, altere a conexão com o documento do QlikView que contém as variáveis que você deseja usar.
- 2. Clique com o botão direito em **Variáveis** e selecione **Adicionar variáveis**. A janela **Selecionar Variável** é exibida.
- 3. Selecione as variáveis **vCurrentYear** e **vLastYear** da lista na janela **Selecionar Variáveis**.
- 4. Clique em **OK**.

### Criar e formatar um cabeçalho

- 1. Clique com o botão direito em qualquer lugar na parte de cima da página e clique em **Editar Header** para iniciar a criação do conteúdo do header.
- 2. Expanda o nó **Variáveis** no painel esquerdo.
- 3. Arraste os tokens de nó **vCurrentYear** e **vLastYear**para a seção do header da página e monte o cabeçalho.
- 4. Realce o cabeçalho e formate-o usando as ferramentas de formatação do Word.
- 5. Selecione a guia **Design**.
- 6. Clique em **Fechar Header e Rodapé** no grupo **Fechar**.

### Selecionar objeto para adicionar como tabela

Faça o seguinte:

- 1. Se necessário, altere a **Conexão** ao documento do QlikView que contém as entidades que você deseja.
- 2. Clique com o botão direito em **Tabelas** no painel esquerdo e selecione **Incluir Objetos**.
- 3. Selecione o **CH184** em *Sales Demo* na janela **Selecionar objetos**.
- 4. Clique em **OK**.

*Você pode usar objetos do QlikView que tenham dimensões calculadas ou valores nulos como níveis. No entanto, você não pode aninhar outros objetos dentro deles, exceto os campos desse objeto de pasta. Qlik Sense visualizações com dimensões calculadas não podem ser usadas como níveis.*

### Incorporar tabela

Faça o seguinte:

- 1. Expanda o nó **Tabelas**.
- 2. Arraste o token de nó **CH184** para um espaço vazio da página.

#### Visualizar e salvar

Faça o seguinte:

- 1. Clique em **Visualizar**.
- 2. Verifique o relatório, feche-o e edite o modelo novamente, se necessário.
- 3. Clique em **Salvar e Fechar** para salvar o modelo e fechar o **Editor de Modelos**.

### 7.2 Formatando relatórios do Word

Durante a criação de modelos para gerar relatórios do Word, a configuração de formatação padrão é a formatação do QlikView ou do Qlik Sense. Contudo, você também pode usar as ferramentas de formatação do Word.

*A formatação de tabelas usando as ferramentas do Word funcionará apenas se você salvar seu modelo no formato .docx e não .doc. Salve os modelos Word no formato .doc apenas se necessário para retrocompatibilidade.*

### Permitir a aplicação da formatação do Word para todo o gráfico

Após adicionar o objeto do QlikView como tabela, por exemplo **CH184** em Criando [relatórios](#page-416-0) do Word (page 417[\),](#page-416-0) faça o seguinte:

- 1. No **Template Editor**, clique no nó **CH184** do objeto que você acabou de adicionar.
- 2. Na janela **Propriedades**, desmarque a caixa de seleção **Keep Source Formats**. Isso fará com que o conteúdo de todas as células em todas as colunas da tabela seja exportado sem formatação do QlikView.
- 3. Clique no botão **Barra de Ferramentas**.

#### Recurso de quebra de texto

A seleção de **Wrap Text** faz com que o Qlik NPrinting crie automaticamente duas linhas, caso a célula seja muito pequena. Isso funciona apenas quando a caixa **Keep Source Formats** não está marcada. **Wrap Text** é uma propriedade de tabela que afeta todas as colunas da tabela.

### Aplicar a formatação do Word a toda tabela

Antes de adicionar a tabela ao modelo, faça o seguinte:

- 1. Selecione a guia **Inserir** na barra de ferramentas.
- 2. Selecione **Tabela**.
- 3. Selecione a célula mais à esquerda para inserir uma tabela 1x1 no modelo.

### Adicionar sua tabela ao modelo

Faça o seguinte:

- 1. Expanda o nó **CH184**.
- 2. Arraste-as e solte-as na célula da tabela no modelo. Você pode selecionar múltiplos valores mantendo Ctrl ou Shift pressionados durante a seleção das colunas. Isso criará todas as tags e as inserirá em uma série horizontal de células. As células podem exceder o layout da página, mas isso será abordado na próxima subseção.

### Definir tabela para AutoAjuste das colunas

Faça o seguinte:

- 1. Selecione a guia **Layout** na seção **Ferramentas de Tabela** da barra de ferramentas.
- 2. Clique em **AutoAjuste** na seção **Tamanho da célula** da barra de ferramentas.
- 3. Selecione **AutoAjuste de Conteúdo**.

### Aplicar estilo da tabela

Após selecionar a tabela, faça o seguinte:

- 1. Selecione a guia **Design** na seção **Ferramentas de Tabela** da barra de ferramentas.
- 2. Selecione um estilo geral na seção **Estilos de Tabela** da barra de ferramentas.

#### Visualizar e salvar

- 1. Clique em **Visualizar**.
- 2. Verifique o relatório, feche-o e edite o modelo novamente, se necessário.
- 3. Clique em **Salvar e Fechar** para salvar o modelo e fechar o **Editor de Modelos**.

# 8 Relatórios do PowerPoint

O Qlik NPrinting é compatível com a exportação de dados do QlikView e do Qlik Sense para slides do PowerPoint. Os slides do PowerPoint são atualizados automaticamente quando um relatório é gerado. Os dados são filtrados de acordo com destinatário, relatório e tarefa. Apenas dados filtrados são salvos nos relatórios gerados.

## 8.1 Visão geral do recurso

### Modelos de relatório do PowerPoint

Crie relatórios e modelos de relatório, e incorpore objetos e variáveis do QlikView. Você pode visualizar o resultado e realizar alterações antes de salvar.

### Recurso de página em modelos de relatório

Use o recurso de página para criar slides no PowerPoint para cada valor de campo. Pode haver mais de um campo de página em uma apresentação, porém, em slides separados.

### Slides individuais para vários valores de campo

Crie um slide do PowerPoint para cada combinação de valores de dois ou mais campos. As primeiras etapas são realizadas no QlikView. Você pode reorganizar a ordem dos slides gerados.

### Tabelas e gráficos nativos

Incorpore colunas e tabelas do QlikView em seus modelos de relatório do PowerPoint e aplique novos estilos. Crie um gráfico do PowerPoint usando tabelas nativas do QlikView. Você pode criar novos gráficos ou replicar os do QlikView, adicionando tags de coluna como fonte de dados no nó Tabela.

# 8.2 Solução de problemas

### Planilhas do Excel em modelos de relatório do PowerPoint

Você não pode incorporar uma planilha do Excel em um modelo de relatório do PowerPoint. Isso fará com que o Qlik NPrinting Designer trave. Você pode inserir a planilha sem usar o Qlik NPrinting Designer.

#### Novo modelo

Criar um arquivo .pptx no PowerPoint sem usar o Qlik NPrinting Designer. Insira a planilha e salve o .pptx. Em seguida, use o arquivo .pptx como um modelo de relatório.

#### Modelo existente

Se você já criou o modelo do PowerPoint, exporte-o, abra o arquivo .zip gerado pelo Qlik NPrinting e clique duas vezes no arquivo .pptx. Insira a planilha do Excel, salve o PowerPoint resultante e substitua o modelo existente do Qlik NPrinting carregando o .zip atualizado.

### 8.3 Criando relatórios PowerPoint

Este tutorial apresenta os conceitos básicos da criação de relatórios do PowerPoint. Supomos que você já esteja familiarizado com procedimentos comuns do Qlik NPrinting.

É necessário primeiro abrir um documento existente do Qlik NPrinting ou criar um novo. Usaremos um exemplo de documento do QlikView, *SalesDemo.qvw*, para este tutorial.

Imagens de três objetos do QlikView e uma variável do QlikView serão incorporadas ao relatório do PowerPoint.

### Criar um novo relatório PowerPoint

Faça o seguinte:

- 1. Selecione **Relatórios** no menu principal do Qlik NPrinting e, em seguida, clique em **Criar relatório**.
- 2. Insira um **Título** para o relatório.*PowerPoint Report (Sales)*.
- 3. Selecione **PowerPoint** na lista suspensa **Tipo**.
- 4. Selecione um aplicativo na lista suspensa **Aplicativo**.
- 5. Selecione um **Modelo** nas opções disponíveis:
	- **Modelo vazio** usa um modelo vazio
	- <sup>l</sup> **Modelo padrão** use o modelo padrão (disponível somente se um modelo padrão tiver sido definido nas **Configurações do relatório**. Consulte Carregar um arquivo do Office, HTML ou [PixelPerfect](#page-341-0) como um modelo
	- **Personalizado** escolha um arquivo para usar como modelo.
- 6. Deixe a caixa de seleção **Habilitado** selecionada.
- 7. Clique em **Criar** para criar o relatório.

### Criar o modelo de relatório

Agora, você criará um novo modelo de relatório

- 1. Clique em **Editar modelo** para abrir o **Editor de Modelos**.
- 2. Exclua as caixas de título e subtítulo do slide do PowerPoint.
- 3. Clique com o botão direito no nó **Imagens** e selecione **Adicionar objetos**.
- 4. Selecione os objetos do QlikView **CH16** e **CH184** na janela **Select Objects** exibida.

Use Ctrl+clique para selecionar mais de um objeto.

- 5. Clique em **OK**.
- 6. Expanda o nó **Imagens** no painel esquerdo clicando no **+** à esquerda.
- 7. Arraste os tokens de nó **CH16** e **CH184** e solte-os no slide. Organize e formate os tokens usando os controles na fita do PowerPoint.
- 8. Clique com o botão direito no nó **Variáveis** e selecione **Adicionar variáveis**.
- 9. Digite *y* no campo **Pesquisar** para reduzir o número de possíveis variáveis.
- 10. Selecione **vCurrentYear**.
- 11. Clique em **OK**.
- 12. Arraste e solte o token do nó **vCurrentYear** no slide, na posição desejada.

#### Visualizar e salvar

Faça o seguinte:

- 1. Clique em **Visualizar**.
- 2. Verifique o relatório, feche-o e edite o modelo novamente, se necessário.
- 3. Clique em **Salvar e Fechar** para salvar o modelo e fechar o **Editor de Modelos**.

### 8.4 Usando o recurso de página em relatórios do PowerPoint

O recurso de nível causa o ciclo de um campo na mesma página. O recurso de página faz com que um slide separado seja criado no PowerPoint para cada valor de campo. Embora seja possível aninhar níveis, não é possível ter mais de uma página por slide.

#### Adicionar um campo de página ao modelo

Este relatório contém apenas um slide, logo, apenas esse slide pode ser o slide ativo. Caso seu relatório tenha mais de um slide, será necessário selecionar um slide que será o ativo e circulará pelo campo **Página** antes de adicionar a página.

- 1. Abra o modelo de relatório do PowerPoint que você deseja editar.
- 2. Clique com o botão direito do mouse no nó **Página** e selecione **Adicionar página à pasta atual**.
- 3. Selecione um campo na janela que é aberta.
- 4. Clique em **OK**.
- 5. Arraste o campo selecionado para o modelo e formate o slide conforme desejado.
- 6. Clique na parte superior do ícone **Visualizar**. Note que há um slide rotulado para cada **Salesman**.
- 7. Feche o PowerPoint sem salvar o relatório.
- 8. Clique em **Salvar e Fechar** para salvar seu trabalho no modelo.

### Personalizando a propriedade Slides

Pode haver mais de um campo de página em uma apresentação, porém, em slides separados. Por exemplo: Você pode ter um campo Ano que cobre 2012, 2013 e 2014. Você pode adicionar o campo Ano no primeiro slide, mas cada ano se estende por três slides.

Faça o seguinte:

- 1. Crie um novo modelo de relatório do PowerPoint.
- 2. Clique com o botão direito do mouse no nó **Página** e selecione **Adicionar página à pasta atual**.
- 3. Selecione um campo na janela que é aberta. Por exemplo: Ano.
- 4. Clique em **OK**.
- 5. Arraste o campo selecionado para o modelo e formate o slide conforme desejado.
- 6. Adicione mais dois slides em branco.
- 7. Vá para a propriedade **Slides** e digite 1-3.
- 8. O resultado será:
	- $\bullet$  Slide 1 2 3: filtrado para 2012
	- $\cdot$  Slide 4 5 6: filtrado para 2013
	- $\bullet$  Slide 7 8 9: filtrado para 2014

### 8.5 Gerando slides individuais para vários valores de campo

É possível criar um relatório do PowerPoint com um slide para cada combinação de valores de dois ou mais campos. Isso pode ser feito com conexões do QlikView e do Qlik Sense.

Este exemplo ilustra a utilização de dois campos com uma conexão do QlikView. Também é possível personalizar a ordem final dos slides produzidos. Primeiro, você precisa fazer algum trabalho preliminar no QlikView, em seguida, você criará um modelo de relatório no PowerPoint.

### Preparando a caixa de tabela no QlikView

- 1. Abra *SalesDemo.qvw* no QlikView.
- 2. Selecione a pasta do QlikView no local onde deseja que o novo objeto seja exibido e clique com o botão direito do mouse em qualquer parte vazia da pasta.
- 3. Selecione **Novo Objeto de Pasta**.
- 4. Clique em **Tabela...**.
- 5. Selecione os diversos campos de interesse na lista de **Campos Disponíveis**. Por exemplo, selecione **Country** e **Year**.
- 6. Clique em **Adicionar** para transferir os campos escolhidos para a lista **Campos Mostrados em Tabela**.
- 7. Clique em **OK** na parte inferior da janela **Nova Tabela**.

Você pode personalizar a ordem de classificação no relatório do PowerPoint definindo a ordem de classificação no objeto original do QlikView.

#### Criando um relatório do PowerPoint

Faça o seguinte:

- 1. Selecione **Relatórios** no menu principal do Qlik NPrinting e, em seguida, clique em **Criar relatório**.
- 2. Insira um **Título** para o relatório.
- 3. Selecione **PowerPoint** na lista suspensa **Tipo**.
- 4. Selecione um aplicativo na lista suspensa **Aplicativo**.
- 5. Clique em **Editar modelo** para abrir o **Editor de Modelos**.
- 6. Clique com o botão direito do mouse no nó **Página** e selecione **Adicionar página à pasta atual**.
- 7. Selecione a **Conexão** ao documento do QlikView que contém o objeto que você deseja.
- 8. Selecione **PageTB04**.
- 9. Clique em **OK**.
- 10. Expanda o nó **TB04\_Page**.
- 11. Monte o título do slide, arrastando os tokens de nó **Country** e **Year**, e soltando-os nas posições apropriadas na caixa de texto do título.
- 12. Adicione **Sales by Category - CH186** ao nó **Imagens**.
- 13. Arraste o token do nó **CH186 - Sales by Category** até o modelo e solte-o no slide.
- 14. Clique em **Visualizar**. O Qlik NPrinting gera um slide para cada país para os anos de 2012 a 2014.
- 15. Clique em **Salvar e Fechar** para salvar o modelo.

### 8.6 Inserindo uma tabela nativa em relatórios do PowerPoint

É possível usar tabelas e colunas em relatórios do Qlik NPrinting no PowerPoint.

#### Criando um novo relatório do PowerPoint

Faça o seguinte:

- 1. Selecione **Relatórios** no menu principal do Qlik NPrinting e, em seguida, clique em **Criar relatório**.
- 2. Insira um **Título** para o relatório. *PowerPoint Native Tables*.
- 3. Selecione **PowerPoint** na lista suspensa **Tipo**.
- 4. Selecione um aplicativo na lista suspensa **Aplicativo**.
- 5. Deixe a caixa de seleção **Habilitado** selecionada.
- 6. Clique em **Criar** para criar o relatório.

#### Adicionando objetos do QlikView ao modelo como tabelas

- 1. Clique em **Editar modelo** para abrir o **Editor de Modelos**.
- 2. Clique com o botão direito do mouse no nó **Tabelas** e depois selecione **Adicionar objetos**.
- 3. Adicione **CH318**, **CH319** e **CH317** da lista de objetos.
- 4. Arraste e solte o nó **CH317** no primeiro slide.
- 5. Insira um novo slide.
- 6. Expanda o nó **CH318**.
- 7. Selecione os quatro campos, arraste-os e solte-os no segundo slide.
- 8. Selecione a tabela no slide.
- 9. Selecione a guia da fita **Design** em **Ferramentas de Tabela**.
- 10. Selecione um estilo de tabela.
- 11. Desmarque a caixa de seleção **Keep Source Formats** na seção **Propriedades** no painel esquerdo.
- 12. Insira um novo slide. Expanda o nó **CH319**.
- 13. Arraste e solte a tag **Salesman** no terceiro slide.
- 14. Clique em **Visualizar** no editor de modelos e visualize os resultados nos três slides.
- 15. Clique em **Salvar e Fechar** para salvar o modelo.

*Você pode usar objetos do QlikView que tenham dimensões calculadas ou valores nulos como níveis. No entanto, você não pode aninhar outros objetos dentro deles, exceto os campos desse objeto de pasta. Qlik Sense visualizações com dimensões calculadas não podem ser usadas como níveis.*

Há duas propriedades de tabela úteis que podem ser usadas para modificar os dados do QlikView exibidos nos slides do PowerPoint: Elas não funcionarão com dados do Qlik Sense:

- <sup>l</sup> **Custom Rows**
- **•** Show Totals

A propriedade **Custom Rows** é usada para controlar o número de linhas exibido em uma tabela. Por exemplo, caso haja uma tabela Vendas no QlikView classificada por Descrição de vendas e com 1000 linhas, você pode querer reduzir o número de linhas exibidas no PowerPoint.

O intervalo de linhas que você deseja exibir é informado no formato  $x-y$  (por exemplo, 1-10 ou 5-20). Se y for superior ao número máximo de linhas na tabela (excluindo linhas de Header e Totais), será exportado o número de células disponíveis após x (número total de linhas = 100, intervalo 80-110, linhas exibidas = 80-100).

A caixa de seleção **Show Totals** permite que você exporte uma tabela com ou sem as linhas de totais da tabela do QlikView. Essa propriedade está disponível apenas se a tabela tiver linhas de totais detectáveis pelo Qlik NPrinting.

*As propriedades Custom Rows e ShowTotals estão relacionadas a tabelas e não estão disponíveis para colunas únicas.*

*A propriedade Custom Rows está disponível para todos os tipos de objetos, com exceção das tabelas dinâmicas.*

# 8.7 Criando um gráfico do PowerPoint usando tabelas nativas do Qlik

O Qlik NPrinting é compatível com gráficos nativos do PowerPoint. É possível criar novos gráficos ou replicar os gráficos do QlikView ou do Qlik Sense.

#### Limitações

- <sup>l</sup> Gráficos de estoque não são compatíveis.
- tabelas são as únicas fontes de dados dos gráficos.

### Gráficos do PowerPoint compatíveis

Os seguintes gráficos do PowerPoint podem ser vinculados a tabelas em um template de relatório.

- Barra agrupada
- <sup>l</sup> Barra agrupada 3-D
- Barra 100% empilhada
- Barra 100% empilhada 3-D
- Barra empilhada
- <sup>l</sup> Barra empilhada 3-D
- Coluna agrupada
- Coluna empilhada
- Coluna empilhada 100%
- <sup>l</sup> Coluna agrupada 3D
- Coluna empilhada 3D
- Coluna 100% empilhada 3D
- Coluna 3D
- Linha empilhada
- Linha empilhada com marcadores
- Linha
- $\cdot$  Linha 3D
- Linha com marcadores
- Linha 100% empilhada
- Linha 100% empilhada com marcadores
- Área
- Área 3D
- Área 100% empilhada
- Área 100% empilhada 3D
- Área empilhada
- Área empilhada 3D
- Contorno reticular
- Superfície reticular 3D
- Superfície 3D
- Contorno
- Barra de pizza
- Pizza
- Pizza 3D
- Pizza de pizza
- Pizza explotada
- <sup>l</sup> Pizza explotada 3D
- Rosca
- Rosca explotada
- Radar
- Radar com marcadores
- Radar preenchido

### Criar um novo relatório PowerPoint

Faça o seguinte:

- 1. Selecione **Relatórios** no menu principal do Qlik NPrinting e, em seguida, clique em **Criar relatório**.
- 2. Insira um **Título** para o relatório. *PowerPoint Native Chart*.
- 3. Selecione **PowerPoint** na lista suspensa **Tipo**.
- 4. Selecione um aplicativo na lista suspensa **Aplicativo**..
- 5. Deixe a caixa de seleção **Habilitado** selecionada.
- 6. Clique em **Criar** para criar o relatório.

### Inserir um gráfico do PowerPoint no modelo

- 1. Clique em **Editar modelo** para abrir o **Editor de Modelos**.
- 2. Clique com o botão direito do mouse no nó **Tabelas** e depois selecione **Adicionar objetos**.
- 3. Adicione **CH326 - Sales by YearMonthNum** da lista de objetos.
- 4. Na faixa de opções do PowerPoint, selecione a guia **Inserir**.
- 5. Clique em **Gráfico** na seção **Ilustrações**.
- 6. Selecione o primeiro gráfico de barras na opção **Colunas** e clique em **OK**.

Uma pasta do Excel será aberta e usada como a fonte de dados para o gráfico. Inseriremos tags do Qlik NPrinting na pasta e redimensionaremos os dados de modo a incluir apenas o conjunto de dados corrigido.

### Arrastar e soltar as tags de tabela na planilha do Excel

Faça o seguinte:

- 1. Expanda o nó **Tabelas**.
- 2. Selecione as tags **YearMonthNum** e **Sales** no nó **Tabelas**. Use Ctrl+clique para selecionar mais de um objeto.
- 3. Arraste e solte as tags **Year MonthNum** no canto superior esquerdo da planilha do Excel (célula **A1**) e as tags **Sales** para a célula **B1**.

Certifique-se de inserir o título da coluna na primeira linha da planilha e a tag de coluna na segunda linha.

### Excluir dados desnecessários

Faça o seguinte:

- 1. Selecione e exclua colunas **C** e **D**.
- 2. Selecione e exclua **3**, **4** e **5**.
- 3. Feche o Excel. As alterações serão salvas automaticamente.

### Verificar se as fontes de dados do gráfico estão corretas

Para verificar se as fontes de dados do gráfico estão conectadas corretamente, faça o seguinte:

1. Clique em **Selecionar Dados** na guia **Design** da barra da faixa de opções do PowerPoint no editor de modelos.

O Excel abrirá novamente.

- 2. Clique em **Editar** na coluna **Série** para verificar se as células corretas estão sendo exibidas nos campos **Nome da série** e **Valores da série**.
- 3. Clique em **Editar** na coluna **Category** para verificar quais células foram incluídas.
- 4. Modifique os intervalos de fonte de dados, se necessário, e feche o editor e o Excel.
- 5. Clique em **Preview**.

Será exibido um gráfico nativo dentro do slide.

### Adicionar páginas por categoria

É possível adicionar todos os outros recursos, como páginas.

- 1. Adicione o campo **CategoryName** no nó **Páginas**.
- 2. Arraste e solte a tag **CategoryName** no slide.
- 3. Clique em **Visualizar**. Será exibido um slide para cada categoria.

4. Clique em **Salvar e Fechar** para salvar o modelo.

# 9 Relatórios do HTML

Esta seção explica como criar relatórios HTML, adicionar tabelas nos relatórios HTML e incorporar o relatório resultante em uma mensagem de e-mail.

Também é possível aplicar estilos HTML para obter a aparência desejada, e o código HTML resultante pode ser personalizado manualmente.

Relatórios do HTML podem conter muitos arquivos HTML e de imagens. Eles são distribuídos aos usuários como arquivos .zip.

Relatórios HTML têm suporte tanto para objetos do QlikView quanto do Qlik Sense.

*A saída final de e-mails com relatórios HTML incorporados pode ser diferente dependendo dos clientes de e-mail e das permissões do destinatário. Alguns sistemas bloqueiam automaticamente imagens ou as mostram como anexos.*

- <sup>l</sup> *Criando [relatórios](#page-431-0) do HTML (page 432)*--> *[Relatórios](#page-433-0) HTML contendo tabelas (page 434)*
- <sup>l</sup> *[Relatórios](#page-433-0) HTML contendo tabelas (page 434)*-->*Aplicando [formatação](#page-435-0) HTML (page 436)*
- <sup>l</sup> *Aplicando [formatação](#page-435-0) HTML (page 436)*-.->*[Filtros](#page-317-0) (page 318)*
- <sup>l</sup> *Aplicando [formatação](#page-435-0) HTML (page 436)*-->*[Distribuindo](#page-500-0) relatórios por e-mail (page 501)*
- <span id="page-431-0"></span><sup>l</sup> *[Filtros](#page-317-0) (page 318)*-.->*[Distribuindo](#page-500-0) relatórios por e-mail (page 501)*

### 9.1 Criando relatórios do HTML

Os relatórios HTML contêm arquivos HTML e de imagem. Eles são distribuídos aos usuários como arquivos .zip.

Este tutorial mostra como:

- criar um HTML
- incorporar imagens em um relatório HTML
- adicionar um nível
- adicionar uma tag de variável de nível como um rótulo

O relatório final terá um título e imagens apropriadas em um quadro para cada um dos três anos. Relatórios HTML oferecem suporte à maioria dos objetos do Qlik Sense. Consulte: *[Trabalhando](#page-303-0) com objetos do Qlik (page [304\)](#page-303-0)*

#### Criando um novo relatório do HTML
- 1. Selecione **Relatórios** no menu principal do Qlik NPrinting e, em seguida, clique em **Criar relatório**.
- 2. Insira um **Título** para o relatório.
- 3. Selecione **HTML** na lista suspensa **Tipo**.
- 4. Selecione um aplicativo na lista suspensa **Aplicativo**.
- 5. Selecione um **Modelo** nas opções disponíveis:
	- **Modelo vazio** usa um modelo vazio
	- <sup>l</sup> **Modelo padrão** use o modelo padrão (disponível somente se um modelo padrão tiver sido definido nas **Configurações do relatório**. Consulte Carregar um arquivo do Office, HTML ou [PixelPerfect](#page-341-0) como um modelo
	- **Personalizado** escolha um arquivo para usar como modelo.
- 6. Clique em **Criar** para criar o relatório.

#### Selecionando conexões e objetos

Faça o seguinte:

- 1. Clique em **Editar modelo** para abrir o **Editor de Modelos**.
- 2. Clique com o botão direito no nó **Imagens** e selecione **Adicionar objetos**.
- 3. Selecione os objetos que você deseja adicionar como imagens.
- 4. Clique em **OK**.
- 5. Arraste e solte seus objetos de imagem para linhas entre as tags <body> e </body>.
- 6. Clique em **Visualizar**.
- 7. Verifique o relatório, feche-o e edite o modelo novamente, se necessário.
- 8. Clique em **Salvar e Fechar** para salvar o modelo e fechar o **Editor de Modelos**.

#### Relatório resultante

```
<html>
             <body Style="text-align: center;">
                            <h3 Style="text-align: center; font: 21px verdana;">
10 países principais
src="%%CH320%%" alt="CH320"> <h3 Style="text-align: center; font: 21px verdana;">  10
produtos principais \langle h3 \rangle \langle h3 \rangle \langle h4 \rangle \langle h4 \rangle \langle h5 \rangle \langle h6 \rangle \langle h7 \rangle \langle h8 \rangle \langle h8 \rangle \langle h8 \rangle \langle h8 \rangle \langle h8 \rangle \langle h8 \rangle \langle h8 \rangle \langle h8 \rangle \langle h8 \rangle \langle h8 \rangle \langle h8 \rangle \langle h8 \rangle \langle h8 \rangle \langle h8 \rangle \langle h8 \rangle \langle h</html>
```
# Abrindo a janela de seleção de níveis

Você pode produzir um relatório HTML com níveis que circulam a cada ano.

- 1. Clique com o botão direito no nó **Níveis** e selecione **Adicionar níveis**.
- 2. Selecione **Year** na lista de níveis.
- 3. Clique em **OK**.
- 4. Expanda o nó **Níveis**.
- 5. Arraste e solte o token do nó **Year\_Level** na linha entre as tags <br/> <br/>dody>.

Adicione linhas, se necessário.

O resultado são três novas linhas, %%/Year\_Level%%, %%Year\_Level%% e uma linha em branco entre elas.

- 6. Organize a linha %%Year\_Level%% antes dos elementos que você deseja incluir no ciclo do nível e a linha %%Year\_Level%% após os elementos que você deseja incluir no ciclo do nível.
- 7. Expanda o nó Year\_Level.
- 8. Arraste e solte o token do nó **Year** até uma linha entre as linhas %%Year\_Level%% e %%Year\_Level%%.
- 9. Adicione elementos de estilo inline. Veja os exemplos de código abaixo.

## Relatório resultante

O código HTML a seguir, por exemplo, cria um relatório HTML correspondente. O relatório terá três seções com título, uma para cada ano.

```
<html><body Style="text-align: center;"> %%Year_Level%% <h2 Style="font: 24px verdana;font-weight:
bold;">%%Year%%</h2>
                   <h3 Style="text-align: center; font: 21px verdana;">10 países principais</h3>
src="%%CH320%%" alt="CH320"> <h3 Style="text-align: center; font: 21px verdana;">10 produtos
principais</h3>  <img src="%%CH184%%" alt="CH184"> %%/Year_Level%% </body>
</html>
```
# 9.2 Relatórios HTML contendo tabelas

É possível exibir as tabelas exportadas do QlikView ou do Qlik Sense com ou sem os cabeçalhos originais. Você pode ocultar os cabeçalhos exportados e criar seus próprios cabeçalhos personalizados. Isso também vale para tabelas construídas pela junção de colunas geradas a partir dos campos de dados.

O exemplo a seguir mostra como criar um relatório HTML com tabelas.

## Adicionando tabelas a um modelo HTML

Faça o seguinte:

- 1. Clique em **Editar modelo** para abrir o **Editor de Modelos**.
- 2. Clique com o botão direito do mouse no nó **Tabelas** e depois selecione **Adicionar objetos**.
- 3. Selecione um objeto na lista.
- 4. Clique em **OK**.
- 5. Clique com o botão direito no nó do objeto e selecione **Propriedades**.

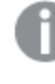

*Se a janela Propriedades já estiver na exibição, a opção Propriedades não será mostrada quando você clicar com o botão direito em um nó.*

6. Marque as caixas de seleção **Keep Source Formats** e **Show Headers** no painel **Propriedades**.

7. Arraste a tag de nó da tabela para o modelo e solte-a no contêiner de dados de uma tabela vazia.

```
<html>
       <body>
            <table>
                 <tr>
                    <sub>th+</sub></sub>
                           <h1 style="text-align:center"> 10 produtos
principais<br /br> com cabeçalho do QlikView \langle h1 \rangle%%yourtableobject%% </td>
                  <td>
                            <h1 style="text-align:center"> 10
produtos principais<br>>> </br></br>>
com cabeçalho do QlikView oculto
</h1>
                    \langle tds\langle/tr>
              \langletable>
```
Duas versões da tabela serão exibidas lado a lado. A tabela da esquerda tem cabeçalhos visíveis e a da direita tem os cabeçalhos ocultos. A tabela é incorporada como uma unidade em ambos os casos.

- 8. Adicione a mesma tabela ao modelo novamente.
- 9. Abra o painel **Propriedades** para o novo objeto de tabela e defina a propriedade **Show Headers** como **Ocultar**.
- 10. Arraste a tag de nó de tabela para o modelo e solte-a na linha vazia adequada:

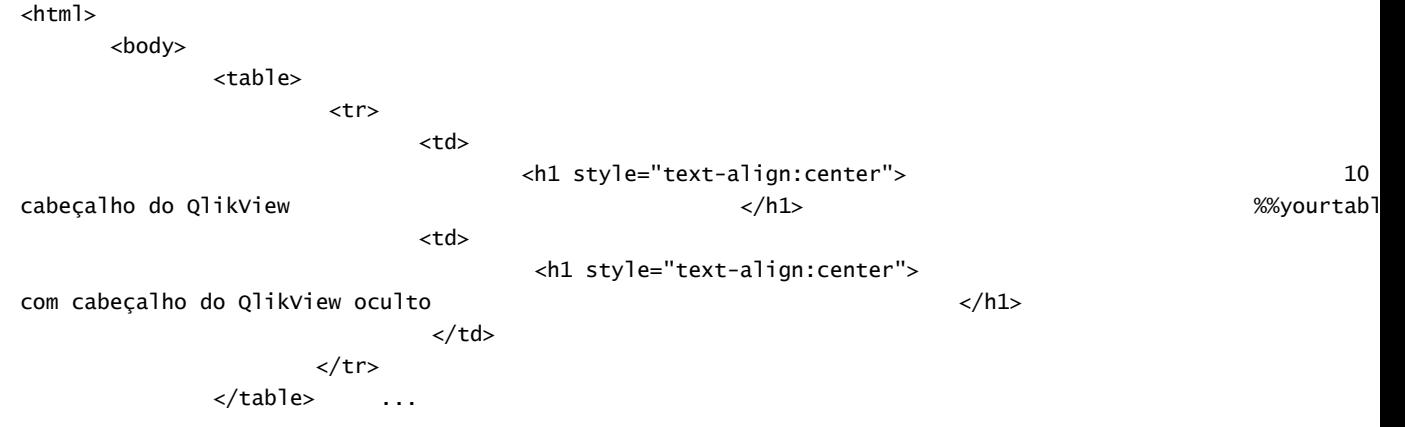

- 11. Expanda o nó tabela.
- 12. Arraste e solte cada coluna, uma de cada vez, para o modelo no contêiner HTML adequado. Essa terceira versão da tabela é reconstruída coluna por coluna em uma tabela HTML separada. É possível adicionar elementos de estilo inline individualmente em cada célula de dados e de cabeçalho da tabela. Os elementos de estilo inline de cada célula de dados da tabela terão efeito em toda a coluna abaixo do cabeçalho.
- 13. Adicione cabeçalhos personalizados.

Segue o código HTML para a reconstrução da última versão de *CH184\_1 - Top 10 Products* em outra tabela:

<table>

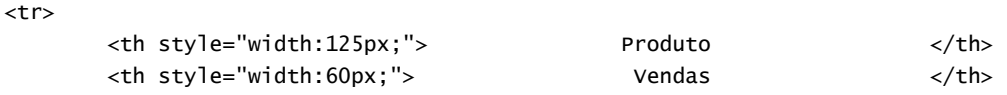

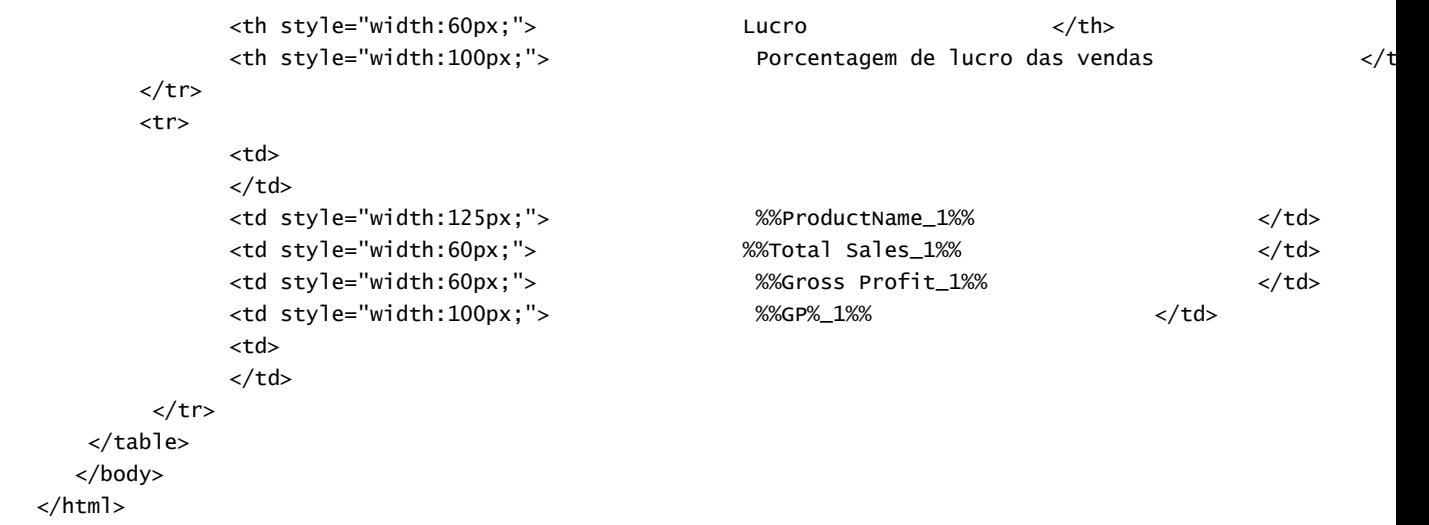

*Você pode usar objetos do QlikView que tenham dimensões calculadas ou valores nulos como níveis. No entanto, você não pode aninhar outros objetos dentro deles, exceto os campos desse objeto de pasta. Qlik Sense visualizações com dimensões calculadas não podem ser usadas como níveis.*

#### Visualizar e salvar

Faça o seguinte:

- 1. Clique em **Visualizar**.
- 2. Verifique o relatório, feche-o e edite o modelo novamente, se necessário.
- 3. Clique em **Salvar e Fechar** para salvar o modelo e fechar o **Editor de Modelos**.

# 9.3 Aplicando formatação HTML

Você pode aplicar elementos de estilo inline CSS ao criar modelos no editor de modelos HTML.

# Permitir a aplicação de elementos de estilo inline CSS em um gráfico inteiro

Após adicionar um objeto como uma tabela:

- 1. Se as **Propriedades** estiverem visíveis, vá para a etapa 3. Caso contrário, clique com o botão direito do mouse no nó **Tabelas**.
- 2. Selecione **Propriedades**.
- 3. Desmarque a caixa de seleção **Keep Source Formats**.

Isso fará com que o conteúdo de todas as células em todas as colunas da tabela seja exportado sem formatação do QlikView. Serão aplicados os elementos de estilo inline CSS definidos por você no modelo HTML. Compare a saída com e sem a caixa **Keep Source Formats** marcada.

# Permitir a aplicação de elementos de estilo inline CSS em colunas específicas

Certifique-se de que seu objeto de tabela é uma tabela simples no QlikView. Será necessário converter as tabelas dinâmicas do QlikView em tabelas estáticas antes de selecioná-las para inclusão no nó do Qlik NPrinting **Tables**. Caso contrário, não terá acesso a campos/colunas individuais. Caso deseje manter a formatação original, deixe a caixa de seleção **Keep Source Formats** selecionada para a tabela como um todo e faça o seguinte:

- 1. Expanda o nó tabela.
- 2. Clique nas colunas às quais deseja aplicar os elementos de estilo inline CSS.
- 3. Desmarque a caixa de seleção **Keep Source Formats**.
- 4. Quando a caixa de seleção **HTML Encode** está marcada, todos os símbolos não alfanuméricos (como < e />) que possam ser interpretados como elementos de tag HTML serão convertidos em entidades HTML. Quando a caixa de seleção **HTML Encode** estiver desmarcada, todos os símbolos não alfanuméricos que puderem ser interpretados como elementos de tag HTMLs serão renderizados pelo código HTML subjacente usado no editor de modelos HTML do Qlik NPrinting.

Isso fará com que o conteúdo de todas as células na coluna selecionada da tabela seja exportado do QlikView sem formatação, mas com a aplicação de todos os elementos de estilo inline CSS aplicados no modelo HTML. É possível fazer isso em quantas colunas desejar.

# Aplicar um formato a uma coluna

Faça o seguinte:

- 1. Em *HTML Report (Sales)*, selecione **Lucro bruto**.
- 2. Digite *\$#.##,00* no campo **Format**.

## Criar sua tabela

Faça o seguinte:

1. Construa uma tabela HTML com uma linha de células de dados. O código-fonte deve ter a seguinte aparência:

```
<table>
         \textrm{str}<td></td> <td></td> <td></td>
         \langletr>
```
- </table>
- 2. Arraste os ícones de nó de coluna da tabela entre as tags de célula de dados da tabela. Você pode selecionar múltiplos valores mantendo Ctrl ou Shift pressionados durante a seleção das colunas. Depois, arraste-as e solte-as no modelo. Isso criará todas as tags e as inserirá em uma série horizontal de células.

A caixa de seleção **Keep Source Formats** foi desmarcada para a coluna **Lucro bruto**.

- 3. Insira outra linha acima da primeira.
- 4. Insira as células de cabeçalho da tabela na nova linha.
- 5. Digite os cabeçalhos que deseja.
- 6. Reabra a janela da caixa de diálogo **Propriedades** para cada coluna que você adicionou no modelo, uma de cada vez.
- 7. Clique na coluna **Value** da linha **Show Header**. A célula terá o valor **Mostrar**.
- 8. Clique no botão do menu suspenso que aparece e marque **Hide**.

Essa é a tabela original com **Keep Source Formats** desmarcada para duas colunas, uma linha de cabeçalho adicionada e os cabeçalhos da tabela original ocultos para todas as colunas.

# Aplicar elementos de estilo inline

Neste caso, a amostra de saída é simples, mas passa uma ideia das possibilidades.

Segue o código completo:

```
<html>
    <body>
          <table cellspacing=0 style="border-collapse:collapse;">
               <tr style="width:0*;  font-family:Verdana;
   font-size:small;  font-variant:small-caps;">
                     <th style="border:grey dashed 1px;"> Nome do produto </th>
                     <th style="border:grey dashed 1px;"> Total de vendas </th>
                     <th style="border:grey dashed 1px;"> Lucro bruto  </th>
                      <th style="border:grey dashed 1px;"> GP%  </th>
                      <th style="border:grey dashed 1px;"> Quantidade  </th>
                \langletr>
                <tr>
                     <td style="width:0*; font-family:Verdana;
      font-size:small; font-weight:bold;
      font-variant:small-caps;"> %%ProductName%%  </td>
                      <td> %%Total Sales%%  </td>
                      <td> %%Gross Profit%%  </td>
                      <td> %%GP%_1%%  </td>
                      <td style="width:0*;  color:red;
   font-family:Georgia;  font-size-adjust:0.40;
         background-color:Yellow;  border:green solid 2px;
                    text-align:right;"> %%Quantity_1%%  </td>
               \langle/tr></table>
    </body>
```
# 10 Relatórios do PixelPerfect

O PixelPerfect permite produzir relatórios atraentes, mantendo total controle da saída impressa.

Existe uma ampla gama de opções de formatação:

- Incorporando e formatando dados em um modelo
- Criando e organizando colunas de dados
- <sup>l</sup> Formatando o conteúdo das células
- $\bullet$  Adicionando e aninhando níveis
- Tornando as bordas visíveis e eliminando espaços em branco

# 10.1 Limitações

- <sup>l</sup> Não é possível adicionar tabelas dinâmicas do QlikView ou do Qlik Sense aos relatórios do PixelPerfect.
- <sup>l</sup> Fontes de tipo aberto (.otf) não têm suporte em modelos de relatório. Os relatórios gerados usarão uma fonte diferente e não terão a aparência esperada.

*Você pode usar objetos do QlikView que tenham dimensões calculadas ou valores nulos como níveis. No entanto, você não pode aninhar outros objetos dentro deles, exceto os campos desse objeto de pasta. Qlik Sense visualizações com dimensões calculadas não podem ser usadas como níveis.*

# 10.2 Entendendo os recursos do PixelPerfect

O PixelPerfect é a solução do Qlik NPrinting para criar relatórios esteticamente perfeitos a partir dos dados do QlikView ou do Qlik Sense e exportá-los para PDF. O PixelPerfect é uma implementação de emissão de relatórios de marca, fornecendo um controle no nível do pixel sobre o layout e a aparência.

Por exemplo, você pode definir o tamanho da fonte, a cor, o posicionamento e as dimensões da imagem, os tipos de gráfico, as opções e muito mais.

# 10.3 Descrição dos recursos

# Editor de modelos

Você pode usar o editor de modelos PixelPerfect para criar modelos estruturados. Usando a exibição em árvore da lista de **Field**, você pode arrastar e soltar imagens, células, variáveis e fórmulas.

Você também pode adicionar níveis para criar tabelas ou para repetir um segmento do relatório para cada valor do campo ou da tabela usado como um nível. Níveis podem ser aninhados dentro de outros para criar uma exibição hierárquica.

Você pode configurar a aparência e comportamento de cada objeto usando suas propriedades. Elas são inseridas no painel **Property Grid** no lado inferior do editor.

#### Nível

Para adicionar níveis, faça o seguinte:

- 1. Clique com o botão direito no nó **Níveis** e selecione **Adicionar níveis**.
- 2. Selecione um objeto da lista exibida.
- <sup>l</sup> Caso insira um campo do QlikView, o segmento do relatório se repetirá para cada valor do campo. Por exemplo, caso selecione o campo *Year*, você obterá um segmento para cada ano presente em seu conjunto de dados.
- <sup>l</sup> Caso selecione uma tabela do QlikView, o segmento do relatório se repetirá para cada linha na tabela. Você pode repetir um segmento para obter diversas combinações de um grupo de campos. Por exemplo, caso selecione uma tabela com uma coluna país e representante de vendas, você obterá um segmento para cada combinação dos valores de País/Representante de vendas visível na tabela.

Os níveis podem ser hierarquizados. Para adicionar um subnível, faça o seguinte:

- 1. Clique com o botão direito no nome de um nível existente e selecione **Add Level**.
- 2. Selecione o campo ou a tabela que deseja inserir. Por exemplo, você pode adicionar um nível para **Year** e aninhar **Product Category** sob ele. Você pode repetir um segmento para cada ano, com vários segmentos repetidos para cada categoria de produto.
- 3. Antes de adicionar um nível ao modelo, selecione a marca de destino e clique com o botão direito nela.
- 4. Clique em **Insert Detail Report** e selecione o nome do nível que deseja adicionar. Será criada uma nova marca, pela qual passarão todos os valores do nível.
- 5. Arraste e solte o conteúdo do nível na marca que será transferida para o relatório final. Um novo rótulo contendo as informações de campo é criado.

Caso deseje criar uma tabela no relatório final, será necessário o uso de níveis.

# Tabela

Em modelos do PixelPerfect, as tabelas são fontes de dados para gráficos e sparklines. Caso deseje criar uma tabela no relatório, será necessário o uso de níveis. Não adicione a tabela do QlikView de origem no nó Tabelas.

Para adicionar uma tabela, faça o seguinte:

- 1. Clique com o botão direito do mouse no nó **Tabelas** e depois selecione **Adicionar objetos**.
- 2. Clique no objeto desejado na lista exibida.

#### Imagens

É possível adicionar objetos do QlikView em seu modelo como imagens.

- 1. Clique com o botão direito no nó **Imagens** e selecione **Adicionar objetos**.
- 2. Selecione um objeto do QlikView na lista exibida, arraste e solte a nova imagem no modelo. Uma caixa de nova imagem será criada.
- 3. Para especificar a posição da imagem, selecione a área da imagem com o mouse e mova-a até atingir a posição desejada.
- 4. Para alterar a área da imagem, selecione um dos quadrados azuis no canto ou no meio de um lado e ajuste para a posição desejada.
- 5. Use a propriedade **Sizing** para definir o comportamento da imagem. Os possíveis valores são:
- <sup>l</sup> **Normal**: a imagem é inserida com o tamanho original. Caso a área seja muito pequena, a imagem será cortada, mantendo o alinhamento com o canto superior esquerdo.
- <sup>l</sup> **Stretch Image**: a imagem é esticada para preencher a largura e a altura da área do conteúdo. A proporção da imagem será alterada.
- <sup>l</sup> **AutoSize**: a imagem final mantém o tamanho original da imagem exportada do QlikView. Os demais dados no relatório final serão movidos para manter a integridade do relatório.
- <sup>l</sup> **Center Image**: a imagem é exibida no centro (horizontal e verticalmente) da área com as dimensões do QlikView. Caso a imagem seja maior que a área, ela será cortada.
- <sup>l</sup> **Zoom Image**: a imagem é redimensionada proporcionalmente para preencher a área mantendo a proporção da imagem. É possível aumentar ou reduzir o zoom da imagem.
- <sup>l</sup> **Squeeze**: caso a área exceda o tamanho da imagem, a imagem será centralizada e exibida em tamanho total. Caso contrário, a imagem será redimensionada para caber na área.

Para definir outras propriedades da imagem, use a **Property Grid**.

#### Variáveis

É possível adicionar variáveis do QlikView a seu modelo. As variáveis do QlikView serão substituídas por seu valor no momento da criação do relatório.

Faça o seguinte:

- 1. Clique com o botão direito no nó **Variáveis** e selecione **Incluir objetos**.
- 2. Selecione a variável que deseja adicionar da lista exibida. É criado um novo rótulo com as informações sobre a variável quando você arrasta e solta a variável.

Você pode ajustar outras propriedades da variável usando a **Property Grid**.

#### Fórmulas

É possível adicionar fórmulas do QlikView a seu modelo.

Cada fórmula:

- <sup>l</sup> Será avaliada no momento da criação do relatório.
- Deve usar a sintaxe de fórmula do OlikView.

• Deve retornar um valor único.

Para adicionar uma fórmula, faça o seguinte:

- 1. Clique com o botão direito do mouse no nó **Formulas** da Lista **Field**.
- 2. Escolha **Add Formula**, insira um nome e a fórmula usando a sintaxe do QlikView.
- 3. Arraste-a e solte-a no modelo. É criado um novo rótulo contendo as informações sobre a fórmula.
- 4. Você pode editar a fórmula clicando com o botão direito no nome da fórmula e selecionando **Editar Fórmula**.

## Células

Você pode adicionar células específicas de um objeto do QlikView em seu modelo.

Faça o seguinte:

- 1. Clique com o botão direito no nó **Células** e selecione **Incluir Células**.
- 2. Para inserir um nome, clique nos pontos à direita do rótulo **Objeto**.
- 3. Selecione um objeto do QlikView dentre os exibidos.
- 4. Insira o número desejado de linhas em cima e em baixo, além do número de colunas.
- 5. Arraste e solte cada célula na área do **Report**.
	- É criado um novo rótulo contendo as informações de cada célula. Você pode ajustar outras propriedades da célula usando a **Property Grid**.

Observe que as células com um 0 no número da linha se referem ao header da tabela do QlikView.

Caso o objeto original do QlikView tenha os totais na primeira linha, as células com 1 como o número de linha conterão o total. Nesse caso, as primeiras células com dados são aquelas com 2 como o número de linha.

## Arrastar e soltar vários objetos

Faça o seguinte:

- 1. Selecione mais de uma entidade na lista **Field** pressionando os botões Shift ou Ctrl.
- 2. Arraste os itens para o modelo. Quando você soltá-los, será criada uma tabela contendo as entidades selecionadas.
- 3. Para arrastar e soltar apenas os headers das colunas, selecione as colunas e arraste-as pressionando Shift ou com o botão direito do mouse.

Você também pode usar Shift e Ctrl para selecionar vários objetos de uma lista para um nó. Por exemplo, você pode adicionar diversas imagens pressionando Ctrl durante a seleção da lista de imagens.

#### Remover uma entidade

<sup>l</sup> Clique com o botão direito na entidade e selecione **Remove Object** ou **Remove Levels** para remover uma entidade da lista **Field**.

# Usar controles da Caixa de Ferramentas

A caixa de ferramentas no lado direito do editor permite que você insira alguns objetos de controle no modelo. Por exemplo, você pode inserir gráficos, sparklines, quebras de página, rótulos e muitos outros objetos.

Para inserir um controle em seu modelo, selecione-o na caixa de ferramentas e arraste e solte no modelo.

Você pode ajustar outras propriedades do controle usando a **Property Grid**.

# Rótulos

Rótulos são usados para inserir textos fixos ou ligá-los a uma fonte. Por exemplo, você pode inserir textos dinâmicos de campos, variáveis ou fórmulas.

Para inserir um novo rótulo, faça o seguinte:

- 1. Selecione o rótulo na **Toolbar** e, em seguida, arraste-o e solte-o no modelo.
- 2. Insira seu próprio texto clicando duas vezes no controle e digitando. Você pode ligar um rótulo a uma fonte de dados selecionando-o, clicando na tag inteligente (a pequena seta no canto superior direito), e em seguida, abrindo o menu **Data Binding**. Certifique-se de selecionar a fonte de dados adequada. Você pode ajustar outras propriedades do rótulo usando a **Property Grid**.

## Gráficos

Você pode desenvolver gráficos a partir de seus dados do QlikView com o PixelPerfect. Para adicionar um gráfico, não é necessário que ele exista em um documento do QlikView. O PixelPerfect usa tabelas do QlikView como fontes de dados para os gráficos. Você também pode escolher uma grande variedade de tipos de gráficos para personalizar a aparência.

Para adicionar um novo gráfico, faça o seguinte:

- 1. Arraste um objeto gráfico da **Toolbox** para o modelo. Um assistente é iniciado. Siga as etapas para selecionar a série de dados e definir as propriedades. Para ligar uma série de dados, vá até a tab **Data** e escolha **Series Binding**, depois selecione o argumento e os valores para cada série.
- 2. Clique nas colunas das tabelas já inseridas na Lista **Field**. Completar as demais etapas ajudará a personalizar as propriedades de apresentação. Você também pode alterar as propriedades usando o painel **Property Grid** ou reabrindo o assistente, clicando na tag inteligente e selecionando **Run Wizard**. Para pular para uma propriedade específica no assistente, clique em seu nome na coluna do lado esquerdo. É possível inserir um gráfico dentro de um nível.

## Sparklines

Uma sparkline é um gráfico de linhas bem pequeno (geralmente, traçado sem eixo) que apresenta a variação de uma medida, usualmente ao longo do tempo. O PixelPerfect é compatível com sparklines, tornando possível inseri-las nos relatórios.

Sparklines precisam de uma tabela como fonte de dados. Primeiro, adicione uma tabela ao nó **Tables**, selecione o objeto sparkline na **Toolbar**, arraste-o e solte no modelo. Para ligá-lo a seus dados, clique na tag inteligente (a pequena seta no canto superior direito) e defina as propriedades **Data Member** e **Value Member**.

É possível exibir uma sparkline para cada linha de uma tabela. Para isso, insira uma sparkline dentro de um nível.

# Rich text

Você pode usar Rich text para exibir informações em formatos diferentes.

<sup>l</sup> Selecione o botão **Rich Text** na **Toolbar**, arraste-o e solte no seu modelo e clique duas vezes nele para inserir dados no modo de edição.

No modo de edição, você pode digitar um texto fixo ou arrastar e soltar entidades da lista **Field**: será exibido um campo entre colchetes. Você pode arrastar e soltar variáveis, campos, fórmulas, imagens e valores de células. Você pode definir outras propriedades do **Rich Text** usando a **Property Grid** ou a barra da faixa de opções. Rich Text também é compatível com níveis aninhados.

# Outros controles

Use quebras de página, códigos postais, painéis ou linhas para personalizar seu modelo.

# Formatos de exportação

O PixelPerfect é compatível com os formatos PDF, HTML, Xls, Xlsx, Png, Gif, jpg e Tiff. O padrão é PDF, a melhor escolha quando se deseja ter controle total da aparência. Se sua meta é criar um relatório Excel ou HTML, recomendamos o uso de um modelo Excel ou HTML.

Para exibir a visualização em outro formato, clique na seta sob a lente ou defina um formato de saída específico na tarefa.

#### **Consulte também:**

- p Como usar sparklines em relatórios do [PixelPerfect](#page-479-0)
- **Como criar gráficos do [PixelPerfect](#page-470-0)** 
	- p Como criar um gráfico do [PixelPerfect](#page-471-0) bem formatado
- <span id="page-443-0"></span>p [Propriedades](#page-443-0) de rótulos, tabelas e gráficos do PixelPerfect

# 10.4 Propriedades comuns do PixelPerfect

Esta página descreve as propriedades dos objetos do PixelPerfect usados com mais frequência. Algumas propriedades também estão disponíveis na barra de ferramentas **Formatting**.

É possível usar essas informações para:

<sup>l</sup> Procurar propriedade que deseja alterar em **Nome da Propriedade** e verificar para que objetos ela está disponível.

- <sup>l</sup> Encontrar quais são as propriedades personalizáveis para cada objeto.
- Aprender precisamente o que cada propriedade controla.

# Aparência

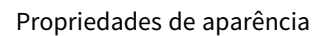

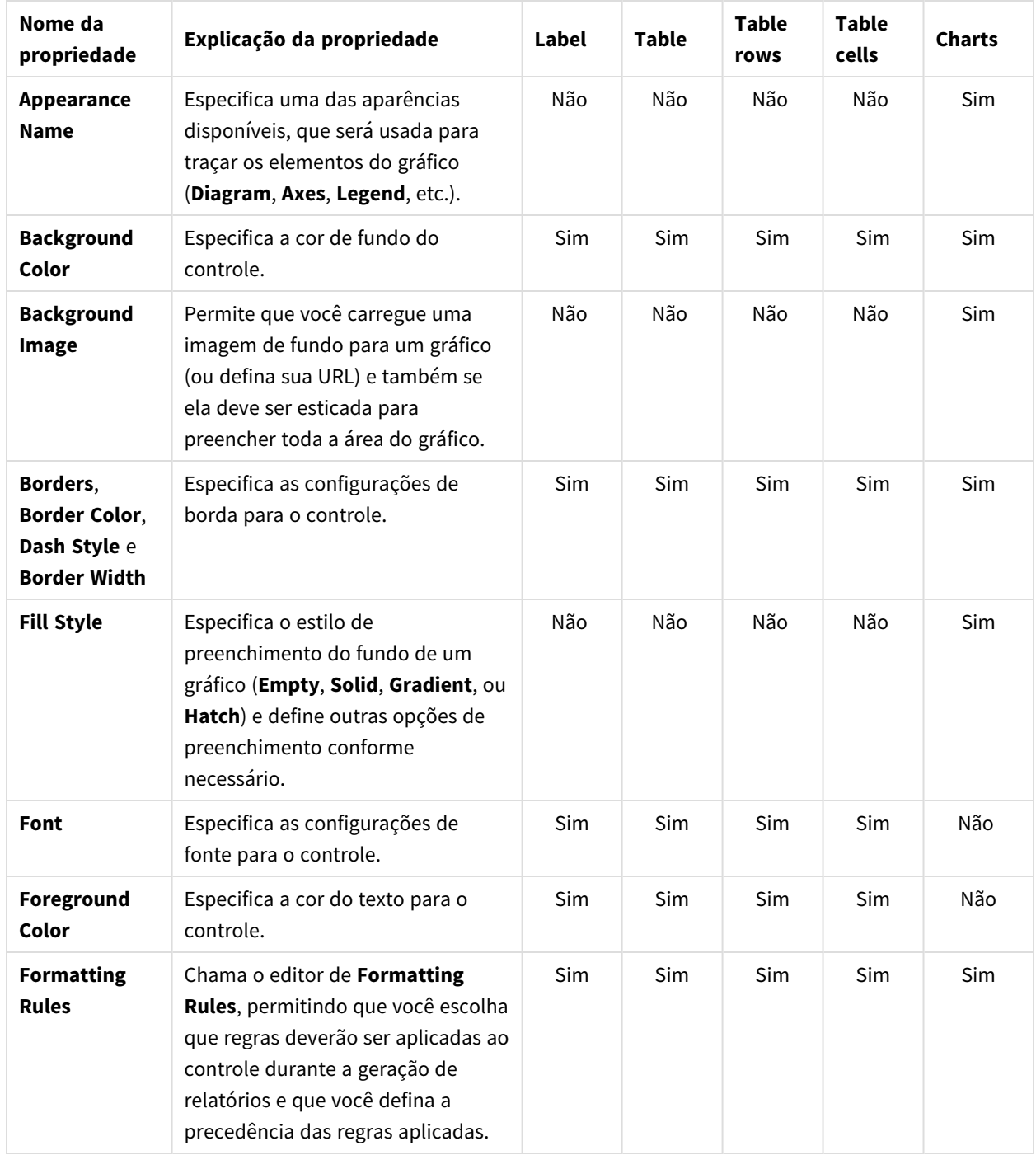

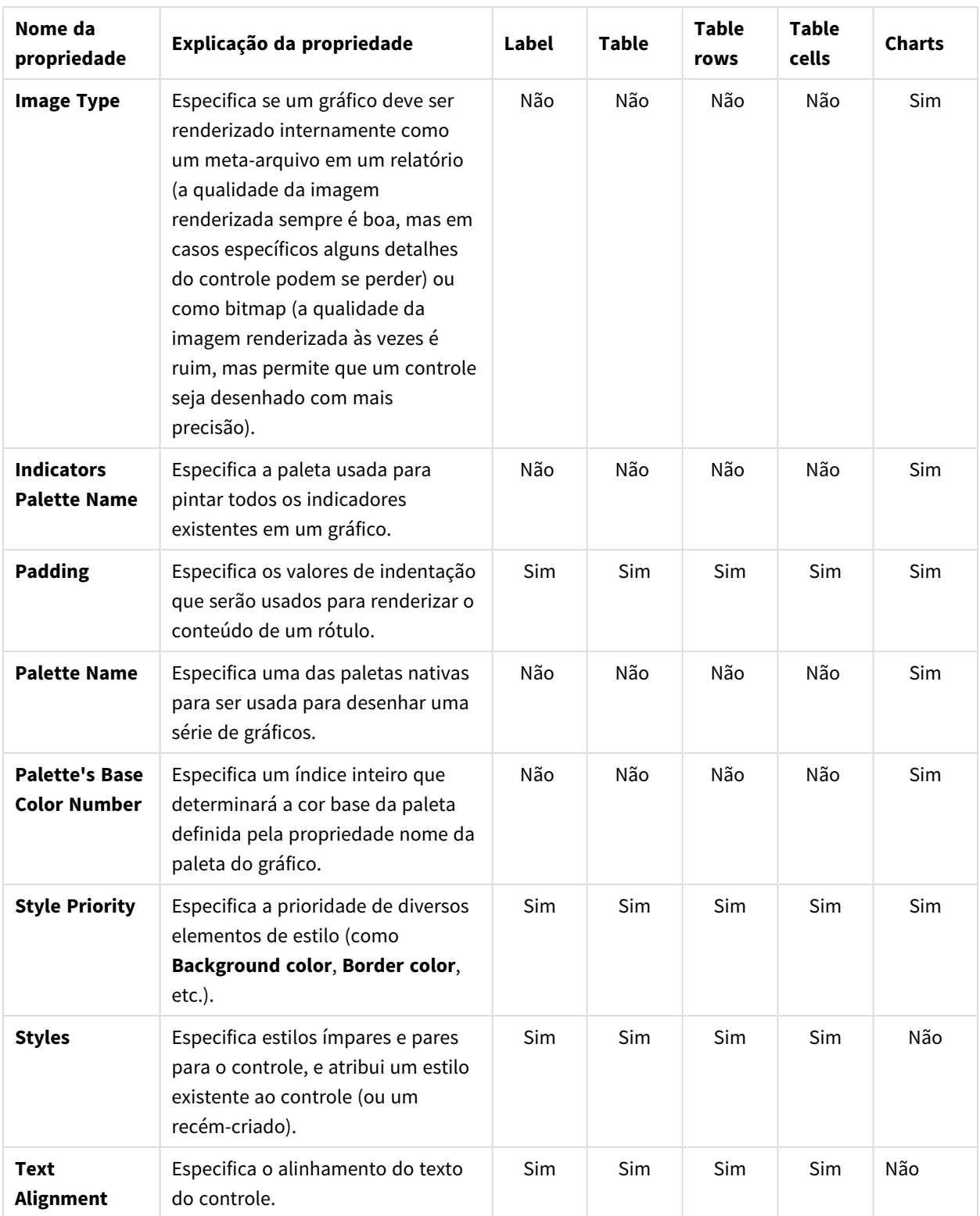

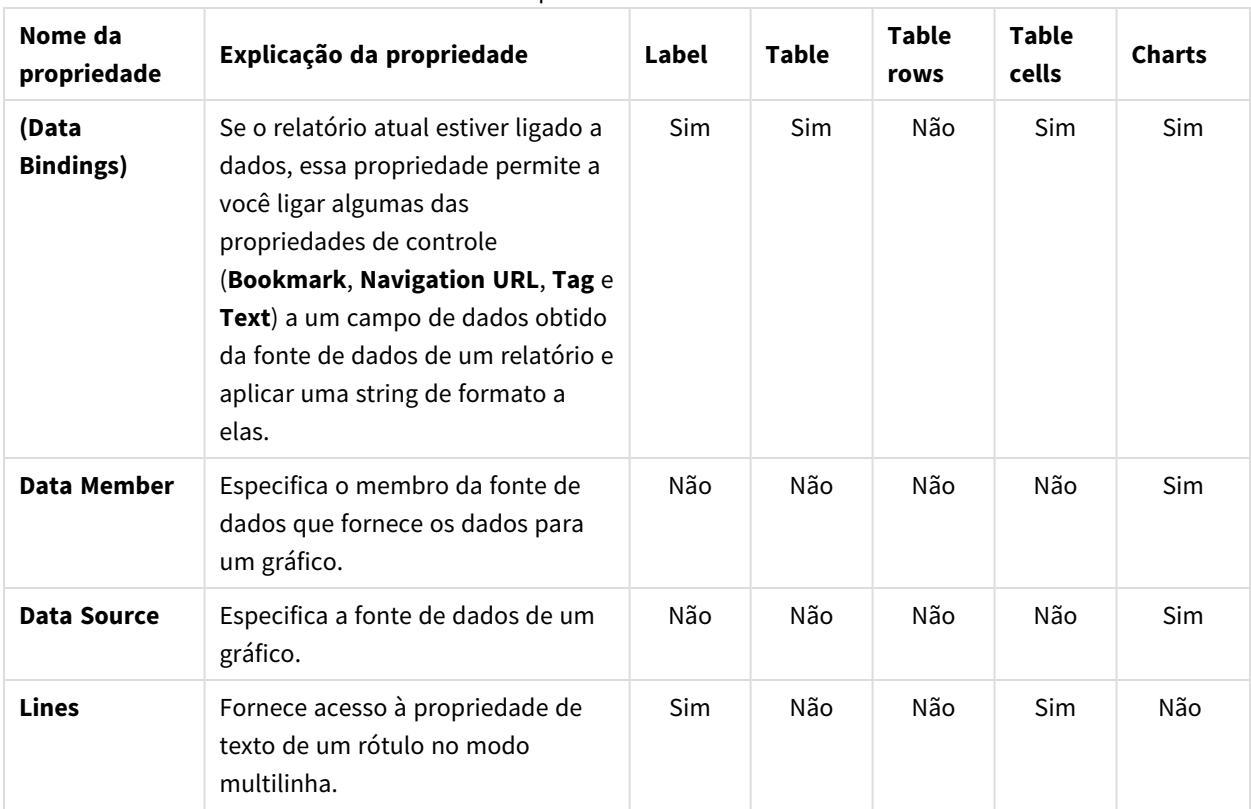

# Dados

Propriedades de dados

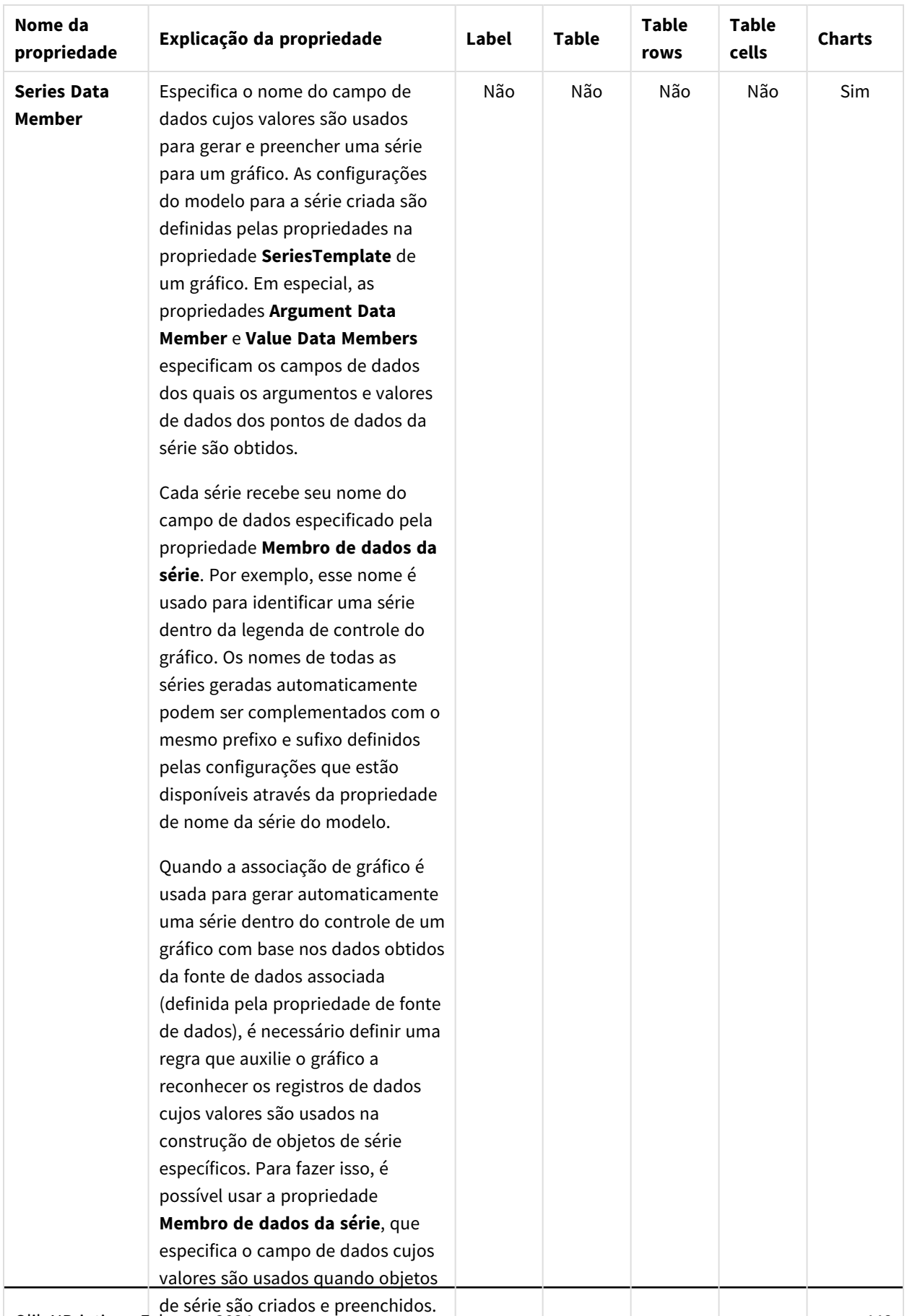

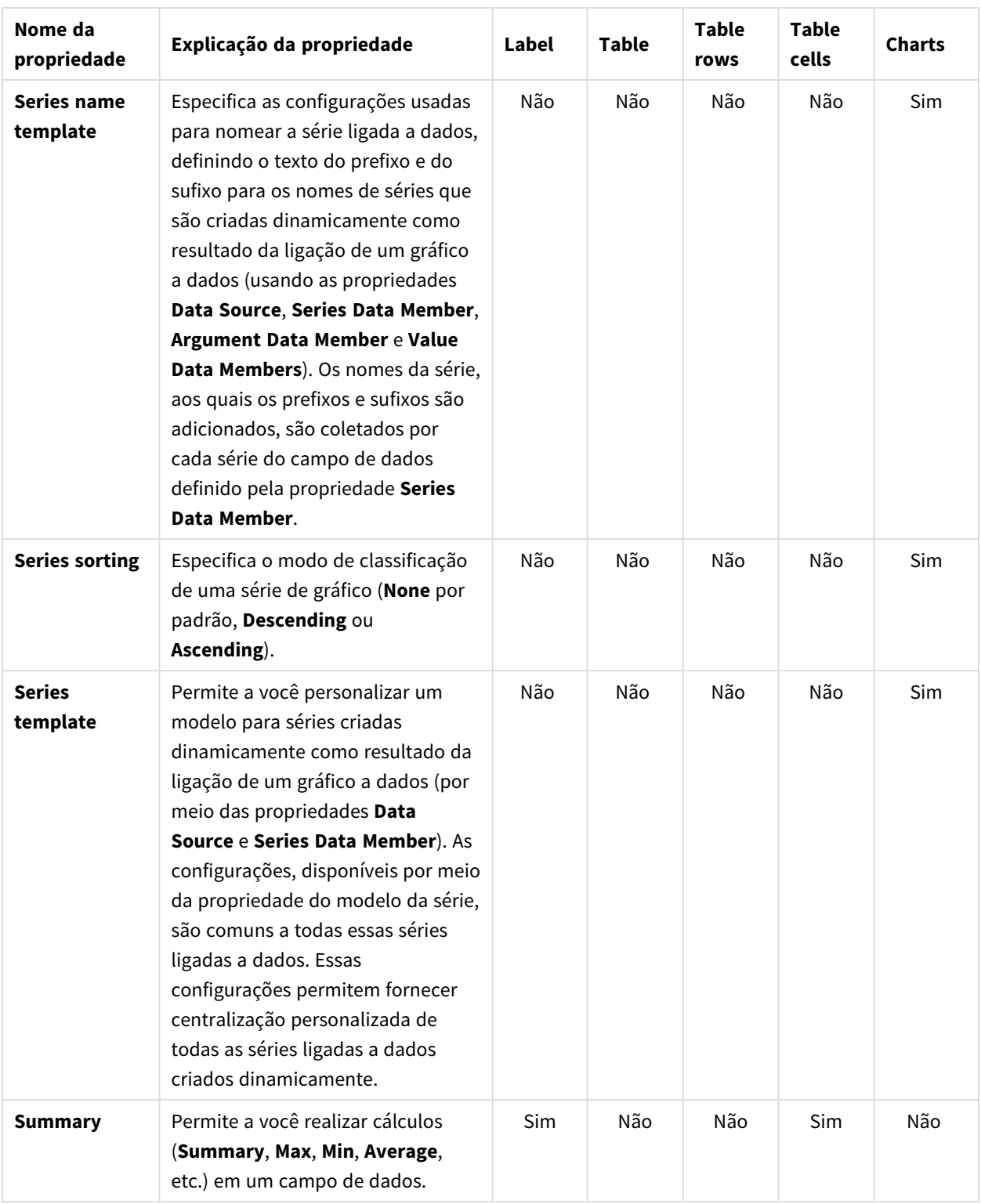

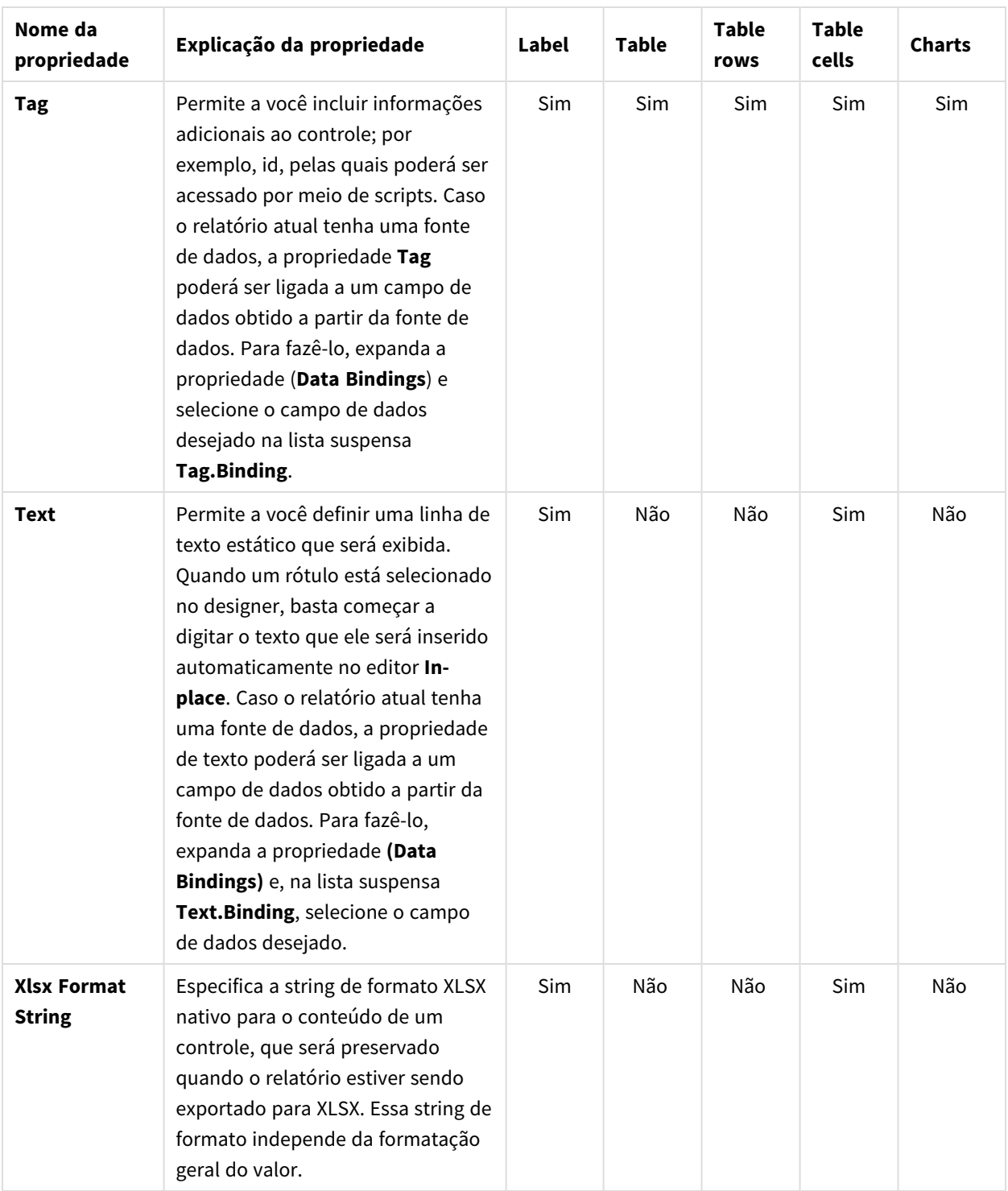

**Nome da propriedade Explicação da propriedade Label Table Table rows Table cells Charts (Name)** Especifica o nome de um controle, por meio do qual poderá ser Sim Sim Sim Sim Sim Propriedades de design

acessado no **Report Explorer**, na **Property Grid** ou por scripts.

# Layout

#### Propriedades de layout

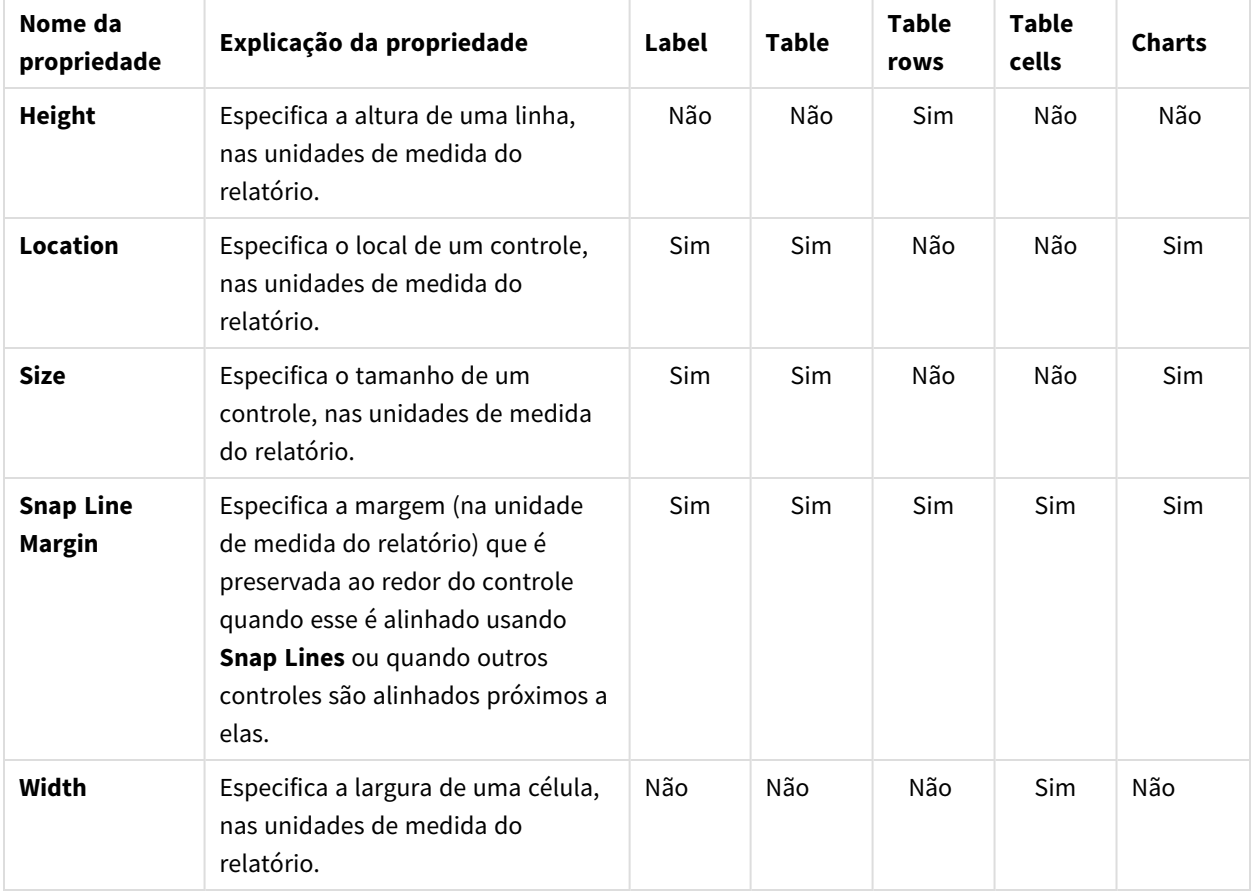

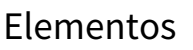

| Nome da<br>propriedade          | Explicação da propriedade                                                                                                    | Label | <b>Table</b> | <b>Table</b><br>rows | <b>Table</b><br>cells | <b>Charts</b> |
|---------------------------------|----------------------------------------------------------------------------------------------------|-------|--------------|----------------------|-----------------------|---------------|
| <b>Annotation</b><br>repository | Fornece acesso centralizado a<br>todas as anotações presentes no<br>gráfico.                                                                                                    | Não   | Não          | Não                  | Não                   | Sim           |
| <b>Annotations</b>              | Fornece acesso ao conjunto de<br>anotações do gráfico.                                                                                                    | Não   | Não          | Não                  | Não                   | Sim           |
| <b>Diagram</b>                  | Permite personalizar elementos de<br>diagrama para os painéis e eixos<br>principais e secundários. Como<br>padrão, um gráfico é exibido no<br>Default Pane, mas, se necessário, a<br>série de cada gráfico pode ser<br>exibida em um painel separado.<br>Para fazê-lo, clique no botão<br>Pane's ellipsis para chamar o<br>editor de Pane Collection,<br>permitindo a você gerenciar e<br>personalizar painéis. A seguir,<br>selecione a série desejada no<br>gráfico e defina sua propriedade<br>View.Pane como o painel desejado. | Não   | Não          | Não                  | Não                   | Sim           |
| Legend                          | Permite a você personalizar a<br>legenda de um gráfico definindo<br>propriedades como Text<br>alignment e Antialiasing, Font<br>style, Background color ou Image,<br>Border options, Markers' size e<br>Visibility, Shadow options, e assim<br>por diante.                                                                                                    | Não   | Não          | Não                  | Não                   | Sim           |

Propriedades de elementos

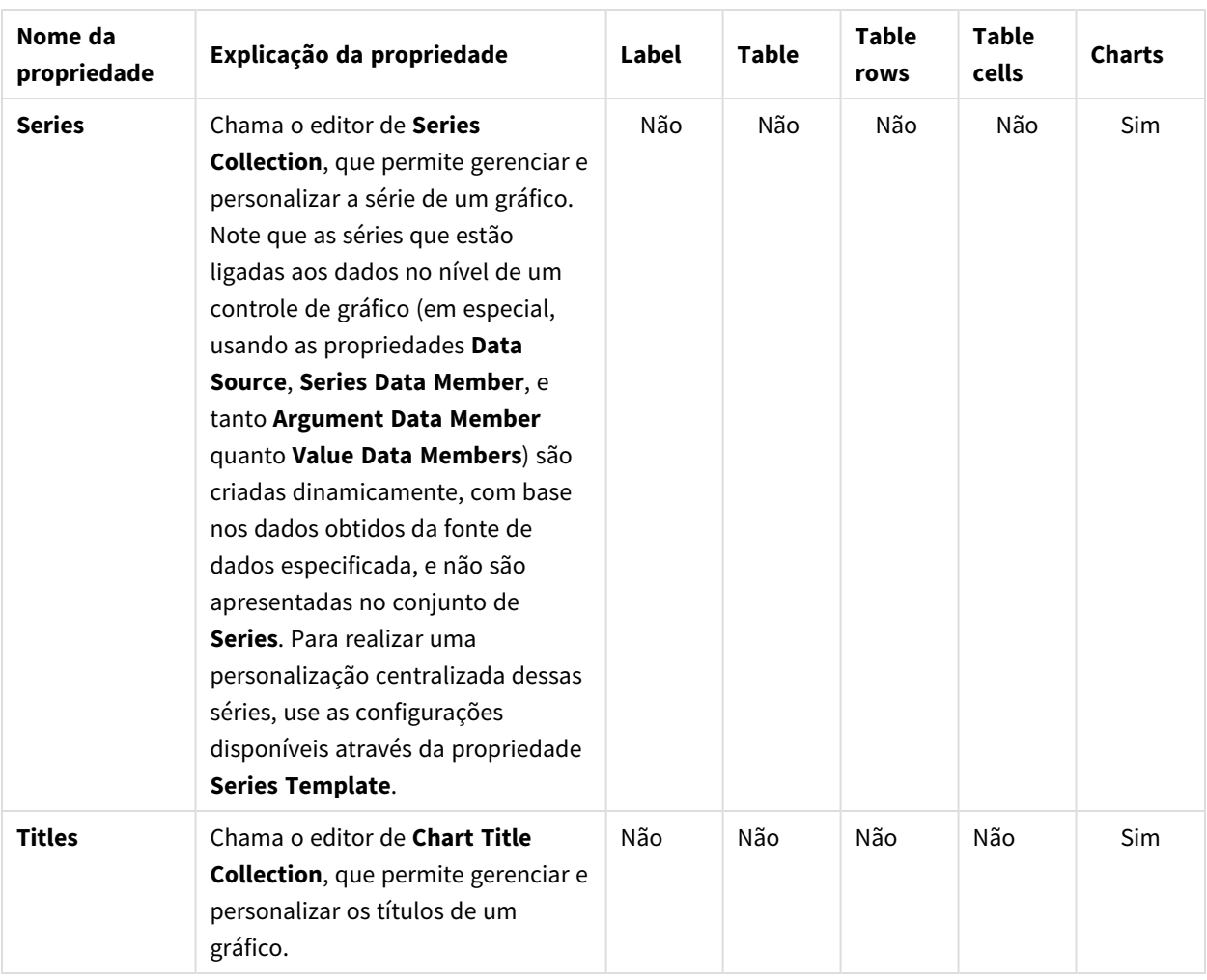

# Navegação

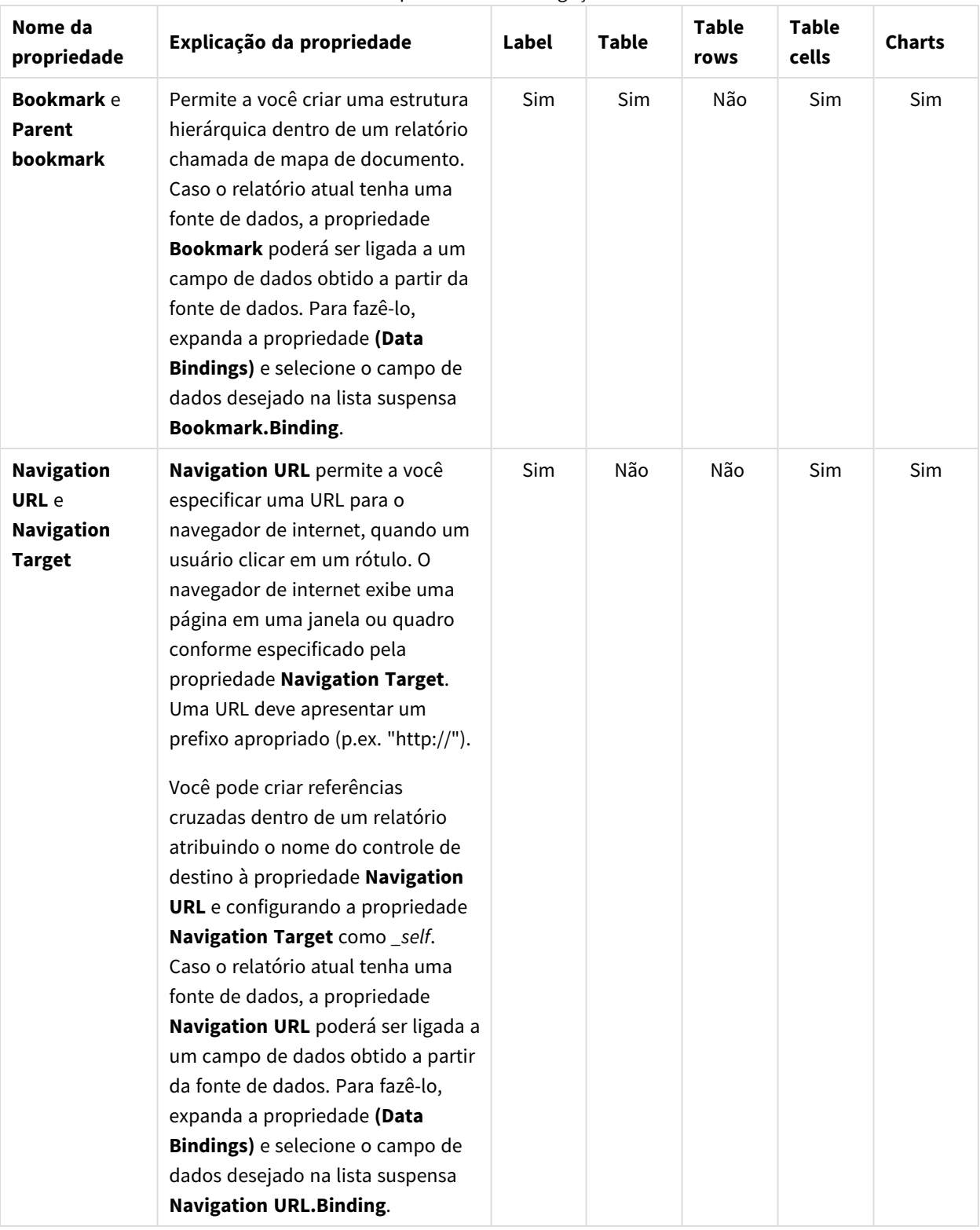

#### Propriedades de navegação

# 10.5 Criando um relatório do PixelPerfect simples

## Criar um novo modelo de relatório do PixelPerfect

Faça o seguinte:

- 1. Selecione **Relatórios** no menu principal do Qlik NPrinting e, em seguida, clique em **Criar relatório**.
- 2. Insira um **Título** para o relatório. *Simple PixelPerfect Report*.
- 3. Selecione **PixelPerfect** na lista suspensa **Tipo**.
- 4. Selecione um aplicativo na lista suspensa **Aplicativo**.
- 5. Selecione um **Modelo** nas opções disponíveis:
	- **Modelo vazio** usa um modelo vazio
	- <sup>l</sup> **Modelo padrão** use o modelo padrão (disponível somente se um modelo padrão tiver sido definido nas **Configurações do relatório**. Consulte Carregar um arquivo do Office, HTML ou [PixelPerfect](#page-341-0) como um modelo
	- **Personalizado** escolha um arquivo para usar como modelo.
- 6. Clique em **Criar** para criar o relatório.
- 7. Clique em **Editar modelo** para abrir o **Editor de Modelos**.
- 8. Clique com o botão direito no nó **Níveis** e selecione **Adicionar níveis**.

#### Inserir uma tabela do QlikView como nível

Faça o seguinte:

- 1. Selecione a **Conexão** ao documento do QlikView que contém o objeto que você deseja.
- 2. Digite *1* e *8* no campo de busca para reduzir para cinco o número de objetos possíveis. Caso **Top 25 Products - CH184** seja o único objeto visível, pressione Enter para adicioná-lo ao nó **Níveis**. Caso contrário, selecione-o na lista.
- 3. Clique em **OK**. **CH184** será adicionado ao nó **Níveis**.

#### Criar detalhes de nível

Faça o seguinte:

- 1. Clique com o botão direito na área **Detail** no meio da página.
- 2. Selecione **Insert Detail Report**.
- 3. Escolha **CH184\_Level** na lista.

#### Criar colunas de dados

- 1. Expanda o nó **CH184**.
- 2. Pressione Shift ou Ctrl e selecione as quatro colunas do **CH184** no nó **Levels**.

3. Arraste e solte as colunas selecionadas na área **DetailReport** - **CH184\_Level**.

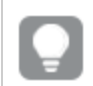

*As colunas serão adicionadas ao modelo de relatório na ordem em que forem selecionadas.*

# Definir a ordem das colunas

Para alterar a ordem das colunas, faça o seguinte:

- 1. Clique em uma célula para selecioná-la, por exemplo, na primeira **GP%**.
- 2. Clique na pequena seta exibida no canto superior direito para abrir o menu **Table Cell Tasks**.
- 3. Abra a lista suspensa **Data Binding** e expanda o nó **CH184\_Level.GP%**.
- 4. Selecione **Product Name** para determinar esse campo como a primeira coluna.
- 5. Repita as etapas de 1 a 4 para as demais colunas na ordem **Total Sales**, **Gross Profit** e **GP%**.

Para eliminar o espaço em branco entre as linhas, selecione a linha pontilhada abaixo da tabela e sobreponha-a com a linha inferior da tabela **CH184\_level**.

# Criar cabeçalhos de tabela

Faça o seguinte:

- 1. Para adicionar cabeçalhos de coluna, arraste e solte o objeto **Table** da **Tool Box** à direita.
- 2. Alinhe a nova tabela com o canto superior esquerdo da área **Detail**.

## Inserir uma quarta coluna

É necessário criar uma nova coluna para corresponder à estrutura de dados.

- 1. Clique com o botão direito do mouse na terceira célula, selecione **Insert** e clique em **Column to Left**.
- 2. Selecione a borda direita da quarta célula e arraste-a até que a linha guia se sobreponha à borda direita da quarta célula da tabela **CH184\_Level**.
- 3. Repita essa ação com as demais células até que elas se alinhem com as células correspondentes na tabela **CH184\_Level**.
- 4. Clique duas vezes na primeira coluna à esquerda para editar o texto e digite **Product Name**.
- 5. Repita o processo com a segunda coluna e digite **Total Sales**.
- 6. Digite *Gross Profit* na terceira célula e *Gross Profit %* na última célula.
- 7. Selecione toda a tabela clicando no canto superior esquerdo.
- 8. Defina o tipo de fonte, dimensão, alinhamento, e assim por diante, como preferir. Por exemplo, selecione **Sans serif**, **14px**, **Bold** e **Centered**.
- 9. Selecione a linha dos cabeçalhos da tabela e, em seguida, encontre **Borders** na **Property Grid** no canto inferior esquerdo.
- 10. Selecione **All** na lista suspensa.
- 11. Clique no botão suspenso para aceitar as bordas atualizadas.
- 12. Selecione a borda inferior da área **Detail** e alinhe-a com a borda inferior da tabela para eliminar o espaço vazio.

# Definir as bordas de dados da tabela

Faça o seguinte:

- 1. Selecione toda a tabela de dados na área **DetailReport CH184\_Level**.
- 2. Encontre **Borders** na **Property Grid**.
- 3. Selecione **All** na lista suspensa. O ícone **Border** se torna amarelo.
- 4. Clique na lista suspensa para aceitar as bordas atualizadas.
- 5. Mantenha a tabela de dados selecionada.
- 6. Defina o formato de fonte que desejar. Por exemplo, selecione **Sans serif**, **11px**.

### Definir alinhamento de dados

Faça o seguinte:

- 1. Selecione a célula **ProductName**.
- 2. Encontre **Text Alignment** na **Property Grid**.
- 3. Clique na lista suspensa e, em seguida, defina o alinhamento de texto como **Middle Left**.
- 4. Selecione a célula **Total Sales**.
- 5. Defina o alinhamento do texto como **Middle Right** na **Property Grid**.
- 6. Repita as etapas 5 e 6 para as colunas **Gross Profit** e **Gross Profit %**.

#### Formatar números

Para definir a formatação de número como moeda Dólar, faça o seguinte:

- 1. Selecione a célula **Total Sales** e clique na seta no canto superior direito **>**.
- 2. Clique nos pontos à direita da **Format String** na nova janela e selecione **Currency**.
- 3. Clique na tab **Custom**.
- 4. Selecione o formato **\$0,00**.
- 5. Clique em **OK**.
- 6. Repita as etapas de 1 a 5 para a célula **Gross Profit**.
- 7. Formate **Gross Profit %** como **Percent 0.00%**.

#### Visualizar e salvar

- 1. Clique em **Visualizar**.
- 2. Verifique o relatório, feche-o e edite o modelo novamente, se necessário.
- 3. Clique em **Salvar e Fechar** para salvar o modelo e fechar o **Editor de Modelos**.

#### **Consulte também:**

<span id="page-457-0"></span>**Como criar [relatórios](#page-457-0) do Pixel Perfect com um nível** 

# 10.6 Criando relatórios do PixelPerfect com um nível

É possível criar relatórios do PixelPerfect com um nível para repetir o conteúdo de parte do relatório para cada valor do campo ou tabela adicionado ao nó **Níveis**.

Você pode adicionar objetos de gráfico (imagens, tabelas e gráficos) na parte repetida do relatório. Neste exemplo, você criará um relatório que exibe uma página para cada ano com dois gráficos diferentes do QlikView.

*Você pode usar objetos do QlikView que tenham dimensões calculadas ou valores nulos como níveis. No entanto, você não pode aninhar outros objetos dentro deles, exceto os campos desse objeto de pasta. Qlik Sense visualizações com dimensões calculadas não podem ser usadas como níveis.*

# Criando um novo relatório do PixelPerfect

- 1. Selecione **Relatórios** no menu principal do Qlik NPrinting e, em seguida, clique em **Criar relatório**.
- 2. Insira um **Título** para o relatório. *PixelPerfect Report with Level*.
- 3. Selecione **PixelPerfect** na lista suspensa **Tipo**.
- 4. Selecione um aplicativo na lista suspensa **Aplicativo**.
- 5. Clique em **Criar** para criar o relatório.
- 6. Clique em **Editar modelo** para abrir o **Editor de Modelos**.
- 7. Clique com o botão direito no nó **Níveis** e selecione **Adicionar níveis**.
- 8. Se necessário, selecione a **Conexão** ao documento do QlikView que contém o objeto que você deseja. Nesse caso, selecione *Sales Demo*.
- 9. Insira *Year - F\Year* na caixa **Pesquisar** e selecione **Year** na lista de objetos.
- 10. Clique em **OK**.
- 11. Clique com o botão direito do mouse na área **Detail**.
- 12. Selecione **Insert Detail Report**.
- 13. Clique em **Year\_Level**.
- 14. Expanda o nó **Year\_Level**.
- 15. Arraste e solte o campo **Year** no nó **Níveis Year\_Level** na área **DetailReport Year\_Level**.
- 16. Configure o texto usando o menu **Font** na barra de fita. Por exemplo, defina-o para **Open Sans**,**16px**, **Bold**, **Centered**.
- 17. Centralize a célula **[Year]** entre as margens esquerda e direita usando:
	- **•** o controle Location sob Layout na Property Grid ou;
	- **o controle Center Horizontally** no grupo Layout da barra de ferramentas.

# Adicionar dois objetos do QlikView como imagens

Faça o seguinte:

- 1. Clique com o botão direito no nó **Imagens** e selecione **Adicionar objetos**.
- 2. Selecione a **Conexão** ao documento do QlikView que contém o objeto que você deseja.
- 3. Digite o número *1* no campo **Pesquisa** e tanto **Top 25 Products - CH184** quanto **Top 10 Salesmen - CH192** se tornarão visíveis.
- 4. Selecione **Top 25 Products - CH184** e **CH319 - Top 5 Salesman** da lista de objetos do QlikView pressionando a tecla Ctrl.
- 5. Clique em **OK** para adicioná-los ao nó **Imagens**.
- 6. Selecione a linha pontilhada inferior da área **DetailReport Year\_Level** e mova-a para baixo para obter um espaço de trabalho mais amplo.
- 7. Arraste o token do nó **CH184** para o modelo e solte-o na margem esquerda.
- 8. Abra a lista suspensa do atributo **Sizing** em **Behavior** na **Property Grid** e selecione **Auto-Size**.
- 9. Arraste **CH192** do nó **Imagens** e solte-o em **CH184**, na margem esquerda.
- 10. Novamente, selecione **Auto-Size** da lista suspensa.
- 11. Arraste o objeto **Page Break** da **Tool Box**, encaixado geralmente no lado direito do **Editor de modelos**, e solte-o no fim da página.

#### Visualizar e salvar

Faça o seguinte:

- 1. Clique em **Visualizar**.
- 2. Verifique o relatório, feche-o e edite o modelo novamente, se necessário.
- <span id="page-458-0"></span>3. Clique em **Salvar e Fechar** para salvar o modelo e fechar o **Editor de Modelos**.

# 10.7 Adicionando totais e subtotais a relatórios do PixelPerfect

Você pode adicionar totais a colunas em um relatório do PixelPerfect com pelo menos uma tabela. Caso o relatório tenha níveis aninhados, será possível adicionar subtotais para alguns níveis.

## Criar novo relatório do PixelPerfect

- 1. Selecione **Relatórios** no menu principal do Qlik NPrinting e, em seguida, clique em **Criar relatório**.
- 2. Insira um **Título** para o relatório. *Report with Totals and SubTotals on levels*.
- 3. Selecione **PixelPerfect** na lista suspensa **Tipo**.
- 4. Selecione um aplicativo na lista suspensa **Aplicativo**.
- 5. Clique em **Criar** para criar o relatório.
- 6. Clique em **Editar modelo** para abrir o **Editor de Modelos**.

#### Adicionar níveis a um modelo

Faça o seguinte: Clique com o botão direito no nó **Níveis** e selecione **Adicionar níveis**.

### Selecionar objeto para um nível

Faça o seguinte:

- 1. Selecione a **Conexão** ao documento do QlikView que contém o objeto que você deseja.
- 2. Selecione **CategoryName** na lista de objetos.
- 3. Clique em **OK**.

#### Começar a aninhar níveis

Faça o seguinte:

1. Clique com o botão direito do mouse no nó **CategoryName\_Level** e selecione **Adicionar níveis**.

### Selecionar objeto para um subnível

Faça o seguinte:

- 1. Selecione a **Conexão** ao documento do QlikView que contém o objeto que você deseja.
- 2. Selecione o gráfico **CH184 - Top 10 Products**.
- 3. Clique em **OK**.

#### Começar a criar níveis em modelos

Faça o seguinte:

- 1. Clique com o botão direito do mouse na área **Detail**.
- 2. Selecione **Insert Detail Report**.
- 3. Selecione **"CategoryName\_Level"**.

#### Campo incorporado na marca Detail1

#### Faça o seguinte:

<sup>l</sup> Clique e arraste o token do nó **CategoryName** da hierarquia **Níveis** e solte-o na área do modelo aberto **Detail1**.

#### Formatar cabeçalho de categoria

- 1. Arraste a borda direita e a esquerda do rótulo para cobrir toda a largura do intervalo de margem a margem.
- 2. Defina a fonte em **Arial**, **16pt**, **Bold**, **Centered** ou formate-a conforme adequado para um cabeçalho de categoria.

# Criar o subnível CH184

Faça o seguinte:

- 1. Clique com o botão direito na barra **DetailReport "CategoryName\_Level"**.
- 2. Selecione **Insert Detail Report**.
- 3. Selecione **"CH184\_Level"**. A barra **DetailReport1** - **CategoryName\_Level.CH184\_Level"** é exibida.

# Adicionar header de grupo

Faça o seguinte:

- 1. Clique com o botão direito na barra **DetailReport "CategoryName\_Level.CH184\_Level"**.
- 2. Selecione **Insert Band**.
- 3. Selecione **GroupHeader**. A barra **GroupHeader1** é exibida.

# Adicionar rodapé de grupo

Faça o seguinte:

- 1. Clique com o botão direito na barra **DetailReport "CategoryName\_Level.CH184\_Level"**.
- 2. Selecione **Insert Band**.
- 3. Selecione **GroupFooter**. A barra **GroupFooter1** é exibida.

## Incorporar cabeçalhos no modelo

Faça o seguinte:

- 1. Expanda **CH184\_Level**.
- 2. Pressione a tecla Ctrl ou Shift e selecione os seguintes campos, na ordem especificada: **ProductName**, **Total Sales**, **Gross Profit** e **GP%**.
- 3. Solte a tecla Ctrl ou Shift.
- 4. Clique com o botão direito do mouse nos campos selecionados, arraste-os e solte-os no intervalo **GroupHeader1** de modo que a borda superior dos campos esteja alinhada com a borda inferior da barra **GroupHeader1**.

O Qlik NPrinting cria automaticamente uma tabela com os nomes das colunas na ordem selecionada.

## Formatar bordas e texto do cabeçalho

- 1. Selecione toda a tabela do header em **GroupHeader1**.
- 2. Formate o texto **Arial**, **16px**, **Bold**, **Centered** ou conforme apropriado.
- 3. Selecione a opção **Borders** na **Property Grid** no painel inferior esquerdo.
- 4. Abra a lista suspensa clicando no triângulo invertido à direita do campo.
- 5. Clique em **All** para tornar visíveis as bordas de todas as células.
- 6. Para eliminar o espaço em branco entre os headers e os dados no relatório final, arraste a borda superior da barra **Detail2** até que ela chegue à borda inferior da borda de **GroupHeader1**.

## Incorporar dados no modelo

Faça o seguinte:

- 1. Pressione a tecla Ctrl e selecione os seguintes campos de **"CH184\_Level"** na ordem a seguir: **ProductName**, **Total Sales**, **Gross Profit** e **GP%**.
- 2. Solte a tecla Ctrl.
- 3. Clique com o botão esquerdo e arraste o conjunto de campos de dados realçados até o intervalo **Detail2** de modo que a borda superior dos campos fique alinhada com a borda inferior da barra **Detail2**. O Qlik NPrinting cria automaticamente uma tabela com as tags para as colunas de dados na ordem em que foram selecionadas.

#### Formatar dados no modelo

Faça o seguinte:

- 1. Selecione toda a linha de tags de campos de dados.
- 2. Formate-as como **Arial** e **12pt**.

# Tornar as bordas visíveis e eliminar espaços em branco

Faça o seguinte:

- 1. Selecione a opção **Borders** na **Property Grid** no painel inferior esquerdo.
- 2. Abra a lista suspensa clicando no triângulo invertido à direita do campo.
- 3. Clique em **All** para tornar visíveis as bordas de todas as células.
- 4. Desmarque a borda superior.
- 5. Para eliminar o espaço em branco entre o rodapé e os dados no relatório final, arraste a borda superior da barra **GroupFooter1** até que ela chegue à borda inferior da borda do intervalo **Detail2**.

#### Abrir as tarefas de célula da tabela e o editor de Format string

- 1. Selecione a célula **CH184\_Level.Total Sales** com um clique.
- 2. Clique na seta pequena acima do canto superior direito da célula.
- 3. Clique no botão procurar no canto direito do campo **Format String**.

# Formatar células CH184\_Level.Total Sales e CH184\_Level.Gross Profit

Faça o seguinte:

- 1. Selecione **Currency**.
- 2. Selecione **Custom**.
- 3. Digite *\$ 0*.

Você pode usar um dos formatos predefinidos ou criar um personalizado.

- 4. Clique em **OK**.
- 5. Justifique o texto à direita.
- 6. Repita as etapas 1-5 para a célula **CH184\_Level.Gross Profit**.

## Formatar a célula CH184\_Level.GP%

Faça o seguinte:

- 1. Selecione a célula **CH184\_Level.GP%**.
- 2. Abra o editor de **Format string**.
- 3. Selecione **Percent**.
- 4. Clique em **0,00%**.
- 5. Clique em **OK**.
- 6. Justifique o texto à direita.

### Começar a criar subtotais

Faça o seguinte:

- 1. Pressione a tecla Ctrl e selecione os seguintes campos de **"CH184\_Level"** na ordem a seguir: **Total Sales** e **Gross Profit**.
- 2. Solte a tecla Ctrl. Ambos os campos no nível são selecionados.
- 3. Arraste o conjunto de tokens de nó do campo de dados realçados no intervalo **GroupFooter1** de modo que a borda superior dos campos fique alinhada com a borda inferior da barra **GroupFooter1**.

# Adaptar células

Faça o seguinte:

<sup>l</sup> Arraste a borda esquerda da célula **CH184\_Level.Total Sales** e a borda direita da célula **CH184\_ Level.Gross Profit** em **GroupFooter1** até que se alinhem com as células correspondentes em **Detail2**.

# Abrir editor de resumo para a célula CH184\_Level.Total Sales

- 1. Selecione a célula **CH184\_Level.Total Sales** em **GroupFooter1**.
- 2. Clique na seta pequena acima do canto superior direito da célula.

3. Clique no botão procurar no canto direito do campo **Summary**.

# Definir execução de resumo e abrir editor de Format string

Faça o seguinte:

Se necessário, abra a lista suspensa **Summary function** e clique em **Sum**.

Com esse menu, você pode definir a função de resumo na lista disponível.

- 1. Ajuste o botão de opção **Summary Running** para **Group**. Isso define o nível para o qual a função de resumo será calculada.
- 2. Clique no botão procurar no canto direito do campo **Format string**.

# Formatar conteúdo da célula e fechar

Faça o seguinte:

- 1. Selecione **Currency**.
- 2. Selecione a tab **Custom**.
- 3. Escolha o formato **\$ 0**.
- 4. Clique em **OK**.
- 5. Clique em **OK** novamente. Note que o conteúdo da célula mudou para **Sum([CH184\_Level.Total Sales])**.
- 6. Repita as etapas a partir da etapa 1 de *Abrir editor de resumo para* a célula *CH184\_Level.Total Sales* até a etapa anterior para a célula **CH184\_Level.Gross Profit**.

## Formatar o conteúdo da célula de subtotal

Faça o seguinte:

- 1. Selecione as duas células de subtotal desenhando um retângulo que inclua as duas enquanto mantém o botão esquerdo do mouse pressionado.
- 2. Formate o texto como **Arial**, **12px**, **Bold**, **Right justified**.

## Tornar as bordas da célula subtotal visíveis e eliminar espaços em branco

Faça o seguinte:

- 1. Selecione a opção **Borders** na **Property Grid** no painel inferior esquerdo.
- 2. Abra a lista suspensa clicando no triângulo invertido à extrema direita do campo.
- 3. Clique em **All** para tornar visíveis as bordas de todas as células.
- 4. Desmarque a borda superior.
- 5. Para eliminar o espaço em branco abaixo do rodapé no relatório final, arraste a borda superior do intervalo **GroupFooter1** até que ela coincida com a borda inferior da célula subtotal.

# Começar a criar totais de relatórios

- 1. Clique com o botão direito na barra **DetailReport "CategoryName\_Level"**.
- 2. Selecione **Insert Band**.
- 3. Selecione **ReportFooter**.

A barra **ReportFooter1** é exibida.

#### Copiar e colar células de subtotal

Faça o seguinte:

- 1. Selecione as duas células de soma em **GroupFooter1** e copie-as pressionando Ctrl+C.
- 2. Cole as células em **ReportFooter** selecionando o intervalo **ReportFooter** e pressionando Ctrl+V.

#### Abrir editor de resumo

Faça o seguinte:

- 1. Selecione a célula **Sum([CH184\_Level.Total Sales])** em **ReportFooter**.
- 2. Clique na seta pequena acima do canto superior direito da célula.
- 3. Clique no botão procurar no canto direito do campo **Summary**.

#### Definir execução de resumo e abrir editor de Format string

Faça o seguinte:

- 1. Ajuste o botão **Summary Running** para **Report**.
- 2. Clique no botão procurar no canto direito do campo **Format string**.

#### Formatar conteúdo de dados da célula

Faça o seguinte:

- 1. Selecione **Currency**.
- 2. Selecione a tab **Custom**.
- 3. Escolha o formato **\$ 0**.
- 4. Clique em **OK**.

#### Fechar editor de resumo

Faça o seguinte:

- 1. Clique em **OK**.
- 2. Repita o processo a partir de *Abrir editor de resumo* para a célula **Sum([CH184\_Level.Total Sales])** em **ReportFooter**.

## Formatar conteúdo da célula de total do relatório

- 1. Formate o texto como **Arial**, **14px**, **Bold**, **Right justified**.
- 2. Selecione a opção **Borders** na **Property Grid** no painel inferior esquerdo.
- 3. Abra a lista suspensa clicando no triângulo invertido à extrema direita do campo.
- 4. Clique em **All** para tornar visíveis as bordas de todas as células.
- 5. Para eliminar o espaço em branco na parte inferior do relatório, arraste a borda inferior do intervalo **ReportFooter** até que ela coincida com a borda inferior da célula **Report Total**.

### Visualizar e salvar

Faça o seguinte:

- 1. Clique em **Visualizar**.
- 2. Verifique o relatório, feche-o e edite o modelo novamente, se necessário.
- 3. Clique em **Salvar e Fechar** para salvar o modelo e fechar o **Editor de Modelos**.

# 10.8 Criando uma coluna calculada em um relatório do PixelPerfect

É possível criar uma coluna calculada em um relatório do PixelPerfect criando uma fórmula com dados dos campos disponíveis. Note que as fórmulas são calculadas durante a geração do relatório. Caso isso demore muito, recomendamos mover os cálculos de valor para o script do QlikView.

# Criar novo relatório do PixelPerfect

Faça o seguinte:

- 1. Selecione **Relatórios** no menu principal do Qlik NPrinting e, em seguida, clique em **Criar relatório**.
- 2. Insira um **Título** para o relatório. *PixelPerfect report with a calculated column*.
- 3. Selecione **PixelPerfect** na lista suspensa **Tipo**.
- 4. Selecione um aplicativo na lista suspensa **Aplicativo**.
- 5. Clique em **Criar** para criar o relatório.
- 6. Clique em **Editar modelo** para abrir o **Editor de Modelos**.
- 7. Clique com o botão direito no nó **Níveis** e selecione **Adicionar níveis**.
- 8. Selecione a **Conexão** ao documento do QlikView que contém o objeto que você deseja.
- 9. Selecione **CH184**.

## Adicionar campo calculado

Nesse exemplo, você criará a coluna custo calculando a diferença entre o total de vendas e o lucro bruto. Você pode usar o editor de fórmulas para criar fórmulas mais complexas.

- 1. Clique com o botão direito do mouse em **CH184\_Level** e selecione **Add Calculated Field** na lista suspensa.
- 2. Digite *Cost* como o nome na **Property Grid**.
- 3. Clique no botão de busca bem à direita do campo **Expression**. O editor de **Expression** é exibido.

#### Inserir a expressão

Faça o seguinte:

- 1. Clique em **Fields** na coluna esquerda. A lista de campos disponíveis é exibida na coluna central.
- 2. Clique duas vezes em **Total Sales** para inserir na expressão.
- 3. Click on the **-** symbol, or type it.
- 4. Clique duas vezes em **Gross Profit** para inserir na expressão.
- 5. A expressão final é **[Total Sales] - [Gross Profit]**
- 6. Clique em **OK**. A coluna calculada, **Cost**, é exibida na parte superior da lista de campos **CH184\_Level**.

### Criar uma tabela com CH184\_Level

Faça o seguinte:

- 1. Clique com o botão direito na barra **Detail**.
- 2. Selecione **Insert Detail Report**.
- 3. Selecione **CH184\_Level**. O resultado é a barra **DetailReport1** - **CH184\_Level**.

#### Criar células de tabela

Faça o seguinte:

- 1. Pressione a tecla Ctrl e selecione os seguintes campos na ordem:
	- **•** ProductName
	- <sup>l</sup> **Total Sales**
	- <sup>l</sup> **Gross Profit**
	- <sup>l</sup> **Cost**
- 2. Clique com o botão esquerdo do mouse na seleção
- 3. Arraste e solte a seleção na marca **DetailReport CH184\_Level Detail1**.
- 4. Arraste e solte a linha pontilhada inferior em cima da barra **Detail1**, para eliminar o espaço em branco.

#### Formatar a célula CH184\_Level

Após clicar na célula desejada, faça o seguinte:

- 1. Clique na tag inteligente, a pequena seta acima do canto superior direito da célula.
- 2. Clique no botão de busca bem à direita do campo **Format String**.
- 3. Selecione **Currency**.
- 4. Clique em **\$0,00** na lista.
- 5. Clique em **OK**.

## Visualizar e salvar

Faça o seguinte:

- 1. Clique em **Visualizar**.
- 2. Verifique o relatório, feche-o e edite o modelo novamente, se necessário.
- 3. Clique em **Salvar e Fechar** para salvar o modelo e fechar o **Editor de Modelos**.

# 10.9 Adicionando índices a relatórios do PixelPerfect

Nos relatórios do PixelPerfect, você pode adicionar um índice com links e com atualização automática. Você também pode adicionar um índice a relatórios do PixelPerfect existentes. Você deve criar um relatório conforme descrito em *[Adicionando](#page-458-0) totais e subtotais a relatórios do [PixelPerfect](#page-458-0) (page 459)* antes de realizar os procedimentos desta página.

# Criar novo relatório do PixelPerfect com dois níveis

É possível criar um novo relatório do PixelPerfect com os níveis **Year** e **CategoryName**, repetindo o processo explicado em *[Adicionando](#page-458-0) totais e subtotais a relatórios do PixelPerfect (page 459)*. Os valores de nível serão linhas do índice.

- 1. Selecione **Relatórios** no menu principal do Qlik NPrinting e, em seguida, clique em **Criar relatório**.
- 2. Insira um **Título** para o relatório. *PixelPerfectReport with Table of Contents*.
- 3. Selecione **PixelPerfect** na lista suspensa **Tipo**.
- 4. Selecione um aplicativo na lista suspensa **Aplicativo**.
- 5. Clique em **Criar** para criar o relatório.
- 6. Clique em **Editar modelo** para abrir o **Editor de Modelos**.
- 7. Clique com o botão direito no nó **Níveis** e selecione **Adicionar níveis**.
- 8. Selecione a **Conexão** ao documento do QlikView que contém o objeto que você deseja.
- 9. Selecione **Year** na lista de objetos.
- 10. Clique com o botão direito do mouse em **Year\_Level**, clique em **Adicionar níveis** e selecione o campo **CategoryName**.
- 11. Clique com o botão direito do mouse em **CategoryName\_Level**, clique em **Adicionar níveis** e depois selecione o gráfico **CH184**.
- 12. Clique com o botão direito do mouse na marca **Detail**, selecione **Insert Detail Report** e clique em **Year\_ Level**.
- 13. Arraste e solte o campo **Year** do nó **Níveis** até a marca **Detail1**.
- 14. Formate a célula como preferir.
- 15. Clique com o botão direito do mouse na marca **Detail1**, selecione **Insert Detail Report** e clique em **CategoryName\_Level**.
- 16. Arraste e solte o campo **CategoryName** do nó **Níveis** até a marca **Detail2**.
- 17. Formate a célula como preferir.
- 18. Clique com o botão direito do mouse na marca **Detail2**, selecione **Insert Detail Report** e clique em **CH184\_Level**.
- 19. Caso necessário, expanda todos os detalhes do nó **Níveis**, selecione as colunas **CH184** e depois arraste-as e solte-as na marca **Detail3**.

Formate as células criadas conforme preferir e remova o espaço em branco abaixo das células.

- 20. Selecione as colunas **CH184** mantendo a tecla Shift pressionada, clique com o botão direito, arraste e solte as colunas na parte inferior da marca **Detail 2**. Isso cria headers de tabela.
- 21. Formate as células criadas como preferir.
- 22. Clique com o botão direito do mouse na marca **Detail3**, selecione **Insert Band** e clique em **GroupFooter**.
- 23. Adicione os totais **Total Sales** e **Gross Profit** na marca **GroupFooter1** conforme explicado em *[Adicionando](#page-458-0) totais e subtotais a relatórios do PixelPerfect (page 459)*.
- 24. Clique em **Salvar** para salvar o modelo.

### Criar marcadores primários e secundários

A primeira tarefa é definir cabeçalhos como favoritos. **Year** será o favorito primário e **Category Name**, o favorito secundário.

Faça o seguinte:

- 1. Selecione o cabeçalho **Year** no intervalo **Detail1**.
- 2. Encontre o grupo **Data** na **Property Grid** no painel inferior esquerdo.
- 3. Expanda os nós **(Data Bindings)** e **Bookmark**.
- 4. Selecione o nó **Binding**.
- 5. Abra a lista suspensa **Binding** clicando no triângulo invertido à extrema direita do campo **Binding**.
- 6. Expanda os nós **Níveis** e **Year\_Level**.
- 7. Selecione o nó **Year** com um clique. Esse procedimento cria um marcador de nível superior.
- 8. Selecione **[CategoryName\_Level.CategoryName]** em **Detail2**.
- 9. Repita as etapas 1-8 adicionando a expansão do nó **CategoryName\_Level** e, dessa vez, clicando no nó **CategoryName**.

#### Começar a definir a hierarquia de marcadores

Esse procedimento define esse nível como filho do **Detail1**. O índice será recuado nesse nível.

Faça o seguinte:

- 1. Role a **Property Grid** para baixo até chegar ao grupo **Navigation**.
- 2. Selecione **Parent Bookmark**.
- 3. Abra o menu **Parent Bookmark** clicando no triângulo invertido à extrema direita do campo **Parent Bookmark**.
- 4. Expanda os nós **DetailReport** e **Detail1**.
- 5. Selecione o nó **Label1** com um clique. A célula **Year** no modelo será realçada.

### Criar barra ReportHeader

O índice deve estar no **ReportHeader**.

Faça o seguinte:

- 1. Clique com o botão direito na barra **Detail**.
- 2. Selecione **Insert Band**.
- 3. Clique em **ReportHeader**. Isso cria o intervalo e a barra **ReportHeader**.

### Inserir índice no Header do relatório

Faça o seguinte:

1. Arraste o ícone **Table of Contents** da **ToolBox** à direita no modelo e solte-o no intervalo **ReportHeader**.

### Personalizar as fontes do índice

Faça o seguinte:

- 1. Alargue a **Property Grid** no lado esquerdo da janela.
- 2. Vá para o grupo **Behavior**.
- 3. Expanda o nó **Level Default**.
- 4. Clique no botão procurar no canto direito do campo **Font**.
- 5. Defina a **Font** como **Arial**, **Regular** e **11pt** e clique no botão **OK**. Isso configura a fonte para as linhas no índice.
- 6. Expanda o nó **Level Title**. Isso configura a fonte para o título do índice.
- 7. Defina **Font** como **Arial**, **Bold** e **12pt** e clique no botão **OK**.

## Personalizar o título do índice

- 1. Na seção **Behavior** da **Property Grid**, expanda o nó **Level Title**.
- 2. Digite *Table of Contents* no formulário **Text**.

### Visualizar e salvar

Faça o seguinte:

- 1. Clique em **Visualizar**.
- 2. Verifique o relatório, feche-o e edite o modelo novamente, se necessário.
- 3. Clique em **Salvar e Fechar** para salvar o modelo e fechar o **Editor de Modelos**.

#### **Consulte também:**

<span id="page-470-0"></span>p *[Adicionando](#page-458-0) totais e subtotais a relatórios do PixelPerfect (page 459)*

# 10.10 Criando gráficos do PixelPerfect

Você pode criar gráficos nativos do PixelPerfect com dados do QlikView ou do Qlik Sense. Neste exemplo, a fonte de dados é uma tabela do QlikView. Não é necessário que o gráfico exista no arquivoqvw original.

### Criar novo modelo

Faça o seguinte:

- 1. Selecione **Relatórios** no menu principal do Qlik NPrinting e, em seguida, clique em **Criar relatório**.
- 2. Insira um **Título** para o relatório. *Top 10 Countries Sales*.
- 3. Selecione **PixelPerfect** na lista suspensa **Tipo**.
- 4. Selecione um aplicativo na lista suspensa **Aplicativo**.
- 5. Clique em **Criar** para criar o relatório.
- 6. Clique em **Editar modelo** para abrir o **Editor de Modelos**.
- 7. Clique no triângulo no canto entre as duas réguas.
- 8. Abra a lista suspensa do campo **Measure Units**.
- 9. Selecione **Pixels** no menu.
- 10. Para aumentar a área do relatório reservada para o gráfico, clique na linha pontilhada da margem inferior e arraste-a até a marca do pixel **550**.
- 11. Leia a altura na régua vertical.

## Adicionar objeto do QlikView

- 1. Clique com o botão direito do mouse no nó **Tabelas** e depois selecione **Adicionar objetos**.
- 2. Selecione a **Conexão** ao documento do QlikView que contém o objeto que você deseja.
- 3. Digite *32* no campo **Select Tables search**.
- 4. Selecione o gráfico **Top 10 Countries Sales in** na conexão *SalesDemo*.
- 5. Clique em **OK**.

## Novo gráfico incorporado

Faça o seguinte:

- 1. Selecione o objeto **Chart** na **Tool box** e, em seguida, arraste e solte-o na área **Detail**. O assistente de gráfico abrirá.
- 2. Deixe o tipo de gráfico **Bar** selecionado.
- 3. Clique no botão **Next** na parte inferior do assistente.
- 4. Clique no botão **Next** novamente para chegar na janela **Series**.
- 5. Selecione **Series 2**.
- 6. Clique no botão **Remove** na parte inferior do painel **Series**. A **Series 1** será selecionada automaticamente.
- 7. Digite *Sales* como no campo **Series name**.
- 8. Clique em **Next** na parte inferior do assistente.
- 9. Selecione a tab **Series Binding**.
- 10. Abra a lista suspensa **Argument** da área **Argument Properties**.
- 11. Expanda o nó **CH320** e clique duas vezes no campo **Country** para selecioná-lo.
- 12. Abra a lista suspensa **Value** da área **Value Properties**.
- 13. Clique duas vezes no campo **Sales**.
- 14. Clique em **Next**.
- 15. Clique em **Point Labels** na área **Presentation** à esquerda.
- 16. Remova o indicador **Visible**.
- 17. Clique em **Finish** no canto inferior direito.
- 18. Arraste o canto inferior direito do gráfico para preencher todo o espaço disponível.

#### Visualizar e salvar

Faça o seguinte:

- 1. Clique em **Visualizar**.
- 2. Verifique o relatório, feche-o e edite o modelo novamente, se necessário.
- <span id="page-471-0"></span>3. Clique em **Salvar e Fechar** para salvar o modelo e fechar o **Editor de Modelos**.

# 10.11 Criando um gráfico do PixelPerfect bem formatado

Você pode criar gráficos do PixelPerfect com base em dados do QlikView ou do Qlik Sense. Você pode criar um gráfico do PixelPerfect, mesmo que o gráfico não exista no documento de origem. Neste exemplo, objetos do QlikView são usados para mostrar como trabalhar com atributos gráficos avançados.

### Criar um novo relatório PixelPerfect

- 1. Selecione **Relatórios** no menu principal do Qlik NPrinting e, em seguida, clique em **Criar relatório**.
- 2. Insira um **Título** para o relatório. *Top 10 Countries Sales*.
- 3. Selecione **PixelPerfect** na lista suspensa **Tipo**.
- 4. Selecione um aplicativo na lista suspensa **Aplicativo**.
- 5. Clique em **Criar** para criar o relatório.
- 6. Clique em **Editar modelo** para abrir o **Editor de Modelos**.
- 7. Abra a janela **Report Tasks** clicando no triângulo do canto entre as duas réguas.
- 8. Na lista suspensa **Measure Units**, selecione **Pixels**.

## Configurar o formato do espaço de trabalho

Faça o seguinte:

- 1. Vá até a **Property Grid**, que, geralmente, está encaixada na parte inferior esquerda da área de trabalho.
- 2. Navegue até o grupo **Page Settings** dos controles de atributo.
- 3. Altere o **Paper Kind** para o tamanho que costuma a usar.
- 4. Defina as **Margins** conforme adequado.
- 5. Clique na linha pontilhada da margem inferior e arraste-a para a marca de pixel **350**.

#### Adicionar objeto ao modelo como tabela

As fontes de dados para os gráficos do PixelPerfect são tabelas do QlikView adicionadas ao nó tabelas do editor de modelos.

Faça o seguinte:

- 1. Clique com o botão direito do mouse no nó **Tabelas** e depois selecione **Adicionar objetos**.
- 2. Selecione **CH186** na lista de objetos.
- 3. Clique em **OK**.

## Objeto gráfico incorporado

Faça o seguinte:

- 1. Arraste o objeto **Chart** da **Tool Box** para o modelo e arraste-o para o canto superior esquerdo do intervalo **Detalhes**, alinhado com a margem esquerda e a borda inferior da barra **Detail**. O assistente de gráfico abre a página **Chart Type**.
- 2. Selecione **Bar** para o **Chart Type** e clique em**Next >>** na parte inferior da janela. A janela **Appearance** é exibida.
- 3. Abra a lista suspensa Paleta e selecione uma paleta de cores. Para criar sua própria paleta, selecione **Edit palettes**
- 4. Clique em **Next** para abrir a janela **Series**.

## Criar e configurar uma série

- 1. Na janela **Series**, selecione **Series 2**.
- 2. Clique em **Remove** na parte inferior do painel **Series**.
- 3. Insira *Sales* como o **Series name** da **Series 1**.
- 4. Clique na tab **Series Options**.
- 5. Defina **Point sort order** como **Ascending**.
- 6. Defina **Sort points by** como **Value**.

Você também pode listar pontos por nomes de categoria em ordem alfabética, definindo **Sort points by** como **Argument**.

Isso cria um gráfico simples que exibe uma série classificada pelo valor das vendas em ordem crescente.

#### Configurar pontos de legenda

É possível personalizar os formatos das legendas.

Faça o seguinte:

- 1. Clique na tab **Legend Point Options**.
- 2. Desmarque **Synchronize with point options**.
- 3. Abra a lista suspensa **Point view** e selecione **Argument and Values**.
- 4. Defina **Value format** como **Currency**.
- 5. Defina **Value precision** como **0**. Isso define o número de dígitos significativos à direita da vírgula decimal como nenhum.
- 6. Clique em **Next** para abrir a janela **Data** que aparece.

#### Ligar argumento e valor

Faça o seguinte:

- 1. Na janela **Data**, clique na tab **Series Binding**.
- 2. Abra a lista suspensa **Argument** da caixa **Argument Properties**.
- 3. Expanda o nó **CH186**.
- 4. Clique duas vezes no nó **CategoryName**.
- 5. Abra a lista suspensa do campo **Value** sob **Value Properties**.
- 6. Clique duas vezes no nó **Sales** sob o nó **CH186**.
- 7. Clique em **Next** para abrir a janela **Chart**.
- 8. Clique em **Next** novamente para aceitar as configurações padrão de **Chart** e abrir a janela **Diagram**.

### Inspecionar páginas

Faça o seguinte:

1. A janela **Diagram** permite a você definir as opções relacionadas ao diagrama. Por exemplo, gire o diagrama, marcando **Rotate**.

- 2. Clique em **Next** para aceitar as configurações padrão de **Diagram** e abrir a janela **Panes**.
- 3. Clique em **Next** para aceitar as configurações padrão de **Panes** e abrir a janela **Axes**.

### Rótulo eixo X

Faça o seguinte:

- 1. Na janela **Axes**, clique na tab **Elements**.
- 2. Marque a caixa de seleção **Visible**. **Antialiasing** também será ativado automaticamente.
- 3. Digite *Category* no campo de texto. Ele será exibido no eixo vertical porque o diagrama foi girado.

### Rótulo eixo Y

Faça o seguinte:

- 1. Alterne de **Primary AxisX** para **Primary AxisY** na lista suspensa na parte superior.
- 2. Certifique-se de que a tab **Elements** à direita continua selecionada.
- 3. Marque a caixa de seleção **Visible**. **Antialiasing** também será ativado automaticamente.
- 4. Digite *Sales* no campo de texto. Ele será exibido no eixo horizontal porque o diagrama foi girado.

### Formatar conteúdo do rótulo

Faça o seguinte:

- 1. Selecione a tab **Labels** à direita.
- 2. Selecione a tab **Auto**.
- 3. Defina **Formato** como **Currency**.
- 4. Defina **Precision** como **0**.
- 5. Clique em **Next >>**. A janela **Series Views** será exibida.

## Definir cor da barra

A janela **Series Views** permite que você personalize algumas opções de visualização.

Faça o seguinte:

- 1. Clique na tab **Appearance**.
- 2. Selecione azul puro e saturado (**0, 0, 255**) na lista suspensa **Color**.
- 3. Clique em **Next** para abrir a janela **Point Labels**.

### Rótulos de ponto antialias

A janela **Point Labels** permite que você personalize os rótulos dos pontos em um gráfico.

Faça o seguinte:

- 1. Personalize a exibição de ponto na janela **Point Labels**.
- 2. Marque a caixa **Antialiasing** em **Text Settings** na tab **General**.

### Configurar conteúdo do rótulo de ponto

Faça o seguinte:

- 1. Clique na tab **Point Options**.
- 2. Deixe **Point view** definido como **Values**.
- 3. Selecione **Currency** como o **Value format**.
- 4. Defina **Value precision** como **0**.
- 5. Clique em **Next** para abrir a janela **Chart Titles**.

### Adicionar título de gráfico

Faça o seguinte:

- 1. Na janela **Chart Titles**, clique em **Add** para criar um novo título.
- 2. Digite *Sales by Category* como cabeçalho.
- 3. Clique em **Next** para abrir a janela **Legend**.

### Configurar legenda do gráfico

Faça o seguinte:

- 1. Configure uma legenda de gráfico na janela **Legend**. É possível definir se a legenda será ou não exibida, e como será exibida. Uma legenda não é necessária para esse gráfico simples, então certifique-se de que não há uma seleção na caixa **Visible**.
- 2. Clique no botão **Next** para abrir a janela **Annotations**. Nenhuma anotação foi adicionada.
- 3. Clique no botão **Finish** para fechar o assistente de gráfico.
- 4. Arraste o canto inferior direito do gráfico para preencher todo o espaço disponível.

#### Visualizar e salvar

Faça o seguinte:

- 1. Clique em **Visualizar**.
- 2. Verifique o relatório, feche-o e edite o modelo novamente, se necessário.
- 3. Clique em **Salvar e Fechar** para salvar o modelo e fechar o **Editor de Modelos**.

#### **Consulte também:**

**Criar gráficos do [PixelPerfect](#page-470-0)** 

# 10.12 Criando um gráfico do PixelPerfect com duas escalas diferentes para o eixo Y

Você pode usar as diversas opções do PixelPerfect para criar gráficos complexos que não existem nos documentos originais. Por exemplo, você pode exibir duas medidas com unidades diferentes no eixo Y no mesmo gráfico. Neste exemplo, objetos do QlikView são usados para mostrar como criar um gráfico para exibir vendas de categoria como uma moeda na escala da esquerda e como uma quantidade na escala da direita.

## Criar um novo modelo do PixelPerfect e adicionar uma fonte de dados do gráfico

Faça o seguinte:

- 1. Selecione **Relatórios** no menu principal do Qlik NPrinting e, em seguida, clique em **Criar relatório**.
- 2. Insira um **Título** para o relatório. *PixelPerfect Two Scales Chart*.
- 3. Selecione **PixelPerfect** na lista suspensa **Tipo**.
- 4. Selecione um aplicativo na lista suspensa **Aplicativo**.
- 5. Clique em **Criar** para criar o relatório.
- 6. Clique em **Editar modelo** para abrir o **Editor de Modelos**.
- 7. Clique com o botão direito do mouse no nó **Tabelas** e depois selecione **Adicionar objetos**.
- 8. Selecione a **Conexão** ao documento do QlikView que contém o objeto que você deseja.
- 9. Selecione **CH184** na lista de objetos.

### Criar um novo gráfico

Faça o seguinte:

- 1. Arraste e solte um objeto **Chart** da **Tool Box** no modelo da área **Detail**. O **Chart Wizard** abrirá.
- 2. Selecione o gráfico **Bar** e clique em **Next**.
- 3. Na janela **Appearance**, clique em **Next**.
- 4. Altere o nome da **Series 1** para *Gross Profit \$* digitando na caixa **Series name**.
- 5. Defina **Point sort order** como **Descending** e **Sort points by** como **Value**.
- 6. Altere o nome da **Series 2** para *Gross Profit %* digitando na caixa **Series name**.
- 7. Clique em **Next** para abrir a janela **Data**.

#### Ligar fonte de dados

- 1. Na janela **Data**, clique na tab **Series Binding**.
- 2. Selecione a série **Gross Profit \$**.
- 3. Na lista suspensa **Argument**, expanda o nó **CH184** e, em seguida, selecione a coluna **ProductName**.
- 4. Na lista suspensa **Value**, selecione a coluna **Gross Profit**.
- 5. Selecione a série **Gross Profit %**.
- 6. Na lista suspensa **Argument**, selecione a coluna **ProductName**.
- 7. Na lista suspensa **Value**, selecione a coluna **GP%**.
- 8. Clique em **Next** para abrir a janela **Chart**.
- 9. Clique em **Next** novamente para aceitar as configurações padrão de **Chart** e abrir a janela **Diagram**.

#### Criar um eixo Y secundário

Faça o seguinte:

- 1. Na janela **Diagram**, clique na tab **Elements**.
- 2. Clique em **Add** na área **Secondary Y-Axis**. O painel **Secondary AxisY 1** é exibido.
- 3. Clique em **Next**.
- 4. Clique em **Next** novamente para aceitar as configurações padrão de **Panes** e abrir a janela **Axes**.

#### Definir as opções do eixo X primário

Faça o seguinte:

- 1. Na janela **Axes**, clique na tab **Elements**.
- 2. Selecione **Primary AxisX** da lista suspensa.
- 3. Digite o *Product Name* na caixa **Text**.
- 4. Marque a caixa de seleção **Visibility**.
- 5. Marque a caixa de seleção **Antialiasing**.

### Definir o eixo Y primário

Faça o seguinte:

- 1. Selecione **Primary AxisY** da lista suspensa.
- 2. Clique na tab **Elements**.
- 3. Digite o *Gross Profit \$* na caixa **Text**.
- 4. Marque a caixa de seleção **Visibility**
- 5. Marque a caixa de seleção **Antialiasing**

#### Definir o formato numérico do eixo Y primário

- 1. Clique na tab **Labels**.
- 2. Selecione a tab **Auto**.
- 3. Selecione **Currency** na lista suspensa **Formato**.
- 4. Defina **Precision** como **0**.

## Definir a opção Eixo Y secundário 1

Faça o seguinte:

- 1. Selecione **Secondary AxisY 1** da lista suspensa.
- 2. Clique na tab **Elements**.
- 3. Digite o *Gross Profit %* na caixa **Text**.
- 4. Marque a caixa de seleção **Visible**.
- 5. Marque a caixa de seleção **Antialiasing**.

## Definir o formato numérico do Eixo Y secundário 1

Faça o seguinte:

- 1. Clique na tab **Labels**.
- 2. Clique na tab **Auto**.
- 3. Selecione **Percent** da lista suspensa **Format**.
- 4. Defina **Precision** como **1**.
- 5. Clique em **Next** para abrir a janela **Series Views**.

### Conectar a série Total Sales com o Eixo Y primário

Faça o seguinte:

<sup>l</sup> Na janela **Series Views**, deixe o padrão **Linked Elements** para a série **Gross Profit \$**. Isso conectará a série **Gross Profit \$** ao **Primary AxisY**.

### Conectar a série Quantity com o Eixo Y secundário 1

Faça o seguinte:

- 1. Selecione a série **Gross Profit %** na lista suspensa.
- 2. Selecione **Secondary AxisY 1** da lista suspensa **Axis Y** em **Linked Elements**. Isso conectará a série **Gross Profit %** ao **Secondary AxisY 1**.
- 3. Clique em **Next** para abrir a janela **Point Labels**.

### Remover os rótulos de ponto (valores)

- 1. Na janela **Point Labels**, desmarque a caixa de seleção **Visible** para **Gross Profit \$**. Isso removerá os **Point Labels** (os valores exibidos sobre as barras).
- 2. Na lista suspensa superior, selecione **Gross Profit %**.
- 3. Desmarque a caixa de seleção **Visible** novamente.
- 4. Clique em **Finish** para fechar o assistente de gráfico.

## Visualizar e salvar

Faça o seguinte:

- 1. Clique em **Visualizar**.
- 2. Verifique o relatório, feche-o e edite o modelo novamente, se necessário.
- 3. Clique em **Salvar e Fechar** para salvar o modelo e fechar o **Editor de Modelos**.

#### **Consulte também:**

- p Como criar gráficos do [PixelPerfect](#page-470-0)
- **D** Como criar um gráfico do [PixelPerfect](#page-471-0) bem formatado
- **Como criar um relatório simples do [PixelPerfect](#page-454-0)**

# 10.13 Usando sparklines em relatórios do PixelPerfect

É possível criar um relatório do PixelPerfect com sparklines. Uma sparkline é um gráfico de linhas bem pequeno, geralmente, traçado sem eixos ou coordenadas. Ela apresenta o movimento de algumas medidas, geralmente, em relação ao tempo.

Ao seguir este exemplo, você criará uma tabela que exibirá uma linha para cada vendedor, apresentando o total de vendas de cada um e uma sparkline das vendas mensais. Será adicionado um nível para Vendedor e seu total de vendas para criar uma tabela no relatório. O objeto sparkline será incorporado intervalo de detalhes do nível e coletará dados de uma tabela do QlikView de vendas por AnoMês.

## Criar um novo relatório do PixelPerfect no editor de relatórios

Faça o seguinte:

- 1. Selecione **Relatórios** no menu principal do Qlik NPrinting e, em seguida, clique em **Criar relatório**.
- 2. Insira um **Título** para o relatório. *PixelPerfect Report Displaying Sparklines*
- 3. Selecione **PixelPerfect** na lista suspensa **Tipo**.
- 4. Selecione um aplicativo na lista suspensa **Aplicativo**.
- 5. Clique em **Criar** para criar o relatório.
- 6. Clique em **Editar modelo** para abrir o **Editor de Modelos**.

## Abrir janela de seleção de níveis

Primeiro, crie um nível **Salesman**.

- 1. Clique com o botão direito no nó **Níveis** e selecione **Adicionar níveis**.
- 2. Selecione a **Conexão** ao documento do QlikView que contém o objeto que você deseja.
- 3. Selecione **Total Salesman Sales - CH327** na lista de objetos.
- 4. Clique em **OK**.

## Adicionar fonte de dados de sparklines como tabela

A seguir, adicione fonte de dados para as sparklines.

Faça o seguinte:

1. Clique com o botão direito do mouse no nó **Tabelas** e depois selecione **Adicionar objetos**.

### Selecionar objeto como tabela

Faça o seguinte:

- 1. Selecione a **Conexão** ao documento do QlikView que contém o objeto que você deseja.
- 2. Selecione **Sales by YearMonthNum - CH326**.
- 3. Clique em **OK**.

#### Criar nível de detalhe no modelo

Faça o seguinte:

- 1. Clique com o botão direito do mouse na lista suspensa **Detail** na barra **Detail** e selecione **Insert Detail Report**.
- 2. Selecione **CH327\_Level**.

#### Criar intervalo e barra de header de tabela

Faça o seguinte:

- 1. Clique com o botão direito do mouse na lista suspensa **Detail Report - "CH327\_Level"** e selecione **Insert Band**.
- 2. Clique em **GroupHeader**.

## Criar linha de tabela

Faça o seguinte:

- 1. Expanda o nó **CH327\_Level**.
- 2. Selecione os campos **Salesman** e **Total Sales**, arraste e solte-os no intervalo **Detail1**.
- 3. Arraste a borda direita do bloco selecionado de células para a esquerda para abrir espaço para uma célula de sparkline.

## Tornar as bordas da célula visíveis

- 1. Selecione o atributo **Borders** sob **Appearance** na **Property Grid**.
- 2. Abra a lista suspensa, clique no botão suspenso e selecione **All**.
- 3. Clique no botão suspenso novamente para aceitar a alteração.

## Abrir a janela FormatString

Faça o seguinte:

- 1. Selecione a célula **[CH327\_Level.Total Sales]**.
- 2. Clique no sinal de maior **>** acima do canto superior direito da célula.
- 3. Clique no botão de busca bem à direita do campo **Format String**.

### Formatar coluna de total de vendas

Faça o seguinte:

- 1. Selecione **Currency**, em **Category**.
- 2. Selecione a tab **Custom**.
- 3. Digite *\$ #,##0*.
- 4. Clique em **OK**.

#### Incorporar elemento sparkline

Você pode criar uma sparkline em seu modelo usando a ferramenta sparkline. Na **Property Grid**, você pode personalizar a aparência da sparkline.

Faça o seguinte:

- 1. Selecione o objeto **Sparkline** a partir da **Tool Box**, geralmente fixada à direita, mas que pode ser movida e posicionada como você desejar.
- 2. Arraste-o para o intervalo **Detail** e solte-o à direita das células já incorporadas.
- 3. Arraste a borda direita da célula **Sparkline** até a margem direita.
- 4. Clique no sinal de maior **>** acima do canto superior direito da célula **Sparkline** para abrir a janela **Sparkline Tasks**.
- 5. Abra a lista suspensa **Data Member** e selecione **CH326**.
- 6. Abra a lista suspensa **Value Member** e selecione **Sales1** em **CH326**.
- 7. Deixe **View** definido como **Line**.
- 8. Para fechar a janela pop-up **Sparkline Tasks**, clique no sinal de menor **<** acima do canto superior direito da célula **Sparkline**.

#### Tornar as bordar inferior e direita visíveis

- 1. Certifique-se de que a célula **Sparkline** ainda esteja selecionada.
- 2. Selecione o atributo **Borders** sob **Appearance** na **Property Grid**.
- 3. Abra a lista suspensa clicando no triângulo invertido à extrema direita do campo **Borders**.
- 4. Selecione as bordas **Bottom** e **Right** e clique no botão suspenso (como mostrado na etapa anterior) para aceitar as alterações.

## Configurar exibição

Faça o seguinte:

- 1. Expanda a lista de atributos do grupo **View** na seção **Appearance**.
- 2. Defina **Highlight Max Point** como **Yes**.
- 3. Defina **Highlight Min Point** como **Yes**.
- 4. Defina **Max Point Color** como **Green (0, 192, 0)** ou a cor que preferir.
- 5. Defina **Min Point Color** como **Red (192, 0, 0)** ou a cor que preferir.

## Criar header de tabela

Faça o seguinte:

- 1. Arraste o objeto **Table** da **Tool Box** e solte-o no intervalo **GroupHeader1**.
- 2. Defina a fonte como **Arial**, **12px**, **Bold**, **Centered**.
- 3. Arraste as bordas direitas da célula de modo que se alinhem com aquelas no intervalo **Detail1**.
- 4. Adicione as bordas de célula **All** usando a propriedade **Borders** (conforme descrito nesta seção).
- 5. Digite os seguintes cabeçalhos de coluna: *Salesman*, *Total Sales*, *Monthly Sales Chart*.
- 6. Arraste as bordas inferiores dos intervalos **GroupHeader1** e **Detail1** até que coincidam com a borda inferior das células **Heading** e **Data**, respectivamente, para eliminar o espaço em branco no relatório final.

### Visualizar e salvar

Faça o seguinte:

- 1. Clique em **Visualizar**.
- 2. Verifique o relatório, feche-o e edite o modelo novamente, se necessário.
- 3. Clique em **Salvar e Fechar** para salvar o modelo e fechar o **Editor de Modelos**.

# 10.14 Gerenciando a saída condicional do PixelPerfect usando as regras de formatação

Você pode usar as regras de formatação para alterar condicionalmente o formato dos objetos em um relatório do PixelPerfect. Por exemplo, é possível criar um relatório que exiba apenas um gráfico para cada país no qual as vendas são superiores a um limite selecionado. Você também pode realçar as células de uma tabela que correspondam a condições específicas.

Ao usar regras de formatação, você define os critérios usando uma fórmula e cria um formato relacionado. O formato especificado é aplicado quando a fórmula é verdadeira. É possível associar uma regra com muitos objetos diferentes no mesmo relatório e também é possível associar muitas regras ao mesmo objeto do relatório.

Recomendamos o uso do editor de fórmulas nativo para evitar erros durante a criação das fórmulas de critério.

## Criar um novo filtro

Primeiro, crie um novo filtro antes de criar o relatório. Os filtros devem ser criados antes de serem aplicados a um relatório.

Faça o seguinte:

- 1. Clique em **Filtros** no menu **Aplicativos**.
- 2. Clique em **Criar filtro** para criar um novo filtro.
- 3. Insira um nome para o filtro.
- 4. Selecione um aplicativo na lista suspensa **Aplicativo**.
- 5. Clique em **Criar** para criar o filtro.
- 6. Clique em **Campos**.
- 7. Clique em **Adicionar campo**.
- 8. Selecione a **Conexão** ao documento do QlikView que contém o objeto que você deseja.
- 9. Selecione **Salesman** na lista suspensa **Nome**.
- 10. Selecione **Valor é** da lista suspensa no painel **Valores**.
- 11. Selecione um usuário existente na caixa direita. Para saber como criar usuários, consulte: *Criando [usuários](#page-247-0) (page 248)*.
- 12. Clique em **Criar** para confirmar.

## Criar novo relatório do PixelPerfect

Faça o seguinte:

- 1. Selecione **Relatórios** no menu principal do Qlik NPrinting e, em seguida, clique em **Criar relatório**.
- 2. Insira um **Título** para o relatório. *PixelPerfect Report Conditional Table Display*.
- 3. Selecione **PixelPerfect** na lista suspensa **Tipo**.
- 4. Selecione um aplicativo na lista suspensa **Aplicativo**.
- 5. Clique em **Criar** para criar o relatório.

## Aplicar o filtro

Faça o seguinte:

- 1. Na janela do relatório, clique em **Filtros**.
- 2. Mova o filtro criado anteriormente de **Itens disponíveis** para **Itens selecionados**.
- 3. Clique em **Incluir filtros**.
- 4. Clique em **Visão geral** para retornar à janela de visão geral do relatório.

## Criar um novo modelo de relatório do PixelPerfect

- 1. Clique em **Editar modelo** para abrir o **Editor de Modelos**.
- 2. Clique com o botão direito no nó **Níveis** e selecione **Adicionar níveis**.

#### Inserir uma tabela do QlikView como um nível

Faça o seguinte:

- 1. Selecione a **Conexão** ao documento do QlikView que contém o objeto que você deseja.
- 2. Selecione **Sales by Country - CH304** na lista de objetos.
- 3. Clique em **OK**.

#### Alterar a propriedade visível da marca de detalhes

Faça o seguinte:

- 1. Crie uma nova tabela, como faria normalmente em um relatório do PixelPerfect, com base no **CH304**.
- 2. Selecione **DetailReport "CH304\_Level"**.
- 3. Altere a propriedade **Visible** de **Yes** para **No**.

Geralmente, a marca de detalhes não está visível. A regra de formatação tornará a marca visível apenas para países com vendas superiores ao limite selecionado.

### Criar nova regra e aplicá-la à tabela

Esse formulário exibe todas as regras disponíveis em um relatório.

- 1. Clique na seta de tag inteligente **>** da marca **Detail1**.
- 2. Clique nos três pontos à direta de **Formatting Rules**. A janela **Formatting Rules Editor** é exibida.
- 3. Clique em **Edit Rule Sheet** para abrir o **Formatting Rule Sheet Editor**.
- 4. Clique no botão **+** para adicionar uma nova regra.
- 5. Selecione **CH304\_Level** da lista suspensa **Data Member**.
- 6. Clique no formulário **Condition** e abra o **Conditional Editor** clicando nos pontos exibidos à direita. Na coluna inferior esquerda, você pode ver a lista de categorias de objeto que pode usar para criar a condição
- 7. Clique em **Fields** para ver a lista de campos disponíveis no **Data Member**.
- 8. Clique duas vezes em **Sales** para adicionar à condição.
- 9. Clique no símbolo **>** para adicioná-lo.
- 10. Digite *30000*, de modo que a fórmula final seja *[Sales] > 30000*. Apenas gráficos relacionados a países com vendas superiores a 30000 serão exibidos.
- 11. Você também pode inserir *[Sales] > 30000* digitando-o na propriedade **Condition**.
- 12. Defina a propriedade **Visible** para **Yes** na lista suspensa. Os objetos com a condição aplicada se tornarão visíveis quando a condição for verdadeira.
- 13. Clique em **OK** para confirmar a condição.
- 14. Insira o *ShowSalesOverThreshold* como o **Name**. Use um nome significativo para quando precisar atualizar o modelo de relatório. Não é permitido o uso de espaços.
- 15. Clique em **Fechar**.

## Aplicar a regra de formatação ao objeto do relatório

Faça o seguinte:

- 1. Clique em **ShowSalesOverThreshold** na coluna **Rules available in a report** para selecioná-lo.
- 2. Mova a regra para a coluna **Rules applied to a control** clicando na seta **>**. Apenas as regras de formatação adicionadas a essa coluna serão aplicadas ao controle.
- 3. Clique em **OK**.

### Adicionar o gráfico como imagem

Faça o seguinte:

- 1. Adicione **Sales by Categories - CH212** ao nó **Imagens**.
- 2. Aumente a altura da marca **Detail1** selecionando a linha de borda inferior e arrastando-a para baixo.
- 3. Arraste e solte **CH212** na marca **Detail1** e depois amplie suas dimensões, selecionando e arrastando o canto inferior direito.
- 4. Clique na seta de tag inteligente **>** para abrir as **Picture Box Tasks**.
- 5. Selecione **Squeeze** na lista suspensa **Sizing** para preencher o espaço disponível com a imagem do gráfico.
- 6. Feche a janela **Picture Box Tasks** clicando na área do modelo.

#### Visualizar e salvar

- 1. Clique em **Visualizar**.
- 2. Verifique o relatório, feche-o e edite o modelo novamente, se necessário.
- 3. Clique em **Salvar e Fechar** para salvar o modelo e fechar o **Editor de Modelos**.

# 10 Relatórios do QlikEntity

Você pode criar relatórios com base nos objetos de gráfico do QlikView e do Qlik Sense. Também é possível exportar objetos específicos como imagens para arquivos .csv.

Você pode usar entidades existentes, como relatórios, tabelas ou gráficos, e distribuí-las como .pdfs ou imagens.

# 10.15 Criando relatórios do QlikEntity

Você pode distribuir visualizações do QlikView e do Qlik Sense como .pdf ou como arquivos de imagem.

Você pode adicionar filtros aos relatórios do QlikEntity. Como eles são arquivos .pdf ou arquivos de imagem, você não pode editar ou visualizar um relatório de entidade no Qlik NPrinting Designer.

## Formatos de saída

As saídas disponíveis dependem de seus relatórios e objetos:

- Relatórios do OlikView: .pdf ou .tiff.
- <sup>l</sup> Objetos do QlikView (como gráficos, pastas ou caixas de texto): .bmp, .gif, .jpeg, .csv, .skv, .tab e .png. Se os objetos forem imprimíveis no QlikView, também poderão ser exportados como: .pdf ou .tiff.
- Objetos do Qlik Sense: .bmp, .gif, .jpeg, .csv, .skv, .tab e .png.

Consulte: *Formatos de saída de [relatórios](#page-489-0) (page 490)* e *[Trabalhando](#page-303-0) com objetos do Qlik (page 304)*.

## Criando um novo relatório do QlikEntity

- 1. Selecione **Relatórios** no menu principal do Qlik NPrinting e, em seguida, clique em **Criar relatório**.
- 2. Insira um **Título** para o relatório.
- 3. Selecione **QlikEntity** na lista suspensa **Tipo**. Serão exibidos campos relacionados.
- 4. Selecione um aplicativo na lista suspensa **Aplicativo**.
- 5. Selecione uma **Conexão**.
- 6. Abra a lista suspensa **ID de objeto Qlik** e selecione um objeto.
- 7. Deixe a caixa de seleção **Habilitar** selecionada. Caso você desmarque a caixa de seleção, o relatório será ignorado pelo Qlik NPrinting scheduler service.
- 8. As seguintes seleções são opcionais:
	- <sup>l</sup> **Habilitar geração de relatório por On-Demand e por API**: permite que seu relatório seja criado usando o On-Demand. Consulte: *Relatórios do [On-Demand](#page-512-0) (page 513)*
- <sup>l</sup> **Habilitar ciclo**: permite que seu relatório seja usado em ciclos. Consulte: *[Discriminando](#page-338-0) seus [relatórios](#page-338-0) em ciclos (page 339)*
- <sup>l</sup> **Habilitar nomenclatura dinâmica**: permite que seu relatório tenha nomes personalizados gerados dinamicamente. Consulte: *Nomes de relatórios [dinâmicos](#page-336-0) (page 337)*
- 9. Clique em **Criar**.

Seu relatório está pronto para ser adicionado a uma tarefa de publicação. Consulte: *[Criando](#page-491-0) tarefas de [publicação](#page-491-0) (page 492)*.

#### **Consulte também:**

<span id="page-487-0"></span><sup>l</sup> *[Incorporando](#page-487-0) pastas do em relatórios (page 488)*

## 10.16 Incorporando pastas do em relatórios

As pastas do QlikView e do Qlik Sense podem ser adicionadas como imagens aos relatórios do Qlik NPrinting.

Pastas podem ser adicionadas como imagens a modelos de relatório do Microsoft Office, HTML ou do PixelPerfect. Os formatos compatíveis são .bmp, .gif, .jpeg, e .png. O QlikView e o Qlik Sense definem as dimensões da imagem para incluir toda a pasta.

### Limitações

Pastas de tamanho personalizado e recursos de pastas estendidas do Qlik Sense não serão mantidos na exportação.

### Adicionando uma pasta a um relatório

- 1. Selecione **Relatórios** no menu principal do Qlik NPrinting e, em seguida, clique em **Criar relatório**.
- 2. Insira um **Título** para o relatório.
- 3. No menu suspenso **Tipo**, selecione um tipo de relatório.
- 4. Selecione um aplicativo na lista suspensa **Aplicativo**.
- 5. Deixe o indicador **Habilitado** marcado.
- 6. Clique em **Criar** para criar o relatório.
- 7. Clique em **Editar modelo** para abrir o **Editor de Modelos**.
- 8. Clique com o botão direito no nó **Imagens** e selecione **Adicionar objetos**.
- 9. Selecione uma pasta na lista. Clique em **OK**.
- 10. Arraste a pasta para o modelo.

#### 11. Para verificar o resultado, clique em **Visualizar**.

A pasta do será exportada como uma única imagem.

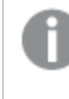

*A proporção e o conteúdo da imagem da visualização dependem da proporção e do conteúdo visível da pasta no QlikView ou no Qlik Sense.*

12. Para armazenar o modelo no repositório, clique em **Salvar e fechar**.

# 11 Publicando relatórios

O Qlik NPrinting gera relatórios com base em modelos /ou com base em entidades do QlikView e do Qlik Sense. Você pode fornecer relatórios nos horários agendados ou quando forem requisitados por usuários individuais. Relatórios finais são arquivos estáticos contendo cópias dos dados originais do QlikView e do Qlik Sense, como estavam no momento em que o relatório foi gerado.

O Qlik NPrinting pode distribuir a carga de trabalho por múltiplos mecanismos multicadeia para garantir a alta disponibilidade e o rápido desempenho. Todos os metadados são salvos em um sistema de banco de dados que facilita o gerenciamento de backups e permite que vários desenvolvedores trabalhem simultaneamente. O Qlik NPrinting aplica filtros de tarefa, relatório e usuário antes de distribuir relatórios. Cada destinatário recebe os relatórios com dados filtrados para ele.

# <span id="page-489-0"></span>11.1 Formatos de saída de relatórios

O formato de saída de um relatório publicado depende de vários fatores. Cada tipo de relatório possui diferentes opções de formato de saída. Se um relatório for repetido, ele será publicado como um arquivo do .zip.

## Relatórios únicos

Um único relatório não compactado será publicado como um arquivo *filename.format*. Por exemplo, você possui um relatório do Excel chamado *GlobalSales* com o formato de saída definido como PDF na tarefa de publicação. O arquivo de saída será *global sales.pdf*. A mesma estrutura de nomenclatura *filename.format* aplica-se a arquivos compactados, exceto que o .zip é adicionado como a extensão do arquivo: *global sales.pdf.zip*.

Cada tipo de relatório possui diferentes opções de formato de saída:

- <sup>l</sup> Excel: .xlsx, .xls, .xlsm, .tiff, .pdf, .html
- Word: .docx, .doc, .html, .pdf
- PowerPoint: .pptx, .pdf
- HTML: .html, .htm
- PixelPerfect: .pdf, .html, .xls, .xlsx, .png, .gif, .jpeg, .tiff
- OlikEntity: .bmp, .gif, .jpeg, .png, .csv, .skv, .tab If they are printable in QlikView, they can also be exported as .pdf or .tiff.

*Se escolher .htm ou .html como sua saída, você sempre receberá um arquivo .zip contendo todos os tipos de arquivos necessários para gerar o HTML.*

## Relatórios repetidos

Os relatórios repetidos são compactados como arquivos .zip, independentemente do tipo de relatório. Por exemplo, você tem um relatório do Excel chamado *SalesData* que deseja discriminar por país e ano. Seus dados abrangem 3 países e 2 anos, e o formato de saída é definido como .xlsx. Você terá 6 arquivos .xlsx em um arquivo zip:

- 1. SalesData\_Country1\_Year1.xlsx
- 2. SalesData\_Country1\_Year2.xlsx
- 3. SalesData\_Country2\_Year1.xlsx
- 4. SalesData\_Country2\_Year2.xlsx
- 5. SalesData\_Country3\_Year1.xlsx
- 6. SalesData\_Country3\_Year2.xlsx

Relatórios HTML repetidos são processados de forma um pouco diferente. Quando relatórios do HTML possuem repetição habilitada, o formato de saída é um arquivo .zip para cada ciclo de relatório. Por exemplo, se tiver um relatório com três anos fiscais e definir o **Campo para ciclo** na tarefa de publicação como ano fiscal, você obterá três relatórios publicados *filename.html.zip*.

## Adicionando proteção por senha aos relatórios

Você pode proteger por senha os seguintes tipos de saída de relatório. O tipo de modelo original não importa:

- .pptx
- <sup>l</sup> .doc, .docx
- .xls, .xlsx, .xlsm
- $\cdot$  .pdf

Se você proteger por senha os relatórios repetidos, os relatórios serão protegidos por senha, mas não o arquivo do .zip.

## Tipo de saída publicado por tipo de relatório

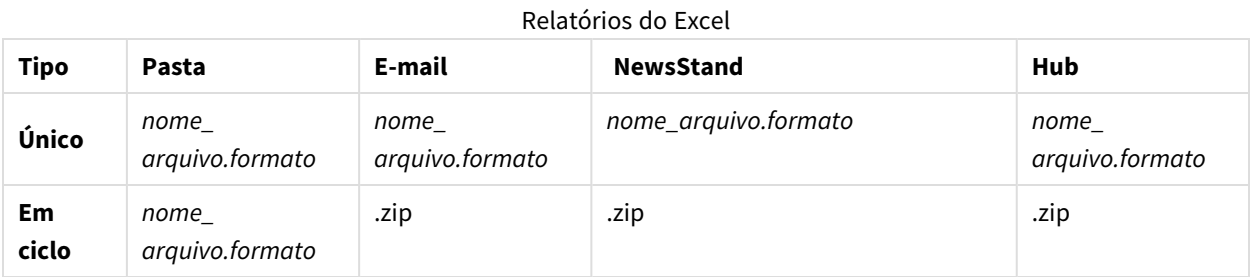

#### Relatórios do Word

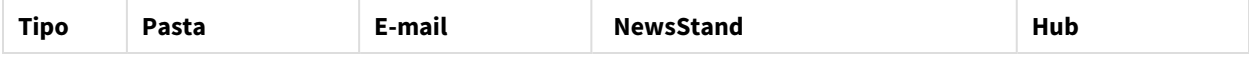

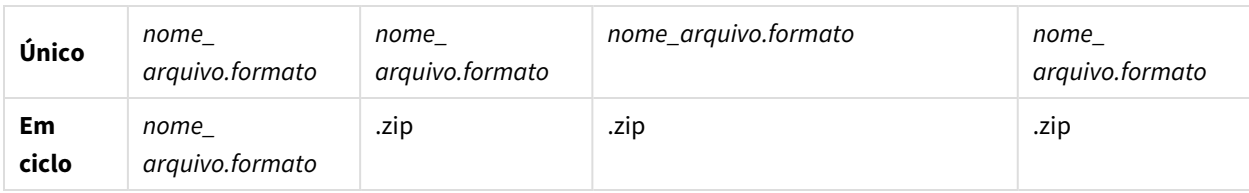

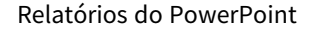

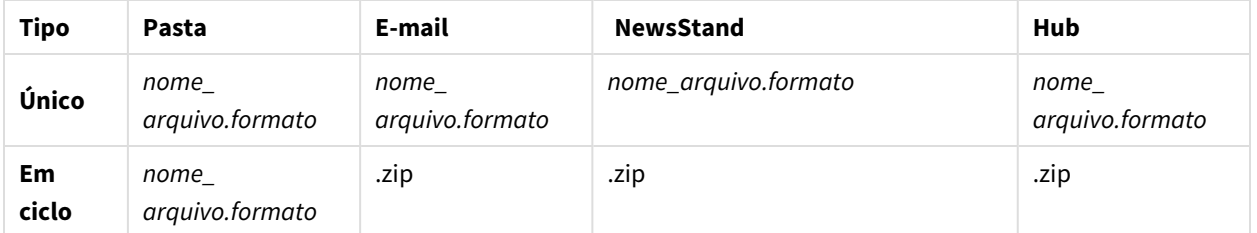

#### Relatórios HTML

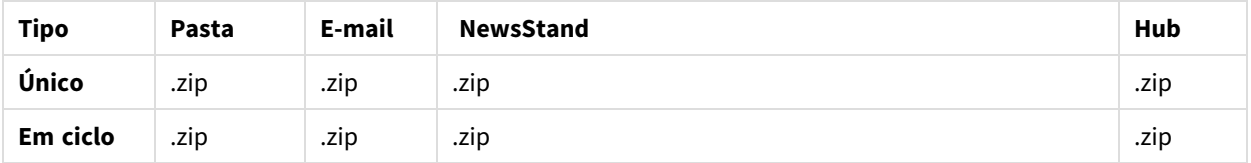

#### Relatórios do PixelPerfect

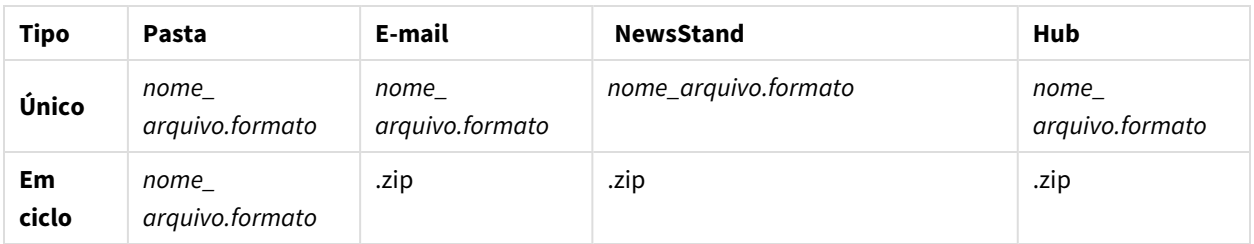

#### Relatórios de entidade do Qlik

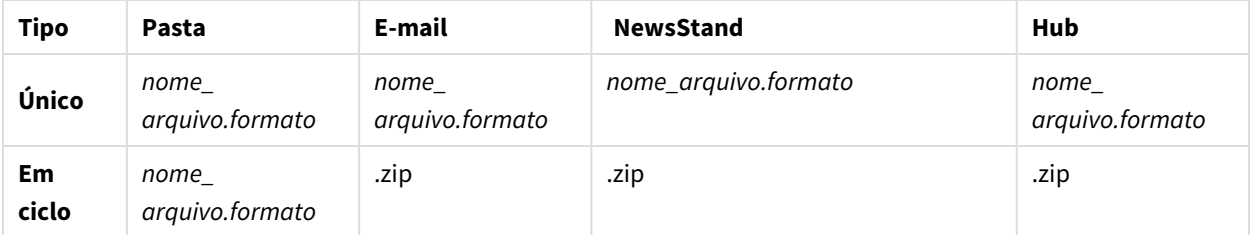

# <span id="page-491-0"></span>11.2 Criando tarefas de publicação

Tarefas de publicação garantem que seus relatórios sejam distribuídos no lugar certo e para as pessoas certas.

O Qlik NPrinting pode aplicar filtros de tarefa, relatório e usuário antes de distribuir relatórios. Cada destinatário recebe os relatórios com dados filtrados para ele. Relatórios podem ser publicados no NewsStand, em pastas, no hub do Qlik Sense e por e-mail. Você também pode configurar uma agenda de distribuição automática.

Na página **Tarefas de publicação**, você pode clicar nos triângulos pretos ao lado dos títulos dos cabeçalhos de qualquer coluna para classificar os itens da coluna em ordem alfabética.

Os tempos da tarefa de publicação são exibidos em relação ao fuso horário do usuário conectado. Eles podem ser diferentes do fuso horário do Qlik NPrinting Server. Você pode alterar seu fuso horário clicando no seu nome de usuário no canto superior direito e selecionando **Configurações**.

## Recarregando metadados de conexão

Metadados também devem ser atualizados sempre que você alterar a estrutura de dados ou o conteúdo de documentos do QlikView ou aplicativos do Qlik Sense conectados ao Qlik NPrinting. Isso garante que o Qlik NPrinting esteja ciente dessas alterações.

*Para ter dados corretos e atualizados nos seus relatórios, você deve agendar um carregamento dos metadados antes de executar a tarefa de publicação. Isso pode ser feito com um disparador agendado. Consulte Criando tarefas de [publicação](#page-491-0) (page 492). Você também pode chamar uma API de um aplicativo Qlik Sense.*

## Criando novas tarefas de publicação

Faça o seguinte:

- 1. Selecione **Tarefas** e, em seguida, **Tarefas publicadas**.
- 2. Clique em **Criar tarefa**.
- 3. Digite um **Nome** para a tarefa.
- 4. Selecione um **Aplicativo** na lista suspensa.
- 5. Deixe **Dias para manter** como 1. Esse é o número de dias pelo qual os relatórios serão mantidos no servidor.
- 6. Deixe **Relatórios para manter** como 1. Esse é o número de versões dos relatórios que será mantido no servidor.
- 7. Em **Segurança do relatório**, você pode inserir uma **Senha para abrir**, uma **Senha para gravar**, ou ambas.
- 8. Em **Notificações**, você pode selecionar **Enviar notificações de tarefa**. Consulte: *[Notificações](#page-279-0) de execução de [tarefa](#page-279-0) (page 280)*
- 9. Clique em **Criar**. Outros botões de tarefa são exibidos.

#### Noções básicas sobre **Dias para manter** e **Relatórios para manter**

As opções **Dias para manter** e **Relatórios para manter** controlam quantas cópias de um relatório permanecem visíveis no NewsStand e por quanto tempo.

Regras:

- <sup>l</sup> A cada 30 minutos, o Qlik NPrinting procura relatórios para serem excluídos e os remove se necessário.
- <sup>l</sup> Se, dentro dos **Dias para manter**, forem produzidos mais relatórios do que o número de **Relatórios para manter**, será realizada uma exclusão na primeira verificação após a meia-noite do período de **Dias para manter** mais um.
- <sup>l</sup> Se, dentro dos **Dias para manter**, forem produzidos menos relatórios do que o número de **Relatórios para manter**, será realizada uma exclusão na primeira verificação depois que o período de **Dias para manter**, mais um, for atingido.
- <sup>l</sup> Se forem produzidos menos relatórios do que o número de **Relatórios para manter**, todos eles serão mantidos, mesmo depois que o limite de **Dias para manter** for atingido.
- <sup>l</sup> Os relatórios mais antigos que excederem a quantidade máxima de **Relatórios para manter** serão excluídos.
- <sup>l</sup> Você não pode excluir manualmente relatórios armazenados no NewsStand. Excluir o arquivo de relatórios da pasta de armazenamento não remove relatórios do NewsStand. Você precisa aguardar a exclusão automática.
- <sup>l</sup> Um relatório em diferentes formatos é considerado um único relatório. Por exemplo, se uma tarefa executar o mesmo relatório nos formatos PDF e Excel, e a opção **Relatórios para manter** estiver definida como 1, apenas um dos relatórios será salvo no NewsStand. O outro relatório será considerado uma cópia do mesmo relatório. Para publicar os dois relatórios, a opção **Relatórios para manter** deve ser definida como 2.

#### Exemplo

- <sup>l</sup> Uma tarefa com um relatório executado manualmente várias vezes por dia.
- <sup>l</sup> **Dias a manter** é definido como 2.
- <sup>l</sup> **Relatórios a manter** é definido como 50.

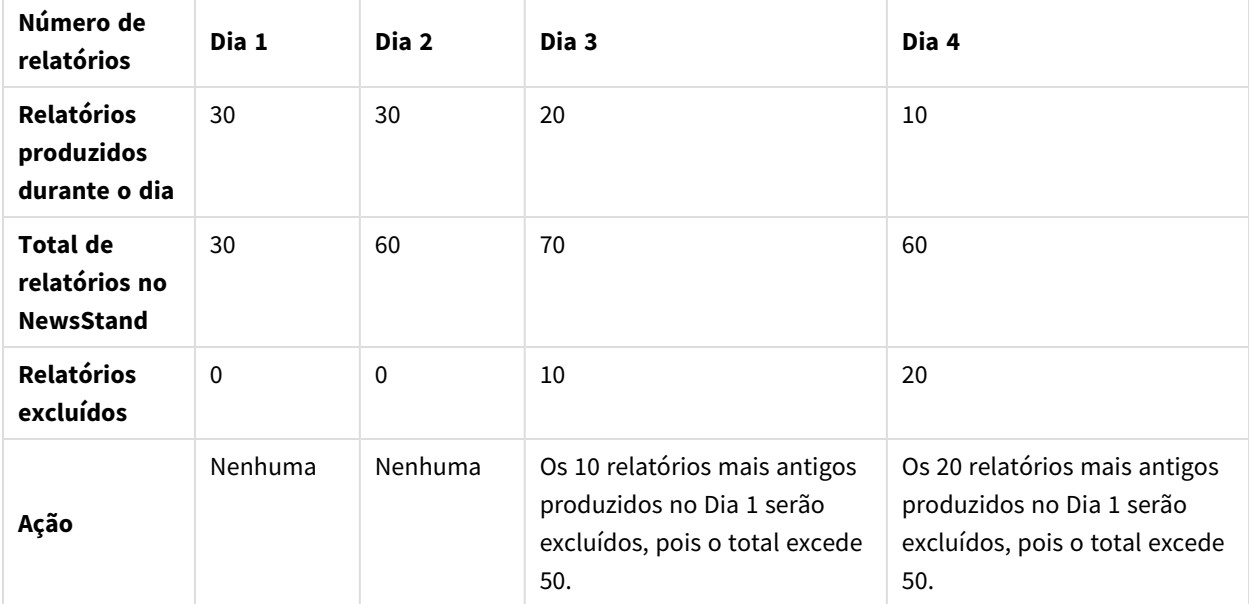

#### Cenário 1: O limite de **Relatórios para manter** é excedido

| Número de<br>relatórios                              | Dia 1       | Dia 2        | Dia 3                                                                                                    | Dia 4                   |
|------------------------------------------------------|-------------|--------------|----------------------------------------------------------------------------------------------------|-------------------------|
| <b>Relatórios</b><br>produzidos<br>durante o dia     | 10          | 10           | 10                                                                                                    | 10                      |
| <b>Total de</b><br>relatórios no<br><b>NewsStand</b> | 10          | 20           | 30                                                                                                    | 40                      |
| <b>Relatórios</b><br>excluídos                       | $\mathbf 0$ | $\mathbf{0}$ | $\Omega$                                                                                                    | 0                       |
| Ação                                                 | Nenhuma     | Nenhuma      | O número total de relatórios é menor que 50 e,<br>portanto, nenhum relatório é excluído, mesmo<br>que o limite de 2 dias para manter seja atingido. | Mesmo<br>que o dia<br>3 |

Cenário 2: O limite de **Relatórios para manter** não é excedido

#### Selecionando relatórios para adicionar

Faça o seguinte:

- 1. Clique em **Relatórios** no menu de tarefa principal.
- 2. Clique em **Incluir relatório** à direita.
- 3. Selecione um relatório na lista suspensa **Escolher relatórios**.
- 4. Mantenha o **Apelido** proposto. Esse é o texto que será exibido na interface do usuário para identificar esse relatório para essa tarefa.
- 5. Selecione um **Formato de saída**. A lista suspensa exibe apenas formatos compatíveis com o tipo de relatório selecionado.
- 6. Use **Qualidade** para definir a qualidade geral do relatório.
- 7. Deixe a caixa de seleção **Anexar ao e-mail** marcada, caso queira enviar esse relatório como um anexo de e-mail.

Por padrão, o Qlik NPrinting anexará todos os relatórios à mensagem de e-mail, incluindo aqueles com a opção **Anexar ao e-mail** desabilitada. Para forçar o Qlik NPrinting a anexar apenas relatórios com a caixa de seleção **Anexar ao e-mail** marcada, é necessário selecionar **Escolher anexos** na lista suspensa **Anexos** da guia **E-mail**.

Você pode desabilitar anexos, por exemplo, caso esteja adicionando um relatório HTML que será inserido no corpo do e-mail.

8. Deixe a caixa de seleção **Habilitado** selecionada.

Se você limpar a caixa de seleção, o relatório será adicionado, mas será ignorado pelo agendador.

9. Clique em **Incluir relatório** para confirmar.

É possível adicionar quantos relatórios desejar. Você também pode adicionar o mesmo relatório muitas vezes em diferentes formatos de saída ou níveis de qualidade.

## Adicionando usuários e grupos

Você pode adicionar quantos usuários e grupos desejar a uma tarefa. Será criada a saída que é filtrada para cada destinatário. É necessário criar usuários e grupos antes de realizar esse procedimento. Consulte: *Criando [usuários](#page-247-0) [\(page](#page-247-0) 248)*.

Se quiser usar um usuário do Qlik NPrinting como destinatário de relatórios no hub do Qlik Sense, você deve conectá-lo a uma conta de domínio para lhe conceder acesso aos aplicativos do Qlik Sense. Isso é obrigatório porque o Qlik Sense depende da conta de domínio para identificar o usuário, e o Qlik NPrinting precisa representar o usuário do Qlik Sense ao abrir os aplicativos (aplicar configurações de segurança, section access, etc).

Faça o seguinte:

- 1. Clique em **Usuários/grupos** no menu de tarefa principal.
- 2. Clique em **Adicionar usuário ou grupo**.
- 3. Selecione um usuário ou grupo na lista suspensa **Escolher destinatário**.
- 4. Deixe a caixa de seleção **Habilitado** selecionada. Se você limpar a caixa de seleção, o usuário ou grupo será adicionado, mas será ignorado pelo agendador.
- 5. Deixe a caixa de seleção **Destino do NewsStand** selecionada, caso deseje publicar o relatório no perfil do NewsStand do usuário ou grupo selecionado.
- 6. Marque a caixa de seleção **Destino do e-mail** para enviar o relatório por e-mail ao usuário ou grupo selecionado.
- 7. Clique em **Incluir destinatário**.

### Adicionando filtros

Você pode adicionar quantos filtros forem necessários à sua tarefa. Todas as saídas de tarefa serão filtradas usando os filtros de tarefa. Esses filtros serão utilizados junto com filtros de relatórios e de usuários que são aplicados a relatórios ou usuários específicos.

É necessário criar filtros antes de realizar esse procedimento.

- 1. Clique em **Filtros** no menu de tarefa principal.
- 2. Selecione um ou mais filtros na coluna **Itens disponíveis**. Você pode usar Shift ou Ctrl para realizar múltiplas seleções.
- 3. Clique no para mover os filtros selecionados para a coluna **Itens selecionados**.
- 4. **Prioridade do filtro** permite que você determine a ordem na qual o Qlik NPrinting aplicará os filtros. Note que aplicar os mesmos filtros em uma ordem diferente pode produzir resultados diferentes. Para verificar, abra o .qvw com o QlikView Desktop e aplique os filtros manualmente para testar o resultado. Selecione o filtro que deseja mover e arraste e solte-o em sua posição final.
- 5. Clique em **Incluir filtros** para armazenar os filtros.

## Definindo destinos

A guia **Destinos** permite personalizar como os relatórios serão entregues para cada usuário ou grupo. A página tem pelo menos duas colunas, **NewsStand** e **E-mail**, e uma linha para cada usuário e grupo selecionado. Selecione ou desmarque as caixas de seleção para habilitar ou desabilitar como os relatórios são entregues para cada usuário ou grupo.

Estes são os destinos de relatórios disponíveis:

- <sup>l</sup> *Visão geral do [NewsStand](#page-497-0) (page 498)*
- <sup>l</sup> *[Distribuindo](#page-500-0) relatórios por e-mail (page 501)*
- <sup>l</sup> *[Distribuindo](#page-507-0) relatórios nas pastas (page 508)*
- <sup>l</sup> *[Distribuindo](#page-509-0) relatórios para o hub do Qlik Sense (page 510)*

### Criando uma agenda de distribuição

Você pode criar disparadores para programar a execução automática de tarefas de publicação.

*Seus disparadores de carregamento de conexão de metadados devem terminar de ser executados antes que as tarefas de publicação sejam definidas para serem disparadas.*

- 1. Clique em **Disparadores** no menu de tarefa principal.
- 2. Clique em **Criar disparador**.
- 3. Digite um **Nome**.
- 4. Na seção **Programação** , selecione o **Tipo de programação**:
	- <sup>l</sup> **Uma vez**: a tarefa será executada uma vez de acordo com o especificado em **Hora** e **Data Inicial**.
	- <sup>l</sup> **Diária**: a tarefa será executada a cada (n) dias ou a cada dia da semana na hora especificada na seção **Frequência diária**:
		- <sup>o</sup> **Uma vez**: a tarefa será executada na hora especificada.
		- <sup>o</sup> **Várias vezes**: a tarefa será executada após a hora especificada, entre a hora inicial e a final.
	- **· Semanal:** A tarefa será executada nos dias da semana especificados.
	- **Mensal**: A tarefa será executada no dia especificado do mês.
	- **· Anual**: A tarefa será executada no dia especificado do ano.
- 5. Na seção **Início**, você pode ajustar a **Data inicial** e o **Fuso horário** do horário especificado no disparador.
- 6. Na seção **Fim**, você pode determinar o término da execução da tarefa:
	- <sup>l</sup> **Contagem de eventos**: a programação será interrompida após o número especificado de execuções.

*Habilitar, desabilitar ou alterar a contagem de eventos para uma tarefa não redefine a contagem de quantas vezes a tarefa foi disparada. Se quiser aumentar o número de execuções de uma tarefa, você deverá aumentar o número atual pelo número adicional de vezes que deseja que a tarefa seja executada.*

- <sup>l</sup> **Data final** e **Hora final**: a programação será interrompida em um horário e data especificados.
- 7. Clique em **Criar** para salvar o novo disparador em um repositório.

É possível adicionar quantos disparadores desejar a uma tarefa.

## Executando a tarefa de publicação manualmente

Você pode publicar seus relatórios manualmente. Isso pode ser feito além da publicação das tarefas que você agendou.

Faça o seguinte:

- 1. Clique em **Visão geral** no menu principal de tarefa.
- 2. Clique em **Executar agora**. Uma mensagem indica quando a tarefa é iniciada.

### Testando uma tarefa de publicação

Convém testar uma tarefa de publicação antes de enviar relatórios aos destinatários. Por exemplo, convém garantir que as permissões estejam funcionando.

## <span id="page-497-0"></span>11.3 Visão geral do NewsStand

O Qlik NPrintingNewsStand é um portal da Web que possibilita aos usuários visualizar e fazer o download de relatórios. Os usuários também podem se inscrever em atualizações automáticas.

### Abrindo o NewsStand

O portal da web do NewsStand usa o endereço web genérico, *https://YourServerName:4994*. Em um navegador de internet, substitua *YourServerName* pelo nome do endereço IP do servidor no qual o NewsStand está instalado. Você deve usar o protocolo HTTPS e a porta número 4994 para a instalação padrão.

Os certificados web SSL distribuídos com a configuração do Qlik NPrinting não são válidos e devem ser usados apenas para fins de demonstração. Você também pode usar seus próprios certificados. Seu navegador pode notificá-lo de um possível problema de segurança. Você deve aceitar o certificado SSL para conseguir abrir o site. Consulte: *Instalando [certificados](#page-211-0) do Qlik NPrinting (page 212)*.

O NewsStand é compatível com a autenticação Windows e Qlik NPrinting.

## Acesso a relatórios

Os administradores podem controlar o acesso aos relatórios do usuário. O controle de acesso no Qlik NPrinting é definido no nível do aplicativo.

A função de usuário padrão do NewsStand pode acessar todos os aplicativos e pode se inscrever em todos os relatórios. Os administradores podem restringir o acesso criando novas funções de usuário que só têm permissão para acessar determinados aplicativos. Você também pode impedir que os usuários criem assinaturas.

Faça o seguinte:

- 1. Acesse **Administração** > **Funções de segurança**.
- 2. Abra uma função ou crie uma nova.
- 3. Em **Aplicativos**, desmarque a caixa de seleção **Todos os aplicativos**.
- 4. Mova os aplicativos que esses usuários devem acessar em **Itens disponíveis** para **Itens selecionados**.
- 5. Para impedir que os usuários criem assinaturas, role para baixo até a lista **Relatórios** e desmarque **Assinar**.
- 6. Clique em **Salvar**.

## Fazendo o download de um relatório

Para fazer login no NewsStand usando a autenticação do Qlik NPrinting, você precisa receber acesso de um administrador do Qlik NPrinting. Consulte: *[Definindo](#page-251-0) funções de usuário (page 252)*

Faça o seguinte:

- 1. Insira seu nome de usuário.
- 2. Insira sua senha.
- 3. Clique em logon **Qlik NPrinting**. A página inicial do Qlik NPrinting NewsStand é exibida, com uma lista de relatórios.
- 4. Clique no título de um relatório para abrir a janela de visualização. Você pode descer clicando na seta **>I**.
- 5. Clique em **Download** para fazer o download de um relatório. Depois, você pode abrir o relatório como faria com qualquer outro arquivo.

#### Inscrevendo-se em um relatório

Você pode criar inscrições pessoais nos relatórios que pode visualizar. Assinaturas são tarefas de publicação pertencentes a você, o usuário do NewsStand.

- 1. Clique em **Inscrições** no menu superior.
- 2. Clique em **Criar inscrição**.
- 3. Use a lista suspensa **Relatório** para selecionar um relatório.
- 1. Use **Formato** para escolher o formato de saída.
- 4. Use **Qualidade** para definir a resolução da imagem.
- 5. Insira um **Nome** para sua assinatura.
- 6. Em **Programação**, digite um **Tipo de programação**:
	- Uma vez
	- · Diária
	- Semanal
	- Mensal
	- Anual
- 7. Defina suas opções para **Repetir a cada**, **Frequência diária**, **Iniciar** e **Terminar**. Essas opções mudarão um pouco dependendo do **Tipo de programação**.
- 8. Você pode definir sua assinatura para ser interrompida com base nos seguintes critérios:
	- **· Toda contagem**: a inscrição é executada pelo número especificado de vezes.

*Habilitar, desabilitar ou alterar a contagem de eventos para uma tarefa não redefine a contagem de quantas vezes a tarefa foi disparada. Se quiser aumentar o número de execuções de uma tarefa, você deverá aumentar o número atual pelo número adicional de vezes que deseja que a tarefa seja executada.*

- <sup>l</sup> **Data final** e **Hora final**: a inscrição é executada até a data e o horário especificados. Nesse caso, deixe as opções em branco.
- 9. Clique em **Criar**.

## Filtrando a lista de assinaturas

Na lista **Exibir** para as inscrições, você possui as seguintes opções de filtro:

- <sup>l</sup> **Tudo**: inclui todas as "Minhas inscrições" e "Inscrições corporativas".
- <sup>l</sup> **Minhas inscrições**: relatórios em que você se inscreveu pessoalmente através do NewsStand.
- **· Inscrições corporativas**: relatórios em que um Administrador do Olik NPrinting inscreveu você.

### Excluindo um relatório

Você pode excluir relatórios da lista **Relatórios** caso eles não sejam publicados ou não sejam necessários.

- 1. Clique em **Relatórios** no menu superior.
- 2. Clique na caixa de seleção ao lado de uma visualização de relatório para selecioná-la para exclusão. Você pode selecionar vários relatórios ou clicar na caixa de seleção acima do cabeçalho da lista para selecionar todos os relatórios. O número de relatórios selecionados será indicado ao lado da caixa de seleção.
- 3. Clique no ícone  $\mathbb{I}$  acima do cabeçalho da lista para excluir os relatórios selecionados.

## Solução de problemas

Há um sinal de aviso na seção de visualização de um relatório do NewsStand

#### **Possível causa**

O relatório não foi gerado corretamente.

#### **Ação proposta**

- <sup>l</sup> Verifique se os serviços do agendador e do mecanismo estão sendo executados corretamente. Reinicie-os e verifique se a mensagem de advertência desaparece.
- <span id="page-500-0"></span><sup>l</sup> Verifique se um ou mais modelos foram adicionados a seu relatório. Você não pode criar um novo relatório e deixá-lo vazio sem adicionar um modelo.

# 11.4 Distribuindo relatórios por e-mail

E-mails podem ser adaptados para que seus relatórios sejam personalizados, consistentes e fáceis de manter. Os destinatários podem acessar relatórios diretamente de sua caixa de entrada, sem precisarem fazer logon no NewsStand.

Você pode distribuir todos os tipos de relatório como anexos de e-mail. Relatórios HTML e relatórios do QlikEntity podem ser inseridos diretamente no corpo de e-mails. Isso significa que os usuários podem verificar rapidamente seu relatório sem precisarem fazer o download de um anexo e abri-lo em seguida. Você também pode inserir um resumo dos seus dados no corpo do e-mail e incluir o relatório completo como anexo.

## Limitações

- <sup>l</sup> Você deve configurar seu servidor de e-mail SMTP para enviar e-mails do Qlik NPrinting. Consulte: *[Configurando](#page-279-1) o servidor SMTP (page 280)*.
- <sup>l</sup> Por padrão, os campos Para, CC e CCo podem conter apenas 100 endereços de e-mail. É possível alterar essa limitação editando o arquivo webengine.config. Consulte: *[Configurando](#page-506-0) os limites de endereço de email [\(page](#page-506-0) 507)*.
- <sup>l</sup> Se você deseja configurar um endereço de remetente personalizado, as configurações do seu servidor do SMTP devem permitir que os usuários enviem e-mails usando endereços diferentes daqueles que lhes foram atribuídos.
- · Usuários que são membros exclusivos da função Desenvolvedor não podem receber e-mails.
- Por padrão, o Qlik NPrinting anexará todos os relatórios a mensagens de e-mail, incluindo aqueles com a opção **Anexar ao e-mail** desabilitada. Para forçar o Qlik NPrinting a anexar apenas relatórios com a caixa de seleção **Anexar ao e-mail** marcada, é necessário selecionar **Escolher anexos** na lista suspensa **Anexos** da guia **E-mail**.

*Alguns provedores do SMTP impõem limites de tamanho nos anexos de e-mail. O tamanho máximo permitido varia entre os provedores. Se o tamanho de um arquivo anexado exceder o limite, o e-mail não será entregue. Um aviso é adicionado nos logs.*

*Devido a limitações dos sistemas de arquivos do Windows, não é possível anexar arquivos com nomes com mais de 255 caracteres para e-mails do Qlik NPrinting. Se você anexar um arquivo com um nome muito longo, os destinatários verão uma mensagem listando quais relatórios não foram gerados. A seguinte mensagem de erro será adicionada nos logs do Qlik NPrinting: "O caminho com o nome do valor está excedendo as limitações do Windows, o nome do arquivo totalmente qualificado deve ter menos de 260 caracteres."*

### Sobre texto dinâmico e variáveis em e-mails

#### Variáveis

Você pode adicionar variáveis aos seguintes campos:

- Para
- $\cdot$  CC
- $\cdot$  CCO
- Assunto
- Corpo

Você pode inserir variáveis criadas no Qlik Sense ou no QlikView. O aplicativo Qlik NPrinting que contém a tarefa de publicação também deve conter conexões para o aplicativo Qlik Sense ou o documento QlikView que contém a variável. Se você criar uma nova variável, terá que recarregar os metadados da conexão.

Cadeias de variável são substituídas automaticamente pelos valores das variáveis correspondentes quando emails são gerados. Essa substituição ocorre depois que os filtros associados a usuários e tarefas foram aplicados.

#### Nos campos Destinatário

Você pode clicar no botão **Adicionar variável** ao lado dos campos Para, CC e CCO. Você pode escolher o seguinte na lista suspensa:

- <sup>l</sup> **E-mail do usuário**: Obtido dos perfis dos usuários.
- <sup>l</sup> **E-mail alternativo 1**: Obtido dos perfis dos usuários.
- <sup>l</sup> **E-mail alternativo 2**: Obtido dos perfis dos usuários.
- <sup>l</sup> **E-mail alternativo 3**: Obtido dos perfis dos usuários.
- <sup>l</sup> **Variável do Qlik**. Isso exibirá as variáveis criadas no Qlik Sense ou no QlikView. Consulte: *[Variáveis](#page-330-0) (page [331\)](#page-330-0)*

Para obter informações sobre como criar ou editar perfis de usuários, consulte: *Criando [usuários](#page-247-0) (page 248)*.

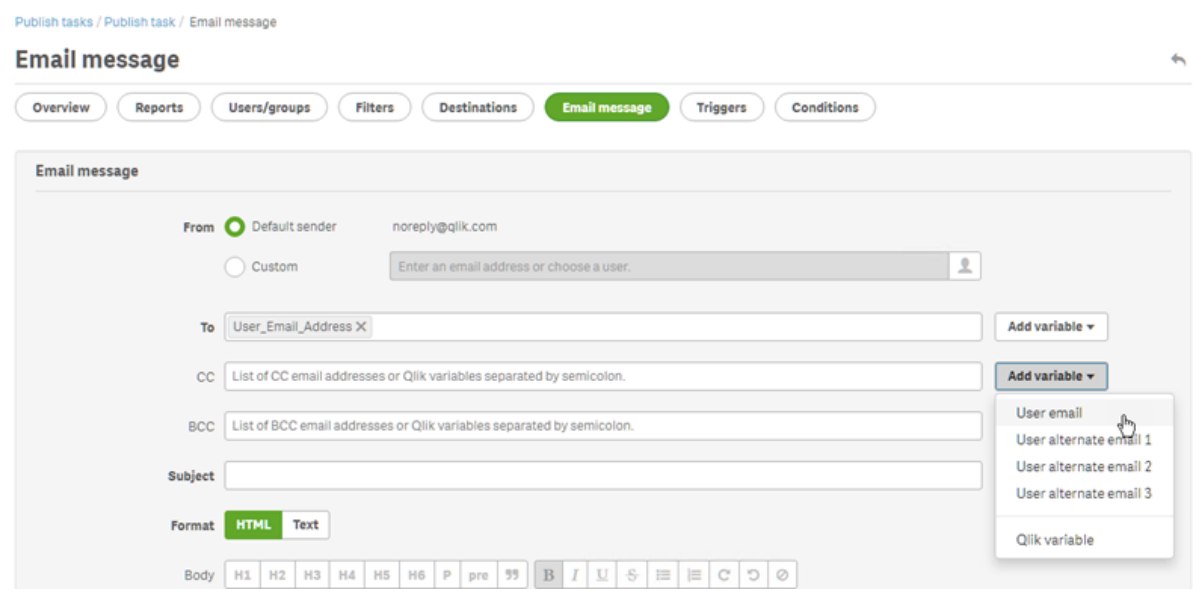

#### Nos campos **Assunto** e **Corpo**

Quando você adiciona uma variável a um e-mail, pode usar a caixa de pesquisa para encontrar uma variável na lista. Você também pode aplicar um filtro de usuário ou tarefa à variável.

#### Por exemplo:

Você tem uma variável QlikView chamada vTotalSales com um valor de *=money(sum(Sales),'\$ #,##0.00')*. Você adiciona a variável & Variable User SalesDemo vTotalSales % a uma mensagem de e-mail. Quando você enviar o e-mail para seus destinatários, os filtros de destinatários serão aplicados antes que o valor da variável seja calculado. Se seus destinatários tiverem filtros com base em seus territórios de vendas, a expressão *=money(sum(Sales),'\$ #,##0.00')* mostrará as vendas no território apropriado para cada vendedor.

Quando um valor de variável é extraído do QlikView ou do Qlik Sense, as seguintes configurações são usadas dependendo da seleção feita pelo usuário:

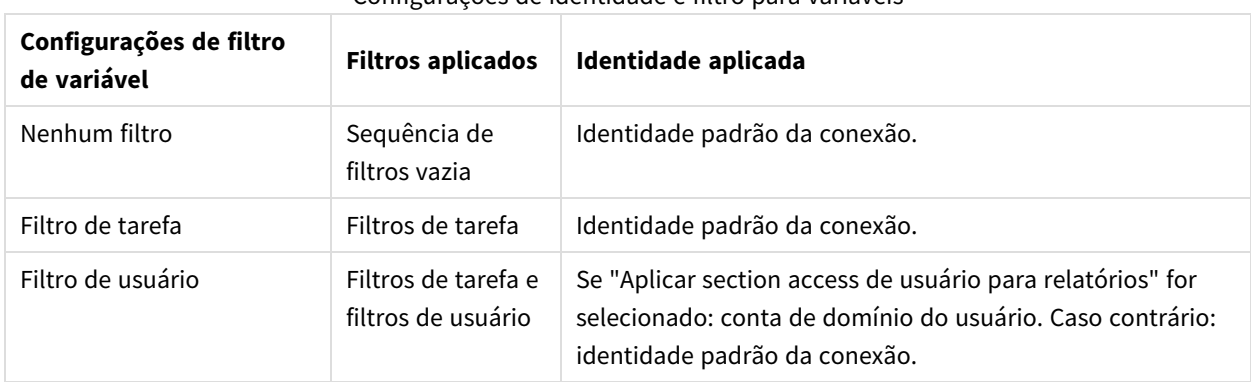

#### Configurações de identidade e filtro para variáveis

Você não pode adicionar filtros de relatório, porque vários relatórios podem ser adicionados à mesma tarefa.

#### Texto dinâmico

Você pode adicionar texto dinâmico relacionado a perfis de usuários ou nomes de relatórios ao assunto ou corpo do e-mail.

Por exemplo, se você adicionar a tag de usuário "Empresa do usuário", verá esta cadeia: %%User\_Company%%. Ele é substituído pelo nome da empresa do destinatário quando o e-mail é gerado.

As tags de nome de relatório são baseadas nas configurações de nome do relatório. Por exemplo, você tem um relatório "Demonstração de vendas" que usa nomes dinâmicos que incluem o nome do relatório, a data e o nome de usuário. O nome dinâmico ficará assim: %%Report\_Name%%YYYY-MM-DD%%User\_Name%%. Você verá esta cadeia ao incorporar o nome do relatório no corpo do e-mail: % & ReportName SalesDemo f7a6494a-d5d6-4d3f-a363-e5605fdb9d10%%. Mas seu destinatário Jane Doe verá "SalesDemo\_ 20190524\_JaneDoe" no e-mail. Consulte: *Nomes de relatórios [dinâmicos](#page-336-0) (page 337)*.

### Criando uma mensagem de e-mail

É possível configurar os e-mails que serão enviados para usuários e grupos. É possível incluir texto dinâmico usando tags e variáveis.

- 1. No menu superior, selecione **Tarefas** e, em seguida, **Tarefas de publicação**.
- 2. Escolha uma tarefa de publicação existente ou crie uma nova.
- 3. Clique em **Relatórios** no menu de tarefa principal.
- 4. Clique em **Incluir relatório** à direita.
	- a. Selecione um relatório na lista suspensa **Escolher relatórios**.
	- b. O **Apelido** é o nome do arquivo que os destinatários veem. Pode ser personalizado.
	- c. Selecione um **Formato de saída**. A lista suspensa apenas exibe formatos compatíveis com o tipo de relatório selecionado.
	- d. Use **Qualidade** para definir a resolução da imagem.
	- e. Deixe a caixa de seleção **Anexar ao e-mail** marcada.
	- f. Deixe a caixa de seleção **Habilitado** selecionada. Se você limpar a caixa de seleção, o relatório será adicionado, mas será ignorado pelo agendador.
	- g. Clique em **Incluir relatório** para confirmar.
- 5. Clique em **Mensagem de e-mail** no menu da tarefa principal.
	- a. Em **De**, selecione uma das seguintes opções:
		- <sup>l</sup> **Remetente padrão**: Os administradores podem definir o **Remetente padrão** em **Administração** > **Configurações** > **E-mail**.
		- <sup>l</sup> **Usuário**: Selecione o e-mail do remetente na lista suspensa. É possível usar o formulário de pesquisa para filtrar a lista.
		- **Personalizar**: Insira um endereço de e-mail válido.
- b. Em **Para**, **CC** e **CCO**, você pode inserir endereços de e-mail manualmente, separados por um ponto e vírgula. Ou você pode clicar em **Adicionar variável** para adicionar uma lista de e-mails ou uma variável.
- c. Digite um **Assunto**.
- d. Selecione o **Formato** do e-mail, clicando em **HTML**, que é compatível com texto formatado, ou em **Texto**.

Você deve selecionar **HTML** se quiser adicionar texto dinâmico ou variáveis se quiser inserir relatórios do HTML e do QlikEntity.

- e. Em **Corpo**, você verá ferramentas de formatação e as seguintes opções:
	- **· Alternar HTML/Rich Text:** alterne entre HTML e o editor de rich text.
	- **· Inserir imagem**: insira uma imagem no texto do e-mail. Você só pode inserir uma imagem como endereço do URL.
	- <sup>l</sup> **Inserir/editar link**: insira um endereço do URL.
	- <sup>l</sup> Contagem de **palavras** e **caracteres**
- f. Você pode adicionar tags dinâmicas e variáveis:
	- **· Usuários**: insira uma tag de usuário dinâmica em uma lista.
	- <sup>l</sup> **Relatórios**: insira uma tag dinâmica de nome de relatório. Selecione uma das tags disponíveis em **Inserir nomes de relatórios**.
	- <sup>l</sup> **Variáveis**: insira uma variável de uma conexão do Qlik Sense ou do QlikView que existe em seu aplicativo Qlik NPrinting.

*Você pode inserir tags dinâmicas e variáveis no assunto do e-mail. Depois de selecionar a tag ou variável desejada, copie-a do corpo do e-mail para o campo de assunto. Certifique-se de incluir os delimitadores %%.*

- g. Em **Anexos**, você pode selecionar:
	- <sup>l</sup> **Todos os relatórios anexados**
	- <sup>l</sup> **Não há relatórios anexados**
	- <sup>l</sup> **Anexos selecionados**

Clique no clipe de papel à esquerda para selecionar os anexos a serem incluídos. Clique em **Fechar** quando finalizar. Você verá a lista de anexos incluídos abaixo.

6. Clique em **Salvar**.

Você estará agora no menu **Visão geral**, no qual pode clicar no botão **Executar agora** para publicar seu relatório.

#### Inserindo relatórios HTML e do QlikEntity em e-mails

Você pode inserir relatórios HTML e do QlikEntity diretamente em e-mails. O mesmo relatório pode ser inserido várias vezes. Por exemplo, você pode querer incorporar um relatório em .jpg e .png, em diferentes níveis de DPI.

Relatórios em ciclos podem ser inseridos em e-mails. No entanto, a discriminação em ciclos pode criar um grande número de relatórios, e sua incorporação pode tornar o tamanho do e-mail muito grande para alguns clientes de e-mail. Consulte: *[Discriminando](#page-338-0) seus relatórios em ciclos (page 339)*.

*A saída final de e-mails com relatórios HTML incorporados pode ser diferente dependendo dos clientes de e-mail e das permissões do destinatário. Alguns sistemas bloqueiam automaticamente imagens ou as mostram como anexos.*

O procedimento para criar e-mails com objetos incorporados é semelhante ao acima, com algumas exceções.

Faça o seguinte:

- 1. Selecione **Tarefas** e, em seguida, **Tarefas publicadas**.
- 2. Escolha uma tarefa de publicação existente ou crie uma nova.
- 3. Clique em **Relatórios** no menu de tarefa principal.
- 4. Clique em **Incluir relatório** à direita.
	- a. Selecione um relatório na lista suspensa **Escolher relatórios**. Você deve selecionar um relatório HTML ou do QlikEntity.
	- b. O **Apelido** é o nome do arquivo que os destinatários veem. Pode ser personalizado.
	- c. Selecione um **Formato de saída**.
		- <sup>l</sup> Para relatórios HTML: selecione **HTML** ou **HTM**.
		- <sup>l</sup> Para relatórios do QlikEntity: selecione **JPEG** ou **PNG** .
	- d. Use **Qualidade** para definir a resolução da imagem.
	- e. Deixe a caixa de seleção **Anexar ao e-mail** marcada, caso também queira enviar esse relatório como um anexo de e-mail. Você pode desabilitá-la se estiver inserindo um relatório grande diretamente no corpo do e-mail.
	- f. Deixe a caixa de seleção **Habilitado** marcada.
	- g. Clique em **Incluir relatório** para confirmar.
- 5. Clique em **Mensagem de e-mail** no menu da tarefa principal.
	- a. Preencha os campos da mesma maneira que acima. Certifique-se de selecionar **HTML** em **Formato**.
	- b. Clique no corpo do e-mail, no local em que deseja inserir seu relatório. Clique no botão **Relatórios**.
	- c. Em **Inserir relatórios**, clique no relatório desejado. Essa tela mostrará apenas relatórios compatíveis.

Você verá uma string de código no seu e-mail. Isso aparecerá como uma imagem ou HTML/HTM quando o e-mail for enviado. Não é possível formatar essa string com as ferramentas de formatação de e-mail. Por exemplo, você não pode usar o botão Centralizar para centralizar um QlikEntity .jpeg.

d. Para inserir o nome do relatório, clique novamente no botão **Relatórios** e depois clique em **Inserir nome do relatório**.

Você verá uma string de código no seu e-mail. Isso será substituído pelo nome do relatório.

- e. Em **Anexos**, suas opções são as mesmas que acima.
- f. Clique em **Salvar**.

Você estará agora no menu **Visão geral**, no qual pode clicar no botão **Executar agora** para publicar seu relatório.

## Enviando e-mails quando relatórios falharem

Por padrão, se a geração de relatórios falhar, os destinatários ainda receberão e-mails programados. Em vez do relatório, os usuários veem uma mensagem de erro e instruções para contatar um administrador. Os administradores podem desabilitar esse comportamento para que e-mails não sejam enviados quando relatórios falharem. A falha do relatório aparece como um erro nos arquivos de log.

Se você desabilitar esse comportamento, e-mails ainda serão enviados se pelo menos um relatório tiver sido criado com êxito.

#### Por exemplo:

Você tem 3 usuários em uma única tarefa. A tarefa possui 2 relatórios para cada usuário, que são enviados via email.

- · Usuário A: geração de relatórios bem-sucedida.
- Usuário B: um relatório não é gerado.
- Usuário C: nenhum dos relatórios é gerado.

#### Nesse caso:

- O usuário A recebe o e-mail com os dois anexos.
- <sup>l</sup> O usuário B recebe o e-mail com um único anexo. Não haverá menção ao relatório que falhou.
- O usuário C não receberá e-mails.

#### Faça o seguinte:

- 1. No menu principal, acesse **Admin** > **Configurações**.
- 2. Clique no botão **Tarefa**.
- 3. Em **Erros de distribuição de e-mail**, acesse **Quando uma tarefa de publicação não puder gerar um ou mais relatórios**. Escolha entre as seguintes opções:
	- Os destinatários receberão relatórios bem-sucedidos, com uma mensagem listando os relatórios que falharam
	- Os destinatários receberão relatórios bem-sucedidos, sem mensagem de erro

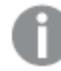

*Se todos os relatórios falharem, os destinatários não receberão um e-mail.*

4. Clique em **Atualizar**.

#### Configurando os limites de endereço de e-mail

Por padrão, você só pode inserir 100 endereços de e-mail nos campos Para, CC e CCo. É possível alterar isso editando um arquivo de configuração.

- 1. Abra o arquivo *webengine.config*. Por padrão, ele é armazenado em: *%Program Files%\NPrintingServer\NPrinting\WebEngine\webengine.config*.
- 2. Encontre esta seção:

```
<!-- The maximum number of emails on email list input fields. The value 0 means
unlimited. -->
```

```
<!--<add key="email-list-limit" value="100"/>-->
```
- 3. Altere o número após value="
- 4. Salve o arquivo e reinicie o serviço de mecanismo da Web.

## 11.5 Distribuindo relatórios nas pastas

O Qlik NPrinting Server pode distribuir relatórios em um local de uma pasta especificado.

É possível criar pastas de destino e usá-las em tarefas de publicação. Todos os caminhos de pasta fazem referência a discos rígidos do Qlik NPrinting Server.

#### Requisitos

- Sua conta de usuário Qlik NPrinting que executa o Qlik NPrinting scheduler service deve ter acesso completo à rede de arquivos e pastas NTFS para poder compartilhar recursos de pastas de rede.
- O usuário Qlik NPrinting deve ter a função de segurança de Desenvolvedor ou Administrador para criar pastas de destino.

*Unidades de rede mapeadas, como Z:\NPrintingServer\QlikViewDocuments, não têm suporte pelo Qlik NPrinting. Você deve usar caminhos UNC (Convenção de nomenclatura uniforme), como \\ServerName\NPrintingServer\QlikViewDocuments.*

### Inserindo a pasta e a subpasta de usuários

Faça o seguinte:

- 1. Clique em **Admin** no menu principal do Qlik NPrinting e selecione **Usuários**.
- 2. Selecione o usuário que deve receber o relatório. Para aprender a criar usuários, consulte *Criando [usuários](#page-247-0) (page 248)*.
- 3. No campo **Pasta**, digite *C:\QlikReportingTraining\Output\<username>*.
- 4. No campo **Subpasta**, insira o nome do usuário que deve receber o relatório. Esse valor será concatenado com o outro parâmetro para obter o caminho final completo.
- 5. Salve as alterações.

#### Criando uma nova pasta de destino

- 1. Clique em **Destinations** no menu principal e selecione **Pastas**.
- 2. Clique em **Criar pasta**.
- 3. Digite um nome de pasta.
- 4. Na lista suspensa **Aplicativo**, selecione um aplicativo.

#### Opções de caminho de pasta

Na lista suspensa, sob a opção **Caminho**, é possível selecionar que partes usar para o caminho final. Estão disponíveis as seguintes opções:

- <sup>l</sup> **Caminho personalizado**: digite uma parte fixa do caminho.
- **Separador:** insira um separador entre as pastas.
- <sup>l</sup> **Nome de usuário**: insira um nome de usuário.
- <sup>l</sup> **Pasta de usuário**: use o caminho inserido no campo **Pasta** do perfil de usuário.
- <sup>l</sup> **Subpasta de usuário**: use o caminho inserido no campo **Subpasta** do perfil de usuário.
- <sup>l</sup> **Variável Qlik**: a lista de variáveis Qlik disponíveis em todos os arquivos *.qvw* conectados ao aplicativo.

É possível utilizar o sinal de adição (**+**) para concatenar outras partes do caminho final.

Clicar em  $\overline{\mathbb{m}}$  remove a parte relacionada do caminho.

#### Definindo o caminho da pasta

Faça o seguinte:

- 1. Na seção **Caminho**, clique em **Selecionar tipo** e, em seguida, selecione **Caminho personalizado** na lista suspensa.
- 2. Digite *C:\QlikReportingTraining\Output\* na caixa de texto.
- 3. Clique no sinal de adição (**+**) para adicionar uma nova parte do caminho.
- 4. Clique em **Selecionar tipo** e, em seguida, selecione **Subpasta de usuário** na lista suspensa. *%%User\_Subfolder%%* é inserido automaticamente. O campo **Visualizar** exibe a estrutura final da pasta.
- 5. Clique em **Criar** para confirmar e salvar.

#### Adicionando pastas de destino na tarefa

- 1. Na barra de menu principal, clique em **Tarefas** e, em seguida, selecione **Tarefas publicadas**.
- 2. Clique na tarefa que você deseja editar.
- 3. Clique na tab **Destinos**.
- 4. Clique no sinal de adição (**+**) para adicionar uma coluna de pasta.
- 5. Clique em **Selecionar pasta** e selecione a pasta de destino.
- 6. Clique em **Adicionar** para confirmar o novo destino. O nome da pasta de destino é exibido na interface de usuário.

Ao marcar as caixas de seleção para **NewsStand**, **E-mail** e **<pasta de destino>**, é possível especificar em que pastas estarão os relatórios finais.

- 7. Clique em **Salvar**.
- 8. Clique em **Visão geral** no menu principal **Tarefa**. Clique em **Executar agora** para executar a tarefa manualmente.

Os relatórios estão disponíveis em suas pastas designadas.

*Nota: Se você publicar um relatório com dois níveis diferentes de [Qualidade](#page-315-0) da imagem (page 316) para uma pasta, o arquivo mais novo substituirá o mais velho. Isso pode ser evitado aplicando um Nome amigável via Nomes de relatórios [dinâmicos](#page-336-0) (page 337).*

## 11.6 Distribuindo relatórios para o hub do Qlik Sense

Você pode distribuir relatórios do Qlik NPrinting ao hub do Qlik Sense para usuários de domínios do Windows que tenham sido configurados tanto no Qlik NPrinting quanto no Qlik Sense.

#### Limitações

- <sup>l</sup> Esses relatórios são particulares e só podem ser visualizados pelo usuário pretendido.
- <sup>l</sup> É possível ter um destino de hub do Qlik Sense para uma implementação do Qlik NPrinting.
- <sup>l</sup> No hub do Qlik Sense, os usuários verão apenas a versão mais recente de um relatório. Eles não conseguirão acessar versões mais antigas de relatórios da mesma forma que no **NewsStand**.

#### Requisitos

Para habilitar a distribuição de relatórios do Qlik NPrinting ao hub do Qlik Sense, o seguinte é necessário:

- Os destinatários devem ser usuários de domínio do Windows configurados no Qlik NPrinting e no Qlik Sense.
- Olik Sense certificados exportados do Olik Management Console (OMC) e instalado no Olik NPrinting Server e todas as máquinas Qlik NPrinting Engine. Para obter mais informações, consulte *[Validando](#page-176-0) a [conexão](#page-176-0) com o Qlik Sense (page 177)*.
- O nome do computador do nó central da instalação do Olik Sense. Essas informações estão disponíveis no QMC, na guia **Nós**.

#### Definindo o hub do Qlik Sense como um destino

- 1. Selecione **Destinos** no menu principal e selecione **Hub**.
- 2. Digite um nome para o hub.
- 3. Em **Endereço do nó central**, insira o nome do computador do nó central do hub do Qlik Sense.
- 4. Clique em **Salvar**.

## Abrindo a página Tarefas de publicação

Faça o seguinte:

- 1. Na barra de menu principal, clique em **Tarefas** e, em seguida, selecione **Tarefas publicadas**.
- 2. Crie uma nova de tarefa de publicação ou clique em uma tarefa de publicação existente para editá-la.
- 3. Digite um nome para a tarefa.
- 4. Selecione um aplicativo Qlik NPrinting na lista suspensa **Aplicativo**.
- 5. Defina **Dias a manter** e **Relatórios a manter**. Consulte:*Noções básicas sobre Dias para manter e [Relatórios](#page-492-0) para manter (page 493)*.
- 6. Clique em **Criar**.

#### Adicionando relatórios

Faça o seguinte:

- 1. Clique na tab **Relatórios**.
- 2. Escolha um relatório e configure o formato de saída.
- 3. Clique em **Incluir relatório**.

#### Adicionando usuários

Para distribuir relatórios a um usuário do hub do Qlik Sense, você deve adicionar esse usuário à tarefa **Publicar**. O usuário deve ser um usuário de domínio do Windows que tenha sido configurado tanto no Qlik NPrinting quanto no Qlik Sense.

Faça o seguinte:

- 1. Clique na tab **Usuários/grupos**.
- 2. Clique em **Adicionar usuário ou grupo** e, em seguida, adicione um usuário.
- 3. Clique em **Incluir destinatário**.

#### Adicionando o hub como um destino na tarefa de publicação

Faça o seguinte:

- 1. Clique na tab **Destinos**.
- 2. Selecione um **Destinatário** e marque a caixa de seleção **Hub**. Para distribuir relatórios para todos os usuários, marque a caixa de seleção **Carregar para todos Hub**.
- 3. Clique em **Salvar**.
- 4. Clique na tab **Visão geral** e clique em **Executar agora** para executar a tarefa manualmente.

É possível abrir o hub do Qlik Sense para verificar se o relatório foi distribuído.

### Agendando a distribuição

Você pode criar disparadores para programar a execução de tarefas de publicação.

- 1. Clique na tab **Disparadores**.
- 2. Configure uma programação.
- 3. Clique no botão **Habilitado**.
- 4. Clique no botão **Criar**.

# 12 Relatórios do On-Demand

Você pode gerar relatórios On-Demand usando a interface do AccessPoint do QlikView ou o controle de relatórios do Qlik Sense. Relatórios do On-Demand são criados no Qlik NPrinting.

Você pode baixar relatórios diretamente da interface do On-Demand.

## 12.1 Instalar o

Implemente e configure componentes do On-Demand.

## 12.2 Gerar

Saiba como gerar relatórios do On-Demand.

## 12.3 Administrar

<span id="page-512-0"></span>Saiba como alterar as configurações de geração de relatório.

# 12.4 Instalando o Add-on do On-Demand em um AccessPoint do QlikView hospedado pelo Microsoft IIS

Você deve instalar o Qlik NPrinting On-Demand Add-on no serviço Web do QlikView para criar relatórios do On-Demand a partir da interface do QlikView AccessPoint.

Se seus servidores do QlikView estiverem em um cluster, ou se você tiver executado uma instalação personalizada de componentes do servidor do QlikView, deverá instalar o On-Demand em cada serviço Web do QlikView no cluster.

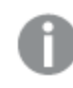

*Relatórios On-Demand no Qlik Sense são criados usando o controle de geração de relatórios.*

## Requisitos

- QlikView Server May 2021 ou posterior.
- <sup>l</sup> O QlikView Server está instalado e configurado para usar o Microsoft IIS com o ASP.NET 4.5 (ou superior) como um servidor Web.
- <sup>l</sup> Qlik NPrinting configurado para usar a autenticação JWT. Consulte: *[Autenticação](#page-228-0) do JWT (page 229)*. O certificado com a chave privada usada para configurar a autenticação JWT deve ser instalado no repositório de certificados pessoais da máquina local do Microsoft IIS . Os certificados gerados usando algoritmos compatíveis com CNG não são compatíveis com o On-Demand Add-on.

<sup>l</sup> O Microsoft Internet Explorer não é compatível com o Qlik NPrinting. No entanto, se a Configuração de segurança reforçada do Microsoft Internet Explorer estiver ativada, podem ocorrer erros. Para obter mais informações, consulte *A [configuração](#page-573-0) de segurança reforçada do Microsoft Internet Explorer está bloqueando QV.exe (QlikView) e [reporting\\_web\\_renderer.exe](#page-573-0) (Qlik Sense) (page 574)*.

#### Configurações do JWT

O JWT deve ser configurado conforme especificado:

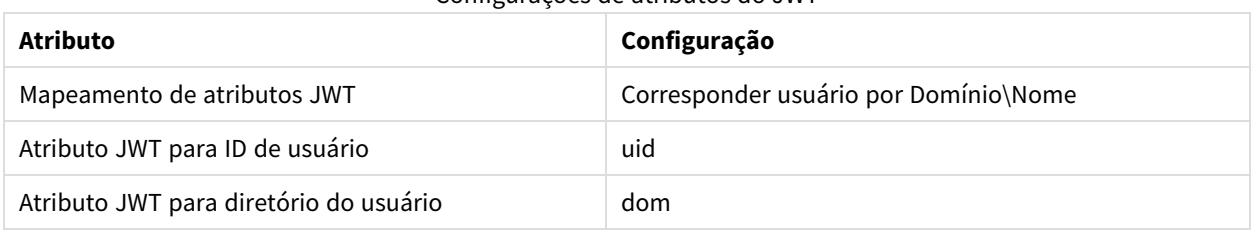

### Configurações de atributos do JWT

#### Baixando o arquivo de instalação

Faça o download de *Qlik NPrinting On-Demand Add-on.exe* do **□**→ [Downloads](https://community.qlik.com/t5/Downloads/tkb-p/Downloads) de produtos e salve-o em uma pasta no servidor IIS.

*Baixando os arquivos de [instalação](#page-158-0) (page 159)*

#### Instalando o On-Demand

Faça o seguinte:

- 1. Clique duas vezes em *Qlik NPrinting On-Demand Add-on.exe* para iniciar a instalação.
- 2. Se os requisitos do QlikView Server não forem atendidos, você verá uma mensagem de erro. Consulte os logs em busca de mais informações.
- 3. Clique em **Instalar** para continuar.
- 4. Se a janela **Controle de Conta de Usuário** for exibida, clique em **Sim**.
- 5. Quando a mensagem de boas-vindas aparecer, clique em **Next**.
- 6. Aceite os termos e as condições.
- 7. Clique em **Next** para continuar.
- 8. Insira a URL do Qlik NPrinting Server no seguinte formato: *https://YourServerName:PortNumber*.

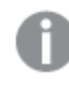

*Verifique se não há uma barra (o caractere "/") após o número da porta. O número da porta padrão é 4993.*

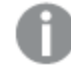

*Se o Qlik NPrinting Server e o Qlik NPrinting Engine estiverem instalados em computadores diferentes, use a URL do Qlik NPrinting Server.*

- 9. Insira a impressão digital de certificado usada para configurar a autenticação JWT no Qlik NPrinting Server. Para encontrar a impressão digital do certificado:
	- a. Navegue até o local em que o certificado está instalado.
	- b. Clique duas vezes no certificado e acesse a página de detalhes.
	- c. Copie o valor da impressão digital do certificado e cole-o no campo na instalação do Qlik NPrinting On-Demand Add-on.

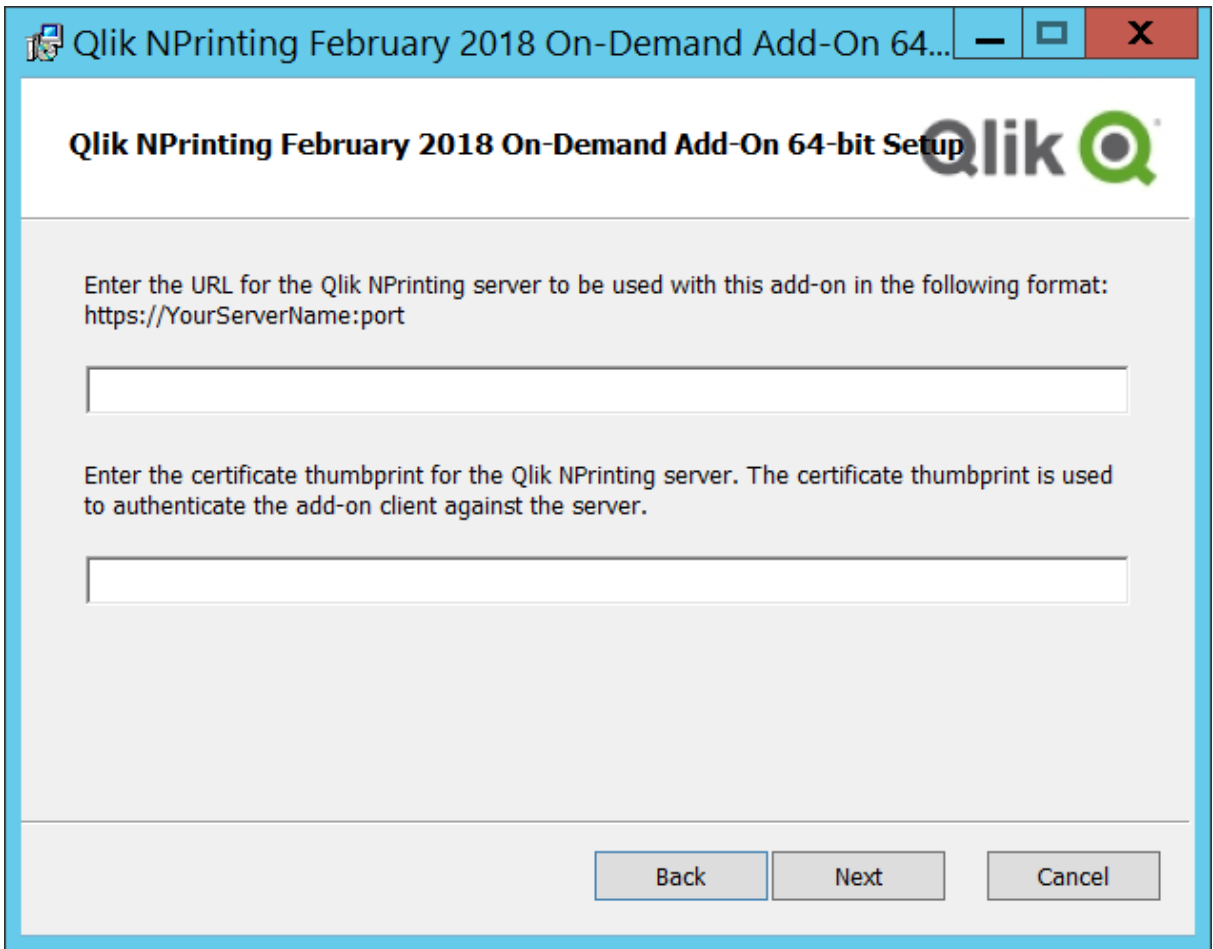

- 10. Clique em **Next**.
- 11. Clique em **Install**.
- 12. Clique em **Finish** para fechar a janela de instalação.

#### Definindo configurações On-Demand no Qlik NPrinting Server

Você deve definir essas configurações no seu Qlik NPrinting Server:

• Você deve ter uma conexão com um servidor QlikView Server ou Qlik Sense. As conexões de cluster do QlikView Server e do QlikView possuem suporte com o On-Demand. Conexões locais não possuem suporte. Consulte: Criando [conexões](/en-US/nprinting/Content/NPrinting/GettingStarted/HowCreateConnections/Create-Connections.htm).

- Se você estiver se conectando a um OlikView Server ou a um cluster com uma licença de extranet do QlikView Server, as seguintes opções deverão estar habilitadas ao configurar a conexão:
	- <sup>o</sup> A conexão requer autenticação
	- <sup>o</sup> Aplique o section access do usuário para relatórios
- Você deve habilitar seus relatórios do Qlik NPrinting para On-Demand.
- <sup>l</sup> Você pode limitar a criação de relatórios On-Demand por meio de funções de segurança. Consulte: [Segurança](/en-US/nprinting/Content/NPrinting/DeployingQVNprinting/Security-management.htm) baseada em função.

*On-Demand é compatível com o Chrome, Firefox e Explorer. Ele não será executado no Microsoft Edge, porque os certificados não serão baixados.*

### Habilitando relatórios do Qlik NPrinting para criação On-Demand

Os relatórios do Qlik NPrinting devem ser habilitados manualmente para criação On-Demand. Os relatórios devem ser atribuídos ao documento do QlikView ou aplicativo Qlik Sense com o qual você deseja gerar relatórios On-Demand. On-Demand A criação pode ser habilitada durante a criação de um novo relatório.

Faça o seguinte:

- 1. No Qlik NPrinting web console, clique em **Relatórios**.
- 2. Abra um relatório ou crie um novo relatório.
- 3. Selecione um aplicativo na lista suspensa **Aplicativo** que está conectado ao documento do QlikView ou aplicativo Qlik Sense para o qual você deseja gerar um relatório.

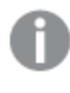

*On-Demand As solicitações funcionam apenas com relatórios com base em uma única conexão. Não há suporte para relatórios MultiDoc.*

- 4. Marque a caixa de seleção **Habilitar on-demand**.
- 5. Clique em **Salvar**.

O modelo de relatório agora está disponível.

## 12.5 Instalando o On-Demand em um servidor Web do QlikView

Você pode instalar o add-on do On-Demand em um AccessPoint do QlikView hospedado pelo servidor Web do QlikView.

*Como prática recomendada, você deve instalar o On-Demand em um AccessPoint do QlikView hospedado pelo Microsoft IIS. É uma implementação mais simples e segura. Consulte: [Instalando](#page-512-0) o Addon do [On-Demand](#page-512-0) em um AccessPoint do QlikView hospedado pelo Microsoft IIS (page 513).*

Você deve instalar o Qlik NPrinting On-Demand Add-on no serviço Web do QlikView para criar relatórios do On-Demand a partir da interface do QlikView AccessPoint.

Se seus servidores do QlikView estiverem em um cluster, ou se você tiver executado uma instalação personalizada de componentes do servidor do QlikView, deverá instalar o On-Demand em cada serviço Web do QlikView no cluster.

*Relatórios On-Demand no Qlik Sense são criados usando o controle de geração de relatórios.*

#### Requisitos

- <sup>l</sup> As seguintes versões do QlikView possuem suporte para conexão com o Qlik NPrinting. Observe que sua versão do Qlik NPrinting deve ser igual ou superior à sua versão do QlikView:
	- <sup>o</sup> QlikView April 2020 SR2 (12.50 SR2) ou superior
	- <sup>o</sup> QlikView May 2021 (12.60) ou superior
	- <sup>o</sup> QlikView May 2022 (12.70) ou superior
- <sup>l</sup> O login do Windows deve estar habilitado, funcionando e ser usado como o sistema de autenticação no Qlik NPrinting.
- O NTFS deve estar habilitado no cluster do QlikView Server ou do QlikView Server que serve o servidor Web do QlikView em que você está instalando o On-Demand.
- O OlikView Server está instalado e configurado para usar o servidor Web do OlikView.
- <sup>l</sup> O QlikView Server está conectado ao Qlik NPrinting. Consulte: *[Conectando](#page-182-0) o Qlik NPrinting com o QlikView [\(page](#page-182-0) 183)*.
- <sup>l</sup> Em um ambiente de vários servidores, o On-Demand precisa ser instalado em todos os servidores executando serviços de servidor Web (QVWS) do QlikView no ambiente.
- <sup>l</sup> O Microsoft Internet Explorer não é compatível com o Qlik NPrinting. No entanto, se a Configuração de segurança reforçada do Microsoft Internet Explorer estiver ativada, podem ocorrer erros. Para obter mais informações, consulte *A [configuração](#page-573-0) de segurança reforçada do Microsoft Internet Explorer está bloqueando QV.exe (QlikView) e [reporting\\_web\\_renderer.exe](#page-573-0) (Qlik Sense) (page 574)*.
- O usuário do domínio do Windows de servicos do Olik NPrinting deve ser um membro de dois grupos no QlikView Server (bem como do servidor do AccessPoint, se instalado em um computador separado):
	- Administradores do OlikView
	- Management API do QlikView

*Você deve reiniciar os serviços QlikView e Qlik NPrinting depois de adicionar o usuário do domínio do Windows de serviços do Qlik NPrinting aos grupos Administrators do QlikView e Management API do QlikView.*

## Baixando o arquivo de instalação

Faça o download de *Qlik NPrinting On-Demand Add-on.exe* do **□** [Downloads](https://community.qlik.com/t5/Downloads/tkb-p/Downloads) de produtos e salve-o em uma pasta no servidor.

*Baixando os arquivos de [instalação](#page-158-0) (page 159)*

#### Instalando o On-Demand

Faça o seguinte:

- 1. Clique duas vezes em *Qlik NPrinting On-Demand Add-on.exe* para iniciar a instalação.
- 2. Se os requisitos do QlikView Server não forem atendidos, você verá uma mensagem de erro. Consulte os logs em busca de mais informações.
- 3. Clique em **Instalar** para continuar.
- 4. Se a janela **Controle de Conta de Usuário** for exibida, clique em **Sim** para continuar.
- 5. Quando a mensagem de boas-vindas aparecer, clique em **Next**.
- 6. Aceite os termos e as condições.
- 7. Clique em **Next** para continuar. O progresso da configuração iniciará.
- 8. Insira a URL do Qlik NPrinting Server no seguinte formato: *https://YourServerName:PortNumber*.

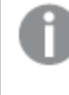

*Verifique se não há uma barra (o caractere "/") após o número da porta. O número da porta padrão é 4993.*

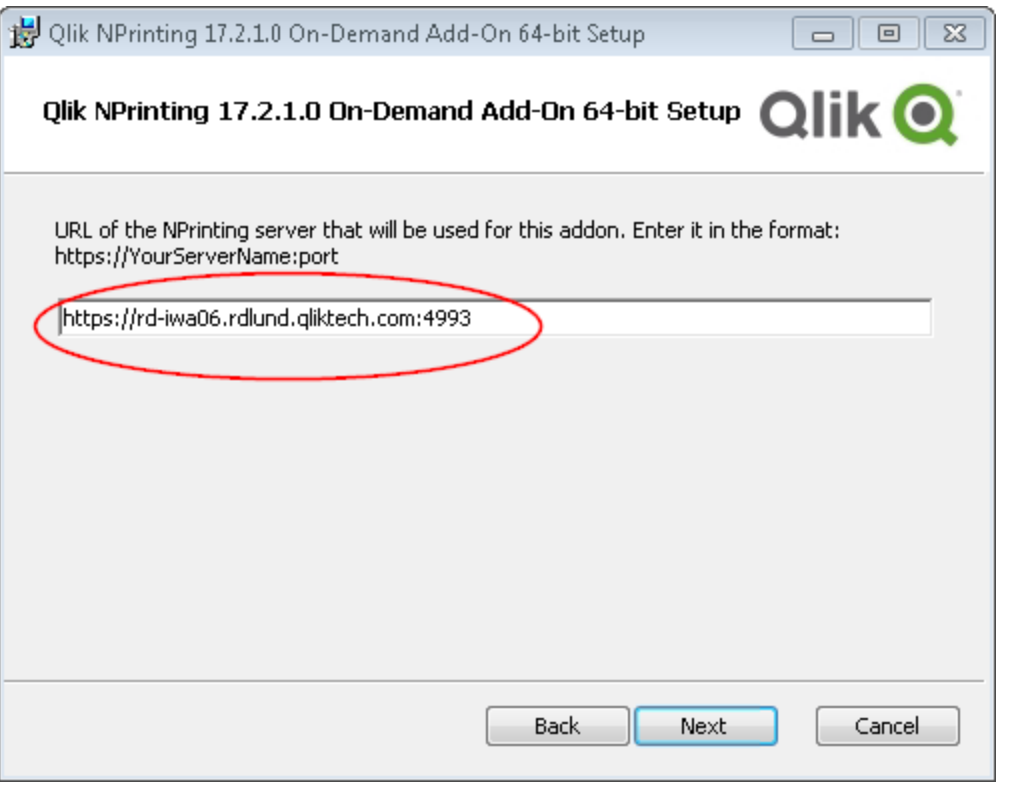

*Se o Qlik NPrinting Server e o Qlik NPrinting Engine estiverem instalados em computadores diferentes, use a URL do Qlik NPrinting Server.*

- 9. Clique em **Next** para continuar.
- 10. Clique em **Install** para iniciar a instalação.
- 11. Quando terminar, clique em **Finish** para fechar a janela de instalação.

#### Adicionando um servidor como uma origem confiável

Se você estiver criando relatórios On-Demand no Qlik Sense ou em um AccessPoint do QlikView hospedado pelo servidor Web do QlikView, deverá adicionar esses servidores como uma origem confiável no Qlik NPrinting web console.

Para cada caminho do servidor usado para acessar o Qlik NPrinting web console, você deve adicionar uma origem confiável. Por exemplo, se seu servidor puder ser acessado por meio de um domínio local, um host reduzido ou URLs totalmente qualificadas, uma origem confiável deverá ser adicionada para cada um desses caminhos do servidor.

Como você insere os caminhos do servidor no campo **Endereço** de origem confiável depende da sua configuração de segurança.

#### Configuração 1:Segurança SSL não configurada com Qlik NPrinting web console

É necessária uma origem confiável para cada caminho do servidor usado para efetuar logon no Qlik NPrinting web console. Por exemplo, se seu servidor for *qlikserver1* e tiver um endereço IP 192.168.0.101, você adicionaria as seguintes origens confiáveis:

- http://*qlikserver1*
- <sup>l</sup> *http://qlikserver1.domain.local*
- <sup>l</sup> *http://192.168.0.101*

#### Configuração 2:Configuração da segurança SSL com o Qlik NPrinting web console e terceiros

É necessária uma origem confiável para cada caminho do servidor usado para efetuar logon no Qlik NPrinting web console. URLs devem usar HTTPS. Por exemplo, se seu servidor for *qlikserver1* e tiver um endereço IP 192.168.0.101, você adicionaria as seguintes origens confiáveis:

- https://*glikserver1*
- <sup>l</sup> *https://qlikserver1.domain.local*
- <sup>l</sup> *https://192.168.0.101*

#### Adicionando uma origem confiável

Faça o seguinte:

- 1. No Qlik NPrinting, clique em **Administração** > **Configurações**.
- 2. Clique em **Configurações on-demand**.
- 3. Clique em **Adicionar origem confiável**.
- 4. Após **Nome**, insira um nome para a origem confiável.
- 5. Após **Descrição**, insira uma descrição para a origem confiável.
- 6. Após **Endereço**, insira a URL do QlikView Server. A URL deve ser a URL de base (esquema e host) apenas. Por exemplo, http://qlikserver1 em vez de http://qlikserver1/qlikview/index.htm.
- 7. Clique em **Criar**.

### Definindo configurações On-Demand no Qlik NPrinting Server

Você deve definir essas configurações no seu Qlik NPrinting Server:

- Você deve ter uma conexão com um servidor QlikView Server ou Qlik Sense. As conexões de cluster do QlikView Server e do QlikView possuem suporte com o On-Demand. Conexões locais não possuem suporte. Consulte: Criando [conexões](/en-US/nprinting/Content/NPrinting/GettingStarted/HowCreateConnections/Create-Connections.htm).
- Se você estiver se conectando a um QlikView Server ou a um cluster com uma licença de extranet do QlikView Server, as seguintes opções deverão estar habilitadas ao configurar a conexão:
	- <sup>o</sup> A conexão requer autenticação
	- <sup>o</sup> Aplique o section access do usuário para relatórios
- Você deve habilitar seus relatórios do Olik NPrinting para On-Demand.
- <sup>l</sup> Você pode limitar a criação de relatórios On-Demand por meio de funções de segurança. Consulte: [Segurança](/en-US/nprinting/Content/NPrinting/DeployingQVNprinting/Security-management.htm) baseada em função.

*On-Demand é compatível com o Chrome, Firefox e Explorer. Ele não será executado no Microsoft Edge, porque os certificados não serão baixados.*

### Habilitando relatórios do Qlik NPrinting para criação On-Demand

Os relatórios do Qlik NPrinting devem ser habilitados manualmente para criação On-Demand. Os relatórios devem ser atribuídos ao documento do QlikView ou aplicativo Qlik Sense com o qual você deseja gerar relatórios On-Demand. On-Demand A criação pode ser habilitada durante a criação de um novo relatório.

Faça o seguinte:

- 1. No Qlik NPrinting web console, clique em **Relatórios**.
- 2. Abra um relatório ou crie um novo relatório.
- 3. Selecione um aplicativo na lista suspensa **Aplicativo** que está conectado ao documento do QlikView ou aplicativo Qlik Sense para o qual você deseja gerar um relatório.

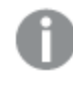

*On-Demand As solicitações funcionam apenas com relatórios com base em uma única conexão. Não há suporte para relatórios MultiDoc.*

- 4. Marque a caixa de seleção **Habilitar on-demand**.
- <span id="page-520-0"></span>5. Clique em **Salvar**.

O modelo de relatório agora está disponível.

## 12.6 Instalando o controle de relatórios Qlik Sense On-Demand

O controle de relatórios On-Demand adiciona um botão que gera relatórios do Qlik NPrinting ondemand. Ela está incluída no Dashboard bundle.

O controle de relatórios On-Demand é útil quando você deseja que o usuário possa imprimir relatórios predefinidos do Qlik NPrinting no Qlik Sense, usando suas seleções no aplicativo como um filtro.

#### Requisitos

- Qlik NPrinting Server (September 2019 ou posterior) com um aplicativo do Qlik NPrinting que está conectado ao aplicativo do Qlik Sense que você está criando. Esse aplicativo Qlik NPrinting contém seus modelos de relatório.
- Qlik Sense Enterprise on Windows September 2019 ou posterior.
- <sup>l</sup> Todos os usuários que geram relatórios do On-Demand precisam ser adicionados como usuários no Qlik NPrinting, com uma função de segurança que oferece suporte para a execução de relatórios do On-Demand.
- Os usuários devem estar conectados ao Qlik Sense via autenticação NTLM (Windows) para gerar relatórios ou criar botões de relatórios.

*Você deve habilitar a autenticação do Windows para usar o add-on do Qlik NPrinting On-Demand no servidor Web do QlikView Web e no Qlik Sense.*

*Se você quiser apenas usar a autenticação JWT, deverá instalar o add-on do Qlik NPrinting On-Demand em um QlikView Server configurado em um servidor Web do Microsoft IIS.*

*Instalando o Add-on do [On-Demand](#page-512-0) em um AccessPoint do QlikView hospedado pelo Microsoft IIS (page [513\)](#page-512-0)*

#### Limitações

<sup>l</sup> Se o modelo de relatório do Qlik NPrinting contiver um filtro, você não poderá fazer seleções conflitantes no aplicativo Qlik Sense, senão o relatório falhará.

### Instalando o Dashboard bundle

Você pode instalar o Dashboard bundle ao instalar o Qlik Sense.

Você pode adicionar ou remover pacotes de objetos de sua implementação do Qlik Sense a qualquer momento. Se você tiver uma instalação com vários nós, os pacotes de objetos serão instalados no nó central.

*Você pode ver quais extensões estão instaladas na sua implementação, verificando a seção Extensões no Qlik Management Console (QMC).*

- 1. No **Painel de Controle do Windows**, abra **Programas e Recursos**.
- 2. Na lista de programas, clique duas vezes no pacote de objetos que você deseja modificar.

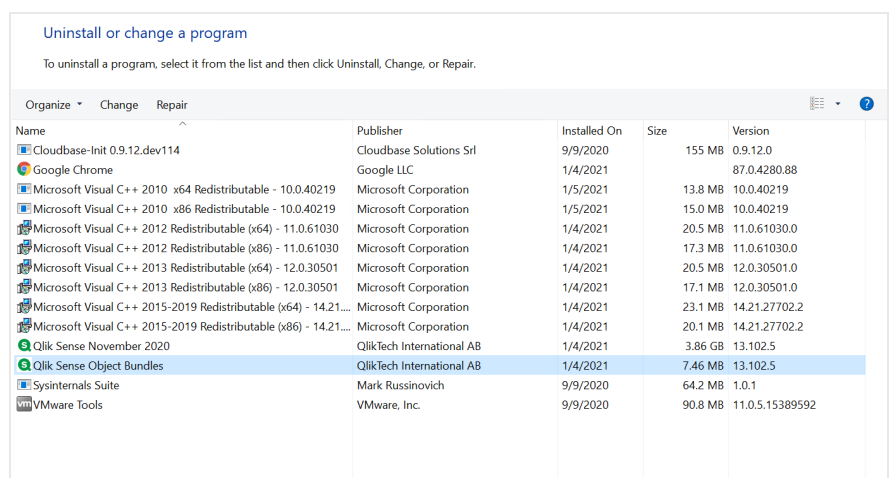

- 3. O Assistente de configuração de pacote de objetos é aberto. Clique em **Próximo**.
- 4. Selecione **Alterar**.
- 5. Na tela **Configuração personalizada**, clique no ícone de pacote para selecionar como modificar a instalação desse pacote:
	- <sup>o</sup> Se o pacote estiver instalado, selecione **O recurso inteiro estará indisponível** para desinstalá-lo.
	- <sup>o</sup> Se o pacote não estiver instalado, selecione **O recurso inteiro será instalado no disco rígido local** para instalá-lo.

Em seguida, clique em **Próximo**.

6. Clique em **Alterar**.

Quando a modificação estiver concluída, você precisará reiniciar manualmente o Qlik Sense Repository Service.

- 7. Clique em **Concluir** para fechar o Assistente de configuração de pacote de objetos.
- 8. Reinicie manualmente o Qlik Sense Repository Service para aplicar as alterações.

Você pode verificar se as alterações foram aplicadas corretamente, verificando a seção **Extensões** no QMC.

#### Adicionando um servidor como uma origem confiável

Se você estiver criando relatórios On-Demand no Qlik Sense ou em um AccessPoint do QlikView hospedado pelo servidor Web do QlikView, deverá adicionar esses servidores como uma origem confiável no Qlik NPrinting web console.

Para cada caminho do servidor usado para acessar o Qlik NPrinting web console, você deve adicionar uma origem confiável. Por exemplo, se seu servidor puder ser acessado por meio de um domínio local, um host reduzido ou URLs totalmente qualificadas, uma origem confiável deverá ser adicionada para cada um desses caminhos do servidor.

Como você insere os caminhos do servidor no campo **Endereço** de origem confiável depende da sua configuração de segurança.

#### Configuração 1:Segurança SSL não configurada com Qlik NPrinting web console

É necessária uma origem confiável para cada caminho do servidor usado para efetuar logon no Qlik NPrinting web console. Por exemplo, se seu servidor for *qlikserver1* e tiver um endereço IP 192.168.0.101, você adicionaria as seguintes origens confiáveis:

- <sup>l</sup> *http://qlikserver1*
- <sup>l</sup> *http://qlikserver1.domain.local*
- <sup>l</sup> *http://192.168.0.101*

#### Configuração 2:Configuração da segurança SSL com o Qlik NPrinting web console e terceiros

É necessária uma origem confiável para cada caminho do servidor usado para efetuar logon no Qlik NPrinting web console. URLs devem usar HTTPS. Por exemplo, se seu servidor for *qlikserver1* e tiver um endereço IP 192.168.0.101, você adicionaria as seguintes origens confiáveis:

- https://*glikserver1*
- <sup>l</sup> *https://qlikserver1.domain.local*
- <sup>l</sup> *https://192.168.0.101*

#### Adicionando uma origem confiável

Faça o seguinte:

- 1. No Qlik NPrinting, clique em **Administração** > **Configurações**.
- 2. Clique em **Configurações on-demand**.
- 3. Clique em **Adicionar origem confiável**.
- 4. Após **Nome**, insira um nome para a origem confiável.
- 5. Após **Descrição**, insira uma descrição para a origem confiável.
- 6. Após **Endereço**, insira a URL do QlikView Server. A URL deve ser a URL de base (esquema e host) apenas. Por exemplo, http://qlikserver1 em vez de http://qlikserver1/qlikview/index.htm.
- 7. Clique em **Criar**.

### Definindo configurações On-Demand no Qlik NPrinting Server

Você deve definir essas configurações no seu Qlik NPrinting Server:

- Você deve ter uma conexão com um servidor QlikView Server ou Qlik Sense. As conexões de cluster do QlikView Server e do QlikView possuem suporte com o On-Demand. Conexões locais não possuem suporte. Consulte: Criando [conexões](/en-US/nprinting/Content/NPrinting/GettingStarted/HowCreateConnections/Create-Connections.htm).
- Se você estiver se conectando a um QlikView Server ou a um cluster com uma licença de extranet do QlikView Server, as seguintes opções deverão estar habilitadas ao configurar a conexão:
	- <sup>o</sup> A conexão requer autenticação
	- <sup>o</sup> Aplique o section access do usuário para relatórios
- Você deve habilitar seus relatórios do Olik NPrinting para On-Demand.
- <sup>l</sup> Você pode limitar a criação de relatórios On-Demand por meio de funções de segurança. Consulte: [Segurança](/en-US/nprinting/Content/NPrinting/DeployingQVNprinting/Security-management.htm) baseada em função.

*On-Demand é compatível com o Chrome, Firefox e Explorer. Ele não será executado no Microsoft Edge, porque os certificados não serão baixados.*

### Habilitando relatórios do Qlik NPrinting para criação On-Demand

Os relatórios do Qlik NPrinting devem ser habilitados manualmente para criação On-Demand. Os relatórios devem ser atribuídos ao documento do QlikView ou aplicativo Qlik Sense com o qual você deseja gerar relatórios On-Demand. On-Demand A criação pode ser habilitada durante a criação de um novo relatório.

Faça o seguinte:

- 1. No Qlik NPrinting web console, clique em **Relatórios**.
- 2. Abra um relatório ou crie um novo relatório.
- 3. Selecione um aplicativo na lista suspensa **Aplicativo** que está conectado ao documento do QlikView ou aplicativo Qlik Sense para o qual você deseja gerar um relatório.

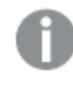

*On-Demand As solicitações funcionam apenas com relatórios com base em uma única conexão. Não há suporte para relatórios MultiDoc.*

- 4. Marque a caixa de seleção **Habilitar on-demand**.
- 5. Clique em **Salvar**.

O modelo de relatório agora está disponível.

## 12.7 Gerando relatórios On-Demand no AccessPoint do QlikView

Os relatórios do On-Demand são criados na janela **Qlik NPrinting** na interface do QlikView AccessPoint. A janela **Qlik NPrinting** também mostra relatórios concluídos para download e relatórios em fila.

Quando você cria um relatório do On-Demand, este é adicionado à fila de criação de relatórios no Qlik NPrinting Server. Depois de concluído, o relatório é armazenado no Qlik NPrinting repository, mas pode ser baixado no QlikView. Relatórios podem ser acessados na janela **Qlik NPrinting** do QlikView AccessPoint até serem excluídos. Relatórios e relatórios em fila são automaticamente excluídos do Qlik NPrinting Server depois de 30 dias. Os relatórios com falha são excluídos após 6 dias.

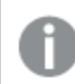

*Relatórios On-Demand no Qlik Sense são criados usando o controle de geração de relatórios.*

Você pode acessar todos os relatórios habilitados para o On-Demand no Qlik NPrinting Server, preparados no documento do QlikView que você está usando no QlikView AccessPoint.

*Você deve usar um aplicativo Qlik NPrinting diferente no Qlik NPrinting Server para cada documento do QlikView. Se você usar um aplicativo para vários documentos, poderá ver relatórios de outros documentos do QlikView, mas eles falharão.*

O acesso a relatórios do On-Demand é definido por meio de funções de segurança e é aplicado no nível *do aplicativo. Isso limita o acesso aos relatórios do On-Demand com base em cada aplicativo.*

*As solicitações do On-Demand só funcionam com relatórios baseados em uma única conexão. Não há suporte para relatórios MultiDoc.*

#### Requisitos

- <sup>l</sup> O add-on do Qlik NPrinting On-Demand deve ser instalado no QlikView Server. Consulte: *[Instalando](#page-512-0) o Addon do [On-Demand](#page-512-0) em um AccessPoint do QlikView hospedado pelo Microsoft IIS (page 513)*.
- <sup>l</sup> O administrador do Qlik NPrinting deve atribuir aos usuários do On-Demand uma função de segurança com a autorização **On-Demand Criar**.
- <sup>l</sup> Usuários criando relatórios do On-Demand no QlikView devem ter sua conta de usuário do Windows Active Directory associada à sua conta de usuário do Qlik NPrinting web console. *Criando [usuários](#page-247-0) (page 248)*.
- <sup>l</sup> Os usuários que criam relatórios do On-Demand no QlikView devem ter um domínio e um usuário associados a suas contas de usuário do Qlik NPrinting web console correspondentes ao domínio e o usuário de suas contas de usuário do Windows Active Directory do QlikView Server.
- <sup>l</sup> Os usuários que trabalham em um servidor ou cluster do QlikView com uma licença de extranet do servidor QV devem ser configurados corretamente com uma identidade e devem estar conectados ao Qlik NPrinting e ao QlikView AccessPoint. Caso contrário, os marcadores não estarão disponíveis.
- · Há suporte para a aplicação do Section Access e das seleções atuais presentes no documento do QlikView.
- As sessões do On-Demand são exibidas na guia Estatísticas QVS do QlikView Server, mas não contam para os totais de CAL de sessões.
- <sup>l</sup> O On-Demand não funcionará com arquivos do .qvw salvos localmente. Os arquivos devem estar disponíveis em uma conexão do QlikView Publisher (QVP).
- <sup>l</sup> As solicitações do On-Demand só funcionam com relatórios baseados em uma única conexão. Não há suporte para relatórios MultiDoc.

## Aceitando o certificado do Qlik NPrinting web console

O certificado de instalação padrão para o Qlik NPrinting web console pode ser registrado como inválido pelo seu navegador. Se o seu navegador registrar o certificado do Qlik NPrinting web console como inválido, você deverá aceitar o certificado para poder usar o On-Demand no QlikView no AccessPoint ou Qlik Sense.

*Se você alternar para um navegador diferente ou limpar o cache do seu navegador, deverá aceitar novamente o certificado do Qlik NPrinting. O On-Demand funciona no Chrome, Firefox e Explorer. Ele não é executado no Microsoft Edge, porque os certificados não serão baixados.*

#### Faça o seguinte:

- 1. Abra o Qlik NPrinting web console.
- 2. Dependendo do seu navegador, siga um destes procedimentos:
	- Escolha para continuar para o Qlik NPrinting web console.
	- <sup>l</sup> Adicione uma exceção de segurança e continue para o Qlik NPrinting web console.
- 3. Faça login no Qlik NPrinting web console.

Agora, você pode usar o Qlik NPrintingOn-Demand com esse navegador.

### Criando um relatório do Qlik NPrinting no QlikView

Faça o seguinte:

- 1. Na interface do QlikView AccessPoint, clique no botão **On-Demand** na barra de ferramentas. A janela **Qlik NPrinting** será exibida.
- 2. Clique em **Criar um relatório**.
- 3. Clique em um relatório para selecionar o modelo de relatório Qlik NPrinting que você deseja usar.
- 4. Selecione um formato de exportação para o relatório. Quaisquer seleções do QlikView Server que você tenha feito serão aplicadas à saída do seu relatório. Por exemplo, se você definir um filtro para mostrar apenas as vendas em uma determinada região, apenas os dados dessa região serão exibidos.
- 5. Clique em **Gerar relatório**.

O status do relatório será listado como **Em fila**. Quando o relatório estiver completo, será possível baixar uma cópia no computador. Você pode cancelar um relatório enquanto ele está **Na fila**.

Seu relatório pode ter filtros de objeto ou de relatório no Qlik NPrinting Server. Esses filtros também são aplicados ao seu relatório do On-Demand, além dos filtros no documento do QlikView.

#### Baixando um relatório do On-Demand

- 1. Na janela do **Qlik NPrinting**, clique no relatório que você deseja baixar.
- 2. Clique em **Download**.

### Excluindo e cancelando relatórios em fila

Relatórios finalizados podem ser excluídos. A exclusão de um relatório o remove dos relatórios disponíveis para download no **On-Demand**. Relatórios em fila podem ser cancelados.

#### Excluindo um relatório do On-Demand

Faça o seguinte:

- 1. Na janela do **Qlik NPrinting**, clique no relatório que você deseja excluir.
- 2. Clique em  $\overline{\mathbb{I}\mathbb{I}}$ .

#### Cancelando um único relatório em fila

Faça o seguinte:

- 1. Na janela do **Qlik NPrinting**, clique no relatório que você deseja cancelar.
- 2. Clique no botão **X**.
- 3. Clique em **Anular tarefa**.

#### Cancelando todos os relatórios em fila

Faça o seguinte:

- 1. Na janela do **Qlik NPrinting**, clique em **Anular tudo**.
- 2. Clique em **Anular todas as tarefas**.

Administradores com acesso ao Qlik NPrinting web console podem gerenciar solicitações de relatório do On-Demand de todos os usuários. Consulte: *[Gerenciando](#page-531-0) solicitações On-Demand (page 532)*.

## 12.8 Gerando relatórios On-Demand no Qlik Sense

Relatórios On-Demand são criados usando o botão de geração de relatórios On-Demand.

Quando você cria um relatório do On-Demand, este é adicionado à fila de criação de relatórios no Qlik NPrinting Server. Depois de concluído, um relatório é armazenado no Qlik NPrinting repository. Relatórios podem ser acessados na janela **Qlik NPrinting** do QlikView AccessPoint até serem excluídos. Relatórios e relatórios em fila são automaticamente excluídos do Qlik NPrinting Server depois de 30 dias. Os relatórios com falha são excluídos após 6 dias.

Para habilitar a geração de relatórios On-Demand no Qlik Sense, consulte: *[Instalando](#page-520-0) o controle de relatórios Qlik Sense [On-Demand](#page-520-0) (page 521)*.

*As solicitações sob demanda funcionam apenas com relatórios baseados em uma única conexão. Não há suporte para relatórios MultiDoc.*

## Documentação para o controle de relatórios do Qlik Sense On-Demand

Para obter documentação que descreve o controle de relatórios On-Demand no Qlik Sense, incluindo limitações e outras considerações, consulte Controle de relatórios [On-Demand](/en-US/sense/Subsystems/Hub/Content/Sense_Hub/Visualizations/DashboardBundle/printing-on-demand.htm).

#### Requisitos

• Os usuários devem estar conectados ao Qlik Sense via autenticação NTLM (Windows) para gerar relatórios ou criar botões de relatórios.

### Aceitando o certificado do Qlik NPrinting web console

O certificado de instalação padrão para o Qlik NPrinting web console pode ser registrado como inválido pelo seu navegador. Se o seu navegador registrar o certificado do Qlik NPrinting web console como inválido, você deverá aceitar o certificado para poder usar o On-Demand no QlikView no AccessPoint ou Qlik Sense.

*Se você alternar para um navegador diferente ou limpar o cache do seu navegador, deverá aceitar novamente o certificado do Qlik NPrinting. O On-Demand funciona no Chrome, Firefox e Explorer. Ele não é executado no Microsoft Edge, porque os certificados não serão baixados.*

#### Faça o seguinte:

- 1. Abra o Qlik NPrinting web console.
- 2. Dependendo do seu navegador, siga um destes procedimentos:
	- Escolha para continuar para o Qlik NPrinting web console.
	- Adicione uma exceção de segurança e continue para o Qlik NPrinting web console.
- 3. Faça login no Qlik NPrinting web console.

Agora, você pode usar o Qlik NPrintingOn-Demand com esse navegador.

### Criando um botão de geração de relatórios On-Demand

Você pode criar um botão de relatórios do On-Demand na pasta que está editando.

- 1. No painel de ativos, em **Objetos personalizado** > **Dashboard bundle**, arraste **On-demand reporting** até a pasta.
- 2. No painel de propriedades, em **NPrinting Connection** > **NPrinting server URL**, defina a conexão do servidor. A URL deve terminar com /. Por exemplo: *https://<server name>:4993/*
- 3. Em **NPrinting App**, selecione o aplicativo Qlik NPrinting que contém o modelo de relatório.
- 4. Em **NPrinting connection**, selecione a conexão do Qlik NPrinting.

Como padrão, a lista mostra apenas conexões do Qlik NPrinting com o aplicativo do Qlik Sense em que você está trabalhando. Você pode usar a alternância de **filtro Aplicativo/Conexão** para exibir conexões não associadas ao aplicativo Qlik Senseatual.

- 5. Em **Report Configuration** > **Choose Report**, selecione o relatório que você deseja conectar ao botão.
- 6. Em **Default Export Format**, selecione um formato de exportação padrão.
- 7. Em **Appearances** > **Button Label**, defina o rótulo do botão. Por exemplo: *Gerar relatório*.

Agora, você criou um botão de relatório do On-Demand.

#### Gerando um relatório

Você pode gerar um relatório que é filtrado de acordo com as seleções atuais no aplicativo Qlik Sense. É necessário estar no modo análise.

*É possível filtrar apenas os campos incluídos no modelo de relatório do Qlik NPrinting, senão o relatório falhará. Não é possível filtrar em seleções usando uma expressão.*

#### **Faça o seguinte:**

- 1. Clique no botão que você criou. O diálogo **Export** é aberto.
- 2. Existem dois botões para escolher:
	- a. **Relatório rápido**: gera um único relatório com o formato de saída padrão.
	- b. **Novo relatório**: escolha em uma lista de relatórios que foram disponibilizados para você. Você também pode escolher o formato de saída.
- 3. Quando o relatório é gerado, um botão de download é ativado. Clique no botão **Download** para fazer download do relatório.

## 12.9 Administrando o Add-on do On-Demand

Os administradores podem definir as configurações do Add-on do Qlik NPrinting On-Demand.

Administradores com acesso ao Qlik NPrinting web console podem gerenciar solicitações de relatório do On-Demand de todos os usuários. Consulte: *[Gerenciando](#page-531-0) solicitações On-Demand (page 532)*.

#### Funções de segurança

O acesso a relatórios do On-Demand é definido por meio de funções de segurança e é aplicado no nível do aplicativo. Isso limita o acesso aos relatórios do On-Demand com base em cada aplicativo.

Para obter informações sobre a criação de funções de segurança, consulte *[Configurando](#page-236-0) permissões de aplicativo [\(page](#page-236-0) 237)*.

Um administrador que gerencia solicitações On-Demand precisa dos seguintes direitos:

- <sup>l</sup> **Admin** > **Solicitações On-Demand**. Isso selecionará automaticamente:
	- <sup>o</sup> Exibir
	- <sup>o</sup> Anular
	- <sup>o</sup> Excluir
- <sup>l</sup> A função também obterá automaticamente acesso a **Aplicativos** > **Visualizar**. Isso é obrigatório.

### Configurando a qualidade de imagem em relatórios do On-Demand

Você pode atualizar o arquivo *scheduler.config* para alterar a qualidade da imagem de seus relatórios do On-Demand.

Você pode definir seus relatórios do On-Demand para ter uma qualidade de imagem mais alta, o mesmo que em uma tarefa de publicação. Assim que você mudar isso, todos os relatórios do On-Demand serão afetados. Isso também afetará as visualizações de relatório no Qlik NPrinting Designer. Os relatórios de tarefas não serão afetados.

As combinações de tipo de relatório e formato de saída que não são compatíveis em tarefas ainda não possuem suporte neste caso. Por exemplo, você não pode definir um nível de qualidade de imagem em um relatório de uma tarefa se estiver exportando um relatório do PixelPerfect como um .jpeg. Se você executar uma configuração de relatório do On-Demand PixelPerfect com esse sinalizador definido como "Muito alta", isso terá a mesma aparência do relatório "Normal". Consulte: *[Qualidade](#page-315-0) da imagem (page 316)*.

As seguintes combinações não possuem suporte:

- Excel para .tiff
- PixelPerfect para .gif, .jpeg, .png, .tiff
- QlikEntiy para .csv, .skv, .tab, .tiff

*Você sempre deve fazer backup do seu repositório do Qlik NPrinting antes de editar um arquivo .config. Para obter mais informações, consulte Fazendo backup do Qlik [NPrinting](#page-198-0) (page 199).*

- 1. Pare o Qlik NPrinting scheduler service.
- 2. Abra o arquivo de configuração *scheduler.config*. O caminho padrão é: *\Arquivos de Programas\NPrintingServer\NPrinting\Scheduler\scheduler.config*
- 3. Remova os comentários da seguinte cadeia de caracteres: <!-- <add key="ondemand-image-quality" value="Normal" /> --> "Normal" é o valor padrão.
- 4. Você pode definir value como: *"Normal"*, *"Alta"* ou *"Muito alta"*. Eles diferenciam maiúsculas de minúsculas e têm os seguintes valores de DPI:
	- a. Normal: 96 DPI
	- b. Alta: 192 DPI
- c. Muito alta: 384 DPI
- 5. Salve o arquivo e reinicie o serviço.

### Configurando a exclusão automática de relatório

Quando você cria um relatório do On-Demand, ele é adicionado à fila de criação de relatórios no Qlik NPrinting Server. Depois de concluído, o relatório é armazenado no Qlik NPrinting repository, mas pode ser baixado no QlikView. Relatórios podem ser acessados na janela **Qlik NPrinting** do QlikView AccessPoint até serem excluídos. Relatórios e relatórios em fila são automaticamente excluídos do Qlik NPrinting Server depois de 30 dias. Os relatórios com falha são excluídos após 6 dias. Eles também podem ser excluídos manualmente.

Você pode alterar por quanto tempo os relatórios são salvos editando *scheduler.config*.

*Você sempre deve fazer backup do seu repositório do Qlik NPrinting antes de editar um arquivo .config. Para obter mais informações, consulte Fazendo backup do Qlik [NPrinting](#page-198-0) (page 199).*

Faça o seguinte:

- 1. Pare o Qlik NPrinting scheduler service.
- 2. Abra o arquivo de configuração *scheduler.config*. O caminho padrão é: *\Arquivos de Programas\NPrintingServer\NPrinting\Scheduler\scheduler.config*
- 3. Adicione as duas cadeias a seguir ao arquivo. Elas não estão presentes no arquivo padrão e podem ser inseridas a qualquer momento:
	- <add key="completed-days-to-keep" value="30" />
	- $\bullet$  <add key="aborted-days-to-keep" value="6" />
- 4. Você pode definir value com qualquer número.
- <span id="page-531-0"></span>5. Salve o arquivo e reinicie o serviço.

## 12.10 Gerenciando solicitações On-Demand

Os administradores podem gerenciar a execução de solicitações de relatório On-Demand.

Você pode abrir a página de solicitações On-Demand clicando em **Admin** e selecionando **On-Demand solicitações** ou digitando a URL *https://YourServer:4993/#/admin/ondemand* no seu navegador.

#### Filtrando solicitações

Por padrão, todas as solicitações em andamento ou concluídas são exibidas. Você pode filtrar solicitações por **Exibição** ou **Intervalo de datas**. Você também pode pesquisar por nome de usuário. Clicar nos triângulos pretos ao lado dos títulos dos cabeçalhos de qualquer coluna classificará os itens da coluna em ordem alfabética.

A lista suspensa **Exibir** tem as seguintes opções:

- <sup>l</sup> **Todas as execuções**
- <sup>l</sup> **Em andamento**
- **•** Finalizadas

Há duas listas suspensas **Intervalo de datas**:

- <sup>l</sup> **Criado**:
	- <sup>o</sup> **Criado**
- <sup>l</sup> **Todo o tempo**
	- <sup>o</sup> **Todo o tempo**
	- <sup>o</sup> **Hoje**
	- <sup>o</sup> **Ontem**
	- <sup>o</sup> **Esta semana**
	- <sup>o</sup> **Este mês**
	- <sup>o</sup> **Últimos 7 dias**
	- <sup>o</sup> **Últimos 30 dias**
	- <sup>o</sup> **Personalizar**: Permite definir um intervalo de datas específico.

Para pesquisar por usuário, digite o nome de usuário que você está procurando no formulário de pesquisa à direita. A lista de solicitações será filtrada dinamicamente.

### Status da solicitação

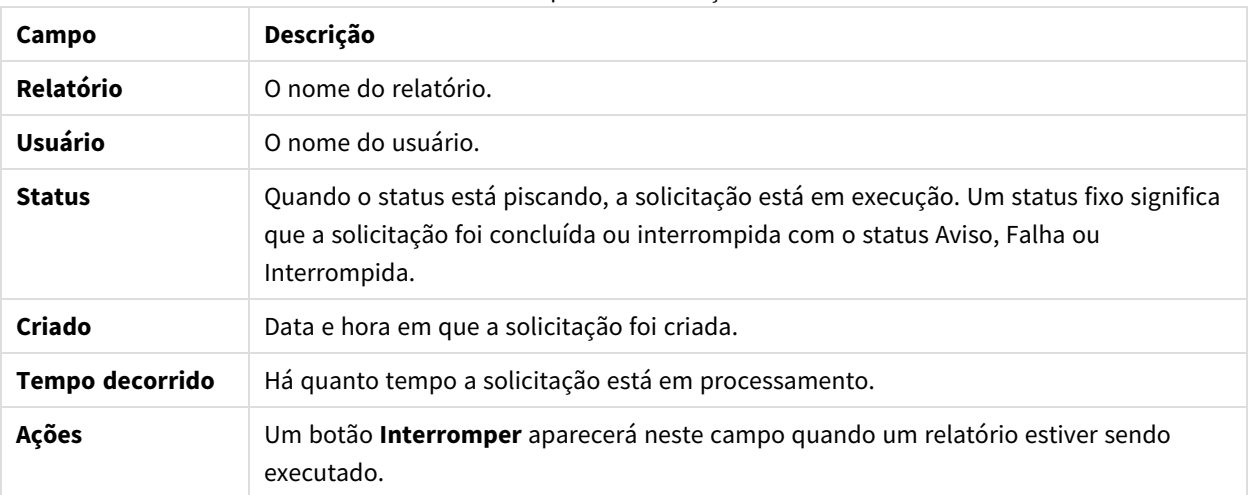

Campos da solicitação

Você pode alterar o número de linhas visíveis. Basta clicar nos botões numerados na parte inferior da página.

Há vários tipos de **Status**:

- **· Aviso**: alguns relatórios foram criados corretamente, mas apresentam problemas.
- **Falha**: todos os relatórios apresentam problemas.
- <sup>l</sup> **Em execução** (somente piscando): tudo está funcionando, mas a solicitação ainda está em execução.
- **· Concluída** (somente fixo): todos os relatórios foram criados e entregues corretamente.
- <sup>l</sup> **Em fila**: a solicitação está aguardando o início da execução.
- **· Interrompida**: a execução da solicitação foi interrompida manualmente porque o usuário pressionou o botão **Interromper** na página de detalhes da solicitação.

#### Interrompendo solicitações

Para interromper uma única solicitação de execução, acesse **Ações** e clique em **Interromper**.

Você também pode interromper várias solicitações de uma só vez.

Faça o seguinte:

- 1. Selecione uma ou mais caixas à esquerda dos nomes dos relatórios. Para selecionar todos os relatórios, clique na caixa superior ou inferior.
- 2. No final da lista, clique no menu suspenso **Interromper**.
- 3. Clique em **Ir**.

Isso interromperá todas as solicitações selecionadas. Uma mensagem em verde para cada solicitação é exibida acima da lista de solicitações.

# 13 Estendendo Qlik NPrinting

O Qlik NPrinting expõe um conjunto de APIs REST que permite gerar relatórios de outros softwares. Por exemplo, a interface do usuário do **@DIQLIKView (@DION-Demand)** ou um software desenvolvido por terceiros.

## 13.1 Configurações do usuário

Um administrador do Qlik NPrinting pode configurar o usuário da API com autenticação NTLM Windows. Isso é feito adicionando a **Conta de domínio** no formato *<Domínio>\<Nome\_de\_usuário>* no perfil do usuário. Os usuários do Qlik NPrinting só podem realizar as ações que estão definidas em seus perfis. Por exemplo, na lista de aplicativos, você verá apenas os aplicativos para os quais o usuário conectado está autorizado. Se o usuário não tiver autorização para nenhum aplicativo, você receberá uma mensagem de erro ou uma lista vazia.

*O usuário da API também pode ser configurado com a autenticação JWT. No entanto, a autenticação JWT apenas funciona com o Qlik NPrinting e não é compatível com o controle de relatórios do Qlik Sense On-Demand.*

Para obter mais informações sobre:

- <sup>l</sup> Como usar a autenticação JWT com o NPrinting, consulte *[Autenticação](#page-228-0) do JWT (page 229)*.
- Como usar o JWT como um método de autenticação de API, consulte E→ Como [configurar](https://community.qlik.com/t5/Knowledge/NPrinting-How-to-configure-and-call-APIs-with-JWT-authentication/ta-p/1712523) e chamar APIs com a [autenticação](https://community.qlik.com/t5/Knowledge/NPrinting-How-to-configure-and-call-APIs-with-JWT-authentication/ta-p/1712523) JWT.
- <sup>l</sup> Como usar o controle de relatórios do Qlik Sense On-Demand, consulte Controle de [relatórios](/en-US/sense/Subsystems/Hub/Content/Sense_Hub/Visualizations/DashboardBundle/printing-on-demand.htm) do On-[Demand.](/en-US/sense/Subsystems/Hub/Content/Sense_Hub/Visualizations/DashboardBundle/printing-on-demand.htm)

### Função necessária

Defina os privilégios para **relatórios do On-Demand** na página de administração **Funções**:

<sup>l</sup> **Criar**: o usuário pode solicitar a criação de relatórios usando APIs.

As APIs sempre permanecem habilitadas para todos os usuários e funções. Não é possível desabilitar APIs.

## 13.2 Configurações do relatório

A caixa de seleção **Habilitar On-Demand** deve estar marcada para executar um relatório usando APIs.

## 13.3 Recursos de APIs

As APIs disponíveis são um subconjunto de recursos da interface do usuário que permite a implementação dos relatórios On-Demand. Dessa forma, o complemento On-Demand usa APIs.

Com APIs Qlik NPrinting é possível:

- Obter a lista de todos os aplicativos com descrições.
- Obter a lista de todos os relatórios com descrições.
- Obter a lista de todos os filtros com descrições.
- Usar o recurso On-Demand.

As listas são filtradas com base nos direitos das funções do usuário. Por exemplo, a lista de aplicativos contém apenas aplicativos para os a exibição pelo usuário está autorizada.

## 13.4 Detalhes de solicitações e da resposta

Todas as solicitações de API exigem application/x-www-form-urlencoded de tipo de conteúdo, exceto se especificado de outra forma.

Todas as respostas estarão em formato JSON.

Todos os pontos de extremidade também dão suporte ao verbo HTTP OPTIONS e responderão com os cabeçalhos CORS (Cross-Origin Resource Sharing, Compartilhamento de recursos de várias origens) corretos com base nas configurações Qlik NPrinting Server.

## 13.5 Formato de data e hora

APIs Qlik NPrinting dão suporte ao formato de data e hora ISO 8601 (RfC 3339) para solicitações e respostas.

## 13.6 Documentação detalhada para desenvolvedores

Há documentação detalhada sobre APIs Qlik NPrinting disponível para desenvolvedores.

## 13.7 Iniciando

A API do Qlik NPrinting é uma API REST usada para gerenciar objetos do Qlik NPrinting programaticamente. Um subconjunto da funcionalidade que você encontra no Console da Web do Qlik NPrinting está disponível por meio da API.

Os objetos que você manipula no Console da Web do Qlik NPrinting são representados na API como entidades JSON. Essas entidades têm propriedades que correspondem às configurações encontradas no Console da Web do Qlik NPrinting. A API tem um conjunto de pontos de extremidade que permitem criar, recuperar, atualizar e excluir entidades de aplicativos, usuários, grupos, relatórios e assim por diante. Para todas as solicitações, os dados retornados são filtrados com base em permissões de usuário. Isso significa que, se um usuário não estiver autorizado a acessar uma determinada entidade, esta não será retornada na resposta.

Um usuário deve ter uma conta de domínio associada para fazer login na API como um usuário autenticado do Windows. Para obter mais informações sobre como configurar uma conta de domínio, consulte *Criando [usuários](#page-247-0) [\(page](#page-247-0) 248)*.

Para ajudar você a se familiarizar com a API, analisaremos passo a passo alguns exemplos simples usando um cliente REST chamado Postman. Você aprenderá a:

- Conectar-se e autenticar suas credenciais de usuário
- Recuperar uma lista de aplicativos
- Atualizar uma entidade
- Criar um filtro

Antes de começar, você precisará fazer o seguinte:

- Instalar o Postman, disponível em ≤ <http://www.getpostman.com/>
- Conheça a URL do computador no qual o Qlik NPrinting Server está instalado.

*Dependendo do seu ambiente, talvez seja necessário configurar o Chrome para aceitar certificados autoassinados. Consulte a documentação do Chrome para obter instruções e informações adicionais.*

### Autenticação do Windows

A autenticação do Windows deve ser ativada para permitir que conexões externas, como conexões GET e POST REST, funcionem normalmente. Essa configuração pode ser alternada no Qlik NPrinting web console em **Administração**> **Configurações** > **Autenticação**.

### Conectando-se a APIs do Qlik NPrinting

Por padrão, o Qlik NPrinting Server escuta solicitações REST na porta 4993 e, portanto, a URL é:

https://NPrinting.server.name:4993/api/v1/<path>

### Autenticando suas credenciais de usuário

Antes de fazer qualquer coisa com a API do NPrinting, você deve autenticar suas credenciais de usuário.

No exemplo a seguir, autenticaremos com o nome de usuário atual do Windows.

Abra o Postman e preencha os campos conforme mostrado a seguir. Substitua NPrinting.server.name pela URL do computador no qual o Qlik NPrinting Server está instalado.

```
{
"result": "ae2f7261-7a1c-4f2f-8b5f-bf4247940dd5",
"code":0,
"message":null
}
```
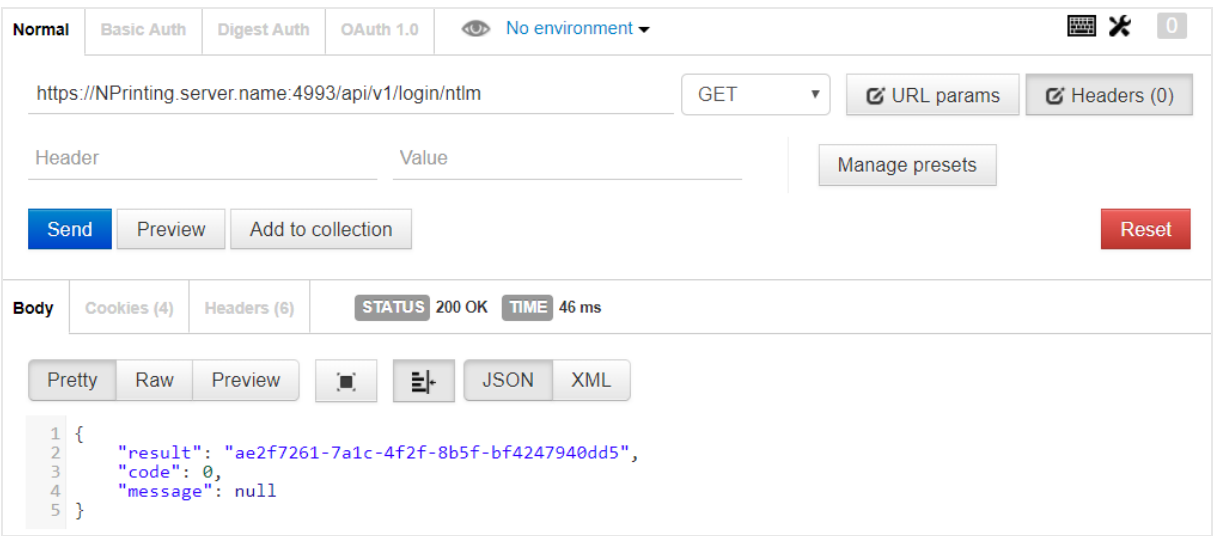

#### Recuperando uma lista de aplicativos

O ponto de extremidade a seguir retorna uma lista completa de aplicativos do Qlik NPrinting que o usuário atual tem permissão para visualizar.

Abra o Postman e preencha os campos conforme mostrado a seguir, substituindo nome.servidor.NPrinting pela URL do computador no qual o Qlik NPrinting Server está instalado:

```
{
"data": {
"items": [
{
"id": "270f21ea-98eb-471c-8338-5e2ad2c39e",
"name": "Global Sales Report",
"description": null,
"created": "2018-03-05T18:50:16z",
"lastUpdate": "2018-03-05T18:50:16z"
},
{
"id": "450f21ea-78eh-432c-8338-5e233p9e",
"name": Sales&Shipping",
"description": null,
"created": "2018-04-05T18:50:16z",
"lastUpdate": "2019-04-05T18:50:16z"
}
],
"totalItems": 2,
"offset": 0,
"limit": 50
}
}
```
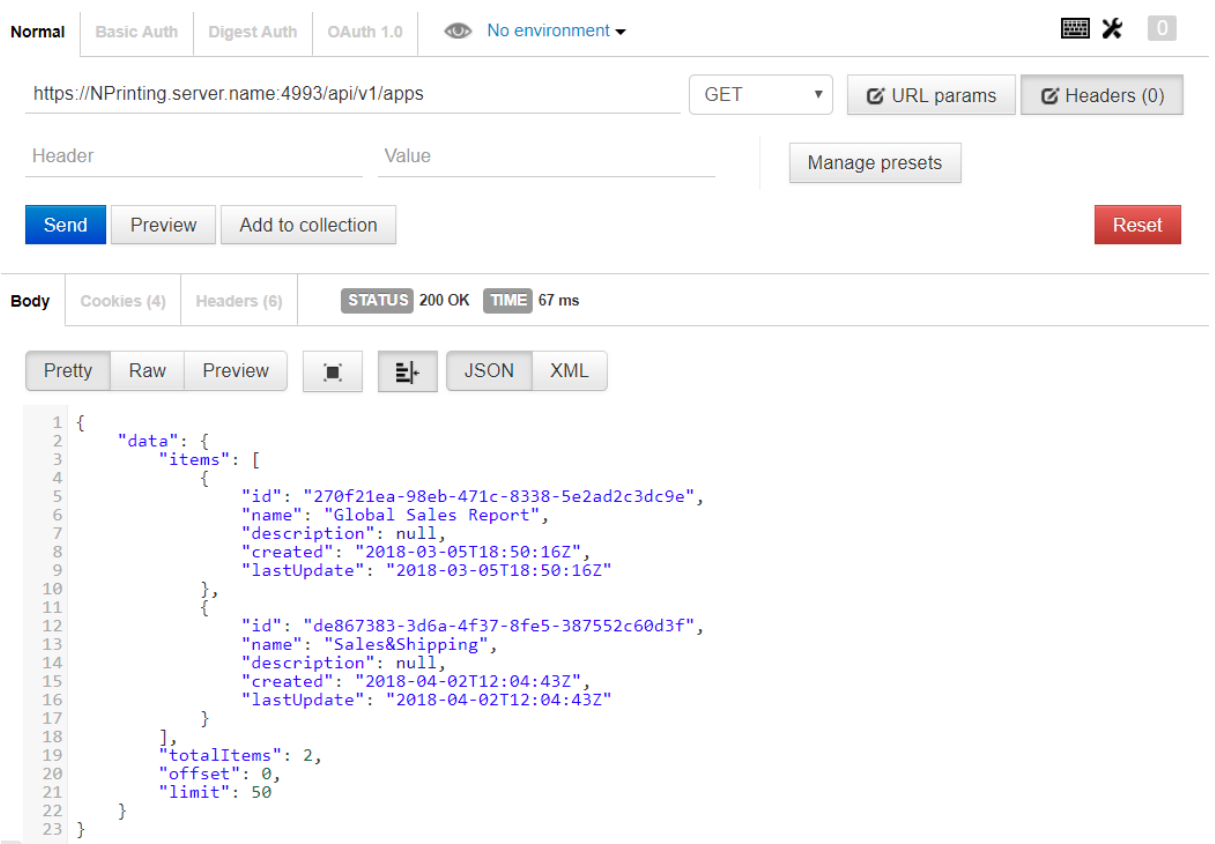

A resposta inclui o ID, o título e outros detalhes sobre cada aplicativo.

#### Atualizando uma entidade

Você pode atualizar certas entidades por meio da API usando o método PUT. Quando você atualiza uma entidade, o Qlik NPrinting Server pode substituir valores padrão de propriedades omitidas. Por isso, ao fazer uma atualização, recomendamos que você sempre inclua a entidade inteira.

Neste exemplo, atualizaremos a propriedade email da entidade users.

Para atualizar a entidade:

1. Se você não souber o ID do usuário que deseja atualizar, insira o seguinte caminho no Postman e envie uma solicitação GET:

```
/users
Procure o ID do usuário na resposta.
```
2. Acrescente o ID do usuário ao caminho de users no Postman e envie uma solicitação GET: /users/{id}

A resposta deve ser semelhante à seguinte:

```
{ "data": { "id": "113ac265-163e-4feb-854e-ade3cdafc837", "email":
"abc@example.com", "created": "2018-02-22T16:17:18Z", "lastUpdate": "2018-
02-28T18:20:57Z", "enabled": true, "userName": "Test", "domainAccount":
```

```
"domain\\test", "timezone": "Europe/Rome", "locale": "En", "folder": "test
folder", "subFolder": "test subFolder" }
}
```
- 3. Copie o conteúdo entre os parênteses internos da entidade retornada e cole-o no corpo de uma nova solicitação PUT.
- 4. Altere o valor de email.
- 5. Adicione a propriedade password e o valor correspondente à entidade. O corpo da solicitação deve ser semelhante ao seguinte:

```
{ "password": "test", "id": "113ac265-163e-4feb-854e-ade3cdafc837",
"email": "xyz@example.com", "created": "2018-02-22T16:17:18Z",
"lastUpdate": "2018-02-28T18:20:57Z", "enabled": true, "userName": "Test",
"domainAccount": "domain\\test", "timezone": "Europe/Rome", "locale":
"En", "folder": "test folder", "subFolder": "test subFolder" }
```
6. Com a entidade atualizada no corpo, envie uma solicitação PUT usando o seguinte caminho: users/{id}

Neste exemplo, {id} seria 113ac265-163e-4feb-854e-ade3cdafc837.

7. Envie uma solicitação GET usando o mesmo caminho para verificar a alteração.

#### Criando um filtro

É possível criar filtros para tarefas, relatórios, usuários e objetos por meio da API usando o método POST. Neste exemplo, criamos um filtro simples para CategoryName, que é um campo na fonte de dados de um aplicativo de vendas.

1. Para criar um filtro, você precisa conhecer os IDs do aplicativo e a conexão à qual deseja aplicar esse filtro.

```
Para recuperar os IDs, envie uma solicitação GET usando o Postman para cada um dos seguintes
caminhos:
/apps
/connections
Por exemplo, para obter o ID do aplicativo, envie uma solicitação GET para
NPrinting.server.name:4993/api/v1/apps.
Procure os IDs nas respostas.
```
2. Aqui está um exemplo do código que inclui os IDs do aplicativo e da conexão no corpo de uma solicitação POST /filters:

```
{ "appId": "de867383-3d6a-4f37-8fe5-387552c60d3f", "enabled": true,
"name": "AverageSaleByCategory", "description": null, "fields": [ { 
"connectionId": "9a7b1016-8d22-46ac-a384-158f715547a7", "name":
"CategoryName", "overrideValues": false, "values": [ { "value": "Bath
Clothes", "type": "text" }, { "value": "Men´s Clothes", "type": "text" }]
}] }
```
A resposta inclui o ID do filtro recém-criado, que é retornado no header location.
# O que fazer em seguida

Agora que você viu algumas solicitações na API do Qlik NPrinting, tente alguns dos outros pontos de extremidade da API, por exemplo, para iniciar uma nova execução de tarefa.

# 13.8 Conectando-se com o uso do Microsoft .NET Framework

O Microsoft .NET Framework inclui várias linguagens que têm funções nativas para conexão com serviços da Web.

Os exemplos nesta seção mostram como usar o .NET com C# para se conectar à API do Qlik NPrinting e recuperar uma lista de aplicativos no formato JSON

*Um certificado SSL confiável é necessário para estabelecer uma conexão SSL/TLS com o servidor.*

## Conectando-se com o uso da autenticação Microsoft Windows

O exemplo a seguir mostra uma maneira de se conectar ao Qlik NPrinting Server usando a autenticação Microsoft Windows em um aplicativo de console do .NET. Lembre-se de substituir server.name.com pelo nome real do seu Qlik NPrinting Server.

```
static void Main(string[] args) { //Create the HTTP Request (authenticate) and
add required headers ServicePointManager.SecurityProtocol =
SecurityProtocolType.Tls12; HttpWebRequest request =
(HttpWebRequest)WebRequest.Create(@
"https://server.name.com:4993/api/v1/login/ntlm"); request.Method = "GET";
request.UserAgent = "Windows"; request.Accept = "application/json"; // specify
to run as the current Microsoft Windows user request.UseDefaultCredentials =
true; try { // make the web request and return the content HttpWebResponse
response = (HttpWebResponse) request.GetResponse(); StreamReader responseReader =
new StreamReader(response.GetResponseStream()); string sResponseHTML =
responseReader.ReadToEnd(); Console.WriteLine(sResponseHTML); } catch (Exception
ex) { Console.WriteLine(ex.Message); } Console.Read(); }
```
# Recuperando uma lista de aplicativos do Qlik NPrinting

O código a seguir estende o exemplo anterior de um aplicativo de console do .NET, criando uma conexão autenticada e recuperando uma lista de aplicativos do Qlik NPrinting. Lembre-se de substituir server.name.com pelo nome real do seu Qlik NPrinting Server.

*O método de desserialização JSON neste exemplo usa uma biblioteca de terceiros da Newtonsoft para converter o JSON em um objeto.*

```
static void Main(string[] args) { //Create the HTTP Request (authenticate) and
add required headers ServicePointManager.SecurityProtocol =
SecurityProtocolType.Tls12; HttpWebRequest request =
(HttpWebRequest)WebRequest.Create(@
"https://server.name.com:4993/api/v1/login/ntlm"); CookieContainer cookies = new
CookieContainer(); request.CookieContainer = cookies; request.Method = "GET";
request.UserAgent = "Windows"; request.Accept = "application/json"; // specify
to run as the current Microsoft Windows user request.UseDefaultCredentials =
true; try { // make the web request and return the content HttpWebResponse
response = (HttpWebResponse)request.GetResponse(); StreamReader responseReader =
new StreamReader(response.GetResponseStream()); string sResponseHTML =
responseReader.ReadToEnd(); Console.WriteLine(sResponseHTML); } catch (Exception
ex) { Console.WriteLine(ex.Message); } //Create second HTTP request (get list of
apps) and add required headers HttpWebRequest secondRequest =
(HttpWebRequest)WebRequest.Create(@ "https://server.name.com:4993/api/v1/apps");
//assign cookie to request to maintain session secondRequest.CookieContainer =
cookies; secondRequest.Method = "GET"; secondRequest.UserAgent = "Windows";
secondRequest.Accept = "application/json"; // specify to run as the current
Microsoft Windows user secondRequest.UseDefaultCredentials = true; try { 
HttpWebResponse response2 = (HttpWebResponse)secondRequest.GetResponse();
StreamReader responseReader2 = new StreamReader(response2.GetResponseStream());
string sResponseHTML2 = responseReader2.ReadToEnd(); dynamic jsonObj =
JsonConvert.DeserializeObject(sResponseHTML2); foreach (var app in
jsonObj.data.items) { Console.WriteLine(app.name); } } catch (Exception ex) { 
Console.WriteLine(ex.Message); } Console.Read(); }
```
## Adicionando um novo usuário

O seguinte código C# cria uma conexão autenticada e, em seguida, adiciona um novo usuário ao banco de dados de repositório do Qlik NPrinting Server. Lembre-se de substituir server.name.com pelo nome real do seu Qlik NPrinting Server.

*O método de serialização JSON neste exemplo usa uma biblioteca de terceiros da Newtonsoft para converter um objeto em JSON.*

```
static void Main(string[] args) { //Create the HTTP Request (authenticate) and
add required headers ServicePointManager.SecurityProtocol =
SecurityProtocolType.Tls12; HttpWebRequest request =
(HttpWebRequest)WebRequest.Create
(@"https://server.name.com:4993/api/v1/login/ntlm"); //Assign custom SSL
certificate validation method if certificate is untrusted
//request.ServerCertificateValidationCallback += (sender, certificate, chain,
sslPolicyErrors) => true; CookieContainer cookies = new CookieContainer();
request.CookieContainer = cookies; request.Method = "GET"; request.UserAgent =
```
"Windows"; request.Accept = "application/json"; //Specify to run as the current Microsoft Windows user request. UseDefaultCredentials = true; try { // make the web request and return the content HttpWebResponse response = (HttpWebResponse)request.GetResponse(); StreamReader responseReader = new StreamReader(response.GetResponseStream()); string sResponseHTML = responseReader.ReadToEnd(); Console.WriteLine(sResponseHTML); } catch (Exception ex) { Console.WriteLine(ex.Message); } //Create second HTTP request to add a new user and required headers HttpWebRequest secondRequest = (HttpWebRequest)WebRequest.Create(@"https://server.name.com:4993/api/v1/users"); //Assign custom SSL certificate validation method if certificate is untrusted //secondRequest.ServerCertificateValidationCallback += (sender, certificate, chain, sslPolicyErrors) => true; //Add the XSRF token secondRequest.Headers.Add ("X-XSRF-TOKEN", cookies.GetCookies(request.RequestUri)["NPWEBCONSOLE\_XSRF-TOKEN"].Value); secondRequest.CookieContainer = cookies; secondRequest.Method = "POST"; secondRequest.UserAgent = "Windows"; secondRequest.Accept = "application/json"; secondRequest.ContentType = "application/json"; //Specify to run as the current Microsoft Windows user secondRequest.UseDefaultCredentials = true; //Prepare JSON object to send to the remote server JsonUser user = new JsonUser(); user.Email = "name@domain.com"; user.Enabled = "true"; user.UserName  $=$  "NewUser"; user.DomainAccount = "domain\\user"; user.Timezone = "CET"; user.Locale = "En"; user.Folder = "NewUser"; user.SubFolder = "NewUser"; user.Password = "Password123"; string jUserString = JsonConvert.SerializeObject (user); using (var streamWriter = new StreamWriter (secondRequest.GetRequestStream())) { streamWriter.Write(jUserString); streamWriter.Flush(); streamWriter.Close(); } try { HttpWebResponse response2 = (HttpWebResponse) secondRequest.GetResponse(); StreamReader responseReader2 = new StreamReader(response2.GetResponseStream()); string sResponseHTML2 = responseReader2.ReadToEnd(); } catch (Exception ex) { Console.WriteLine (ex.Message); } } public class JsonUser { public string Email { get; set; } public string Enabled { get; set; } public string UserName { get; set; } public string DomainAccount { get; set; } public string Timezone { get; set; } public string Locale { get; set; } public string Folder { get; set; } public string SubFolder { get; set; } public string Password { get; set; } }

# 13.9 Qlik NPrinting - Referência de APIs

*Acesse a documentação de referência de APIs do Qlik NPrinting.* ≤ Qlik [NPrinting](../../../APIs/NP API/) - API reference

# 14 Solução de problemas

Há várias coisas que você pode fazer para solucionar problemas antes de registrar um caso no suporte ao produto. A orientação aqui foi concebida para ajudar a compreender o problema e saber onde procurar possíveis erros e soluções.

Antes de telefonar para o suporte:

- <sup>l</sup> *[Compreenda](#page-543-0) o problema (page 544)*
- <sup>l</sup> *Usar os [arquivos](#page-544-0) de log (page 545)*
- Estude a Ajuda do Qlik NPrinting
- <span id="page-543-0"></span>• Leia os tópicos de solução de problemas nesta seção.

Se você não conseguir encontrar uma solução na ajuda do produto, siga as orientações gerais neste tópico.

# 14.1 Compreenda o problema

Compreender o problema pode ajudá-lo a encontrar uma solução e permitirá que você forneça ao suporte da Qlik as informações necessárias para processar seu caso de maneira mais eficaz. Certifique-se de compreender o problema e de poder descrevê-lo o mais completamente possível antes de procurar suporte adicional:

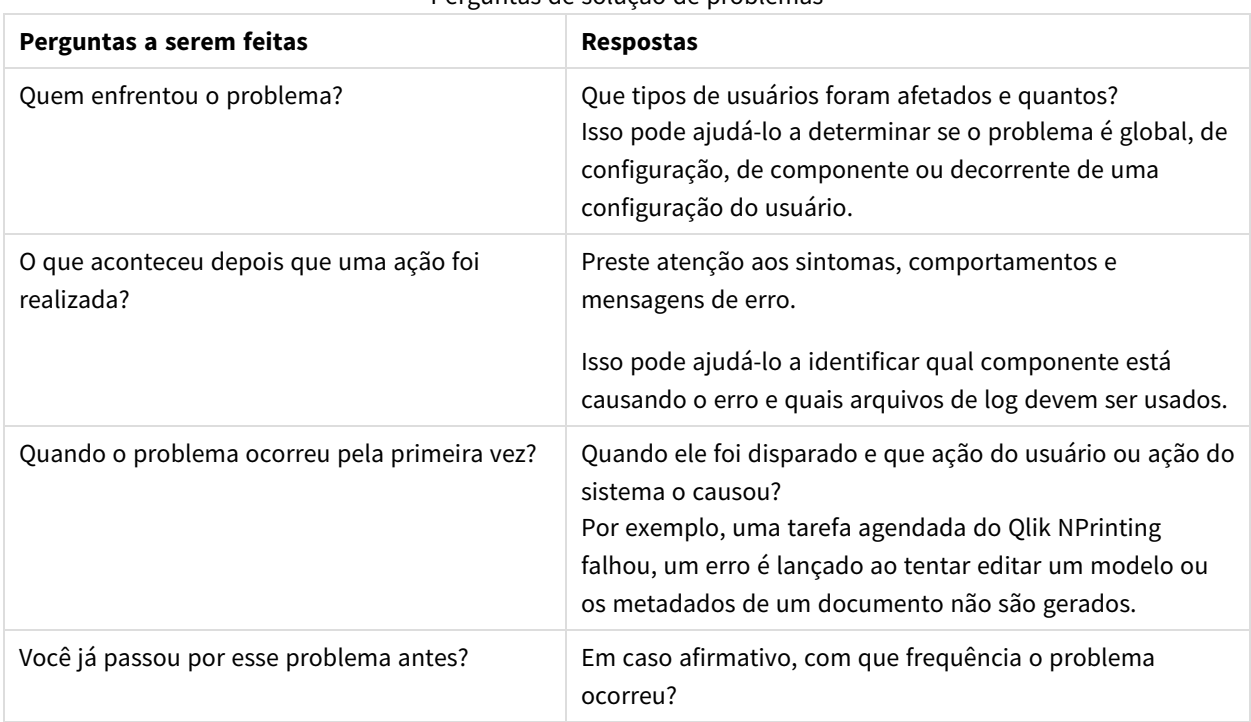

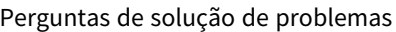

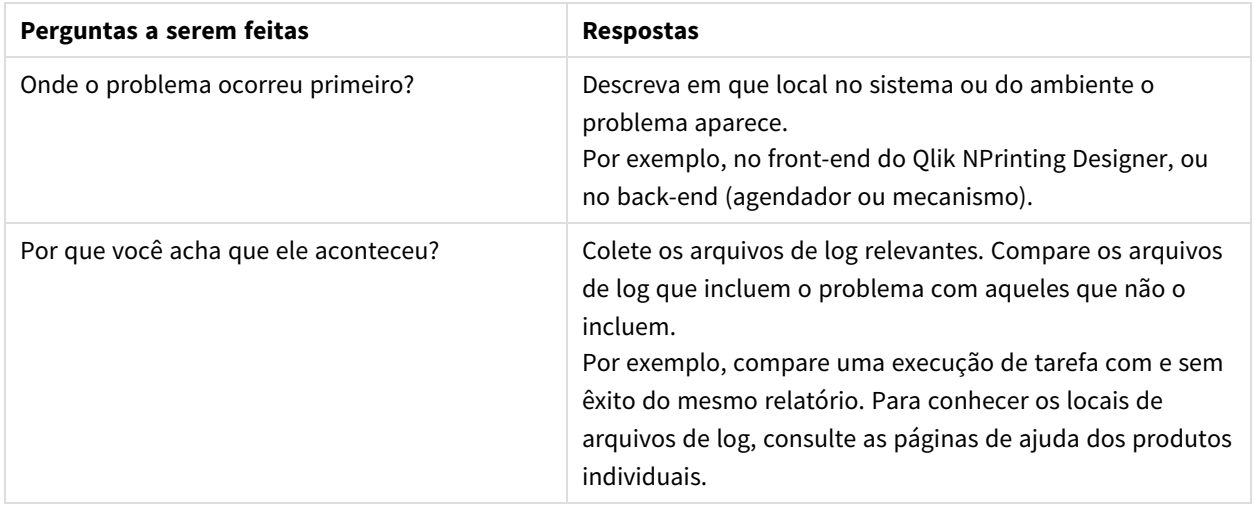

# <span id="page-544-0"></span>14.2 Usar os arquivos de log

Para solucionar problemas de forma eficaz, você precisa entender como usar os arquivos de log. Você também precisa saber quando usar os logs padrão e quando usar os arquivos de log arquivados.

Ao receber uma mensagem de erro, as seguintes etapas podem ajudá-lo a identificar qual componente falhou:

- 1. Leia a mensagem de erro cuidadosamente, pois ela pode indicar qual componente falhou.
- 2. Navegue até os arquivos de log padrão do componente que falhou.
- 3. Quando encontrar o arquivo de log correto, procure erros para identificar o problema.

# Arquivos de log padrão

Esses arquivos de log são armazenados em *C:\ProgramData\NPrinting\Logs*:

- <sup>l</sup> nprinting\_scheduler.log arquivos de log de tarefas agendadas e execuções de script agendadas.
- <sup>l</sup> nprinting\_webengine.log arquivos de log para conexões com aplicativos e Qlik Sense, servidores do QlikView, autenticação e problemas de licenciamento.
- <sup>l</sup> nprinting\_engine.log arquivos de log para conexões com aplicativos, problemas de licenciamento e geração de metadados.

# 14.3 Problemas com aplicativos do Qlik NPrinting

- O Qlik NPrinting estava funcionando antes de o problema ocorrer?
- Você recarregou os metadados? Consulte: *[Trabalhando](#page-19-0) com aplicativos (page 20)*
- No Qlik NPrinting, navegue até *C:\ProgramData\NPrinting\Logs* para visualizar os arquivos de log. Consulte: *[Registros](#page-281-0) (page 282)*
- Verifique se os seus usuários do Qlik NPrinting possuem os direitos de usuários apropriados. Consulte: *Criando [conexões](#page-20-0) (page 21)*

<sup>l</sup> Verifique se a versão do Qlik NPrinting é compatível com a sua instalação do QlikView ou Qlik Sense. Consulte: *[Requisitos](#page-126-0) do sistema para Qlik NPrinting Engine (page 127)*

# 14.4 Solução de problemas com logs

As mensagens de log produzidas pelo Qlik NPrinting fornecem informações importantes que podem ser usadas para detectar incidentes de segurança, problemas operacionais e violações de políticas.

## Onde os arquivos de log são armazenados?

Os logs são armazenados na pasta *%ProgramData%\Nprinting\Logs*. O local padrão é *C:\ProgramData\NPrinting\Logs*.

## Como alterar o nível de log

O nível de log é definido como INFO por padrão. Você pode alterar o nível de log para DEBUG de um serviço do Windows.

Faça o seguinte:

- 1. Abra o arquivo de configuração adequado com um editor de texto:
	- <sup>l</sup> *C:\Arquivos de Programas\NPrintingServer\NPrinting\Engine\Qlik.NPrinting.Engine.exe.config*
	- <sup>l</sup> *C:\Arquivos de Programas\NPrintingServer\NPrinting\Scheduler\Qlik.NPrinting.Scheduler.exe.config*
	- <sup>l</sup> *C:\Arquivos de*

*Programas\NPrintingServer\NPrinting\WebEngine\Qlik.NPrinting.WebEngine.exe.config*

Em que *C:\Program Files\NPrintingServer* é o caminho de instalação do Qlik NPrinting Server. Adapte-o à sua instalação se necessário.

Se você quiser exibir os logs do Qlik NPrinting On-Demand, precisará definir *Qlik.NPrinting.Engine.exe.config* como DEBUG.

2. Procure:

```
<root>
<level value="INFO" />
<appender-ref ref="LogFileAppender" />
<!--Uncomment the row below and set the level value above to obtain the logs in the file
nprinting_engine_dev.log-->
<!--<appender-ref ref="LogFileAppenderDev" />-->
<appender-ref ref="LogFileAppender" />
</root>
```
3. Altere o level value para "DEBUG":

```
<root>
<level value="DEBUG" />
<appender-ref ref="LogFileAppender" />
<!--Uncomment the row below and set the level value above to obtain the logs in the file
nprinting_engine_dev.log-->
<!--<appender-ref ref="LogFileAppenderDev" />-->
<appender-ref ref="LogFileAppender" />
</root>
```
- 4. Remover comentário: <!--<appender-ref ref="LogFileAppenderDev" />-->
- 5. Salve os arquivos editados.
- 6. Reinicie o serviço do Windows correspondente.

Quando você altera um nível de log para DEBUG, um novo arquivo de log é criado. O novo arquivo de log tem o mesmo nome do arquivo de log existente com o nível de detalhes INFO, seguido por *\_dev*. Por exemplo:

- <sup>l</sup> *nprinting\_scheduler\_dev.log*
- <sup>l</sup> *nprinting\_webengine\_dev.log*
- <sup>l</sup> *nprinting\_engine\_dev.log*

Os arquivos de log padrão ainda estarão presentes e continuarão contendo apenas informações no nível INFO.

# 14.5 Erro de ativação de licença do Qlik NPrinting

#### **Possível causa**

A licença do Qlik NPrinting 17 e mais recentes não foi ativada corretamente.

Se, após a instalação, a licença não tiver sido ativada, a seguinte mensagem será exibida no arquivo de log do agendador:

*FATAL Qlik.NPrinting.Repo.Service.LicenseService - !!!!!!!!!!!!!!!! LICENSE VIOLATIONS DETECTED*

*FATAL Qlik.NPrinting.Repo.Service.LicenseService - The number of USERS exceeds the current license limit (1 found, but 0 allowed).*

*INFO Qlik.NPrinting.Scheduler.SchedulerHttpService - Scheduler service started successfully*

*INFO Qlik.NPrinting.Repo.Service.LicenseService - License expiration is close. Checking for license update...*

*ERROR Qlik.NPrinting.Repo.Service.SessionManager - Error within WithSession method of SessionManager.*

*ERROR Qlik.NPrinting.Repo.Service.SessionManager - Invalid License key*

*ERROR Qlik.NPrinting.Repo.Service.LicenseService - Qlik.NPrinting.Repo.ServiceException: Invalid License key*

*at Qlik.NPrinting.Repo.Service.LicenseService.UpdateLicense() in c:\Users\LED\Desktop\repo\opera\server\NPrinting\src\Repo\Service\LicenseService.cs:line 243*

*at Qlik.NPrinting.Repo.Service.LicenseService.AutoUpdateIfCloseToExpiration() in c:\Users\LED\Desktop\repo\opera\server\NPrinting\src\Repo\Service\LicenseService.cs:line 331*

*at Qlik.NPrinting.Repo.Service.SessionManager.<>c\_\_DisplayClass7.<WithSession>b\_\_6(ISession s) in c:\Users\LED\Desktop\repo\opera\server\NPrinting\src\Repo\Service\SessionManager.cs:line 57*

*at Qlik.NPrinting.Repo.Service.SessionManager.WithSession[T](Func`2 body, IsolationLevel isolationLevel, Boolean readOnly) in c:\Users\LED\Desktop\repo\opera\server\NPrinting\src\Repo\Service\SessionManager.cs:line 116*

*at Qlik.NPrinting.Repo.Service.LicenseService.<Start>b\_\_5() in c:\Users\LED\Desktop\repo\opera\server\NPrinting\src\Repo\Service\LicenseService.cs:line 301*

### **Ação proposta**

Faça login no console da Web como administrador, insira *https://YourServer:4993* e ative a licença.

# 14.6 Qlik NPrinting Engine com erro de licença do QlikView Desktop

### **Possível causa**

O Qlik NPrinting Engine precisa do QlikView Desktop instalado, com uma licença ativada para o usuário do Windows que executa o serviço.

### **Ação proposta**

Ative uma das licenças permitidas do QlikView Desktop.

Se você usar CALs atribuídas, será necessário conectar o QlikView Desktop ao QlikView Server pelo menos uma vez, no começo, usando o mesmo usuário e computador Windows que o serviço do Qlik NPrinting Engine. Uma licença CAL nomeada, retirada de um QlikView Server, é válida apenas para um único usuário do QlikView Desktop. No caso de uma instalação múltipla do Qlik NPrinting Engine, você deve definir um usuário do Windows diferente e uma licença de CAL Nomeada do QlikView Desktop diferente para cada Qlik NPrinting Engine. Se você usar a mesma licença de CAL Nomeada do QlikView Desktop duas ou mais vezes, o QlikView Server desconectará todos os QlikView Desktops, menos um, e a geração do relatório falhará. [Requisitos](#page-126-0) do sistema para o Qlik [NPrinting](#page-126-0) Engine

Faça o seguinte:

- 1. Encontre *Qv.exe* no caminho de instalação.
- 2. Pressione e mantenha pressionada a tecla SHIFT, clique com o botão direito do mouse em *Qv.exe* e selecione **Executar como um usuário diferente**.
- 3. Abra um documento .qvw no QlikView Server usando o qvp. Isso conectará a licença.
- 4. Feche o QlikView Desktop.
- 5. Reinicie o serviço do Qlik NPrinting Engine.

Verifique também se o mecanismo está habilitado.

Faça o seguinte:

- 1. Abra o Qlik NPrinting web console.
- 2. Selecione **Admin**.
- 3. Clique em **Engine manager**.
- 4. Marque a caixa de seleção **Enabled**.

# 14.7 Status do Qlik NPrinting Engine **Offline**

### **Possível causa**

Se o status de um Qlik NPrinting Engine for sempre "Offline" na página **Engine manager**.

### **Ação proposta**

Faça o seguinte:

- 1. Se um mecanismo ficar offline alguns segundos depois de iniciar, verifique o arquivo *nprinting\_engine.log* armazenado no computador. O texto *QlikView license violation detected* significa que você tem que ativar a licença do QlikView Desktop para o usuário do Windows que está executando o serviço.
- 2. Verifique se o Qlik NPrinting Engine e os serviços e processos do Qlik NPrinting scheduler service estão em execução. Uma falha no Qlik NPrinting scheduler service pode fazer com que o status do mecanismo não seja atualizado.
- 3. Se o Qlik NPrinting scheduler service e o Qlik NPrinting Engine estiverem sendo executados em computadores diferentes ou se você tiver fornecido um nome de computador ou um nome de domínio totalmente qualificado (FQDN) para o instalador do Qlik NPrinting Engine (incluindo localhost), verifique se a porta 5672 está aberta para conexões de entrada no computador do Qlik NPrinting scheduler service.
- 4. Se você usou localhost como o nome do computador durante a instalação do mecanismo, abra um prompt de comando (cmd.exe) e verifique se *ping localhost* funciona. Algumas configurações de DNS impedem que localhost seja resolvido para a interface de rede de loopback.
- 5. Verifique se o nome do computador está correto na página do **Engine manager**. Não use um nome de domínio totalmente qualificado (FQDN) para o localhost.
- 6. Verifique se os logs do mecanismo e do agendador mostram erros de conexão ou outras falhas. Se aparecerem falhas nos logs, consulte a ajuda de solução de problemas para resolver a falha e, em seguida, reinicie os serviços.

#### **Possível causa**

Seu mecanismo estiver "Offline" e você recentemente tiver realizado todas as ações a seguir:

- <sup>l</sup> Atualizado para o Qlik NPrinting September 2019 ou superior, de uma das seguintes versões:
	- <sup>o</sup> November 2018
	- <sup>o</sup> February 2019
	- $^{\circ}$  April 2019
	- $^{\circ}$  June 2019
- <sup>l</sup> Alterado as contas de usuário de serviços. Consulte: *Contas de [usuário](#page-138-0) (page 139)*

#### **Ação proposta**

Faça o seguinte:

- 1. No Qlik NPrinting web console, acesse **Admin** > **Gerenciador de mecanismo**.
- 2. Remova e recrie a entrada do mecanismo relacionada.

3. Preencha o formulário de certificado para enviar os novos certificados para o mecanismo.

# 14.8 Status do Qlik NPrinting Engine **Error**

#### **Possível causa**

A licença do QlikView Desktop para o usuário do **Windows** que executa os serviços do Qlik NPrinting não foi ativada. Um mecanismo exibe um status **Error** na página **Engine manager**. Em uma instalação de apenas um mecanismo, não são produzidos relatórios.

### **Ação proposta**

Ative a licença do QlikView Desktop para o usuário do **Windows** que executa os serviços do Qlik NPrinting.

Também verifique os arquivos de log do Qlik NPrinting para ter certeza de que não existem outros erros.

# 14.9 Problemas de inicialização e conexão do Qlik NPrinting Messaging Service (RabbitMQ)

As etapas abaixo funcionam para versões do Qlik NPrinting que incorporam o RabbitMQ versão 3.8.3. Você pode verificar o caminho correto para a sua instalação.

Faça o seguinte:

- 1. Abra um novo prompt de comando, selecionando **Executar como administrador**. Execute:
	- <sup>l</sup> **cd %ProgramFiles%\NPrintingServer**
	- dir
- 2. Observe a pasta de instalação do RabbitMQ. Ela começa com rabbitmq\_server.
- 3. Substitua o nome da pasta pela pasta correta, incluindo o número de versão correto em todos os comandos de solução de problemas.

#### **Possível causa**

Se relatórios não são produzidos, se os mecanismos nunca entram no status **Online** ou se o Qlik NPrinting scheduler service para cerca de um minuto após a inicialização, o Qlik NPrinting Messaging Service (RabbitMQ) pode ter sido interrompido ou estar inacessível.

O log do agendador mostra uma mensagem como:

\*\*\*\*\*\*\*\*\*\*\*\*\*\*\*\*\*\*\*\*\*\*\*\*\*\*\*\*\*\*\*\*\*\*\*\*\*\*\*\*\*\*\*\*\* Error: RabbitMQ message broker is unreachable Shutting down scheduler service \*\*\*\*\*\*\*\*\*\*\*\*\*\*\*\*\*\*\*\*\*\*\*\*\*\*\*\*\*\*\*\*\*\*\*\*\*\*\*\*\*\*\*\*\* Ou como: \*\*\*\*\*\*\*\*\*\*\*\*\*\*\*\*\*\*\*\*\*\*\*\*\*\*\*\*\*\*\*\*\*\*\*\*\*\*\*\*\*\*\*\*\* RabbitMQ service is not connected - trying again in 3 seconds \*\*\*\*\*\*\*\*\*\*\*\*\*\*\*\*\*\*\*\*\*\*\*\*\*\*\*\*\*\*\*\*\*\*\*\*\*\*\*\*\*\*\*\*\*

#### **Ação proposta**

#### **Verificar o status do serviço**

1. Verifique se o Qlik NPrinting Messaging Service está sendo executado.

#### **Verifique os usuários e permissões do serviço de mensagens**

- 1. Copie o arquivo **.erlang.cookie** da pasta de perfil do sistema *(C:\WINDOWS\system32\config\systemprofile\)* e substitua-o na pasta *%USERPROFILE% (C:\Users\npadmin)*.
- 2. Abra um novo prompt de comando como Administrador.
- 3. Navegue até a pasta sbin do RabbitMQ: *%ProgramFiles%\NPrintingServer\rabbitmq\_server-3.8.3\sbin*.
- 4. Execute o seguinte comando:

```
rabbitmqctl.bat list_permissions
A saída deve ser:
Listing permissions for vhost "/" ...
user configure write read<br>client_engine * * *
client_engine .* .* .*
client_webengine .* . * . * . *
remote * * * *<br>client_audit * * *
client_audit .* .* .* .*
client_scheduler .* .* .* .*
```
5. Se a saída for diferente, acesse Corrigir os usuários e permissões do serviço de [mensagens.](#page-551-0)

#### **Verificar os certificados de serviço**

- 1. Abra um novo prompt de comando como Administrador.
- 2. Navegue até a pasta do gerador de certificados: *%ProgramFiles%\NPrintingServer\NPrinting\RabbitMQCertificatesGenerator*.
- 3. Execute o seguinte comando: RabbitMQCertificatesGenerator.exe -d -c "C:\ProgramData\NPrinting\certificates"
- 4. Se a saída tiver avisos ou erros devido a certificados ausentes ou inválidos, acesse Recriar os [certificados](#page-552-0) do serviço de [mensagens.](#page-552-0)

#### **Verificar o status do nó no console do RabbitMQ**

- 1. Copie o arquivo **.erlang.cookie** da pasta de perfil do sistema *(C:\WINDOWS\system32\config\systemprofile\)* e substitua-o na pasta *%USERPROFILE% (C:\Users\npadmin)*.
- 2. Abra um novo prompt de comando como Administrador.
- 3. Navegue até a pasta sbin do RabbitMQ: *%ProgramFiles%\NPrintingServer\rabbitmq\_server-3.7.7\sbin*
- 4. Execute o seguinte comando: rabbitmqctl.bat status
- 5. Verifique a saída. As principais seções a serem verificadas são as seguintes: Runtime OS PID: 12128

```
OS: Windows
   Uptime (seconds): 23801
   RabbitMQ version: 3.8.3
   Node name: rabbit@localhost
   Erlang configuration: Erlang/OTP 22 [erts-10.6] [64-bit] [smp:12:12] [ds:12:12:10] [async-
   threads:64]
   Erlang processes: 316 used, 1048576 limit
   Scheduler run queue: 1
   Cluster heartbeat timeout (net_ticktime): 60
   Plugins
   Enabled plugin file: C:/ProgramData/NPrinting/RabbitMQ/enabled_plugins
   Enabled plugins:
   * rabbitmq_auth_mechanism_ssl
   Data directory
   Node data directory: c:/ProgramData/NPrinting/RabbitMQ/db/rabbit@localhost-mnesia
   Config files
   * c:/ProgramData/NPrinting/RabbitMQ/advanced.config
   Listeners
   Interface: [::], port: 25672, protocol: clustering, purpose: inter-node and CLI tool
   communication
   Interface: 0.0.0.0, port: 5672, protocol: amqp/ssl, purpose: AMQP 0-9-1 and AMQP 1.0 over
   TLS
   Interface: [::], port: 5672, protocol: amqp/ssl, purpose: AMQP 0-9-1 and AMQP 1.0 over TLS
6. Se o comando falhar ou se a saída for diferente do esperado, acesse Recriar o serviço de mensagens do
   Qlik NPrinting.
```
7. Se você encontrar erros de comando, poderá executar o seguinte comando para obter um erro mais detalhado:

```
rabbitmq-server.bat
```
#### <span id="page-551-0"></span>**Corrigir os usuários e permissões do serviço de mensagens**

- 1. Copie o arquivo **.erlang.cookie** da pasta de perfil do sistema *(C:\WINDOWS\system32\config\systemprofile\)* e substitua-o na pasta *%USERPROFILE% (C:\Users\npadmin)*.
- 2. Abra um novo prompt de comando como Administrador.
- 3. Navegue até a pasta do gerador de certificados: *%ProgramFiles%\NPrintingServer\NPrinting\RabbitMQCertificatesGenerator*
- 4. Execute o seguinte comando: RabbitMQCertificatesGenerator.exe -p "%ProgramFiles%\NPrintingServer\rabbitmq\_server-3.8.3"
- 5. Reinicie os serviços

#### <span id="page-552-1"></span>**Recriar o serviço de mensagens do Qlik NPrinting**

- 1. Faça um backup da pasta C:\Programdata\NPrinting\RabbitMQ e coloque-o em outro local
- 2. Copie o arquivo **.erlang.cookie** da pasta de perfil do sistema *(C:\WINDOWS\system32\config\systemprofile\)* e substitua-o na pasta *%USERPROFILE% (C:\Users\npadmin)*.
- 3. Abra um novo prompt de comando como Administrador.
- 4. Pare todos os serviços e feche a janela **services.msc**.
- 5. Pare o processo **epmd.exe** executando o seguinte comando: taskkill /f /im epmd.exe
- 6. Navegue até a pasta sbin do RabbitMQ: *%ProgramFiles%\NPrintingServer\rabbitmq\_server-3.8.3\sbin*
- 7. Remova tudo dentro da pasta *C:\ProgramData\NPrinting\RabbitMQ*, exceto os arquivos **enabled\_plugins** e **advanced.config**.
- 8. Execute o seguinte comando: rabbitmq-service.bat remove
- 9. Adicione a variável de ambiente do sistema **ERLANG\_HOME** (se ausente) com o caminho para a pasta base do Erlang (*C:\Program Files\erl10.6*)
- 10. Feche o prompt de comando e abra um novo como Administrador.
- 11. Navegue até a pasta sbin do RabbitMQ: *%ProgramFiles%\NPrintingServer\rabbitmq\_server-3.8.3\sbin*
- 12. Execute os seguintes comandos: rabbitmq-service.bat install rabbitmq-service.bat start
- 13. Se o serviço não iniciar, você pode tentar executar este comando para obter um erro mais detalhado: rabbitmq-server.bat
- <span id="page-552-0"></span>14. Acesse Recriar os [certificados](#page-552-0) do serviço de mensagens e execute as etapas.

#### **Recriar os certificados do serviço de mensagens**

- 1. Abra um novo prompt de comando como Administrador.
- 2. Navegue até a pasta do gerador de certificados: *%ProgramFiles%\NPrintingServer\NPrinting\RabbitMQCertificatesGenerator*
- 3. Execute o seguinte comando: RabbitMQCertificatesGenerator.exe -f -c "C:\ProgramData\NPrinting\certificates" -p "%ProgramFiles%\NPrintingServer\rabbitmq\_server-3.8.3" Esta etapa também corrige os usuários e permissões do serviço de mensagens
- 4. Reinstale os Qlik NPrinting Engines e reconfigure-os a partir do Qlik NPrinting web console. Acesse **Admin** > **Gerenciador de mecanismo**) para trabalhar com os novos certificados.
- 5. Reinicie os serviços

# 14.10 O serviço do Qlik NPrinting RepoService não é iniciado

### **Possível causa**

O Qlik NPrintingRepoService talvez não ser iniciado após a reinicialização da máquina host ou após um desligamento forçado do sistema, se o arquivo postmaster.pid do PostgreSQL estiver corrompido.

#### **Ação proposta**

Se você encontrar problemas para iniciar o Qlik NPrintingRepoService, conclua as seguintes etapas.

- 1. Pare todos os serviços do Qlik NPrinting. Para obter mais informações sobre serviços, consulte *[Arquitetura](#page-133-0) [\(page](#page-133-0) 134)*.
- 2. Exclua o arquivo postmaster.pid da pasta *C:\ProgramData\NPrinting\data*.
- 3. Inicie os serviços do Qlik NPrinting.

# 14.11 Falha de logoff do serviço do Qlik NPrinting Engine

#### **Possível causa**

Se uma desinstalação do Qlik NPrinting Engine falhar, após a reversão, talvez não seja possível iniciar o serviço do Qlik NPrinting Engine. A página **Serviços** do Windows mostra o seguinte erro:

### **O serviço não foi iniciado devido a uma falha de logon.**

### **Ação proposta**

Para corrigir esse problema, as credenciais de serviço devem ser reinseridas.

Faça o seguinte:

- 1. Abra a página **Serviços** do Windows.
- 2. Clique com o botão direito do mouse no serviço do Qlik NPrinting Engine e selecione **Propriedades**.
- 3. Clique na guia **Logon**.
- 4. Insira o nome da conta do usuário do serviço e a respectiva senha.
- 5. Clique em **OK**.
- 6. Inicie o serviço.

# 14.12 Navegadores Firefox que não funcionam com a autenticação Kerberos

#### **Possível causa**

O Firefox não funcionará corretamente com a autenticação Kerberos se as configurações padrão do navegador forem aplicadas.

#### **Ação proposta**

Para habilitar a autenticação Kerberos no Firefox, você deve personalizar a configuração.

Faça o seguinte:

- 1. Abra seu navegador Firefox e insira **about:config** na barra de endereço.
- 2. No campo **Filtro**, insira **negotiate**.
- 3. Clique duas vezes em **network.negotiate-auth.trusted-uris**. Essa preferência lista os sites confiáveis para autenticação Kerberos.
- 4. Insira seu domínio.
- 5. Clique em **OK**.

O domínio inserido em **network.negotiate-auth.trusted-uris** agora deve aparecer na coluna **Valor**.

*Se você não tiver instalado os certificados do Qlik NPrinting, também deverá alterar a opção network.negotiate-auth.allow-non-fqdn de false para true.*

# 14.13 Tempo limite de conexão e tarefas de execução longa

#### **Possível causa**

Em cenários de carregamento pesado, várias tarefas de geração de relatórios são agendadas a cada segundo. Se você tiver longos períodos de tempo de execução ou tempo limite, isso pode significar que não há conexões disponíveis suficientes com o banco de dados do **PostgreSQL**.

#### **Ação proposta**

Consulte o arquivo Qlik NPrinting scheduler service *nprinting\_scheduler.log* para verificar se há erros de conexão. Se tiver problemas com limites, você encontrará erros relacionados a:

- <sup>l</sup> problemas de conexão com o banco de dados
- tempos limite durante a espera de conexões em pool

Isso significa que você precisa aumentar o número máximo de conexões com o banco de dados **PostgreSQL**.

Faça o seguinte:

- 1. Faça login no computador em que o Qlik NPrinting scheduler service está sendo executado. O banco de dados PostgreSQL está localizado neste computador.
- 2. Abra a pasta *%ProgramData%\NPrinting\data*.
- 3. Abra o arquivo *postgresql.conf* com o editor de texto.
- 4. Encontre o parâmetro *max\_connections*. O parâmetro é definido como 100 por padrão.
- 5. Defina *max\_connections* para um valor maior.
- 6. Reinicie o Qlik NPrinting scheduler service.

# 14.14 Status da conexão não indicado no Qlik NPrinting web console

#### **Possível causa**

O status da conexão é definido na primeira vez em que você abre um documento QlikView para gerar o cache de conexão ou um relatório. Se uma tarefa já estiver em andamento na mesma conexão, o status não será mostrado imediatamente. A tarefa será enfileirada, e você deverá aguardar pouco tempo para o status ser atualizado.

### **Ação proposta**

Normalmente, uma atualização de status leva de 15 a 30 segundos após a primeira tarefa ser iniciada. O tempo poderá ser mais longo se outros relatórios já estiverem sendo executados em outros Qlik NPrinting Engines.

# 14.15 Erro de status da conexão

#### **Possível causa**

O Qlik NPrinting Engine não pode abrir um documento, e você receberá um erro de status de conexão.

### **Ação proposta**

Caso haja problemas durante a criação de conexões, realize as seguintes etapas.

1. Verifique se o caminho local e o nome do arquivo .qvw estão corretos. Lembre-se de usar o caminho completo, contendo a unidade e a extensão do arquivo. Abra o QlikView Desktop e abra o arquivo .qvw copiando e colando o caminho.

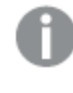

Não importa se o arquivo .qvw é local, está em uma pasta de rede ou em um servidor. Você deve *ser capaz de abrir o documento no QlikView Desktop.*

- 2. Se estiver usando uma conexão local e um caminho local para o documento, verifique se ele foi copiado para o computador em que o mecanismo está sendo executado, e não para outro computador de agendador ou de mecanismo.
- 3. Se você estiver usando um caminho de rede na conexão, verifique se o compartilhamento de rede está acessível no mecanismo.
- 4. Não há suporte para o mapeamento de uma unidade de rede. Você deve usar uma UNC (Convenção Universal de Nomenclatura). Por exemplo: *\\ServerName\DocumentFolder\document.qvw*.
- 5. Se estiver usando uma conexão de servidor, verifique se o caminho do servidor está correto. Lembre-se de incluir no caminho do servidor quaisquer pastas que estejam no servidor.
- 6. Se estiver usando uma conexão de servidor, verifique se o servidor pode ser acessado pelo Qlik NPrinting Engine.
- 7. Se estiver usando uma conexão de servidor, sempre use as mesmas versões do QlikView Server e QlikView Desktop no computador do mecanismo. Se você usar versões diferentes, talvez consiga abrir o documento manualmente no QlikView Desktop no mecanismo, mas a geração do cache falhará.
- 8. Verifique se o QlikView Desktop tem uma licença ativa para o usuário do Windows que está executando o serviço de mecanismo. Encontre o arquivo Qv.exe em seu caminho de instalação. Mantenha a tecla Shift pressionada e clique com o botão direito no arquivo. Selecione **Run as a different user** e insira as credenciais do usuário do Qlik NPrinting Windows.

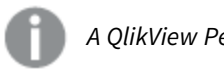

*A QlikView Personal Edition não é compatível.*

- 9. Caso o Windows Interactive Service Detection esteja habilitado, clique em **Exibir mensagem** e verifique o status do QlikView aberto na sessão zero. As mensagens podem conter informações úteis, como uma solicitação para executar uma macro no arquivo .qvw de origem.
- 10. Examine os logs na pasta *%ProgramData%\NPrinting\Logs* em busca de erros.

# 14.16 Status da conexão **Advertência**: **Um ou mais mecanismos não estão funcionando**

## **Possível causa**

Um status de conexão **Warning** com a mensagem**One or more engines are not working** é exibido em um ambiente multimecanismos quando a conexão falha em um dos mecanismos. Outros mecanismos podem funcionar corretamente na mesma conexão ou não ter tentado abrir a conexão.

## **Ação proposta**

Verifique os logs do mecanismo nos computadores em que os mecanismos estão instalados para descobrir qual deles está falhando.

Realize a solução de problemas de conexão do mecanismo com falha. Verifique se os documentos e compartilhamentos de rede do QlikView estão acessíveis ou se o QlikView Server pode ser acessado desse computador específico.

# 14.17 Erro inicial no arquivo de log do Qlik NPrinting web engine (construtor sem parâmetros)

### **Possível causa**

O seguinte erro aparece no arquivo de log do Qlik NPrinting web engine *nprinting\_webengine.log*:

*2016-01-11 17:39:50,430 [19] ERRO Qlik.NPrinting.WebEngine.ExceptionHandling.GenericTextExceptionHandler - Exceção sem tratamento em request:http://c4w07345.itcs.hpecorp.net:4996/npe/tasks/publish?count=5&orderBy= lastUpdate&page=1.*

*Exception: An error occurred when trying to create a controller of type 'PublishReportTasksController'. Make sure that the controller has a parameterless public constructor.*

Ele ocorre devido a um caminho na página inicial que não pode ser acessado por usuários não conectados.

O erro aparece quando um usuário que não fez login tenta acessar o Qlik NPrinting web console.

### **Ação proposta**

Faça login no Qlik NPrinting web console, e o erro desaparecerá. Isso não causará falha na criação de relatórios.

# 14.18 Mensagens de processo preso do QlikView Navigator

#### **Possível causa**

Uma verificação de integridade de processos do QlikView gerará um relatório se houver erros de processamento que causem o uso excessivo da CPU. Quando isso acontecer, o processo será monitorado e finalizado se parecer bloqueado.

Exemplo de mensagens de estado de erro:

2015-12-02 18:13:58,935 [34] WARN Engine.Navigator.QlikView.QV11.QlikViewNavigator. [25064]::navigator=qlikview;documentpath=C:\nprinting\global\dashboard.qvw - QlikView CPU monitor: process seems stuck due to cpu usage of 76.05 % in 1238ms. Waiting for idle for 2000ms 2015-12-02 18:13:59,111 [34] WARN Engine.Navigator.QlikView.QV11.QlikViewNavigator. [25064]::navigator=qlikview;documentpath=C:\nprinting\global\dashboard.qvw - QlikView CPU monitor: process is stuck due to cpu usage of 65.00 % in 1414ms Retornar à mensagem normal:

2015-12-02 18:13:59,111 [34] WARN Engine.Navigator.QlikView.QV11.QlikViewNavigator. [25064]::navigator=qlikview;documentpath=C:\nprinting\global\dashboard.qvw - QlikView CPU monitor: process returned to normal a normal cpu usage of 12.06 % in 1302ms

### **Ação proposta**

Esta situação deve ser corrigida por si só. Se o monitor mostrar o uso normal, nada será executado, caso contrário, o QlikView será fechado e reaberto para permitir a geração de mais relatórios. Se você continuar recebendo mensagens de erro para o mesmo documento, verifique se os documentos do QlikView conectados podem ser acessados pelo Qlik NPrinting Engine. Verifique também se não ocorrem erros quando você abre o documento no QlikView manualmente.

# 14.19 Erro do Qlik NPrinting Designer: O servidor RPC não está disponível

#### **Possível causa**

Você abriu um modelo do Microsoft Excel no Qlik NPrinting Designer enquanto havia outro arquivo do Microsoft Excel aberto com uma célula no modo de edição.

Mensagem de erro completa:

O Olik NPrinting não consegue encontrar um editor de modelos de relatórios compatível para o arquivo <Caminho *do arquivo/nome do arquivo>*

Mensagem de erro:

*O servidor RPC não está disponível.*

### **Ação proposta**

Faça o seguinte:

- 1. Feche a janela pop-up da mensagem de erro e Qlik NPrinting Designer.
- 2. Saia da célula no modo de edição na outra planilha do Microsoft Excel ou feche o Microsoft Excel.
- 3. Reabra o Qlik NPrinting Designer.

# 14.20 O Qlik NPrinting Designer falha ao inserir uma planilha no PowerPoint

#### **Possível causa**

Se você estiver trabalhando em um modelo de relatório do PowerPoint e clicar em **Inserir planilha do** Excel<sup>cai</sup>, o Qlik NPrinting Designer<sup>cai</sup> poderá deixar de responder. Ele deverá ser desligado à força. Esse problema é devido a um componente de terceiros que é usado para incorporar o PowerPoint no Qlik NPrinting Designer.

O Qlik NPrinting não pode renderizar objetos do Qlik Sense ou do QlikView dentro de uma planilha incorporada.

### **Ação proposta**

Existem duas soluções alternativas.

## Se você estiver criando um novo relatório

Faça o seguinte:

- 1. Crie um novo arquivo .pptx usando o Microsoft PowerPoint.
- 2. Incorpore a planilha.
- 3. Salve o arquivo.
- 4. No Qlik NPrinting web console, crie um novo relatório. Selecione o modelo personalizado.
- 5. Selecione o arquivo criado anteriormente.

## Se estiver modificando um relatório existente

Faça o seguinte:

- 1. No Qlik NPrinting web console, exporte o relatório da página **Relatórios**.
- 2. Extraia todos os arquivos do arquivo .zip.
- 3. Abra a pasta "templates".
- 4. Abra o arquivo .pptx com o Microsoft PowerPoint.
- 5. Incorpore a planilha.
- 6. Salve o arquivo.
- 7. Retorne à pasta de relatórios no Windows Explorer.
- 8. Crie um novo arquivo .zip que contenha a pasta "templates" e o arquivo "metadata.json".
- 9. No Qlik NPrinting web console, acesse a página **Relatórios**.
- 10. Execute a função **Substituir**.

# 14.21 A conexão com o Qlik NPrinting Server falha durante a instalação do Add-on do Qlik NPrinting On-Demand

A URL do Qlik NPrinting Server inserida durante a instalação do Qlik NPrinting On-Demand Add-on deve ter o formato correto para ser reconhecida.

### **Possível causa**

A URL do Qlik NPrinting Server contém uma barra (o caractere "/") após o número da porta.

### **Ação proposta**

Remova a barra após a URL do Qlik NPrinting Server e tente novamente.

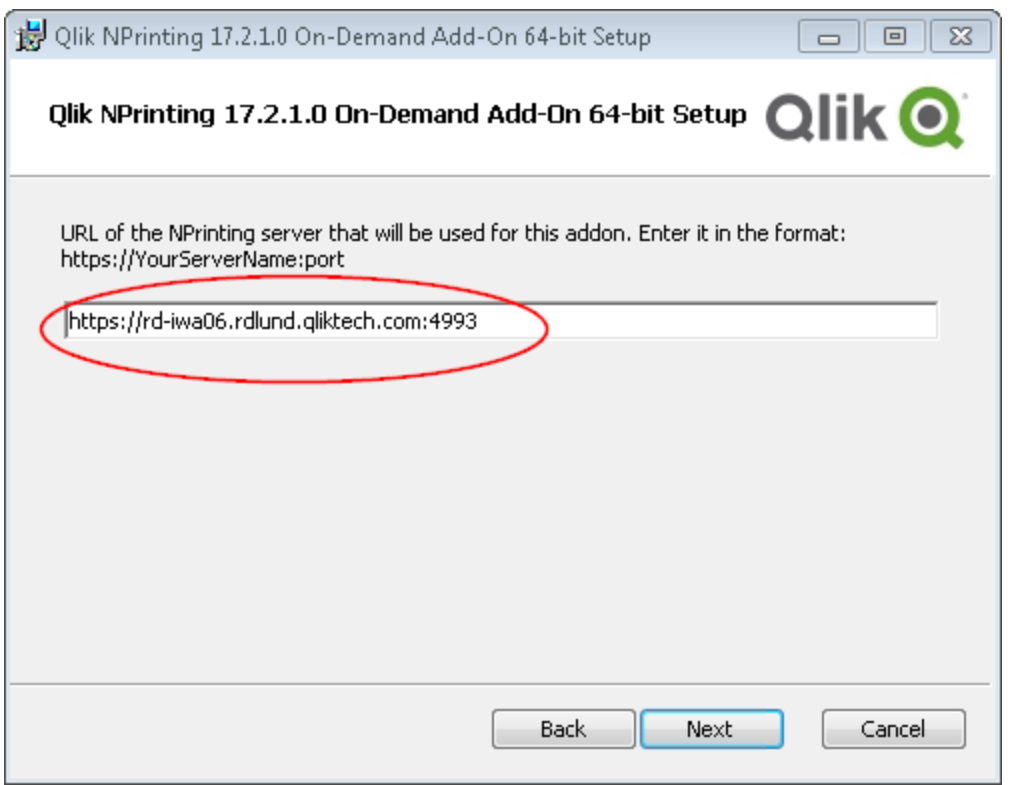

*Uma URL do Qlik NPrinting Server corretamente formatada*

# 14.22 Ocorre um erro de ausência de conexão com o Qlik NPrinting Server ao clicar em On-Demand no QlikView Access Point

Instalei o complemento Qlik NPrinting On-Demand e defini as configurações do On-Demand no Qlik NPrinting Server. Quando clico em On-Demand no QlikView Access Point, recebo a mensagem de erro "Sem conexão com o servidor do NPrinting. Verifique suas configurações de rede ou entre em contato com o administrador."

### **Possível causa**

O Qlik NPrinting web console não é confiável porque você não fez login com o usuário do domínio do Windows de serviços do Qlik NPrinting e aceitou o certificado.

### **Ação proposta**

Faça login no Qlik NPrinting web console usando o usuário do domínio do Windows de serviços do Qlik NPrinting e aceite o certificado.

# 14.23 Objetos do On-Demand não aparecem no AccessPoint

Não consigo ver nenhum objeto do On-Demand no AccessPoint.

## **Possível causa**

Após a atualização do QlikView, você precisa adicionar dois tipos de mime ausentes para que o On-Demand funcione. Isso pode acontecer quando você atualiza de:

- Uma versão mais antiga do QlikView 11.20 para SR15 ou SR16.
- Uma nova versão importante do OlikView, como 11.20 para 12.0.

#### **Ação proposta**

Adicione os dois novos tipos de mime no Qlik Management Console (QMC).

Faça o seguinte:

- 1. No QMC, abra a guia **Sistema**.
- 2. Clique em **Configuração**.
- 3. Expanda o nó **Servidor do QlikView Web**.
- 4. Clique em QVWS@YourServer.
- 5. Clique na guia **Web**.
- 6. Na seção **Tipos de Mime**, clique no Add ícone **de la posta contra superior direito.**
- 7. Adicione as seguintes linhas:
	- <sup>l</sup> *.JSON application/json*
	- <sup>l</sup> *.TTF application/x-font-truetype*

# 14.24 Os relatórios do On-Demand funcionam em um aplicativo do QlikView Access Point, mas não em outro

Consigo criar relatórios do On-Demand em um aplicativo do QlikView Access Point, mas não em um outro aplicativo do QlikView Access Point ao qual eu tenho acesso.

### **Possível causa**

O acesso para a geração de relatórios do On-Demand é definido em funções de segurança para cada aplicativo. Talvez você não tenha permissão para criar relatórios do On-Demand em todos os aplicativos do QlikView Access Point aos quais você tem acesso.

### **Ação proposta**

Se precisar de acesso a relatórios do On-Demand, entre em contato com o administrador do Qlik NPrinting.

# 14.25 A extensão de terceiros do Qlik Sense não é exportada corretamente

Minha extensão de visualização não é exportada corretamente ou minha extensão de visualização funciona no cliente, mas não é exportada corretamente.

### **Possível causa**

- <sup>l</sup> Você pode ter usado uma definição de módulo assíncrona (AMD, Asynchronous Module Definition).
- <sup>l</sup> Você pode ter usado recursos externos da Internet (por exemplo, arquivos ou imagens JavaScript ).

### **Ação proposta**

- Não use módulos requireJS externos na extensão de visualização.
- <sup>l</sup> Verifique se todo o código JavaScript foi avaliado antes de resolver a promessa no método paint.

# 14.26 Erros em Verificar conexão ao configurar uma conexão com documentos do QlikView

Ao criar uma conexão com um documento do QlikView, use o botão **Verificar conexão** para verificar se sua conexão é válida.

Uma lista de verificações realizadas será exibida em **Detalhes**. Se um teste falhar, você verá um **X** vermelho ao lado desse item na lista.

## Solucionando erros de verificação do QlikView Desktop

Os parâmetros de conexão são formalmente válidos. Um ou mais parâmetros de conexão estão incorretos ou ausentes.

QlikView Desktop está instalado. Verifique se o QlikView Desktop está instalado localmente.

A licença do QlikView Desktop é válida. Verifique se a licença do QlikView Desktop não está faltando ou expirou.

O usuário do Windows que está executando o Qlik NPrinting Engine é um administrador local. Adicione o usuário ao grupo **Administradores** no Windows caso ele ainda não seja um administrador local.

O documento existe.

O documento especificado não existe. Verifique se o documento e o caminho foram inseridos corretamente.

A identidade especificada pode abrir o documento.

O usuário especificado não tem acesso ao documento. Verifique as permissões do usuário no QlikView.

Você também pode verificar os requisitos de conexão para o *[QlikView](#page-183-0) Desktop (page 184)*

## Solucionando erros de verificação do QlikView Server

Os parâmetros de conexão são formalmente válidos. Um ou mais parâmetros de conexão estão incorretos ou ausentes.

QlikView Desktop está instalado.

Verifique se o QlikView Desktop está instalado localmente.

A licença do QlikView Desktop é válida.

Verifique se a licença do QlikView Desktop não está faltando ou expirou.

O usuário do Windows que está executando o Qlik NPrinting Engine é um administrador local. Certifique-se de que o usuário do Windows que está executando o Qlik NPrinting Engine seja um administrador local. Adicione o usuário ao grupo **Administradores** no Windows caso ele ainda não seja um administrador local.

O arquivo QlikView Server está acessível. Se não for possível acessar o QlikView Server, verifique se a porta está aberta.

A versão do QlikView Server é compatível com o QlikView Desktop instalado Certifique-se de que o QlikView Server e o QlikView Desktop sejam da mesma versão, incluindo o SR.

A conta usada para executar o Qlik NPrinting Engine pertence ao grupo do Windows do QlikViewAdministrators no QlikView Server.

Certifique-se de que o usuário do Windows que está executando o Qlik NPrinting Engine faça parte do grupo local Administrators do QlikView no computador QlikView Server.

O QlikView Server especificado possui uma licença válida e contém pelo menos um documento.

- Verifique se a licença do QlikView Server não está faltando ou expirou.
- Certifique-se de que o QlikView Server tenha pelo menos um documento.

O documento existe.

O documento especificado não existe. Verifique se o documento e o caminho foram inseridos corretamente.

A identidade especificada pode abrir o documento.

O usuário especificado não tem acesso ao documento. Verifique as permissões do usuário no QlikView.

Você também pode verificar os requisitos de conexão para o *[QlikView](#page-183-1) Server (page 184)*.

## Solucionando erros de verificação do cluster do QlikView

Os parâmetros de conexão são formalmente válidos. Um ou mais parâmetros de conexão estão incorretos ou ausentes.

QlikView Desktop está instalado.

Verifique se o QlikView Desktop está instalado localmente.

A licença do QlikView Desktop é válida.

Verifique se a licença do QlikView Desktop não está faltando ou expirou.

A conta do Windows usada para executar o Qlik NPrinting Engine é um administrador local. Certifique-se de que o usuário do Windows que está executando o Qlik NPrinting Engine seja um administrador local. Adicione o usuário ao grupo **Administradores** no Windows caso ele ainda não seja um administrador local.

O arquivo QlikViewManagement Service está acessível.

Se não for possível acessar o QlikViewManagement Service, verifique se a porta (o padrão é 4799) está aberta.

A versão do QlikView Server é compatível com o QlikView Desktop instalado Certifique-se de que o QlikView Server e o QlikView Desktop sejam da mesma versão, incluindo o SR.

A conta do Windows usada para executar o Qlik NPrinting Engine tem acesso ao QlikViewManagement Service. Certifique-se de que o usuário do Windows que está executando o Qlik NPrinting Engine esteja no grupo Management API do QlikView e faça parte do grupo local Administrators do QlikView no computador Management Service do QlikView.

O **ID do cluster** é válido.

O **ID do cluster** inserido não existe. Verifique o **ID do cluster** e tente novamente.

Pelo menos um QlikView Server no cluster pode abrir o documento especificado. Verifique se pelo menos um dos QlikView Servers no cluster pode abrir o documento especificado.

O arquivo QlikView Server está acessível.

Se não for possível acessar o QlikView Server, verifique se a porta está aberta.

A conta usada para executar o Qlik NPrinting Engine pertence ao grupo do Windows do QlikView Administrators no QlikView Server.

Certifique-se de que o usuário do Windows que está executando o Qlik NPrinting Engine faça parte do grupo local Administrators do QlikView no computador QlikView Server.

O QlikView Server especificado possui uma licença válida e contém pelo menos um documento.

- Verifique se a licença do QlikView Server não está faltando ou expirou.
- Certifique-se de que o QlikView Server tenha pelo menos um documento.

O documento existe.

O documento especificado não existe. Verifique se o documento e o caminho foram inseridos corretamente.

A identidade especificada pode abrir o documento.

O usuário especificado não tem acesso ao documento. Verifique as permissões do usuário no QlikView.

Você também pode verificar os requisitos de conexão para o *[QlikView](#page-183-2) Cluster (page 184)*.

# 14.27 Erros em **Verificar conexão** ao configurar uma conexão com aplicativos do Qlik Sense

Ao criar uma conexão com um aplicativo do Qlik Sense, use o botão **Verificar conexão** para verificar se sua conexão é válida.

Uma lista de verificações realizadas será exibida em **Detalhes**. Se um teste falhar, você verá um **X** vermelho ao lado desse item na lista.

# Solucionando erros de verificação de conexão

Os parâmetros de conexão são formalmente válidos. Um ou mais parâmetros de conexão estão incorretos ou ausentes.

\$O QRS pode ser acessado na porta 4242 do "Endereço proxy" Verifique se o endereço proxy do Qlik Sense está correto e se nenhum firewall está impedindo que o Qlik NPrinting Engine acesse o Qlik Sense Repository Service na porta 4242.

O protocolo http/https no endereço proxy está correto. Verifique se o endereço proxy digitado começa com http:// ou https://.

Os certificados instalados são válidos para conexão com o Qlik Sense.

- <sup>l</sup> Os certificados devem ser exportados do Qlik Sense usando o Qlik Management Console no Qlik Sense Server e instalados nos computadores Qlik NPrinting Engine. Para obter mais informações, consulte *[Validando](#page-176-0) a conexão com o Qlik Sense (page 177)*.
- <sup>l</sup> Para certificados do Qlik Sense exportados do Qlik Management Console (QMC) e instalado em todos computadores Qlik NPrinting Engine:
	- $\degree$  Certifique-se de que os certificados corretos do Olik Sense para a combinação de servidor e versão à qual você está se conectando estejam instalados. Se a validação do certificado do servidor Qlik Sense estiver habilitada, certifique-se de que o arquivo *root.cer* foi instalado corretamente no armazenamento de certificados. Para obter mais informações, consulte *[Configurando](#page-178-0) a validação do [certificado](#page-178-0) do servidor para conexões do Qlik Sense (page 179)*.
	- $\degree$  Certifique-se de que a conta de usuário correta tenha sido usada para instalar os certificados do Qlik Sense.
	- $\degree$  Certifique-se de estar usando o nome de domínio totalmente qualificado para o servidor Olik Sense.

A **Identidade** e a conta de serviço do Qlik NPrinting Engine são um usuário de domínio do Windows.

- **·** O usuário no campo **Identidade** deve ser um usuário de domínio do Windows e deve estar habilitado no Active Directory.
- A conta de serviço do Qlik NPrinting Engine é um usuário de domínio do Windows.
- O Qlik NPrinting e o Qlik Sense devem estar instalados no mesmo domínio.

Obtenha a versão, proxyId, e uma lista de todos os aplicativos do QRS no "Endereço proxy".

- <sup>l</sup> Verifique se o endereço proxy do Qlik Sense está correto e se nenhum firewall está impedindo que o Qlik NPrinting Engine acesse o Qlik Sense Repository Service na porta 4242.
- <sup>l</sup> O TLS 1.2 deve estar habilitado tanto no cliente do Qlik NPrinting Engine quanto no servidor do Qlik Sense.
- <sup>l</sup> Verifique se o usuário do Qlik Sense especificado no campo **Identidade** tem permissão para recuperar a lista de aplicativos.

O ID do aplicativo Sense está disponível.

Verifique se o ID do aplicativo Qlik Sense está disponível no QMC.

O usuário executando o serviço Windows no Qlik NPrinting Engine é um RootAdmin doQlik Sense. Verifique se o serviço Windows no Qlik NPrinting Engine é um RootAdmin no QMC.

Obtenha informações do aplicativo do QRS no "Endereço proxy" para o "ID do aplicativo Sense". Verifique se o usuário no campo **Identidade** está autorizado no Qlik Sense a acessar o aplicativo.

O **Endereço Proxy**, o **ID do aplicativo Sense** e a **Identidade** podem ser usados para uma conexão com um Qlik Sense Engine.

- <sup>l</sup> Verifique se não há regras no Qlik Management Console (QMC) que impeçam o usuário do Windows que está executando o serviço Qlik NPrinting Engine, e o usuário especificado no campo **Identidade**, de acessar o aplicativo especificado.
- <sup>l</sup> No Qlik Management Console (QMC), o **Virtual Proxy** usado na conexão do Qlik NPrinting com o Qlik Sense deve ter pelo menos um **nó de balanceamento de carga**.
- <sup>l</sup> No Qlik Management Console (QMC), o **Virtual Proxy** usado na conexão do Qlik NPrinting com o Qlik Sense deve ter um nó que seja usado no Qlik NPrinting em sua lista **Proxy**.
- **·** Verifique se o usuário definido como a Identidade está habilitado no Active Directory.
- Talvez você precise sincronizar manualmente os usuários do Active Directory.
- O Qlik NPrinting e o Qlik Sense devem estar instalados no mesmo domínio.
- No Qlik SenseQlik Management Console (QMC), verifique se o usuário que está executando o serviço Qlik NPrinting Engine está no grupo **RootAdmin**.

Todos os mecanismos do Qlik Sense podem ser acessados nos computadores do Qlik NPrinting Engine.

- <sup>l</sup> Verifique se o endereço proxy do Qlik Sense está correto e se nenhum firewall está impedindo que o Qlik NPrinting Engine acesse o serviço Qlik Sense Engine. Em geral, o serviço Qlik Sense Engine usa a porta 4747 (seja no nó central do Qlik Sense ou em nós dedicados do Qlik Sense Engine). Essa porta pode ser configurada no Qlik Management Console (QMC).
- O Qlik NPrinting e o Qlik Sense devem estar instalados no mesmo domínio.
- No Qlik Management Console (QMC), verifique se o usuário que está executando o serviço Qlik NPrinting Engine está no grupo **RootAdmin**.

Pesquise a porta do Proxy do Qlik Sense a partir do QRS no "Endereço proxy".

Verifique se o usuário do Qlik Sense no campo **Identidade** tem permissão para consultar o endereço proxy do Qlik Sense.

A porta proxy do Qlik Sense pode ser acessada no "Endereço proxy".

Verifique se o endereço proxy do Qlik Sense está correto e se nenhum firewall está impedindo que o Qlik NPrinting Engine acesse o Qlik SenseProxy Service. Em geral, o Qlik SenseProxy Service usa a porta 4243 (normalmente no nó central do Qlik Sense). Essa porta pode ser configurada no Qlik Management Console (QMC). Realize uma solicitação GetTicket ao proxy do Qlik Sense no "Endereço proxy".

Verifique se o usuário no campo **Identidade** é válido, se o endereço proxy do Qlik Sense está correto e se nenhum firewall está impedindo que o Qlik NPrinting Engine acesse o Qlik Sense Proxy Service. Em geral, o Qlik Sense Proxy Service usa a porta 4243 (normalmente no nó central do Qlik Sense). Essa porta pode ser configurada no Qlik Management Console (QMC).

O webrenderer do Qlik NPrinting pode acessar o hub do Qlik Sense.

Verifique se o hub do Qlik Sense é acessível pelo webrenderer do Qlik NPrinting. O hub do Qlik Sense geralmente usa a porta 443. Essa porta pode ser configurada no Qlik Management Console (QMC).

# 14.28 O Qlik NPrinting não lê os certificados do Qlik Sense

Você adicionou seus certificados do Qlik Sense à pasta correta nas suas máquinas Qlik NPrinting Server e Qlik NPrinting Engine. No entanto, o Qlik NPrinting web console não os lê.

## **Possível causa**

- Os certificados do Qlik Sense não foram exportados corretamente.
- <sup>l</sup> Suas configurações de segurança exigem que os certificados sejam armazenados no armazenamento de certificados do usuário.
- As configurações de segurança da intranet podem precisar ser alteradas.

### **Ação proposta**

Verifique se você seguiu os requisitos em *[Conectando](#page-175-0) o Qlik NPrinting com o Qlik Sense (page 176)*. Se isso não resolver o problema, reexporte seus certificados e atualize as configurações de segurança da intranet.

## Reexportando os certificados

Um administrador do Qlik Sense ou um usuário com uma conta RootAdmin deve seguir estas instruções de exportação: *Exportando os [certificados](#page-176-1) do QMC (page 177)*.

## Instalando os certificados no armazenamento de certificados do usuário

O Qlik Sense só precisa do arquivo de certificado *client.pfx* para aceitar conexões. Se este certificado for copiado para a pasta de instalação do Qlik NPrinting (*C:\Program Files\NPrintingServer\Settings\SenseCertificates*), ela será lida e usada para assinar solicitações ao servidor do Qlik Sense. Não há necessidade para os certificados *server.pfx* e *root.cer*.

Se suas políticas de segurança exigirem que os certificados não sejam armazenados em um sistema de arquivos, o Qlik NPrinting poderá ler os certificados no armazenamento de certificados do usuário. Você precisa de três certificados: *client.pfx*, *server.pfx* e *root.cer*. Você deve usar a ferramenta *QmcCertificatesInstaller.exe* para instalar certificados no armazenamento. Ela combina todos os três em uma cadeia de confiança e os armazena no armazenamento de certificados.

*Você poderá conectar-se a apenas um servidor Qlik Sense se usar o armazenamento de certificados. Você precisa instalar certificados no sistema de arquivos se quiser se conectar a vários servidores.*

Faça o seguinte:

- 1. Receba os certificados do Qlik Sense exportados e renomeados do administrador do sistema do Qlik Sense.
- 2. Faça login no Qlik NPrinting Server executando o Qlik NPrinting scheduler service, como o administrador de serviços do Windows Qlik NPrinting Server.
- 3. Adicione os certificados ao *C:\Program Files\NPrintingServer\Settings\SenseCertificates*. O Qlik NPrinting identificará automaticamente o correto a ser usado para cada conexão.

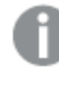

*Você apenas deve manter certificados ativos do Qlik Sense usados por conexões do Qlik NPrinting na pasta C:\Program Files\NPrintingServer\Settings\SenseCertificates. Recomendamos a remoção de todos os certificados que não estejam em uso.*

4. Repita esse processo em cada Qlik NPrinting Engine executando o serviço Qlik NPrinting Engine, usando o administrador de serviços do Windows Qlik NPrinting Engine.

Alocação de acesso do usuário adicional no Qlik Sense não é necessária para que um usuário visualize relatórios no hub do Qlik Sense.

# Noções básicas sobre logs de erro para validação de certificado de servidor

Se você usar a validação do certificado do servidor, os logs de erro incluirão instruções de solução de problemas para os erros de configuração mais comuns. Os logs são armazenados na pasta *%ProgramData%\Nprinting\Logs*. O local padrão é *C:\ProgramData\NPrinting\Logs*.

Aqui estão alguns exemplos:

A validação do certificado do servidor remoto Qlik Sense falhou com SslPolicyErrors RemoteCertificateChainErrors e ChainStatus com 1 elemento(s):

[Status=UntrustedRoot, Info=Uma cadeia de certificados processada, mas encerrada

## em um certificado raiz que não é confiável para o provedor de confiança.]

Please be sure to have exported Sense 'root.cer' certificate from Sense server QMC (this must be repeated for each Sense server NPrinting is connected to, eventually also the one used as hub destination), then, on the NPrinting Server (if Sense hub destination is used) and on each NPrinting Engine(s), to have installed 'root.cer' certificate in the Trusted Root Certification Authorities store of NPrinting Scheduler and NPrinting Engine service user account(s) (or to the Local Machine's Trusted Root Certification Authorities store).

## A validação do certificado do servidor remoto do Qlik Sense falhou com SslPolicyErrors

## RemoteCertificateNameMismatch

Please notice that certificate subject distinguished name CN=myserver.mydomain.com and Sense server proxy address set on NPrinting QMC must be the same. This usually means to have full FQDN set as NPrinting Sense connection proxy address (and NPrinting Sense hub central node, if hub destination is used) so that it matches the subject distinguished name of the certificate.

A validação do certificado do servidor remoto do Qlik Sense falhou com SslPolicyErrors RemoteCertificateNameMismatch, RemoteCertificateChainErrors e ChainStatus com 1 elemento(s): [Status=UntrustedRoot, Info=Uma cadeia de certificados processada, mas encerrada em um certificado raiz que não é confiável para o provedor de confiança.]

Please be sure to have exported Sense 'root.cer' certificate from Sense server QMC (this must be repeated for each Sense server NPrinting is connected to, eventually also the one used as hub destination), then, on the NPrinting Server (if Sense hub destination is used) and on each NPrinting Engine(s), to have installed 'root.cer' certificate in the Trusted Root Certification Authorities store of NPrinting Scheduler and NPrinting Engine service user account(s) (or to the Local Machine's Trusted Root Certification Authorities store). Please notice that certificate subject distinguished name CN=rd-repo26.rdlund.qliktech.com and Sense server proxy address set on NPrinting QMC must be the same. This usually means to have full FQDN set as NPrinting Sense connection proxy address (and NPrinting Sense hub central node, if hub destination is used) so that it matches the subject distinguished name of the certificate.

## Atualizando suas configurações de segurança da intranet

Certas configurações da intranet podem bloquear conexões com servidores Qlik Sense. Se um servidor não estiver respondendo, você deverá alterar as configurações da intranet.

Faça o seguinte:

- 1. Faça login no Qlik NPrinting Server usando as credenciais de conta de serviço de usuário de domínio do Qlik NPrinting que executam o Qlik NPrinting scheduler service.
- 2. Abra o Windows **Painel de Controle**.
- 3. Vá para **Opções da Internet**.
- 4. Clique em **Alterar configurações de segurança**.
- 5. Clique na guia **Segurança**.
- 6. Selecione **Intranet Local**.
- 7. Clique no botão **Sites** e no botão **Avançado**.
- 8. Adicione todos os nomes de computador do Servidor Proxy do Qlik Sense à lista, incluindo o nome de domínio: *https://sense\_proxy\_computer\_name.domain\_name*.
- 9. Clique em **Fechar**.
- 10. Clique em **Ok** duas vezes para fechar a janela **Propriedades da Internet**.
- 11. Repita esse processo em cada Qlik NPrinting Engine executando o serviço Qlik NPrinting Engine, usando o administrador de serviços do Windows Qlik NPrinting Engine.

# 14.29 E-mails não estão usando o remetente padrão ou personalizado

Os e-mails enviados pela minha tarefa são enviados usando o endereço de e-mail do usuário autenticado no serviço SMTP, em vez do remetente padrão especificado em **Configurações de e-mail** ou do remetente personalizado especificado na minha tarefa.

### **Possível causa**

A autenticação do seu servidor SMTP não permite que os usuários substituam seus endereços de e-mail e enviem e-mails usando outro endereço.

## **Ação proposta**

Altere as configurações do seu servidor SMTP para permitir que os usuários substituam seus endereços de e-mail e enviem e-mails usando outros endereços.

# 14.30 As variáveis não se expandem antes do cálculo

### **Possível causa**

Suas variáveis podem não conter um sinal *=* no início.

## **Ação proposta**

<span id="page-570-1"></span>A ação proposta depende de onde e como você está usando a variável.

### **Cenário 1: A variável está sendo usada no Qlik NPrinting Designer**

O Qlik NPrinting, o Qlik Sense e o QlikView tratam as variáveis da mesma maneira quando usadas sem uma expansão de sinal de dólar. Portanto, se você precisar usar o resultado avaliado da variável, deve haver um sinal = no início da definição da variável. Se a variável não aparecer em um caso do [Cenário](#page-570-0) 2, você poderá modificar sua definição de acordo. Isso é válido para:

- Nomeação dinâmica
- Condições
- Variáveis de e-mail
- Variáveis do Qlik NPrinting Designer

#### <span id="page-570-0"></span>Cenário 2: A variável é usada em uma expansão de sinal de dólar no Qlik Sense ou no QlikView

A expansão de sinal de dólar funciona inserindo o valor avaliado de uma variável como está, no lugar da expansão completa do sinal de dólar . O valor de uma variável é a cadeia interpretada inserida na definição. Pode ser:

- uma cadeia de texto
- um número (se o texto for compatível com um formato numérico)
- uma data (se for uma data)
- $\bullet$  o resultado avaliado de uma expressão, se começar com  $=$ .

Isso significa que uma expressão inserida em uma definição de variável, que não começa com um sinal de igual, é, na verdade, texto.

Se a variável for usada em uma expansão de sinal de dólar no Qlik Sense ou no QlikView, você não poderá alterar sua definição. Isso mudaria a maneira como a expansão de sinal de dólar funciona: ela inseriria o valor avaliado, em vez do texto. Nesse caso, você deve criar uma segunda variável idêntica com a mesma fórmula, mas com um nome diferente. Use esta nova variável, como você faria no [Cenário](#page-570-1) 1.

Por exemplo:

- <sup>l</sup> VarApp1: em que sum(sales) é a definição da variável. Esta é a variável original e permanece inalterada.
- VarApp1b: em que =sum (sales) é a definição da variável. Esta nova variável pode ser usada no Qlik NPrinting nos casos descritos no Cenário 1.

Se você não quiser definir uma nova variável, mas precisar usá-la no Qlik NPrinting Designer, poderá usar uma fórmula para expandir a variável como faria no Qlik Sense ou no QlikView. Por exemplo, = $\frac{1}{2}$  (VarApp1).

### **Cenário 3: A variável tem uma condição aplicada a ela**

Se você aplicou uma condição a uma variável, e a variável não calcular, o problema poderia estar com a condição. Adicione a variável a um relatório sem a condição e execute a tarefa de publicação.

No relatório produzido, você verá qual valor está sendo extraído. Você pode verificar rapidamente se a variável resolve para uma cadeia ou se um valor está, de fato, sendo calculado.

# 14.31 As fontes não são exibidas corretamente nos relatórios

#### **Possível causa**

- A fonte é um Open Type Font (.otf). O Qlik NPrinting só oferece suporte a True Type Fonts (.ttf).
- <sup>l</sup> A fonte não está instalada em todos os computadores do Qlik NPrinting Engine e em todos os computadores do Qlik NPrinting Designer.

#### **Ação proposta**

Certifique-se de que todas as fontes sejam True Type Fonts (.ttf). Certifique-se de que todas as fontes de relatório estejam instaladas em todos os computadores do Qlik NPrinting Engine e em todos os computadores do Qlik NPrinting Designer.

# 14.32 Interface Web instável com erro: Falha na assinatura de cookie de sessão

### **Possível causa**

A interface do Qlik NPrinting web console ou do NewsStand fica instável se houver cookies antigos.

### **Ação proposta**

Se o seu navegador estiver lendo cookies antigos, limpe o cache do navegador.

# 14.33 Erros de reinstalação do Qlik NPrinting

#### **Possível causa**

A desinstalação incompleta de software de terceiros pode introduzir erros durante a reinstalação do Qlik NPrinting no mesmo computador.

#### **Ação proposta**

Faça o seguinte:

- 1. Execute a ferramenta de desinstalação fornecida pela Microsoft. Consulte  $\mathbb{F}$  Corrigir [problemas](https://support.microsoft.com/en-us/topic/fix-problems-that-block-programs-from-being-installed-or-removed-cca7d1b6-65a9-3d98-426b-e9f927e1eb4d) que bloqueiam a instalação ou remoção de [programas](https://support.microsoft.com/en-us/topic/fix-problems-that-block-programs-from-being-installed-or-removed-cca7d1b6-65a9-3d98-426b-e9f927e1eb4d) para obter detalhes. Inicie a ferramenta e escolha a opção **Instalação**. Execute-o para todos os programas do NPrinting, caso você veja um deles na lista.
- 2. Abra o **Painel de Controle do Microsoft Windows** e navegue até **Programa e Recursos**. Desinstale **Erlang OTP**. Para desinstalar um programa, clique nele com o botão direito e selecione **Desinstalar**. Espere até o término da desinstalação.
- 3. Remova o cookie Erlang e feche os processos.
	- 1. Abra a pasta *C:\Windows*. Remova o arquivo *.erlang.cookie*.
	- 2. Remova a cópia do arquivo *.erlang.cookie* salvo em *C:\Windows\System32\config\systemprofile*. Os arquivos *.erlang.cookie* são criados durante a instalação do Rabbit. Os arquivos são usados para permitir a comunicação entre o Rabbit e o Erlang.
	- 3. Abra uma linha de comando como administrador e execute os seguintes comandos: *taskkill /IM epmd.exe /F taskkill /IM erl.exe /F*

Os comandos acima fecham processos Erlang que ainda podem estar ativos. Observe que às vezes eles não estão ativos e, nesse caso, você recebe um erro dizendo que o processo não foi encontrado.

- 4. Remova pastas Erlang e NPrinting.
	- 1. Abra a pasta *C:\Program Files* e exclua a pasta *erlXX.0*, se presente. XX é o número da versão, que depende da versão do NPrinting instalada.

Talvez você não consiga excluir esta pasta porque o sistema operacional mostra uma mensagem de erro informando que há um arquivo em uso por outro processo. Nesse caso, você terá que reiniciar o computador para poder remover a pasta.

- 2. Se presente, remova a pasta *C:\Program Files\NPrintingServer*.
- 3. Se presente, remova a pasta *C:\Program Files\Common Files\DESIGNER*.
- 4. Se presente, remova a pasta *C:\Program Files (x86)\NPrinting*.
- 5. Se presente, remova a pasta *C:\ProgramData\NPrinting*.
- 6. Abra a pasta *C:\Users\<user doing the installation>\AppData\Roaming* e exclua a subpasta *NPrinting Server*, se presente.
- 5. No editor de chaves do Registro (regedit), abra a pasta HKEY\_LOCAL MACHINE > SOFTWARE e remova a pasta *Ericsson*.

# 14.34 A configuração de segurança reforçada do Microsoft Internet Explorer está bloqueando QV.exe (QlikView) e reporting\_web\_renderer.exe (Qlik Sense)

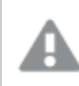

*O Microsoft Internet Explorer não é compatível com o Qlik NPrinting.*

#### **Possível causa**

Bloqueio de QV.exe e reporting\_web\_renderer.exe. Você recebe uma mensagem de erro informando que a Configuração de segurança reforçada do Microsoft Internet Explorer está ativada e bloqueando seu aplicativo.

Isso pode ocorrer mesmo se você não estiver usando o Internet Explorer como navegador.

Para evitar esses tipos de erros de bloqueio que impedem o NPrinting de gerar relatórios normalmente, a Configuração de segurança reforçada do IE deve ser desativada por meio do Gerenciador do Windows Server.

#### **Ação proposta**

- 1. Feche todas as instâncias do Microsoft Internet Explorer.
- 2. Acesse **Painel de Controle** > **Ferramentas Administrativas** e, em seguida, clique em **Gerenciador de Servidores**.
- 3. Se um diálogo **Controle de Contas de Usuário** for exibido, clique em **Continuar**.
- 4. Em **Resumo de Segurança**, clique em **Configurar o IE ESC**.
- 5. Em **Administradores**, clique em **Desativar**.
- 6. Em Usuários, clique em **Desativar**.
- 7. Clique em **OK**.